<span id="page-0-0"></span>Receivables/Payables Management User Manual Oracle Banking Digital Experience Cloud Service Release 22.2.1.0.0

Part No. F76129-01

May 2023

# ORACLE<sup>®</sup>

Receivables/Payables Management User Manual May 2023

Oracle Financial Services Software Limited Oracle Park Off Western Express Highway Goregaon (East) Mumbai, Maharashtra 400 063 India Worldwide Inquiries: Phone: +91 22 6718 3000 Fax:+91 22 6718 3001

[www.oracle.com/financialservices/](http://www.oracle.com/financialservices/)

Copyright © 2023, Oracle and/or its affiliates. All rights reserved.

Oracle and Java are registered trademarks of Oracle and/or its affiliates. Other names may be trademarks of their respective owners.

U.S. GOVERNMENT END USERS: Oracle programs, including any operating system, integrated software, any programs installed on the hardware, and/or documentation, delivered to U.S. Government end users are "commercial computer software" pursuant to the applicable Federal Acquisition Regulation and agency-specific supplemental regulations. As such, use, duplication, disclosure, modification, and adaptation of the programs, including any operating system, integrated software, any programs installed on the hardware, and/or documentation, shall be subject to license terms and license restrictions applicable to the programs. No other rights are granted to the U.S. Government.

This software or hardware is developed for general use in a variety of information management applications. It is not developed or intended for use in any inherently dangerous applications, including applications that may create a risk of personal injury. If you use this software or hardware in dangerous applications, then you shall be responsible to take all appropriate failsafe, backup, redundancy, and other measures to ensure its safe use. Oracle Corporation and its affiliates disclaim any liability for any damages caused by use of this software or hardware in dangerous applications.

This software and related documentation are provided under a license agreement containing restrictions on use and disclosure and are protected by intellectual property laws. Except as expressly permitted in your license agreement or allowed by law, you may not use, copy, reproduce, translate, broadcast, modify, license, transmit, distribute, exhibit, perform, publish or display any part, in any form, or by any means. Reverse engineering, disassembly, or decompilation of this software, unless required by law for interoperability, is prohibited.

The information contained herein is subject to change without notice and is not warranted to be error-free. If you find any errors, please report them to us in writing.

This software or hardware and documentation may provide access to or information on content, products and services from third parties. Oracle Corporation and its affiliates are not responsible for and expressly disclaim all warranties of any kind with respect to third-party content, products, and services. Oracle Corporation and its affiliates will not be responsible for any loss, costs, or damages incurred due to your access to or use of third-party content, products, or services.

## **Table of Contents**

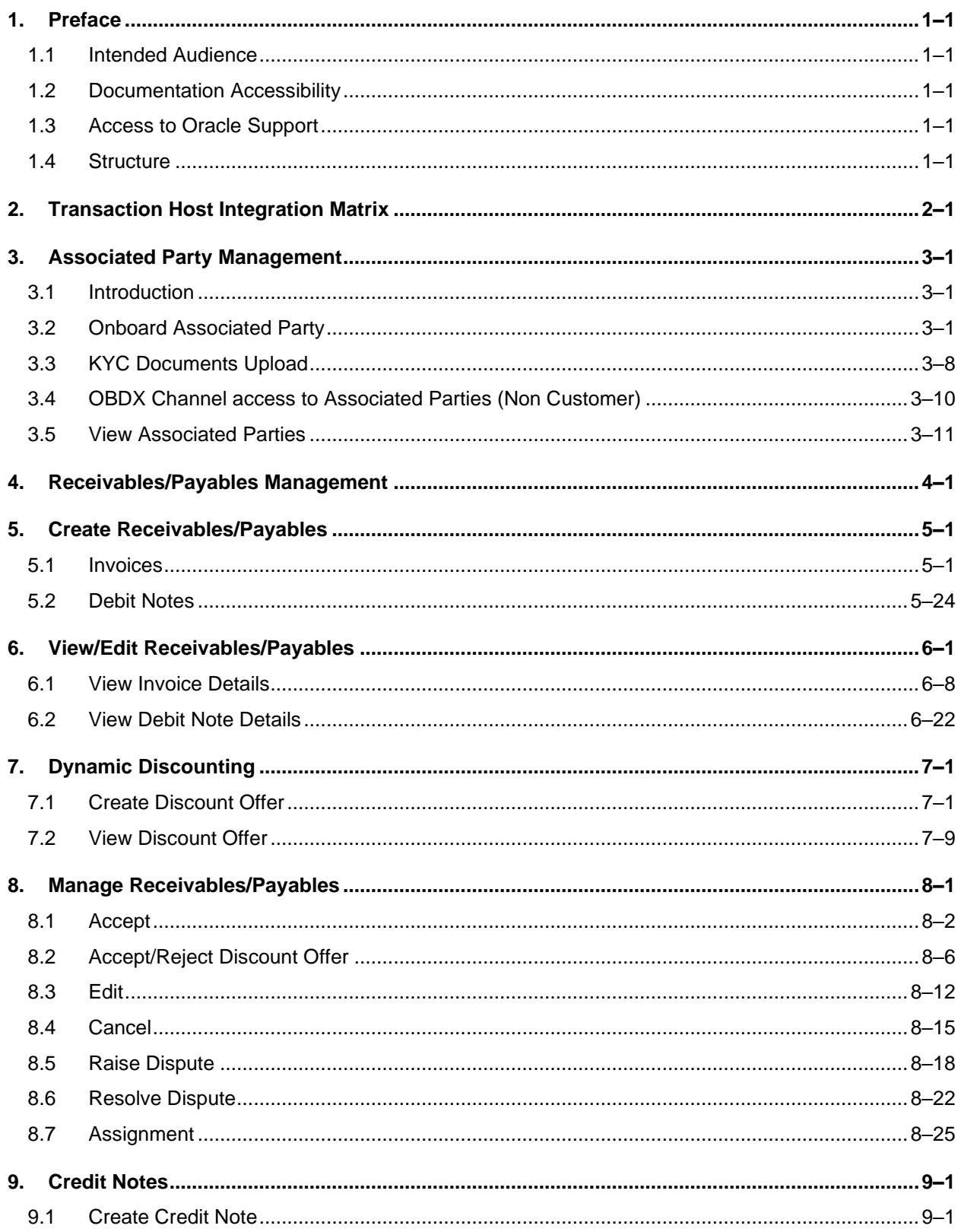

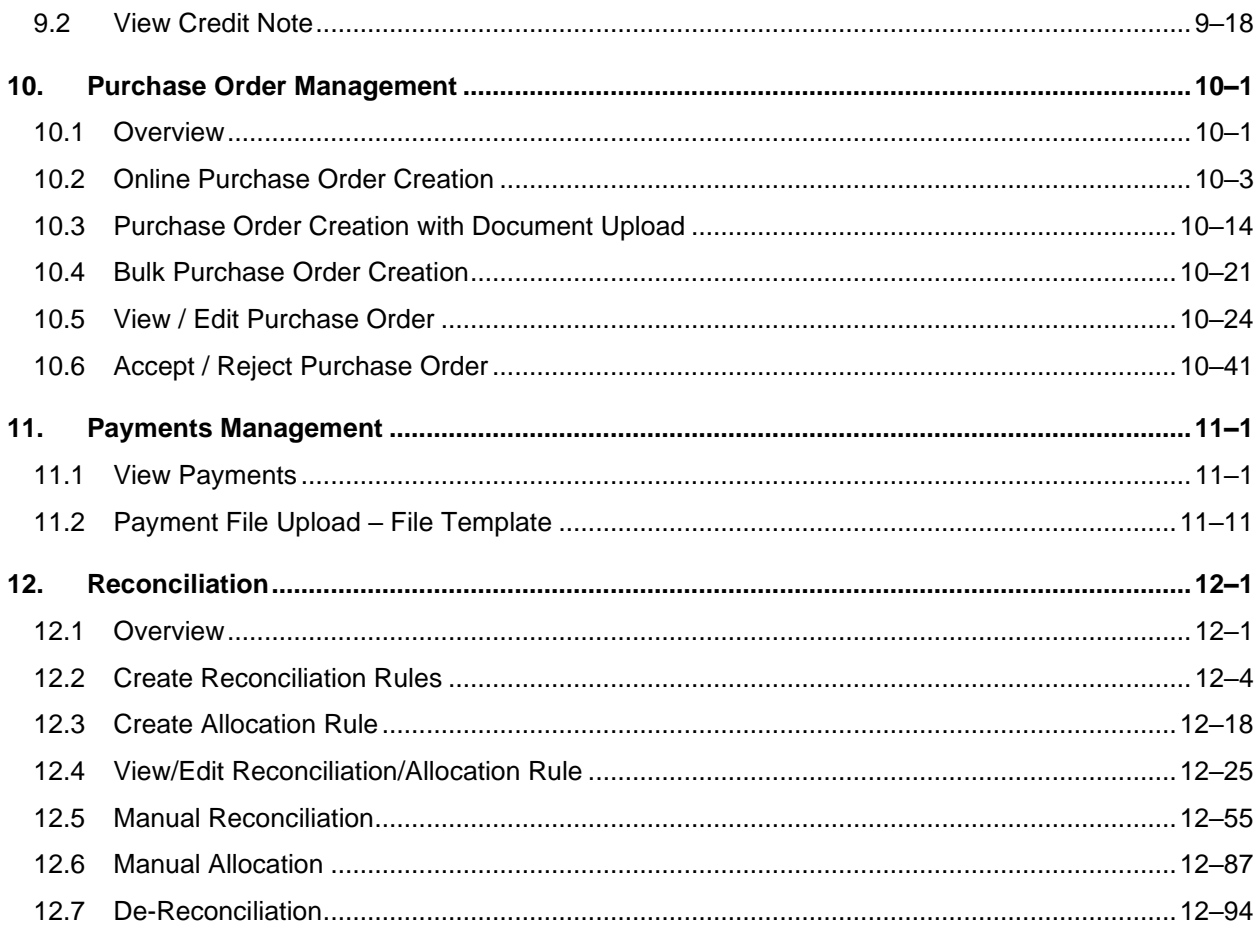

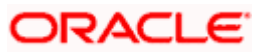

# **1. Preface**

## <span id="page-4-1"></span><span id="page-4-0"></span>**1.1 Intended Audience**

This document is intended for the following audience*:*

- Customers
- **Partners**

## <span id="page-4-2"></span>**1.2 Documentation Accessibility**

For information about Oracle's commitment to accessibility, visit the Oracle Accessibility Program website at<http://www.oracle.com/pls/topic/lookup?ctx=acc&id=docacc>.

## <span id="page-4-3"></span>**1.3 Access to Oracle Support**

Oracle customers have access to electronic support through My Oracle Support. For information, visit

http://www.oracle.com/pls/topic/lookup?ctx=acc&id=info or visit

http://www.oracle.com/pls/topic/lookup?ctx=acc&id=trs if you are hearing impaired.

## <span id="page-4-4"></span>**1.4 Structure**

This manual is organized into the following categories:

*Preface* gives information on the intended audience. It also describes the overall structure of the User Manual.

*Introduction* provides brief information on the overall functionality covered in the User Manual.

The subsequent chapters provide information on transactions covered in the User Manual.

Each transaction is explained in the following manner:

- Introduction to the transaction
- Screenshots of the transaction
- The images of screens used in this user manual are for illustrative purpose only, to provide improved understanding of the functionality; actual screens that appear in the application may vary based on selected browser, theme, and mobile devices.
- Procedure containing steps to complete the transaction- The mandatory and conditional fields of the transaction are explained in the procedure. If a transaction contains multiple procedures, each procedure is explained. If some functionality is present in many transactions, this functionality is explained separately.

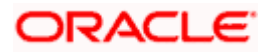

# **2. Transaction Host Integration Matrix**

## <span id="page-5-0"></span>**Legends**

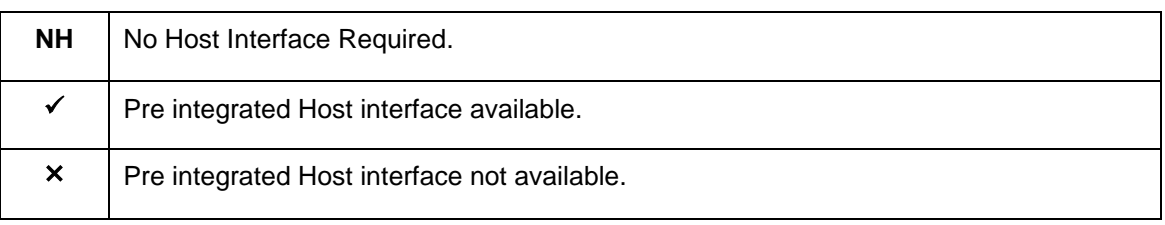

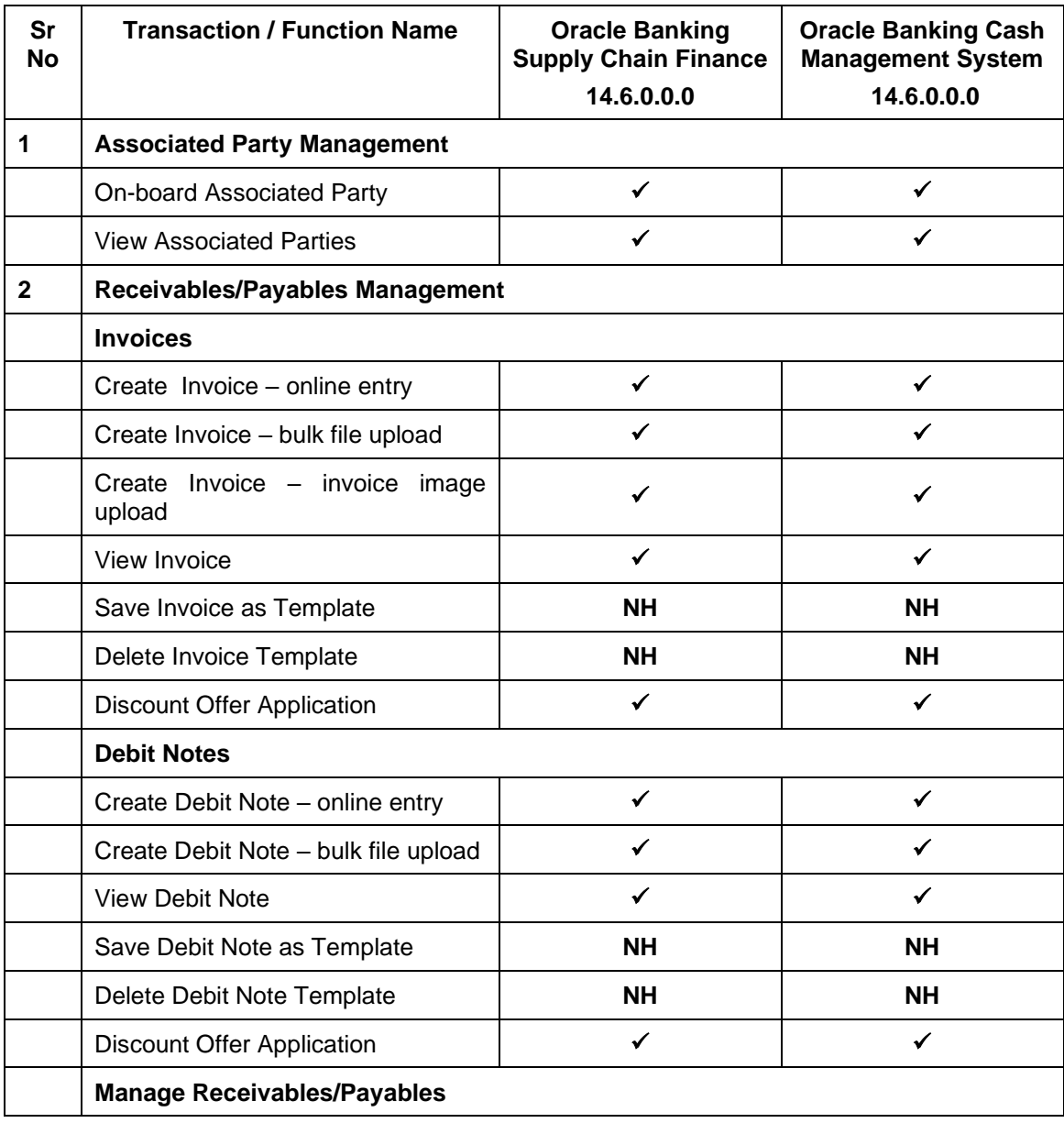

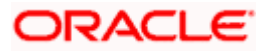

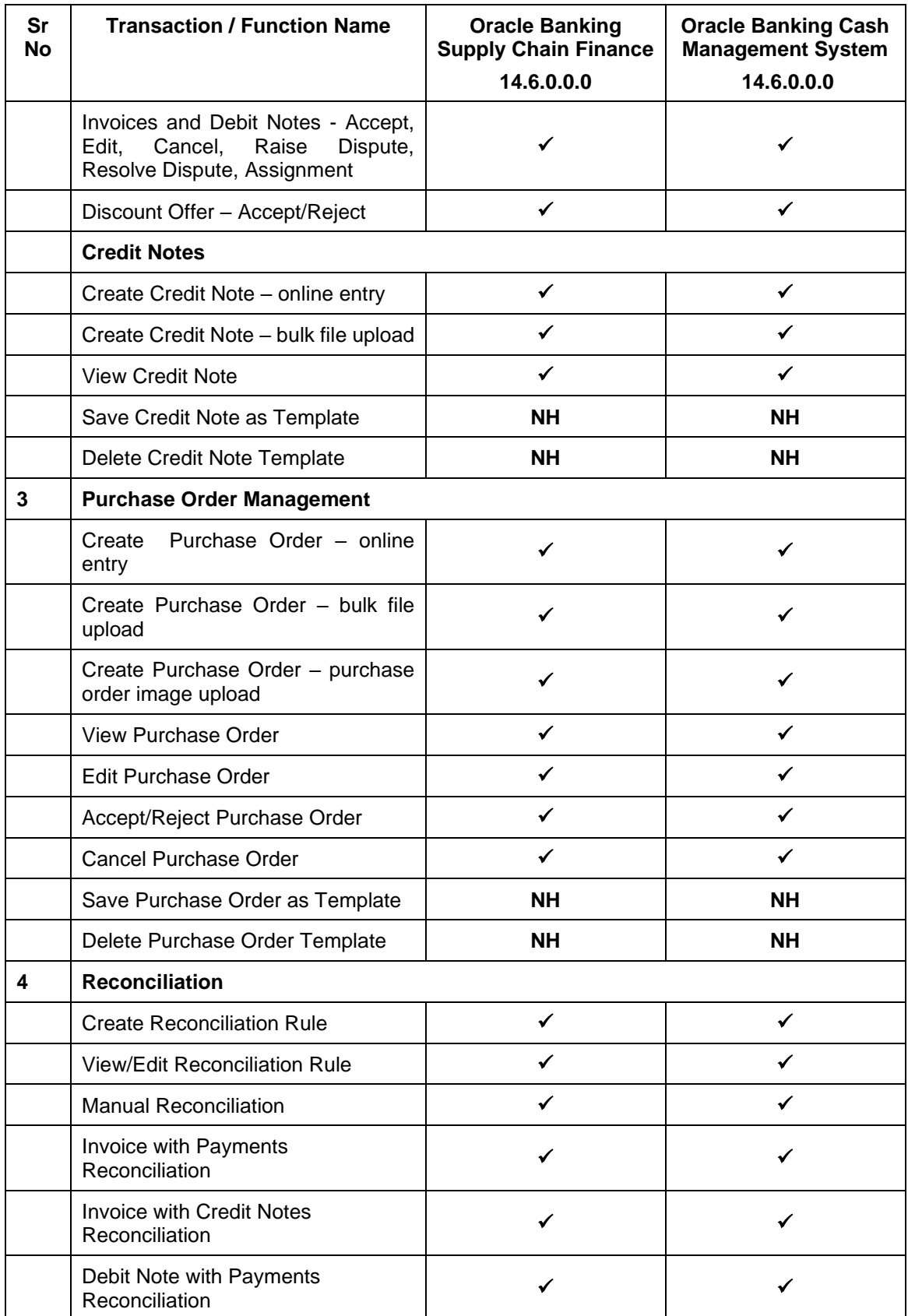

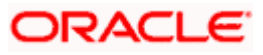

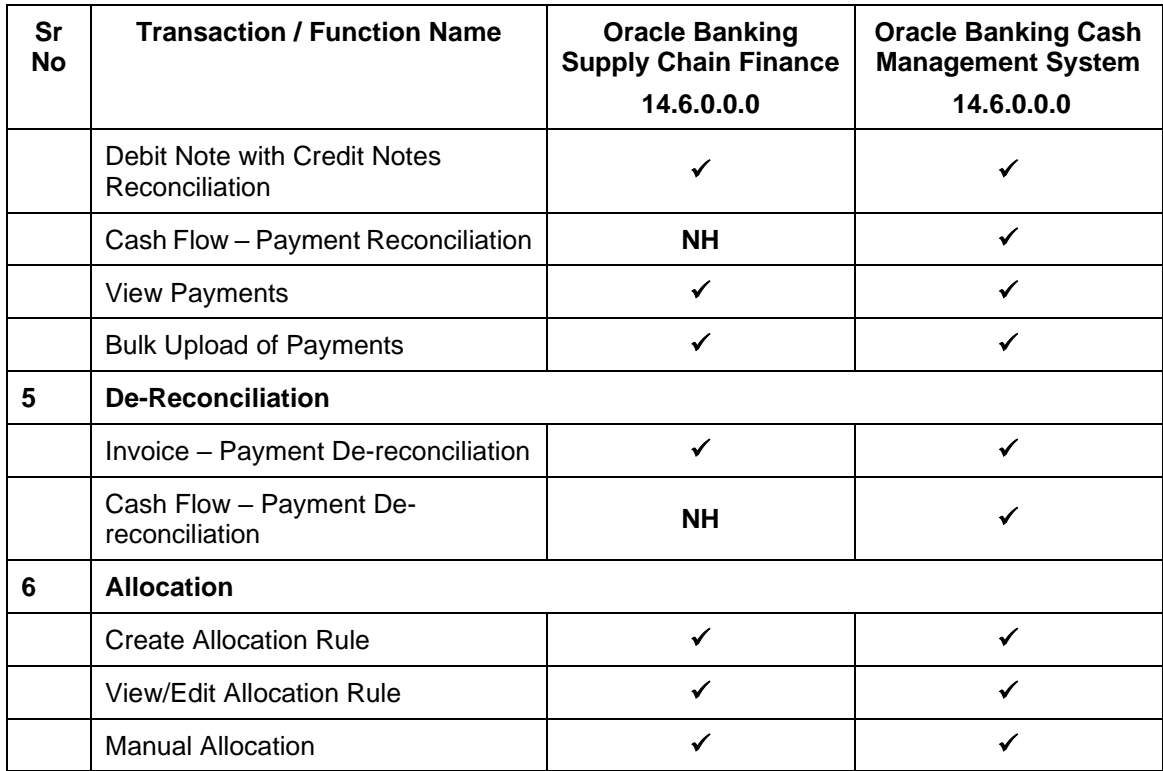

**[Home](#page-0-0)** 

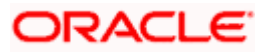

# **3. Associated Party Management**

## <span id="page-8-1"></span><span id="page-8-0"></span>**3.1 Introduction**

The features built for the corporate user in Associated Party Management are as follows-

- On-board Associated Party
- View Associated Party

**Note:** The Associated Party Management module is only supported on **Desktops/Laptops** and on **Landscape** mode of **Tablet** devices.

## <span id="page-8-2"></span>**3.2 Onboard Associated Party**

On-boarding an Associated Party refers to introducing your trade partner to the Supply Chain Finance or Cash Management system. This is the first step in supply chain finance or cash management business. The Associated Party is the other party in the trade of the Corporate, who may or may not be a customer of the bank. The associated party could be a buyer or a supplier.

Using this option, you can on-board your associated party so that you can link your party to the program for Supply Chain Finance business or add your receivables or payables through Cash Management module against the Associated Party. The Associated Party that is on-boarded can be a customer of the bank or may not be the customer of the bank. This is identified by Back Office through a de-dupe check run on the party's details.

#### **Pre-requisites**

User must have valid corporate login credentials.

#### **How to reach here:**

*Dashboard > Toggle menu > Receivables/Payables > Associated Party Management > Onboard Associated Party*  OR *Dashboard > Toggle menu > Receivables/Payables > Associated Party Management > View Associated Parties > Onboard new link OR Dashboard > Toggle menu > Supply Chain Finance > Overview > Quick Links > Onboard Associated Party*

#### **To on-board a new associated party:**

#### **Step1- Associated Party Details**

1. The Step1 - **Associated Party Details** screen appears.

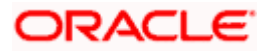

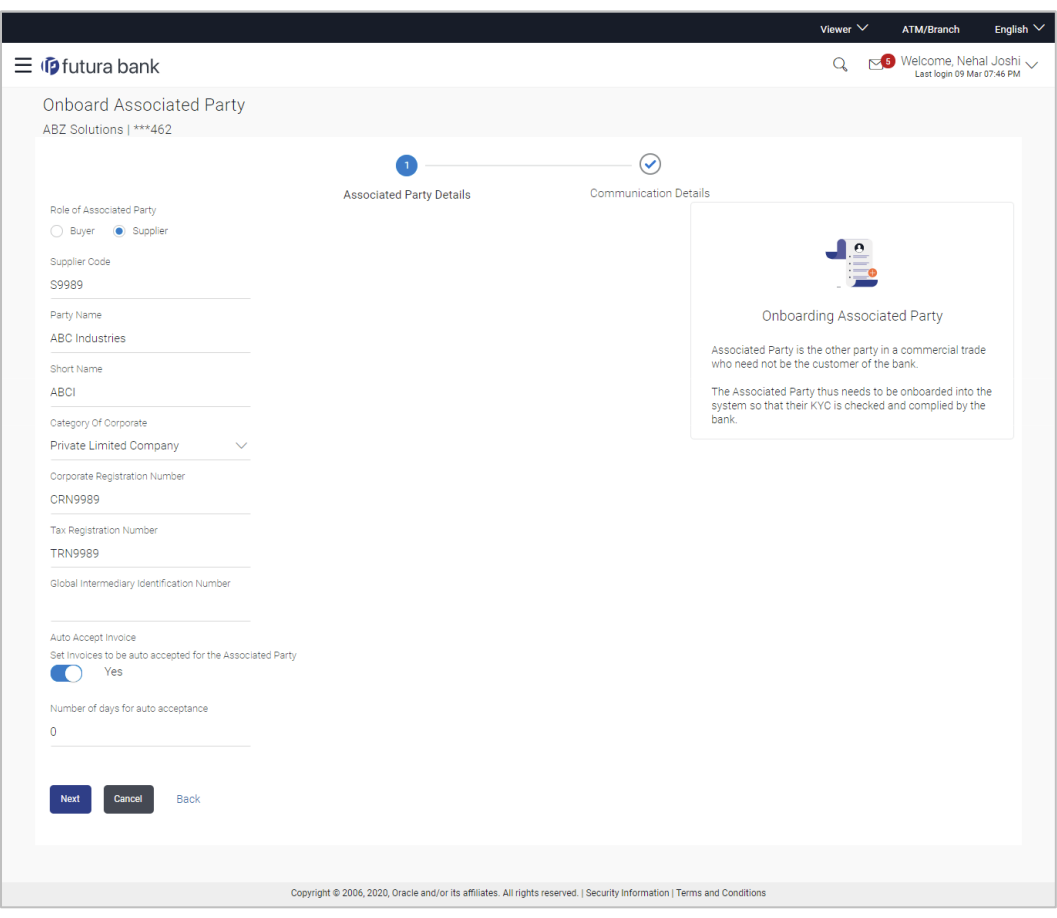

## **Onboard Associated Party- Associated Party Details**

## **Field Description**

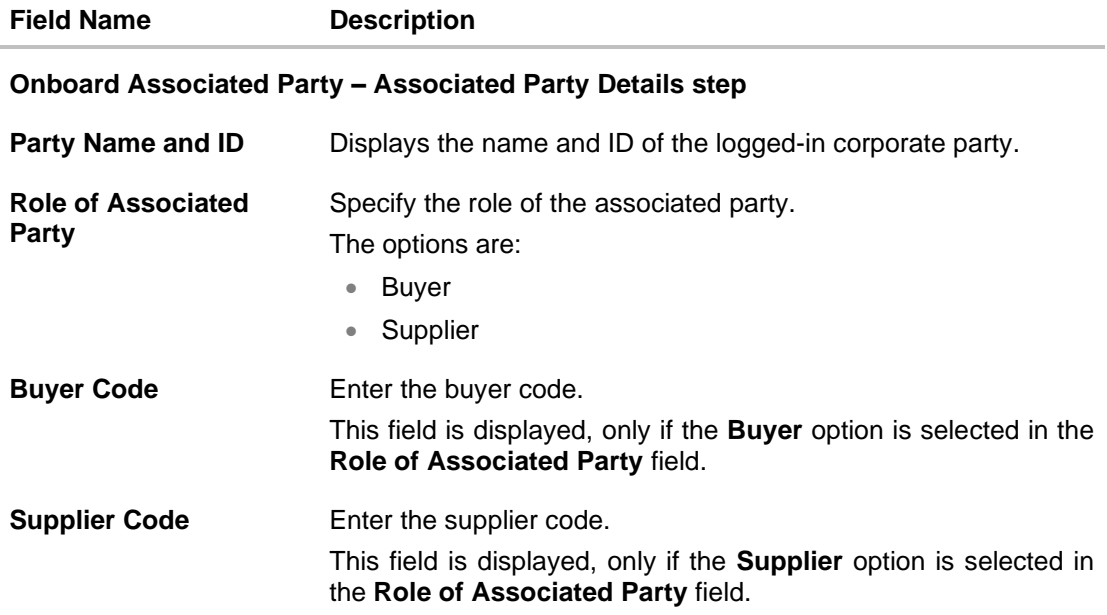

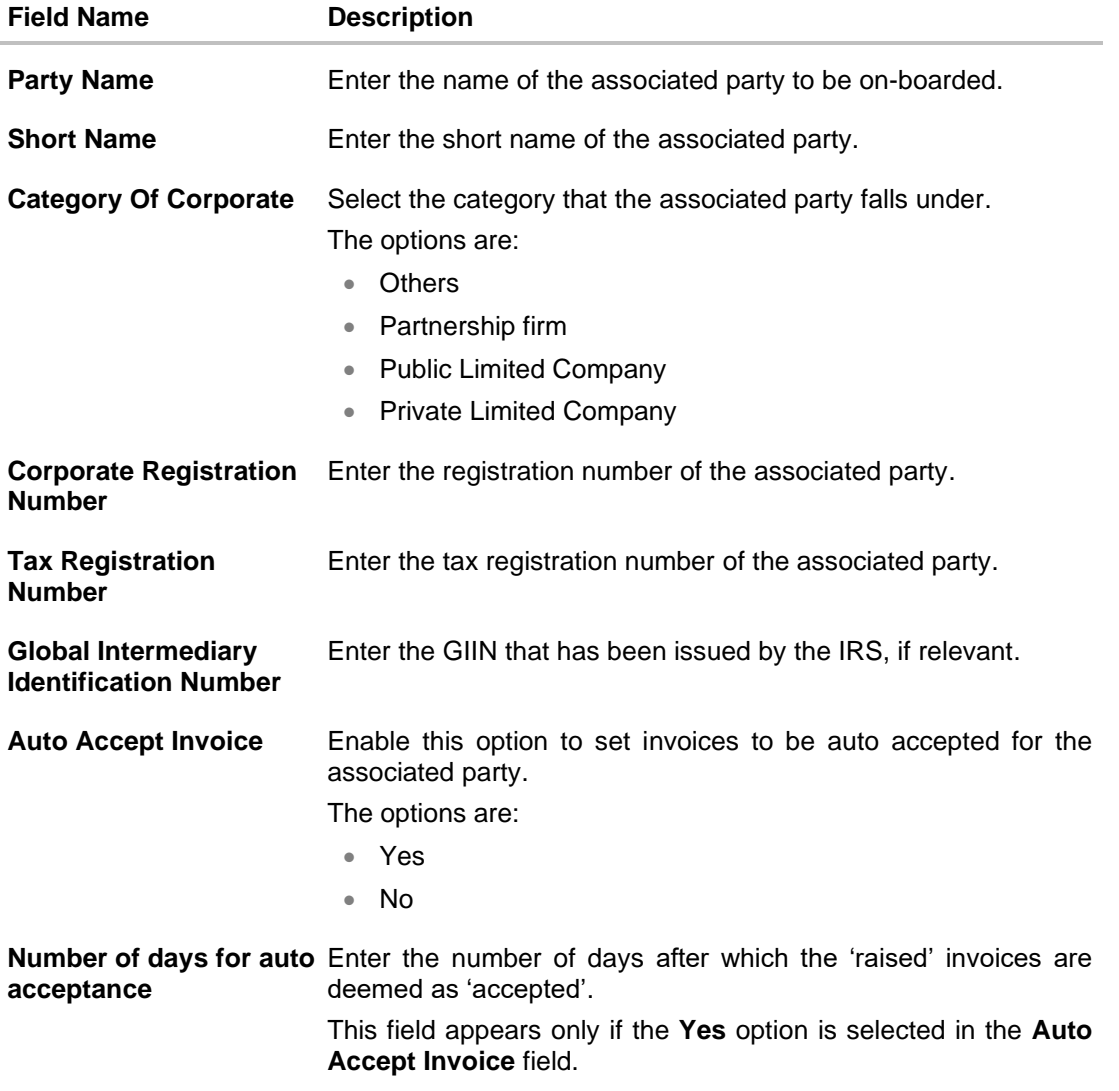

2. Once you enter the required data in the Associated Party Details step, click **Next**, to proceed to the **Communication Details** step. OR Click **Cancel** to cancel the transaction.

OR

Click **Back** to navigate back to the previous screen.

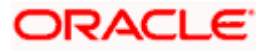

### **Step2 - Communication Details**

1. The Step 2- **Communication Details** screen appears.

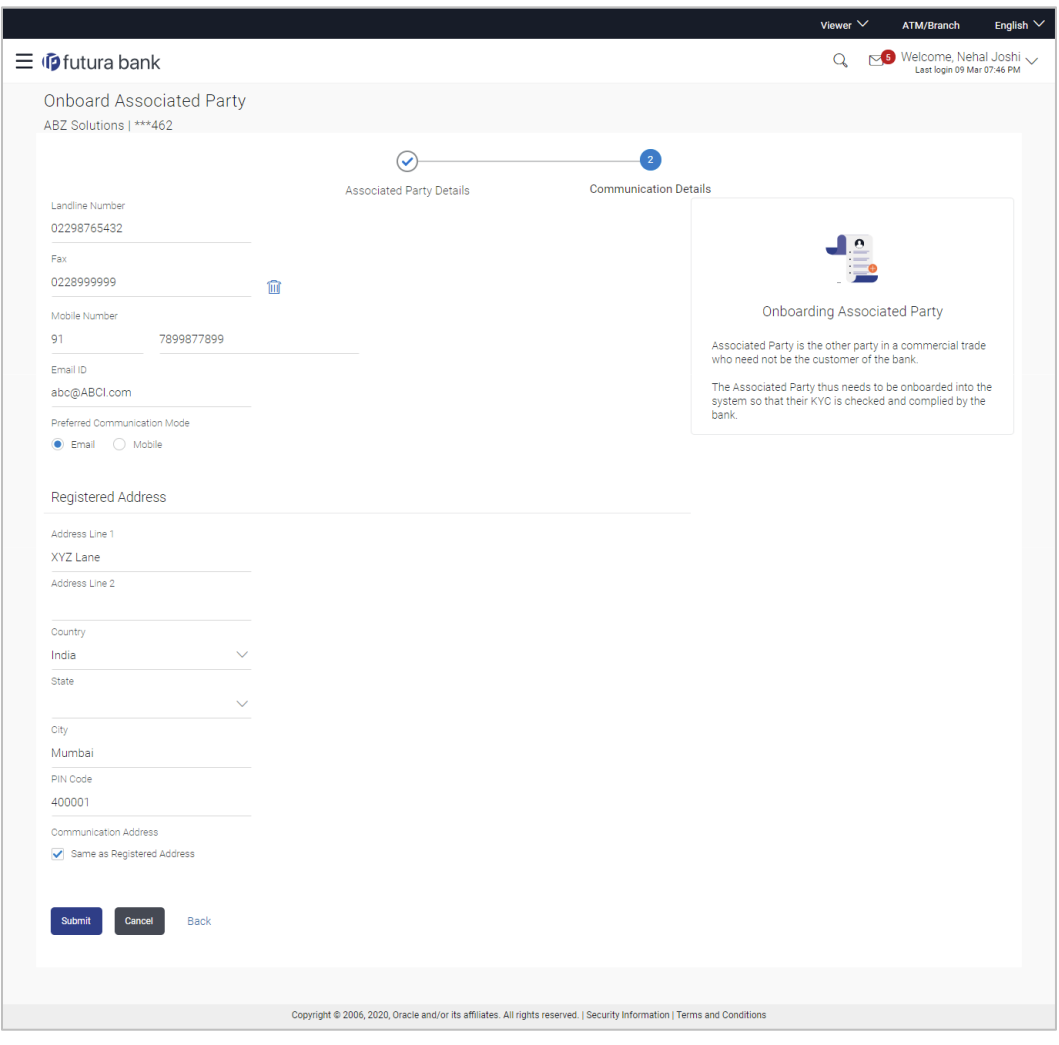

## **Onboard Associated Party- Communication Details**

### **Field Description**

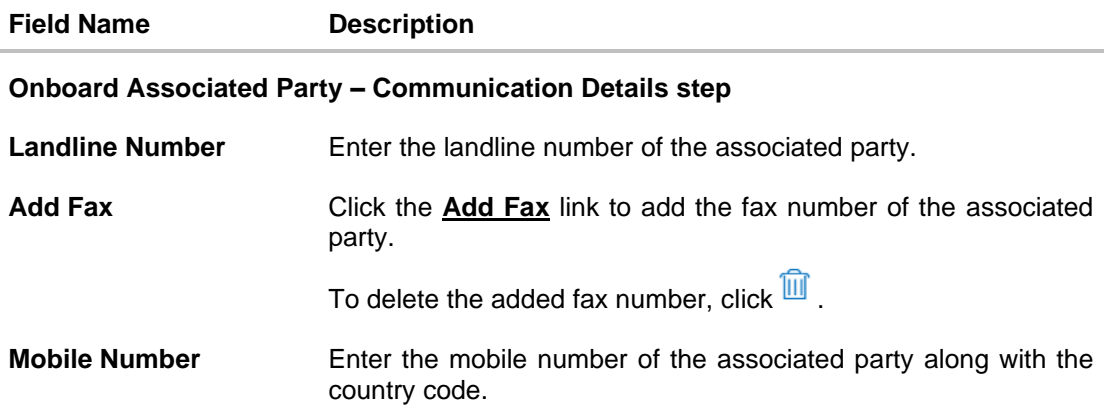

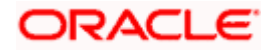

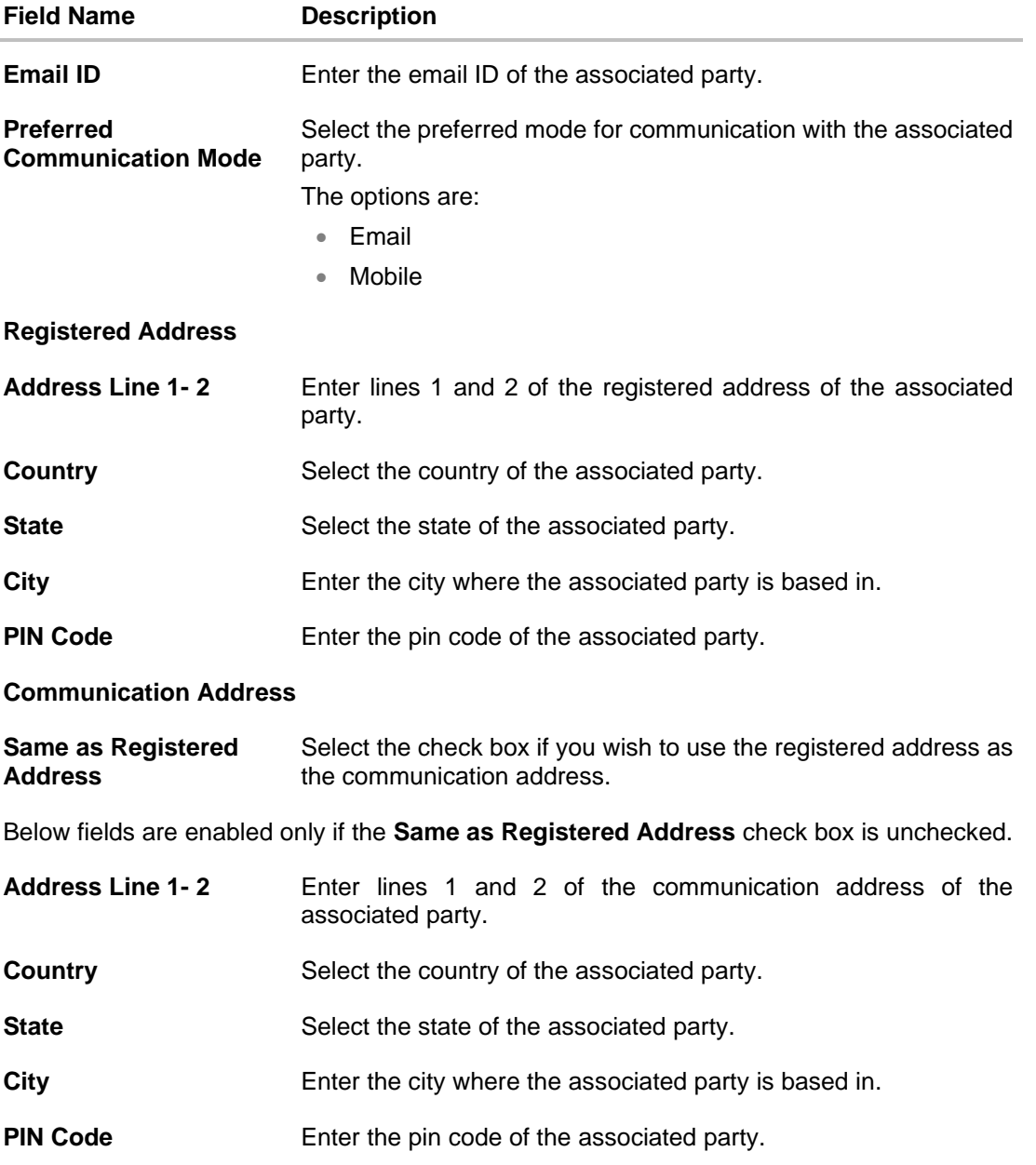

j.

2. Once you enter the required details in the **Communication Details** step, click **Submit** to onboard your associated party. The Review screen appears. OR Click **Cancel** to cancel the transaction. OR Click **Back** to navigate back to the previous screen.

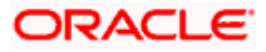

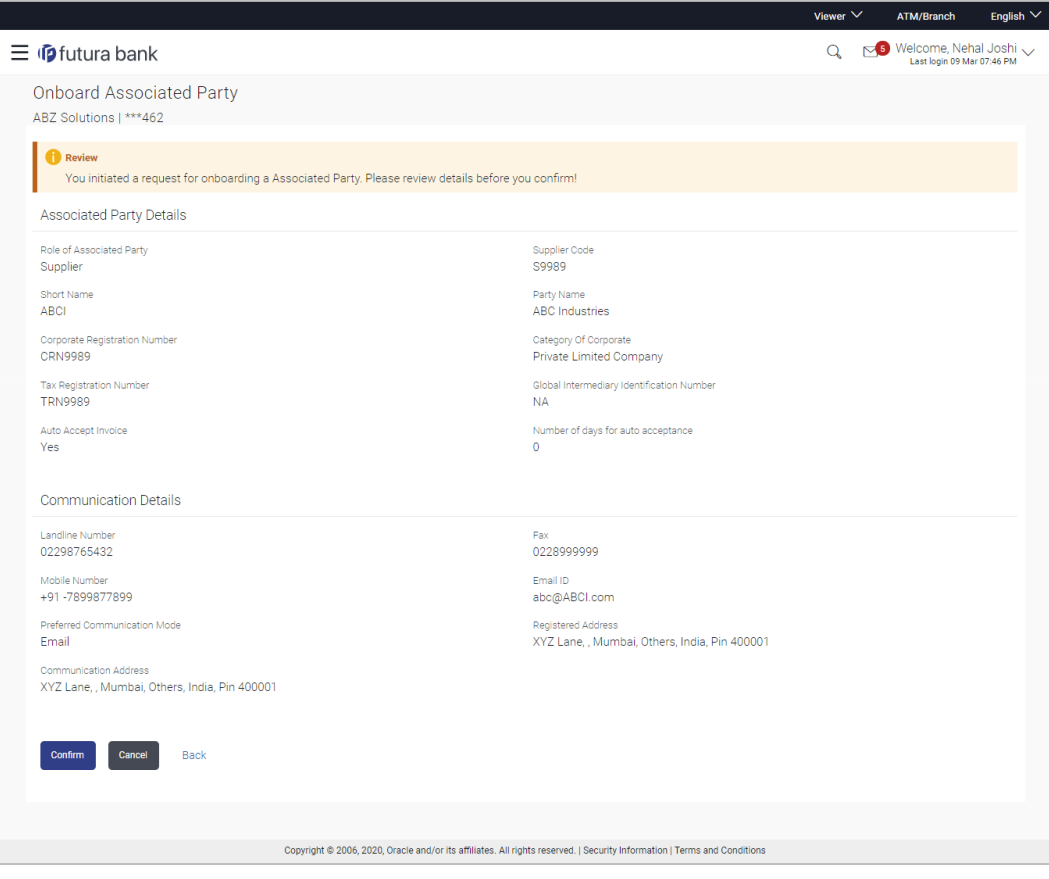

#### **Onboard Associated Party – Review Screen**

3. In the Review screen, verify the details, and click **Confirm**. A confirmation message of request initiation for on-boarding the associated party appears, along with the reference number and status of the transaction.

OR Click **Cancel** to cancel the transaction.

OR

Click **Back** to navigate back to the previous screen.

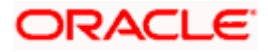

#### **Onboard Associated Party – Confirmation**

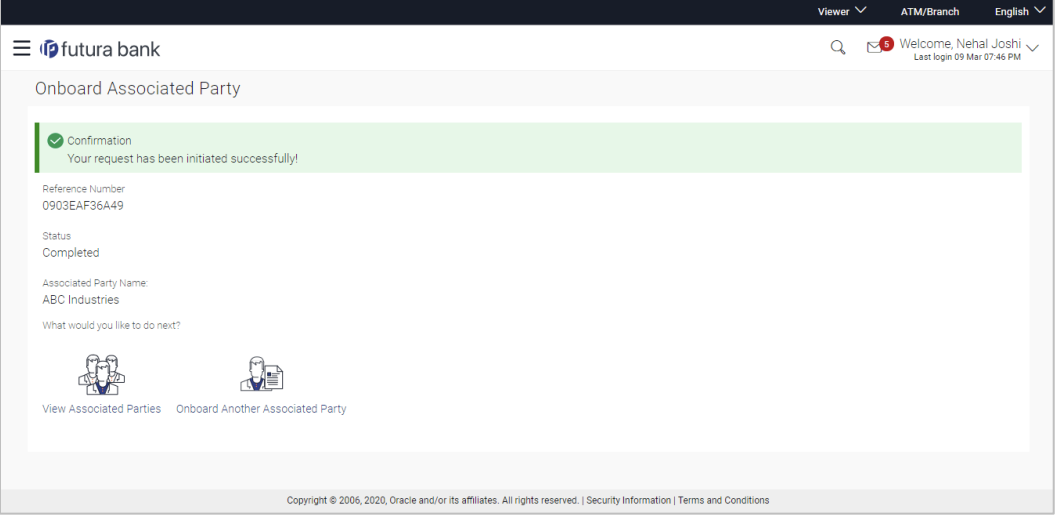

4. In the Confirmation screen, click the **View Associated Parties** link to view the details of existing associated parties. OR

Click the **Onboard Another Associated party** link to on-board a new associated party.

**Note:** Once the **Onboard Associated Party** transaction is submitted by the Corporate Maker, it is sent for approval. It appears in the **Pending for Approval** list of the Corporate Approver. The Approver can approve, or reject, or send the transaction back to the Maker for modifications, with relevant comments. Relevant notifications are sent to the Maker.

The Maker can then view, claim, and edit the transaction. Upon modification, it can be submitted for approval again. The Approver again has the option to approve, reject or send the transaction back for modification. There is no limit to the number of times the transaction can be sent back for modification.

Once approved, the transaction appears in the Approver's **My Approved List**.

## **FAQ**

#### **1. Who is an Associated Party?**

The Corporate party's customer with whom they trade is their associated party. In Supply Chain Finance parlance, the customer added in the Program by an Anchor (logged-in corporate party) is termed as Associated Party. This customer needs to be on-boarded as an associated party before linking to the Program.

#### **1. What if the Associated Party is a customer of the Bank?**

The Associated Party may or may not be a customer of the bank. If the Anchor wants to link an associated party to a program, then the associated party must first be on-boarded to the system.

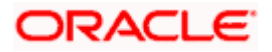

#### **2. If the Associated Party is an existing customer of the Bank, will the on-boarding of this party create a new party ID for them?**

When the associated party is on-boarded and the details are submitted to the Bank's Supply Chain Finance system, a de-dupe check is performed. During this de-dupe check, if the Supply Chain Finance system identifies the associated party as an existing customer then the existing party ID itself is assigned, else a new party ID is assigned.

#### **3. Can the Associated Party get portal access for Supply Chain Finance / Cash Management?**

Yes, the associated party will get portal access for Supply Chain Finance / Cash Management.

#### **4. How will the associated party get OBDX portal access, if they are not a customer of the Bank?**

The associated party who is not a customer of the Bank, has a party ID assigned by the back office. This party ID resides in the Supply Chain Finance or Cash Management back office system. OBDX portal access can be given to a non customer party ID that is residing in the Supply Chain Finance or Cash Management back office system. Details are explained in the 'OBDX Channel access to Associated Parties (Non Customer)' section of this document.

## <span id="page-15-0"></span>**3.3 KYC Documents Upload**

This feature allows the associated party corporate who is not a customer of the bank, to upload its KYC documents. The bank then can complete the KYC validity of the corporate using the documents.

The Associated Party who is non-customer, receives a link on its email id. The associated party then needs to access the link which will redirect the corporate to the browser where it will direct or guide the associated party to upload the documents. On submitting the documents, the same are stored in the document management system and the content id is conveyed to the Bank who can then access these documents using the content id.

#### **To upload KYC documents:**

- 1. On successful on-boarding of the associated party (who is not a customer of the Bank), the Bank sends a link to upload KYC documents on the associated party's email ID (which is captured during the on-boarding).
- 2. Click the link in the email. The screen to upload KYC documents appears.

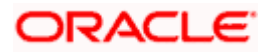

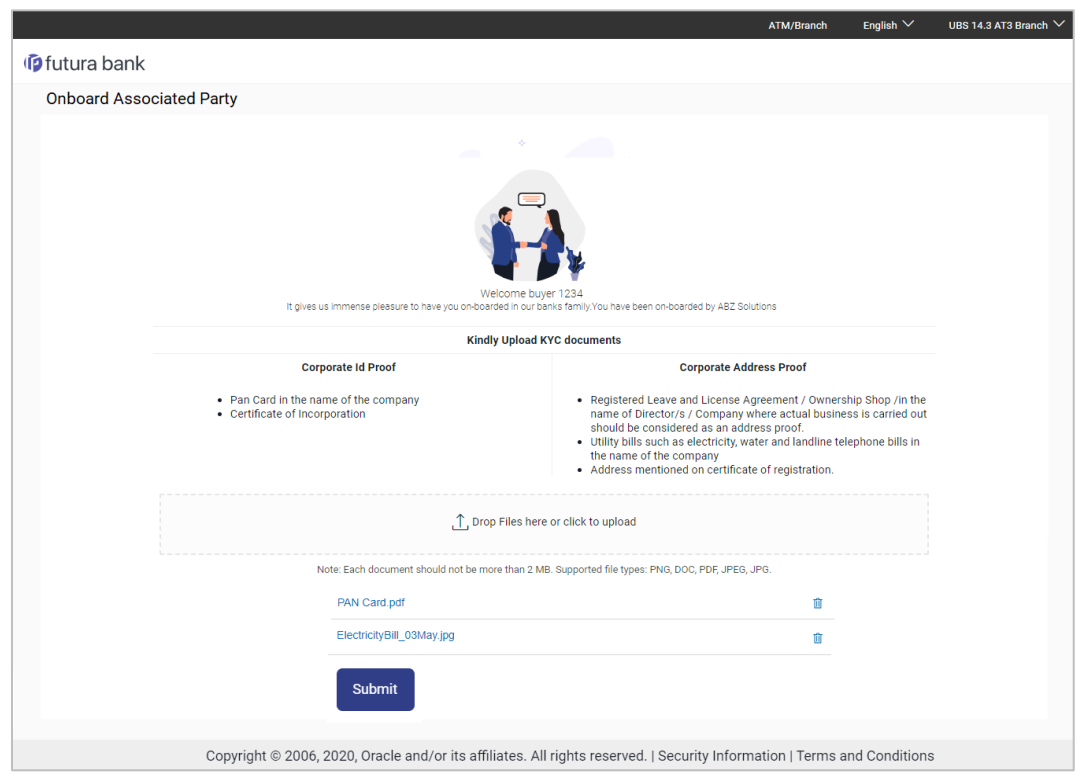

### **Onboard Associated Party- Upload KYC Documents**

#### **Field Description**

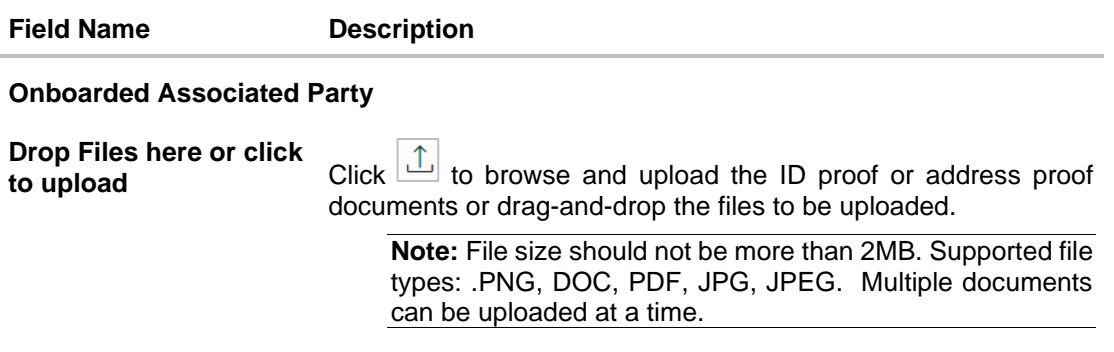

3. Once you upload the document, its name appears as a hyperlink. You can click this hyperlink to open the document. OR

To delete the uploaded document, click  $\boxed{\widehat{\mathbb{m}}}$  against it.

4. Click **Submit** to complete the uploading process. A Confirmation message regarding the uploading appears.

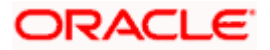

**Onboard Associated Party- Success screen** 

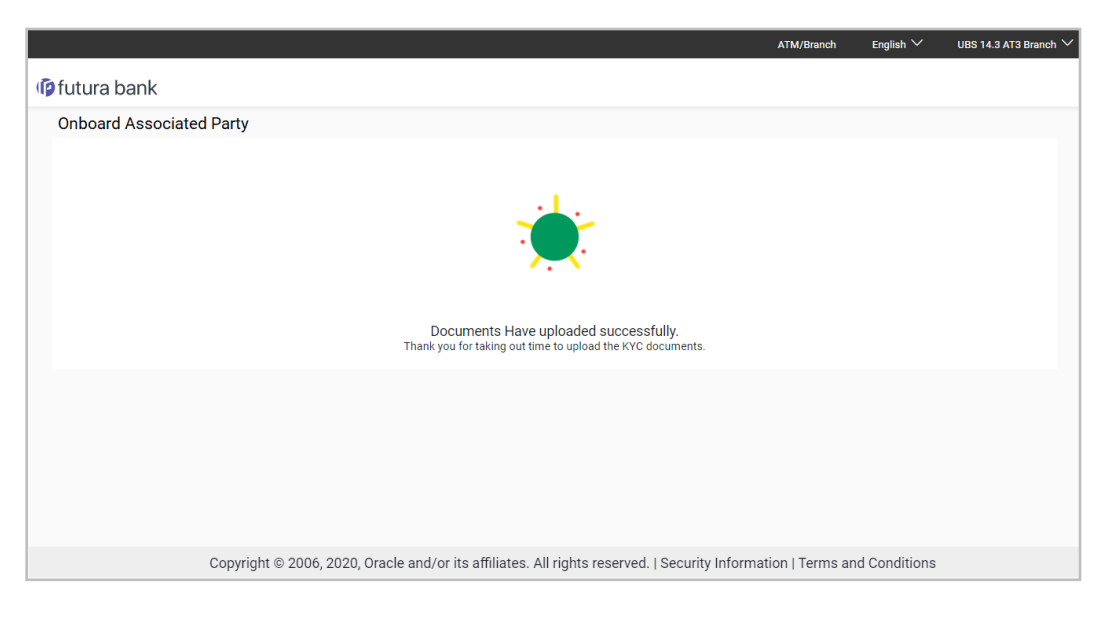

## <span id="page-17-0"></span>**3.4 OBDX Channel access to Associated Parties (Non Customer)**

The on-boarded associated parties are allowed to transact on the same portal for raising invoices, effecting and accepting payments, availing finances and performing other transactions. The associated parties that are customers of the Bank, are provided with channel access as per BAU and can have access to business transactions.

Parties that are NOT customers of the Bank are also provided channel access. A feature is built-in for the Bank Admin to provide the required access.

The workflow or steps to be followed to provide access to a Non Customer Party ID is the same as that of a Customer of the Bank. All the features of the OBDX framework namely, User Management, Limits and Approvals, corporate admin and Audit Log are applicable to this Party ID too. For more details, refer **User Manual Oracle Banking Digital Experience Core**. Pre-shipped roles such as Non Customer Maker, Non Customer Checker and Non Customer Viewer are available along with relevant dashboards. For more details, refer **User Manual Oracle Banking Digital Experience Corporate Customer Services**.

Mandatory Role Transaction Mapping (RTM) should be done by the admin for the pre-shipped roles.

Access to the following is recommended;

- Supply Chain Finance, Manage Invoices, Associated Party Management, Purchase Order Management, and Cash Management – All Transactions.
- Customer Servicing Aggregator, Limits, User Limits.
- Essentials Mails
- Widgets Inside Corporate, Dashboard quick links, Finance Maturing, Invoice Time line, Overdue Finances, Overdue Invoices, Top Programs, Limits Widget.

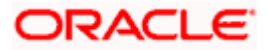

If access to any other transactions is given to the non-customer user, then those transactions are reflected in the hamburger menu but since the customer does not have an account in the Bank the other screens will not have any data displayed.

The Bank Admin can define which transactions are to be accessible to a non-customer through RTM. Similarly, bank admin can either enable or disable the corporate admin feature for noncustomers. Access of Create Program and On-board Associated Party are NOT given in the RTM if these functionalities are not supported by the host.

## <span id="page-18-0"></span>**3.5 View Associated Parties**

Corporate will get a view of all its associated parties through 'View Associated Parties' screen. All its customers on-boarded by the Corporate can be viewed on this screen. Corporate will also be able to view its Anchors here.

#### **Illustration –**

#### **Parties Involved:**

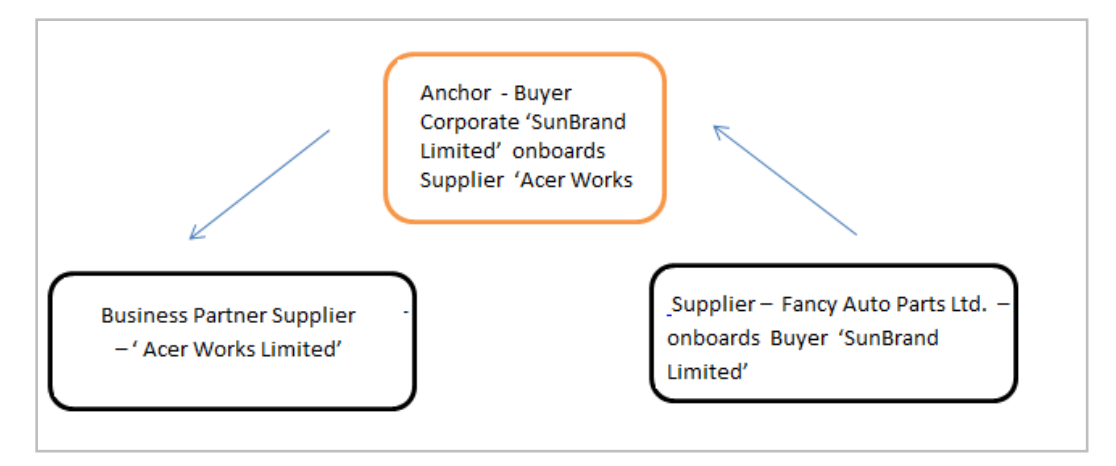

#### **Explanation:**

Corporate SunBrand Limited logs on to the Portal and navigates to 'View Associated Parties, then both the corporates 'Acer Works Limited' who is the associated party of 'SunBrand Limited' and 'Fancy Auto Parts Limited' who has on-boarded 'SunBrand Limited' will be displayed.

The details of each of the associated party are displayed on accessing the respective Party. Details of associated party like his address and contact number along with the associated programs and its invoices are displayed

If the party is a buyer and not a Supplier, then 'Payables' data is displayed on the page for Program widget, vice-versa for if party is Supplier the 'Receivables' data is displayed. If party is buyer as well as Supplier, then 'Receivables' data is displayed default on the screen and the Switcher is set to 'Receivables'.

#### **Pre-requisites**

User must be having a valid corporate login credentials.

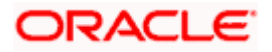

#### **How to reach here:**

*Dashboard > Toggle menu > Receivables/Payables > Associated Party Management > View Associated Parties OR*

*Dashboard > Toggle menu > Supply Chain Finance > Overview > Quick Links > View Associated Parties*

#### **To view associated parties:**

1. In the **View Associated Parties** screen, a set of on-boarded party tiles appears. You can narrow down the set by using the filter options and the **Search** field.

#### **View Associated Parties - Search Result**

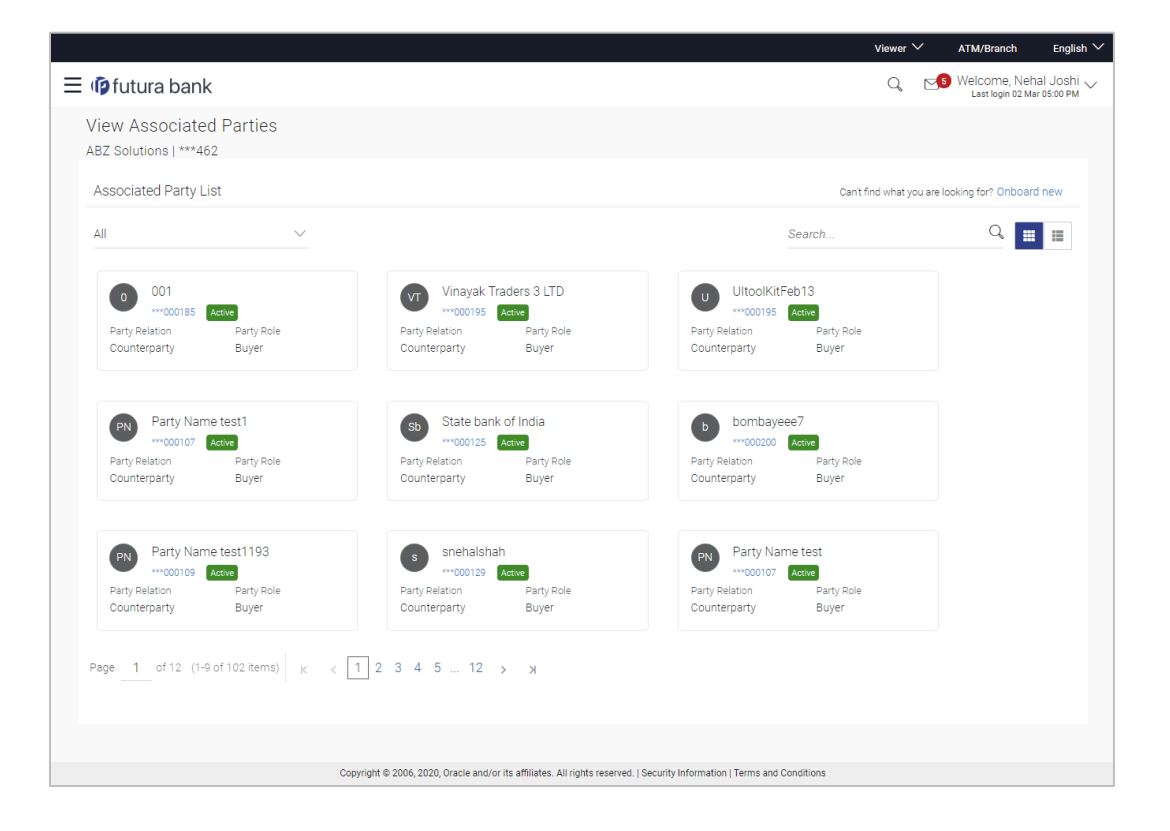

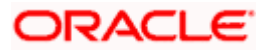

#### **View Associated Parties (on mobile device)**

The **View Associated Parties** screen can also be viewed on a mobile device. The features and functionality available on the desktop computers, such as hyperlinks, search filters, the dropdown field to select Anchor party or Counterparty, are also available on the mobile device.

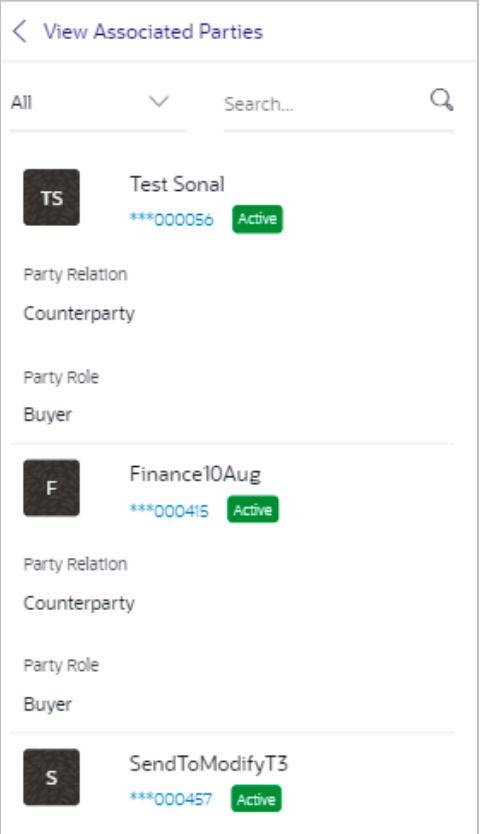

#### **Field Description**

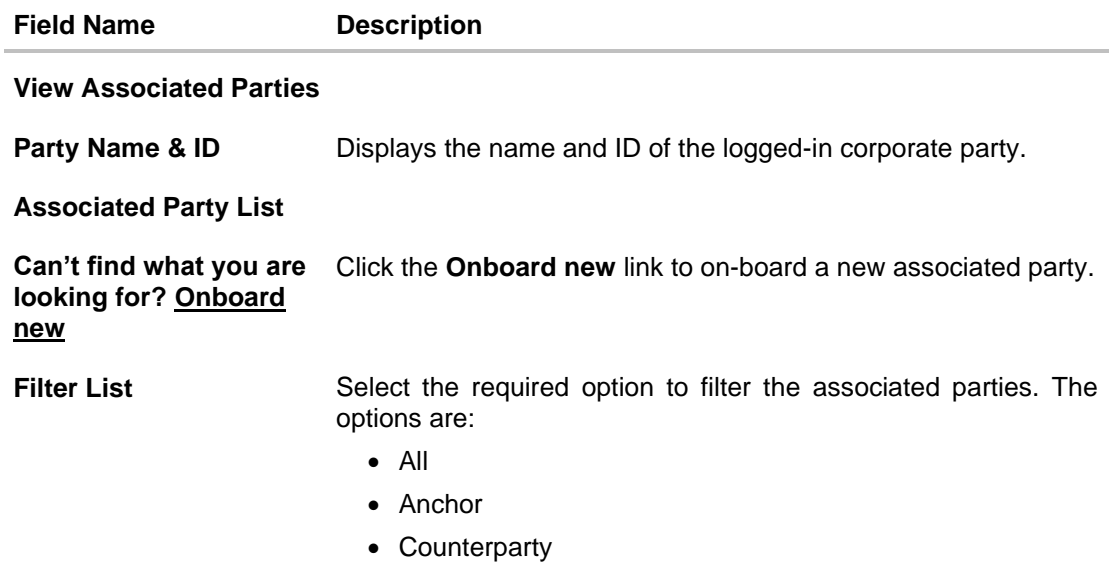

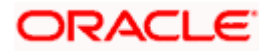

#### Associated Party Management

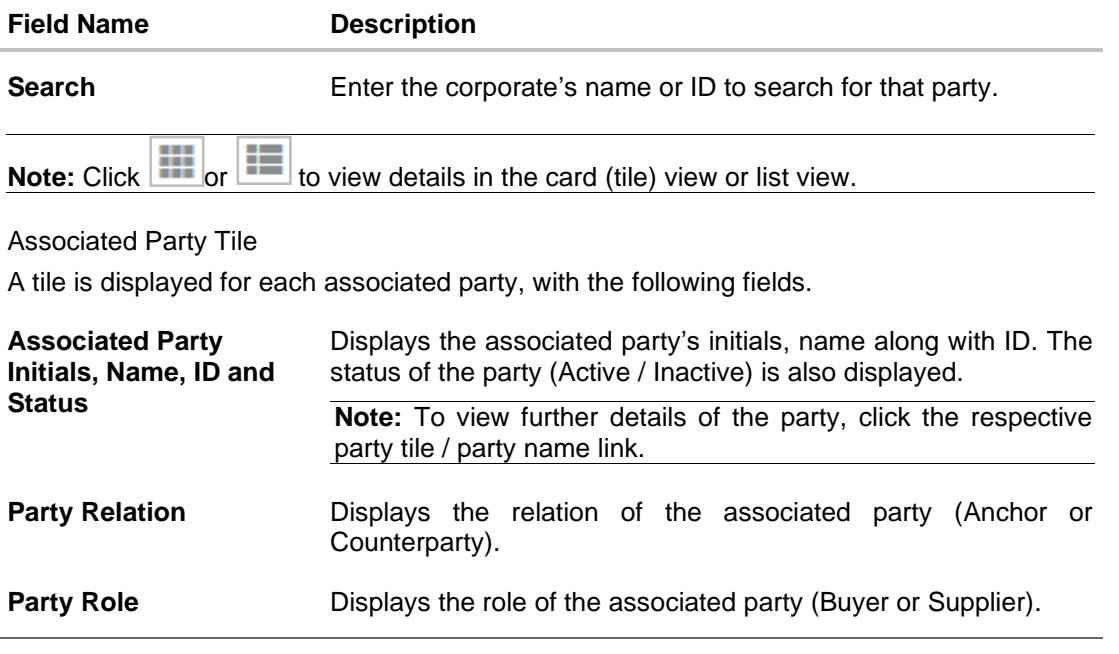

2. In the **Associated Party List** section, click on an associated party tile (in case of card or tile view ) or associated party name link (in case of list view ) to view their details.

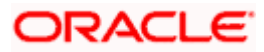

## **3.5.1 View Associated Party Details**

## **Associated Party Details**

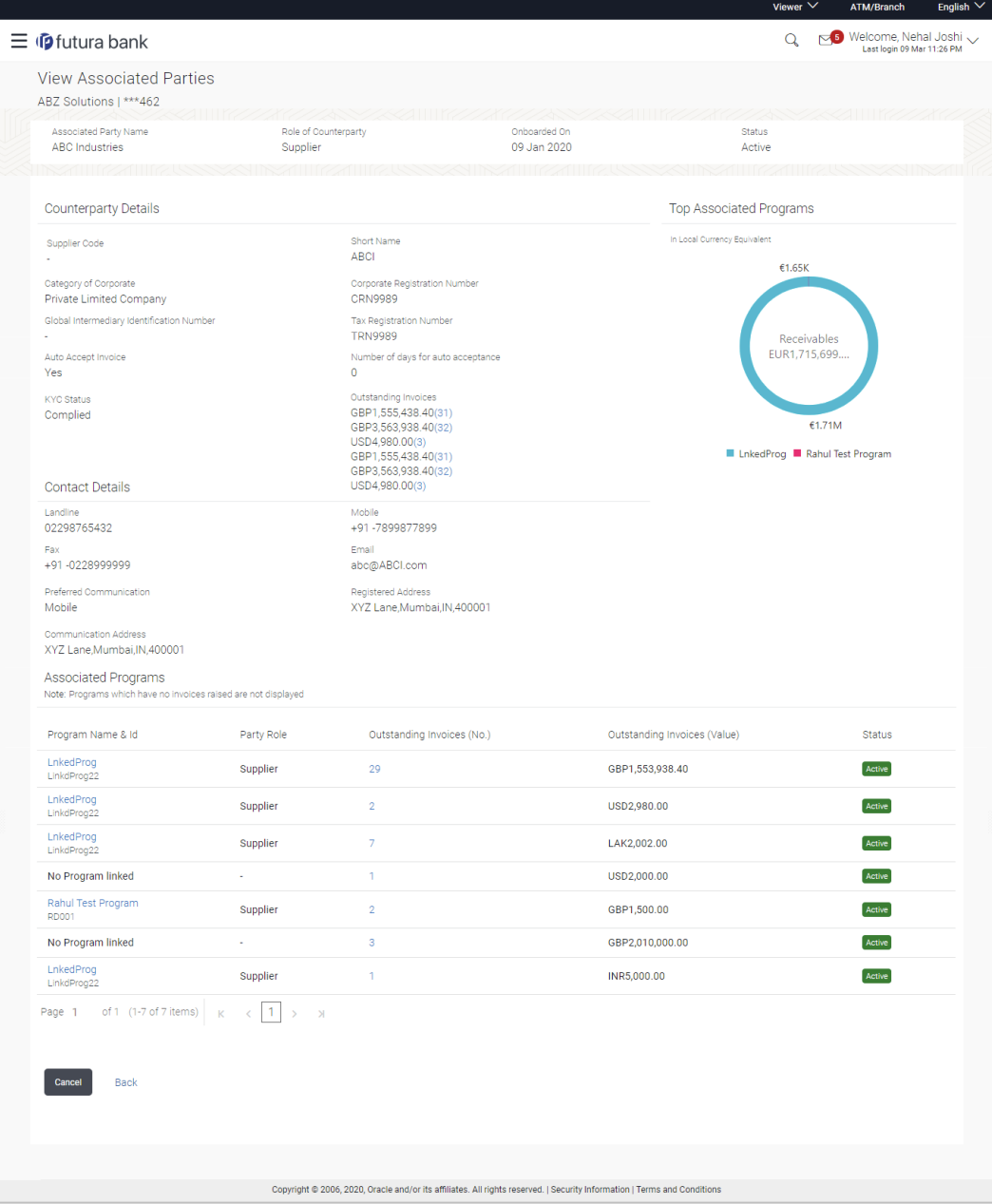

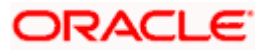

## **View Associated Parties (on mobile device)**

The **View Associated Parties** screen can also be viewed on a mobile device. All details present in the desktop version, such as hyperlinks, graphs, invoice list, and so on, are also available on the mobile device.

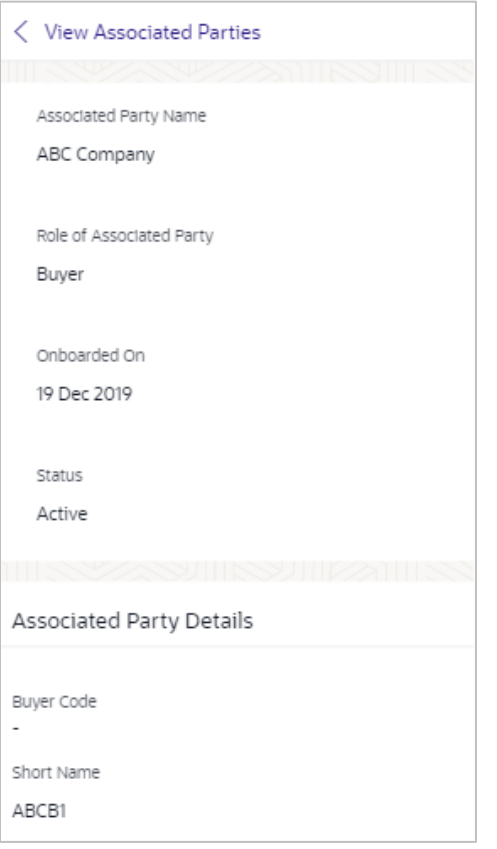

#### **Field Description**

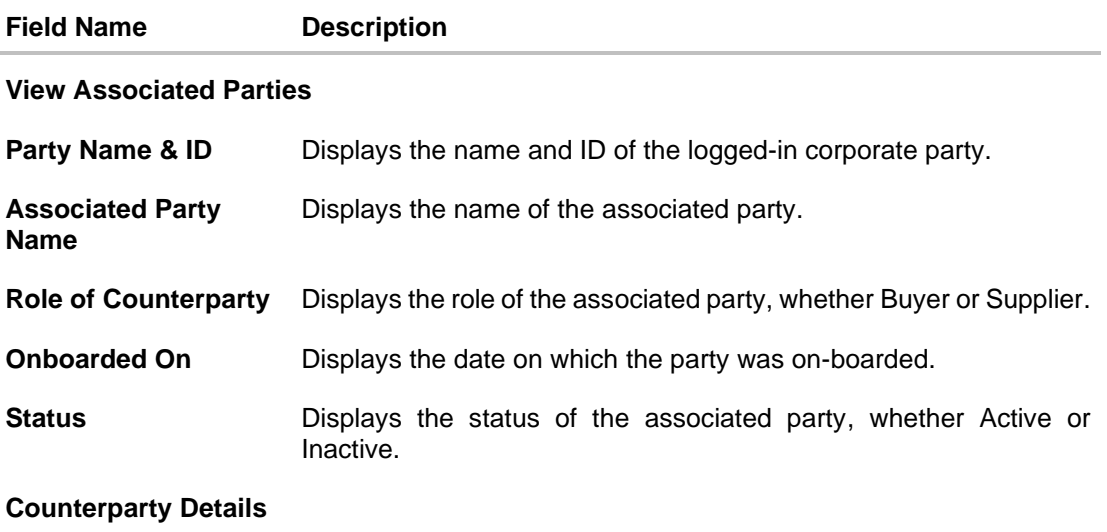

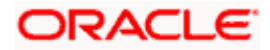

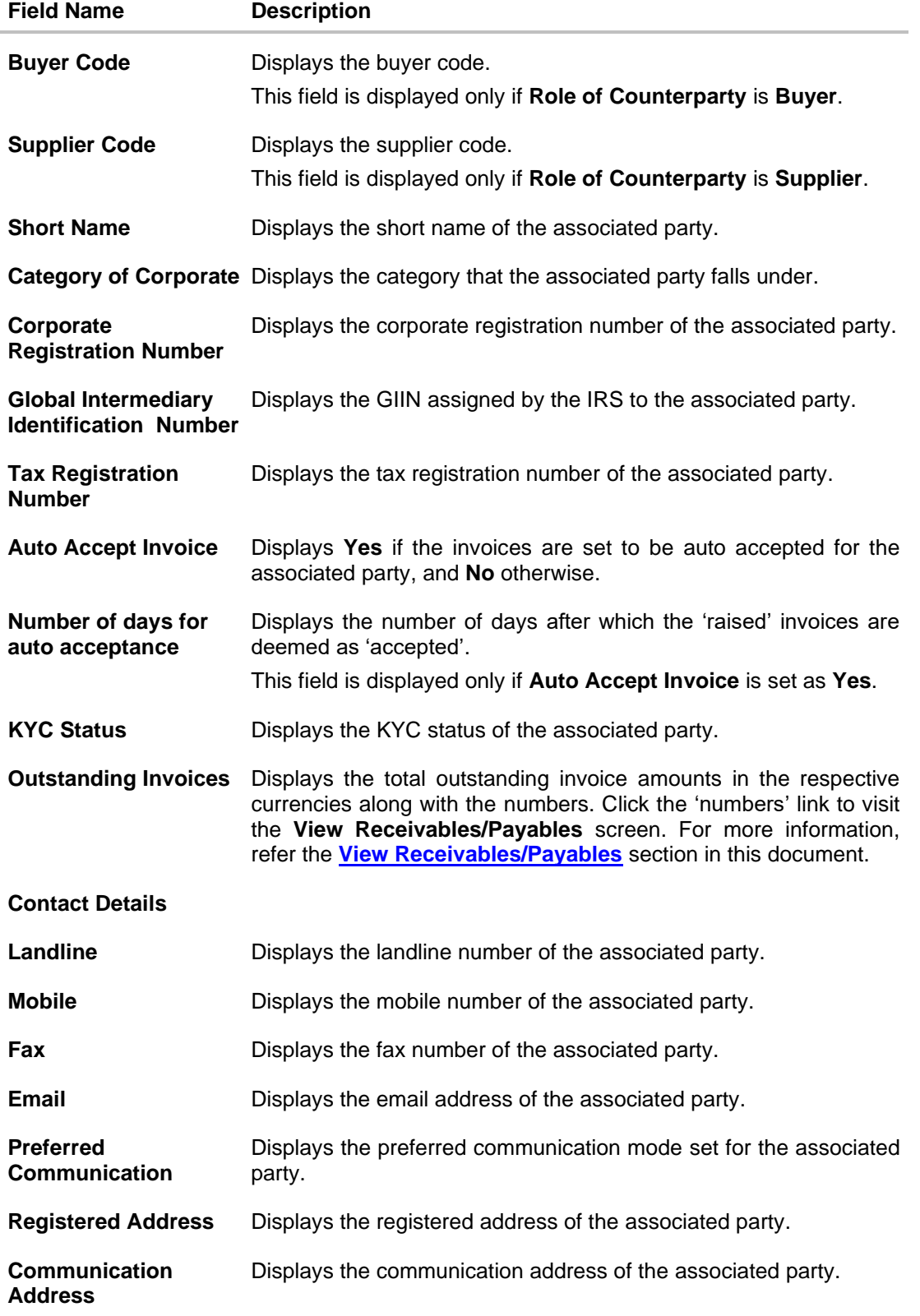

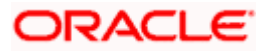

#### **Field Name Description**

#### **Top Associated Programs**

Displays the total value of receivables or payables with the name of the program in a donut chart. The top 4 performing programs are displayed on the basis of their receivables / payables. The amounts are specified in local currency equivalent and derived from Outstanding Invoices.

**Note:** This widget will not appear if the associated party is not linked to any program.

#### **Associated Programs**

Displays a list of programs linked to the associated party under which invoices have been raised.

**Note:** A program appears in this table only if one or more invoices have been linked to it.

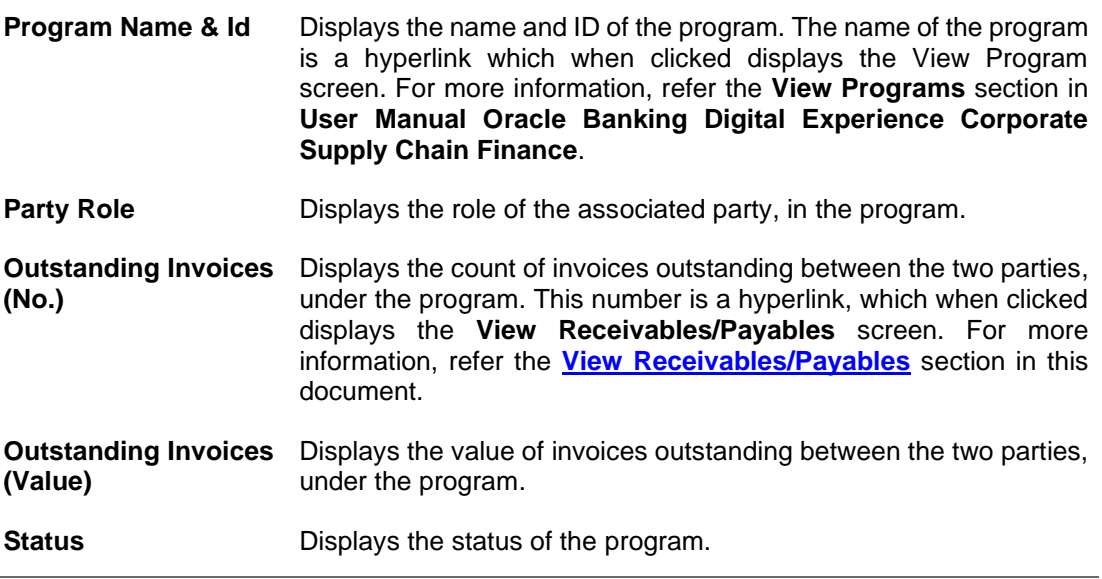

3. Click **Cancel** to cancel the transaction. OR Click **Back** to navigate back to the previous screen.

**[Home](#page-0-0)** 

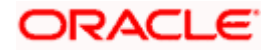

## **4. Receivables/Payables Management**

<span id="page-26-0"></span>Receivables/Payables Management includes the following features:

- **Associated Party Management** On-boarding, Viewing, KYC document uploading.
- **Receivables/Payables Management**
	- ➢ Invoices Creation, Viewing, Editing, Accepting, Raising Dispute, Resolving Dispute, Assignment.
	- $\triangleright$  Debit Notes Creation, Viewing.
	- $\triangleright$  Credit Notes Creation, Viewing.
- **Purchase Order Management** Creation, Viewing, Editing, Accepting.
- **Payments Management** Bulk payments file uploading and viewing.
- **Reconciliation** Rule creation, edit and inquiry of the reconciliation and allocation rules. Manual reconciliation, manual allocation, and de-reconciliation.

**[Home](#page-0-0)** 

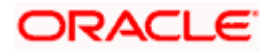

# **5. Create Receivables/Payables**

<span id="page-27-0"></span>Financial instruments such as invoices and debit notes are categorized as Receivables or Payables. They are referred to as, 'Receivables' when the logged-in corporate party is the Supplier; and 'Payables' when the logged-in corporate party is the Buyer.

**Note:** Certain 'Receivables/Payables' transactions are only supported on **Desktops/Laptops** and on **Landscape** mode of **Tablet** devices.

The features built for the corporate user for managing receivables/payables are as follows:

- Online Creation
- Invoice Creation with Document Upload (applicable only for invoices)
- Creation through Bulk File Upload
- Edit
- Accept
- View
- Cancel (prior to it being accepted)
- Save as Template
- Delete Template
- Raising Dispute
- Resolving Dispute
- **Assignment**

## <span id="page-27-1"></span>**5.1 Invoices**

An invoice is a bill sent from the seller to the buyer, documenting what has been purchased and what payment is owed. It is also known as a bill or contract of sale. An invoice allows the business owner or freelancer, to keep track of business transactions and make sure that they get paid.

An invoice is an important underlying instrument used in trade and Supply Chain and Cash Management. A commercial invoice is universally used in trade between a buyer and supplier. Financing of Supply Chain also takes place against such Invoices. In OBDX, we have built in the functionality to handle invoices as receivables and payables.

A corporate user (either buyer or supplier) can raise an invoice directly from the portal. Invoices can be created by manually entering the invoice details online, or using an existing template, or uploading the scanned copy of a physical invoice, or through file upload for bulk invoices creation. Based on the status of an invoice, a corporate user can edit, accept, partially accept, cancel, or request finance, directly from the portal.

#### **Pre-requisites**

User must have valid corporate login credentials.

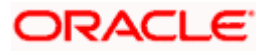

## **5.1.1 Online Invoice Creation**

Creation of invoices is an important transaction provided on the Portal. Using this option, corporate users can create single or multiple invoices online for the buyer in the Supply Chain Finance program. Post submission of the invoice, an option is provided to save the content as a Template. The template can be reused for creating invoices for the same corporate party.

Once the user creates invoices, they must be approved by an approver (if the approval flow has been set). The designated corporate approver is notified. The approver can either approve or reject the transaction. In case of rejection, the approver can send the transaction back to the corporate user (maker) to make the required modifications and re-submit it for approval.

#### **How to reach here:**

*Dashboard > Toggle menu > Receivables/Payables > Receivables/Payables Management > Create Receivables/Payables*

*OR*

*Dashboard > Toggle menu > Supply Chain Finance > Overview > Quick Links > Create Invoice*

#### **Create Receivable/Payable**

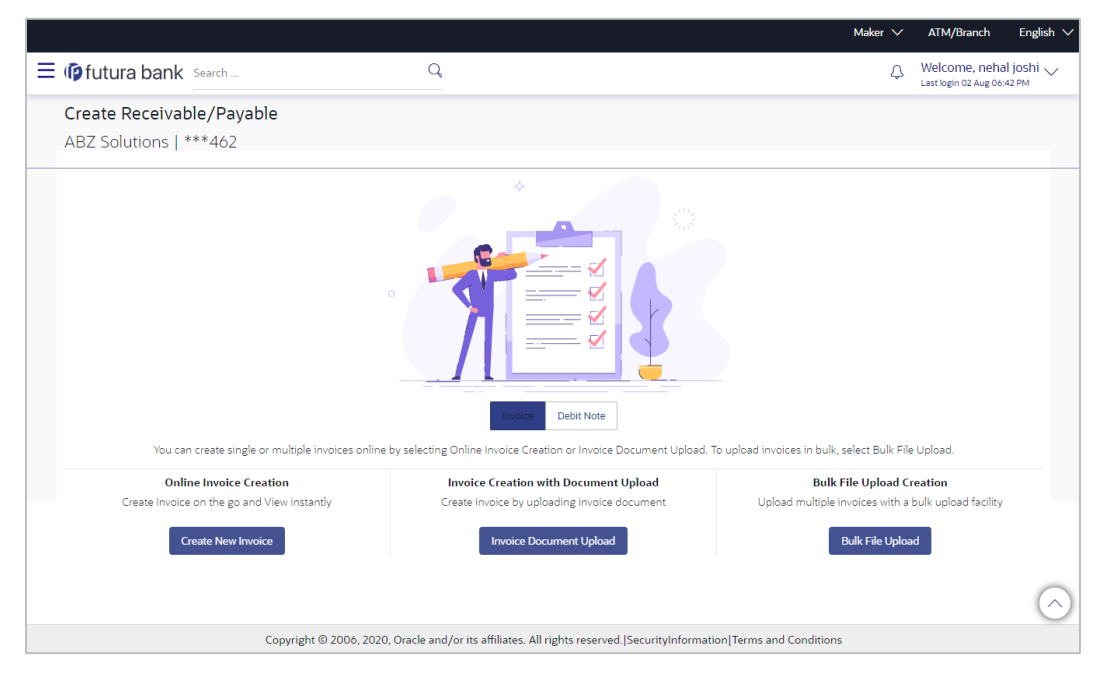

#### **Field Description**

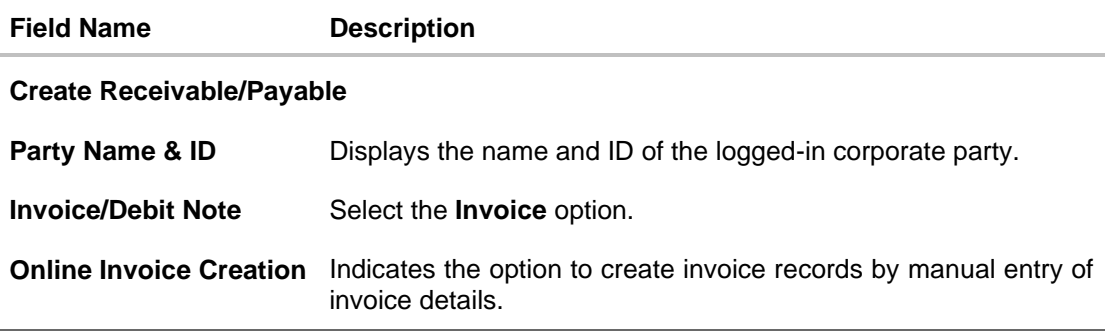

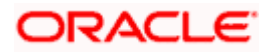

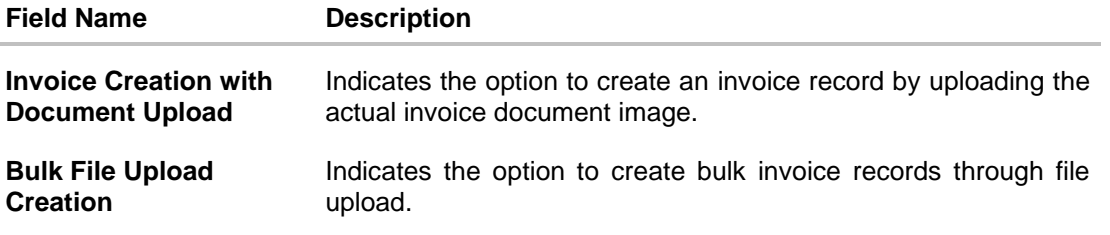

### **5.1.1.1 Online Invoice Creation (manual entry)**

A corporate user, based on their role, can create one or more invoices in one single transaction.

#### **To create invoice(s):**

1. In the **Create Receivable/Payable** screen, select the **Invoice** option and then click the **Create New Invoice** button, to create invoice records manually. The Create Receivables/Payables screen appears starting with the **New Invoice** tab.

#### **Create Receivables/Payables - New Invoice**

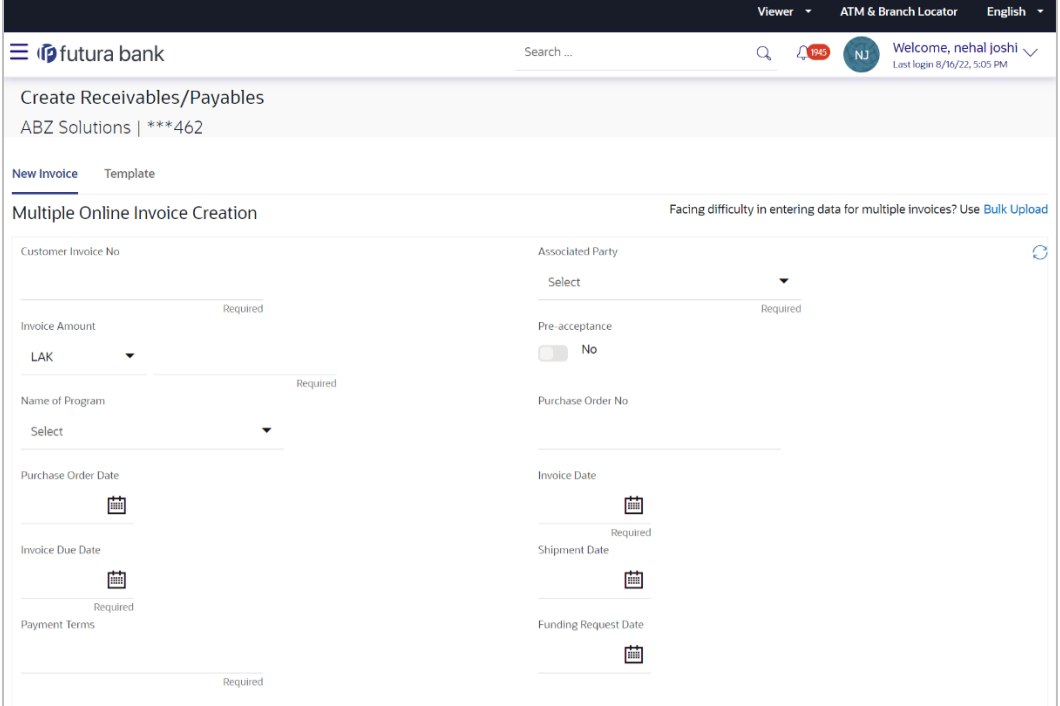

#### **Field Description**

**Field Name Description**

#### **Create Receivables/Payables**

**Party Name & ID** Displays the name and ID of the logged-in corporate party.

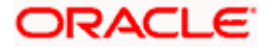

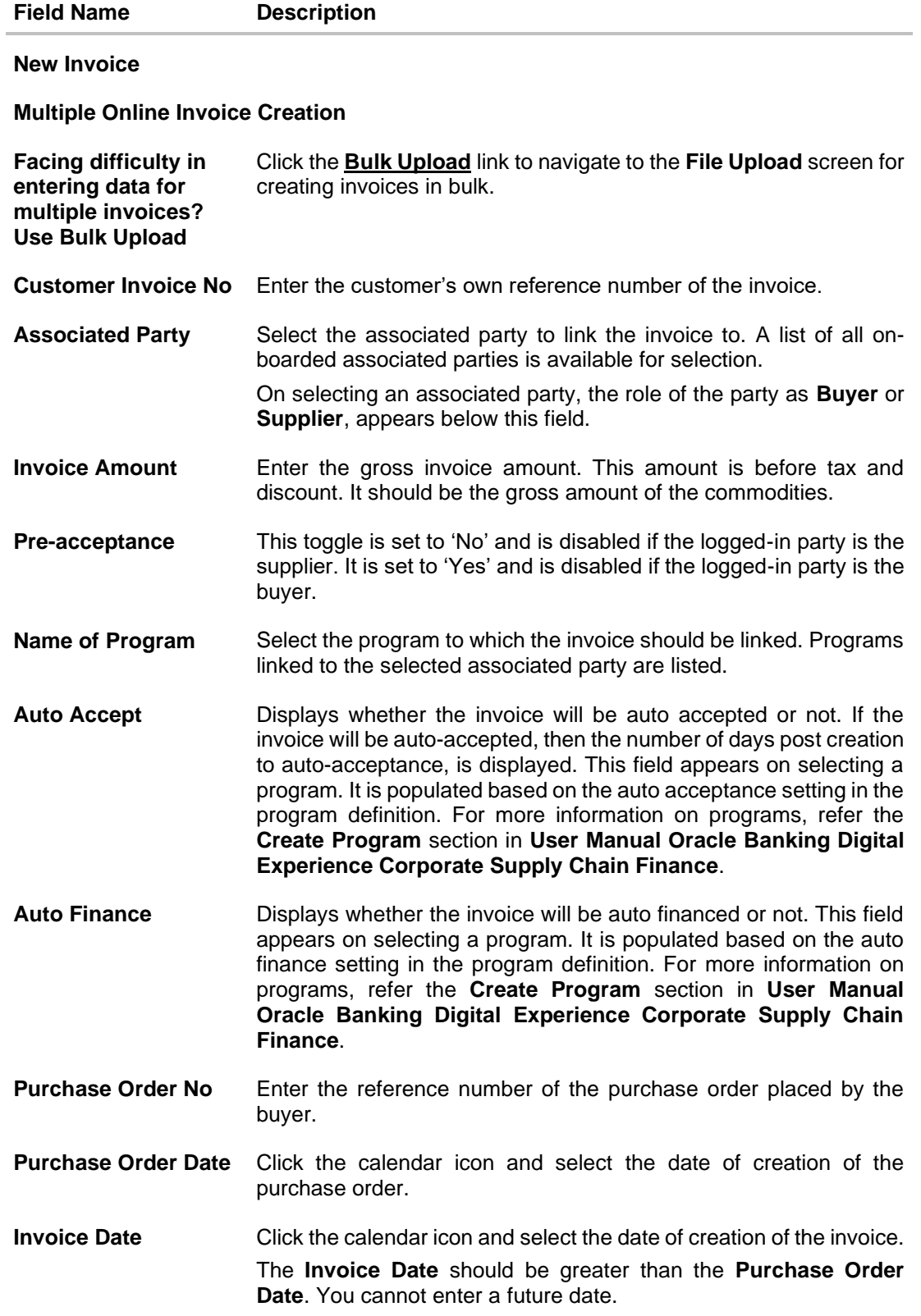

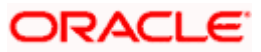

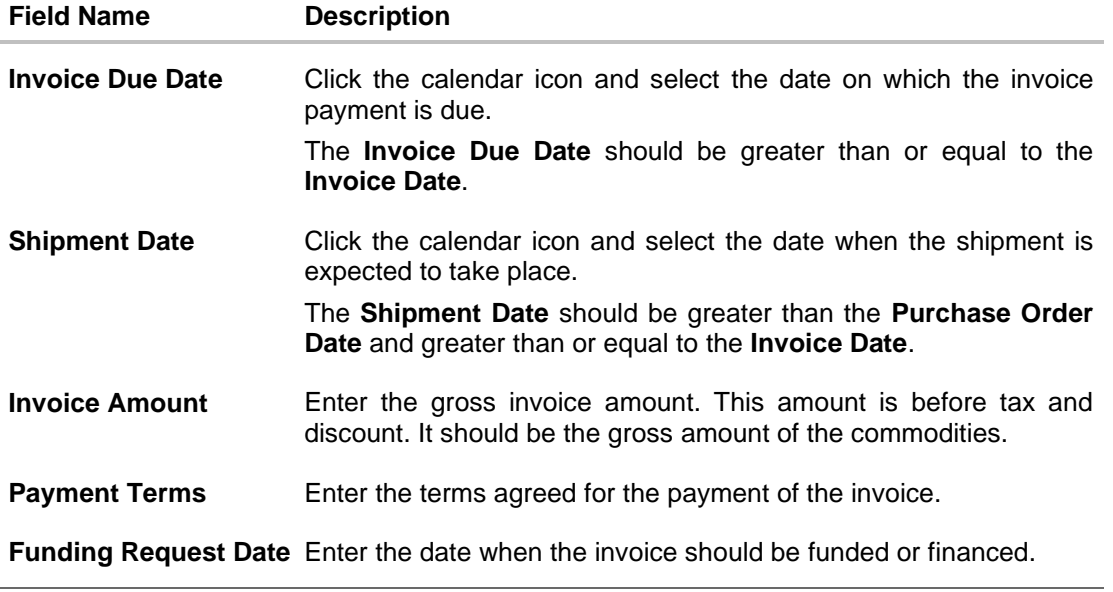

- 2. Once you enter the above details, you can optionally add the commodity details.
- 3. To add a commodity, click **Add** in the **Commodity Details** section. The **Add Commodity Details** overlay window appears.

#### **Add Commodity Details**

This overlay window appears when you click **Add** in the **Commodity Details** section.

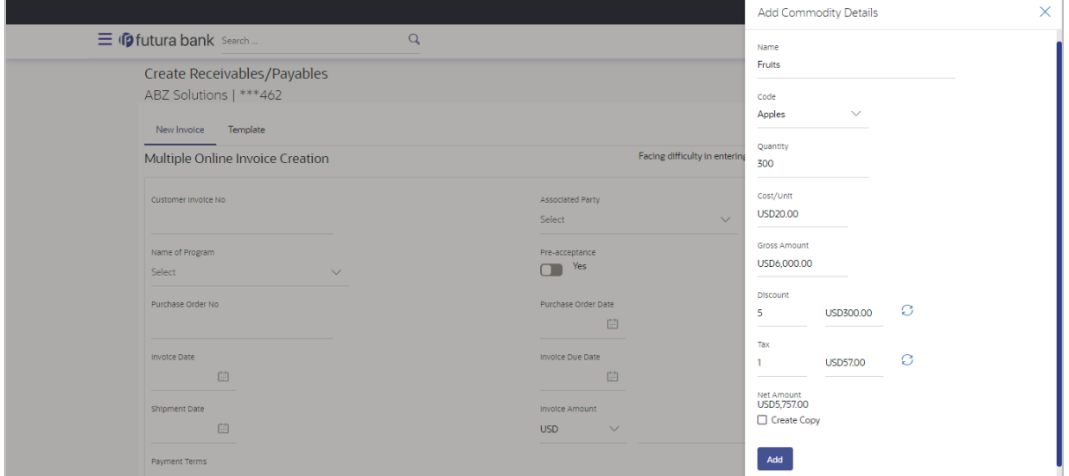

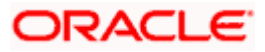

### **Field Description**

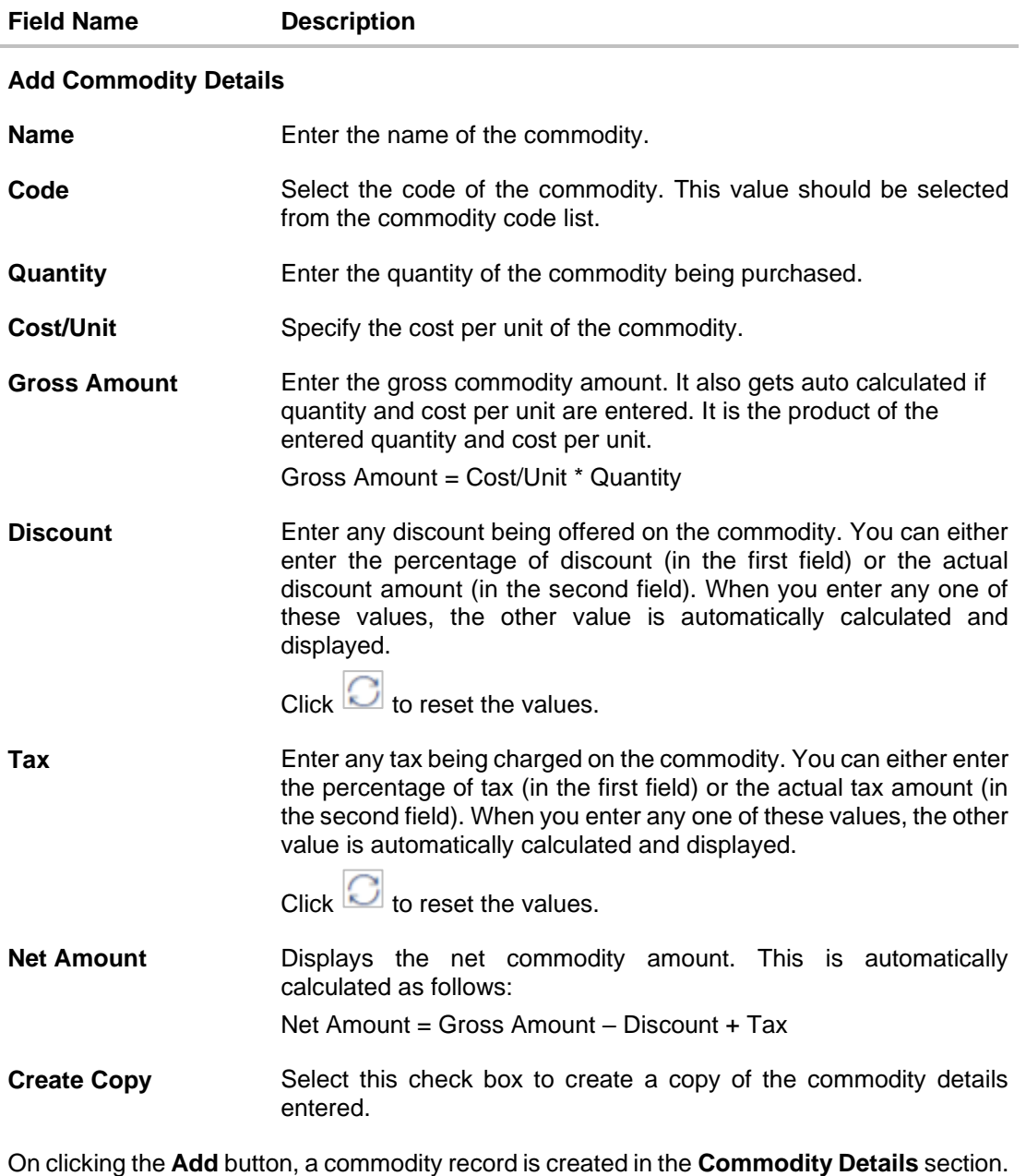

4. You can further add commodities by clicking **Add**, and filling out the required details.

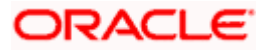

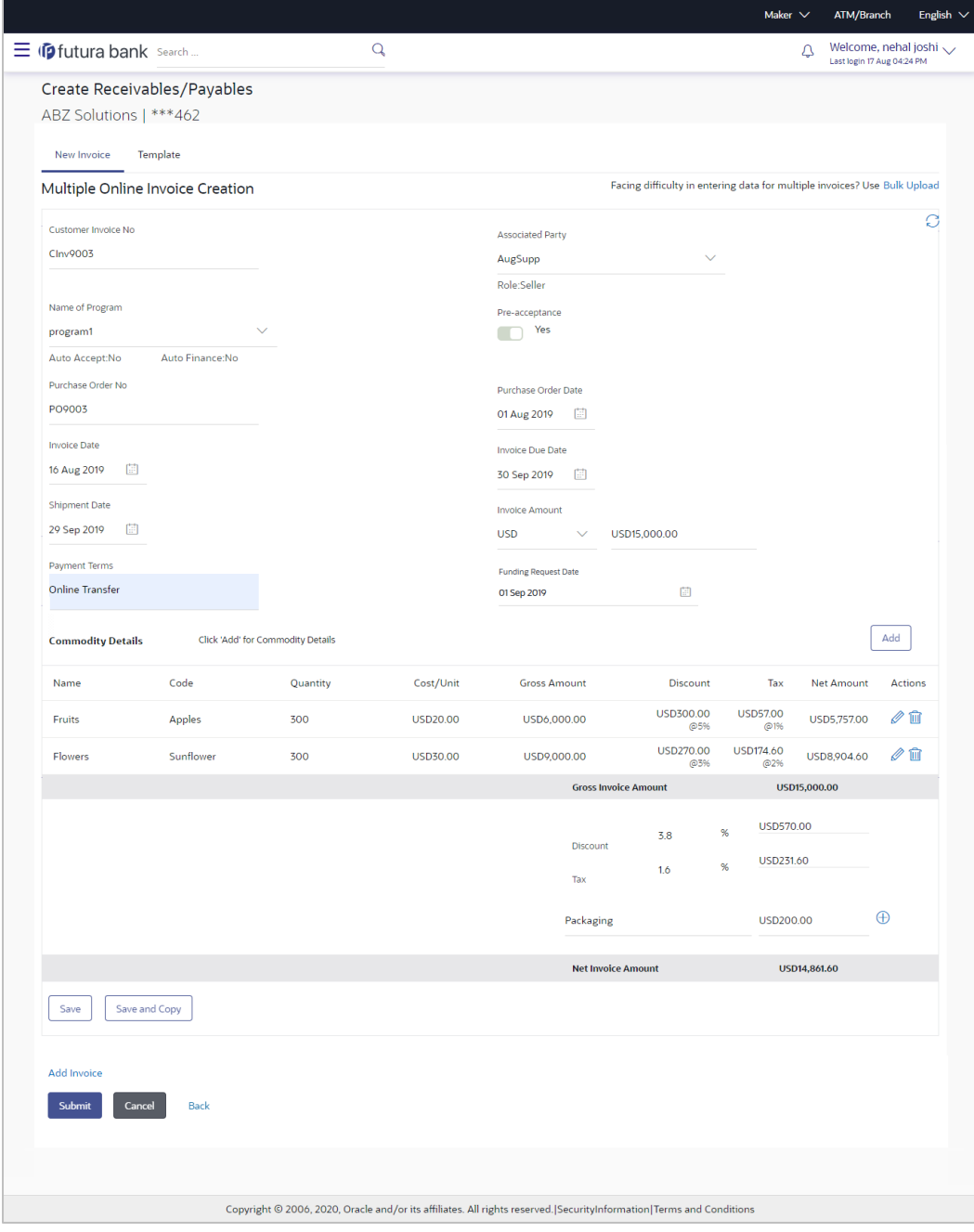

### **Create Receivables/Payables - Commodity Details Section Updated**

### **Field Description**

**Field Name Description**

## **Commodity Details**

This section displays the commodity detail records, once you add them. Multiple commodities can be added.

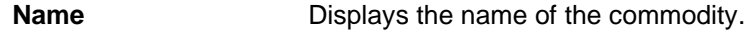

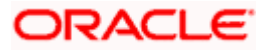

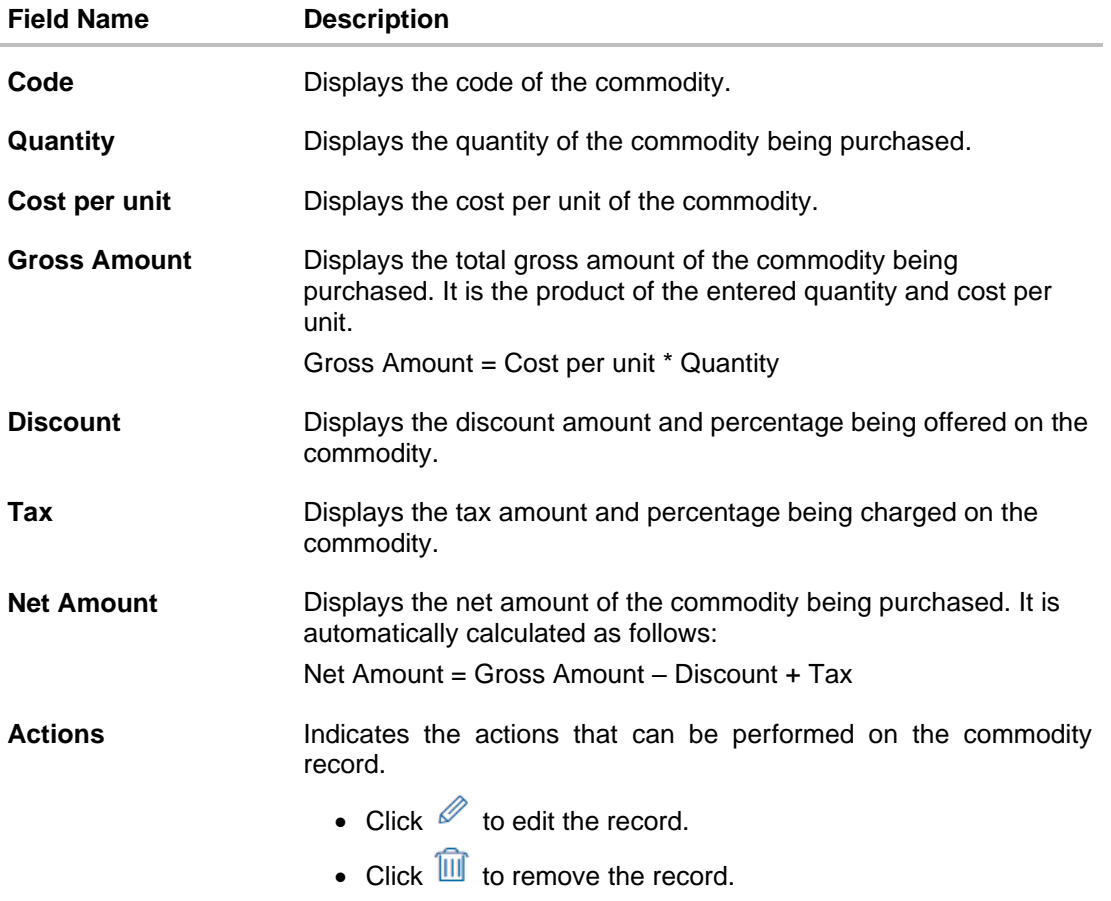

The following fields are present below the Commodity Details section, and are applicable at the invoice-level.

**Gross Invoice Amount** Displays the total gross amount of all the added commodities.

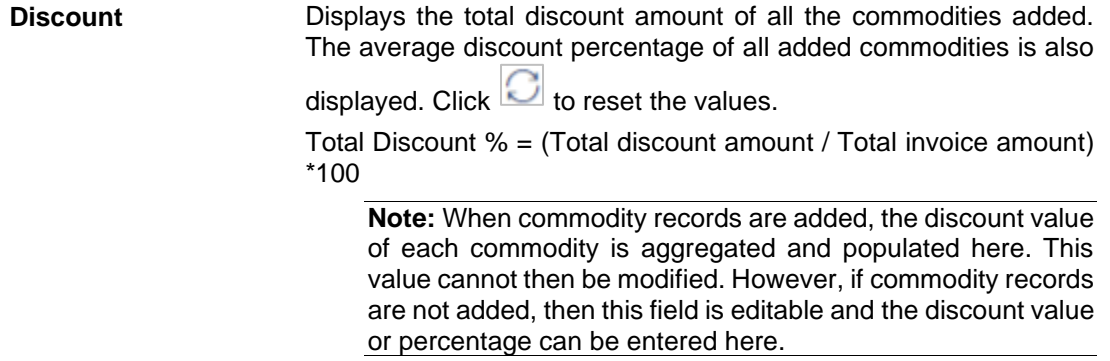

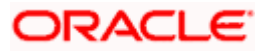

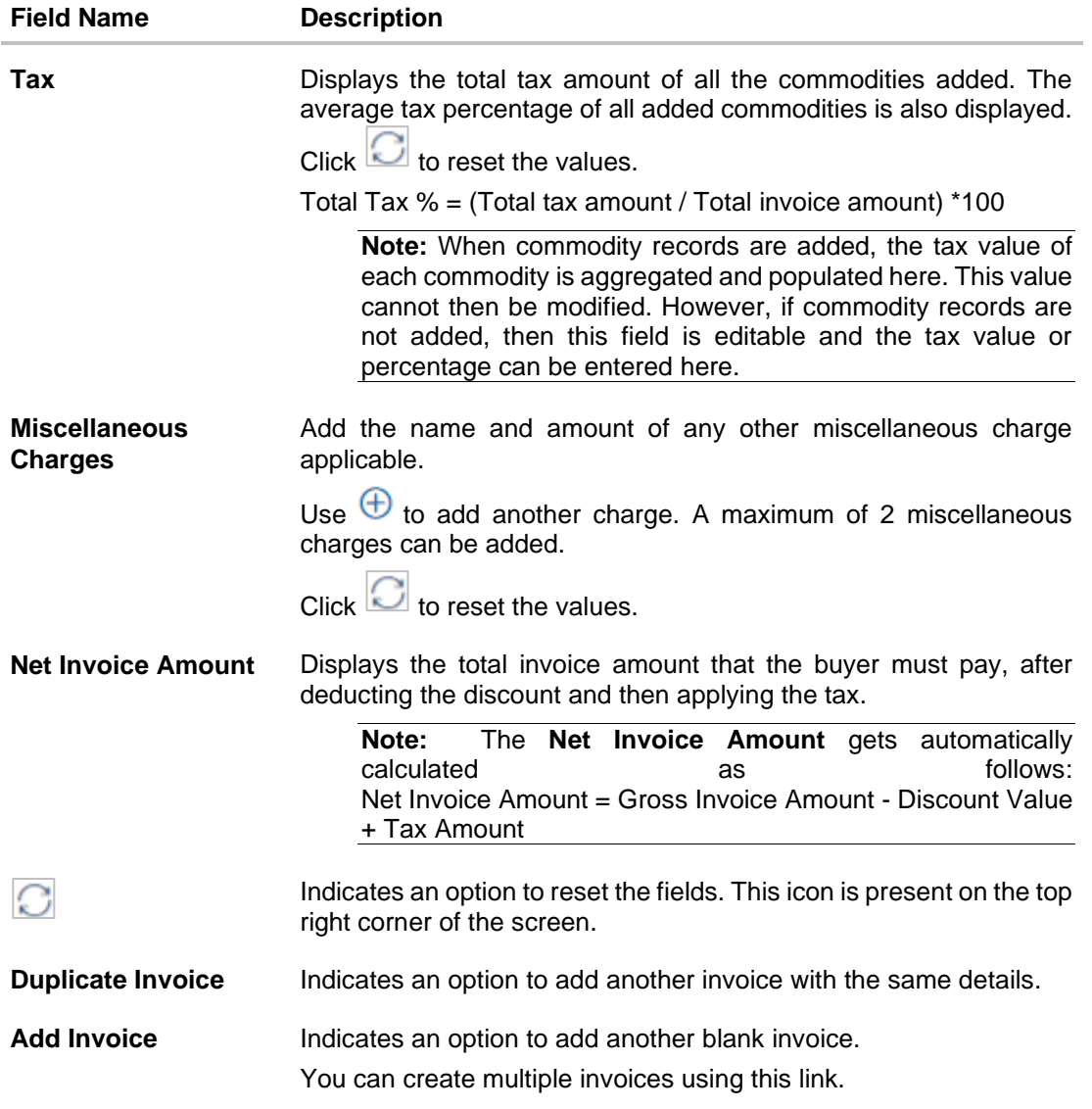

- 5. Modify the amount in the **Invoice Amount** field above the Commodity Details section, to match the **Gross Invoice Amount** of all commodities.
- 6. Click **Save** to save the invoice. OR

Click **Save and Copy** to save the invoice details and create a copy. OR

To clear the fields, click the  $\bigcirc$  icon in the top right side of the screen.

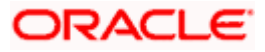
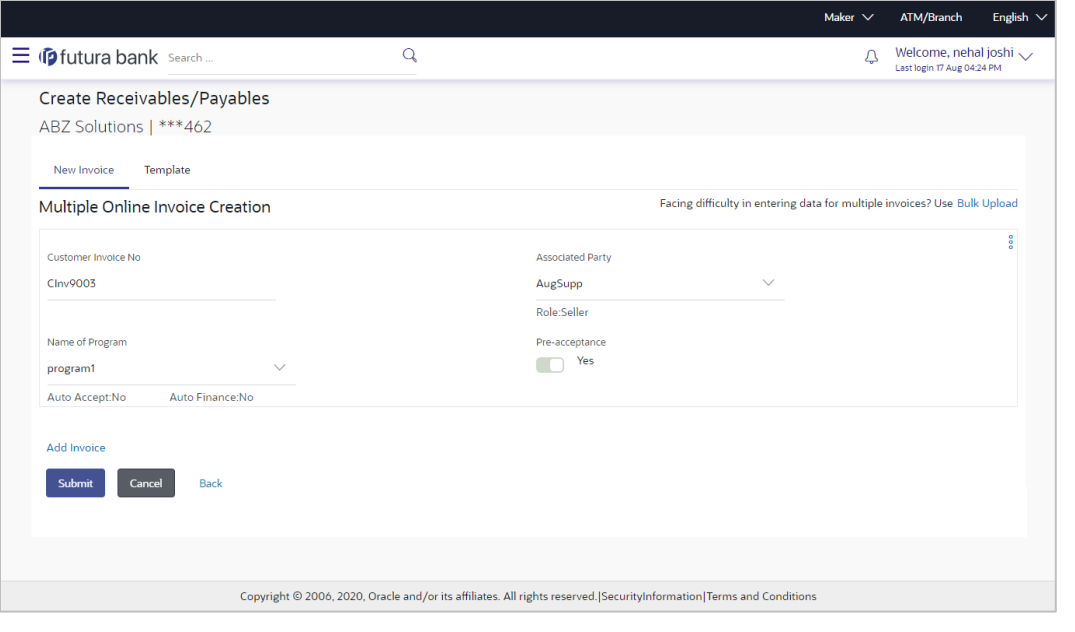

**Note:** On clicking the **Save** button, the invoice being created appears in a panel with in the top right corner. Click this icon to edit the invoice.

- 7. To create another new invoice in the transaction, click the **Add Invoice** link.
	- a. Add required details as mentioned in the steps above.
- 8. Click **Submit** to submit the transaction, once all required invoices have been added. The Review screen appears. OR Click **Cancel** to cancel the transaction. OR

Click **Back** to navigate back to the previous screen.

## **Create Receivables/Payables - Review Screen**

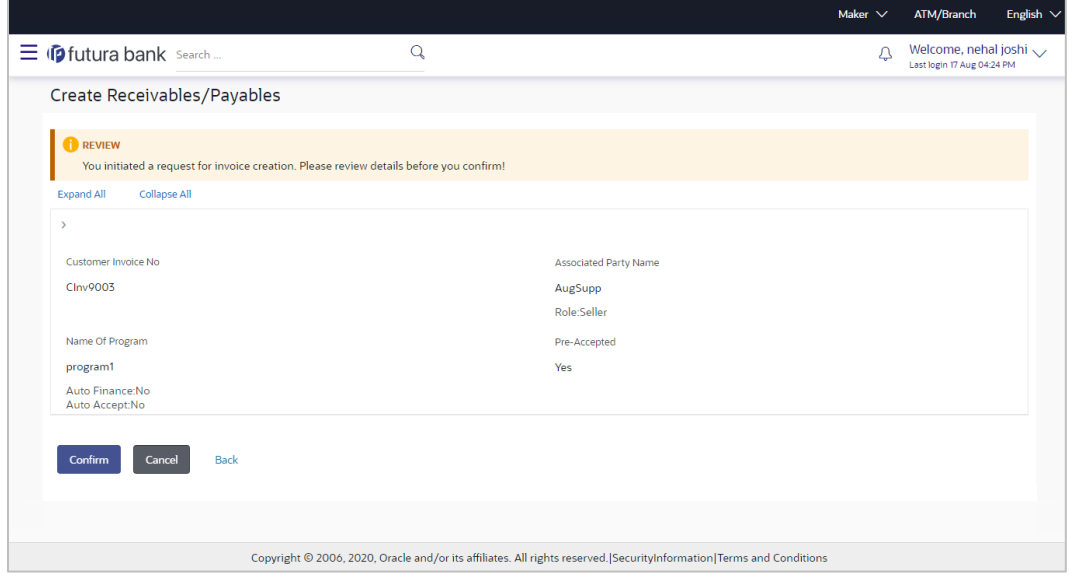

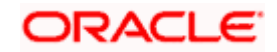

9. In the Review screen, verify the details and click **Confirm**. A confirmation message of request initiation for the invoice(s) creation appears along with the reference number. OR

Click **Back** to navigate back to the previous screen. OR

Click **Cancel** to cancel the transaction.

### **Create Receivables/Payables - Confirmation**

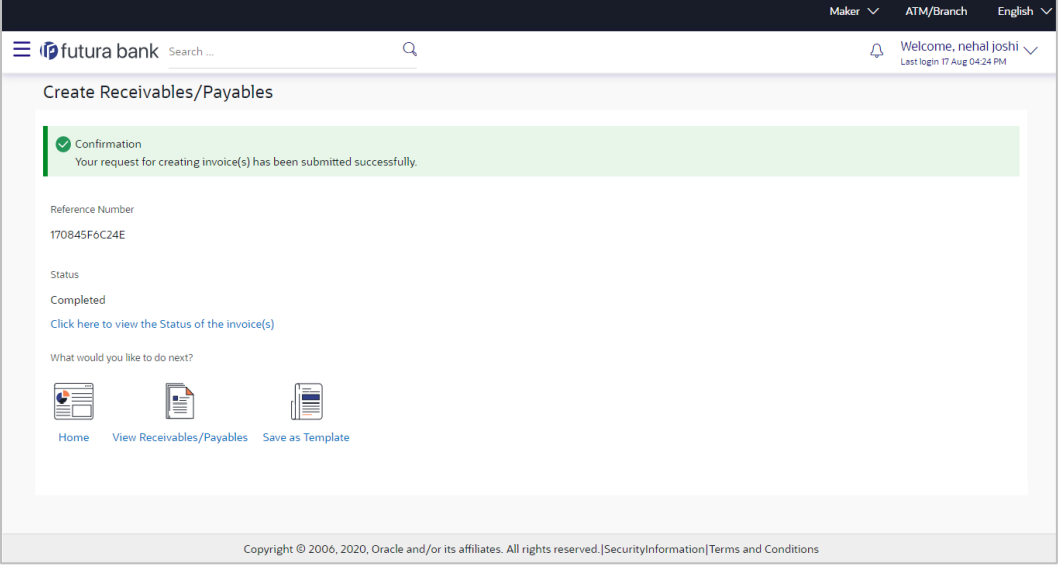

10. Click the **Save as Template** link to save the details of the created invoice as a template. OR

Click the **View Receivables/Payables** link to view the details of existing invoices. The **View Invoice** screen appears.

OR Click the **Home** link to go to the main dashboard.

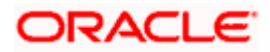

# **5.1.1.2 Create Invoice using Templates**

You can save the data entered during invoice creation, as a template. This option is available upon successful creation of an invoice. You can use this template in the future to create invoices for the same party. This saves the efforts of re-entering the data.

## **How to reach here:**

*Dashboard > Toggle menu > Receivables/Payables > Receivables/Payables Management > Create Receivables/Payables*

**To view and use templates for creation of invoices:** 

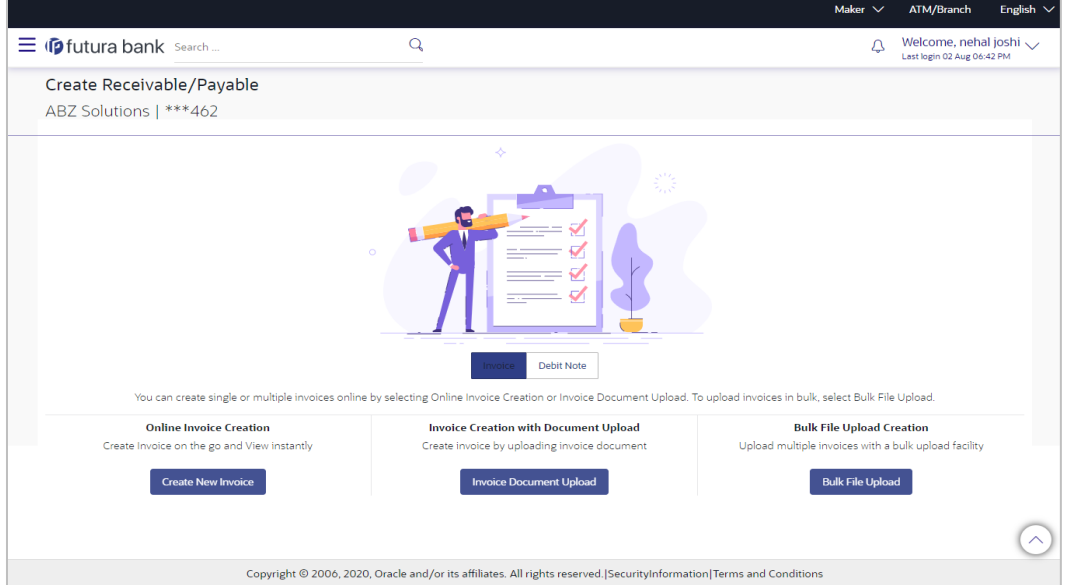

- 1. On navigating to the **Create Receivable/Payable** screen, select the **Invoice** option, and then click the **Create New Invoice** button.
- 2. Click the **Template** tab. A list of existing templates appears.

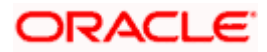

### **Create Receivables/Payables – Template tab**

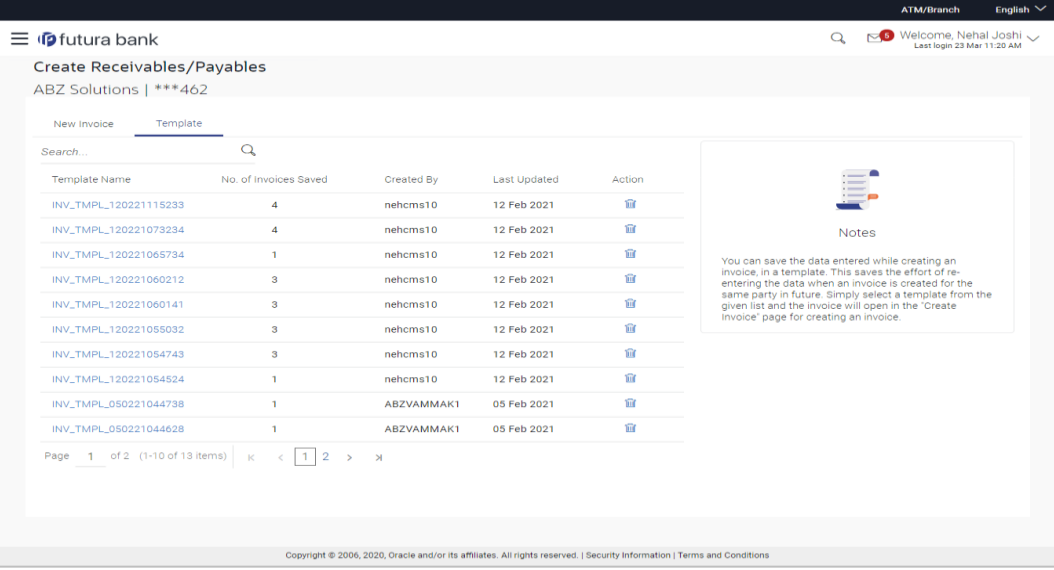

# **Field Description**

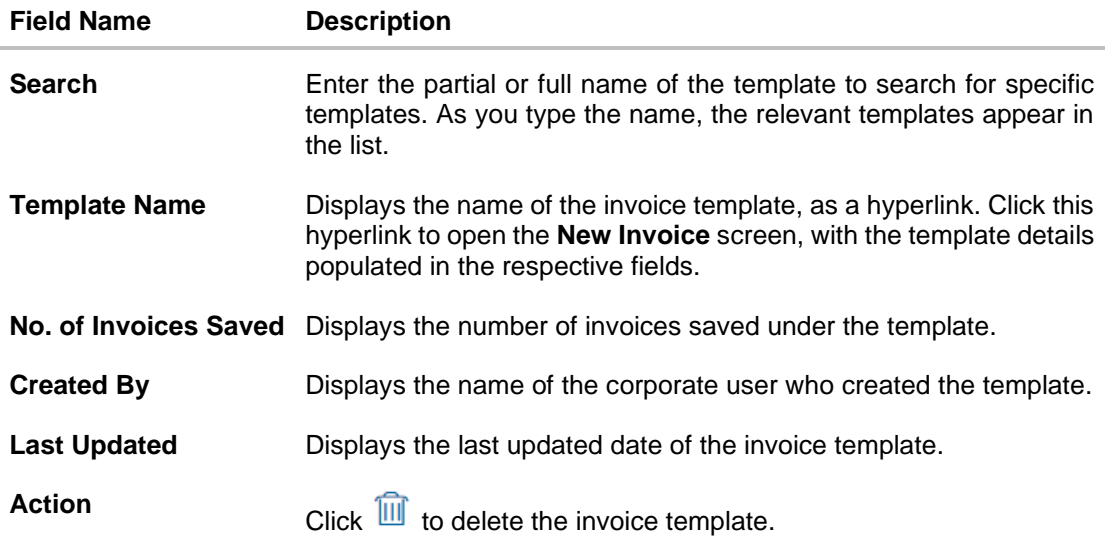

- 3. Navigate through the pages to the required template, or use the **Search** field to find a specific template.
- 4. Click the desired **Template Name** link. The template details are populated in the **Create Receivables/Payables – New Invoice** screen. OR

Click  $\overline{\mathbb{H}^n}$  against the template to delete the existing invoice template. A popup message appears to confirm the deletion.

- a. Click **Yes** to delete the invoice template. OR Click **No** to cancel the deletion of the invoice template.
- 5. Add or modify the required details.

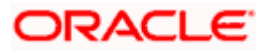

- 6. Click **Save** to save the invoice.
	- OR

Click the **Save and Copy** to add a new invoice with same details entered in the current invoice. OR

Click the **Add Invoice** link at the bottom of the screen, to add another invoice. OR

Click  $\boxed{\bigcirc}$  at the top right corner of an invoice, to clear the existing data.

7. Click **Submit** to submit the transaction. The Review screen appears.

OR Click **Cancel** to cancel the transaction. OR Click **Back** to navigate back to the previous screen.

8. In the Review screen, verify the details, and click **Confirm**. A confirmation message of request initiation for invoice(s) creation appears along with the reference number. OR

Click **Back** to navigate back to the previous screen. OR

Click **Cancel** to cancel the transaction.

# **5.1.2 Invoice Creation with Document Upload**

Using this option, corporate users can create invoices online by uploading scanned copies of the physical invoice document.

### **How to reach here:**

*Dashboard > Toggle menu > Receivables/Payables > Receivables/Payables Management > Create Receivables/Payables OR Dashboard > Toggle menu > Supply Chain Finance > Overview > Quick Links > Create Invoice*

### **To create an invoice through document upload:**

1. Scan the physical invoice and save it in one of the following formats: PDF, PNG, JPG, JPEG. Ensure that the file size does not exceed 2MB.

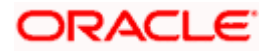

## **Create Receivable/Payable**

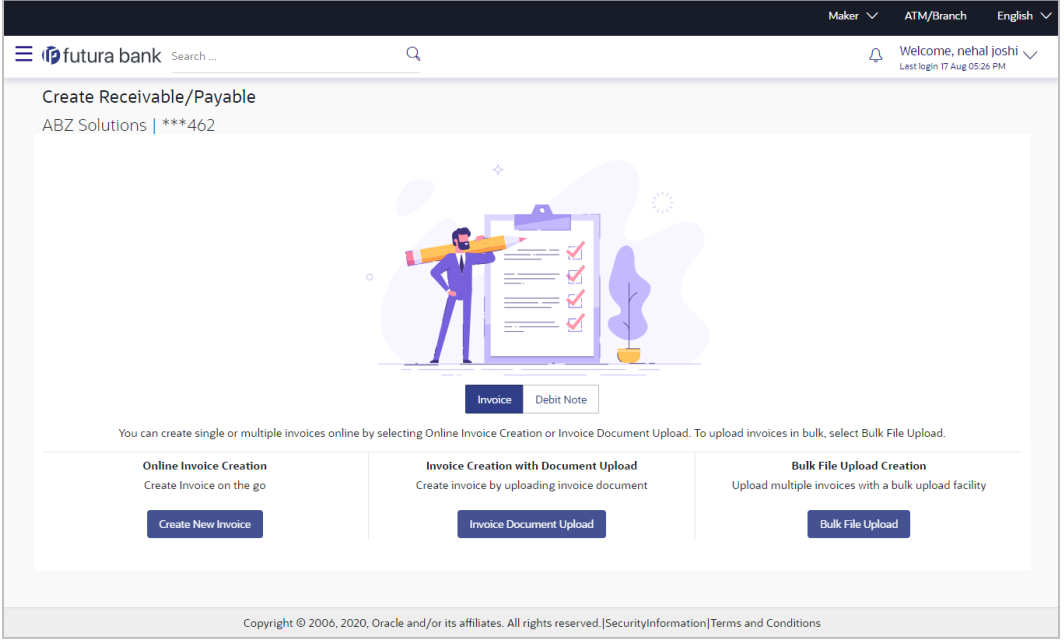

# **Field Description**

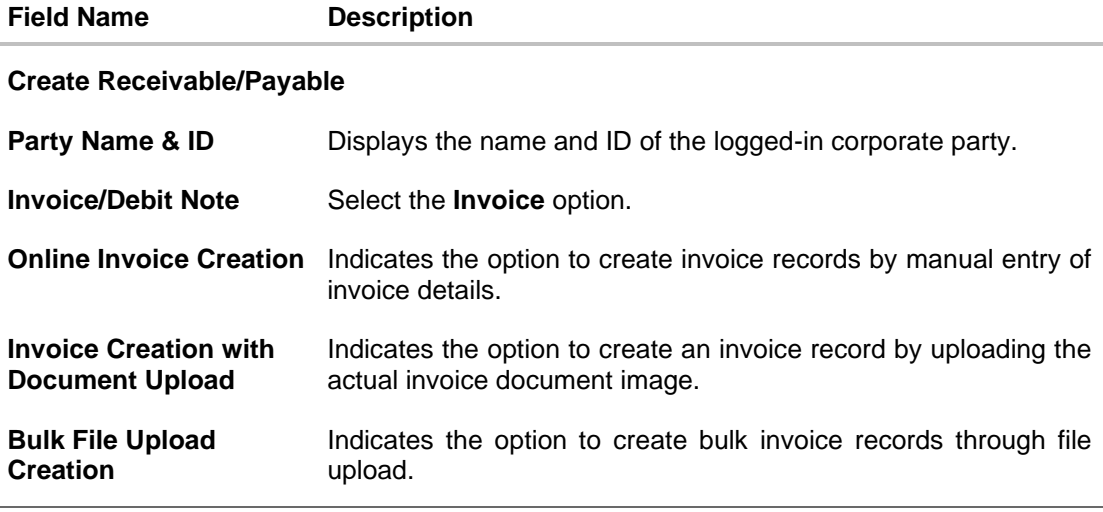

2. In the **Create Receivable/Payable** screen, select the **Invoice** option and then click the **Invoice Document Upload** button. The **Create Receivables/Payables** screen appears starting with the **Upload Invoice** step.

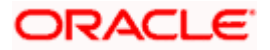

**Create Receivables/Payables – Upload Invoice**

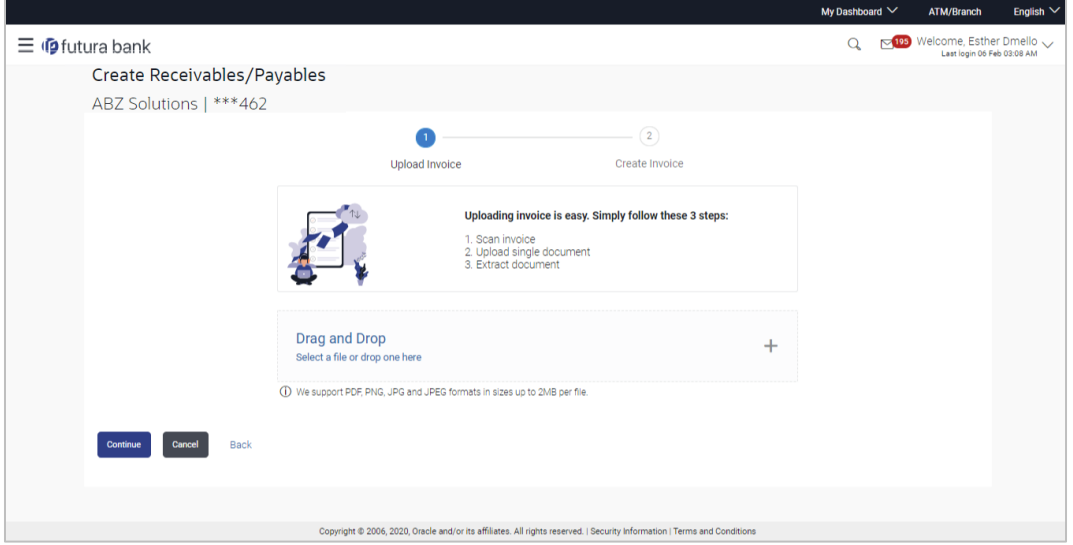

3. In the Upload Invoice step, either click <sup>+</sup>t to browse and select the required file, or, drag and drop the file in the space provided. An entry for the uploaded file appears in the section below.

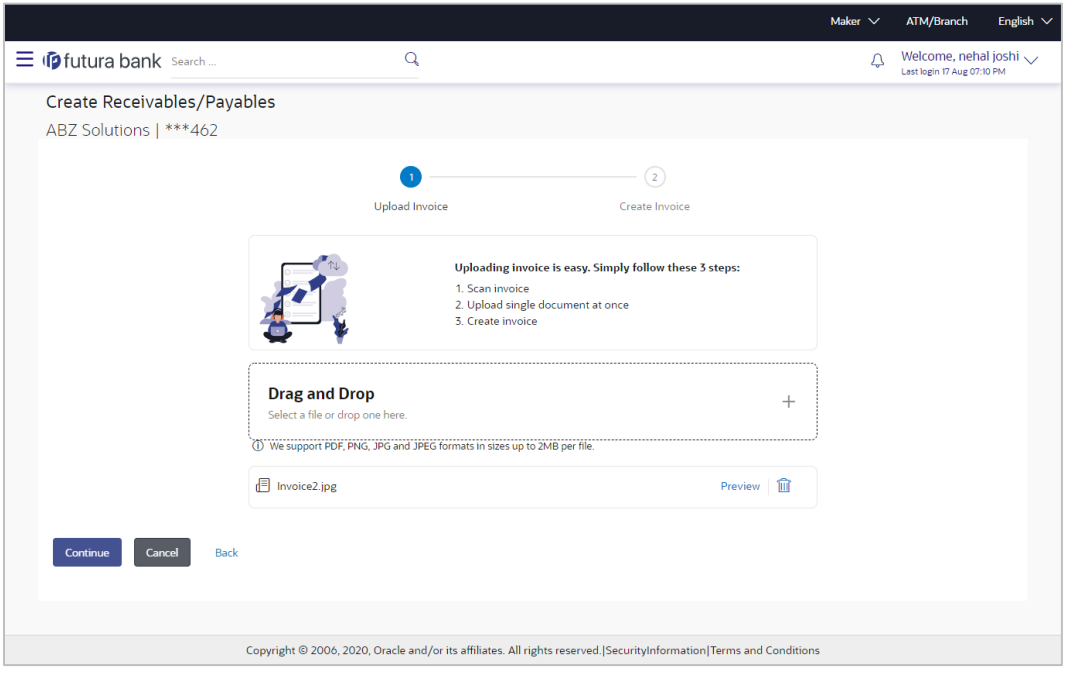

**Note:** To preview an uploaded file, click the **Preview** link beside it. To remove an uploaded file,  $click$   $\overline{m}$ 

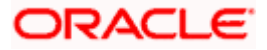

4. Click **Continue** to go to the **Create Invoice** step. OR Click **Cancel** to cancel the transaction.

OR

Click **Back** to go to the previous screen.

# **Create Receivables/Payables - Create Invoice**

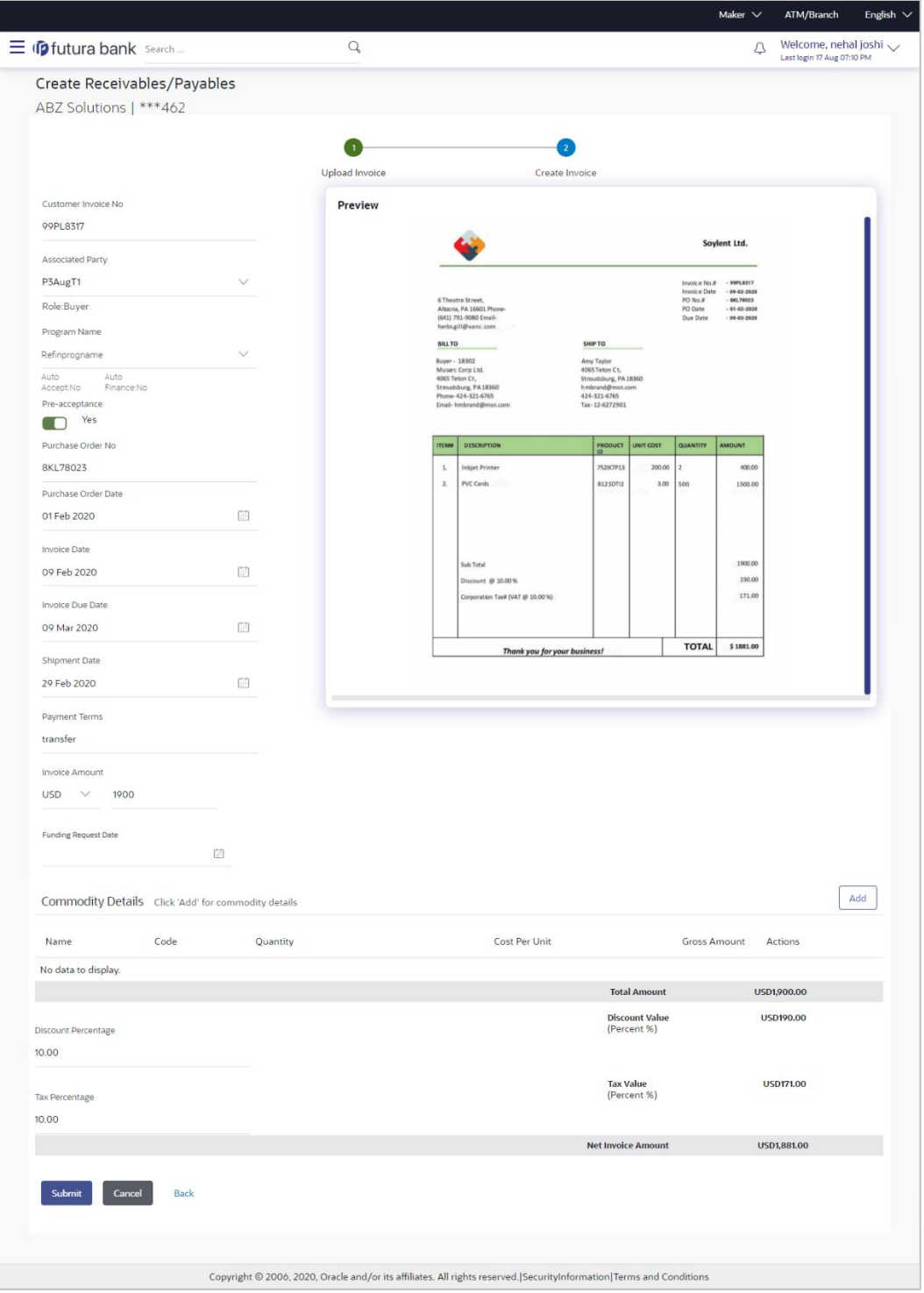

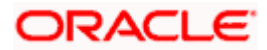

**Field Description**

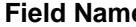

**Field Name Description**

# **Create Receivables/Payables**

**Party Name & ID** Displays the name and ID of the logged-in corporate party.

### **Create Invoice** step

The values that have been extracted from the invoice image (except for commodity details) are automatically populated in the respective fields. You can edit these values, if required.

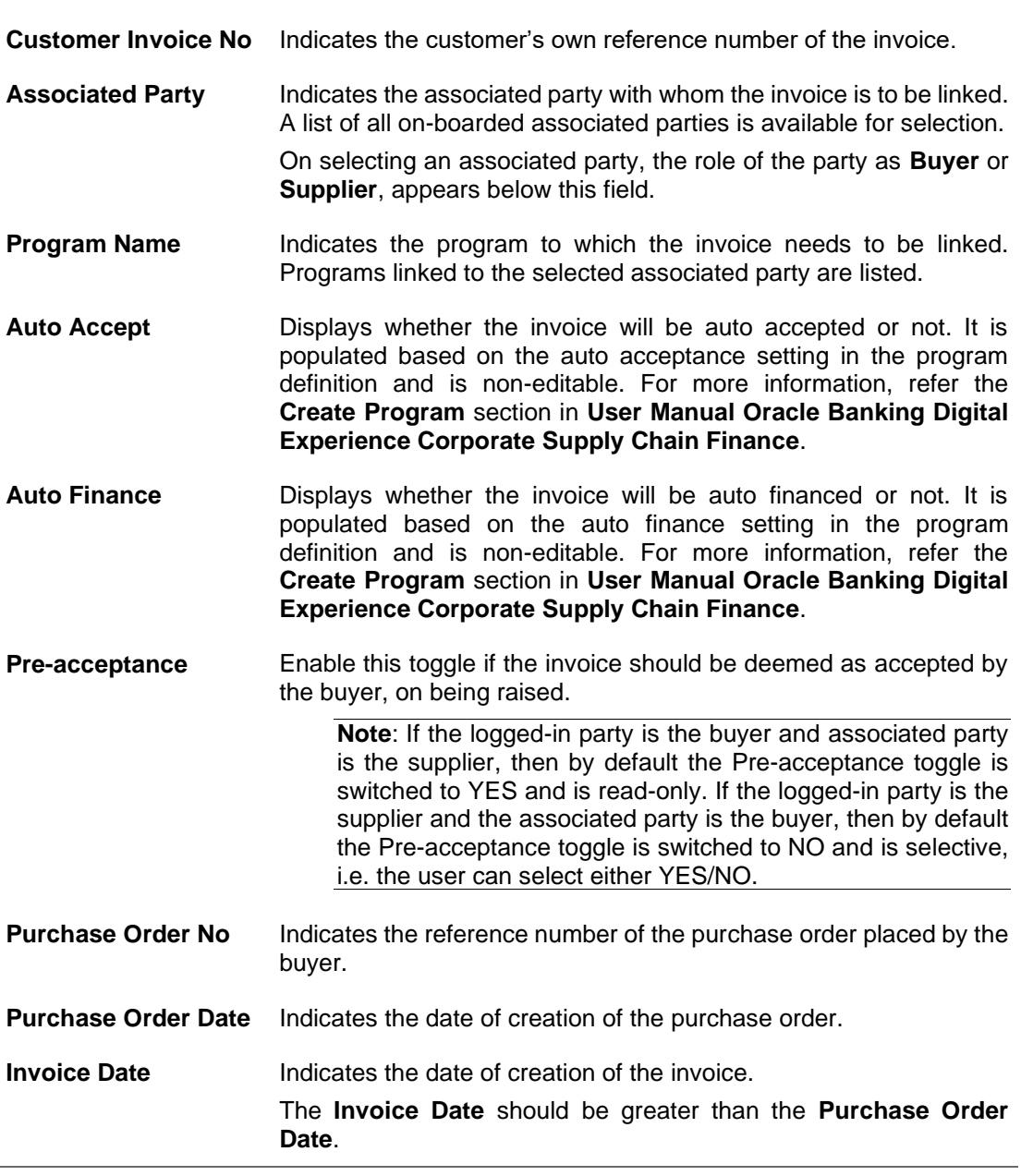

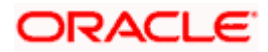

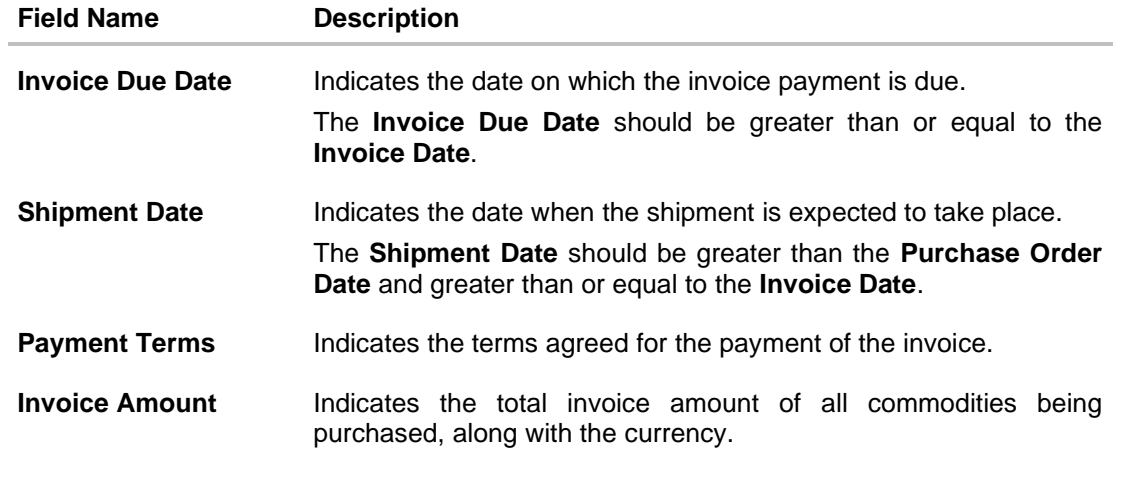

**Funding Request Date** Enter the date when the invoice should be funded.

## **Commodity Details**

Commodity details are not automatically extracted by the application. Click **Add** to add details of commodities being purchased.

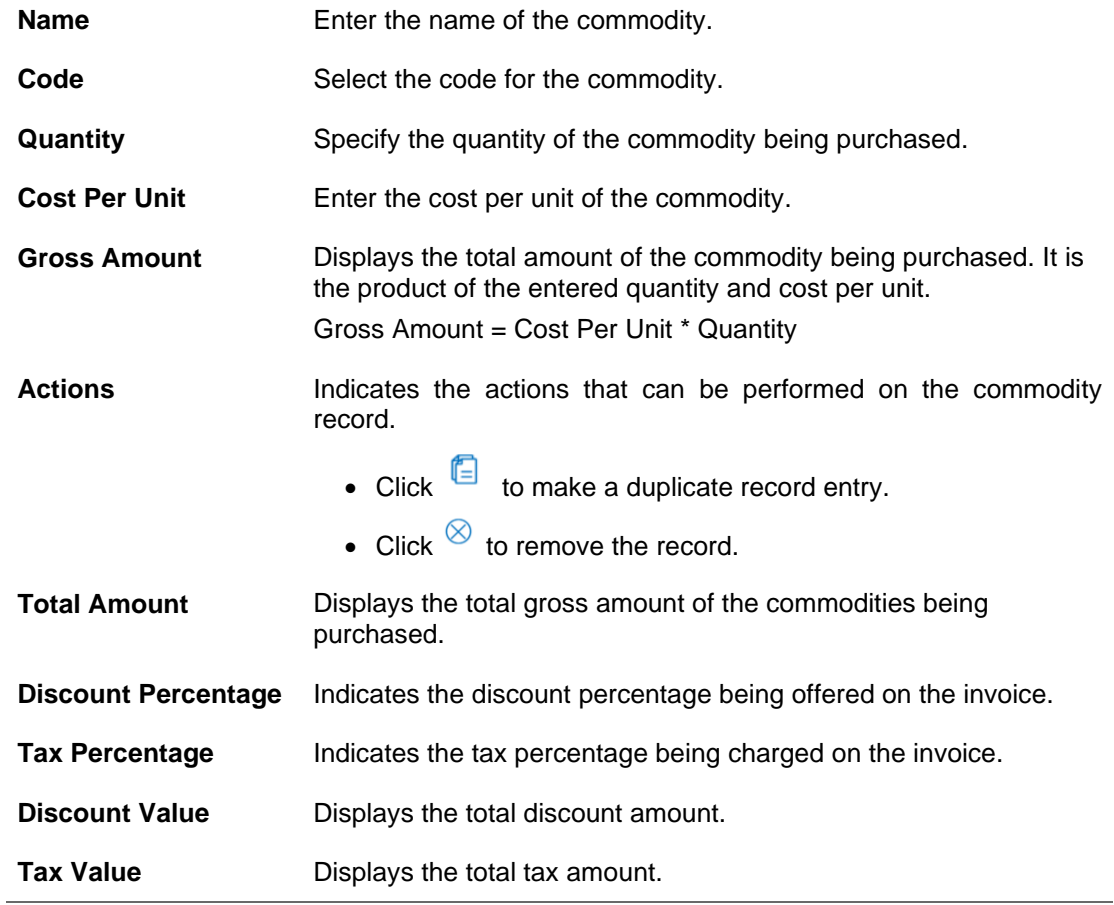

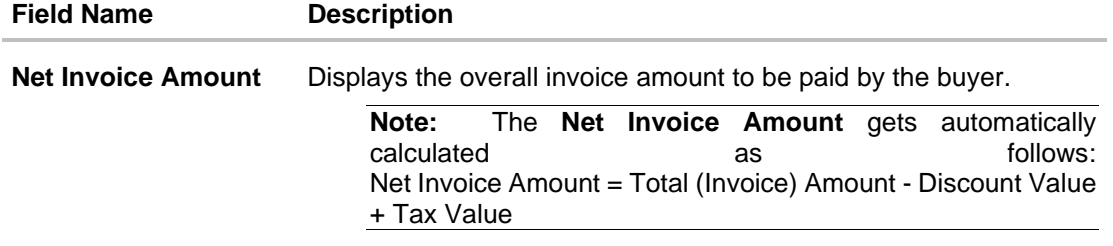

5. Check all the extracted details and add or modify any value, if required.

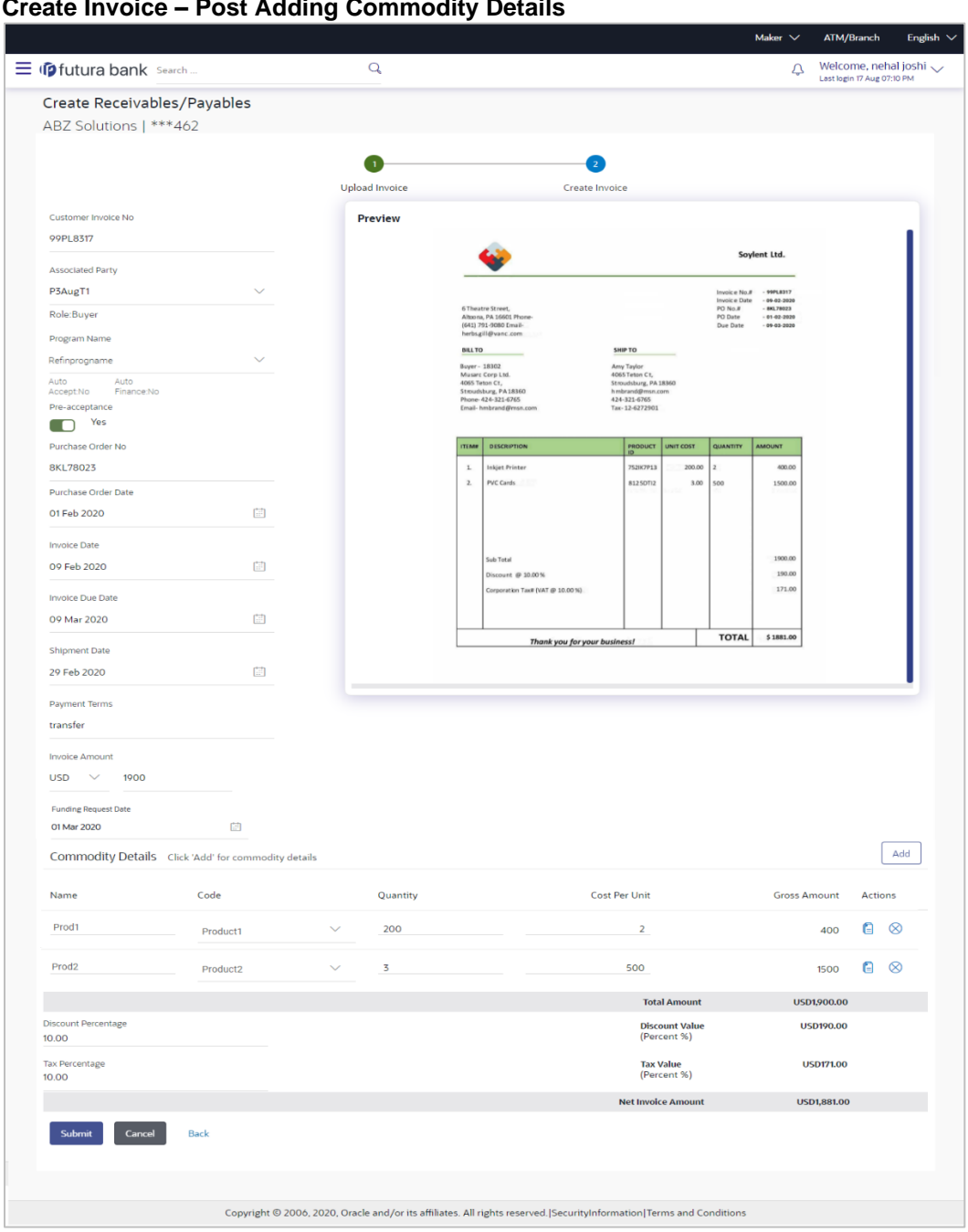

# **Create Invoice – Post Adding Commodity Details**

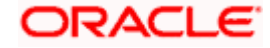

6. Click **Submit** to submit the invoice. The Review screen appears. OR

Click **Cancel** to cancel the transaction. OR

Click **Back** to go to the previous screen.

7. In the Review screen, verify the details and click **Confirm**. A confirmation message appears, with the reference number and status of the transaction.

OR Click **Cancel** to cancel the transaction. OR

Click **Back** to go to the previous screen.

8. Click **View Invoice** link to view a list of existing invoices. OR Click the **Supply Chain Overview** link to go to the supply chain dashboard.

# **5.1.3 Bulk Invoice Creation**

Using this option, corporates can create invoices in bulk by uploading a file. The file must contain the invoice details and its commodity records in a specific format and sequence.

### **How to reach here:**

*Dashboard > Toggle menu > Receivables/Payables > Receivables/Payables Management > Create Receivables/Payables OR*

*Dashboard > Toggle menu > Supply Chain Finance > Overview > Quick Links > Create Invoice*

### **To create invoices in bulk:**

### **Create Receivable/Payable**

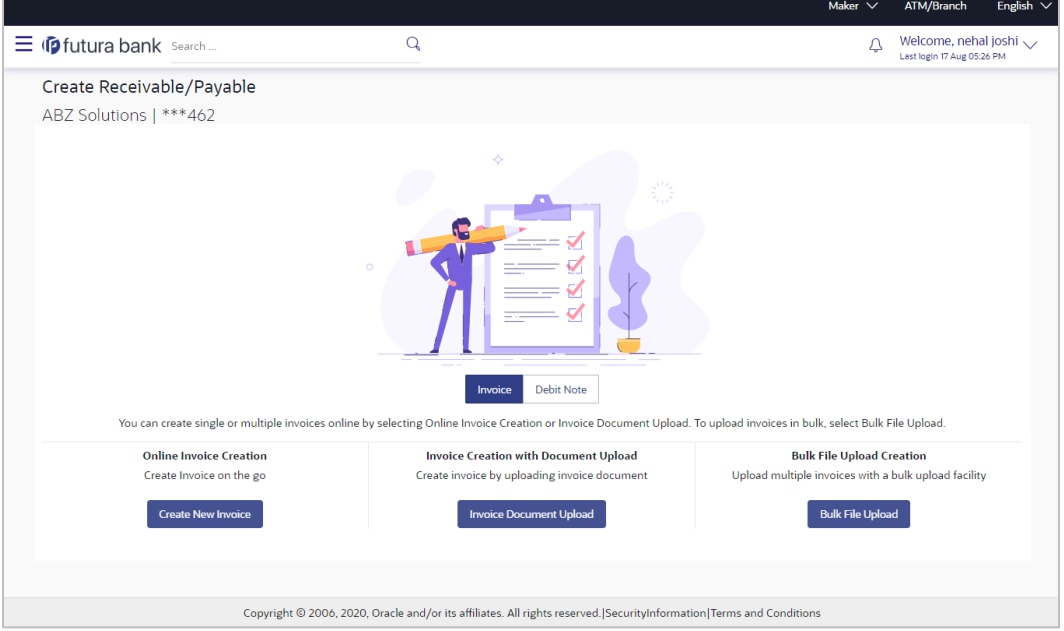

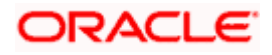

#### **Field Description**

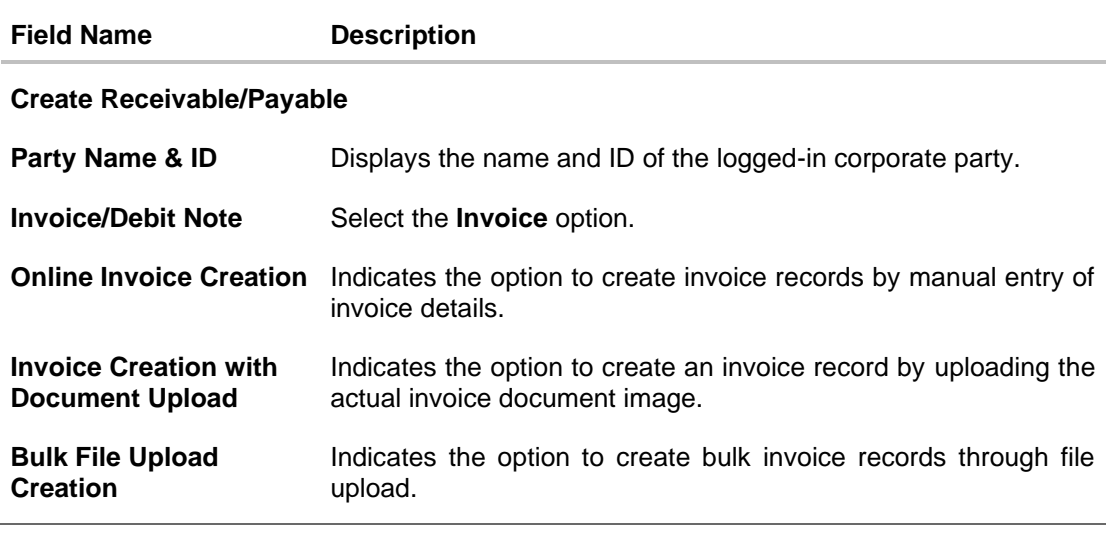

- 1. In the **Create Receivable/Payable** screen, select the Invoice option and then click the **Bulk File Upload** button. The **File Upload** screen appears.
- 2. For more information on the procedure of uploading the file, refer **User Manual Oracle Banking Digital Experience Corporate Bulk File Upload – Receivables Payables Management**. Use the file template detailed below for upload.

## **5.1.3.1 Bulk Invoice File Template**

The file to be uploaded should have data in a specific sequence. For each invoice, there must be a top row with indicator 'I', which specifies invoice-level parameters. For each commodity under the invoice, there must be a row with indicator 'C', which specifies the commodity-level parameters.

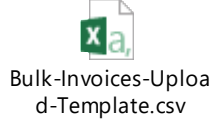

**Note:** Refer this file for the sequence:

While uploading a .XLSX / .XLS file, if you do not have the required data for a particular cell, and need to leave it blank, then ensure that the particular empty cell has been formatted to the data type of the expected data of that cell. For example, a cell that is supposed to hold textual content, such as name or description, should be formatted to 'Text'. Similarly, a cell that is supposed to hold a number, should be formatted to 'Number'.

#### **Field Description**

**Field Name Description**

The following fields are specific to the invoice as a whole. This row must be present for each invoice being added.

**Indicator** Specify the indicator. Enter '**I**' for an invoice row.

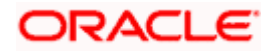

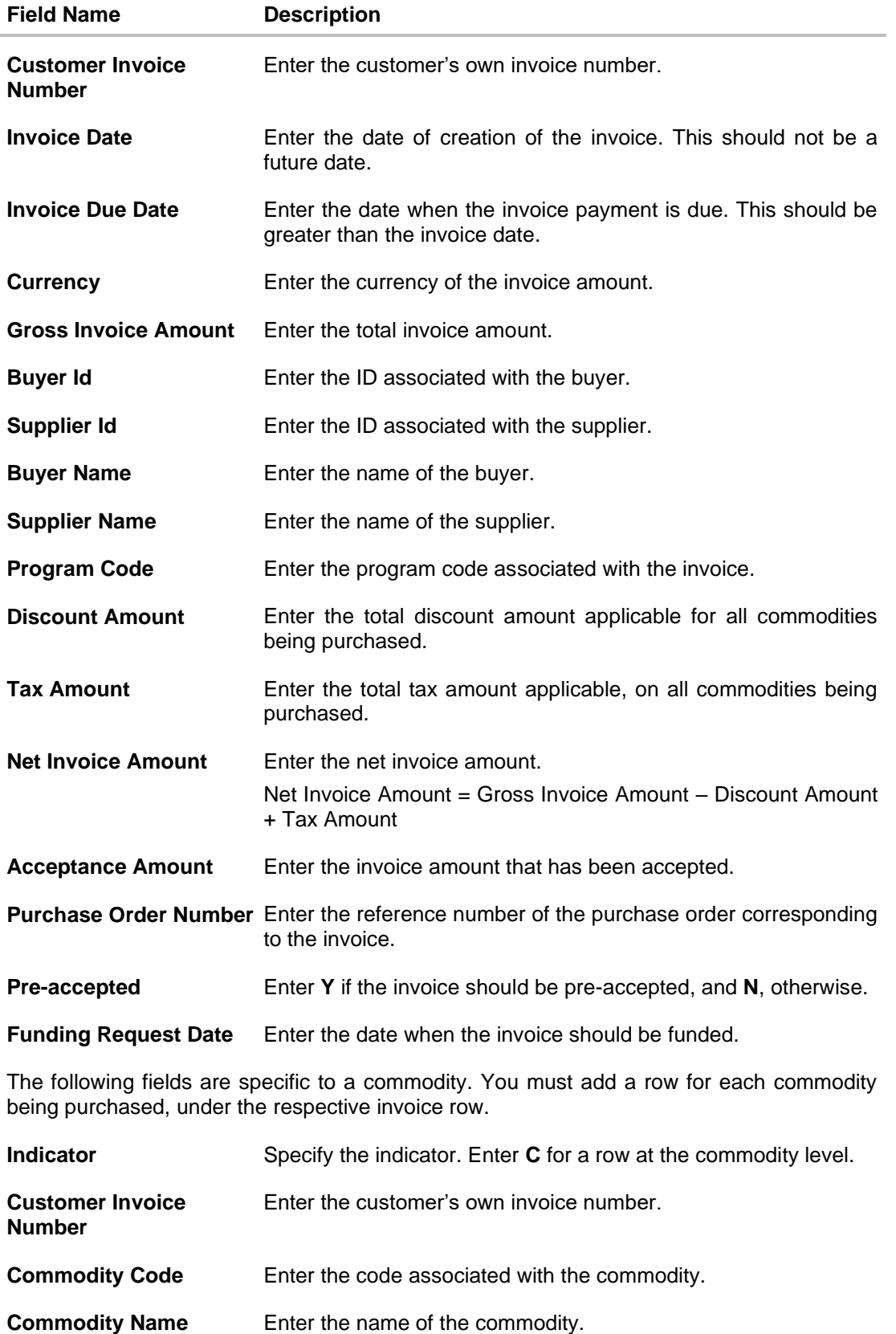

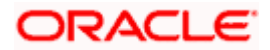

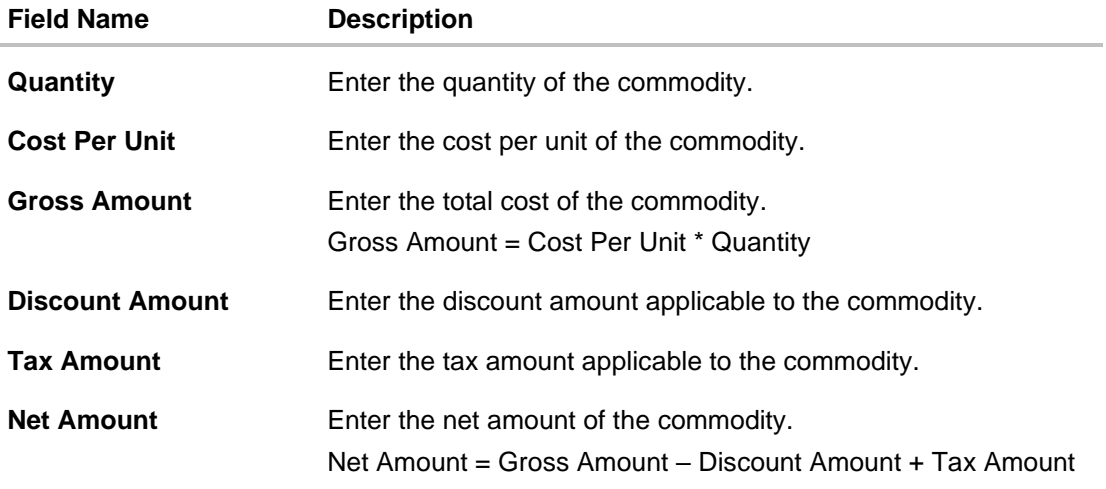

# **5.2 Debit Notes**

A Debit Note can be interpreted as a request to increase the value agreed upon in the invoice. Debit notes may be raised under the following circumstances: the supplier has delivered goods in excess of those stated in the invoice, or an error in pricing.

A corporate user (either buyer or supplier) can raise a debit note directly from the portal. Debit notes can be created by manually entering the details online, or using an existing template, or through file upload for bulk debit notes creation.

# **Pre-requisites**

User must have valid corporate login credentials.

**Note:** The Debit Notes Transactions are only supported on **Desktops/Laptops** and on **Landscape** mode of **Tablet** devices.

# **5.2.1 Online Debit Note Creation**

Using this option, corporate users can create single or multiple debit notes online for the buyer in the Supply Chain Finance program. Post submission of the debit note, an option is provided to save the content as a Template. The template can be reused for creating debit notes for the same program and associated corporate party.

Once the user creates debit notes, they must be approved by an approver (if the approval flow has been set). The designated corporate approver is notified. The approver can either approve or reject the transaction. In case of rejection, the approver can send the transaction back to the corporate user (maker) to make the required modifications and re-submit it for approval.

### **How to reach here:**

*Dashboard > Toggle menu > Receivables/Payables > Receivables/Payables Management > Create Receivables/Payables*

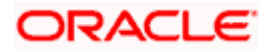

## **Create Receivable/Payable**

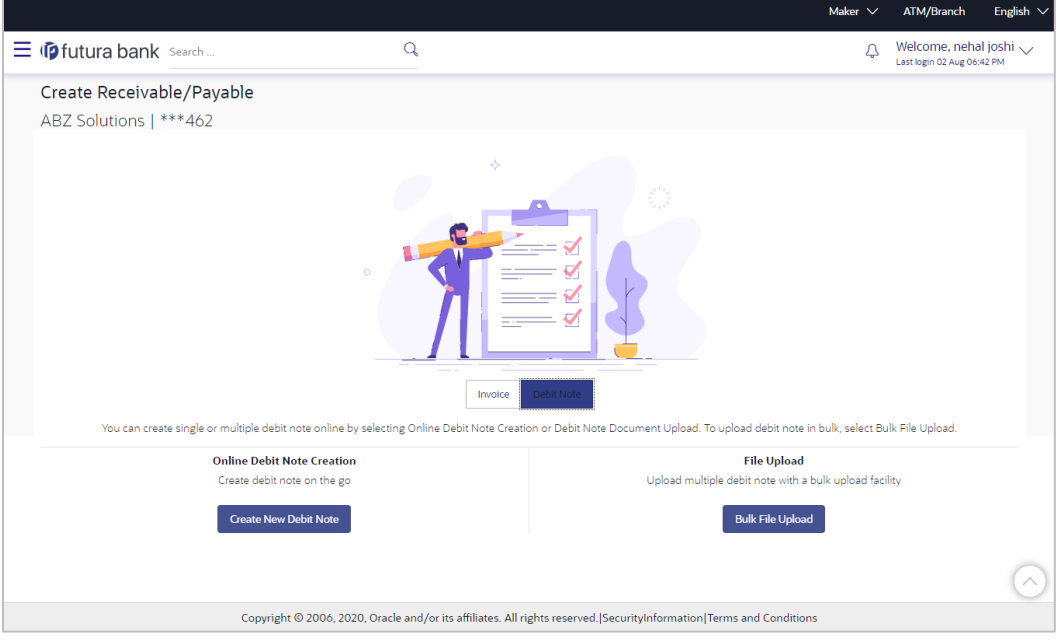

# **Field Description**

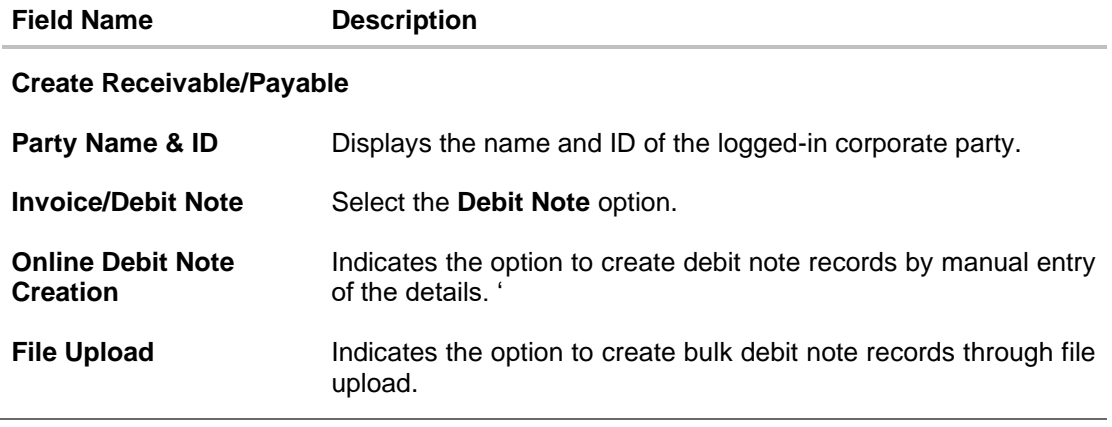

# **5.2.1.1 Online Debit Note Creation (manual entry)**

A corporate user, based on their role, can create one or more debit notes in one single transaction.

## **To create debit note(s):**

- 1. In the **Create Receivable/Payable** screen, select the **Debit Note** option.
- 2. Click the **Create New Debit Note** button to create debit note records manually. The **New Debit Note** tab appears.

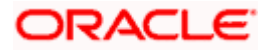

# **New Debit Note**

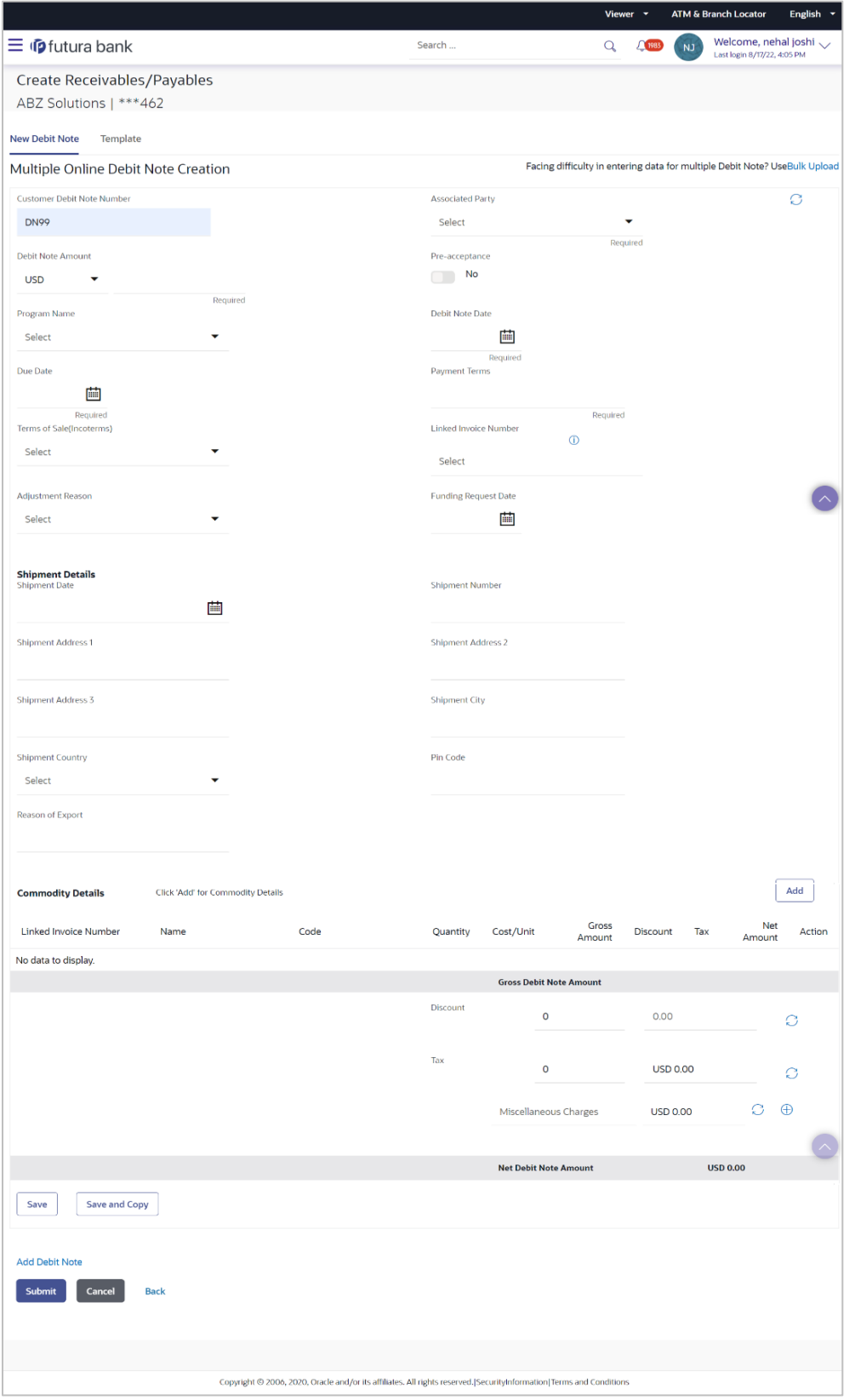

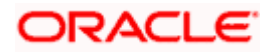

**Field Description**

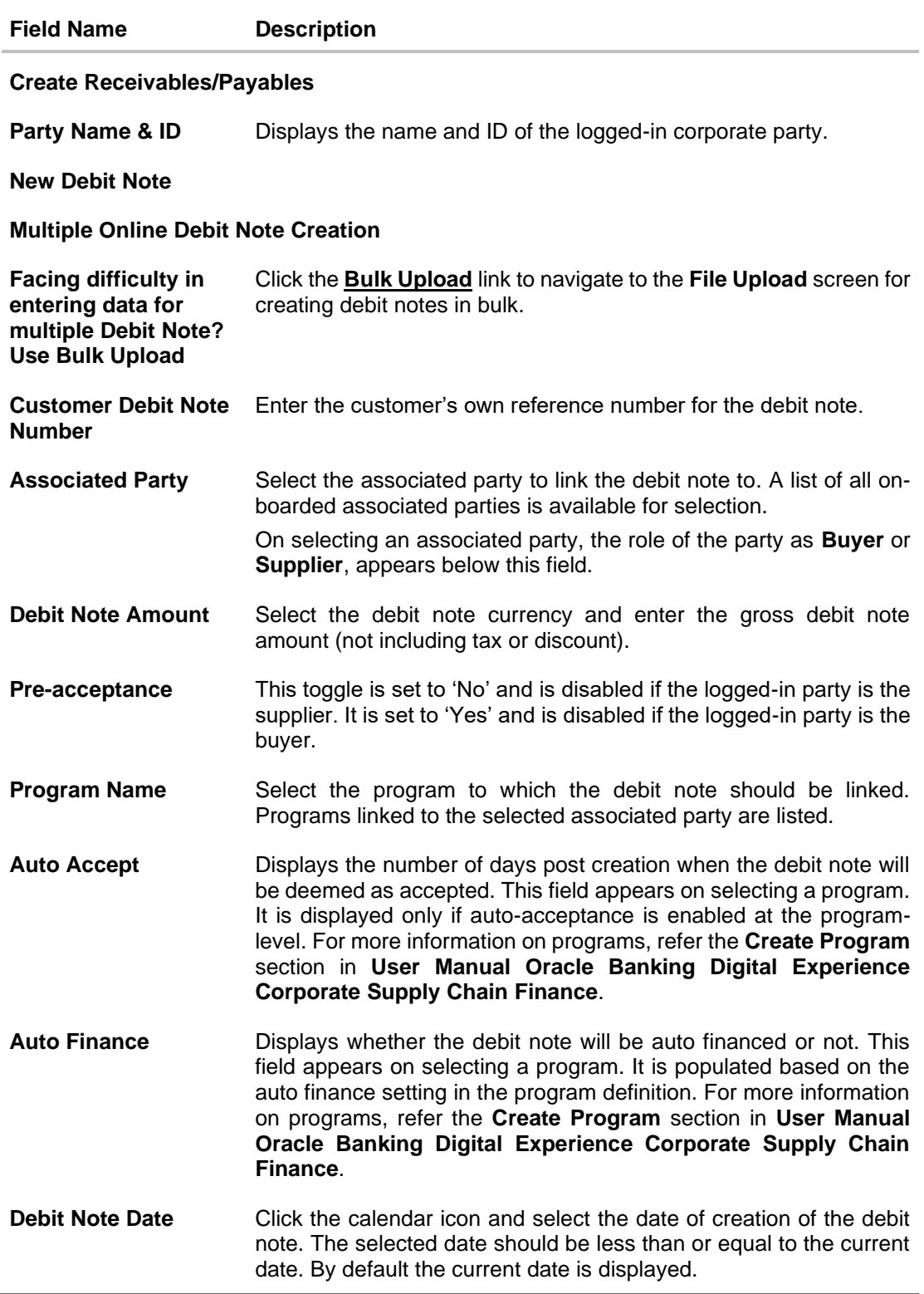

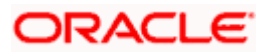

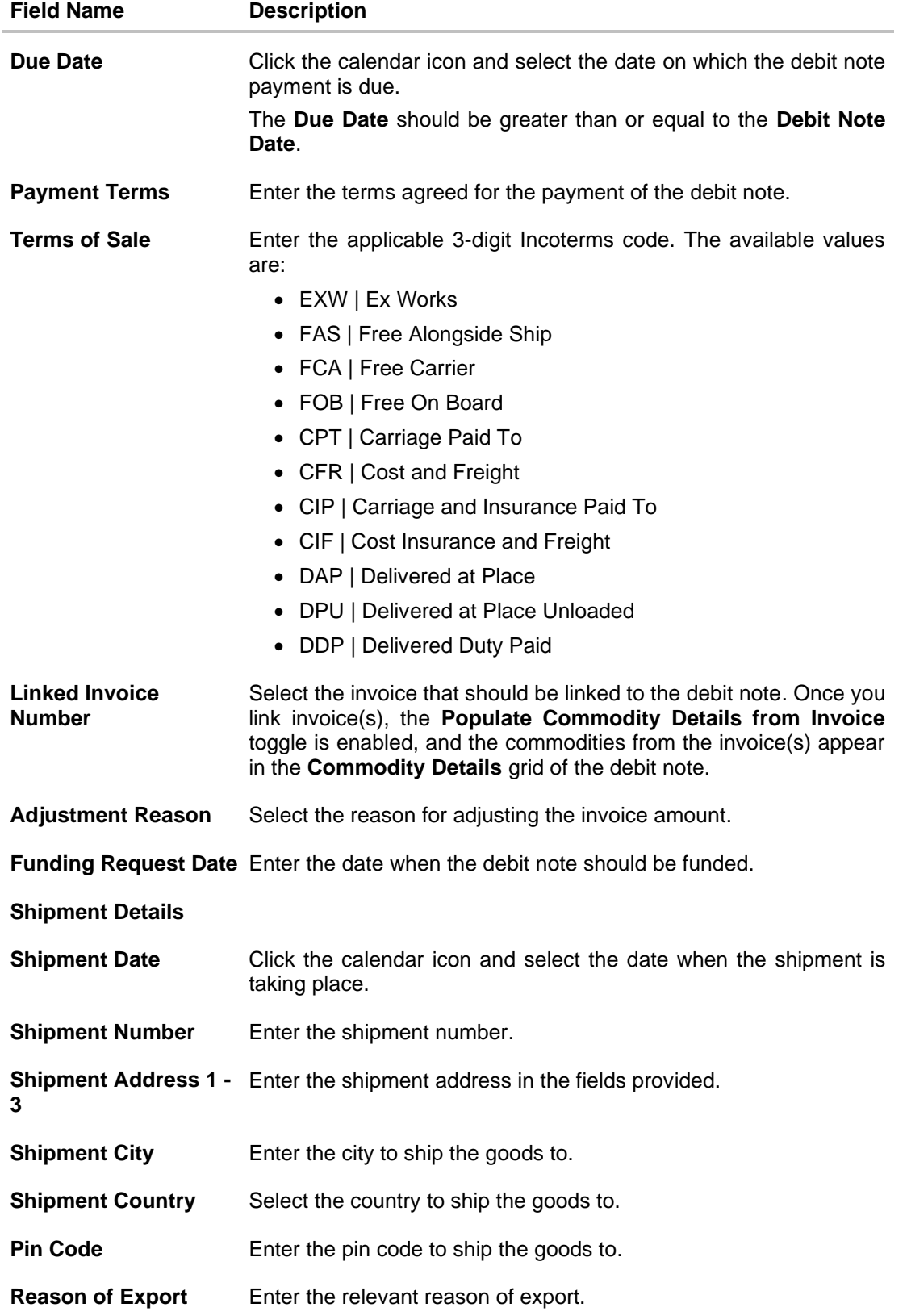

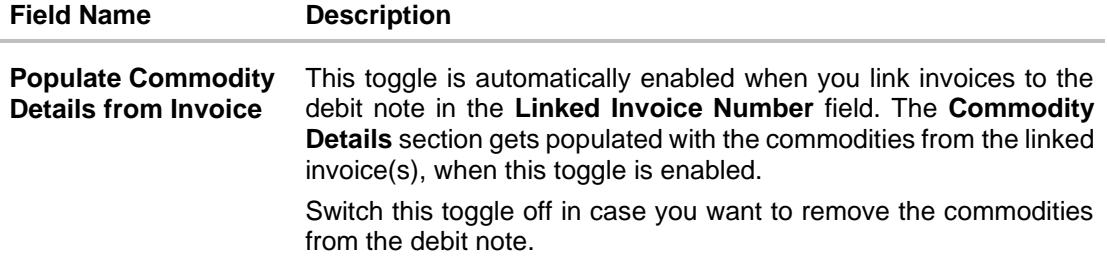

- 3. Once you enter the above details, you can optionally add/modify the commodity details.
	- To add a commodity record, click **Add**. An overlay window appears, where you can add the commodity details.
	- To modify an existing commodity record, click  $\mathscr{D}$  .
	- To delete a commodity record, click  $\widehat{III}$ .

# **Add Commodity Details**

An overlay window appears when you click **Add** in the **Commodity Details** section.

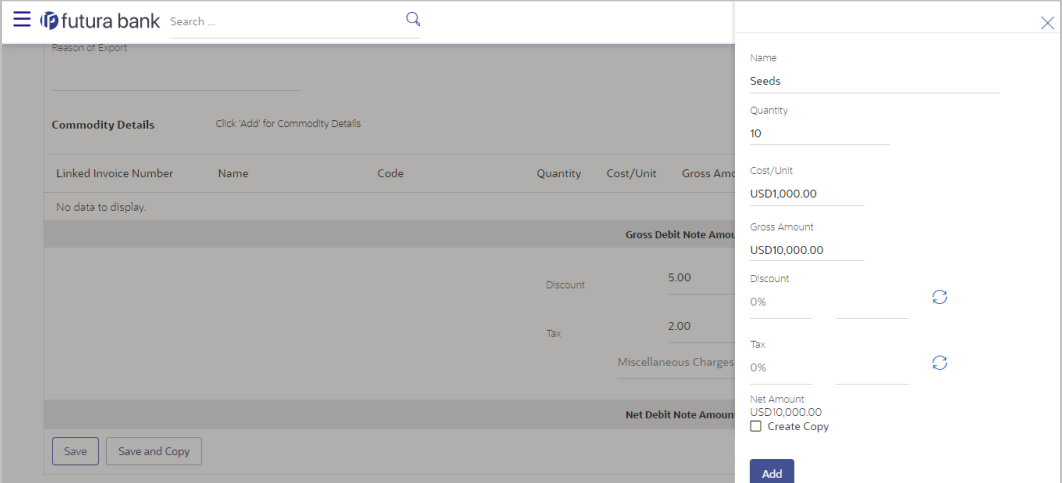

# **Field Description**

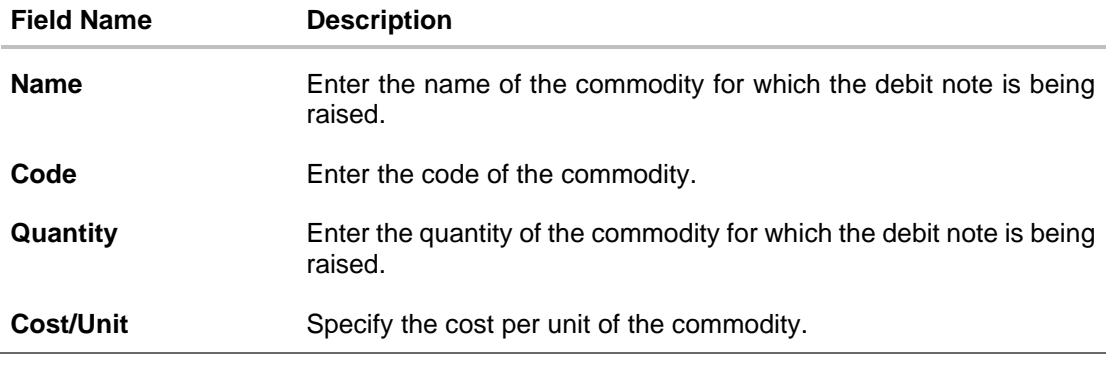

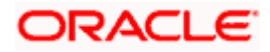

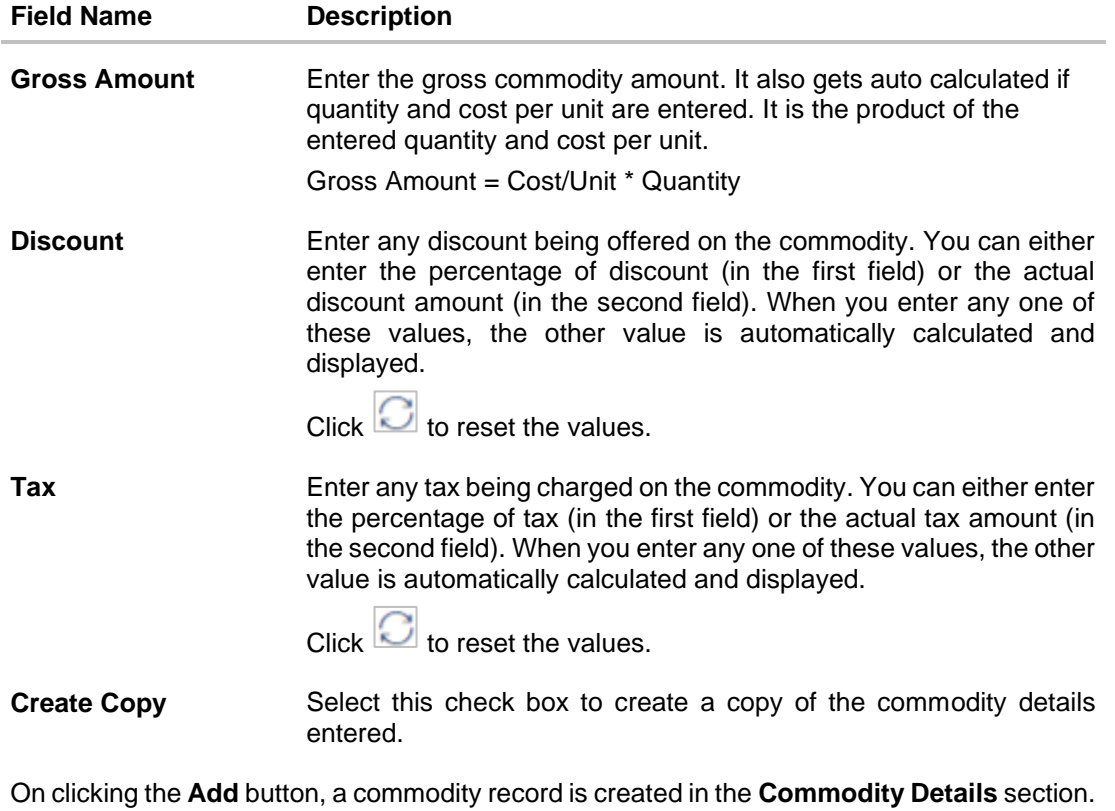

4. You can further add commodities by clicking **Add**, and filling out the required details.

# **New Debit Note - Commodity Details Section Updated**

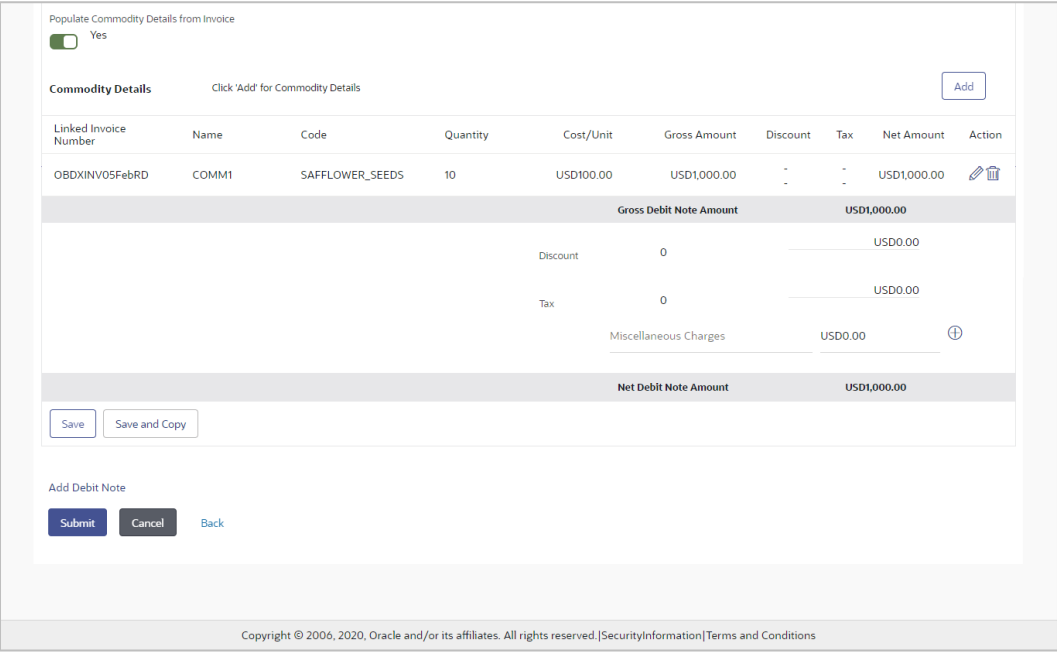

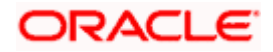

# **Field Description**

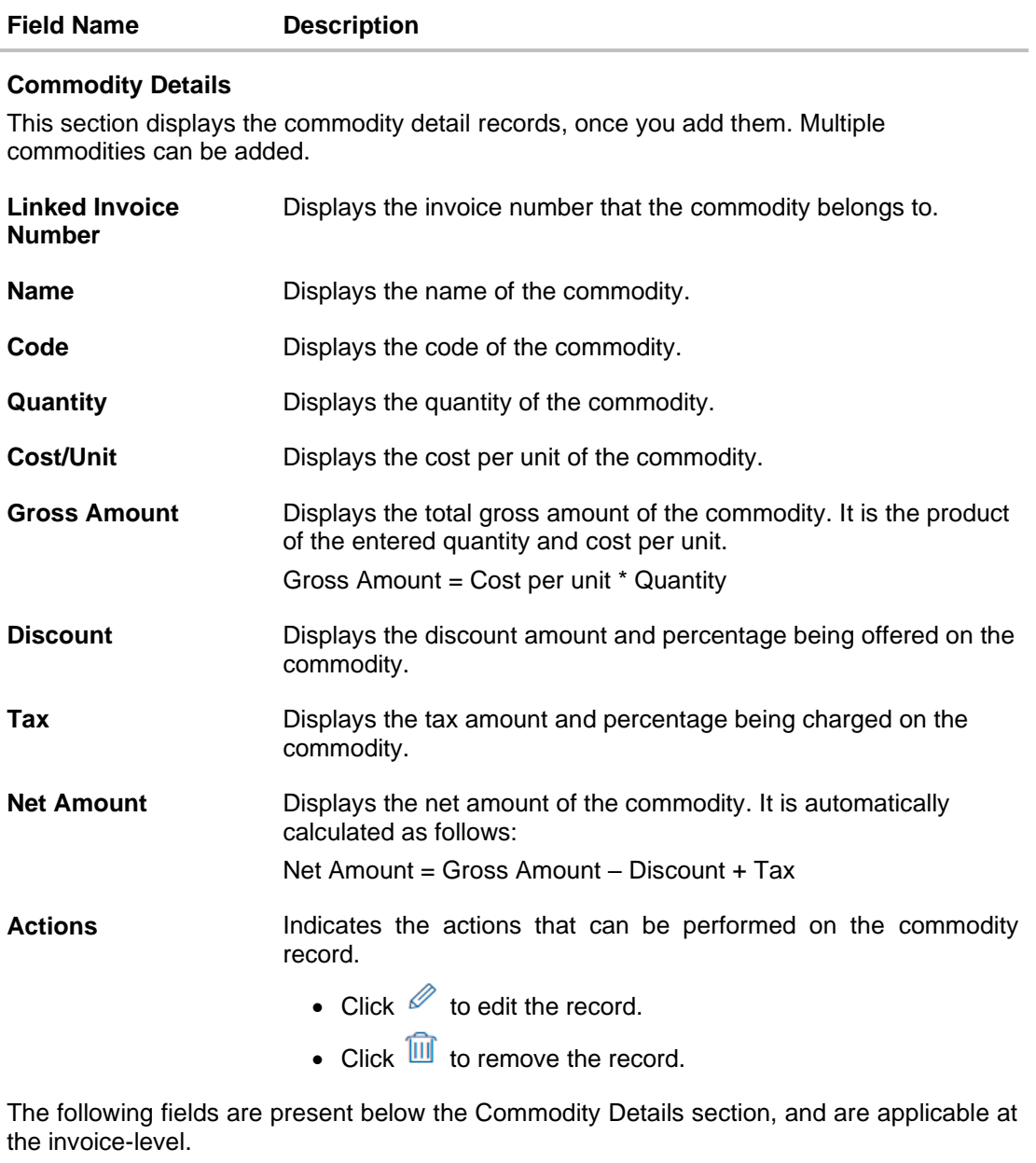

**Gross Debit Note Amount** Displays the total gross amount of all the added commodities.

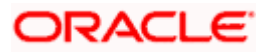

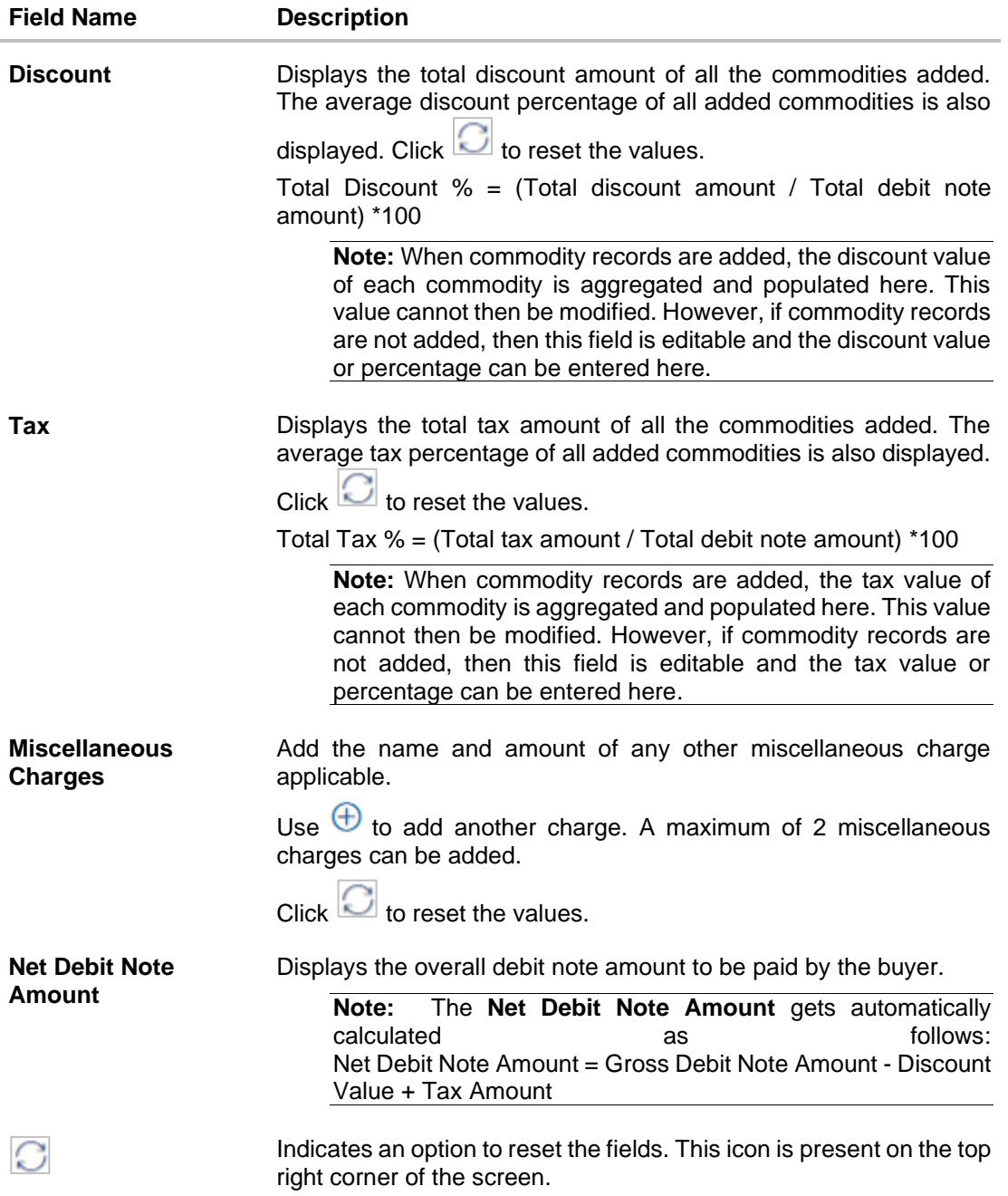

- 5. Modify the amount in the **Debit Note Amount** field above the Commodity Details section, to match the **Gross Debit Note Amount**, of all commodities.
- 6. Click **Save** to save the debit note. OR Click **Save and Copy** to save the debit note and to create an editable copy. OR

To clear the fields, click the  $\Box$  icon in the top right side of the screen.

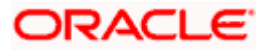

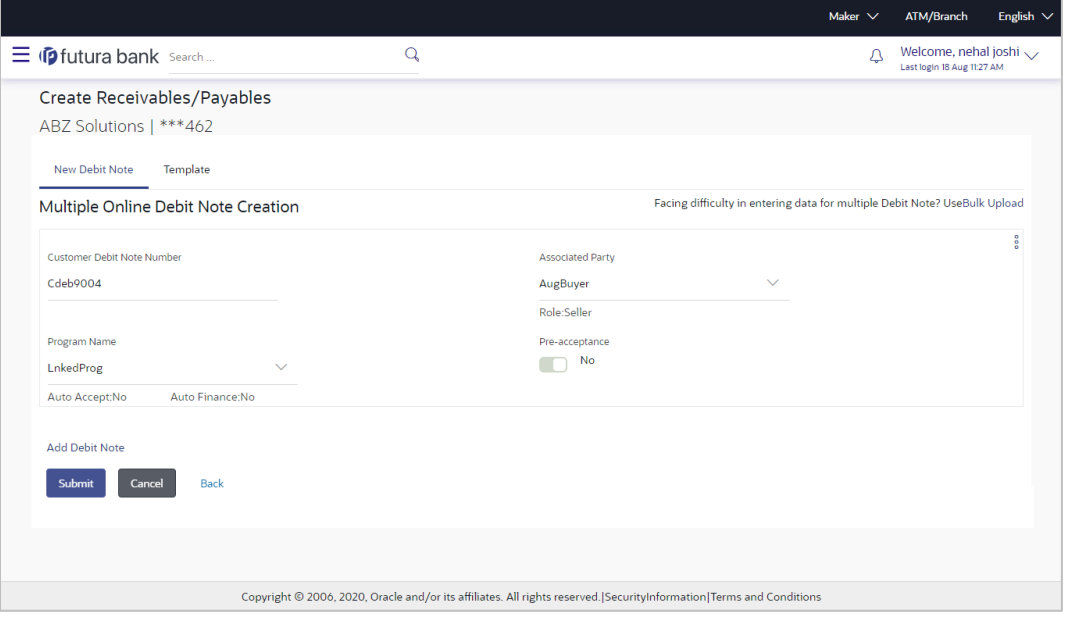

**Note:** On clicking the **Save** button, the debit note being created appears in a panel with  $\frac{1}{2}$  in the top right corner. Click this icon to edit the debit note, if required.

- 7. To create another new debit note in the transaction, click the **Add Debit Note** link.
	- Add required details as mentioned in the steps above.
- 8. Click **Submit** to submit the transaction, once all required debit notes have been added. The Review screen appears. OR

Click **Cancel** to cancel the transaction.

OR

Click **Back** to navigate back to the previous screen.

### **Create Debit Note – Review Screen**

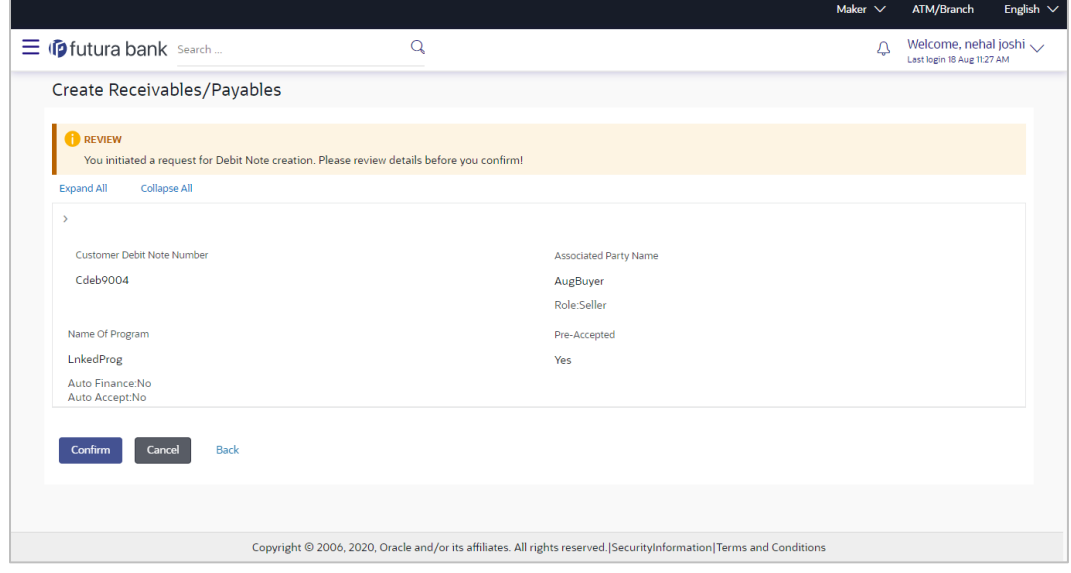

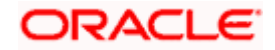

9. In the Review screen, verify the details and click **Confirm**. A confirmation message appears with the reference number and status of the transaction. OR Click **Cancel** to cancel the transaction. OR

Click **Back** to navigate back to the previous screen.

### **Create Debit Note - Confirmation**

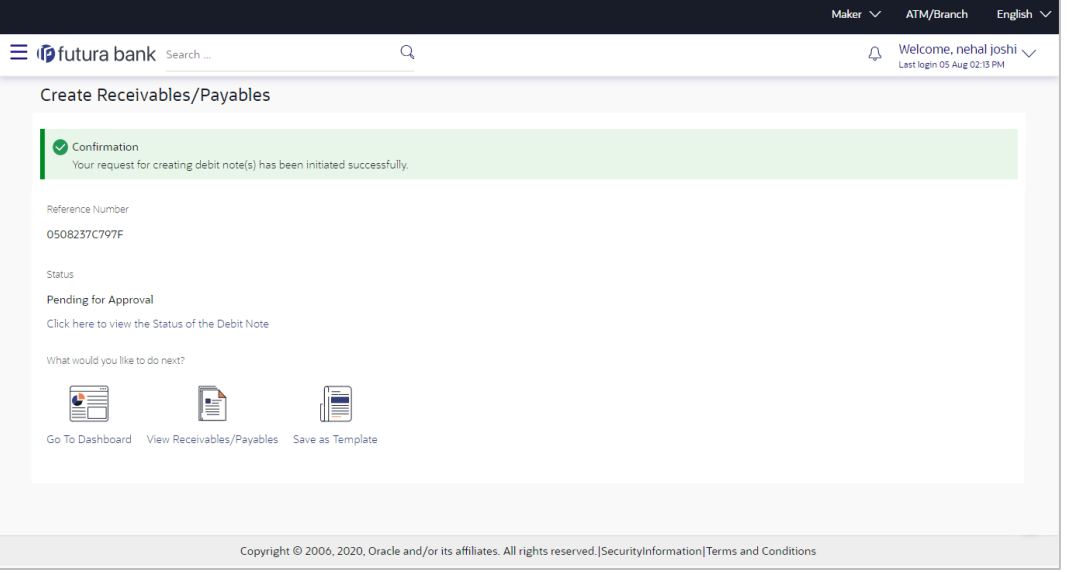

**Note:** You can view the details of the debit note just created, by clicking the '**Click here to view the Status of the Debit Note**' link.

10. Click the **Save as Template** link to save the details of the created debit note as a template. OR

Click the **View Receivables/Payables** link to view the existing invoices and debit notes. OR

Click the **Go To Dashboard** link to go to the main dashboard.

### **5.2.1.2 Create Debit Notes using Templates**

You can save the data entered during debit note creation, as a template. This option is available upon successful creation of a debit note. You can use this template in the future to create debit notes for the same program and associated party. This saves the efforts of re-entering the data.

#### **How to reach here:**

*Dashboard > Toggle menu > Receivables/Payables > Receivables/Payables Management > Create Receivables/Payables*

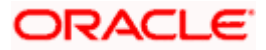

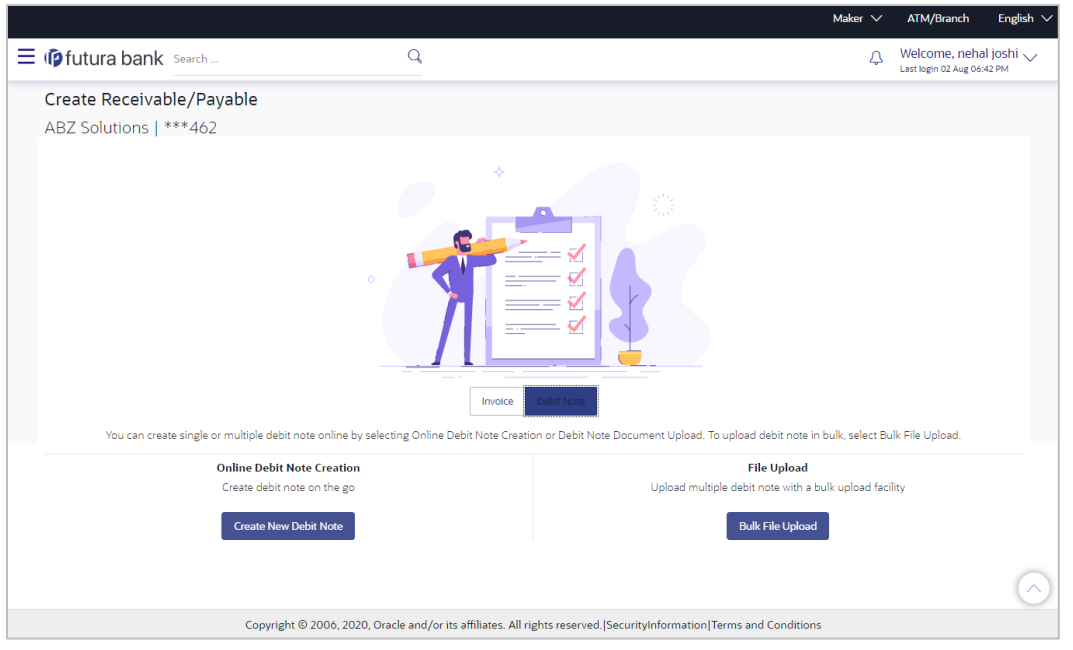

**To view and use templates for creation of debit notes:**

- 1. On navigating to the **Create Receivable/Payable** screen, select the **Debit Note** option and then click the **Create New Debit Note** button.
- 2. Click the **Template** tab. A list of existing templates appears.

# **Create Receivables/Payables – Template tab**

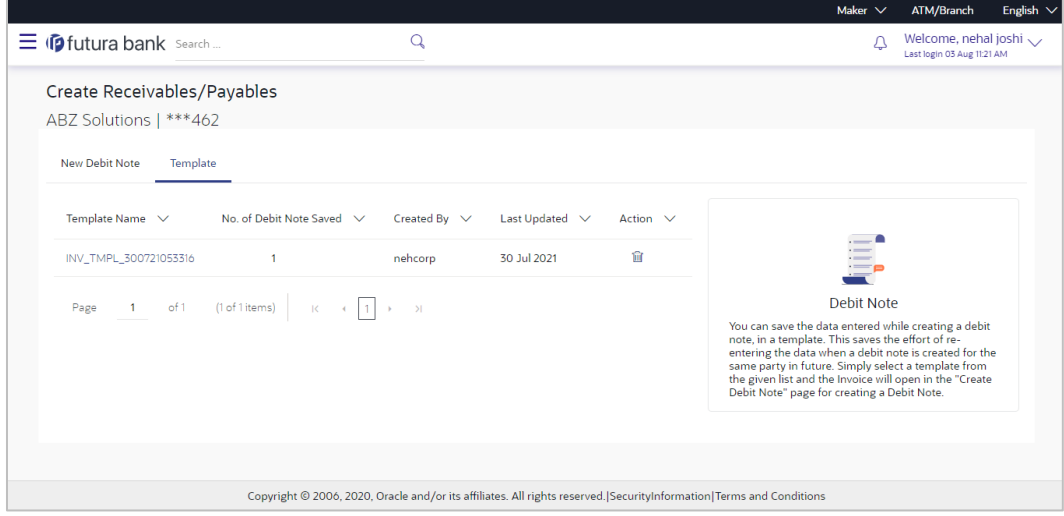

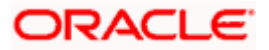

### **Field Description**

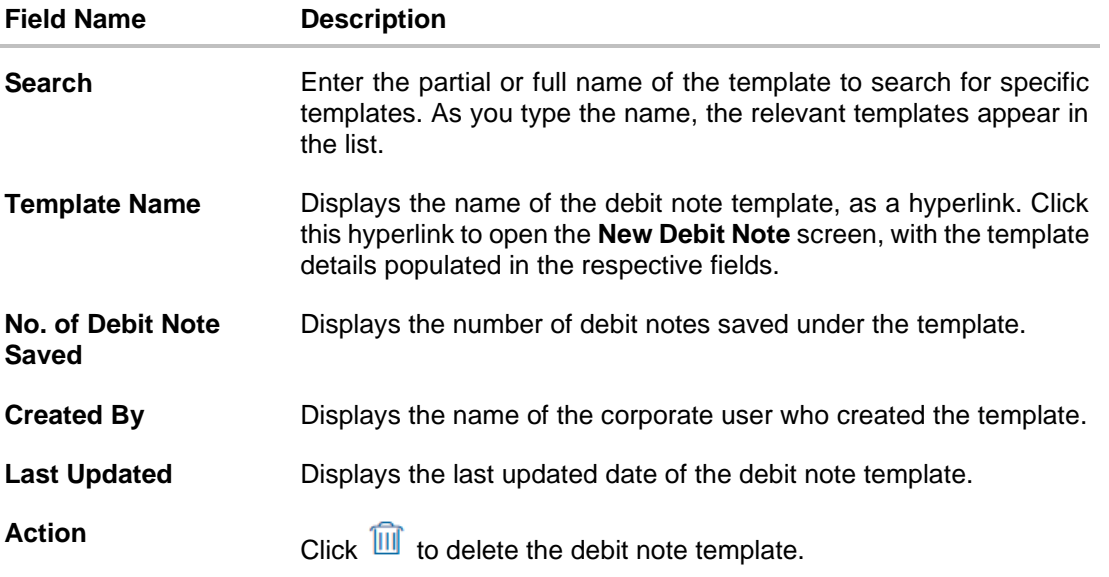

- 3. Navigate through the pages to the required template, or use the **Search** field to find a specific template.
- 4. Click the desired **Template Name** link. The template details are populated in the **New Debit Note** tab. OR

To delete an existing debit note template, click  $\widehat{III}$  . A popup message appears to confirm the deletion.

a. Click **Yes** to delete the debit note template. OR

Click **No** to cancel the deletion of the debit note template.

- 5. Add or modify the required details.
- 6. Click **Save** to save the debit note.
	- OR

Click the **Save and Copy** link to create a copy of the debit note in editable mode.

OR

Click the **Add Debit Note** link at the bottom of the screen, to add another debit note. OR

Click  $\frac{1}{10}$  at the top right corner of a debit note, to delete it.

OR

Click  $\Box$  at the top right corner of a debit note, to clear the existing data.

- 7. Click **Submit** to submit the transaction. The Review screen appears.
	- OR

Click **Cancel** to cancel the transaction.

OR

Click **Back** to navigate back to the previous screen.

8. In the Review screen, verify the details, and click **Confirm**. A confirmation message appears with the reference ID and status of the transaction. OR

Click **Back** to navigate back to the previous screen.

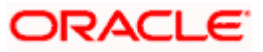

OR

Click **Cancel** to cancel the transaction.

# **5.2.2 Bulk Debit Note Creation**

Debit note records can be created in bulk through file upload.

# **How to reach here:**

*Dashboard > Toggle Menu > File Upload > File Upload OR Dashboard > Quick Links > File Upload OR Dashboard > Toggle menu > Receivables/Payables > Receivables/Payables Management > Create Receivables/Payables > Debit Note*

# **To create debit notes in bulk:**

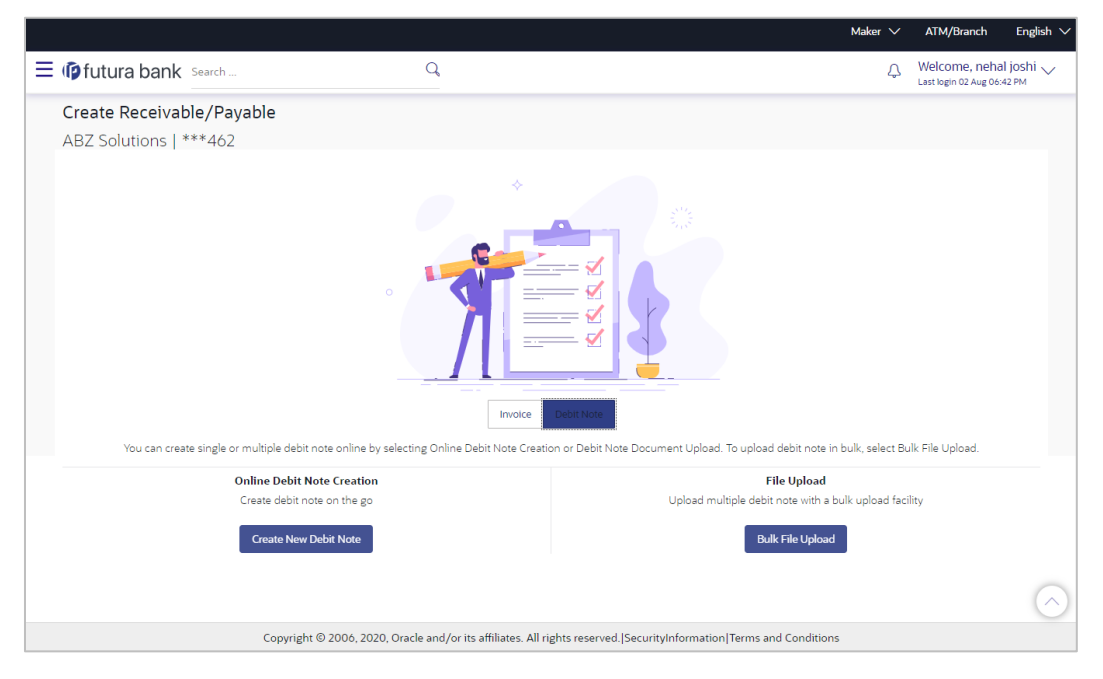

### **Field Description**

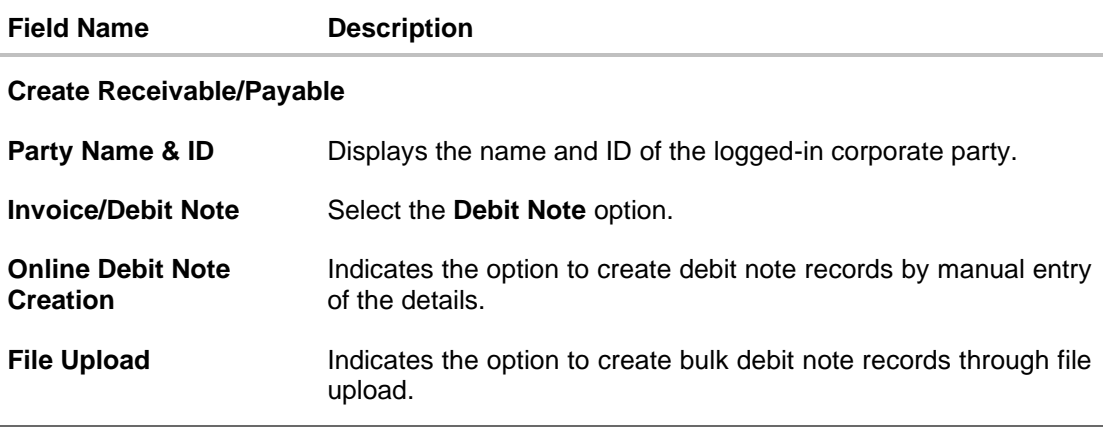

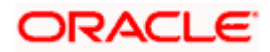

- 1. In the **Create Receivable/Payable** screen, select the **Debit Note** option and then click the **Bulk File Upload** button. The **File Upload** screen appears.
- 2. For more information on the procedure of uploading the file, refer **User Manual Oracle Banking Digital Experience Corporate Bulk File Upload – Receivables Payables Management**. Use the file template detailed below for upload.

# **5.2.2.1 Bulk Debit Note File Template**

The file to be uploaded should have data in a specific sequence. For each debit note, there must be a top row with indicator 'DN', which specifies debit-note-level parameters. For each commodity under the debit note, there must be a row with indicator 'C', which specifies the commodity-level parameters.

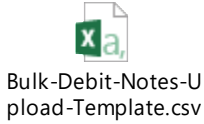

**Note:** Refer this file for the upload file format:

While uploading a .XLSX / .XLS file, if you do not have the required data for a particular cell, and need to leave it blank, then ensure that the particular empty cell has been formatted to the data type of the expected data of that cell. For example, a cell that is supposed to hold textual content, such as name or description, should be formatted to 'Text'. Similarly, a cell that is supposed to hold a number, should be formatted to 'Number'.

### **Field Description**

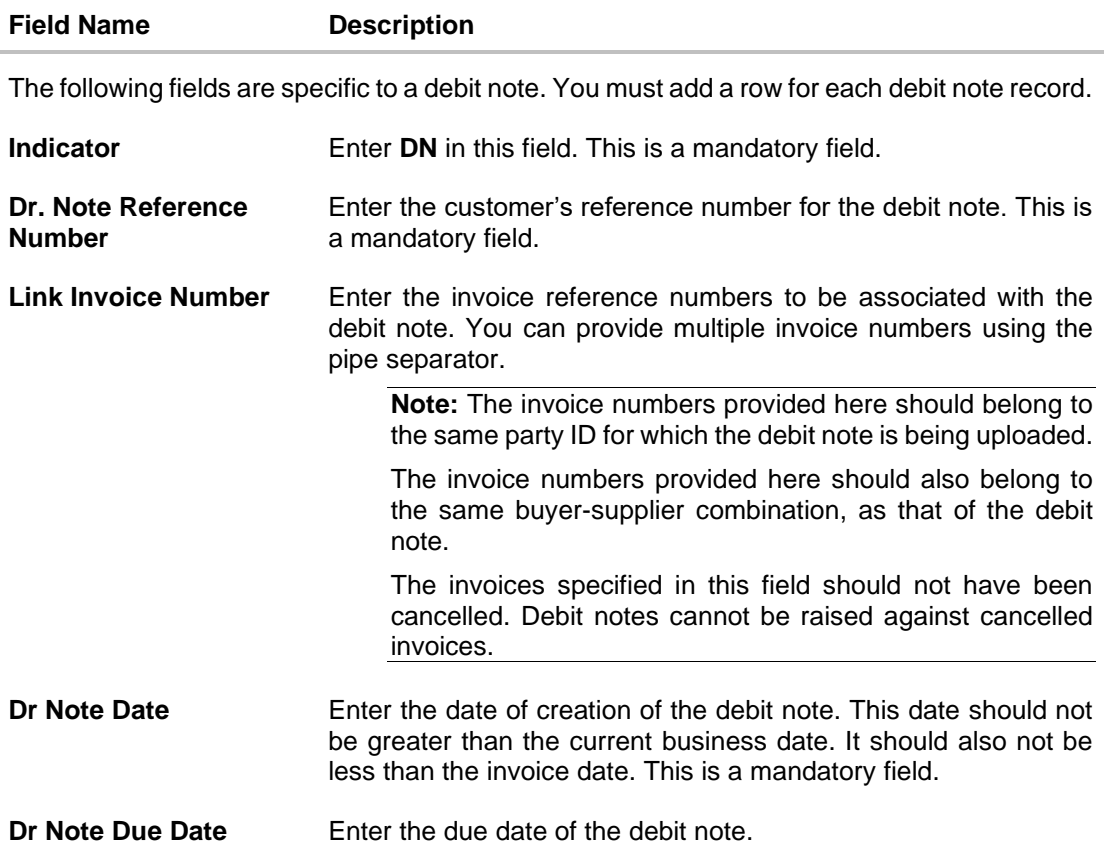

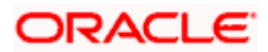

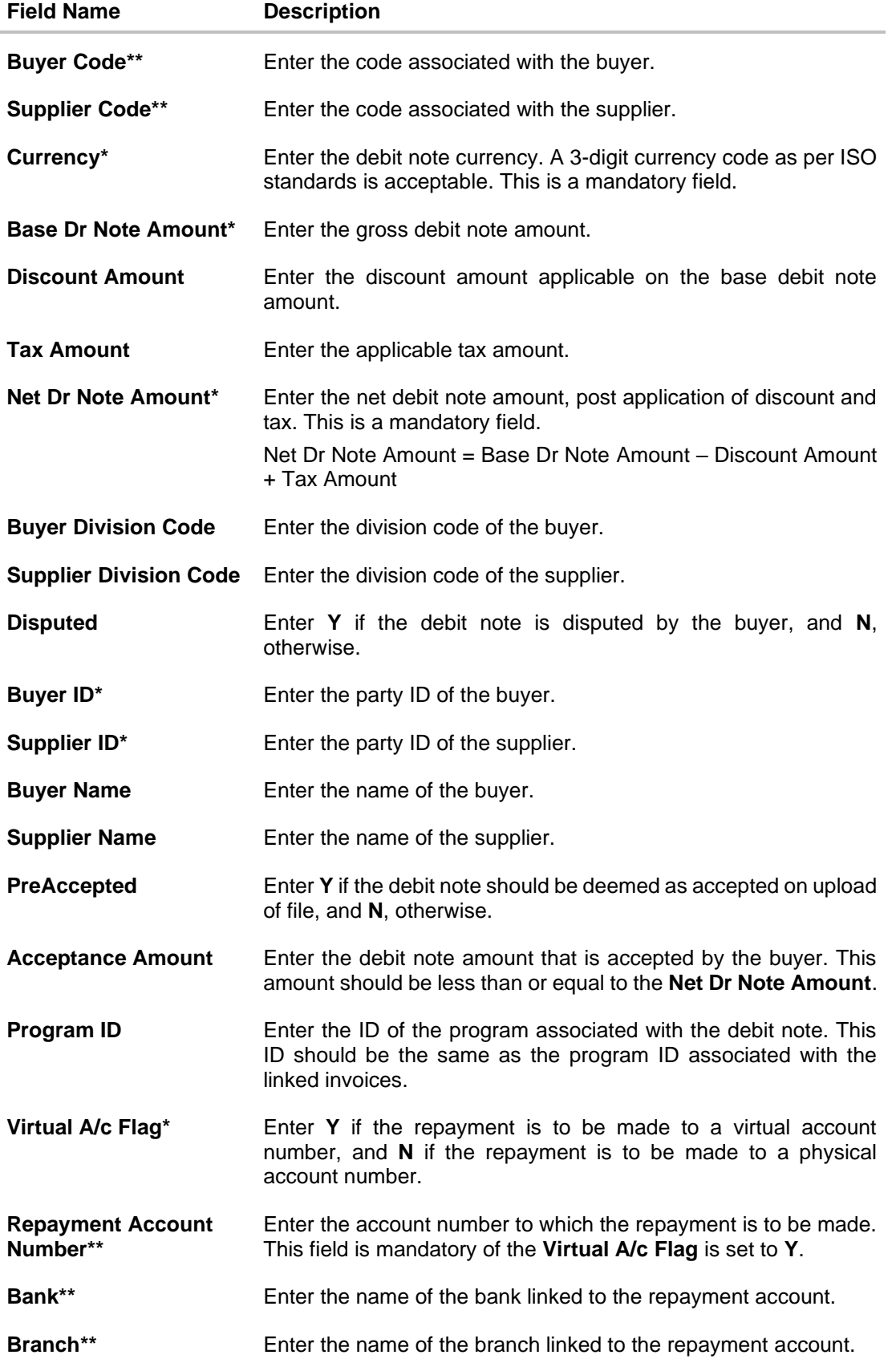

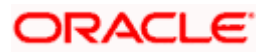

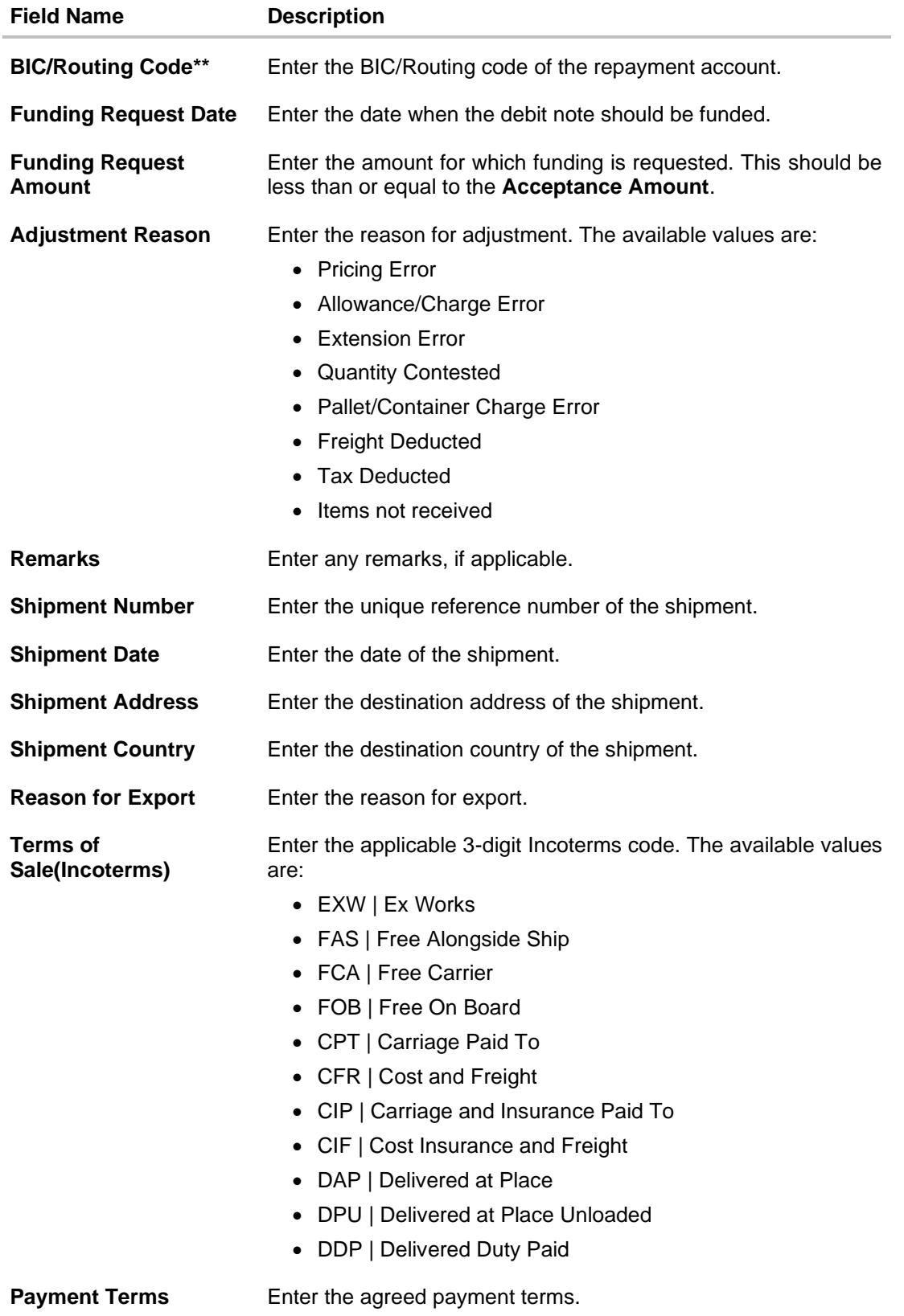

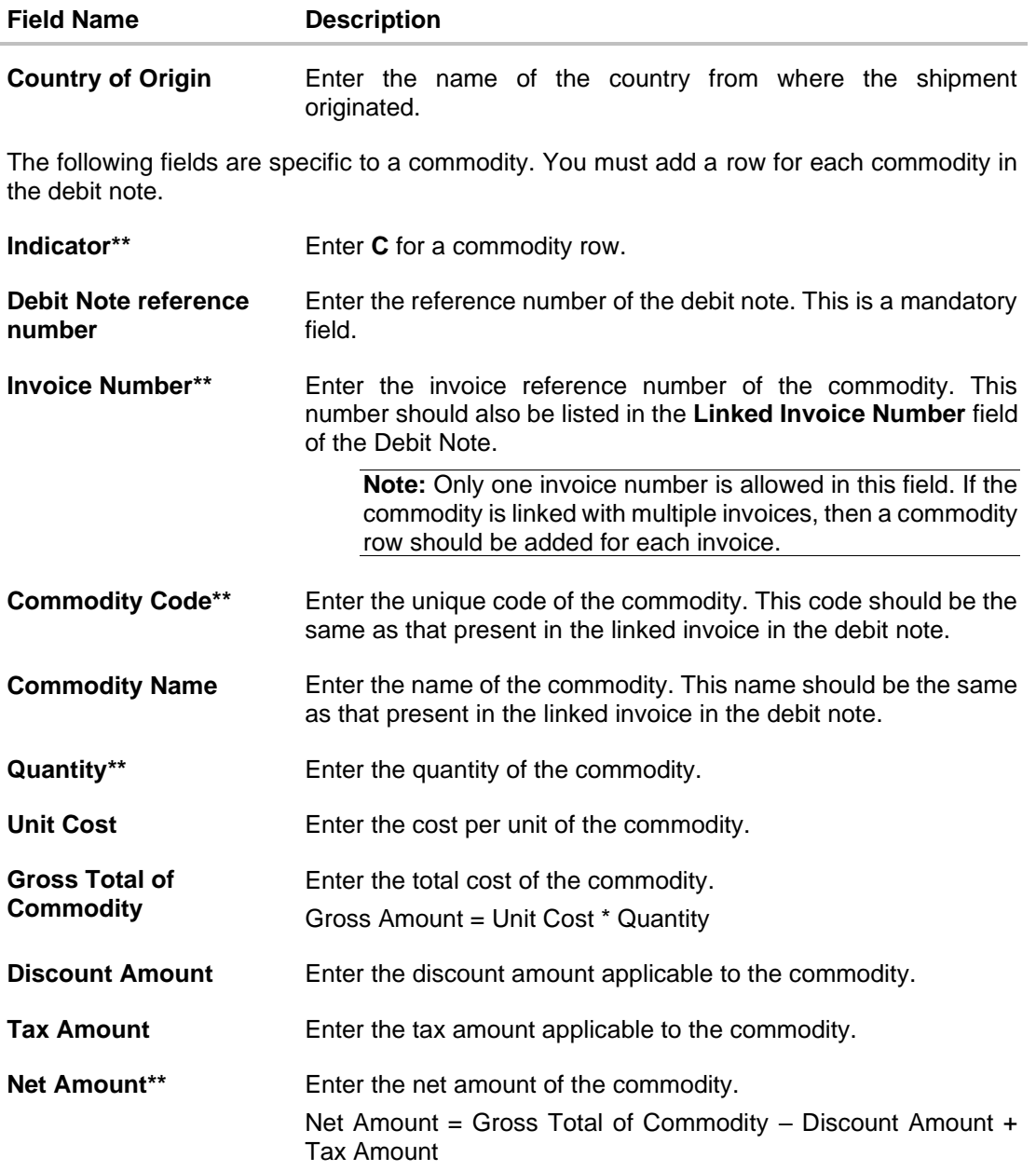

# **FAQ**

# **1. Who can create invoices/debit notes?**

Invoices/debit notes can be created into the banks system by a supplier or a buyer, with valid login credentials and access rights. If the invoice/debit note is being created by a buyer then the pre-acceptance flag gets defaulted as 'Yes' as it is implied that the buyer is accepting the invoice/debit note. If the invoice/debit note is being raised by a supplier, then the preacceptance flag can be set to yes or no based on the user's requirement.

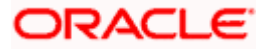

#### **2. Can I create multiple invoices/debit notes for different buyers?**

Yes, a corporate can create multiple invoices/debit notes online, for different buyers.

#### **3. How many invoices/debit note can I create at a time?**

There is no upper limit for creation of multiple invoices/debit note at one time. The user can create as many invoices/debit note as required.

#### **4. How many templates can I save in total?**

There is no limit set for maximum number of templates that can be created.

[Home](#page-0-0)

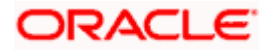

# **6. View/Edit Receivables/Payables**

Using this option, you can view a list of receivables/payables (invoices and debit notes) based on the corporate party's role as a buyer or supplier.

On selection of Buyer view, you can view all the payables as of current date where the corporate party's role is that of a buyer in the program, and on selection of Supplier view, you can view all the receivables as of current date where the party's role is that of a supplier in the program.

#### **Pre-requisites**

- For viewing invoices/debit notes User must have valid corporate login credentials.
- For editing invoices/debit notes User must have valid corporate login credentials for creation of invoices/debit notes.

## **How to reach here:**

*Dashboard > Toggle menu > Receivables/Payables > Receivables/Payables Management > View/Edit Receivables/Payables OR Dashboard > Toggle menu > Supply Chain Finance > Overview > Quick Links > View Invoice*

#### **To view receivables/payables:**

1. In the **Select Role** pop-up window, select either the **Buyer** or the **Supplier** option to view your data in terms of Receivables or Payables.

### **Select Role pop-up**

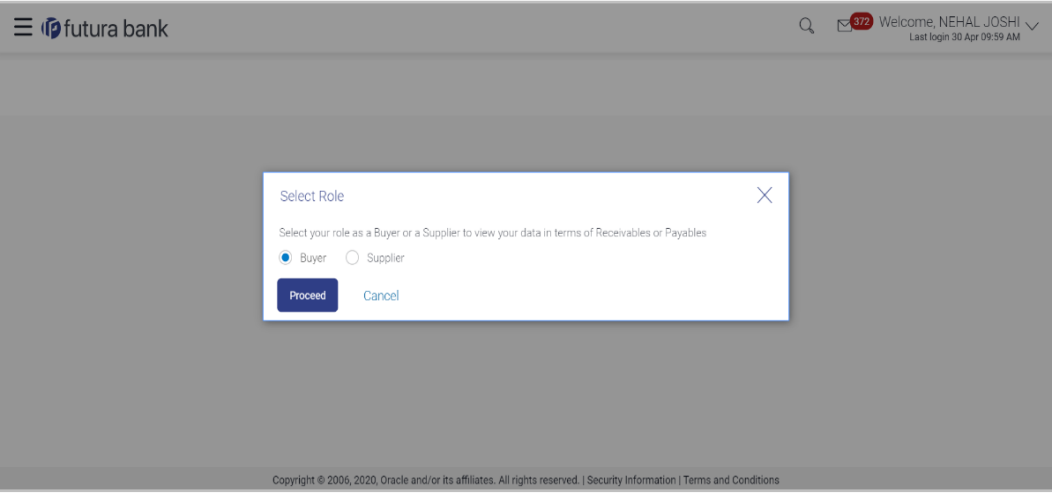

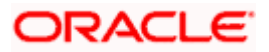

# **Field Description**

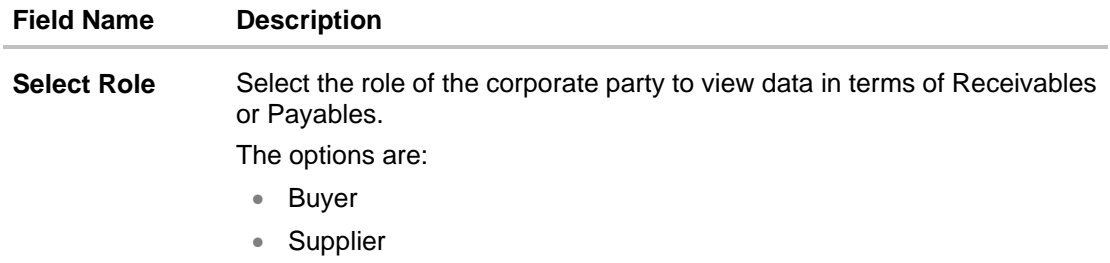

2. Click **Proceed**. The **View Receivables/Payables** screen appears. OR

Click **Cancel** to cancel the transaction.

# **View Receivables/Payables screen (for Buyer Role)**

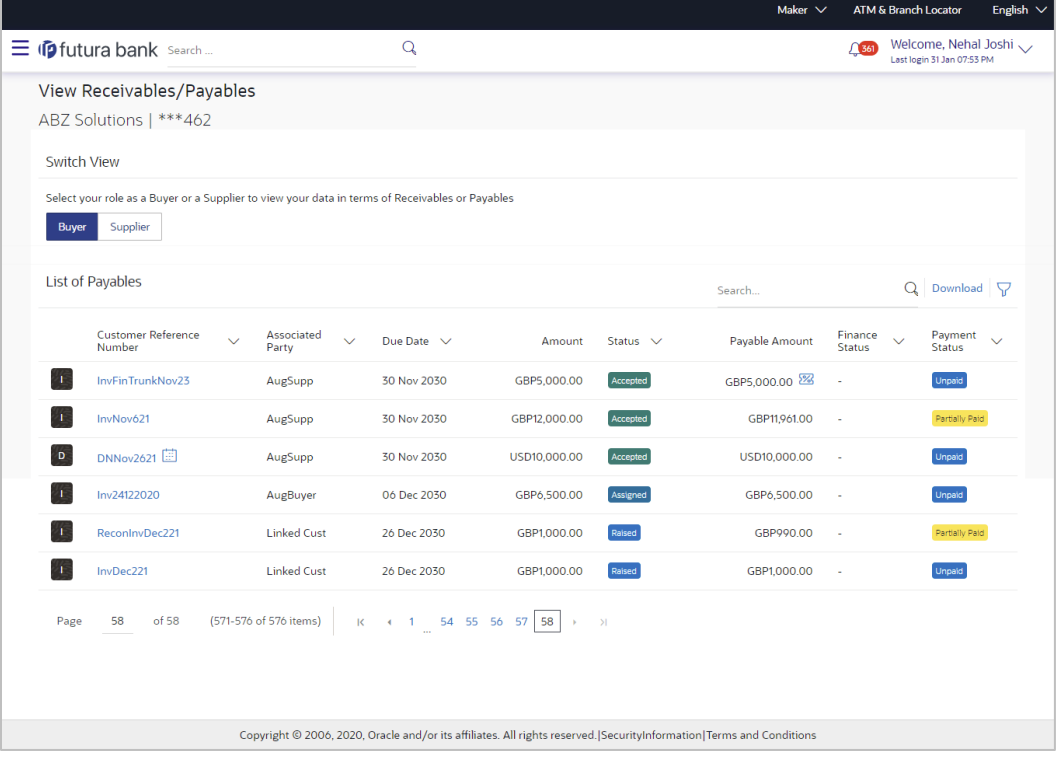

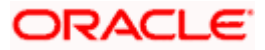

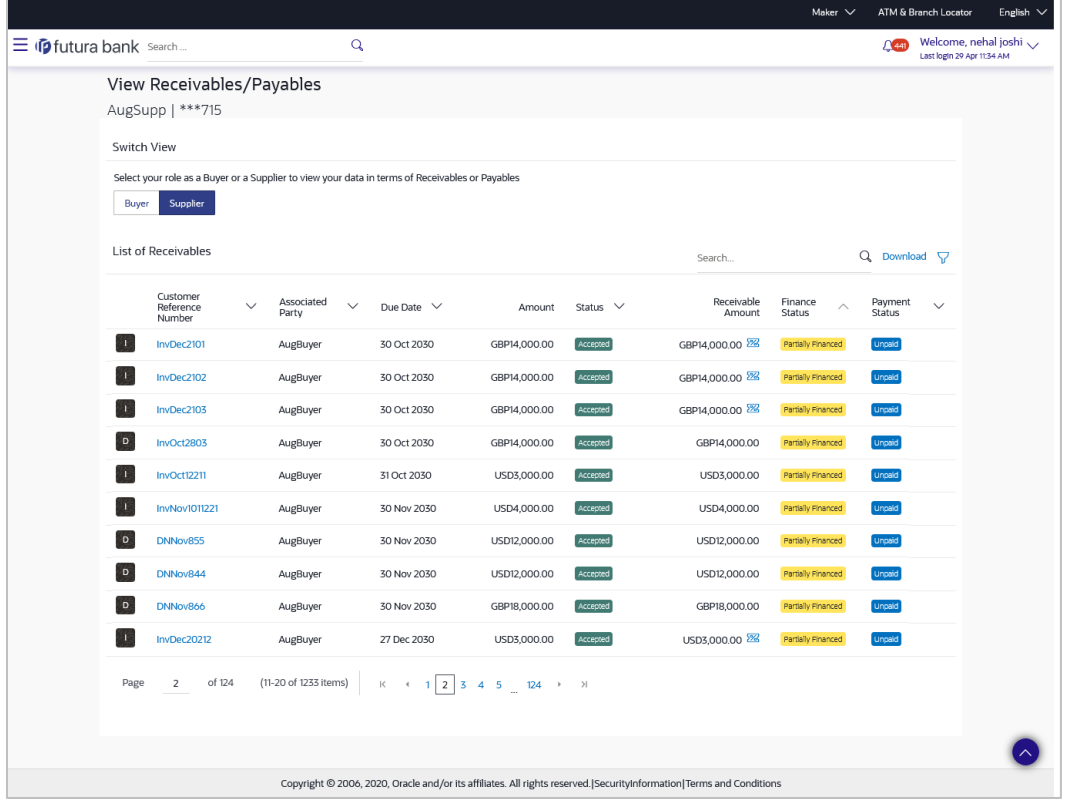

**View Receivables/Payables screen (for Supplier Role)**

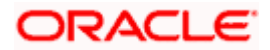
## **View Receivables/Payables (on mobile device)**

The **View Receivables/Payables** screen can also be viewed on a mobile device. The features and functionality available on the desktop computers, such as hyperlinks, search filters, and the download option, are also available on the mobile device.

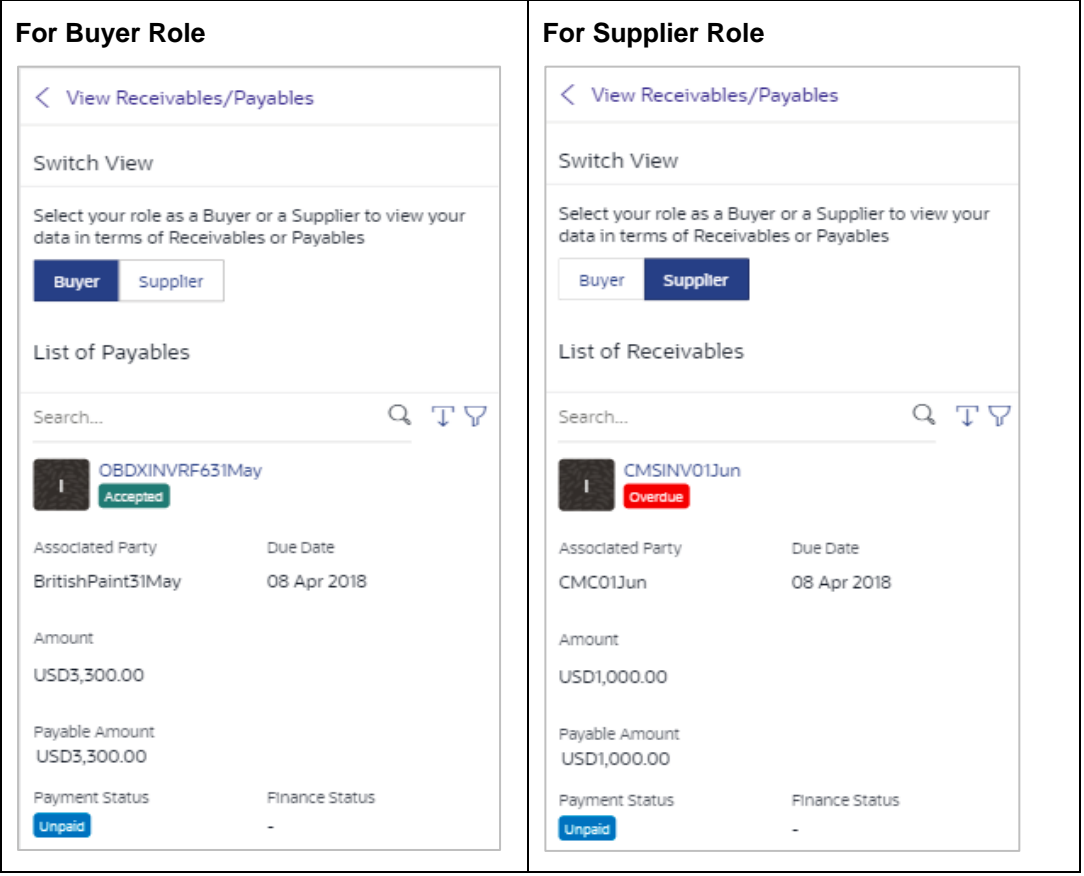

#### **Field Description**

**Field Name Description**

**View Receivables/Payables**

**This screen displays a list of invoices and debit notes based on the role of the logged-in party.**

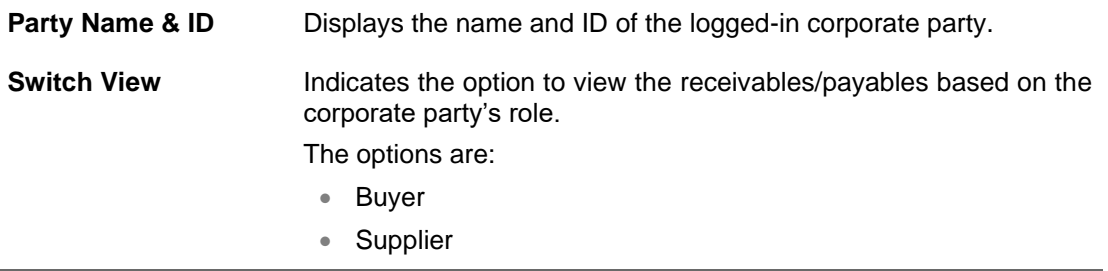

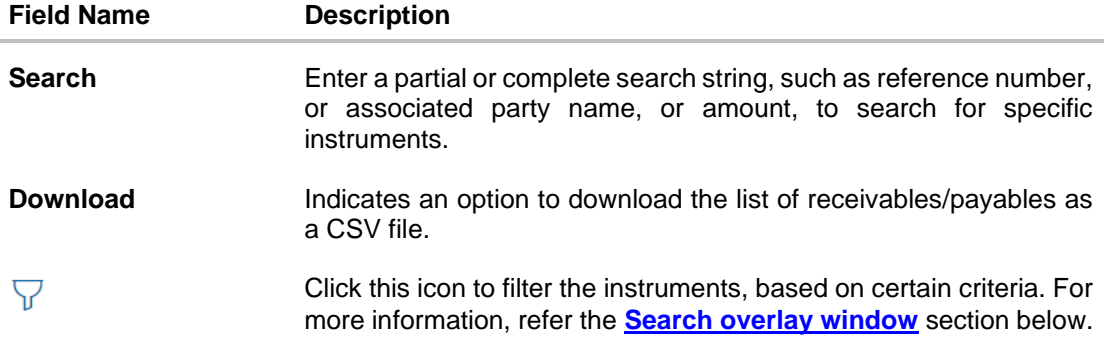

## **List of Receivables / List of Payables**

A list of receivables/payables is displayed in this section. If the 'Buyer' role is selected, then this section displays a list of payables. And if the 'Supplier' role is selected, then a list of receivables is displayed.

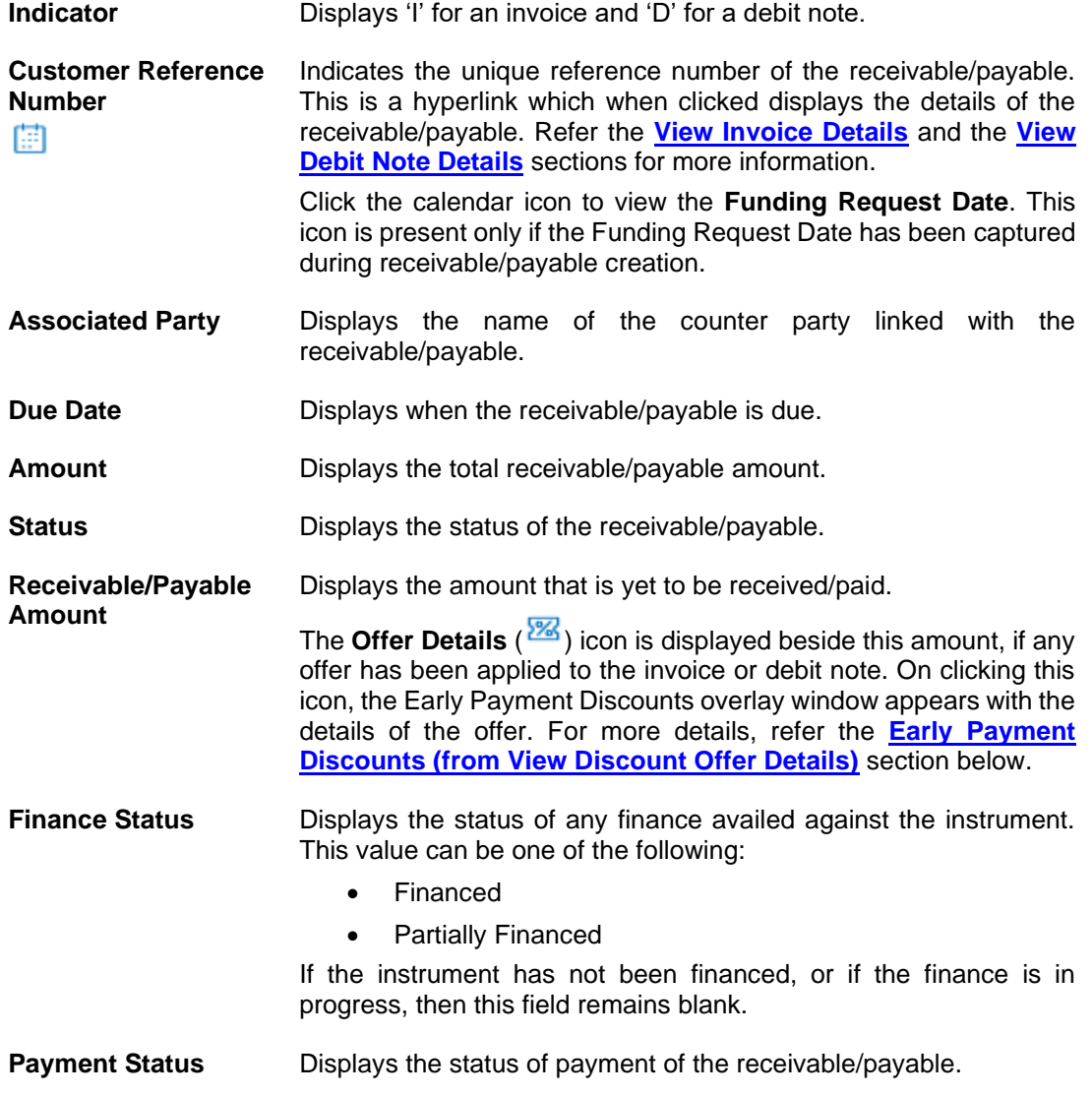

## <span id="page-74-0"></span>**Search (overlay window)**

This overlay window appears when you click in the **View Receivables/Payables** screen.

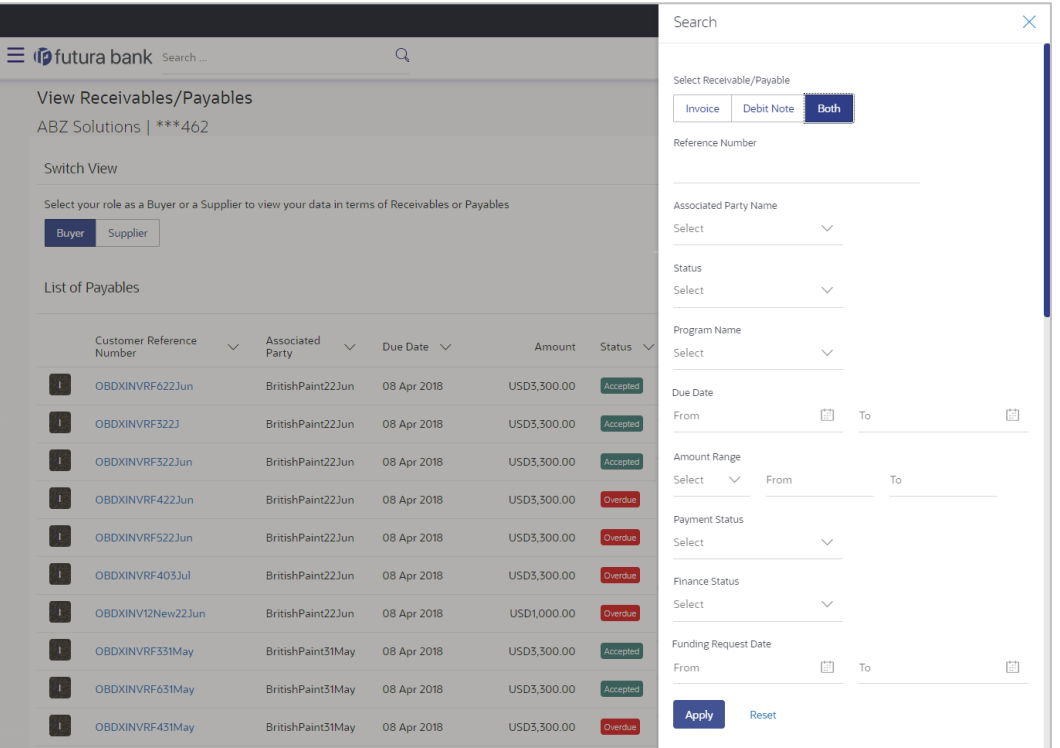

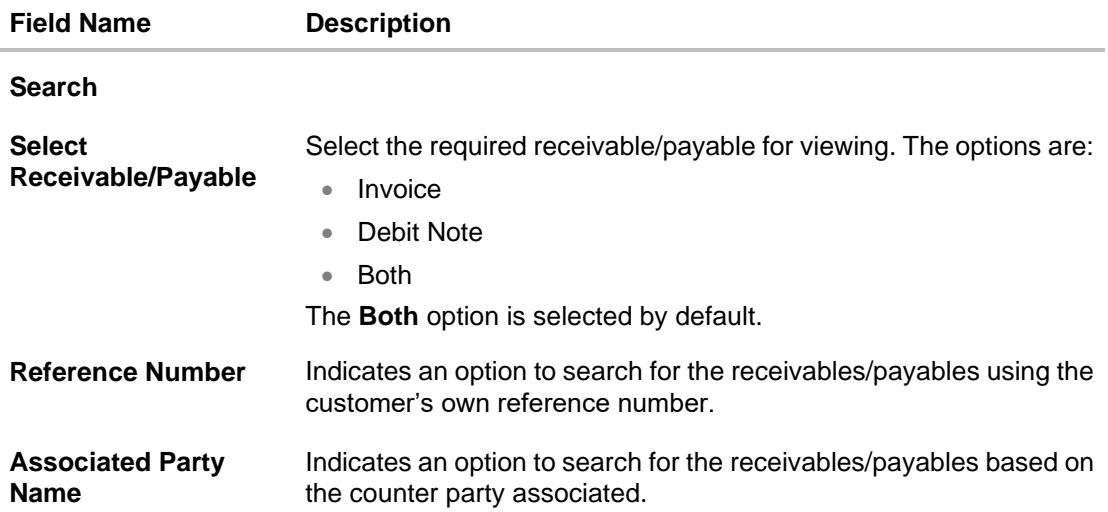

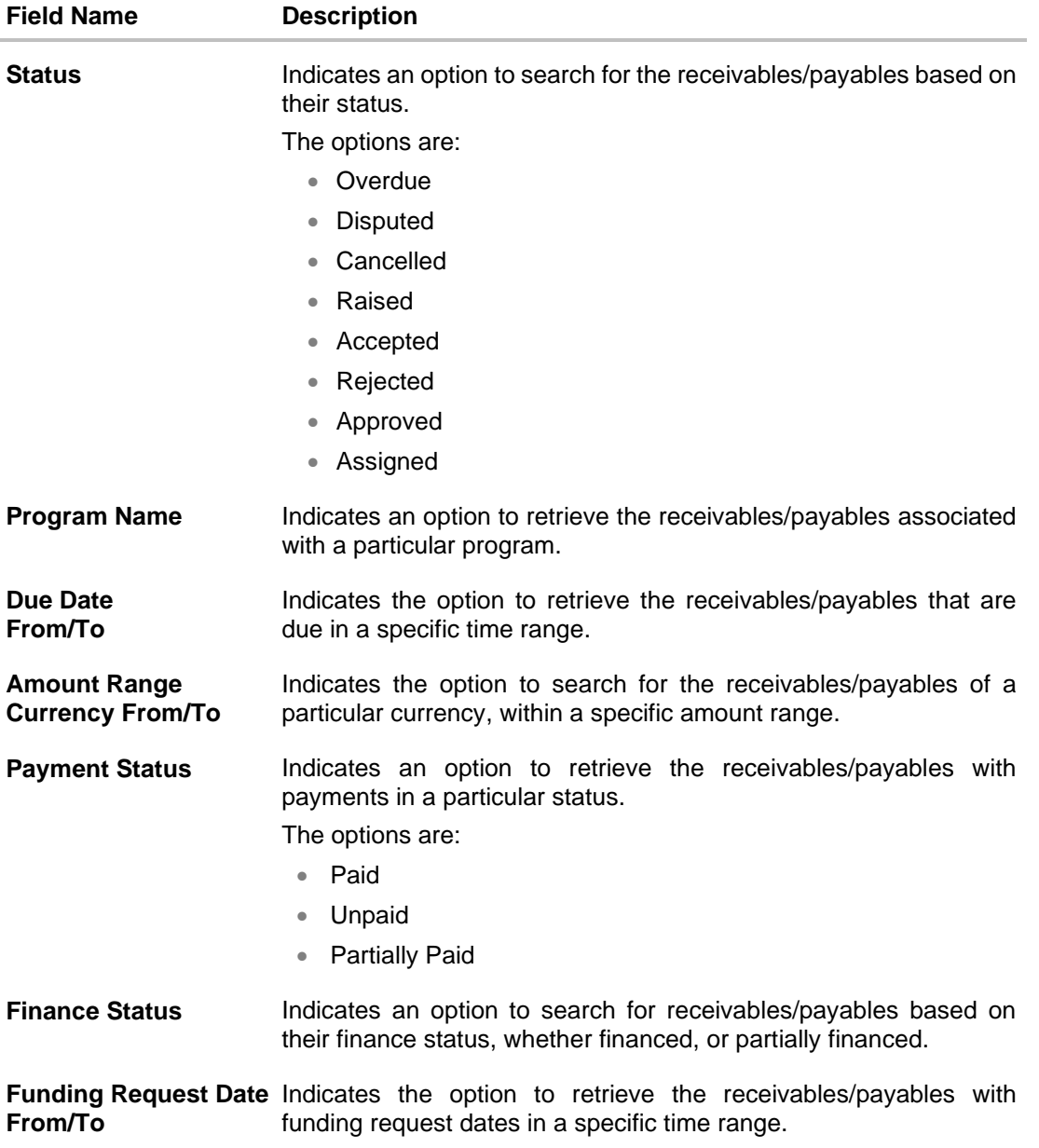

- 3. To filter the list of receivables/payables, either use the **Search** field or the Filter ( $\overrightarrow{V}$ ) option.
- <span id="page-75-0"></span>4. To view the details of a specific receivable/payable, click the **Customer Reference Number** link. For an invoice, the **View Invoice Details** screen appears. For a debit note, the **View Debit Note Details** screen appears.

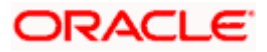

# **6.1 View Invoice Details**

This screen appears if you click the **Customer Reference Number** link of a particular invoice in the **View Receivables/Payables** screen. It displays the detailed information of the invoice. You can view the following details:

- Itemized amount details
- Commodity details, if they have been added during creation.
- Reconciliation details, if the invoice has been partially or fully reconciled with payment(s).
- Finances details, if finance has been availed against the invoice.
- Offer details, if any discount offers have been applied to the invoice.

The party that has raised the invoice can edit, delete or cancel the invoice, from this screen, based on the status of the invoice. The party that is liable to make the payment can accept the invoice, or request finance from this screen.

## **View Invoice Details**

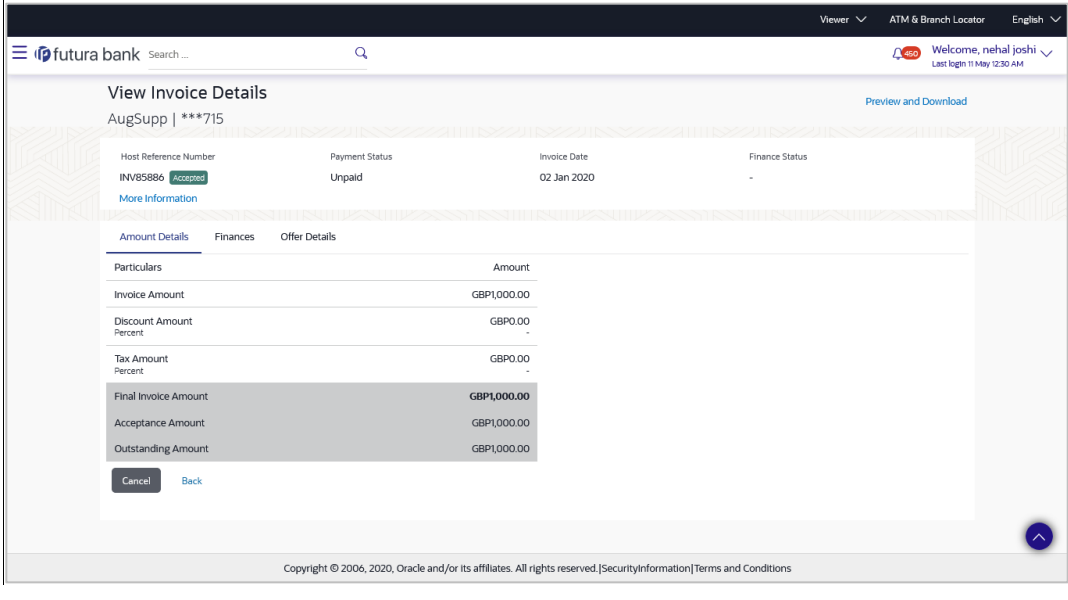

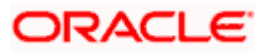

## **On Clicking 'More Information'**

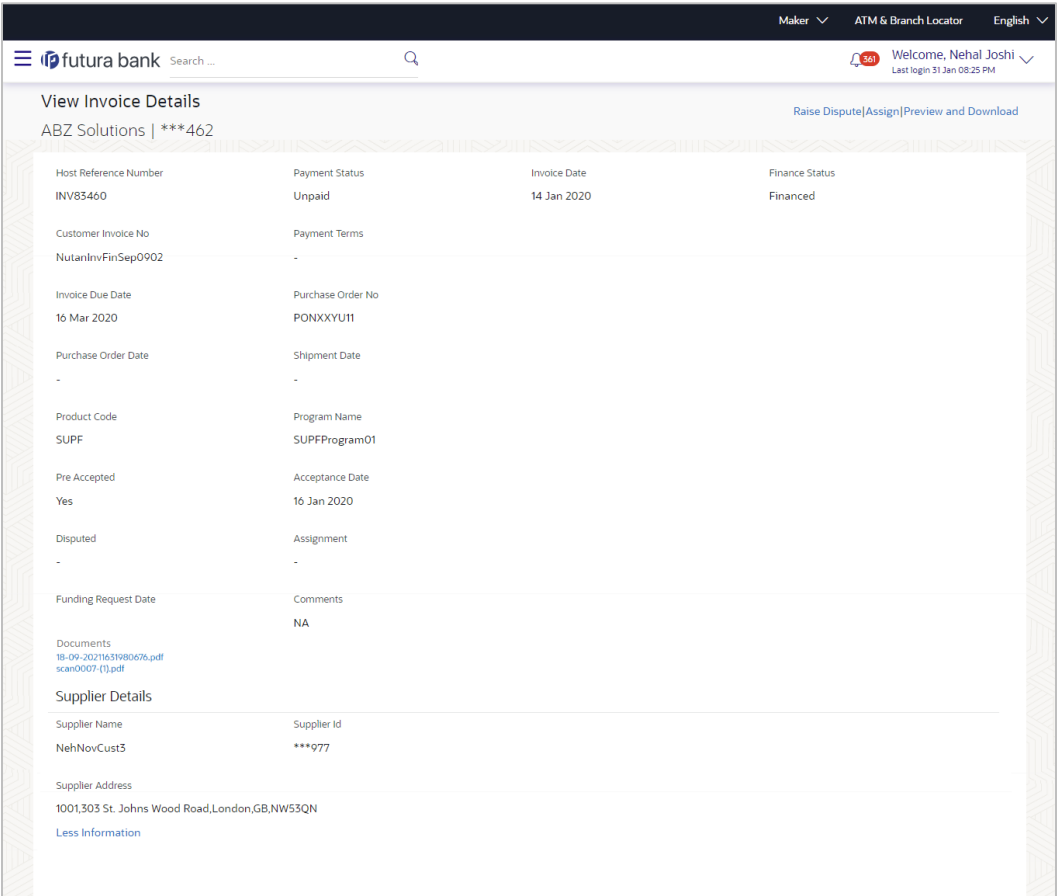

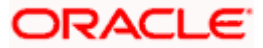

#### **View Invoice Details (on mobile device)**

The **View Invoice Details** screen can also be viewed on a mobile device. The invoice details present in the desktop version, are also available on the mobile device. However, actions such as accepting invoices, editing, initiating finance, raising dispute, and so on, are only available on desktop computers at present.

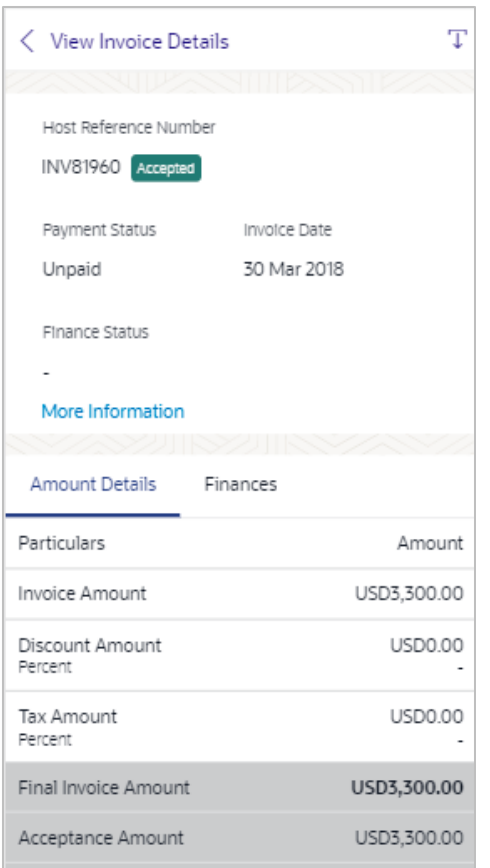

## **Field Description**

J.

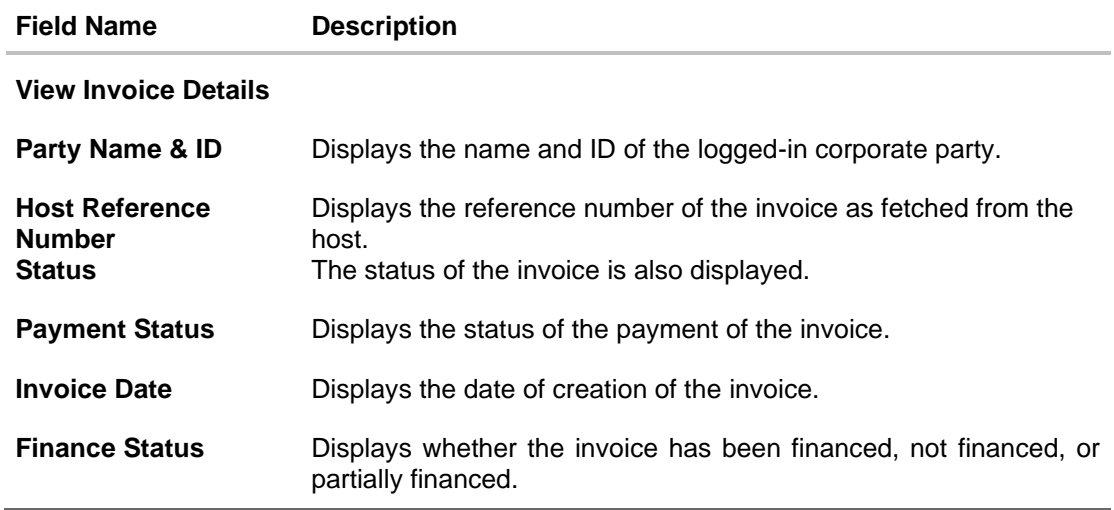

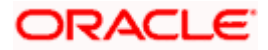

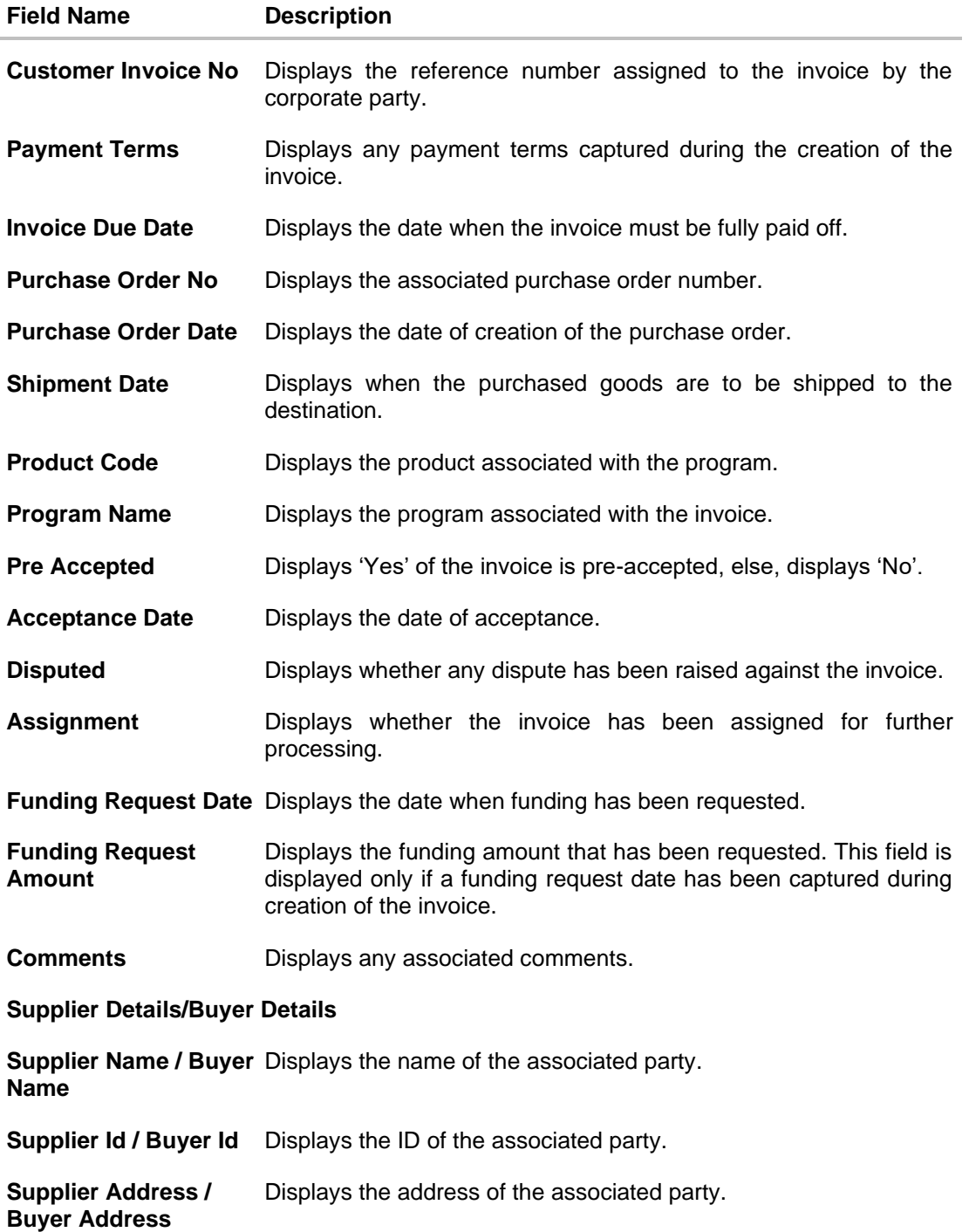

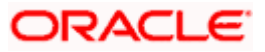

The following tabs are present in the **View Invoice Details** screen:

- Amount Details
- Reconciliation Details
- Commodity Details
- Finances
- Offer Details

**Note:** These tabs can also be viewed on a mobile device.

## **View Invoice Details – Amount Details tab**

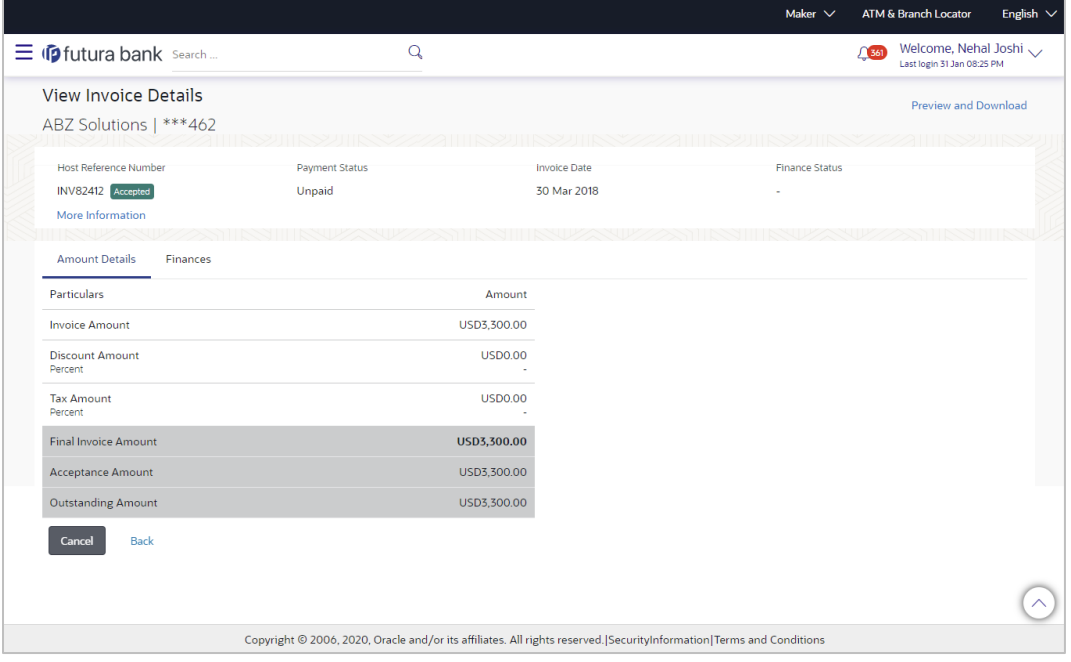

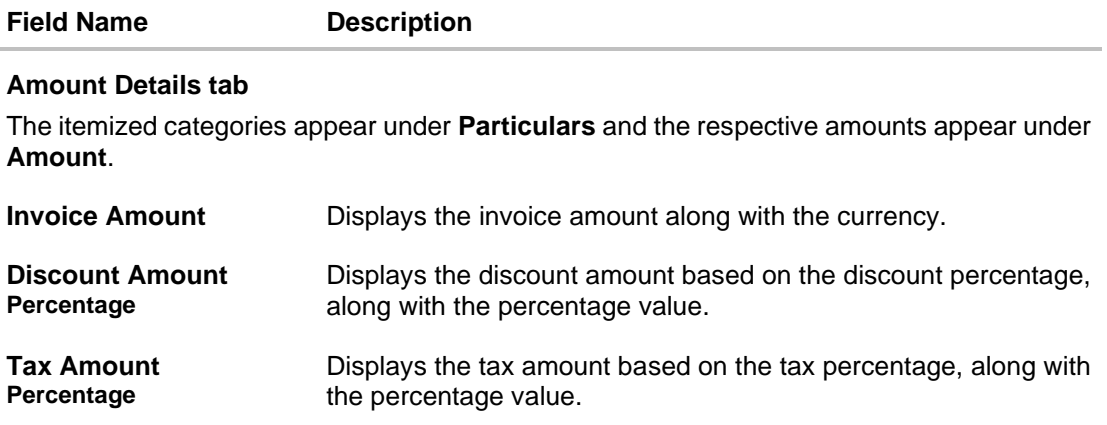

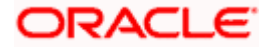

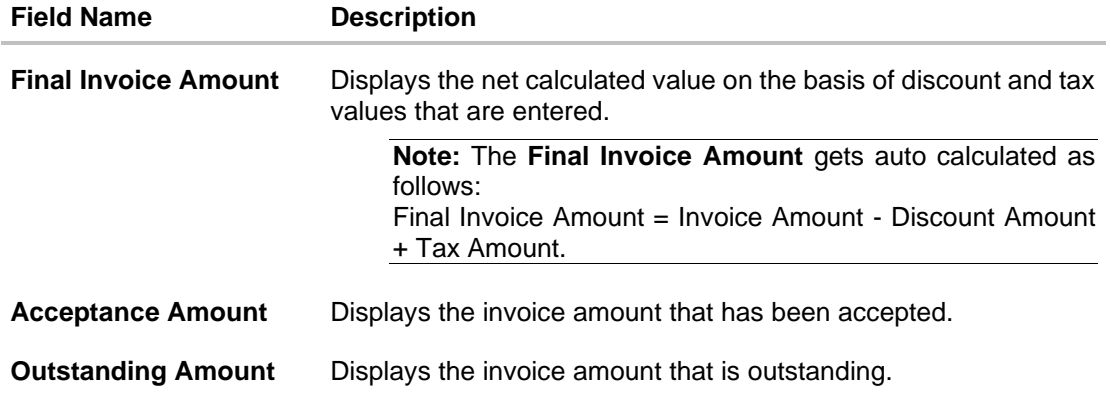

#### **View Invoice Details – Reconciliation Details tab**

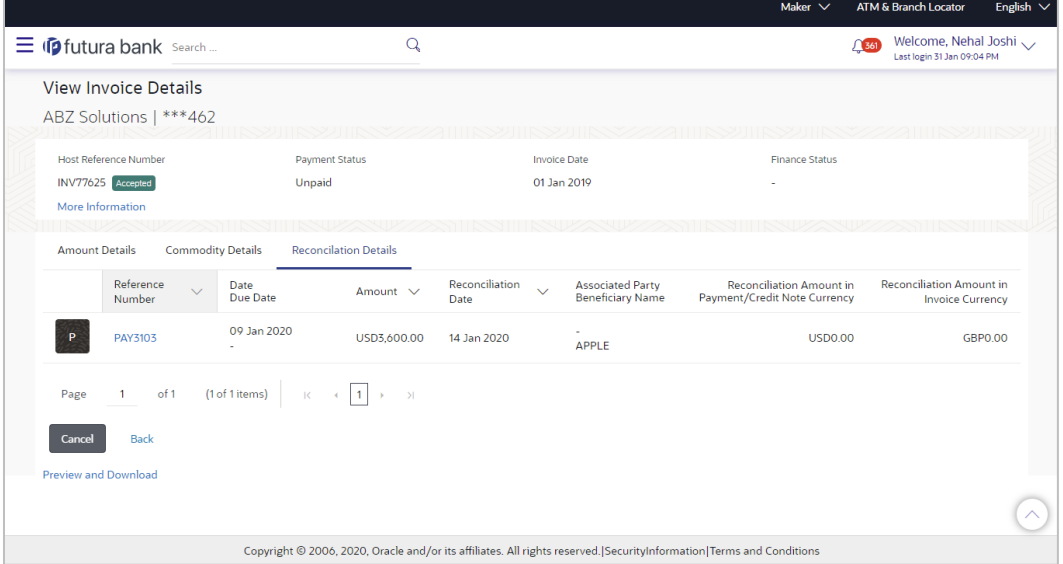

#### **Field Description**

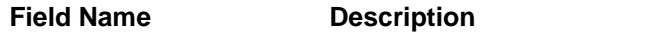

#### **Reconciliation Details tab**

This tab appears if the invoice is reconciled against payments/credit notes. Multiple payments/credit notes may have been reconciled against an invoice.

- **Indicator Displays** 'P' if the invoice has been reconciled with a payment and 'C' if it has been reconciled with a credit note.
- **Reference Number** Displays the reference number of the payment/credit note that has been reconciled with the invoice record. This is a hyperlink, which when clicked displays the payment/credit note details. For more information, refer the **[View Payments \(details\)](#page-228-0)** section / **[View](#page-169-0)  [Credit Note Details](#page-169-0)** section in this user manual.

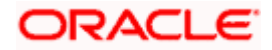

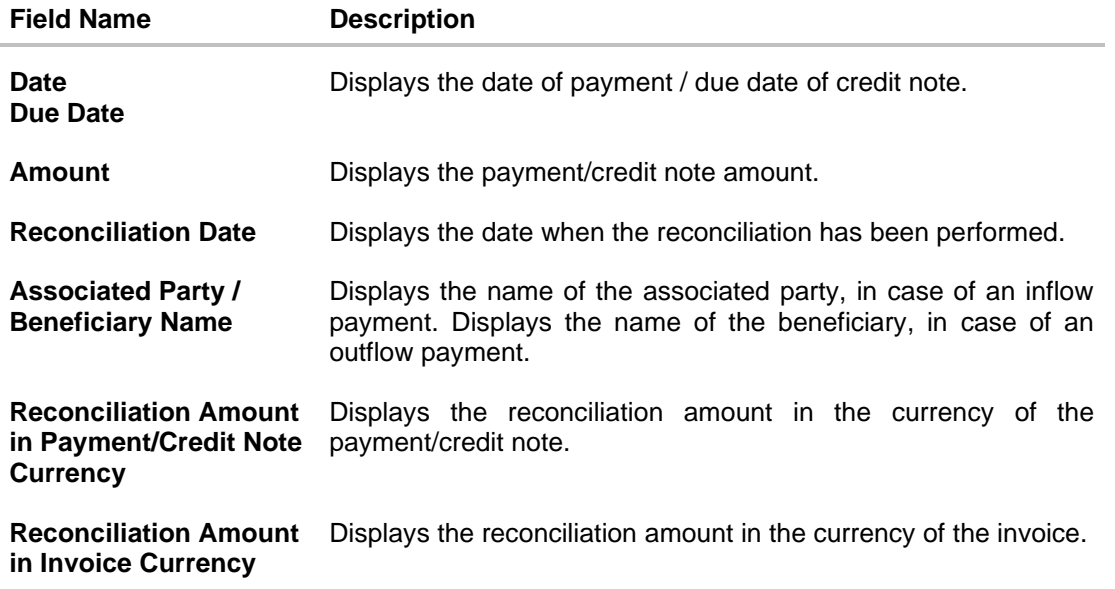

## **View Invoice Details – Commodity Details tab**

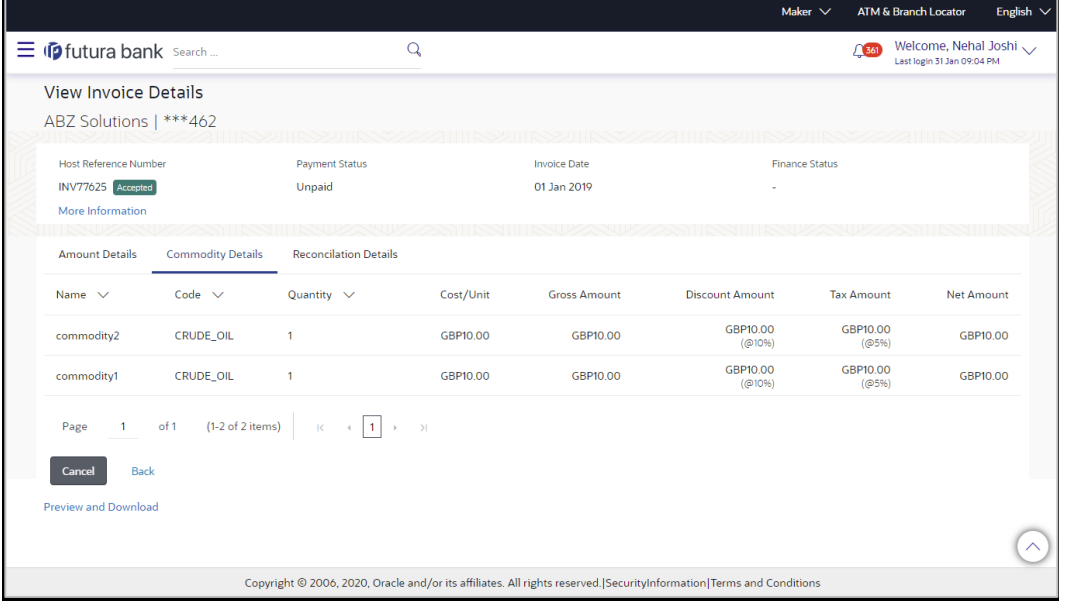

## **Field Description**

**Field Name Description**

## **Commodity Details tab**

This tab appears only if the commodity details have been entered during creation of invoice.

Name **Name** Displays the name of the purchased commodity.

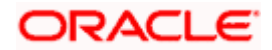

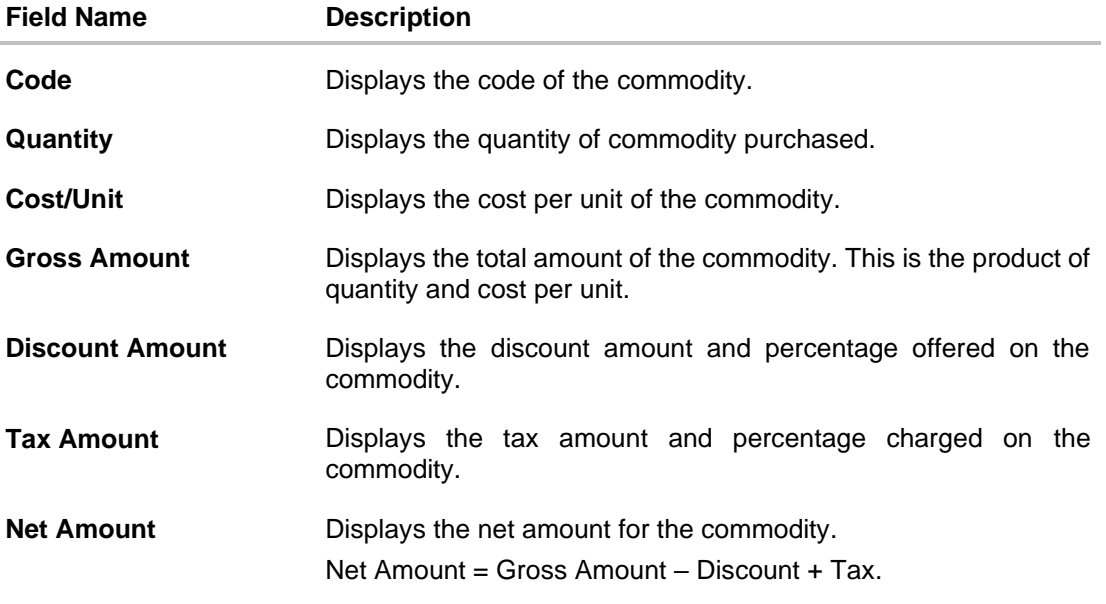

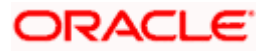

## **View Invoice Details – Finances tab**

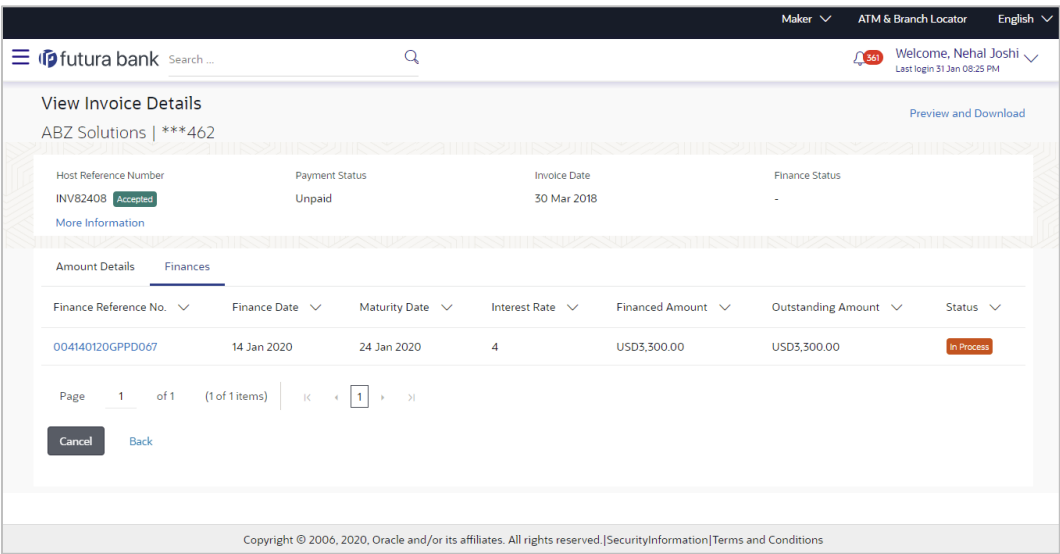

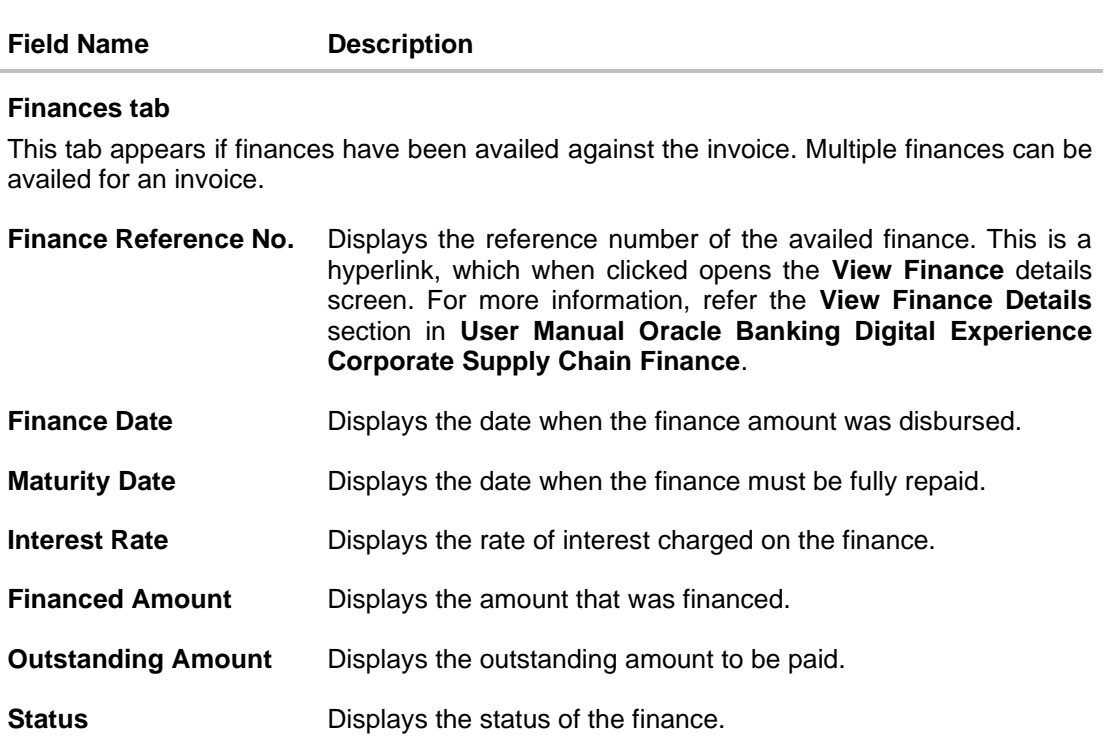

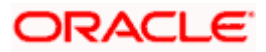

## **View Invoice Details - Offer Details tab**

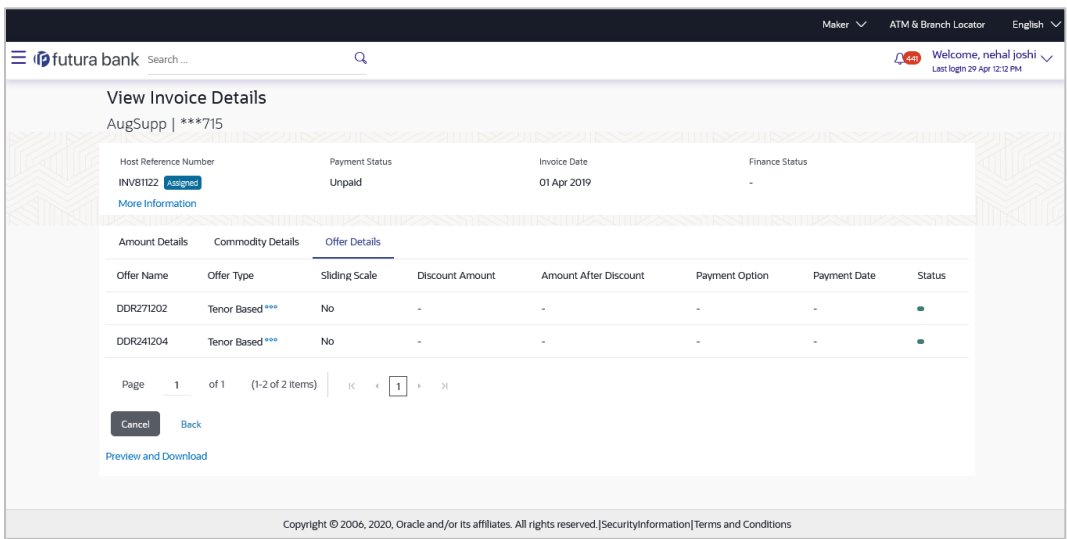

## **Field Description**

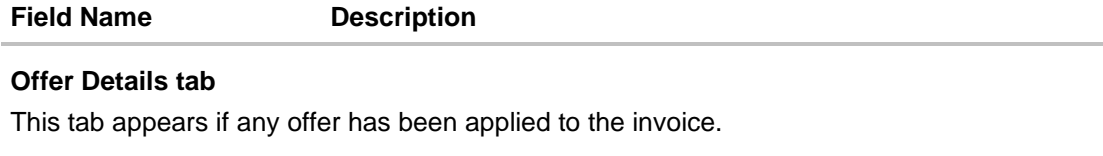

**Offer Name** Displays the name of the applied offer.

**Offer Type** Displays whether the offer is Fixed or Tenor Based.

On clicking the <sup>eee</sup> icon beside the 'Tenor Based' option, a popup window appears with the tenors and the applicable discount rates. The **Payment Period From** and **Payment Period To** are expressed in terms of number of days from the date of invoice creation. The **Discount Rate** column is displayed if the 'Sliding Scale Applicable' has been disabled during discount offer creation. In case 'Sliding Scale Applicable' has been enabled, then the **Highest Possible Discount Rate** and the **Lowest Possible Discount Rates** are displayed for each tenor.

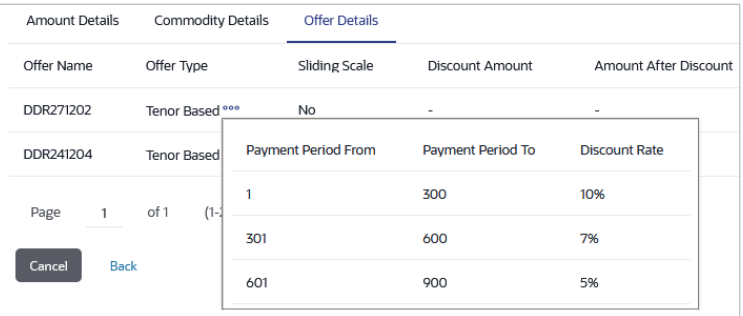

**Sliding Scale** Displays 'Yes' if sliding scale discount is applicable, and 'No', otherwise.

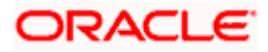

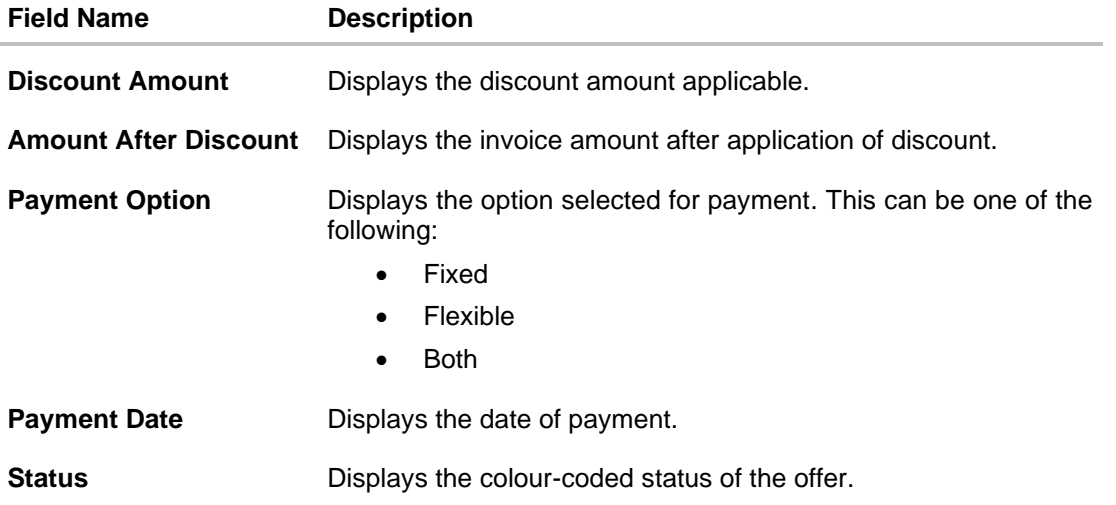

The actions that can be performed from the **View Invoice Details** screen, depends on the status of the invoice and payment, and the role of the logged-in corporate party.

- **Accept –** Refer the **[Accept Invoice](#page-118-0)** section under Manage Invoices in this document.
- **Edit -** Refer the **[Edit Invoice](#page-128-0)** section under Manage Invoices in this document.
- **Cancel -** Refer the **[Cancel Invoice](#page-131-0)** section under Manage Invoices in this document.
- **Raise Dispute -** Refer the **[Raise Dispute](#page-134-0)** section under Manage Invoices in this document.
- **Resolve Dispute -** Refer the **[Resolve Dispute](#page-138-0)** section under Manage Invoices in this document.
- **Assign -** Refer the **[Assignment of Invoice](#page-141-0)** section under Manage Invoices in this document.
- **Request Finance -** From the View Invoice Details screen, the borrowing party can request for finance against an invoice that is ACCEPTED or PARTIALLY ACCEPTED, and with payment status being UNPAID or PARTIALLY PAID. The borrowing party can be either buyer or supplier, based on the attributes of the Program linking these parties. An invoice can be fully or partially financed based on the configuration set by the bank, and the configured borrowing limits of the corporate party. Based on whether the invoice is fully or partially financed, the status of the invoice changes to FINANCED or PARTIALLY FINANCED.

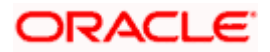

## **6.1.1 Preview and Download Invoice**

**To preview and download the invoice:**

#### **View Invoice Details**

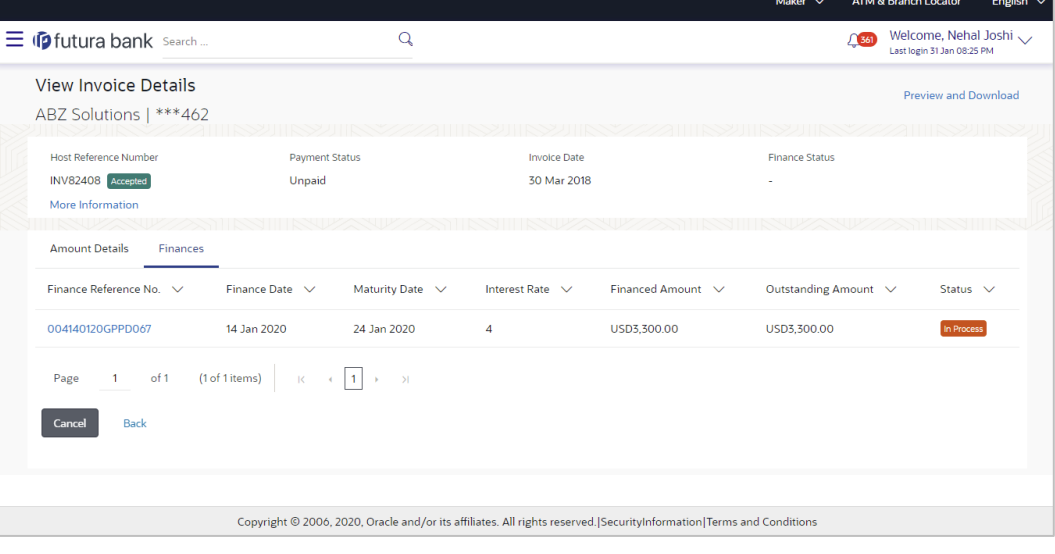

5. In the **View Invoice Details** screen, click **Preview and Download**. The **Invoice Details** overlay window appears. The invoice fields displayed here are the ones entered during the creation of the invoice.

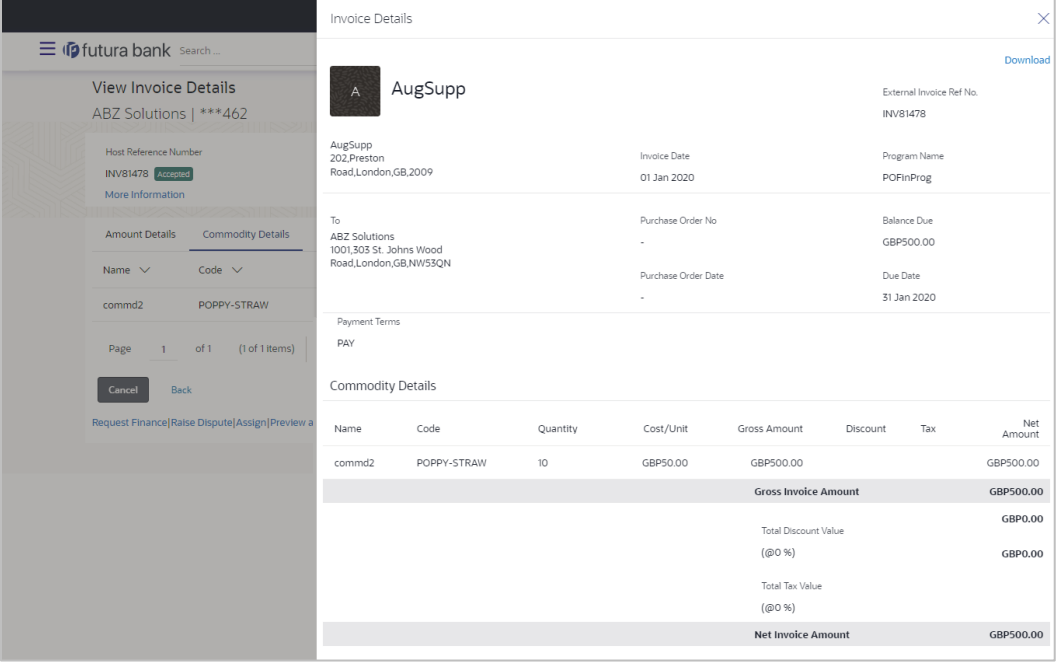

## **Invoice Details**

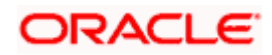

6. Click **Download** to download the invoice details in PDF format. OR

Click  $\boxed{\times}$  to close the window.

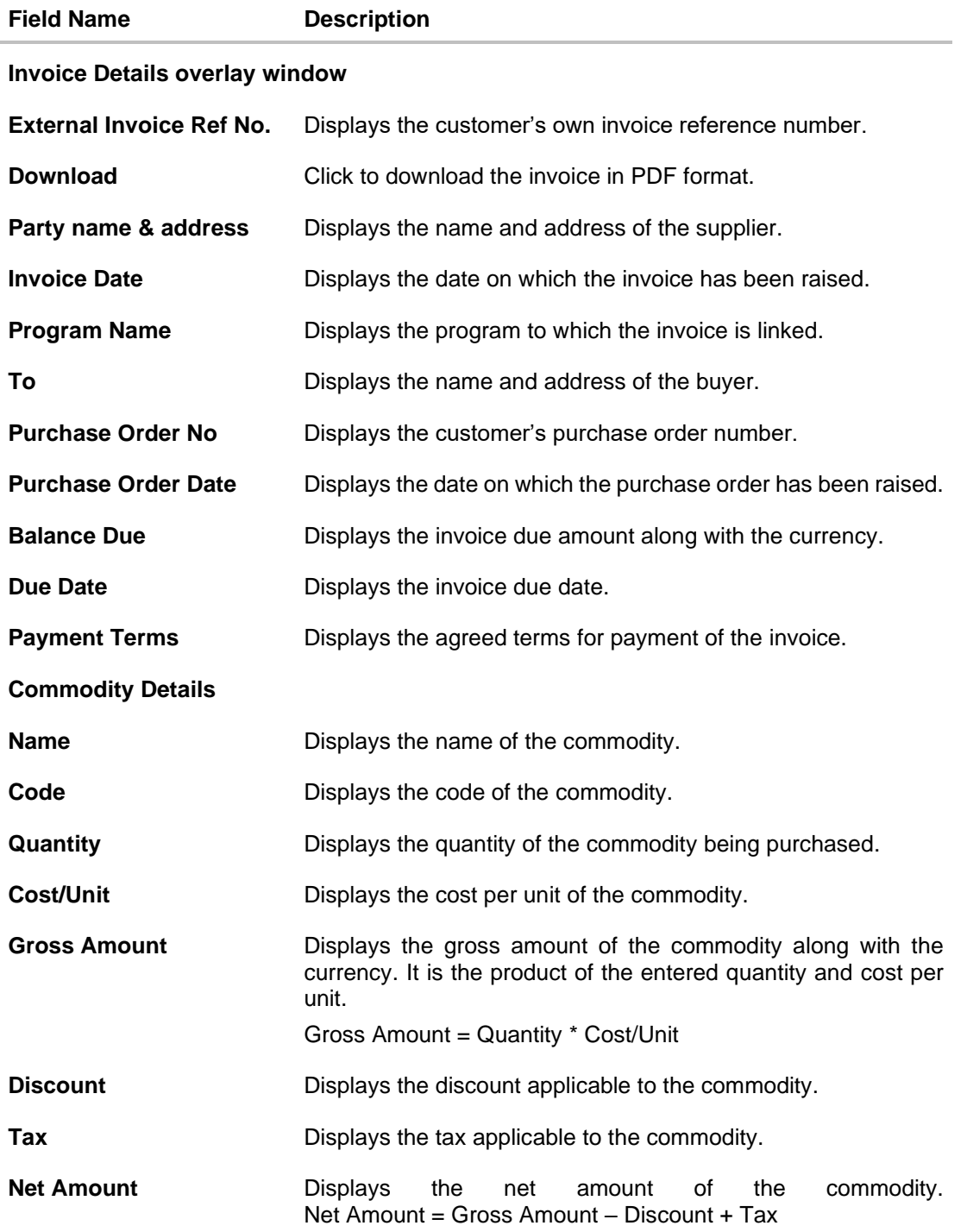

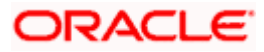

<span id="page-89-0"></span>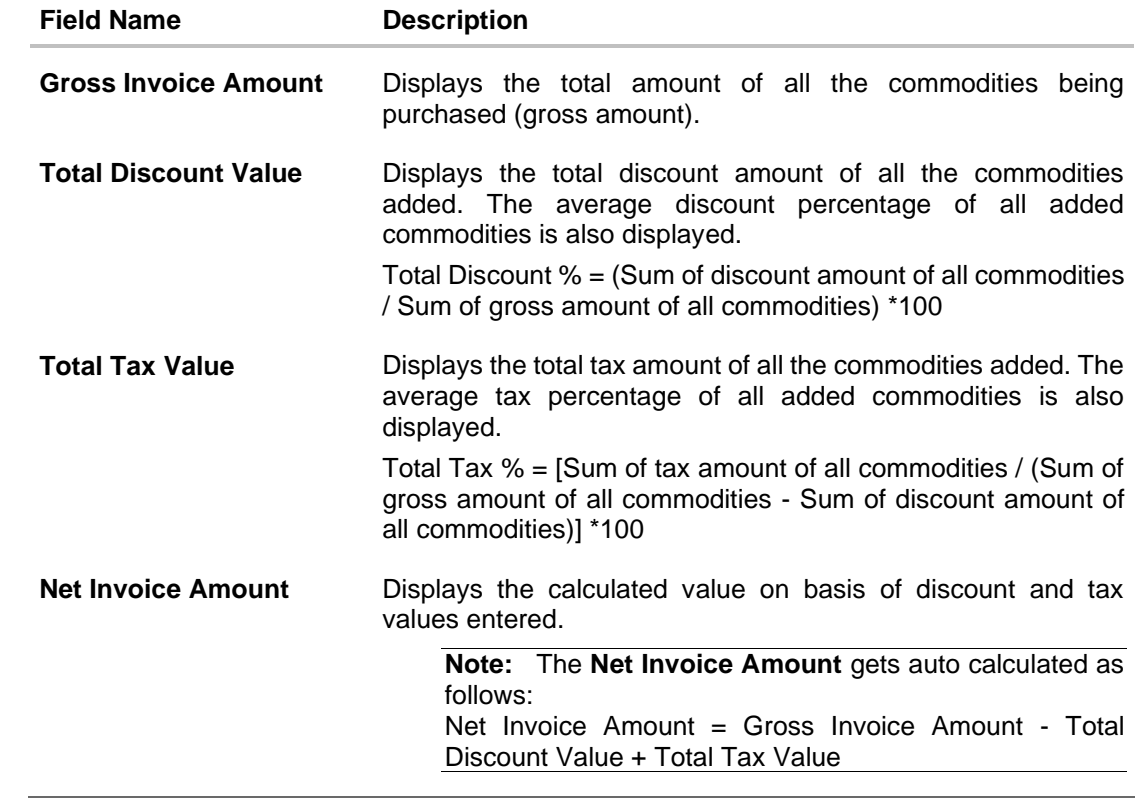

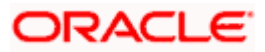

# **6.2 View Debit Note Details**

This screen appears if you click the **Customer Reference Number** link of a particular debit note in the **View Receivables/Payables** screen. It displays the detailed information of the debit note. You can view the following details:

- Itemized amount details
- Commodity details, if they have been added during creation.
- Linked invoices
- Reconciliation details, if reconciled.
- Finances details, if finance has been availed against the debit note.

#### **View Debit Note Details**

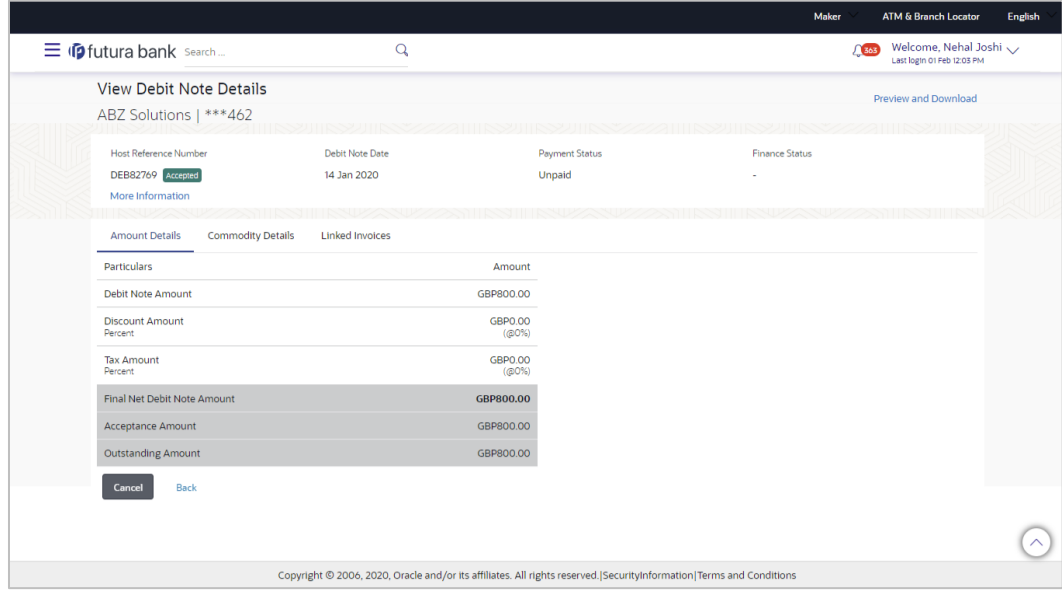

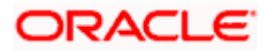

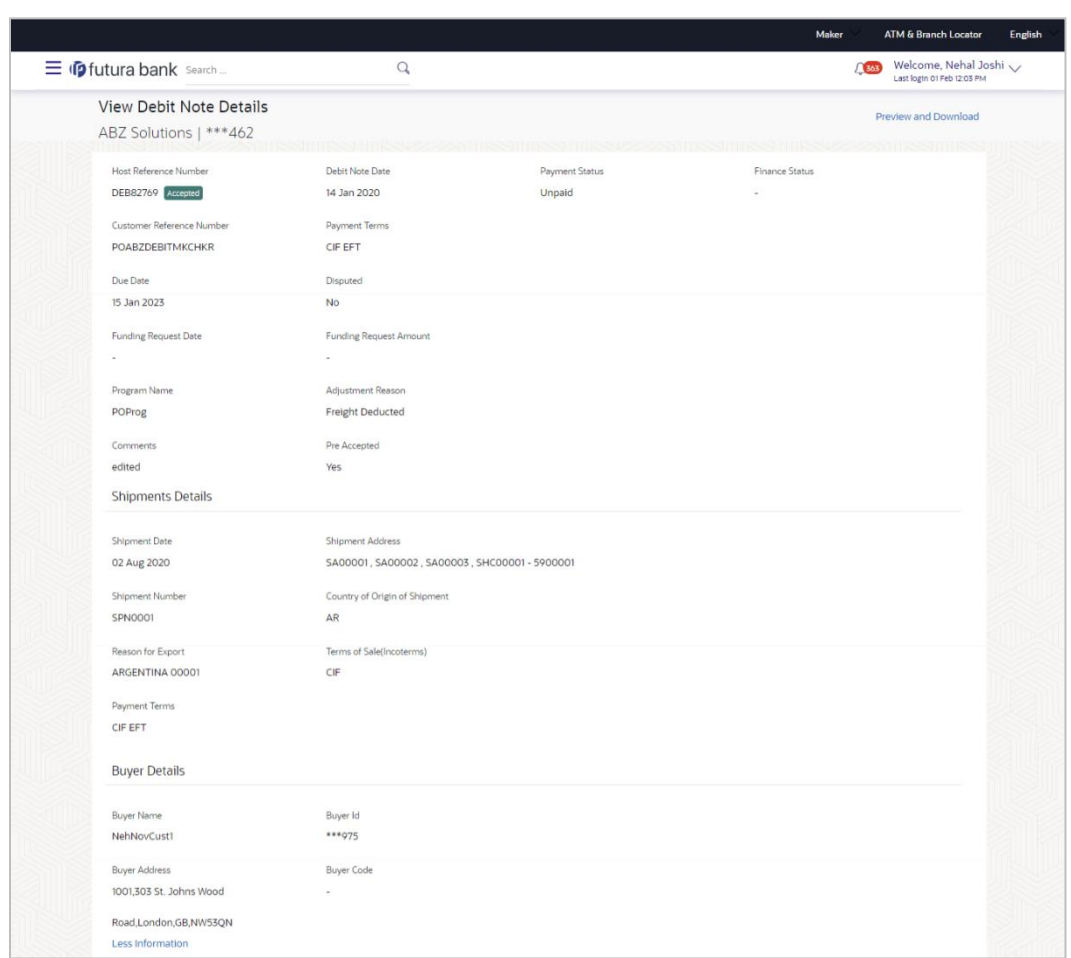

## **On Clicking 'More Information'**

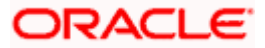

## **View Debit Note Details (on mobile device)**

The **View Debit Note Details** screen can also be viewed on a mobile device. The debit note details present in the desktop version, are also available on the mobile device.

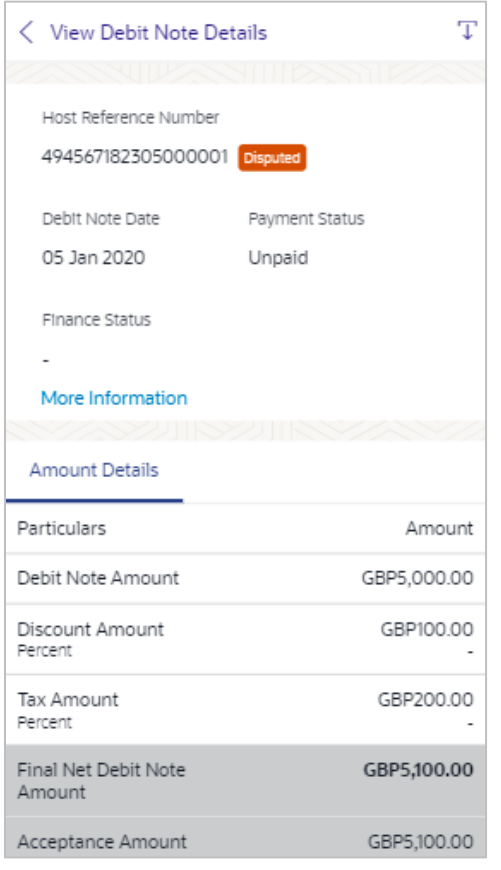

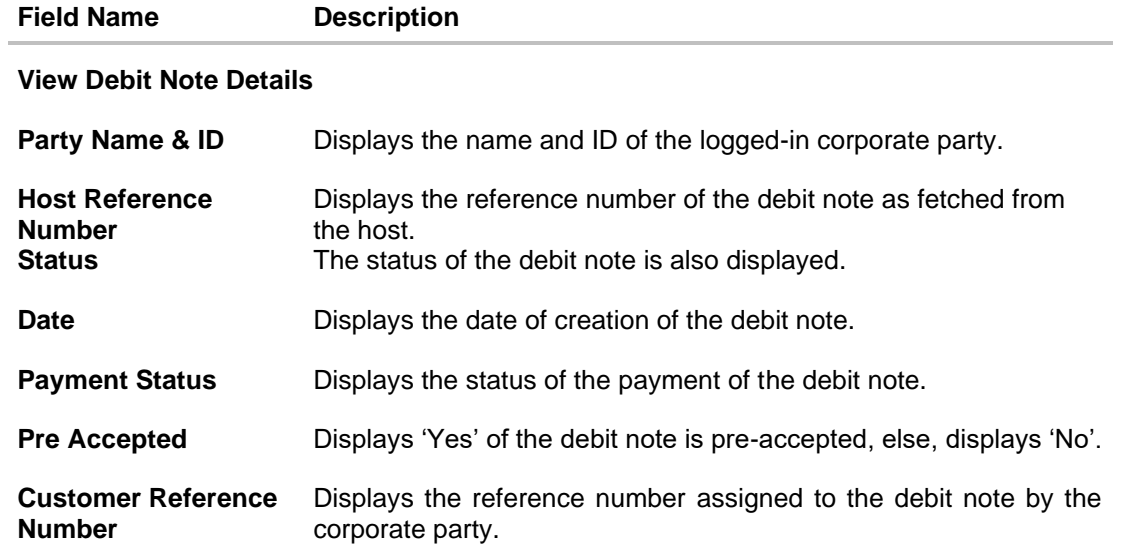

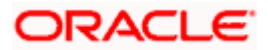

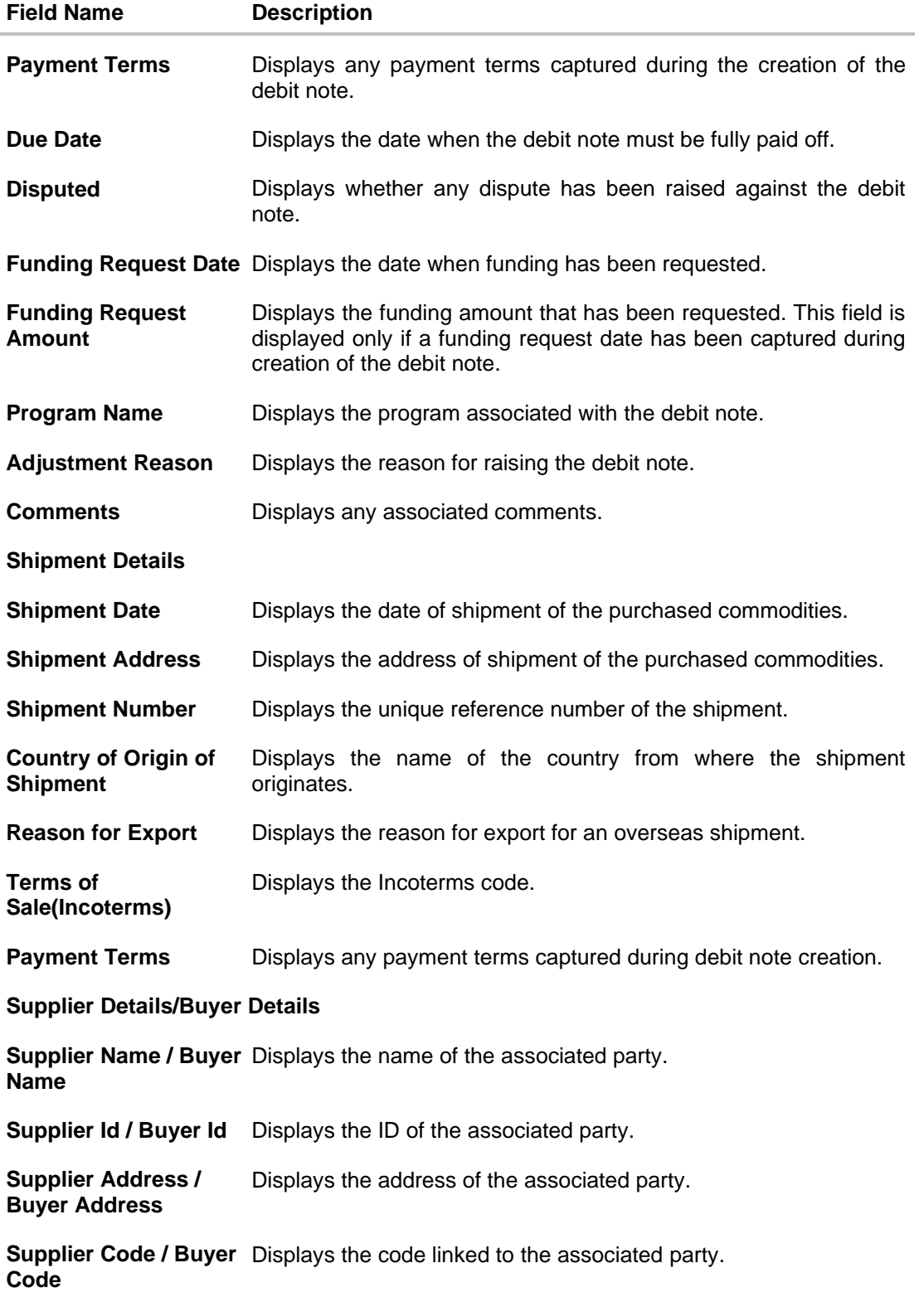

The following tabs are present in the **View Debit Note Details** screen:

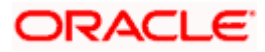

- Amount Details
- Reconciliation Details
- Commodity Details
- Finances
- Linked Invoices

**Note:** These tabs can also be viewed on a mobile device.

## **View Debit Note Details – Amount Details tab**

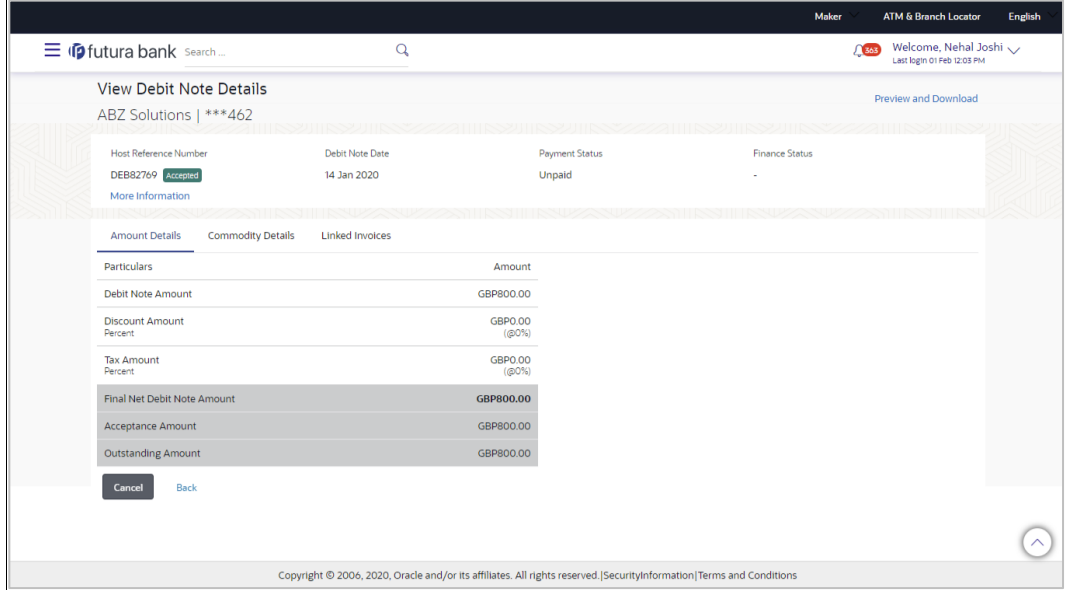

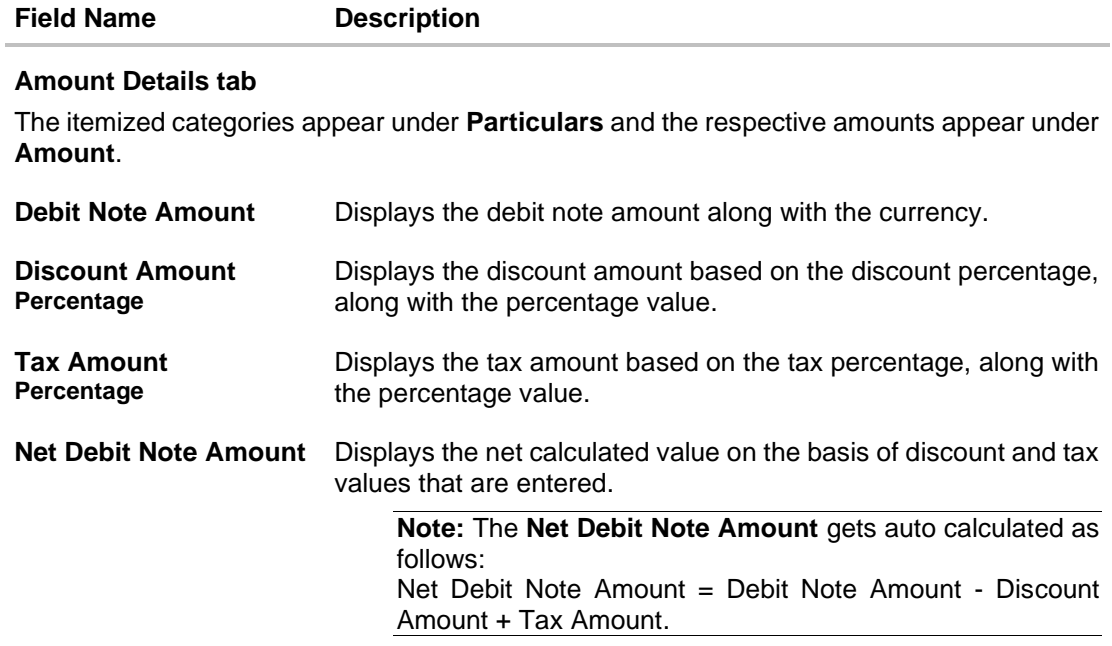

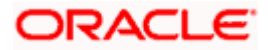

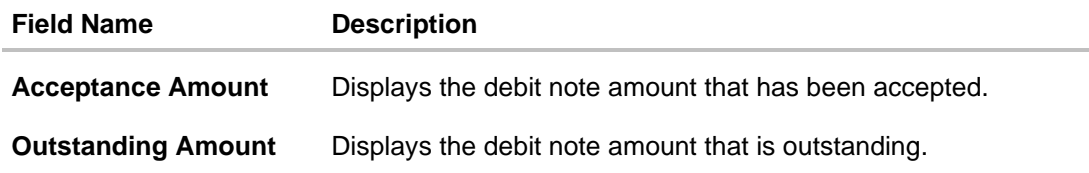

## **View Debit Note Details – Reconciliation Details tab**

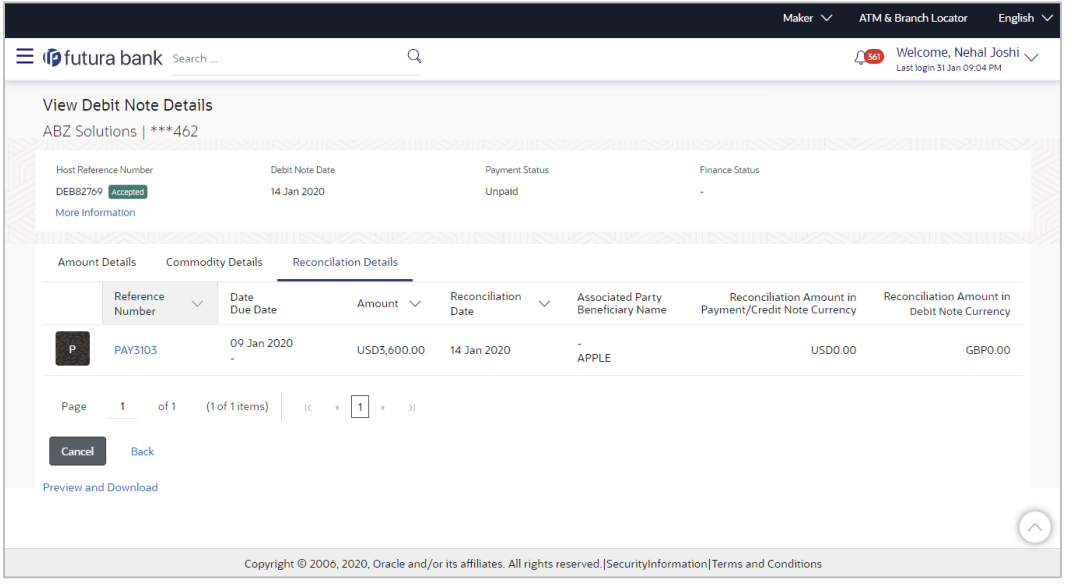

## **Field Description**

## **Field Name Description**

#### **Reconciliation Details tab**

This tab appears if the debit note is reconciled against payments. Multiple payments may have been reconciled against a debit note.

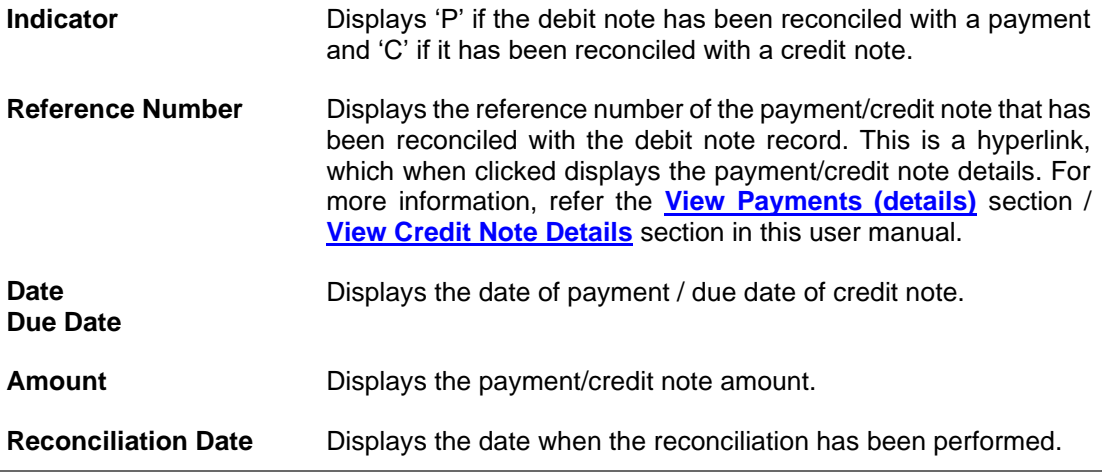

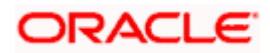

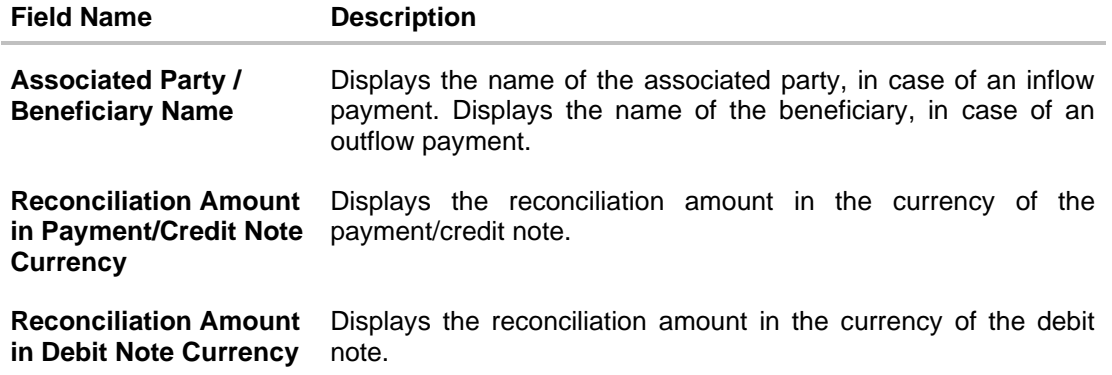

## **View Debit Note Details – Commodity Details**

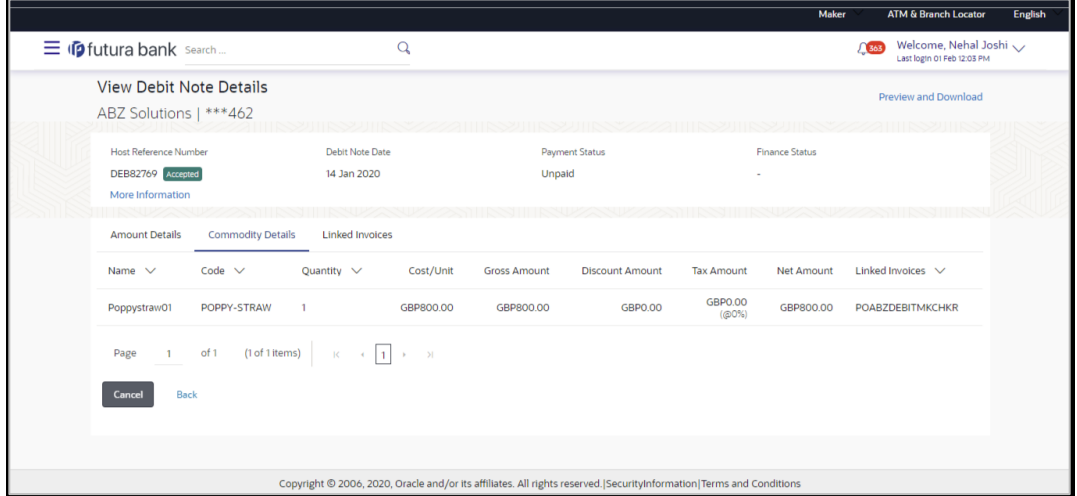

## **Field Description**

**Field Name Description**

## **Commodity Details tab**

This tab appears only if the commodity details have been entered during creation of debit note.

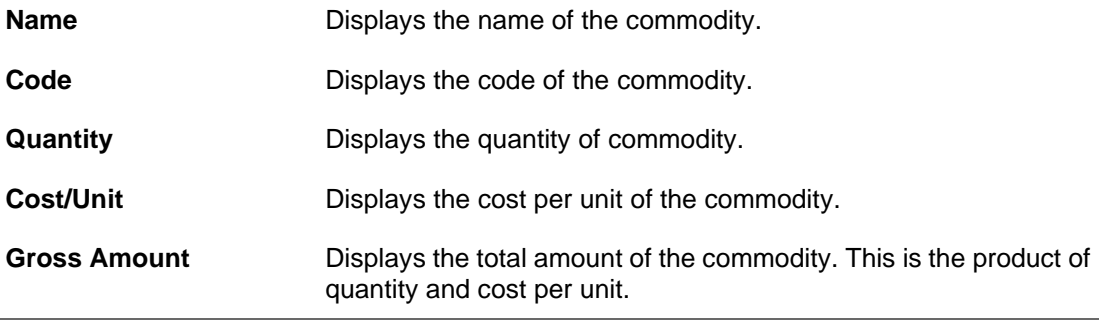

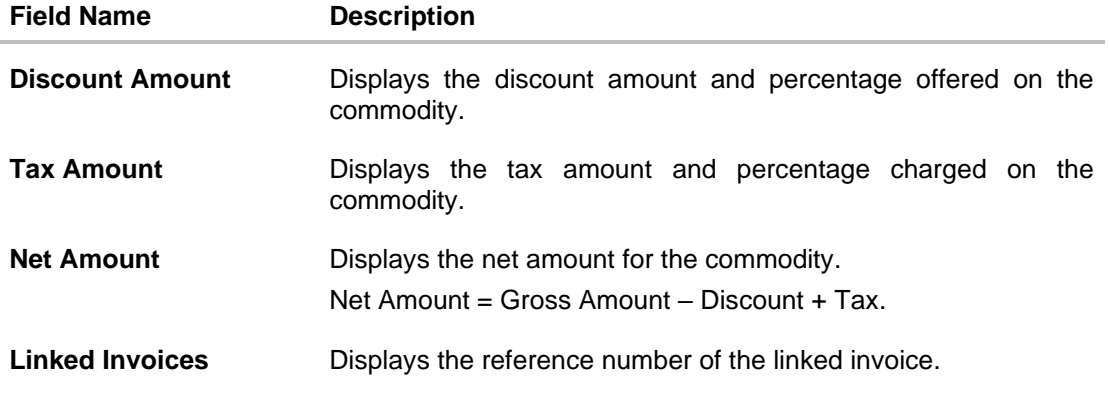

## **View Debit Note Details – Finances tab**

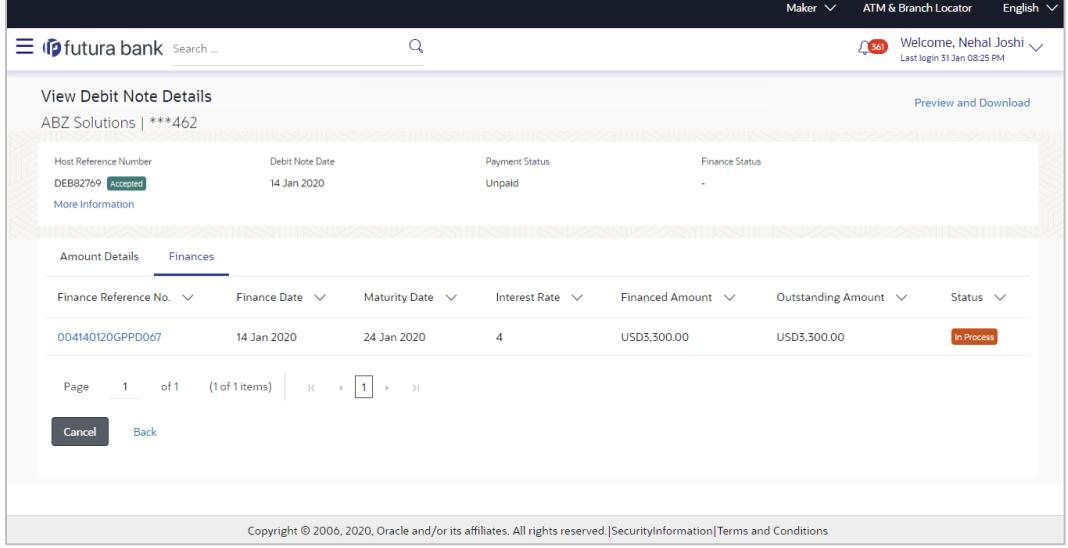

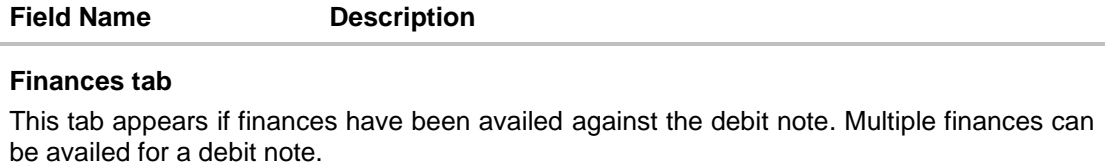

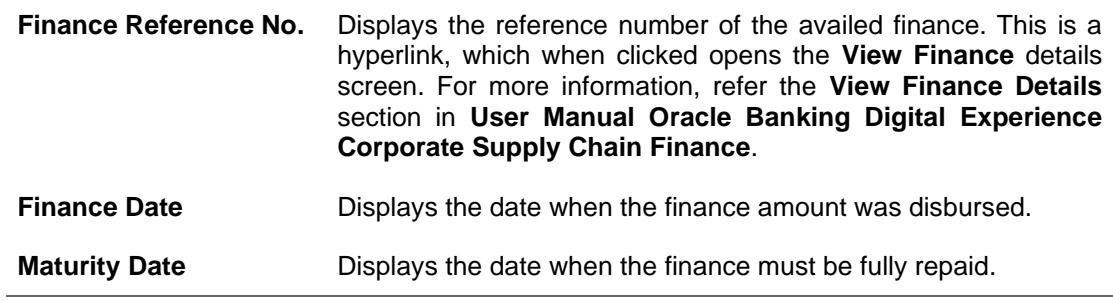

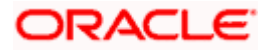

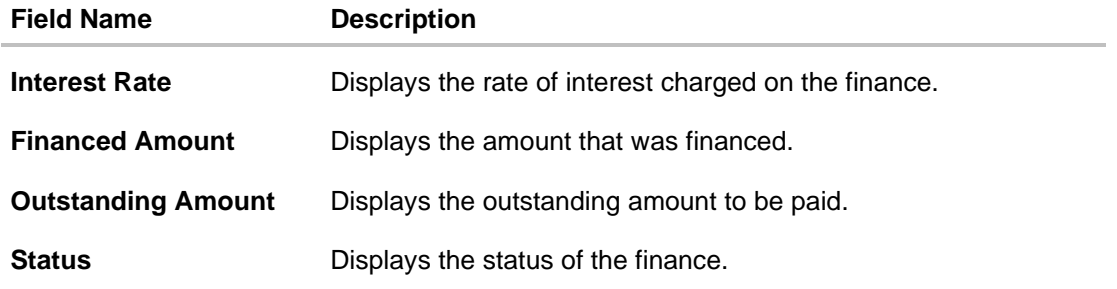

## **View Debit Note Details – Linked Invoices tab**

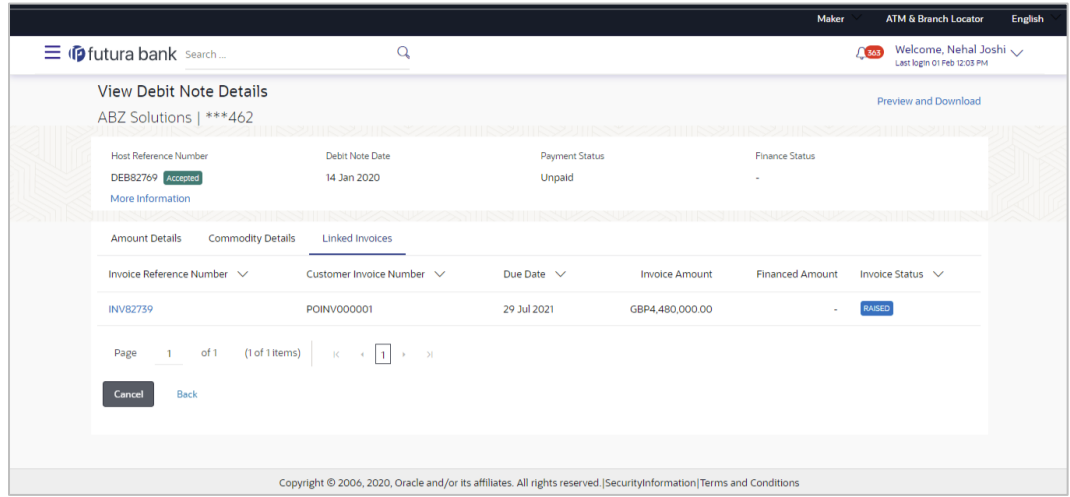

## **Field Description**

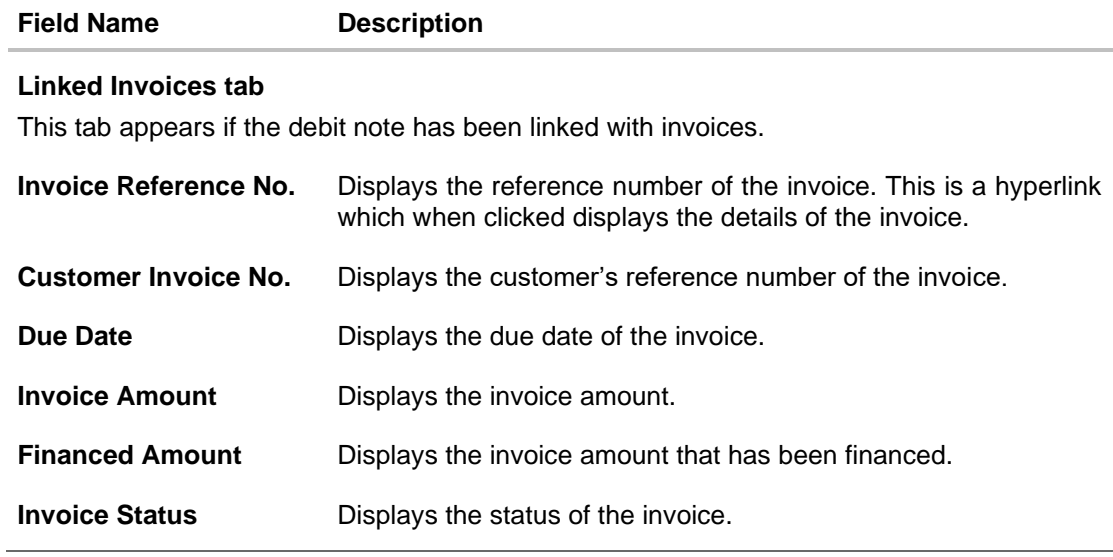

From the **View Debit Note Details** screen, you can preview and download the debit note.

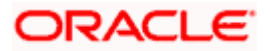

## **6.2.1 Preview and Download Debit Note**

**To preview and download the debit note:**

#### **View Debit Note Details**

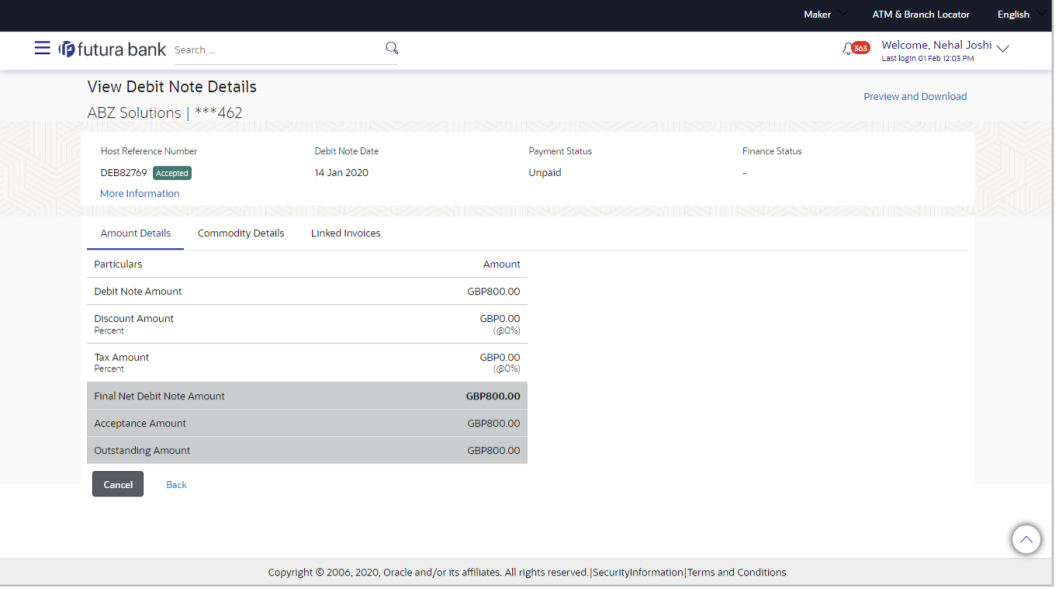

1. In the **View Debit Note Details** screen, click **Preview and Download**. The debit note details overlay window appears. The debit note fields displayed here are the ones entered during the creation of the debit note.

## **Debit Note Details**

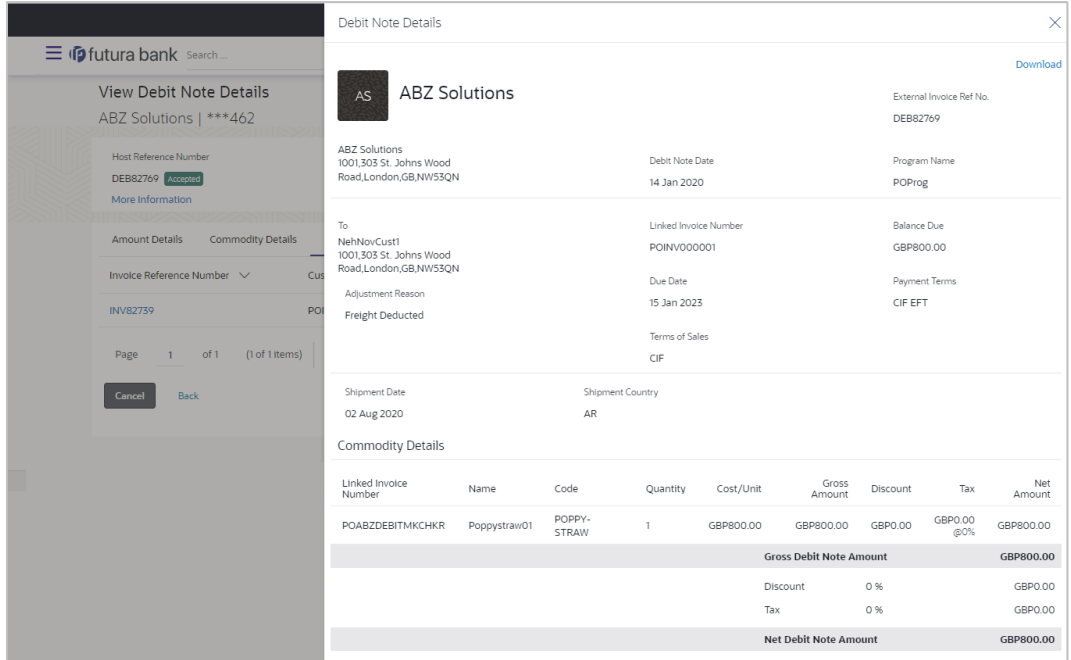

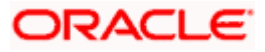

2. Click **Download** to download the debit note details in PDF format. OR

Click  $\boxed{\times}$  to close the window.

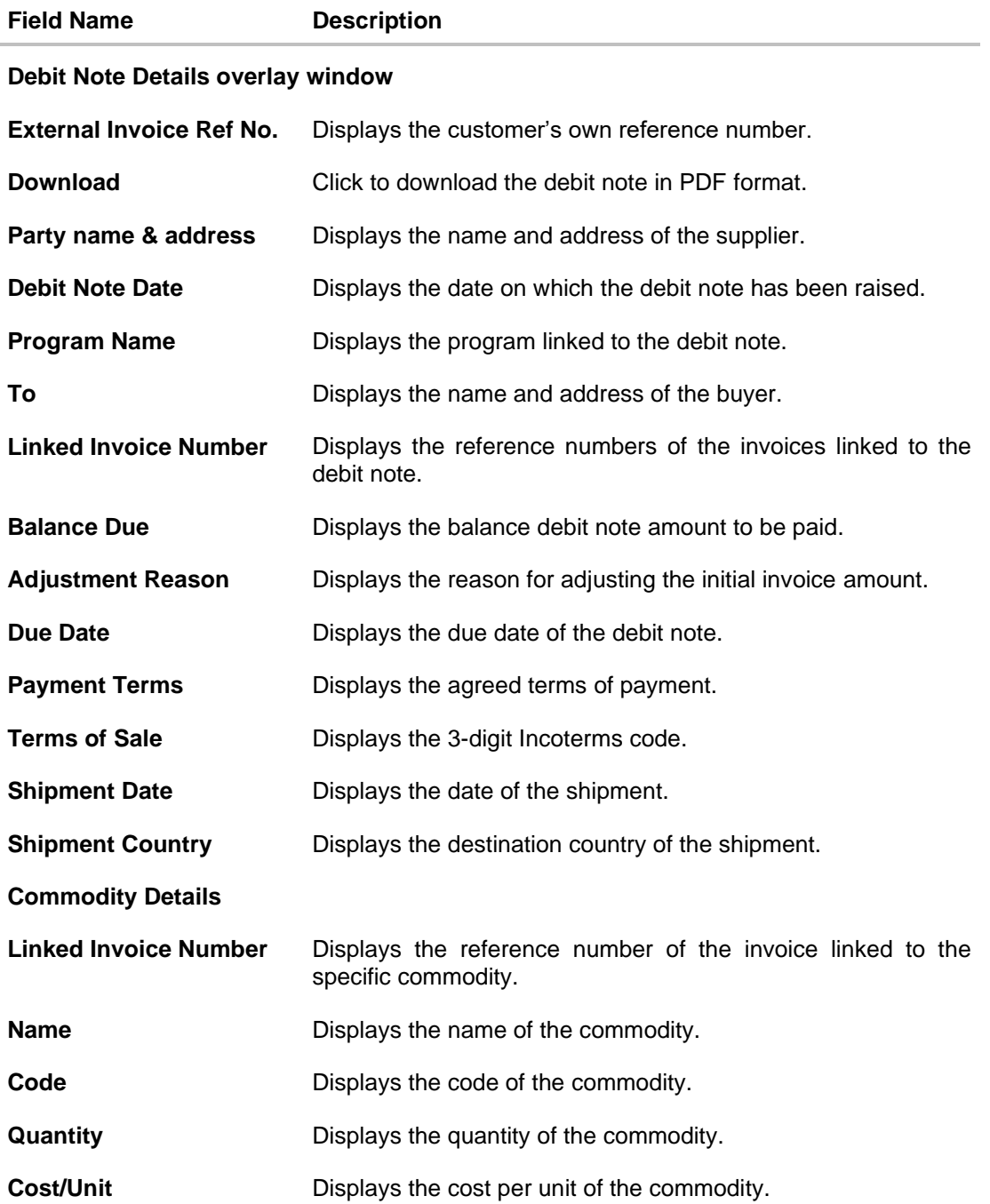

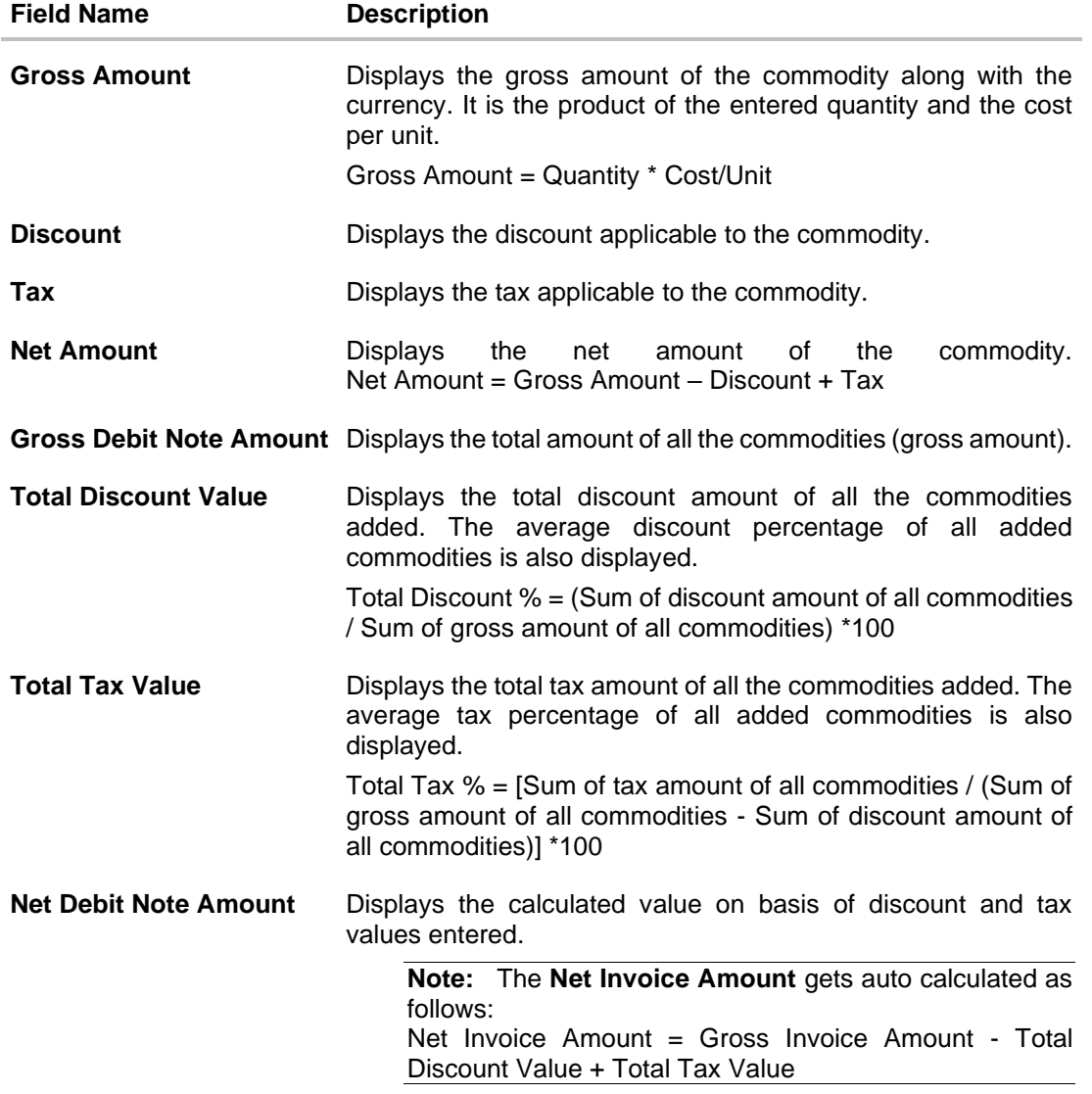

**[Home](#page-0-0)** 

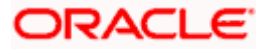

# **7. Dynamic Discounting**

Dynamic Discounting is a solution that provides suppliers with the option of receiving early payment in exchange for a discount on their invoice. Suppliers propose to offer discount if paid early where as buyers can also propose to pay early in exchange for a discount.

Dynamic discounting is typically applied on an invoice-by-invoice basis, with the discount generally expressed as a percentage of the face value of the invoice. Dynamic discounting is a true win-win solution that benefits both trading partners. Not only does this solution strengthen each party's financial health, it also improves relationships throughout the supply chain.

The "dynamic" component refers to the option of offering variable discounts based on the dates of payment to suppliers. In most cases, the earlier the payment is made, the greater the discount.

**Note**: The Dynamic Discounting feature is not displayed if the Supply Chain Finance Module is not implemented by the bank.

# **7.1 Create Discount Offer**

Using this screen, you can create a discount offer.

#### **How to reach here:**

*Dashboard > Toggle menu > Receivables/Payables > Dynamic Discounting > Create Discount Offer*

#### **To create discount offer:**

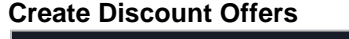

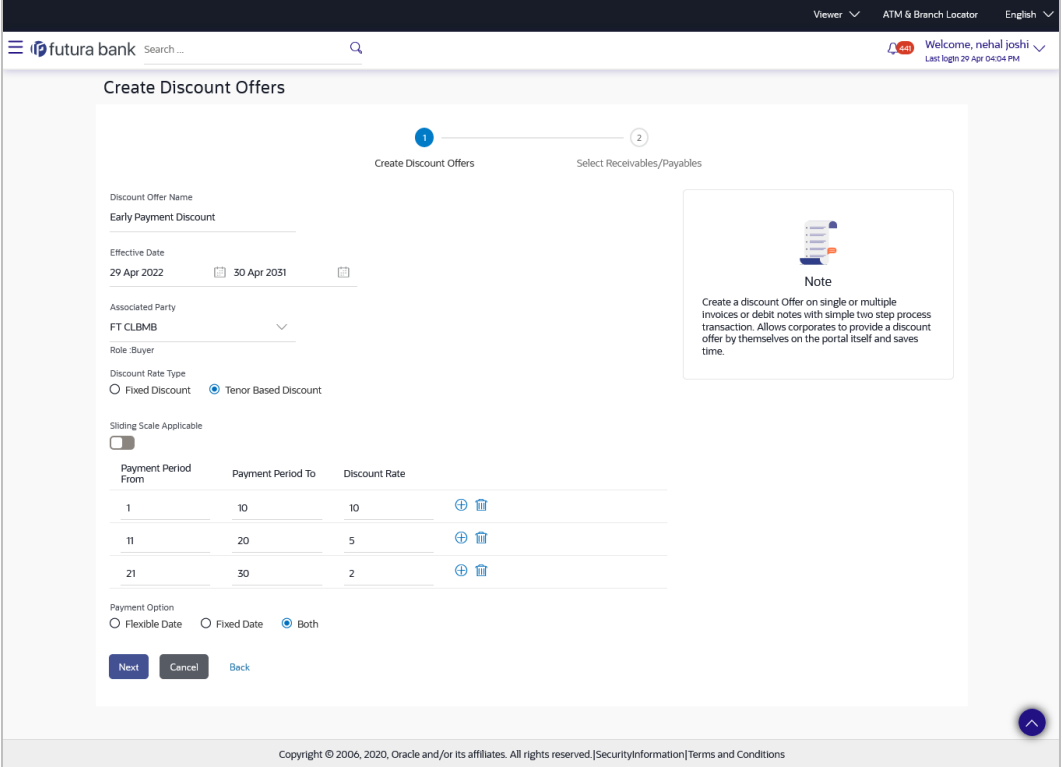

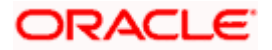

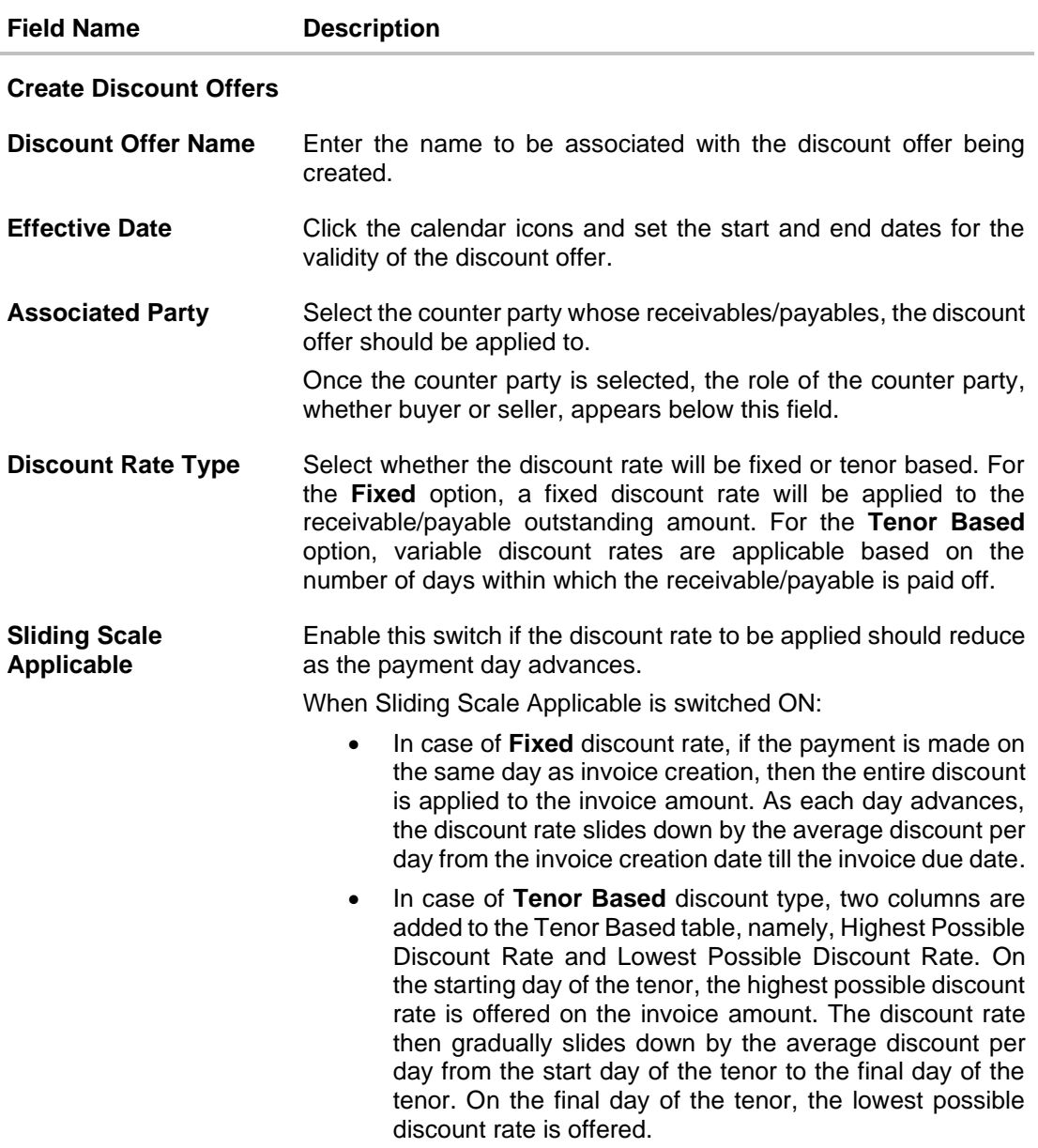

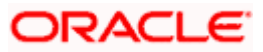

#### **Field Name Description**

The following scenarios are applicable if you select the **Fixed** option from the **Discount Rate Type** field.

#### **Scenario 1**: For **Discount Rate Type - Fixed**, **Sliding Scale Applicable – OFF**

The Discount Rate field appears. The discount entered in this field, is applied whenever the payment is made on any day from the invoice creation day to the invoice due day.

#### **Scenario 2**: For **Discount Rate Type – Fixed**, **Sliding Scale Applicable – ON**

The Discount Rate field appears. The discount entered in this field is offered on the day of invoice creation. Then, as each day advances, the discount rate reduces by the average discount value per day from invoice creation day to invoice due day. No discount is offered past the due day. For example, if the invoice creation day is Day 1 and invoice due day is Day 10, and the discount rate offered is 10%, then on Day 1, 10% discount is offered on the invoice amount. Then as each day advances, the discount is reduced by 1%, so on Day 2, the discount offered is 9%. On Day 5, the discount offered is 5%. And on Day 10, the discount offered is 1%.

**Discount Rate** Enter the discount rate to be applied for the offer.

This field appears if you select the **Fixed** option from the **Discount Rate Type** field.

The following scenarios are applicable if you select the **Tenor Based** option from the **Discount Rate Type** field.

#### **Scenario 1**: For **Discount Rate Type – Tenor Based**, **Sliding Scale Applicable – OFF**

A tabular section appears, with Payment Period From, Payment Period To, and Discount Rate columns for entering the tenor and discount details. For each tenor entered, a fixed discount rate is offered. For example:

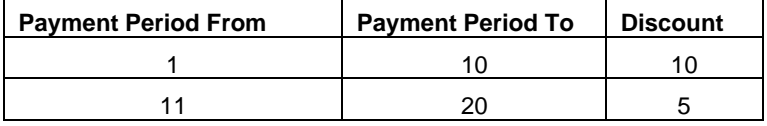

If invoice payment is made any day from the  $1<sup>st</sup>$  to  $10<sup>th</sup>$  day of invoice creation, a fixed discount of 10% is offered on the invoice amount. From the 11<sup>th</sup> to the 20<sup>th</sup> day of invoice creation, a discount of 5% is offered on the invoice amount.

#### **Scenario 2**: For **Discount Rate Type – Tenor Based**, **Sliding Scale Applicable – ON**

A tabular section appears, with Payment Period From, Payment Period To, Highest Possible Discount Rate, and Lowest Possible Discount Rate columns. The discount rate for each tenor, starts with the highest possible value on the Payment Period From day. It then slides down by the average discount rate per day from the Payment Period From day to the Payment Period To day, for each tenor. For example:

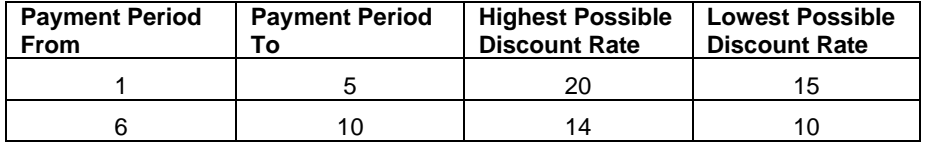

If invoice payment is made on the  $1<sup>st</sup>$  day, then a discount of 20% is offered on the invoice amount. As each day advances, the discount is reduced by 1%. So on the 2nd day, the discount offered is 19%. On the  $5<sup>th</sup>$  day, discount offered is 15%, and so on.

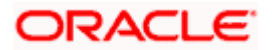

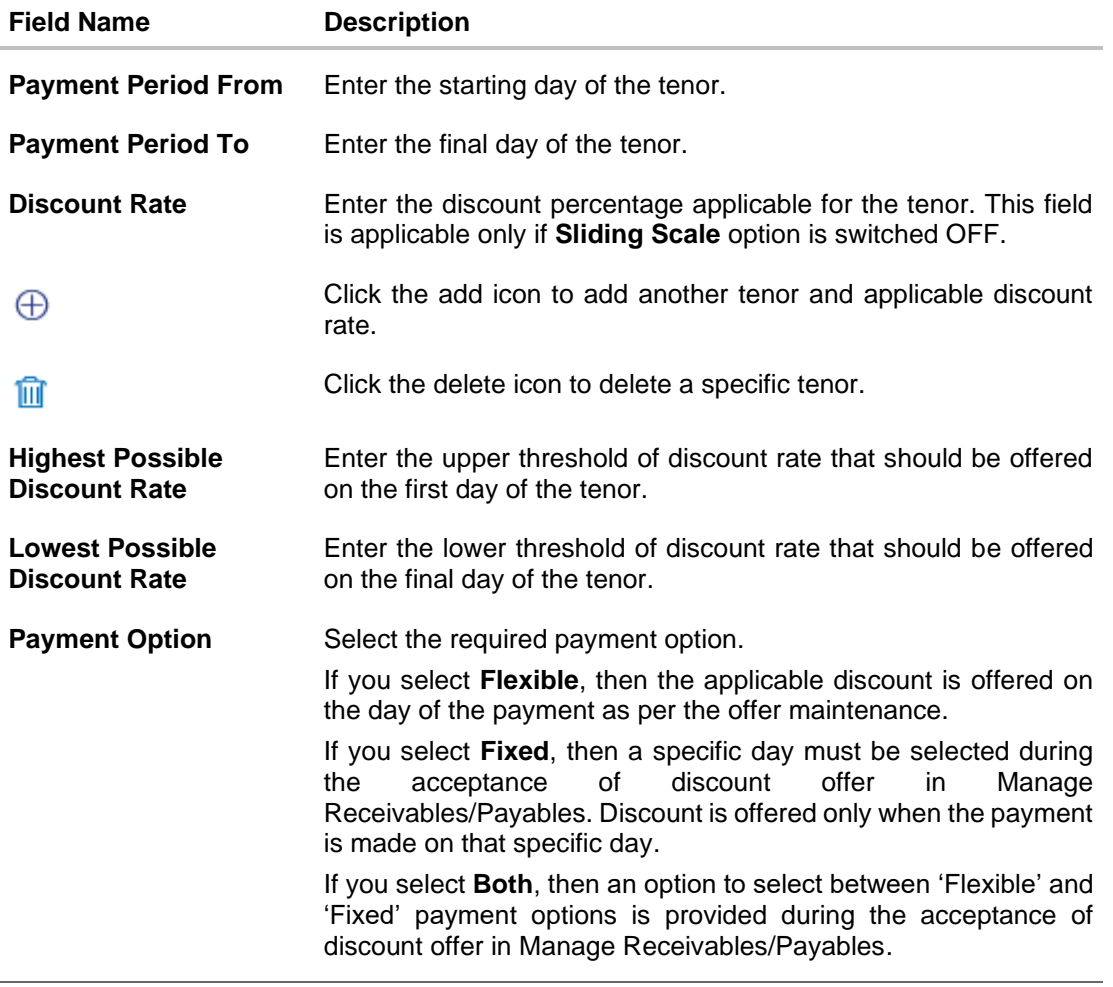

- 1. In the **Create Discount Offer** stage, enter the details as mentioned above.
- 2. Click **Next** to go to the **Select Receivables/Payables** stage. OR Click **Back** to go to the previous screen. OR

Click **Cancel** to cancel the creation of the discount offer.

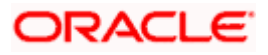

## **Select Receivables/Payables**

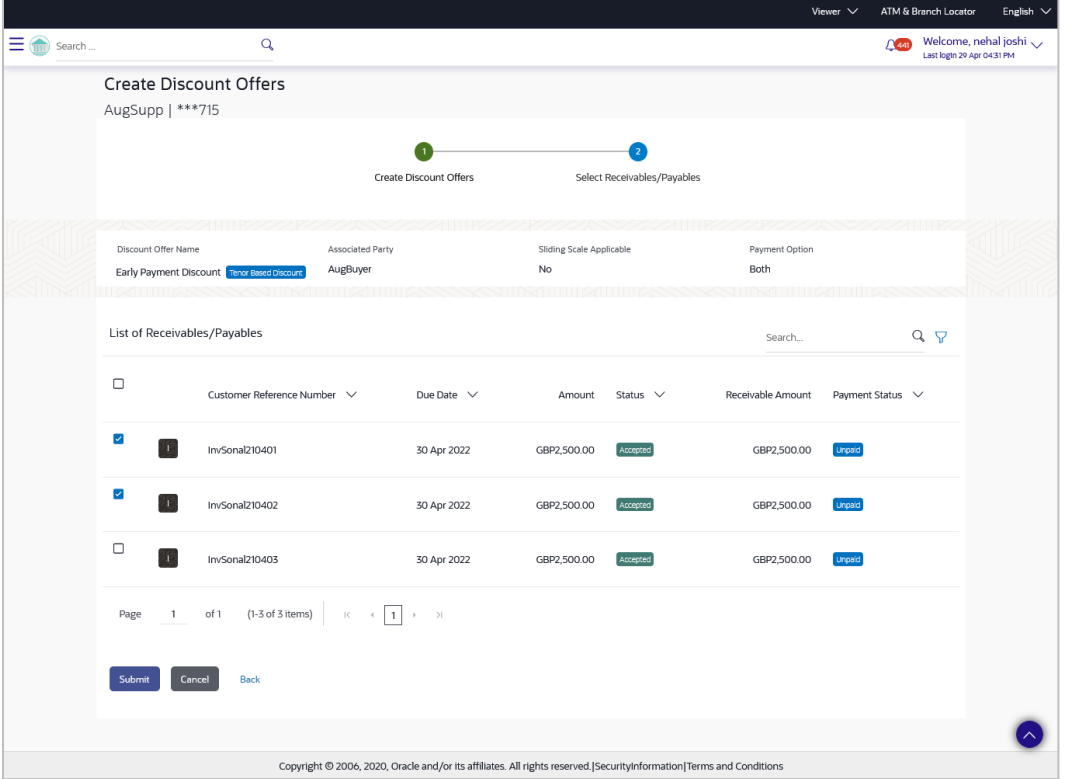

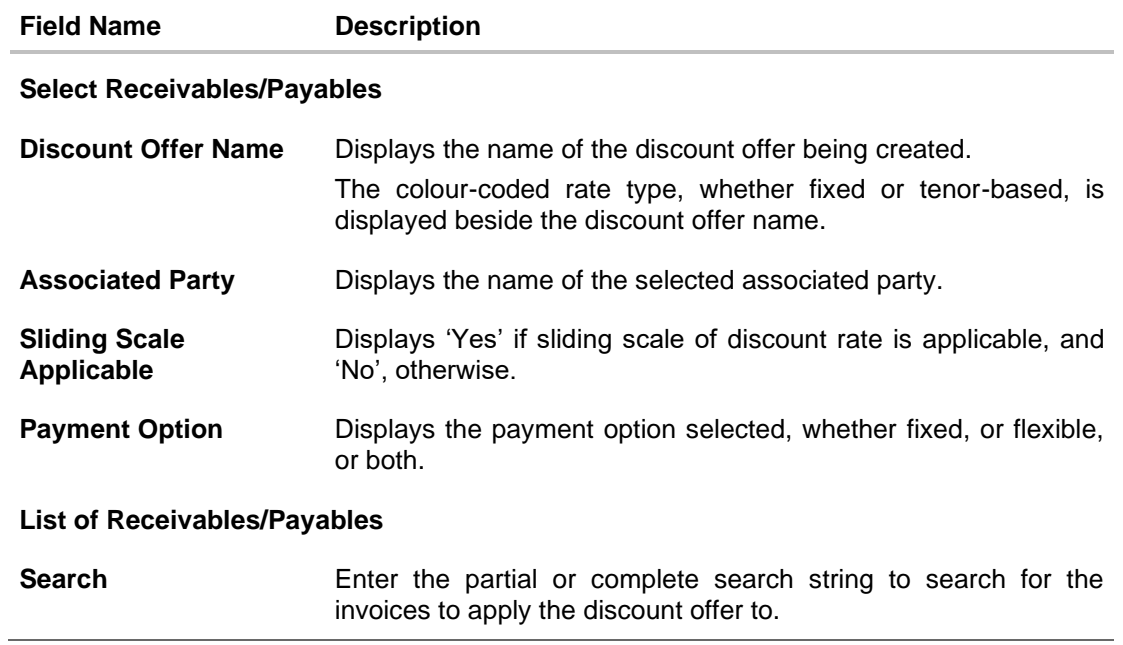

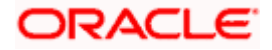

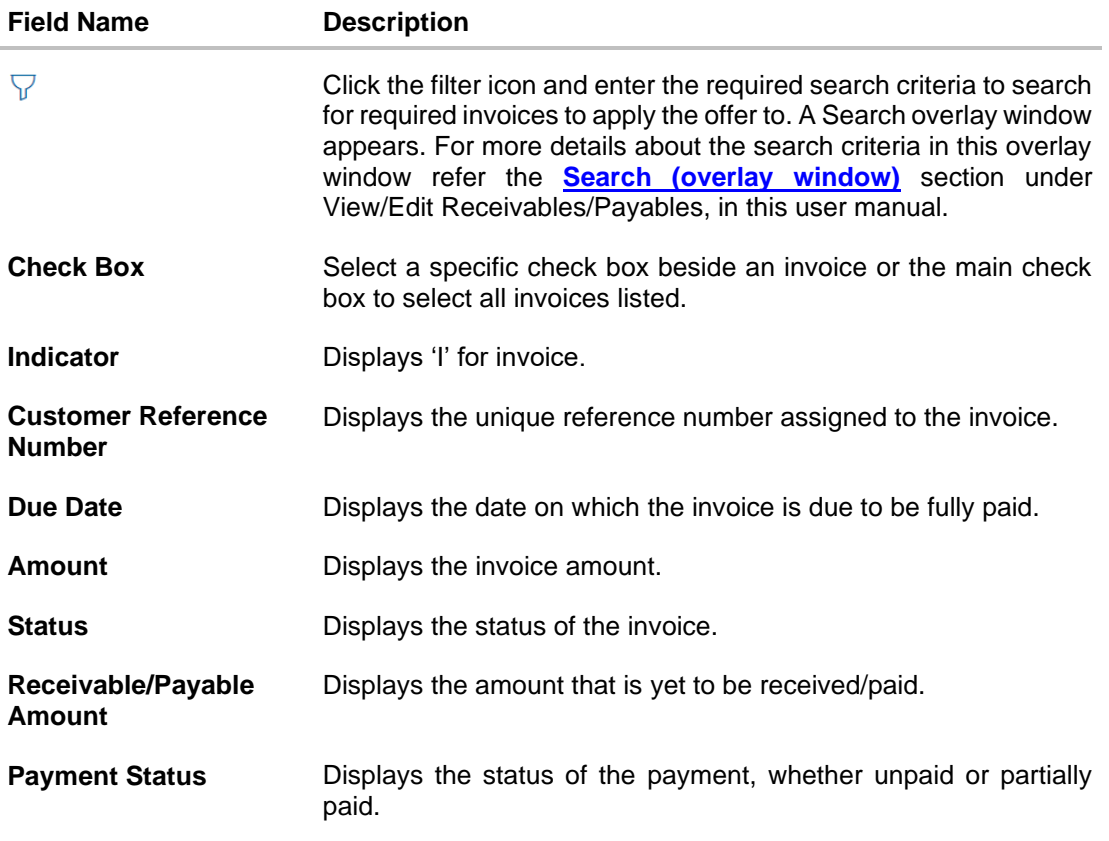

- 3. Once you select the required invoice(s) to apply the offer to, click **Submit**. The Review screen appears. OR
	- Click **Back** to go to the previous screen. OR Click **Cancel** to cancel the creation of discount offer.

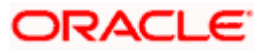
# **Review screen**

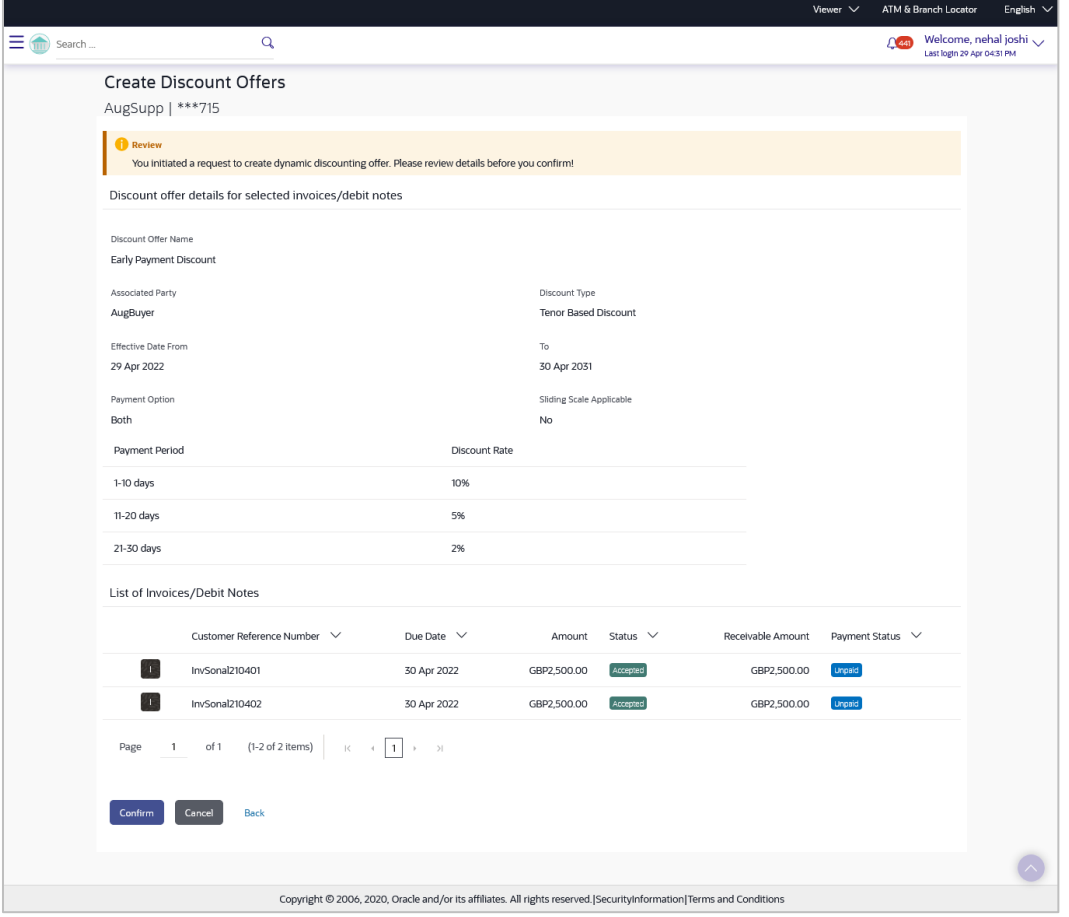

4. Once you review the details of the discount offer being created, click **Confirm**. The Confirmation screen appears.

OR Click **Back** to go to the previous screen. OR

Click **Cancel** to cancel creation of the discount offer.

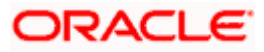

# **Confirmation**

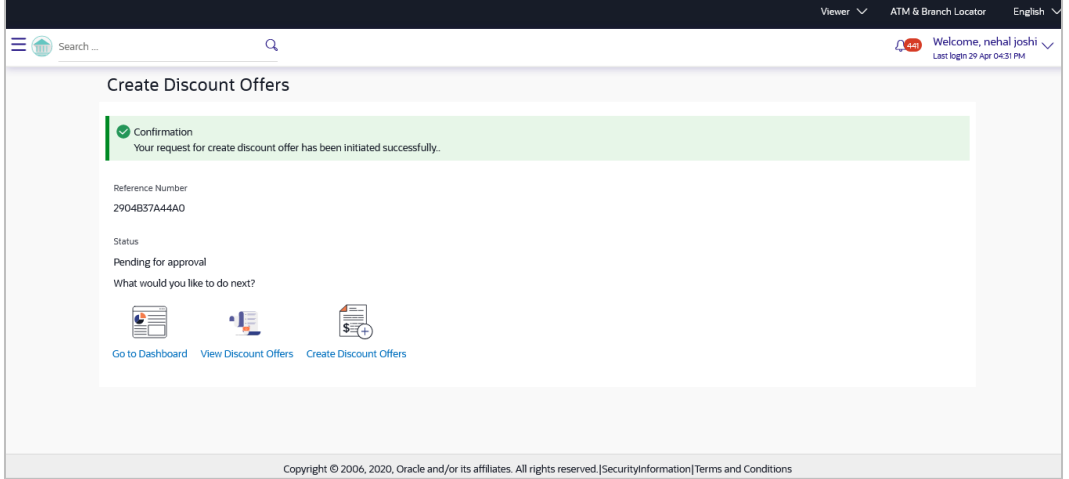

5. Click **Create Discount Offers** to create another offer. OR

Click **View Discount Offers** to view the existing discount offers. OR Click **Go to Dashboard** to go to the dashboard.

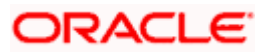

# **7.2 View Discount Offer**

Using this screen you can view the discount offers that have been created.

# **How to reach here:**

*Dashboard > Toggle menu > Receivables/Payables > Dynamic Discounting > View Discount Offer*

# **View Discount Offers**

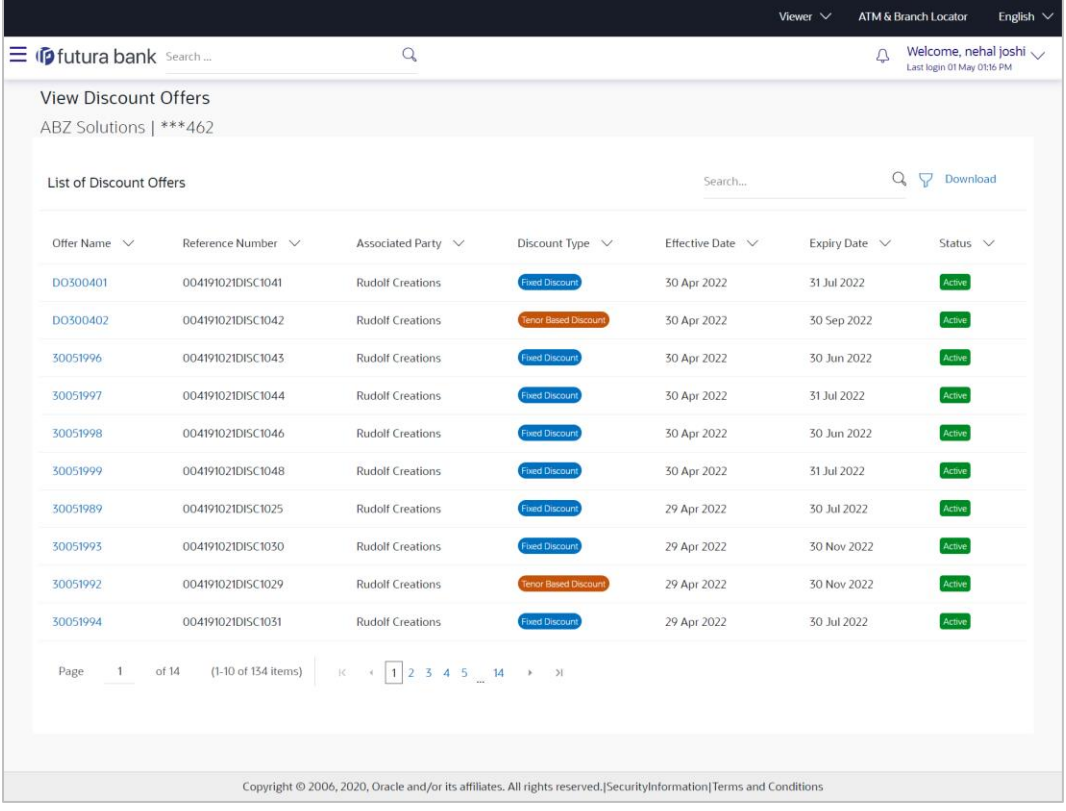

# **Field Description**

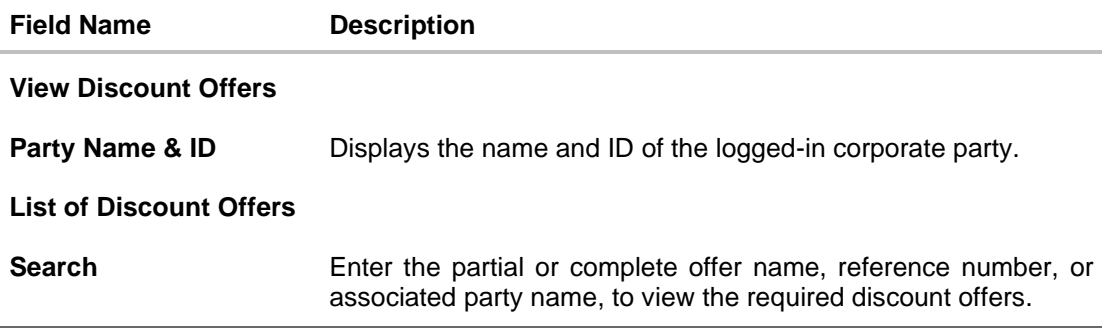

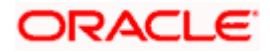

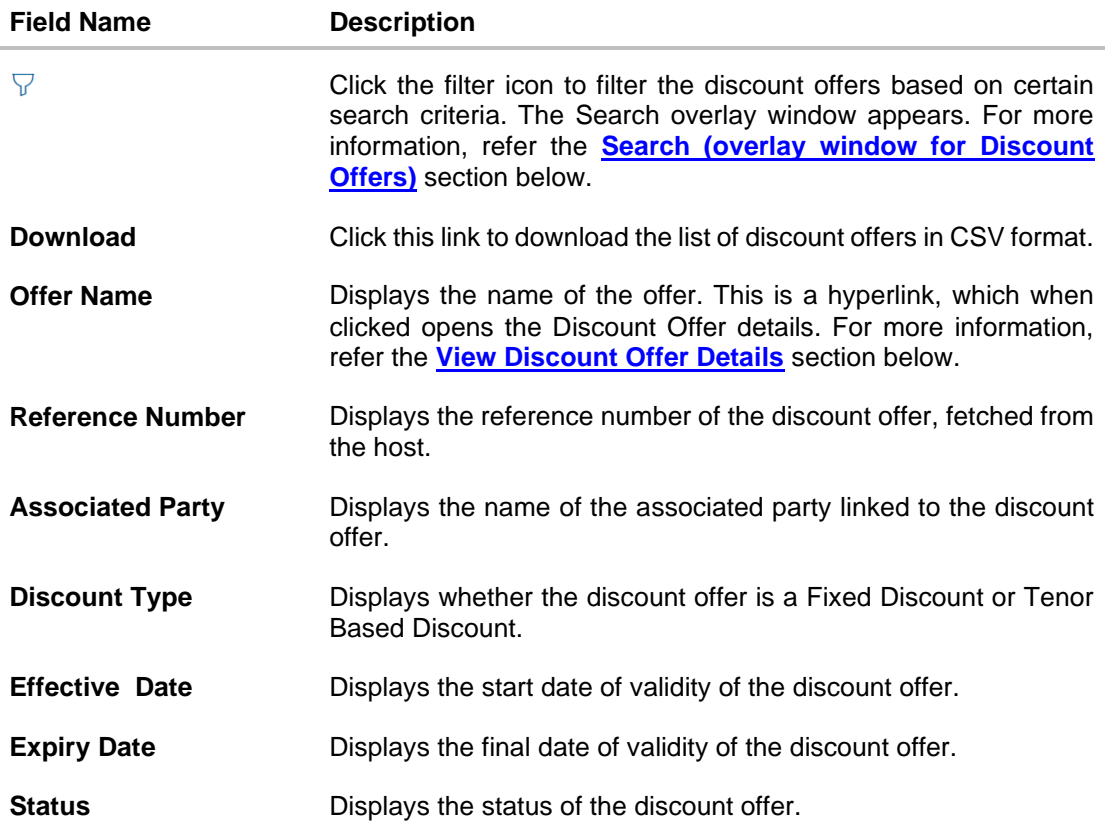

# <span id="page-111-0"></span>**Search (overlay window for Discount Offers**)

This overlay window appears when you click  $\overline{V}$  in the **View Discount Offers** screen.

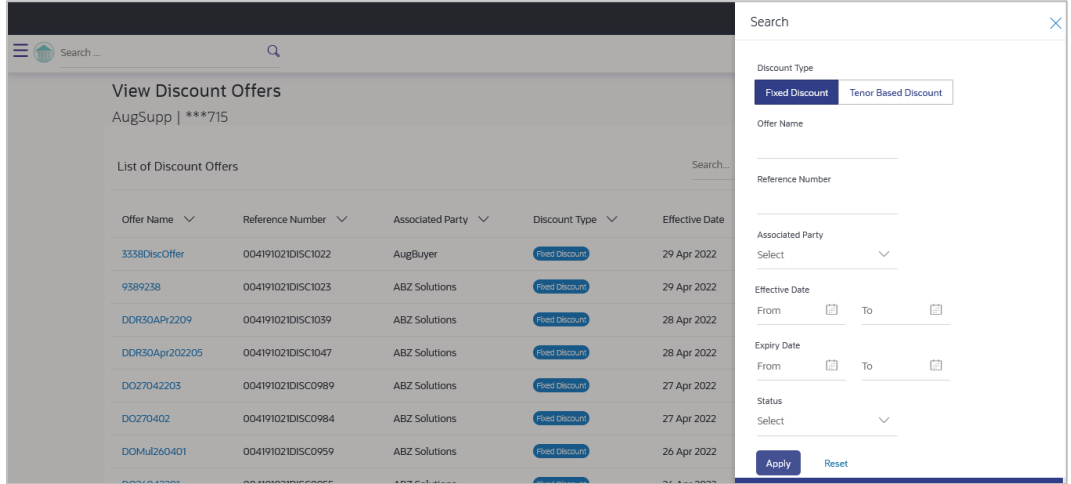

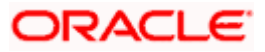

# **Field Description**

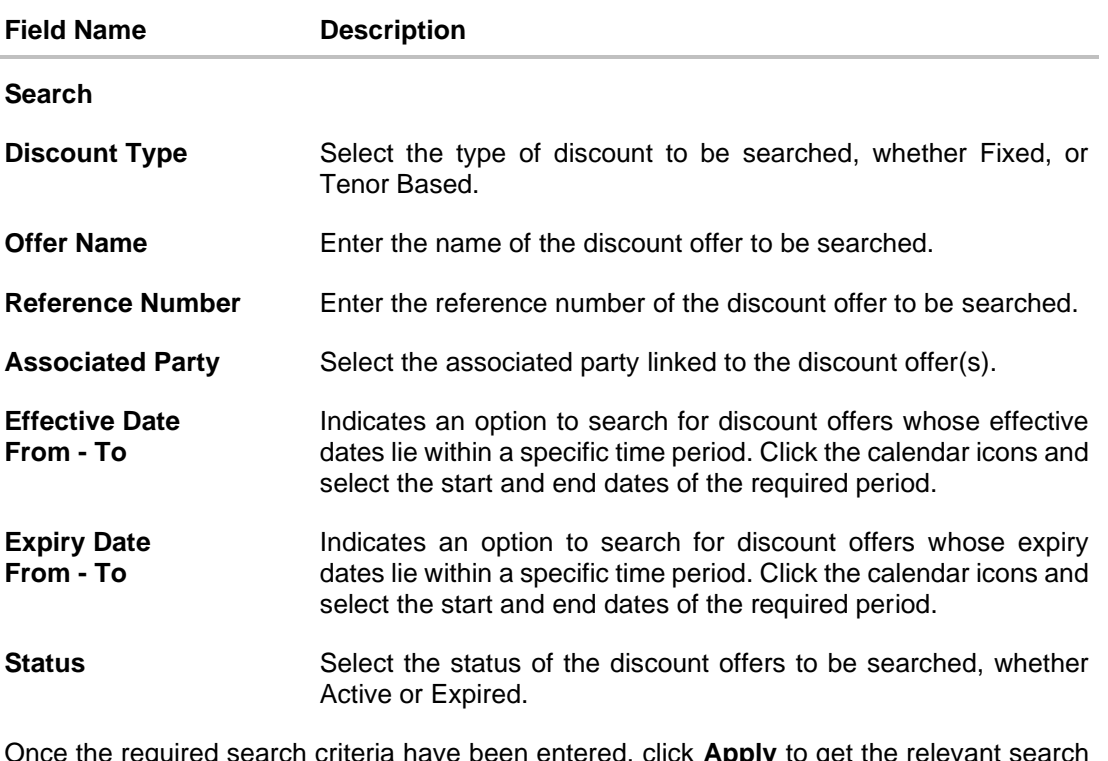

<span id="page-112-0"></span>Once the required search criteria have been entered, click **Apply** to get the relevant search results. Or click **Reset** to reset the search criteria.

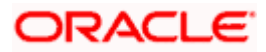

# **7.2.1 View Discount Offer Details**

This screen is displayed when you click the **Offer Name** hyperlink of a discount offer in the **View Discount Offers** page.

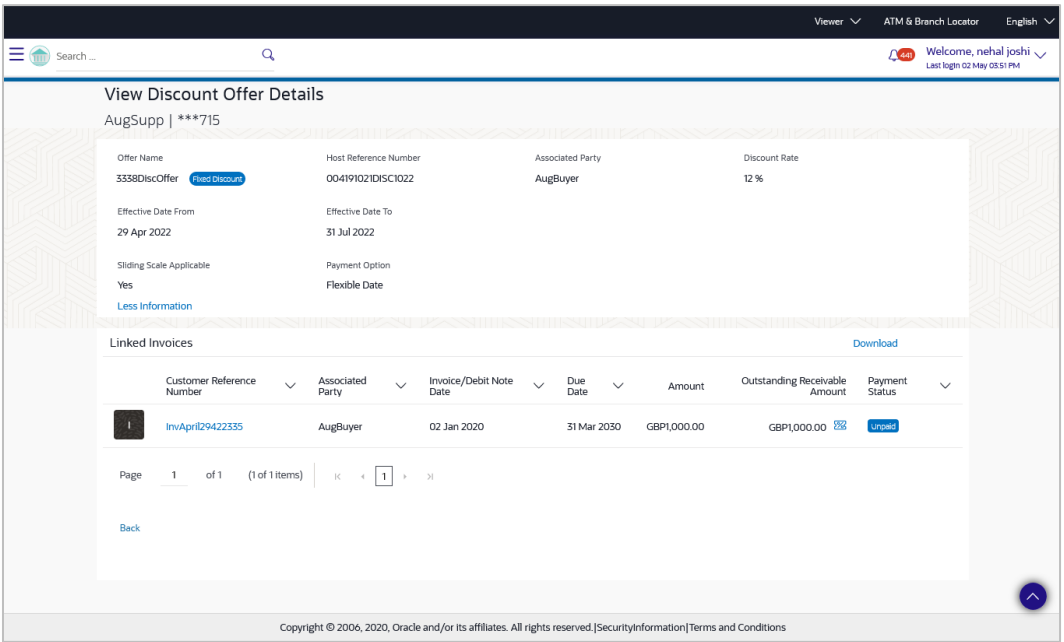

# **Field Description**

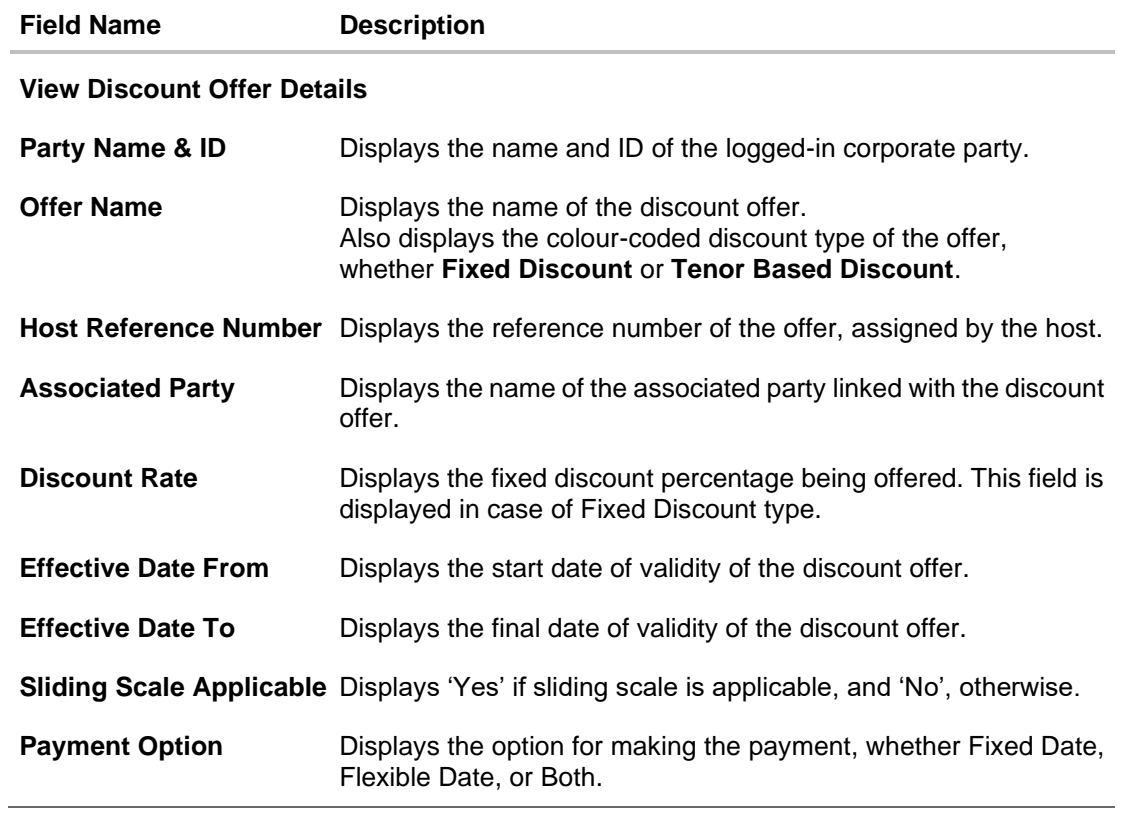

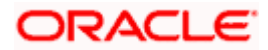

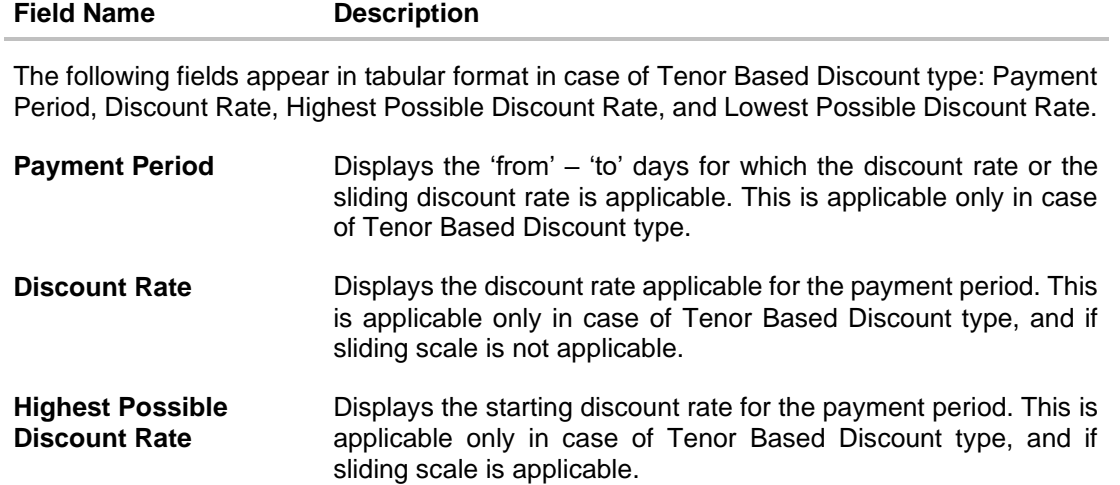

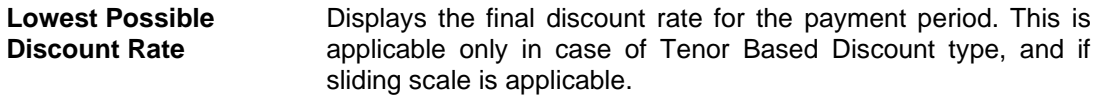

# **Linked Invoices tab**

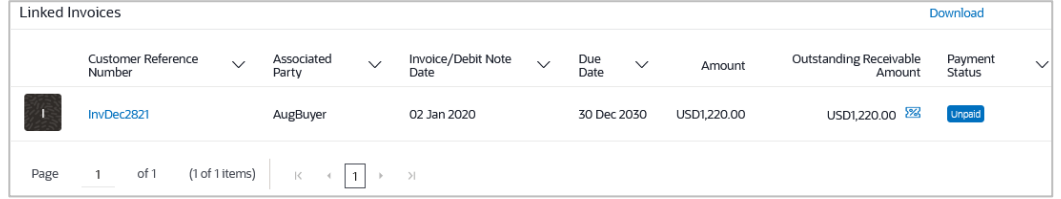

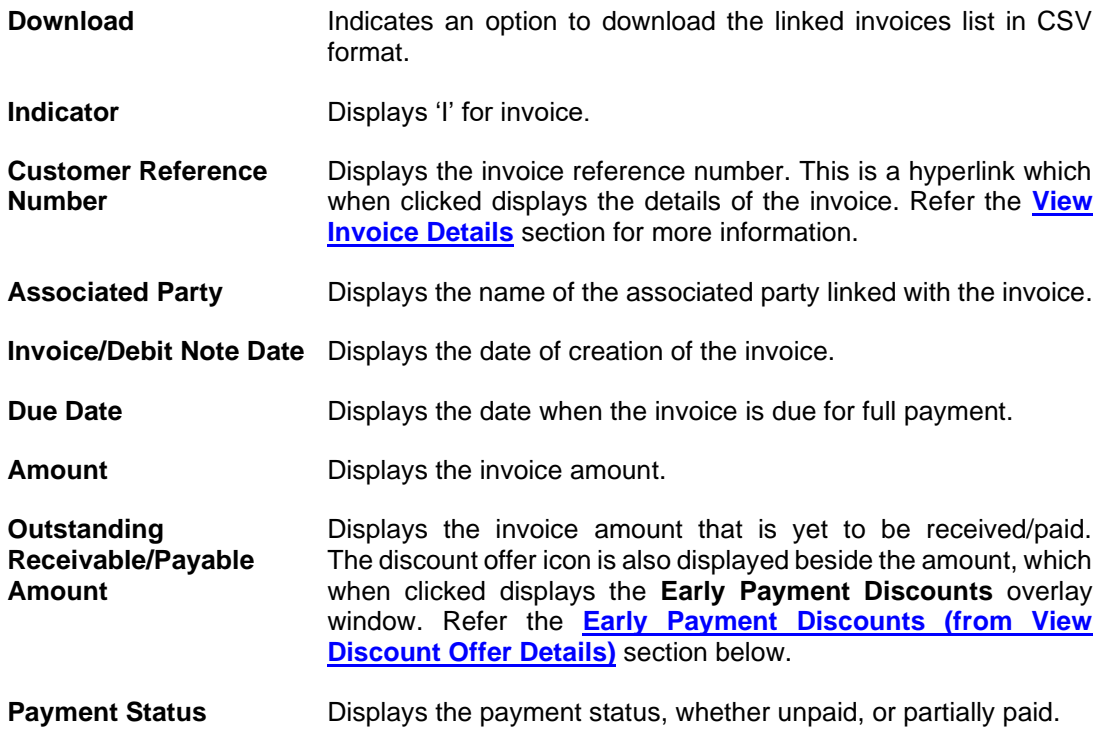

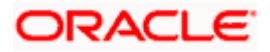

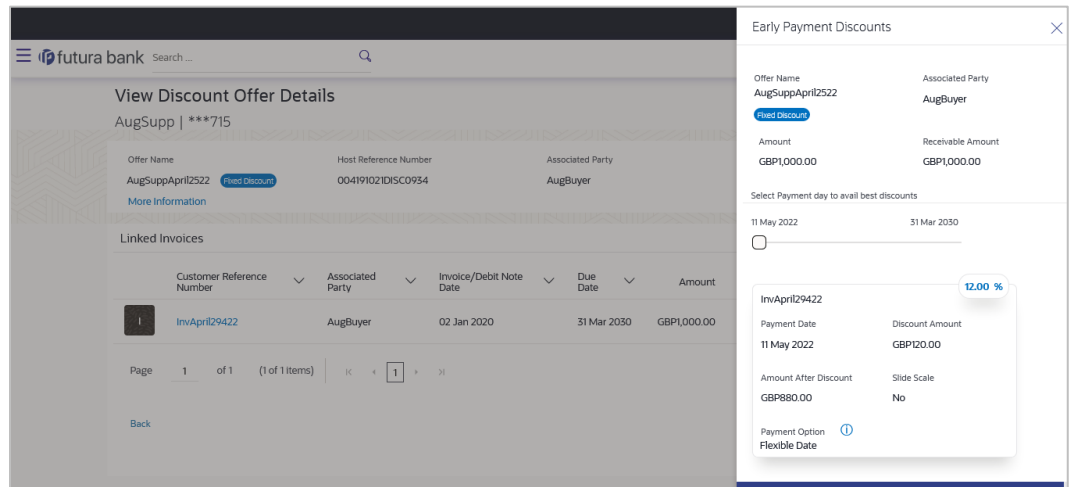

# <span id="page-115-0"></span>**Early Payment Discounts (from View Discount Offer Details)**

# **Field Description**

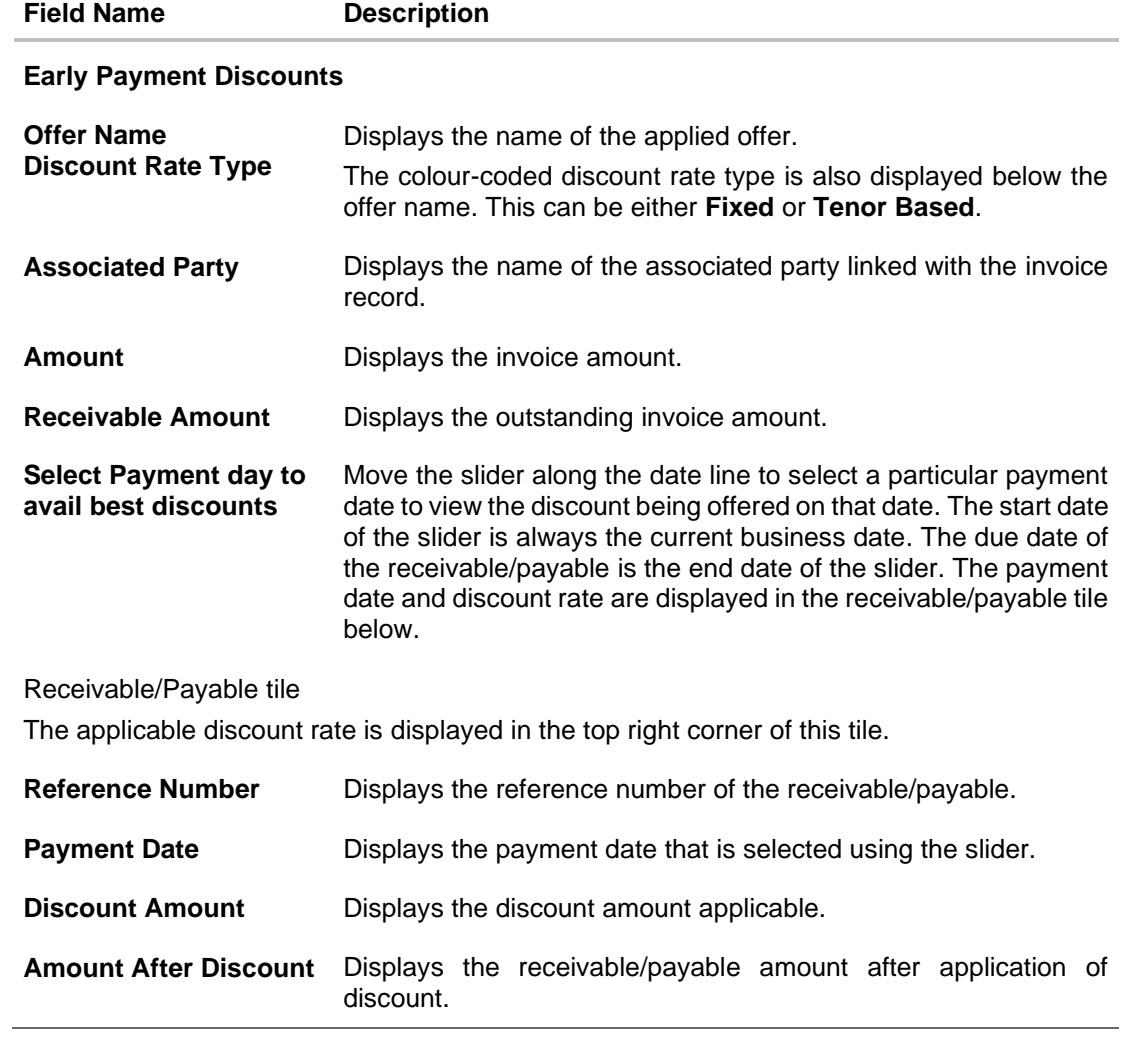

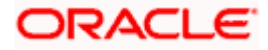

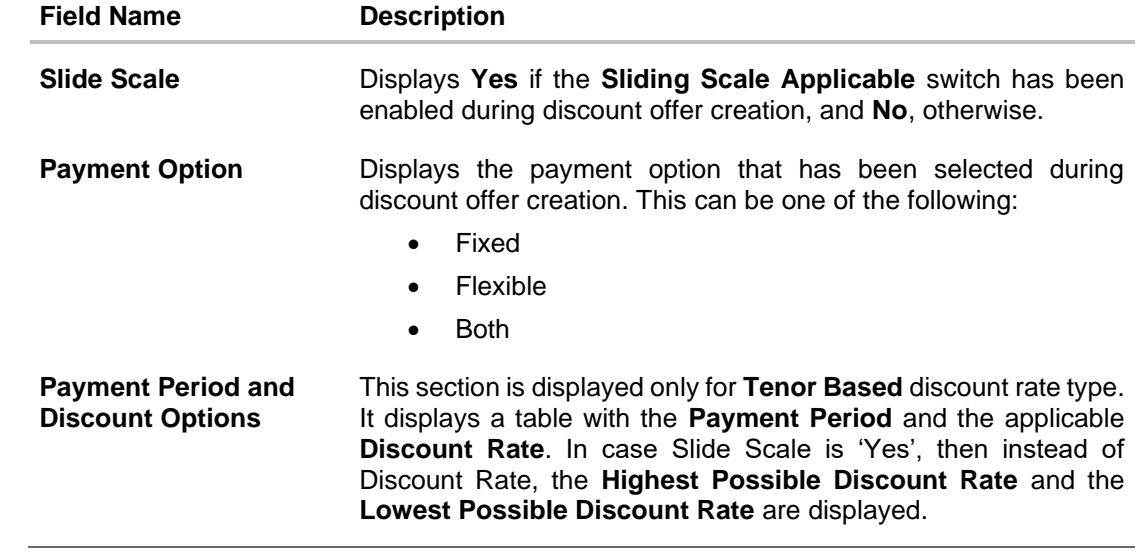

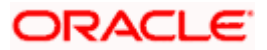

# **8. Manage Receivables/Payables**

Using this screen, a corporate user can manage all receivables/payables associated with the corporate party. The portal provides a single screen to the corporate party, for all possible actions that can be taken on receivables/payables. At present, the following actions can be effected on relevant receivables/payables:

- Accept
- Accept/Reject Discount Offer
- Edit
- Cancel
- Raise Dispute
- Resolve Dispute
- Assignment

**Note:** These actions are not available on a mobile device at present.

#### **Pre-requisites**

User must have valid corporate login credentials.

## **How to reach here:**

*Dashboard > Toggle menu > Receivables/Payables > Receivables/Payables Management > Manage Receivables/Payables*

#### **Manage Receivables/Payables**

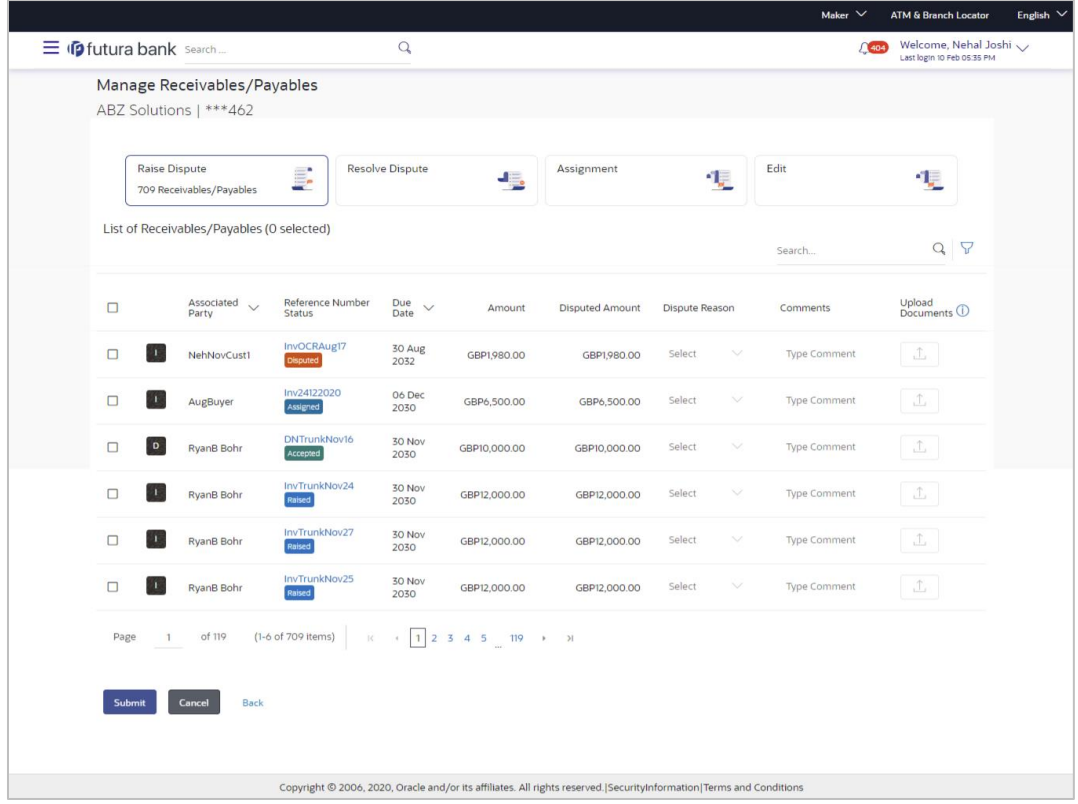

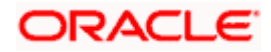

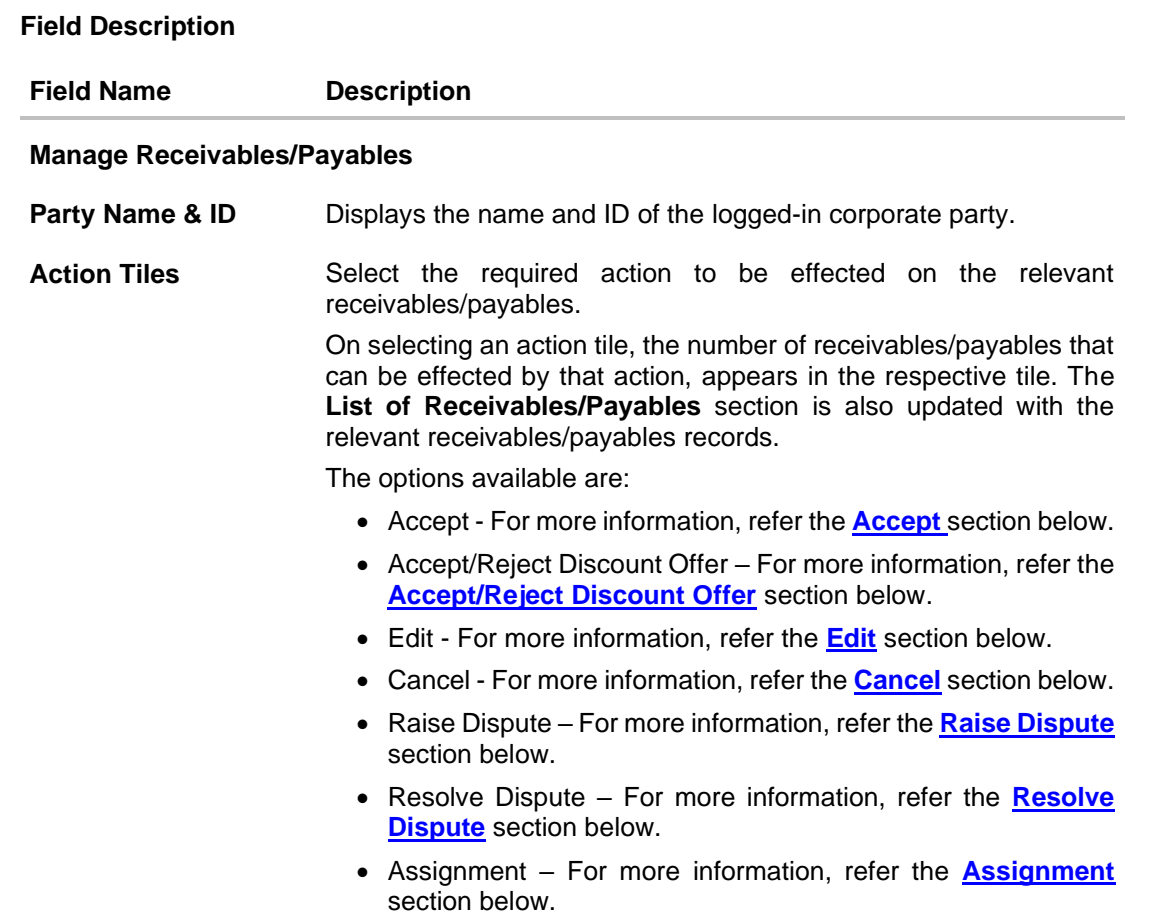

# <span id="page-118-0"></span>**8.1 Accept**

Using this option, the corporate party with the role of 'Buyer' can accept receivables/payables to convey the agreement to pay the receivable/payable amount. You can partially accept the receivables/payables by entering a part of the total amount that you wish to accept. This resets the receivable/payable amount to the remaining value after partial acceptance.

**Note:** Only the corporate party with the role of **Buyer**, can accept receivables/payables. Also, only those receivables/payables with status as **Raised**, and payment status as **Unpaid**, can be accepted.

# **How to reach here:**

*Dashboard > Toggle menu > Receivables/Payables > Receivables/Payables Management > Manage Receivables/Payables*

*OR*

*Dashboard > Toggle menu > Receivables/Payables > Receivables/Payables Management > View/Edit Receivables/Payables > Customer Reference Number link of RAISED invoice/debit note*

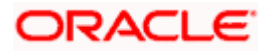

#### **To accept receivables/payables:**

1. In the **Manage Receivables/Payables** screen, click the **Accept** tile. A list of receivables/payables that are in the Raised status, appears.

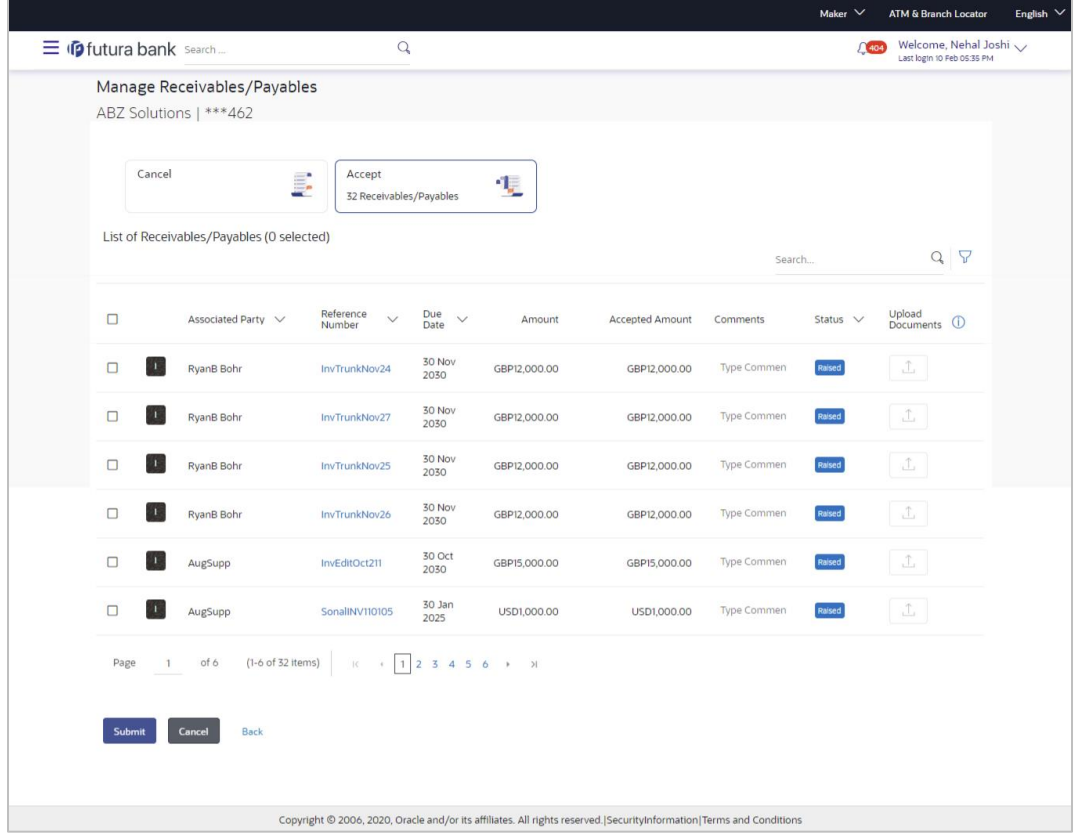

**Manage Receivables/Payables – Accept action selected**

#### **Field Description**

**Field Name Description**

#### **Manage Receivables/Payables – Accept**

#### **List of Receivables/Payables (number selected)**

This section displays a list of receivables/payables against which the 'Accept' action can be effected. Once you select one or more receivables/payables to accept, the number of receivables/payables selected appears in brackets.

**Search** Enter the partial or full receivable/payable reference number / associated party name / status to search for specific receivable/payable. The results appear as and when you enter the data. 7 Click this icon to filter the receivables/payables, based on certain criteria. For more information, refer the **[Search \(overlay window](#page-145-0) [for Manage Receivables/Payables\)](#page-145-0)** section below.

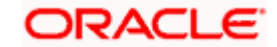

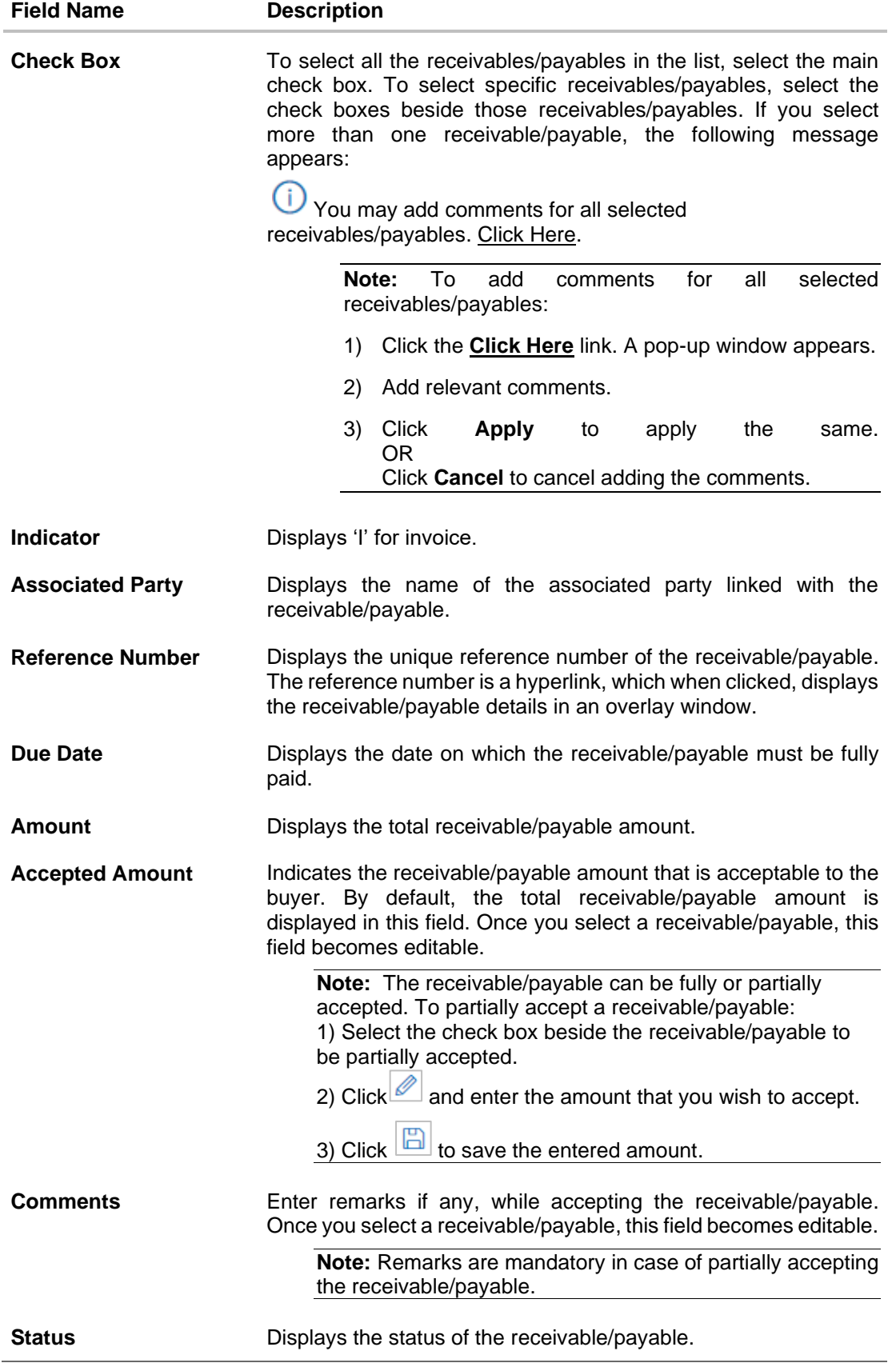

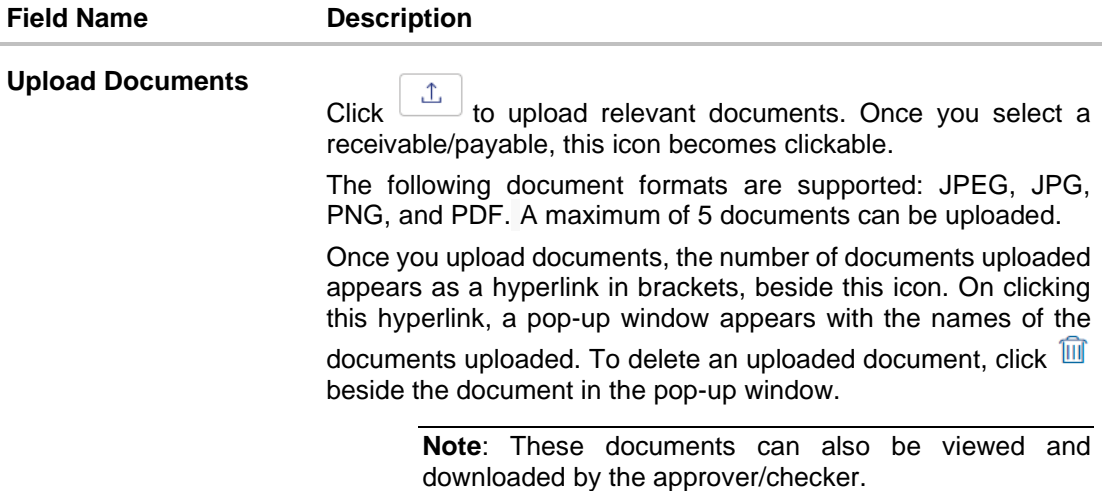

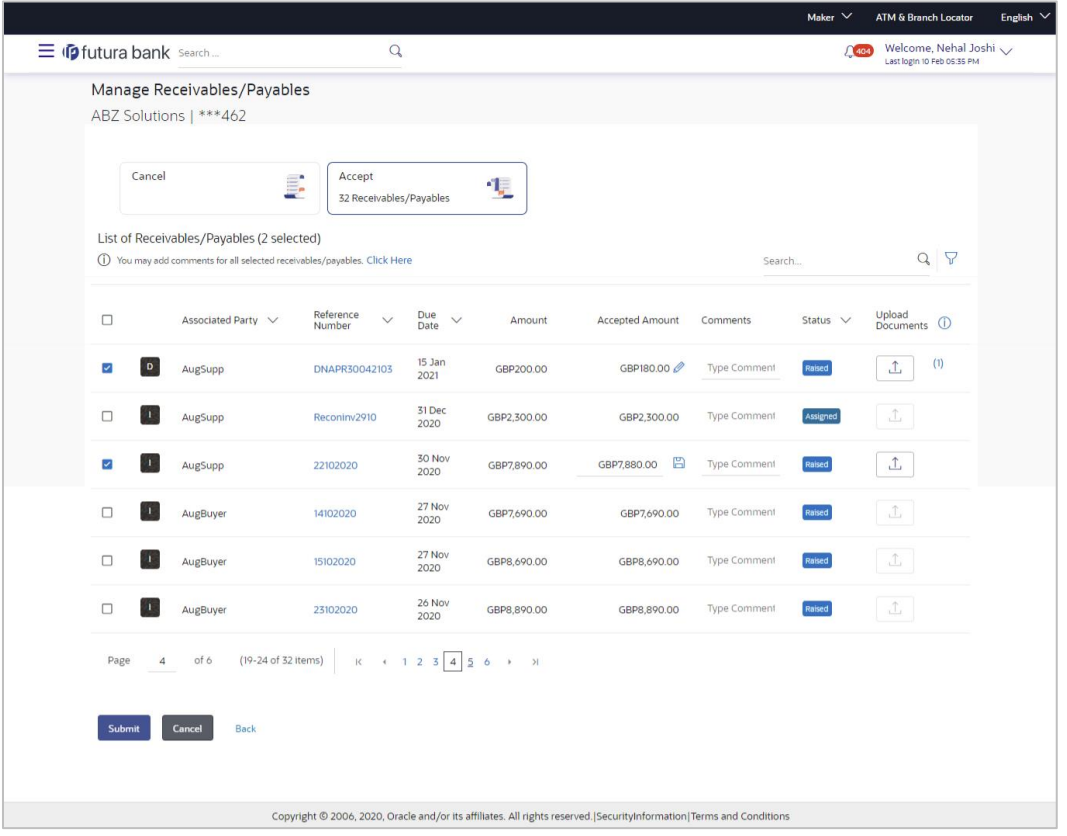

- 2. Once you select the required receivables/payables, update the **Accepted Amount** field if required, and add relevant comments.
	- You can also click  $\Box$  and upload relevant documents, if required.
- 3. Click **Submit**. The Review screen appears. OR

Click **Cancel** to cancel the transaction.

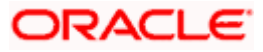

OR

Click **Back** to go to the previous screen.

4. Review the details and click **Confirm**. A confirmation message appears with the reference number and status of the transaction.

OR Click **Cancel** to cancel the transaction.

OR

Click **Back** to go to the previous screen.

# <span id="page-122-0"></span>**8.2 Accept/Reject Discount Offer**

Using this option, the supplier can either accept or reject discount offers that have been linked to invoices.

**Note**: The Accept/Reject Discount Offer tile is not displayed if the Supply Chain Finance Module is not implemented by the bank.

# **How to reach here:**

*Dashboard > Toggle menu > Receivables/Payables > Receivables/Payables Management > Manage Receivables/Payables*

#### **To accept/reject discount offers:**

1. In the **Manage Receivables/Payables** screen, click the **Accept/Reject Discount Offer** tile. A list of relevant receivables/payables appears on which a discount offer each has been raised.

**Manage Receivables/Payables – Accept/Reject Discount Offer action selected**

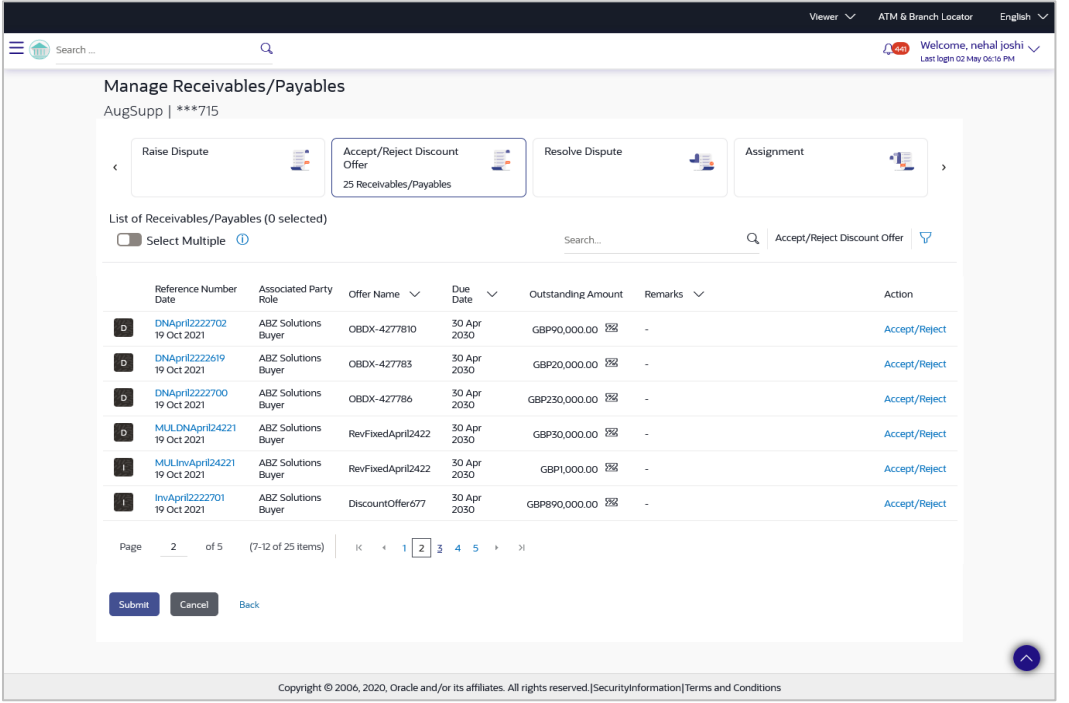

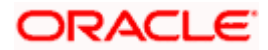

### **Field Description**

#### **Field Name Description**

### **Manage Receivables/Payables – Accept/Reject Discount Offer**

#### **List of Receivables/Payables (number selected)**

This section displays a list of receivables/payables against which the 'Accept/Reject Discount Offer' action can be effected. Once you select one or more receivables/payables, the number of receivables/payables selected appears in brackets.

- **Select Multiple** Enable this switch to select multiple receivables/payables for accepting/rejecting discount offers. Multiple discount offers can be accepted/rejected in the same transaction, only when the name of the discount offers, the date and the due date of the receivable/payable are the same. Once this switch is enabled, check boxes appear beside the receivables/payables, for selection.
- **Search** Enter the partial or full receivable/payable reference number / associated party name / status to search for specific receivables/payables. The results appear as and when you enter the data.

**Accept/Reject Discount**  This hyperlink is enabled only when the **Select Multiple** switch is **Offer** enabled and when you select one or more receivables/payables. It enables accepting/rejecting the offer applied to multiple receivables/payables in one click. Only those receivables/payables can be selected, whose date and due date are the same and where the same offer has been applied. On clicking this link, the **Early Payment Discounts** overlay window appears where you can view and accept/reject the linked discount offer. For more information, refer the **[Early Payment Discounts](#page-124-0)** section below.

- Click this icon to filter the receivables/payables, based on certain 7 criteria. For more information, refer the **[Search \(overlay window](#page-145-0)  [for Manage Receivables/Payables\)](#page-145-0)** section below.
- **Check Box** To select all the receivables/payables in the list, select the main check box. To select specific receivables/payables, select the check boxes beside those receivables/payables.

The check boxes appear only when the **Select Multiple** switch is enabled.

**Indicator Displays** 'I' for invoice. **Reference Number Date** Displays the unique reference number of the receivable/payable. The reference number is a hyperlink, which when clicked, displays the receivable/payable details in an overlay window. The date of creation of the receivable/payable is also displayed. **Associated Party Role** Displays the name of the associated party linked to the receivable/payable. The role of the associated party is also displayed.

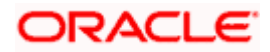

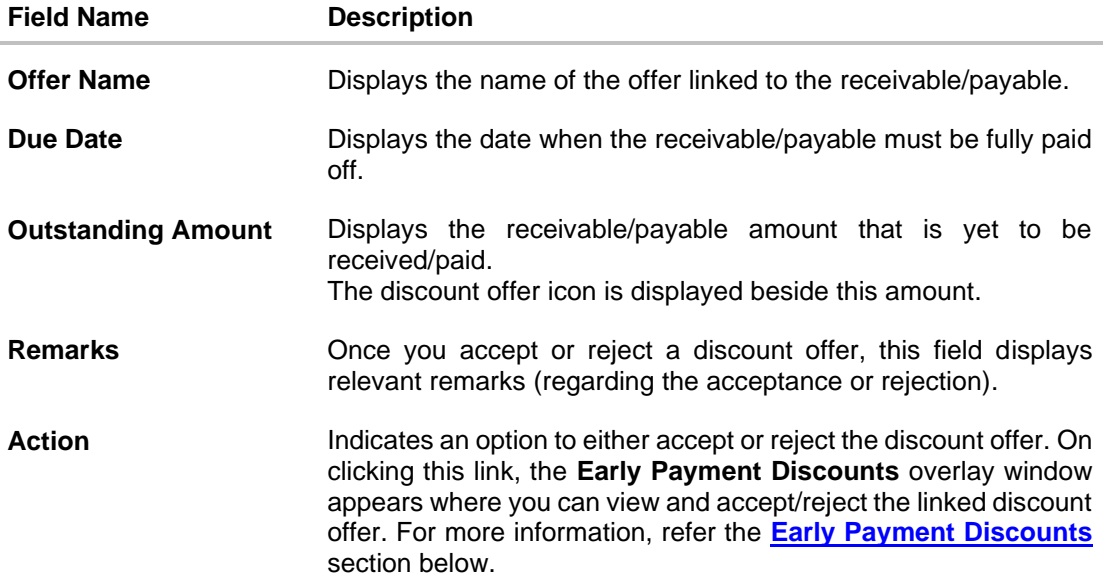

# <span id="page-124-0"></span>**Early Payment Discounts**

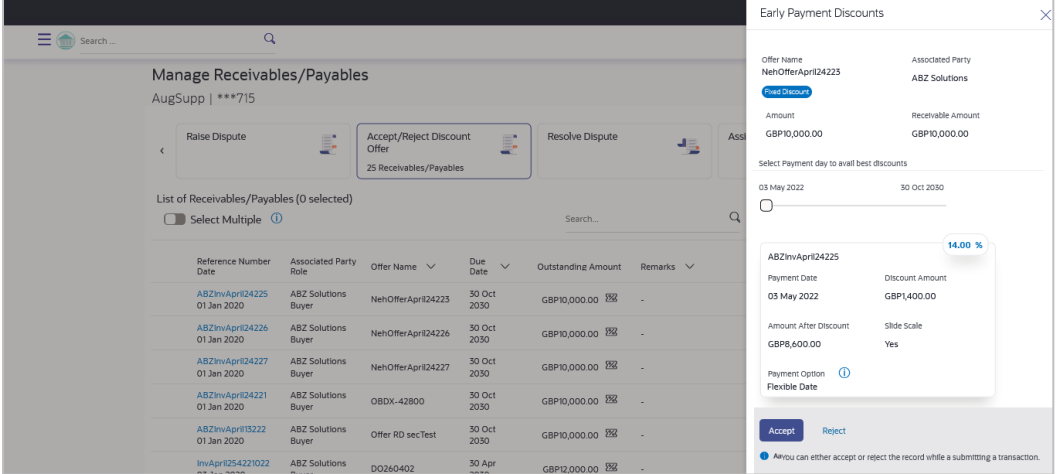

# **Field Description**

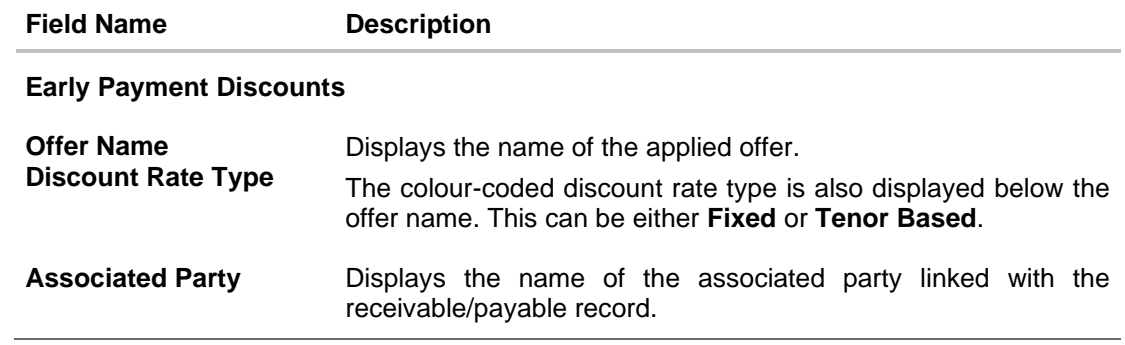

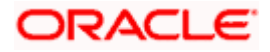

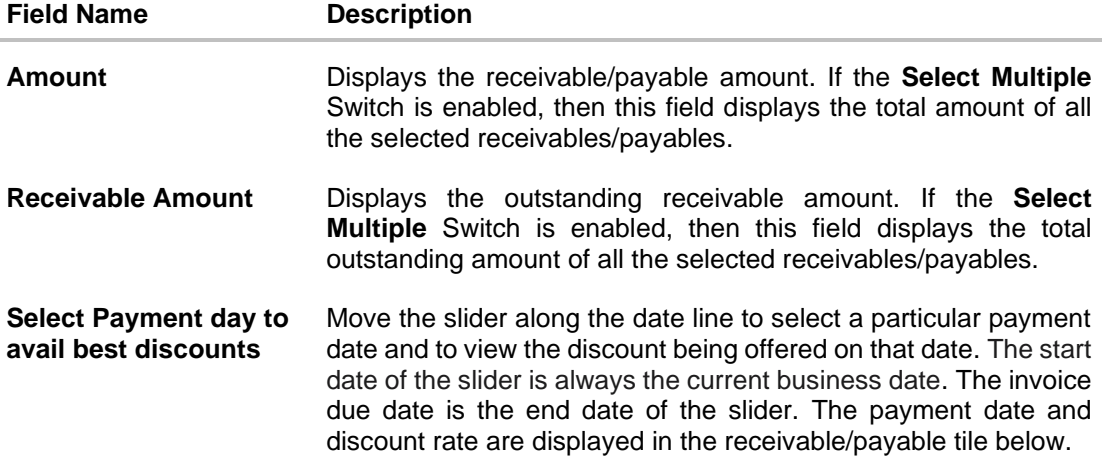

Receivable/Payable tile(s)

If the **Select Multiple** switch is enabled, then a tile is displayed for each selected invoice. The applicable discount rate is displayed in the top right corner of each tile.

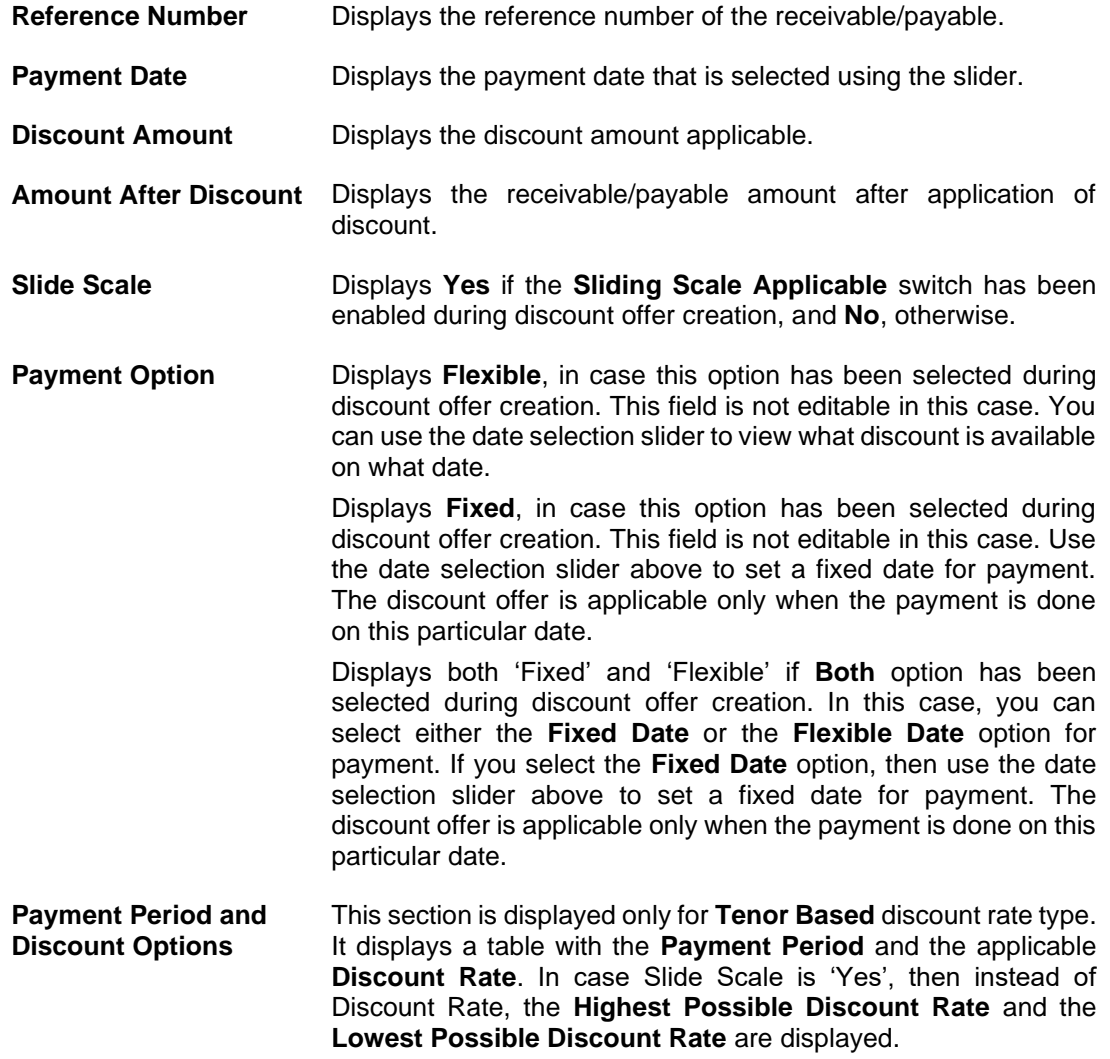

- 2. In the **Early Payment Discounts** overlay window:
	- If the **Payment Option** is **Fixed**, then set the payment date by using the slider under **Select Payment day to avail best discounts**.
	- If the **Payment Option** is **Both**, then select either Fixed Date or Flexible Date for payment. If the Fixed Date option is selected, then set the payment date by using the slider under **Select Payment day to avail best discounts**.
- 3. Click **Accept** to accept the discount offer. OR

Click **Reject** to reject the discount offer.

#### **On Clicking Accept**

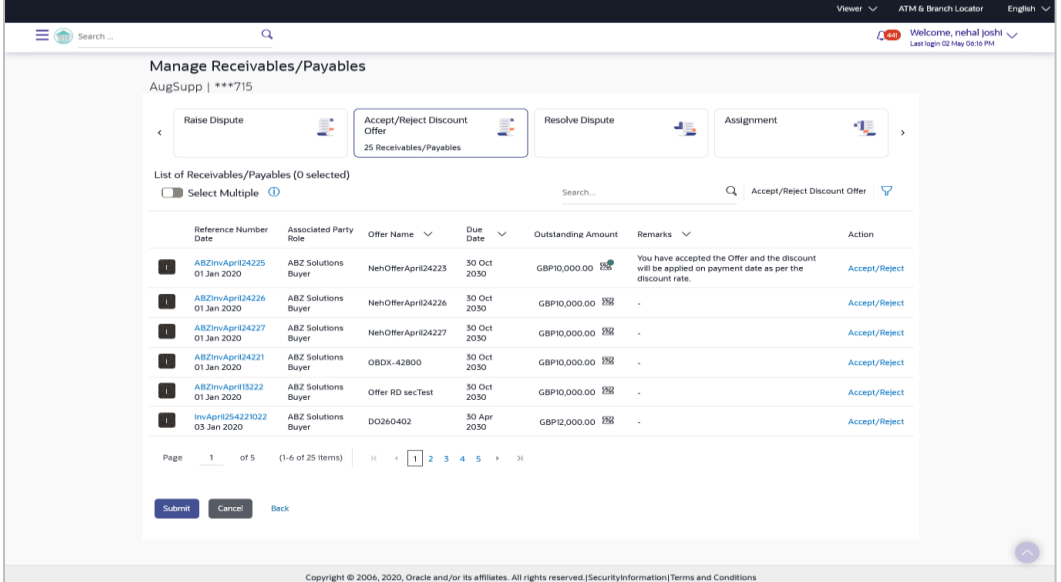

# **On Clicking Reject**

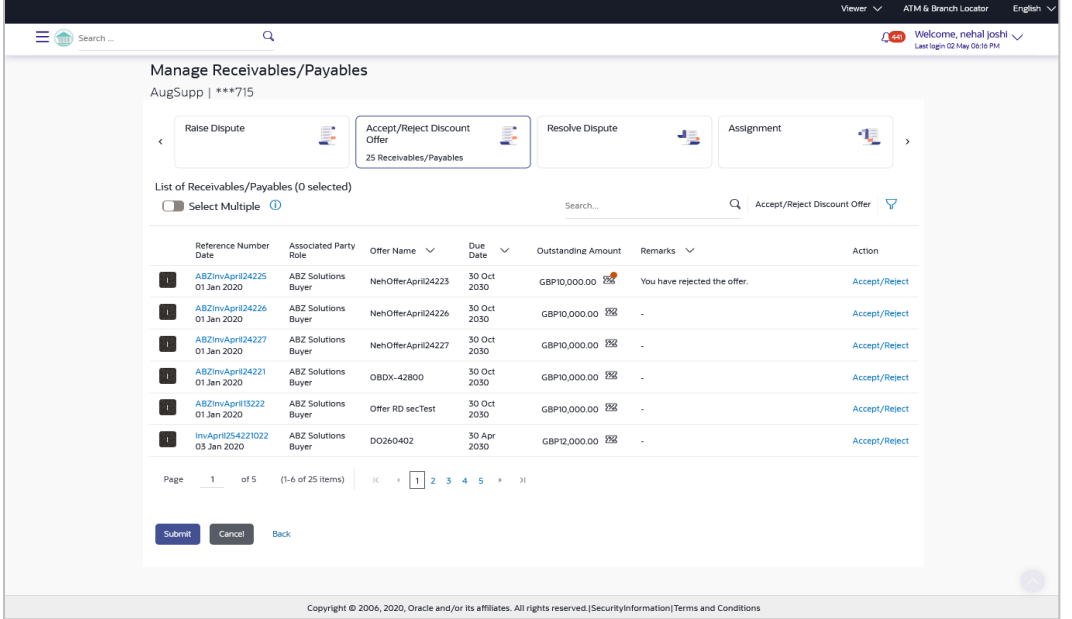

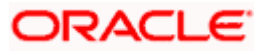

4. Click **Submit** to submit the accept/reject discount offer transaction. The Review screen appears. OR

Click **Cancel** to cancel the transaction. OR

Click **Back** to go to the previous screen.

#### **Review Screen**

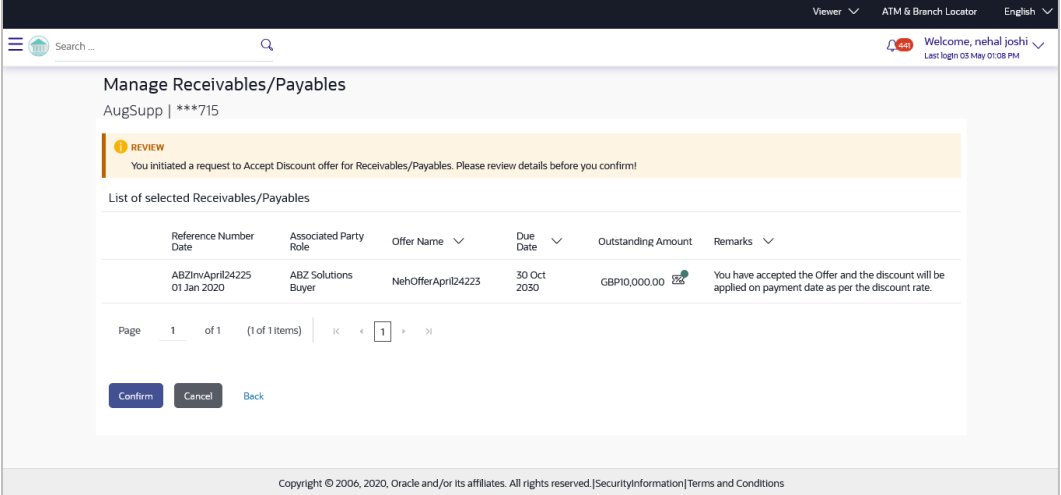

5. Review the details and click **Confirm**. A confirmation message appears with the reference number and status of the transaction.

OR Click **Cancel** to cancel the transaction. OR

Click **Back** to go to the previous screen.

# **Confirmation Screen**

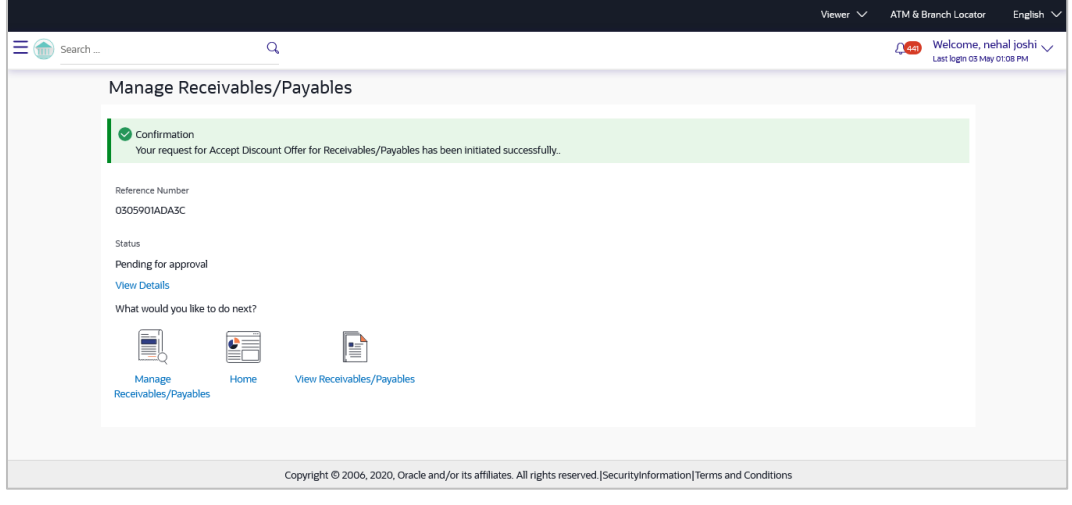

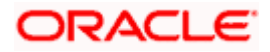

# <span id="page-128-0"></span>**8.3 Edit**

Using this option, the supplier can modify the due date of a receivable/payable.

### **How to reach here:**

*Dashboard > Toggle menu > Receivables/Payables > Receivables/Payables Management > Manage Receivables/Payables OR*

*Dashboard > Toggle menu > Receivables/Payables > Receivables/Payables Management > View/Edit Receivables/Payables > Customer Reference Number link of RAISED invoice/debit note*

#### **To edit receivables/payables:**

1. In the **Manage Receivables/Payables** screen, click the **Edit** tile. A list of relevant receivables/payables appears.

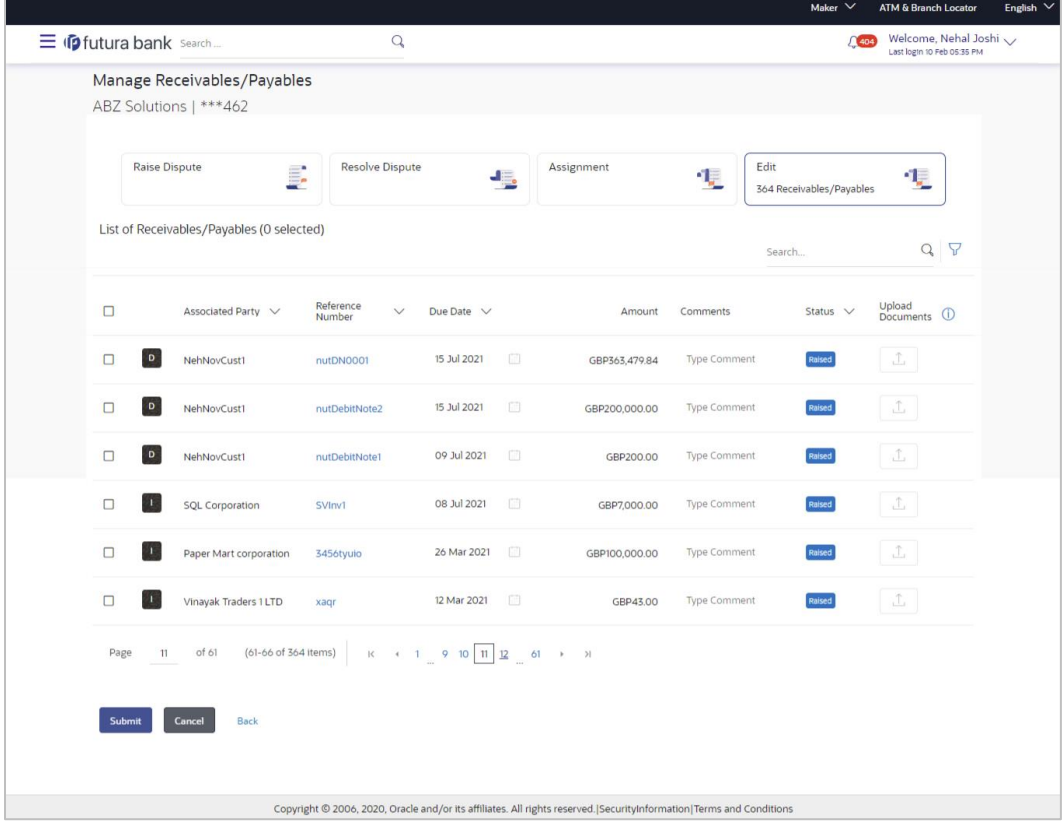

#### **Manage Receivables/Payables – Edit action selected**

#### **Field Description**

**Field Name Description**

**Manage Receivables/Payables – Edit**

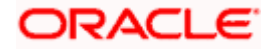

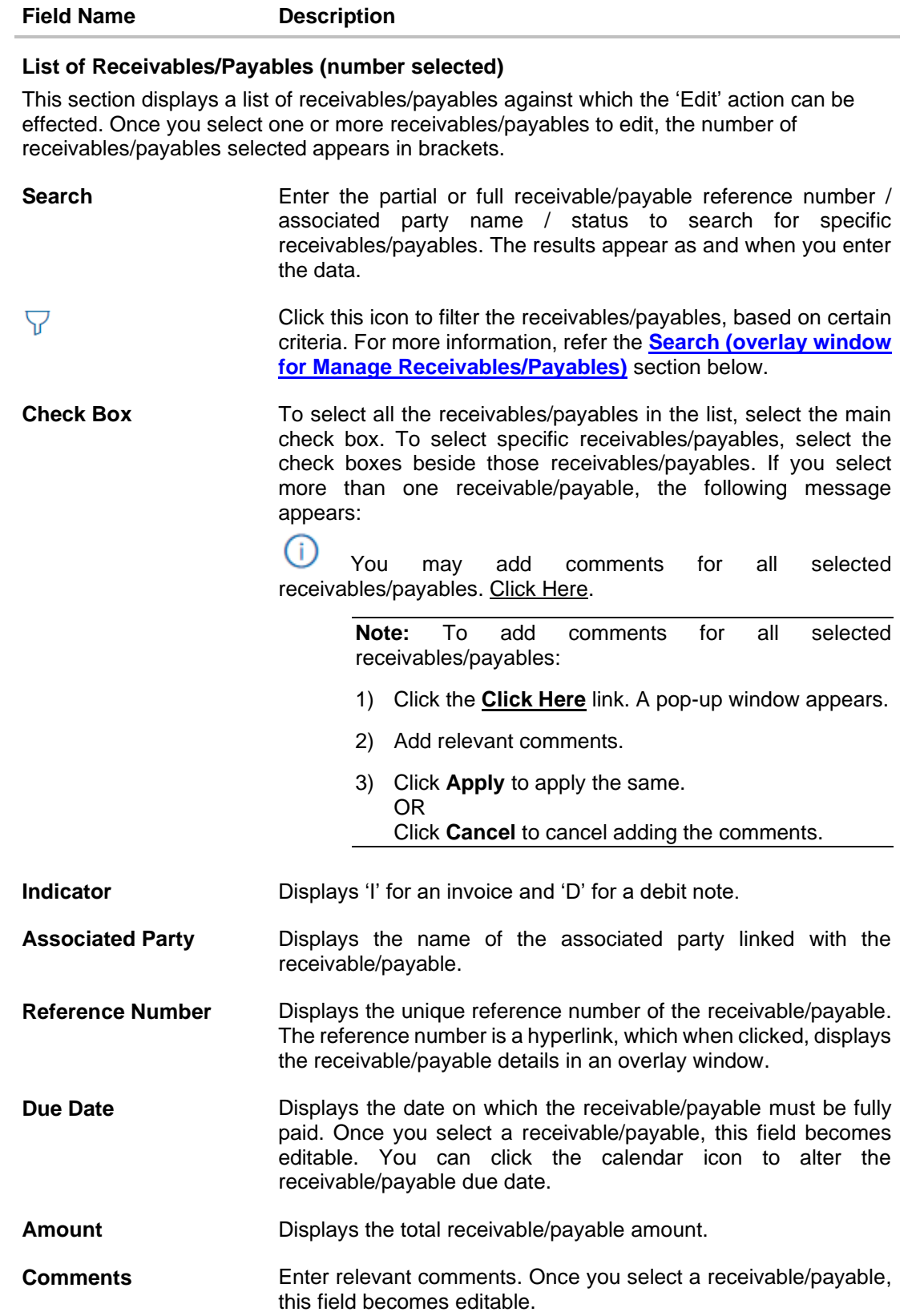

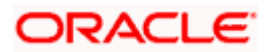

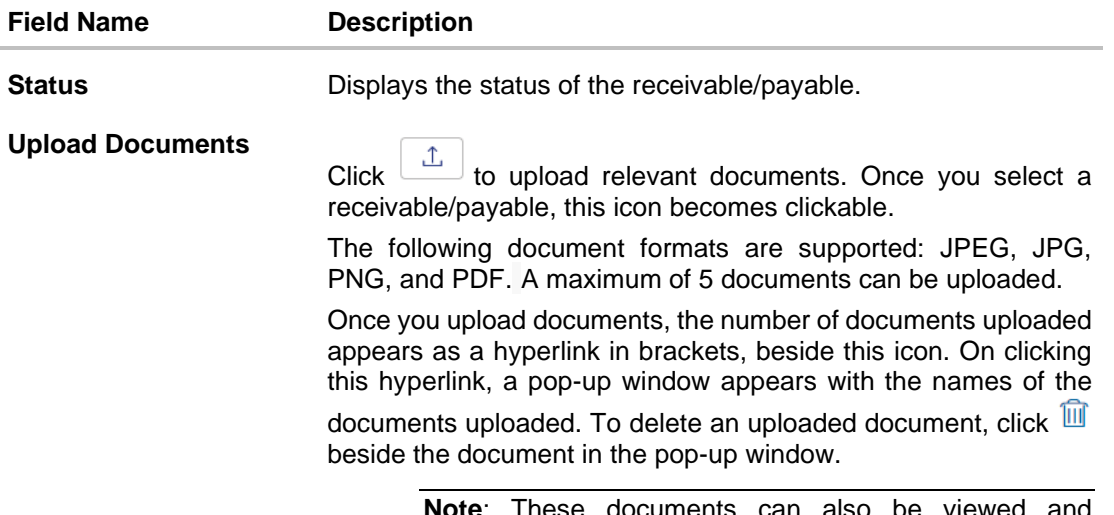

**Note**: These documents can also be viewed and downloaded by the approver/checker.

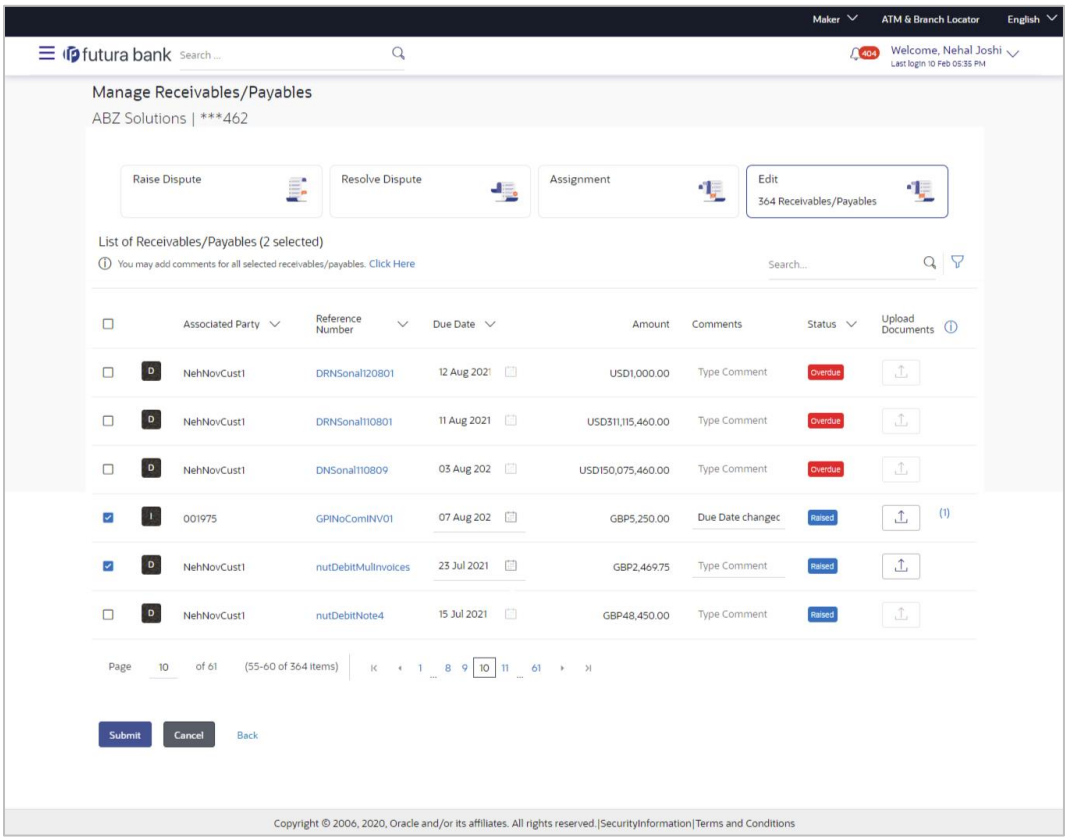

- 2. Once you select the required receivables/payables, update the **Due Date** field(s), and enter relevant comments.
	- You can also click  $\boxed{\begin{array}{c} \updownarrow \end{array}}$  and upload relevant documents, if required.
- 3. Click **Submit**. The Review screen appears. OR

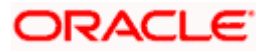

Click **Cancel** to cancel the transaction. OR Click **Back** to go to the previous screen.

4. Review the details and click **Confirm**. A confirmation message appears with the reference number and status of the transaction. OR

Click **Cancel** to cancel the transaction. OR

Click **Back** to go to the previous screen.

# <span id="page-131-0"></span>**8.4 Cancel**

Using this option, the supplier can cancel a receivable/payable. This action can only be performed on receivables/payables in the RAISED and UNPAID status.

# **How to reach here:**

*Dashboard > Toggle menu > Receivables/Payables > Receivables/Payables Management > Manage Receivables/Payables*

*OR*

*Dashboard > Toggle menu > Receivables/Payables > Receivables/Payables Management > View/Edit Receivables/Payables > Customer Reference Number link of RAISED invoice/debit note*

# **To cancel receivables/payables:**

1. In the **Manage Receivables/Payables** screen, click the **Cancel** tile. A list of receivables/payables that are in the Raised and Unpaid status, appears.

## **Manage Receivables/Payables – Cancel action selected**

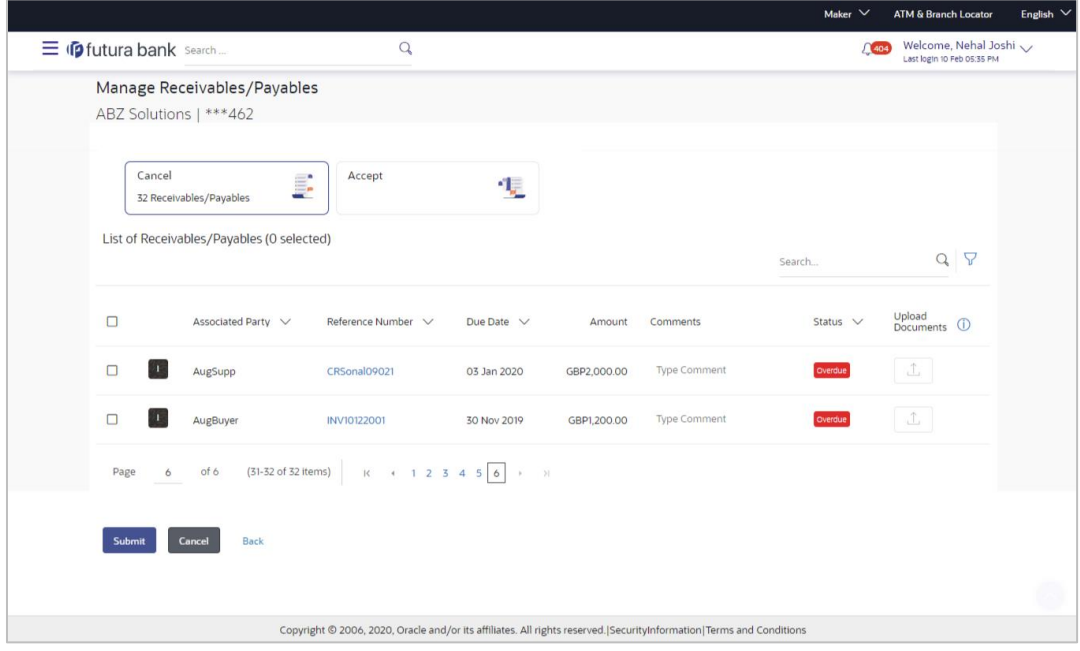

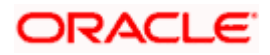

## **Field Description**

## **Field Name Description**

# **Manage Receivables/Payables – Cancel**

## **List of Receivables/Payables (number selected)**

This section displays a list of receivables/payables against which 'Cancel' action can be effected. Once you select one or more receivables/payables to cancel, the number of receivables/payables selected appears in brackets.

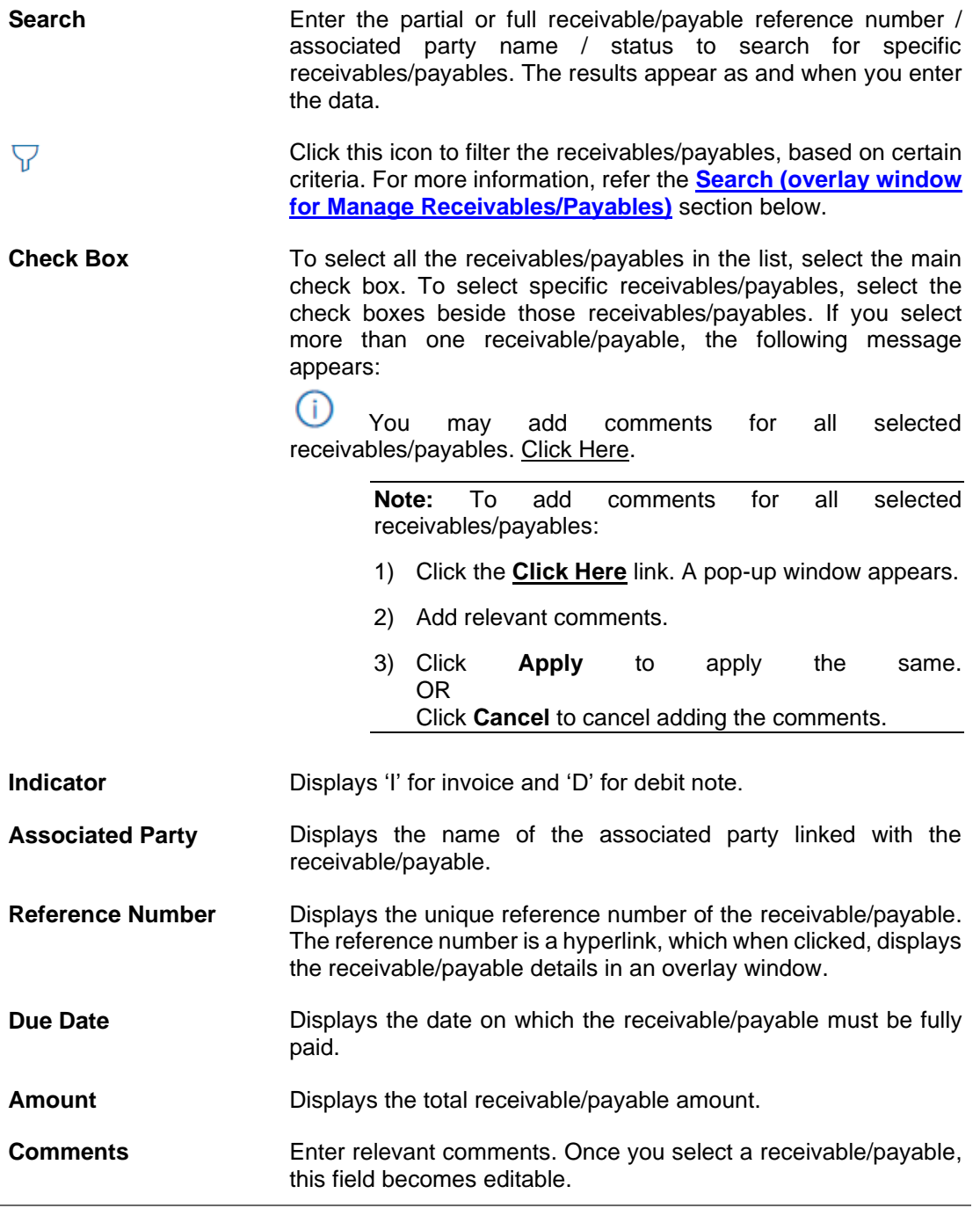

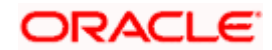

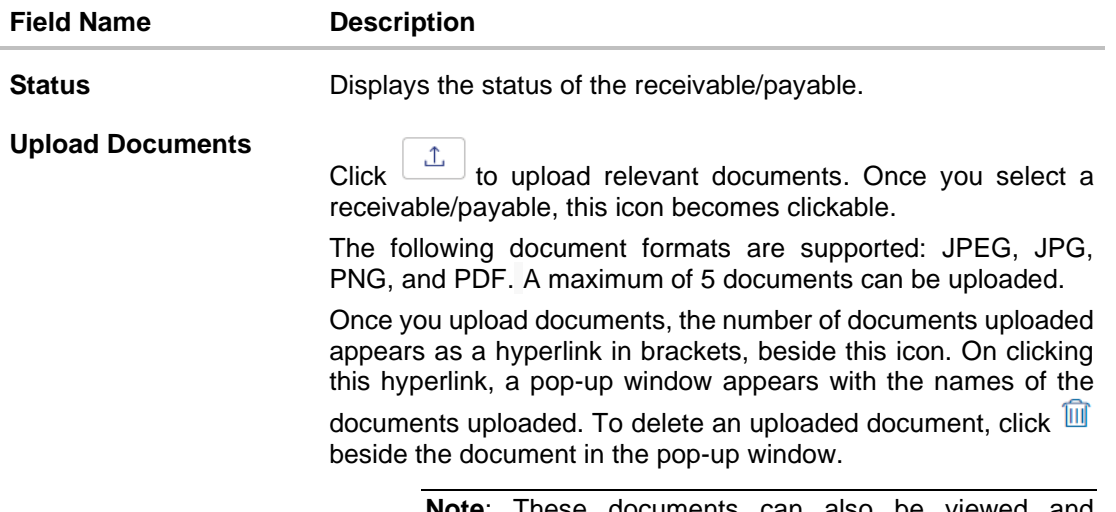

**Note**: These documents can also be viewed and downloaded by the approver/checker.

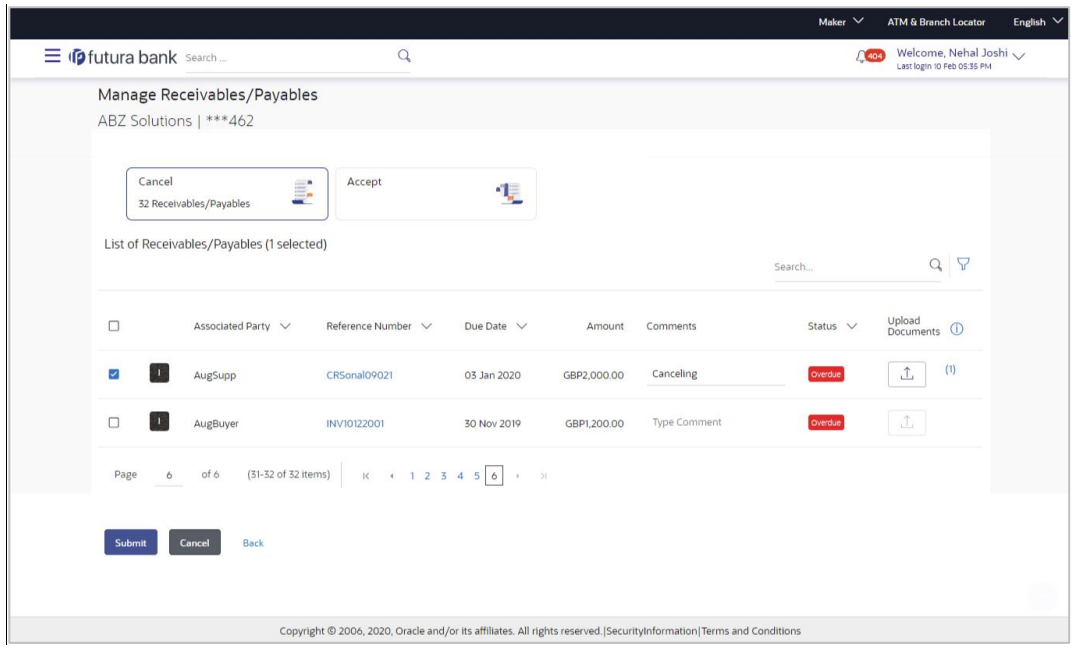

- 2. Once you select the required receivable/payable to cancel, enter relevant comments.
	- You can also click  $\boxed{\triangle}$  and upload relevant documents, if required.
- 3. Click **Submit**. The Review screen appears. OR Click **Cancel** to cancel the transaction. OR Click **Back** to go to the previous screen.
- 4. Review the details and click **Confirm**. A confirmation message appears with the reference number and status of the transaction. OR

Click **Cancel** to cancel the transaction.

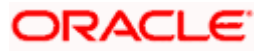

OR

Click **Back** to go to the previous screen.

# <span id="page-134-0"></span>**8.5 Raise Dispute**

If a corporate party (either Buyer or Supplier) does not agree with the details of a receivable/payable, they can raise a dispute against the receivable/payable.

#### **How to reach here:**

*Dashboard > Toggle menu > Receivables/Payables > Receivables/Payables Management > Manage Receivables/Payables*

*OR*

*Dashboard > Toggle menu > Receivables/Payables > Receivables/Payables Management > View/Edit Receivables/Payables > Customer Reference Number link of invoice/debit note*

#### **To raise dispute against a receivable/payable:**

1. In the **Manage Receivables/Payables** screen that appears, either click the **Raise Dispute** link or the **Raise Dispute** tile. A list of receivables/payables on which dispute can be raised, appears.

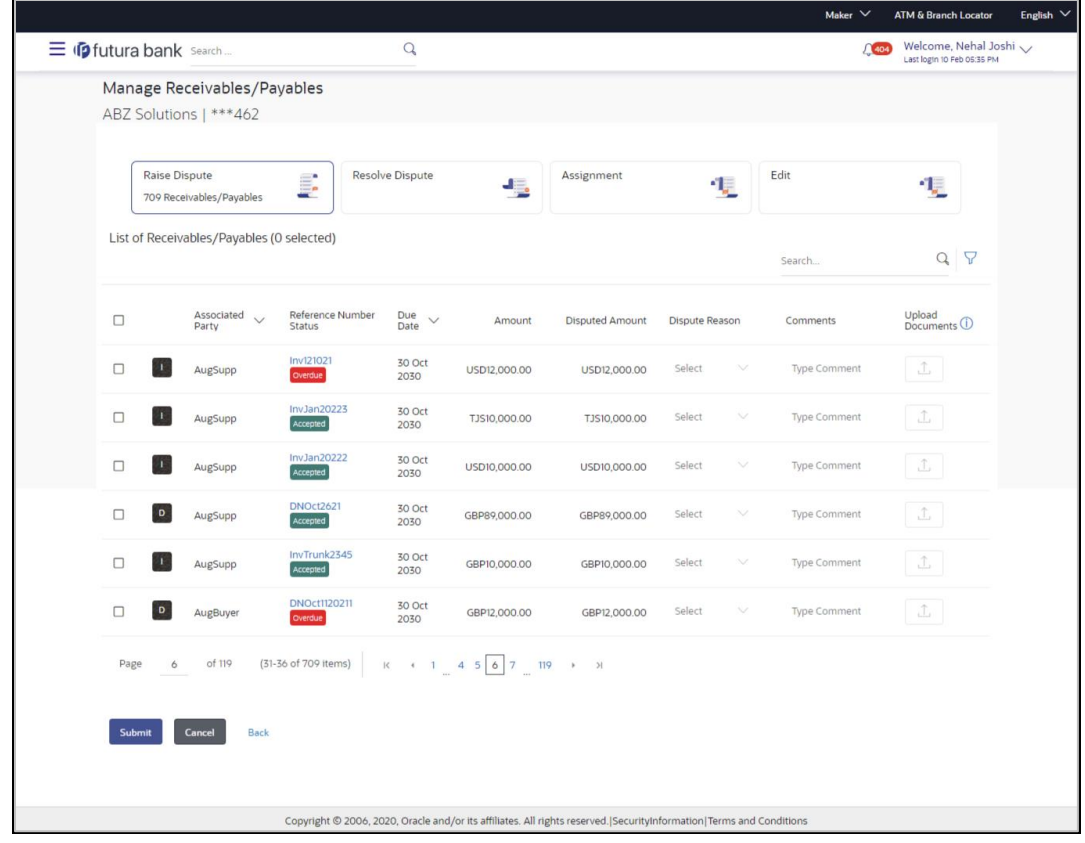

#### **Manage Receivables/Payables – Raise Dispute action selected**

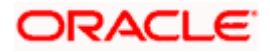

## **Field Description**

## **Field Name Description**

### **Manage Receivables/Payables – Raise Dispute**

### **List of Receivables/Payables (number selected)**

This section displays a list of receivables/payables against which 'Raise Dispute' action can be effected. Once you select one or more receivables/payables to raise dispute against, the number of receivables/payables selected appears in brackets.

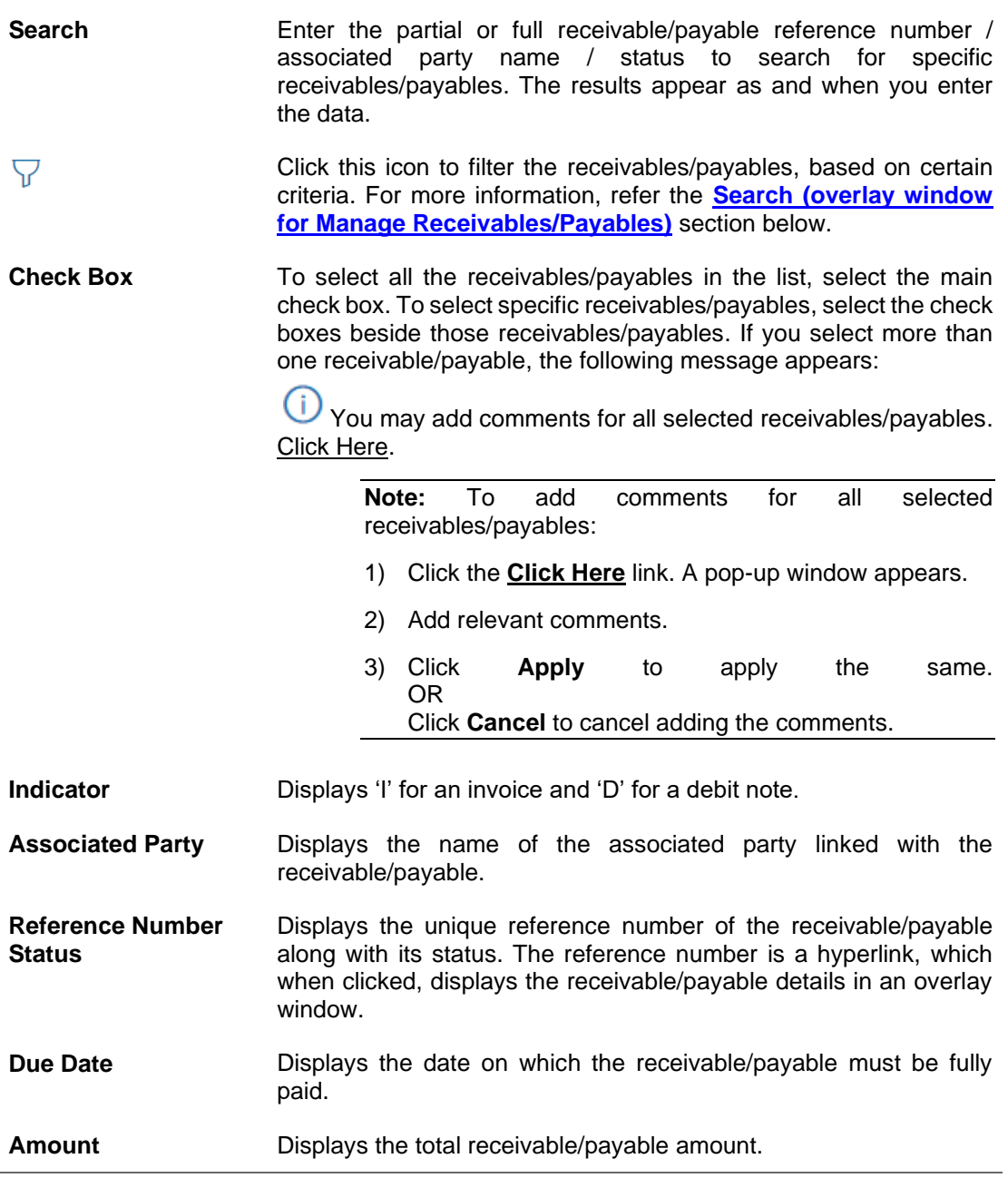

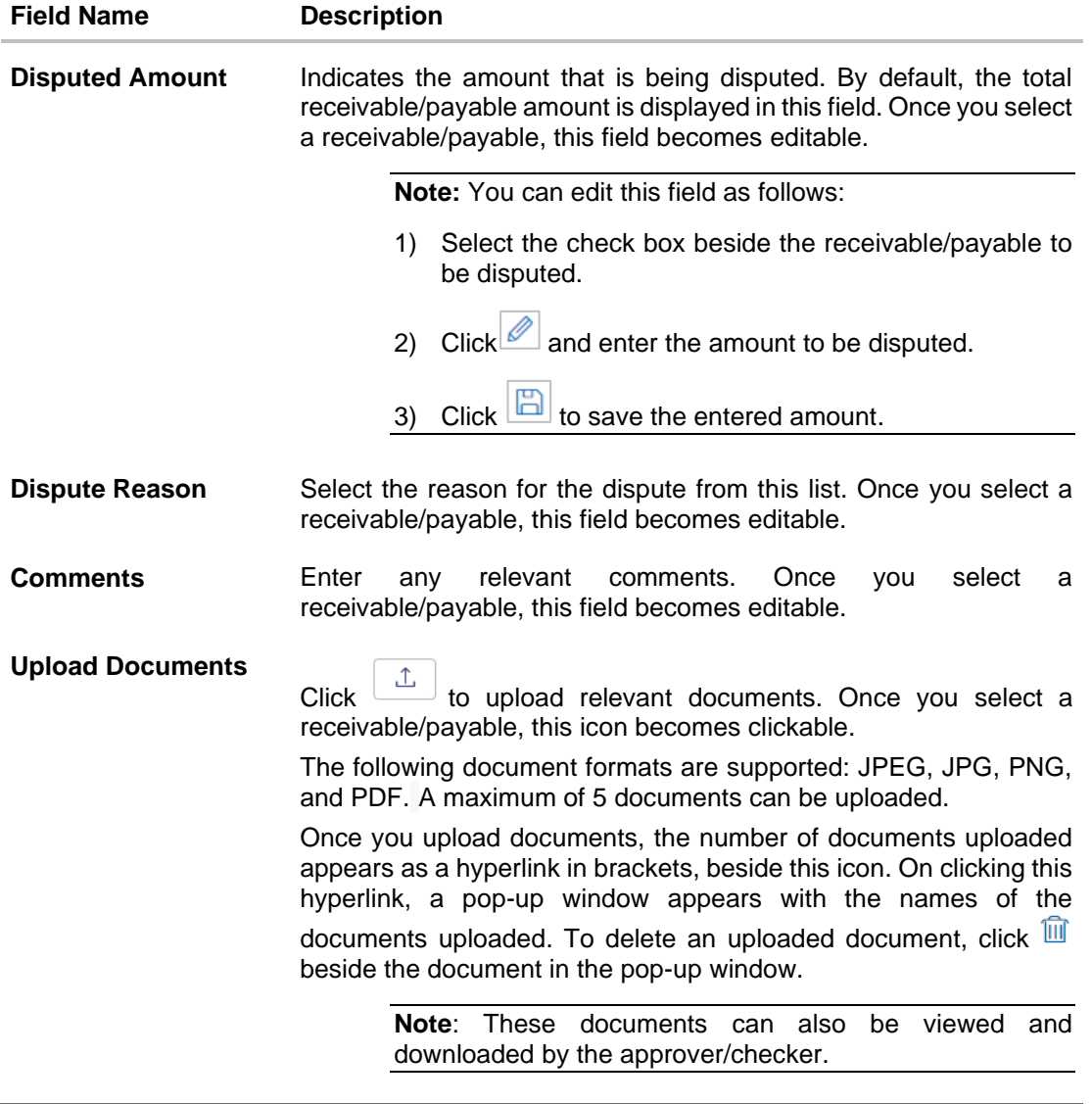

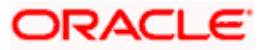

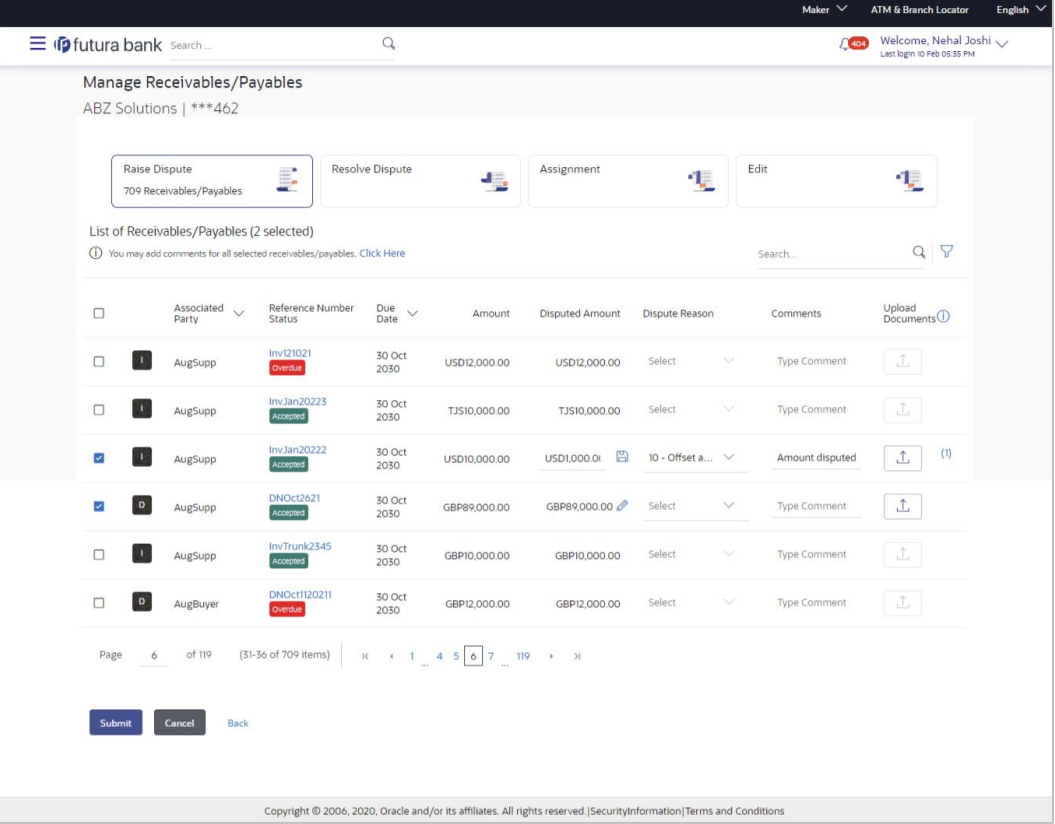

- 2. Once you select the required receivable/payable, update the **Disputed Amount** field, select the reason for dispute, and enter relevant comments.
	- You can also click  $\boxed{\triangle}$  and upload relevant documents, if required.
- 3. Click **Submit**. The Review screen appears.
	- OR

Click **Cancel** to cancel the transaction.

OR

Click **Back** to go to the previous screen.

4. Review the details and click **Confirm**. A confirmation message appears with the reference number and status of the transaction. OR

Click **Cancel** to cancel the transaction.

OR

Click **Back** to go to the previous screen.

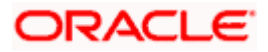

# <span id="page-138-0"></span>**8.6 Resolve Dispute**

A corporate user can use this option to resolve disputes that have been raised against receivables/payables.

**Note:** The **Resolve Dispute** action can be effected only on those receivables/payables that have disputes raised against them.

### **How to reach here:**

*Dashboard > Toggle menu > Receivables/Payables > Receivables/Payables Management > Manage Receivables/Payables OR*

*Dashboard > Toggle menu > Receivables/Payables > Receivables/Payables Management > View/Edit Receivables/Payables > Customer Reference Number link of invoice/debit note*

#### **To resolve a dispute raised against a receivable/payable:**

1. In the **Manage Receivables/Payables** screen that appears, either click the **Resolve Dispute** link or the **Resolve Dispute** tile. A list of disputed receivables/payables, appears.

**Manage Receivables/Payables – Resolve Dispute action selected**

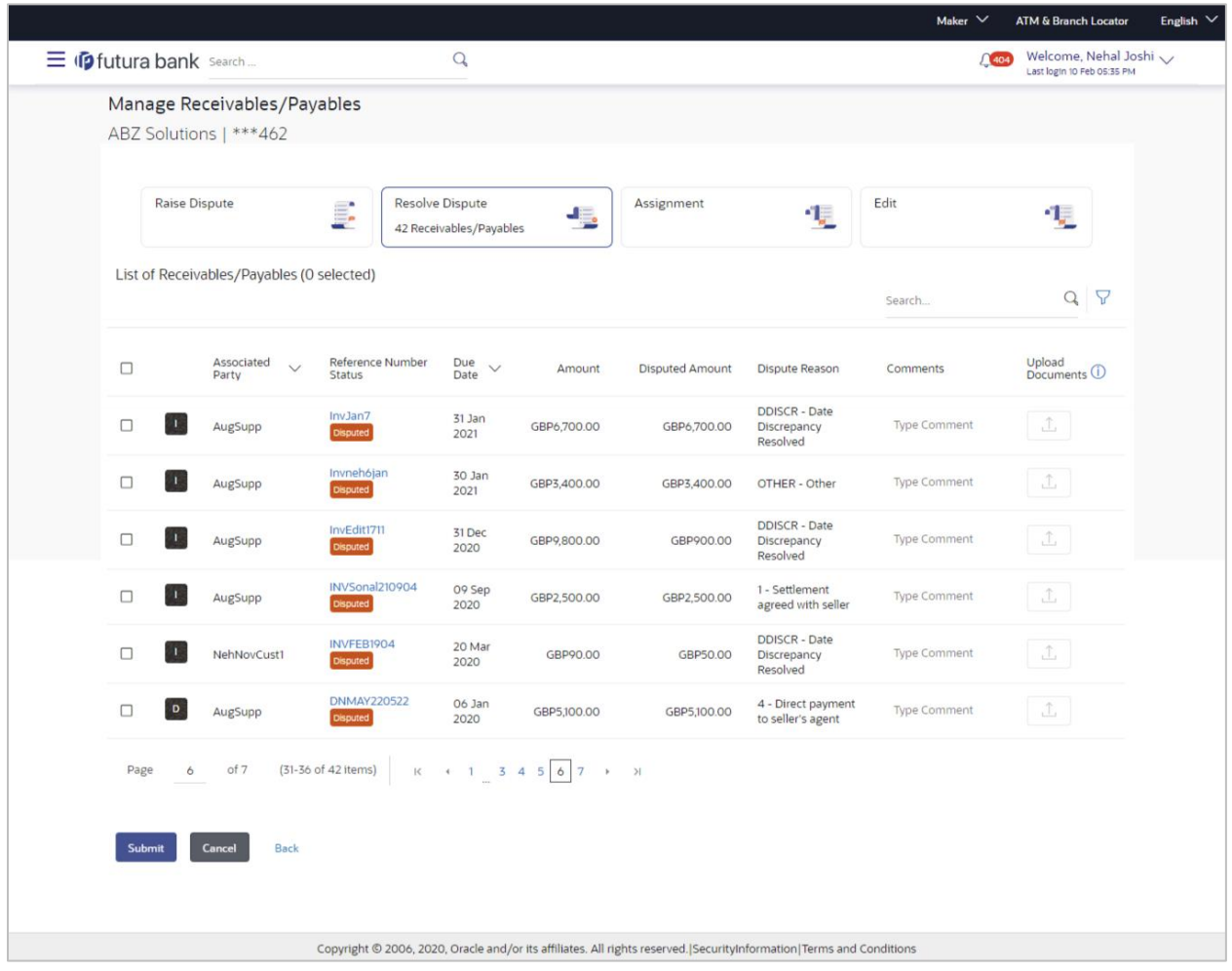

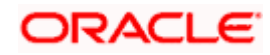

## **Field Description**

## **Field Name Description**

# **Manage Receivables/Payables – Resolve Dispute**

#### **List of Receivables/Payables (number selected)**

This section displays a list of receivables/payables against which 'Resolve Dispute' action can be effected. Once you select one or more receivables/payables to resolve dispute against, the number of receivables/payables selected appears in brackets.

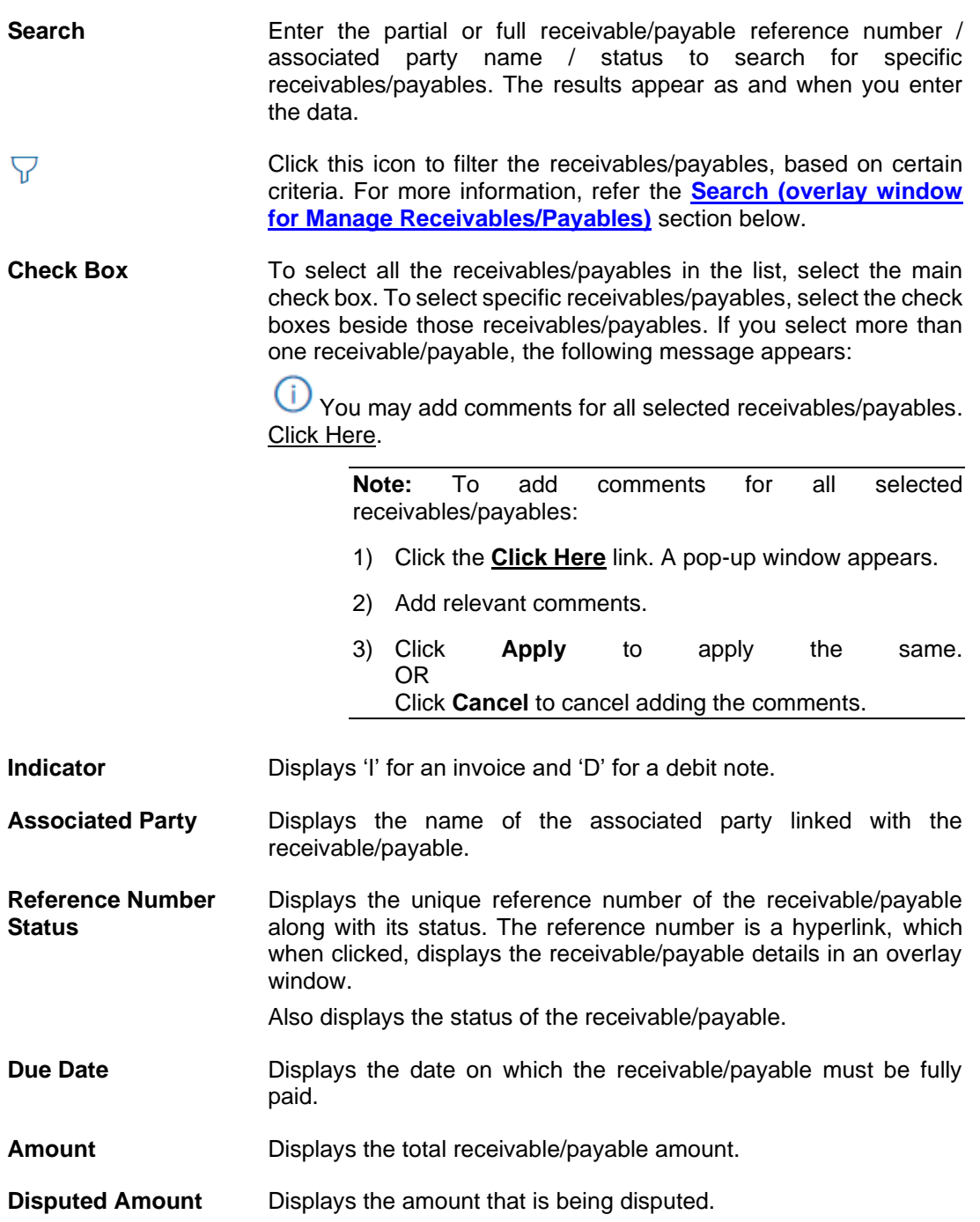

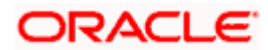

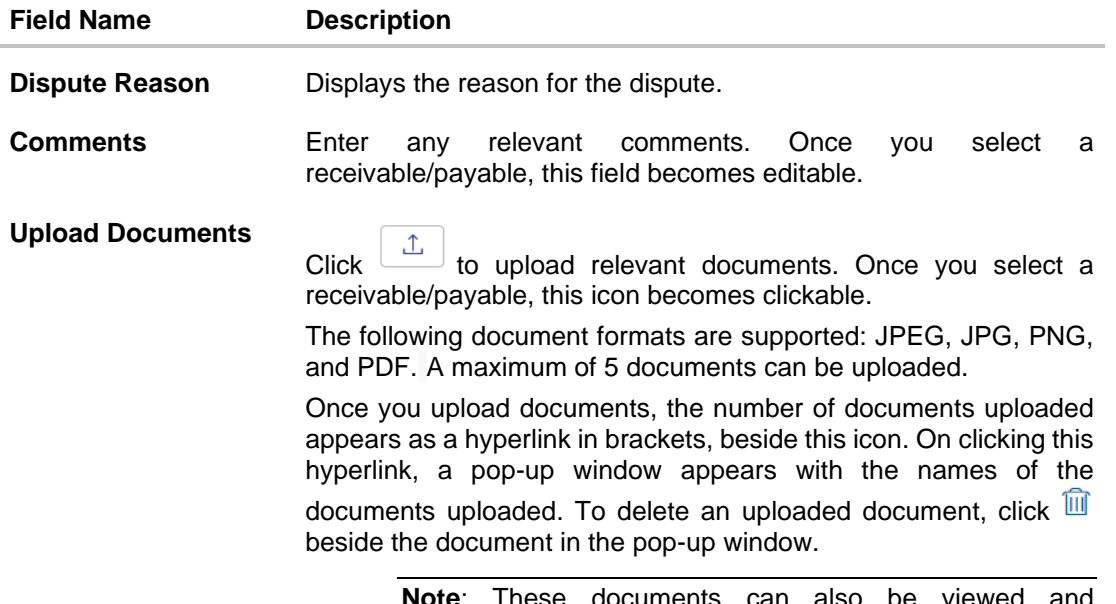

documents can also be viewed and downloaded by the approver/checker.

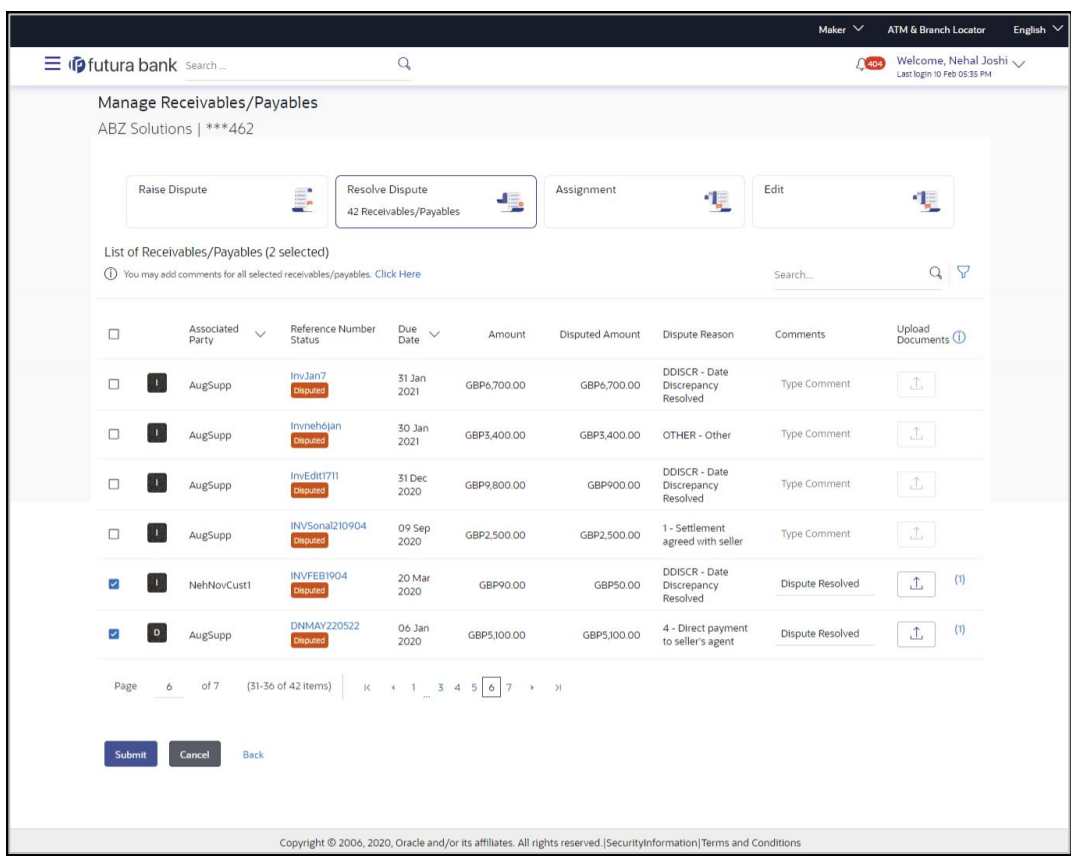

- 2. Once you select the required receivable/payable, enter relevant comments.
	- a. You can also click  $\boxed{\triangle}$  and upload relevant documents, if required.

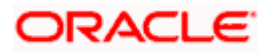

3. Click **Submit**. The Review screen appears. OR Click **Cancel** to cancel the transaction.

OR Click **Back** to go to the previous screen.

4. Review the details and click **Confirm**. A confirmation message appears with the reference number and status of the transaction. OR

Click **Cancel** to cancel the transaction. OR

Click **Back** to go to the previous screen.

# <span id="page-141-0"></span>**8.7 Assignment**

A corporate party can assign the responsibility of handling their receivables/payables to a factor. This process is referred to as assignment. The responsibilities can include collecting, distributing, financing, repayment, and so on.

**Note:** The Assignment tile is not displayed if the Supply Chain Finance Module is not implemented by the bank.

If the 'Acceptance Applicable' flag is enabled for the program associated with the receivable/payable, then the receivable/payable is available for assignment only after it has been 'Accepted'. Else, the receivable/payable is available for assignment regardless of its status.

## **How to reach here:**

*Dashboard > Toggle menu > Receivables/Payables > Receivables/Payables Management > Manage Receivables/Payables OR Dashboard > Toggle menu > Receivables/Payables > Receivables/Payables Management > View/Edit Receivables/Payables > Customer Reference Number link of invoice/debit note*

## **To perform assignment of receivables/payables:**

1. In the **Manage Receivables/Payables** screen that appears, click the **Assignment** tile. A list of receivables/payables on which the assignment action can be effected, appears.

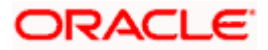

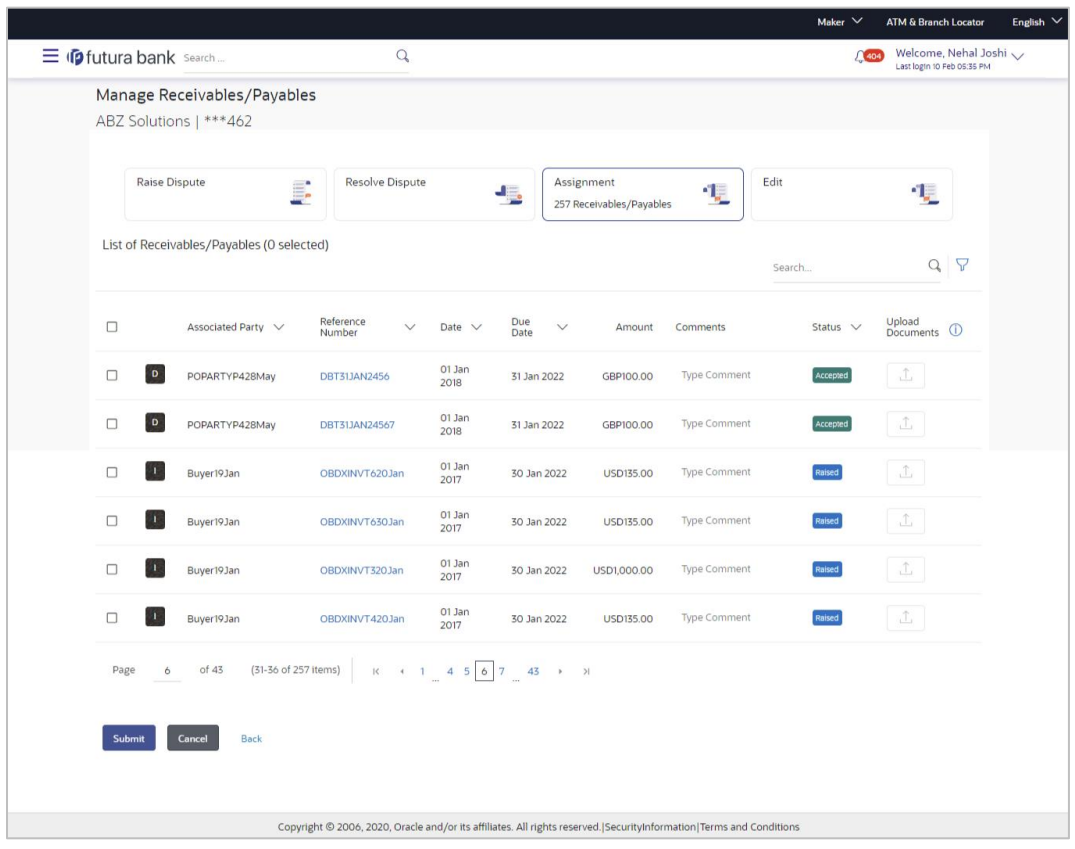

#### **Manage Receivables/Payables – Assignment action selected**

#### **Field Description**

# **Field Name Description**

#### **Manage Receivables/Payables – Assignment**

#### **List of Receivables/Payables (number selected)**

This section displays a list of receivables/payables against which the 'Assignment' action can be effected. Once you select one or more receivables/payables to assign, the number of receivables/payables selected appears in brackets.

**Search** Enter the partial or full receivable/payable reference number / associated party name / status to search for specific receivables/payables. The results appear as and when you enter the data. Click this icon to filter the receivables/payables, based on certain 7 criteria. For more information, refer the **[Search \(overlay window](#page-145-0)  [for Manage Receivables/Payables\)](#page-145-0)** section below.

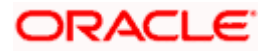

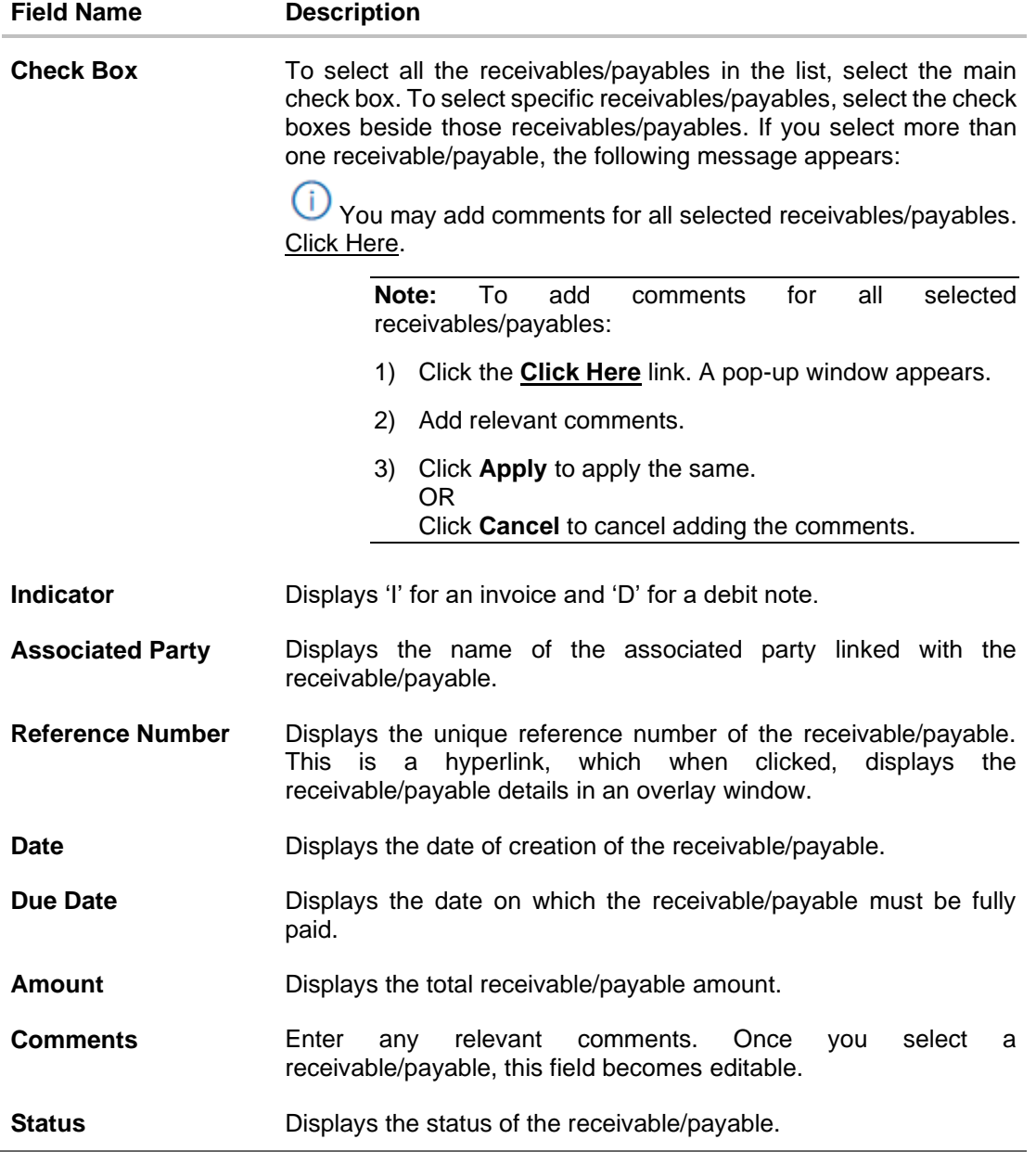

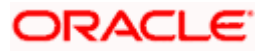
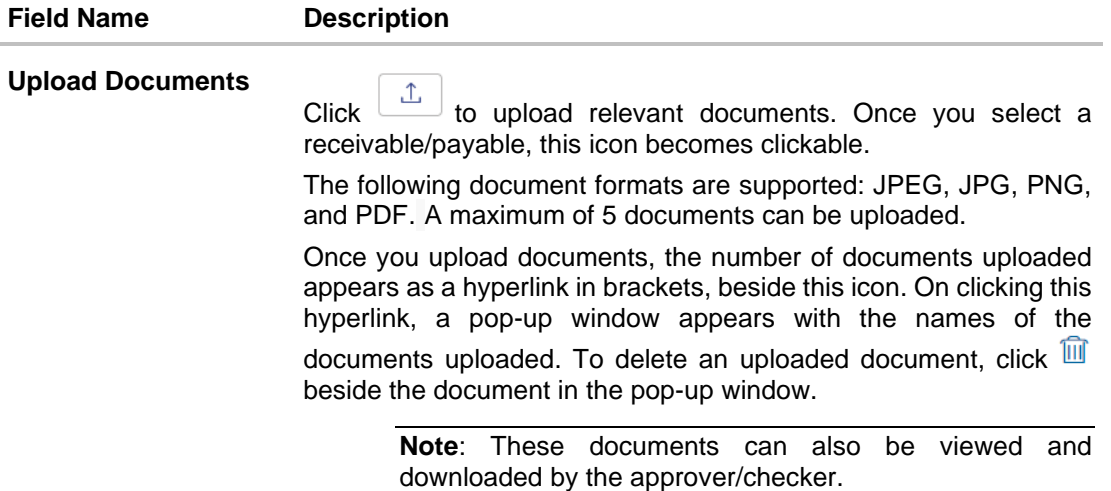

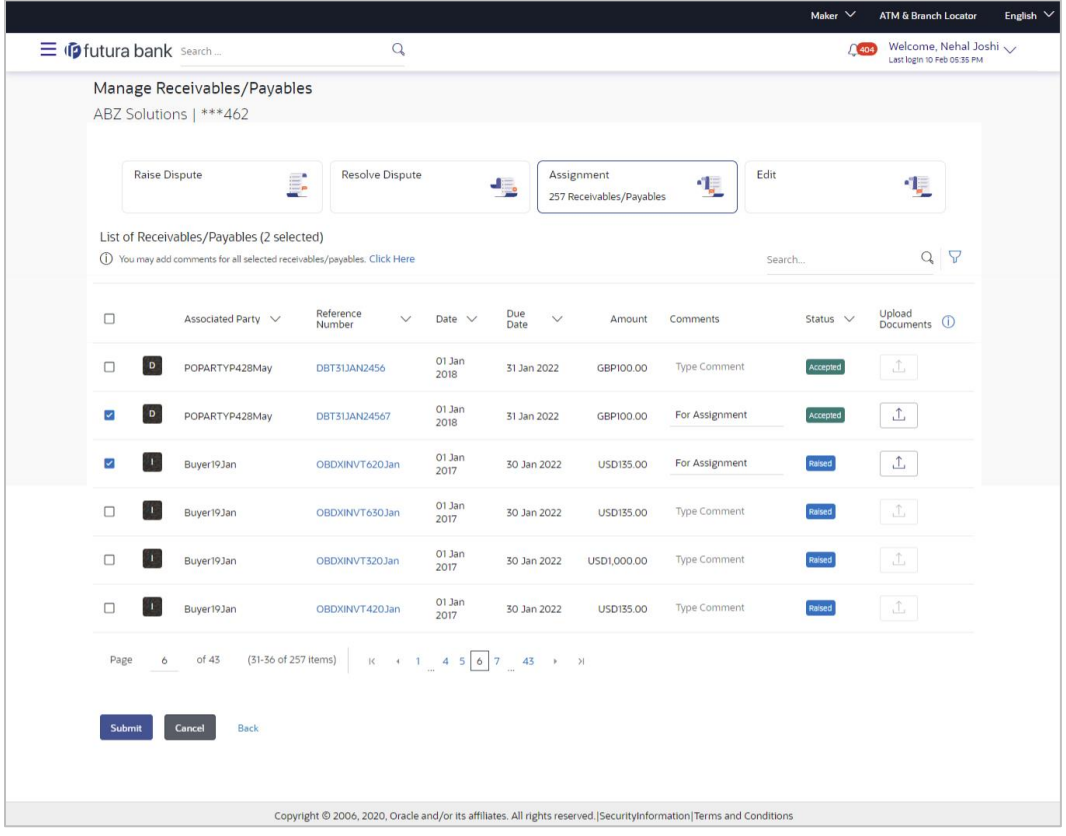

- 2. Once you select the required receivables/payables, enter relevant comments.
	- a. You can also click and upload relevant documents, if required.
- 3. Click **Submit**. The Review screen appears.
	- OR Click **Cancel** to cancel the transaction.
	- OR

Click **Back** to go to the previous screen.

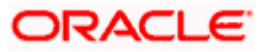

4. Review the details and click **Confirm**. A confirmation message appears with the reference number and status of the transaction. OR Click **Cancel** to cancel the transaction. OR

Click **Back** to go to the previous screen.

## **Search (overlay window for Manage Receivables/Payables)**

This overlay window appears when you click the **inter the Manage Receivables/Payables** screen.

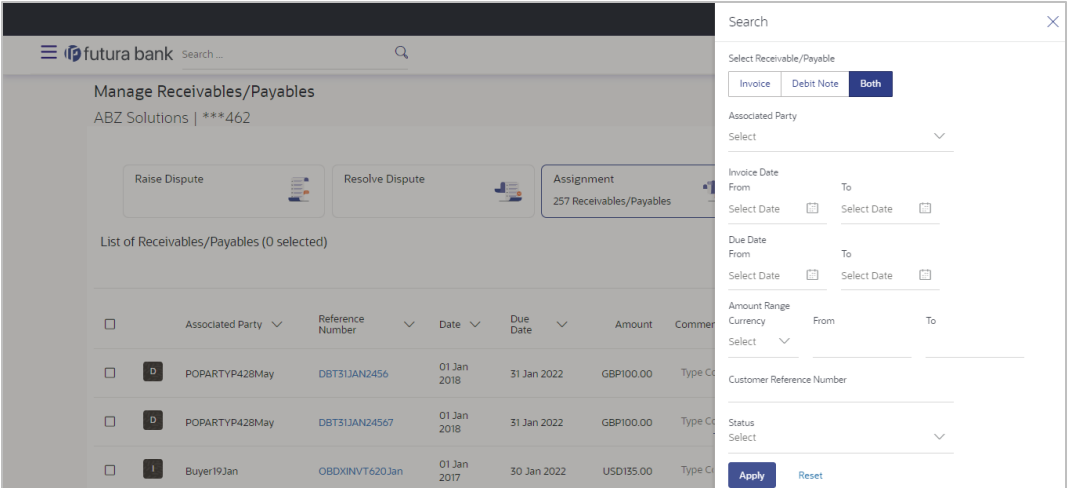

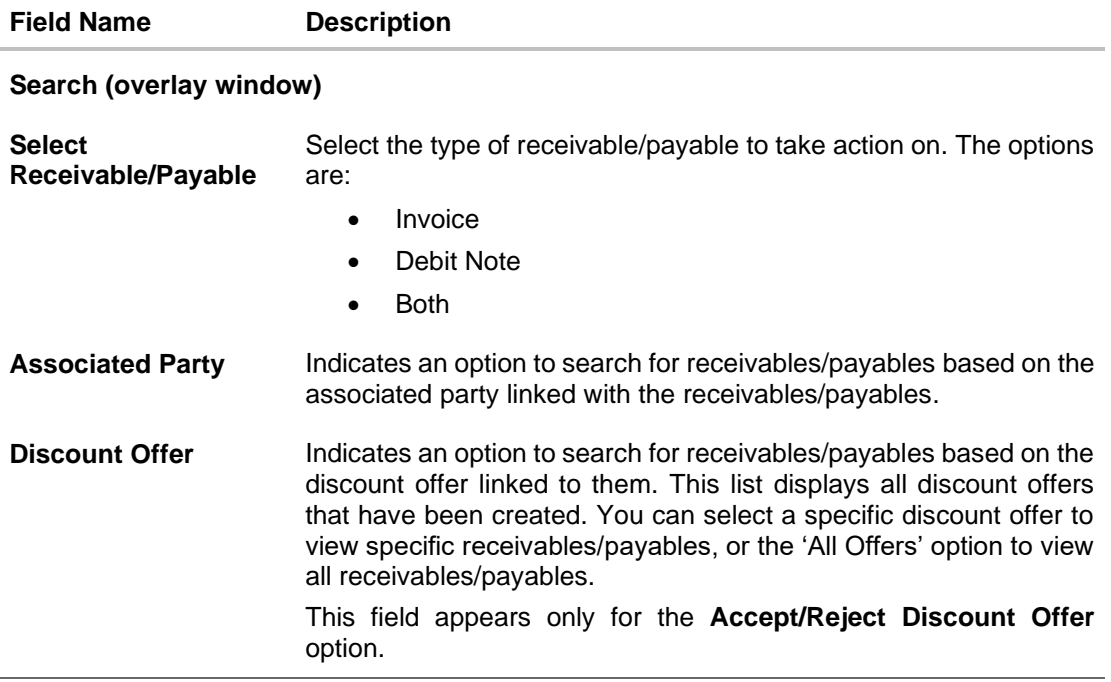

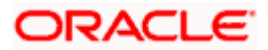

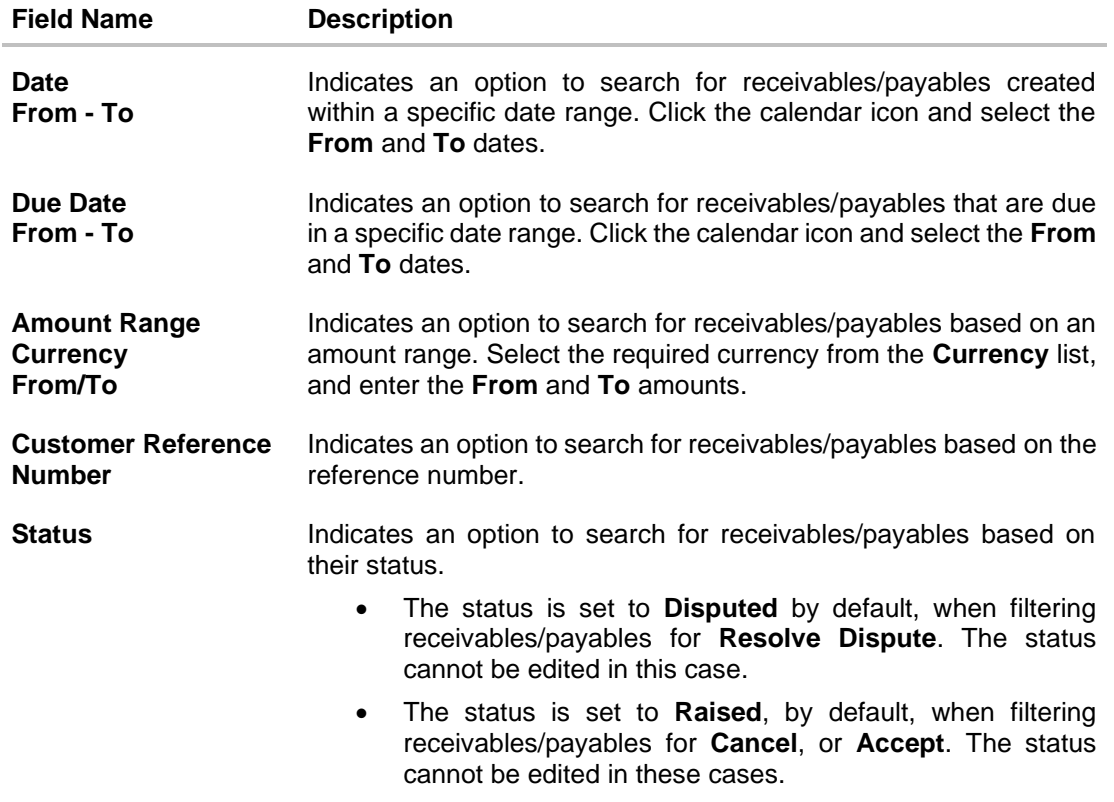

**[Home](#page-0-0)** 

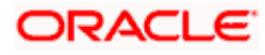

# **9. Credit Notes**

In general, a Credit Note can be interpreted as a receipt or an invoice given by a shop to a customer who has returned goods. This can then be offset against future purchases. It is essentially an instruction to debit the supplier and credit the buyer. Credit notes may be raised under the following circumstances:

- The supplier fails to deliver goods of the same value as the buyer's payment, assuming that the buyer has made an advance payment.
- The rate charged on an earlier invoice is higher than the actual rate.
- The buyer pays prior to the due date leading the supplier to provide a discount by way of a credit note.
- Items (commodities) raised in the invoice are returned by the buyer.

#### **Pre-requisites**

User must have valid corporate login credentials.

**Note:** The Credit Notes Transactions are only supported on **Desktops/Laptops** and on **Landscape** mode of **Tablet** devices.

# **9.1 Create Credit Note**

Credit note records can be created by direct online entry or in bulk through file upload.

## **9.1.1 Online Credit Note Creation**

Using this option, corporate users can create single or multiple credit notes online. Post submission of the credit note, an option is provided to save the content as a Template. The template can be reused for creating credit notes for the same program and associated corporate party.

Once the user creates credit notes, they must be approved by an approver (if the approval flow has been set). The designated corporate approver is notified. The approver can either approve or reject the transaction. In case of rejection, the approver can send the transaction back to the corporate user (maker) to make the required modifications and re-submit it for approval.

#### **How to reach here:**

*Dashboard > Toggle menu > Receivables/Payables > Receivables/Payables Management > Create Credit Note*

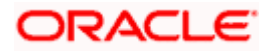

## **Create Credit Note**

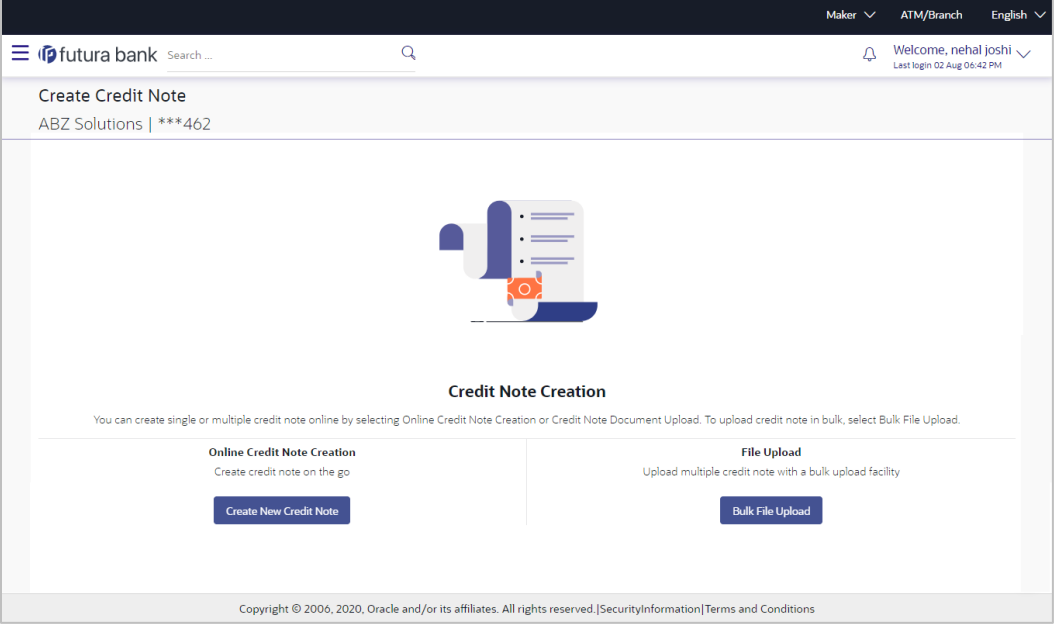

### **Field Description**

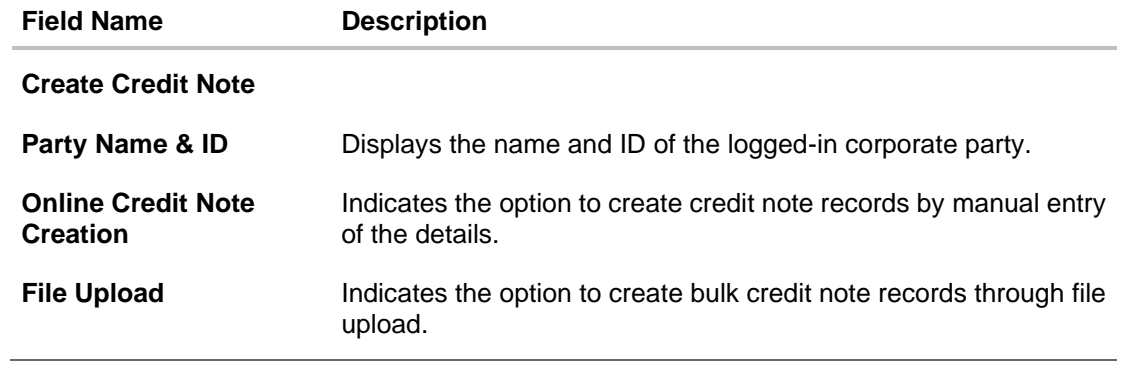

# **9.1.1.1 Online Credit Note Creation (manual entry)**

A corporate user, based on their role, can create one or more credit notes in one single transaction.

## **To create credit note(s):**

1. In the **Create Credit Note** screen, click **Create New Credit Note** to create credit note records manually. The **New Credit Note** tab appears.

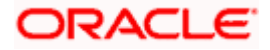

## **New Credit Note**

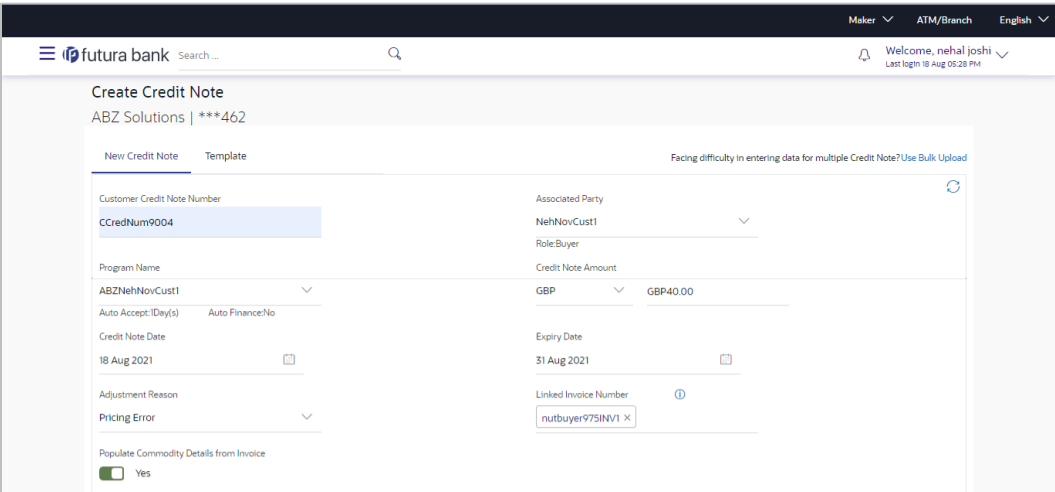

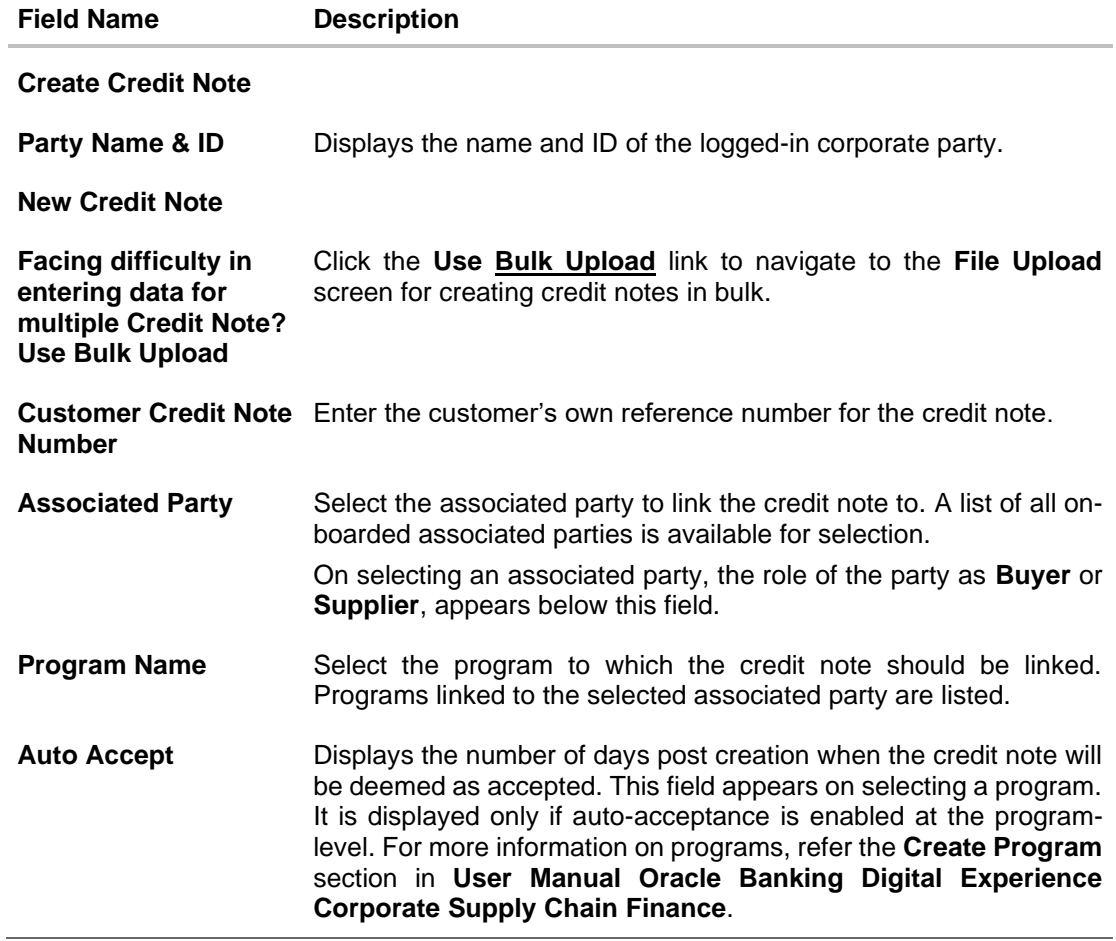

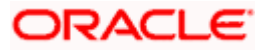

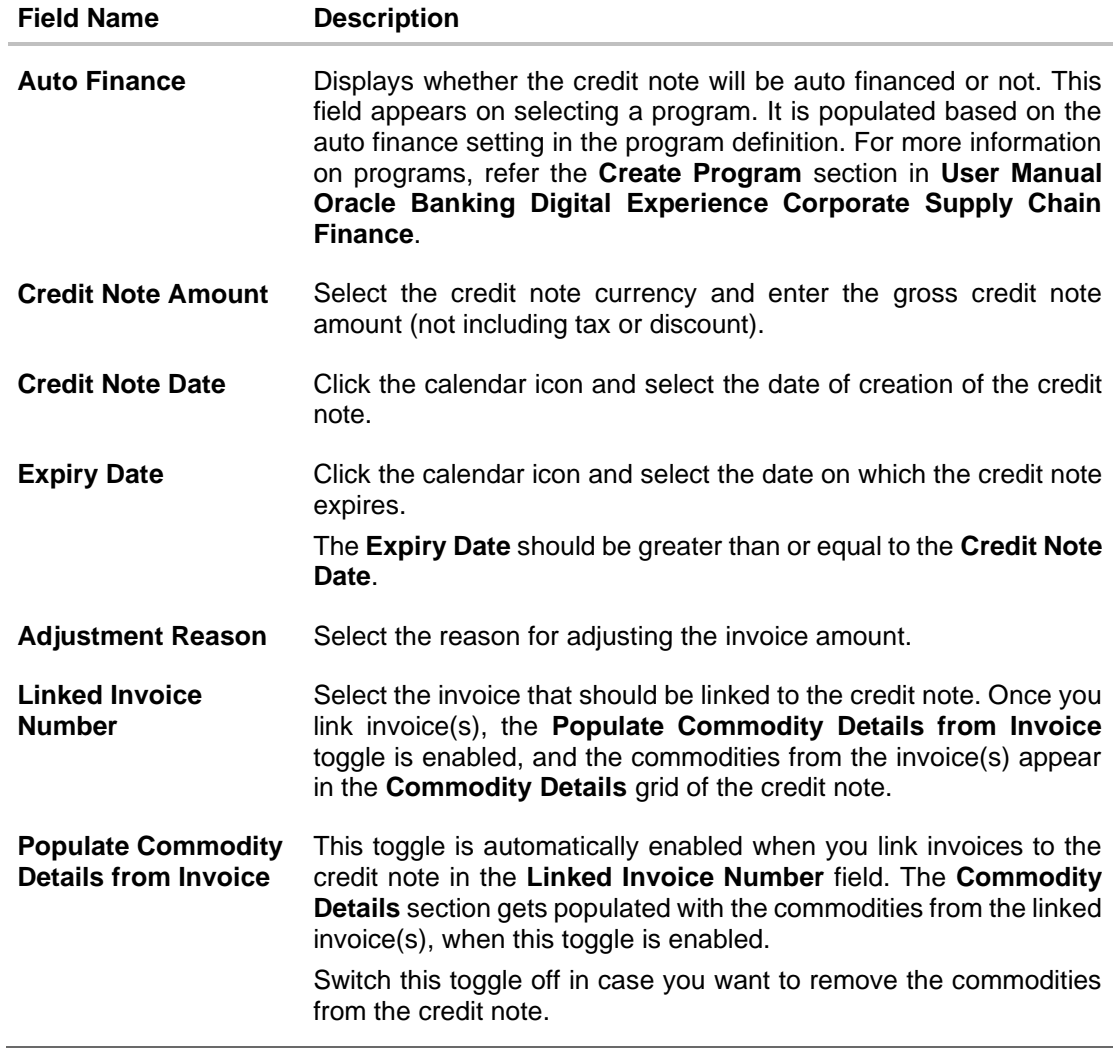

- 2. Once you enter the above details, you can optionally add/modify the commodity details.
	- a. To add a commodity record, click **Add**. An overlay window appears, where you can capture the commodity details.
	- b. To modify an existing commodity record, click  $\mathscr{D}$  .
	- c. To delete a commodity record, click  $\widehat{III}$ .

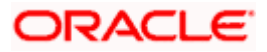

# **Add Commodity Details**

The **Add Commodity Details** overlay window appears when you click **Add** in the **Commodity Details** section.

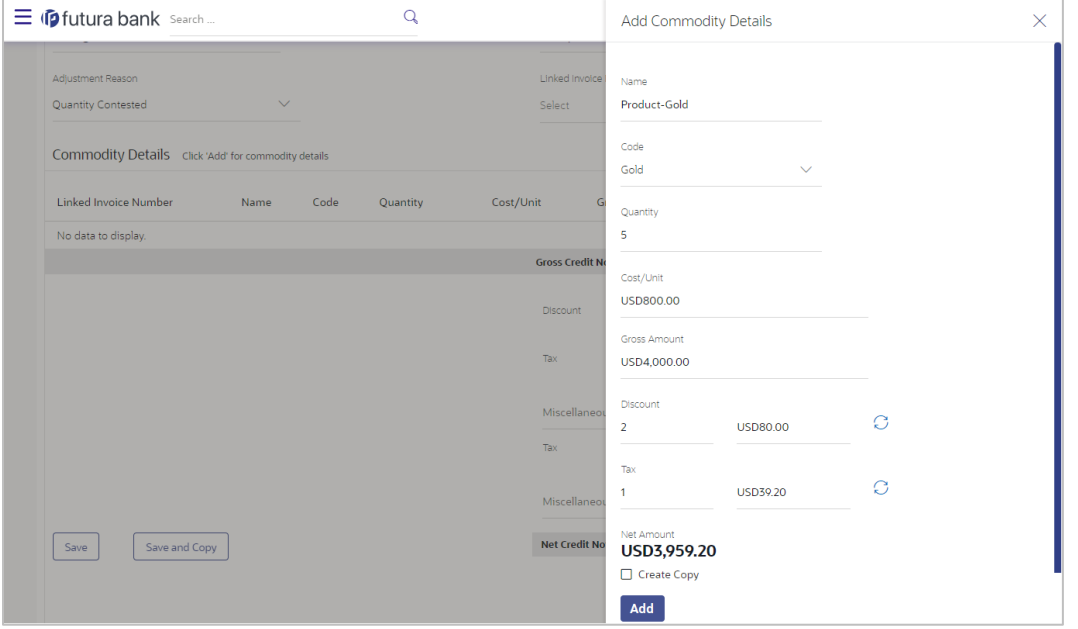

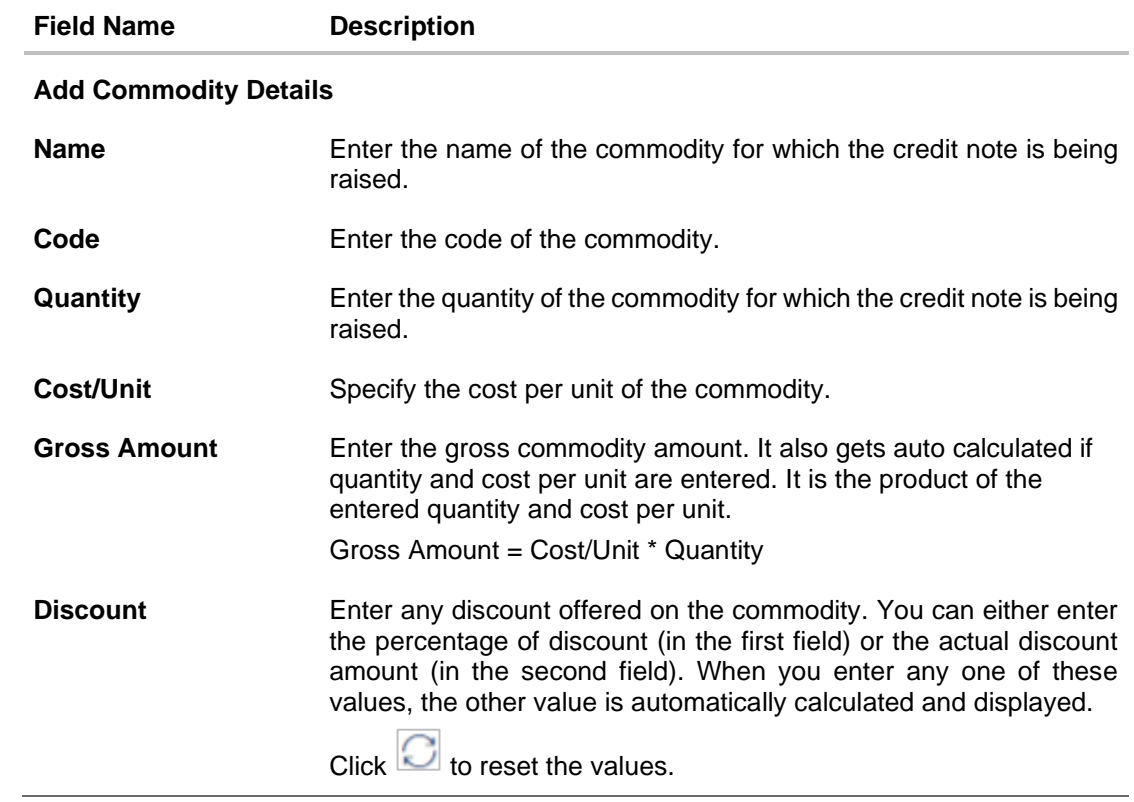

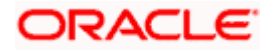

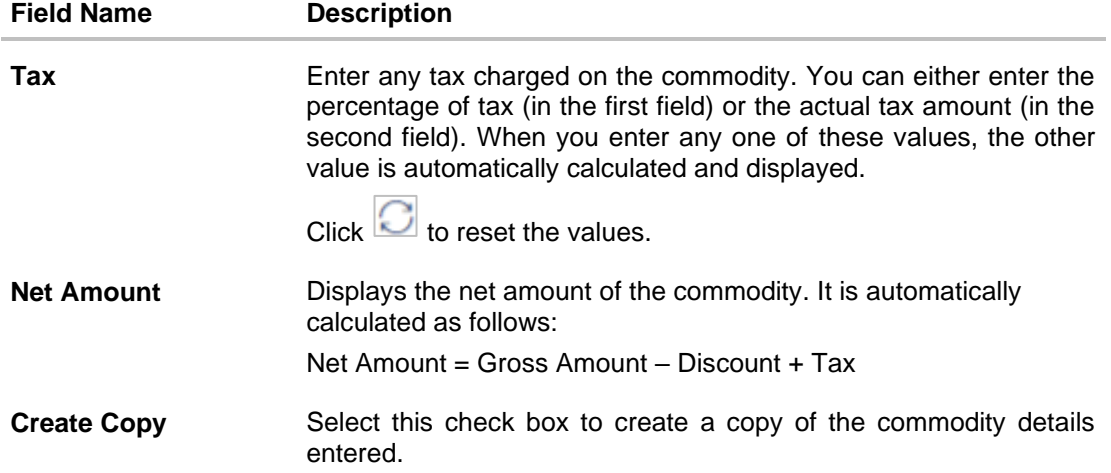

On clicking the **Add** button, a commodity record is created in the **Commodity Details** section.

3. You can further add commodities by clicking **Add**, and filling out the required details.

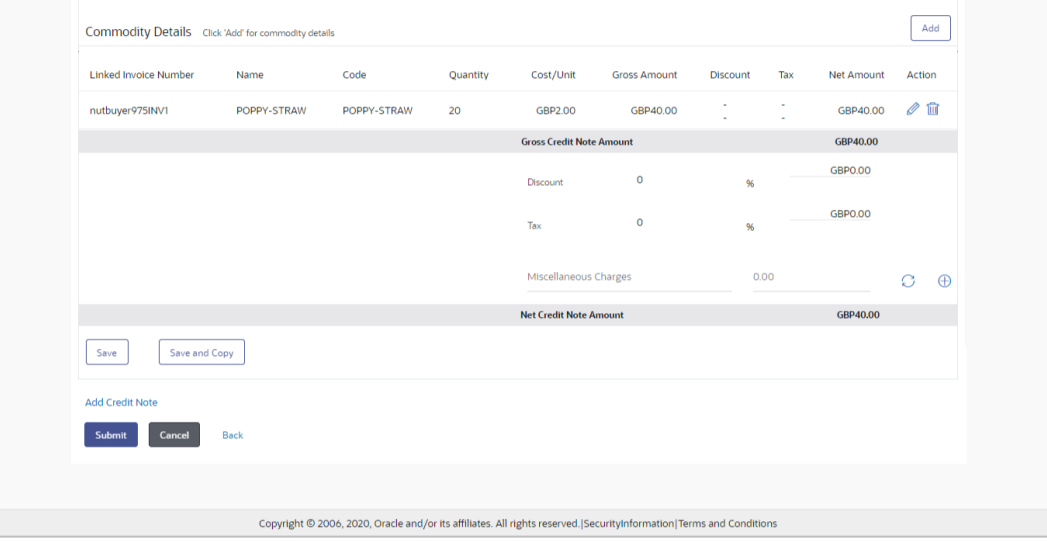

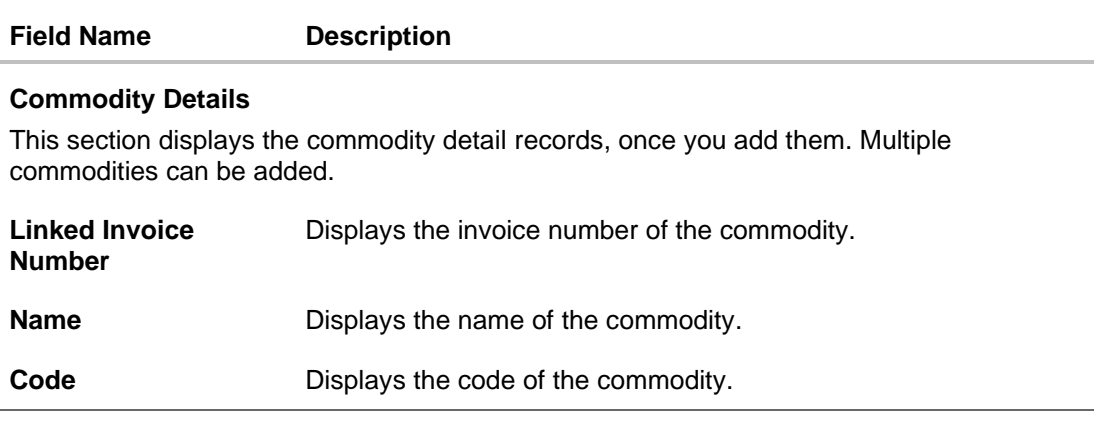

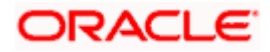

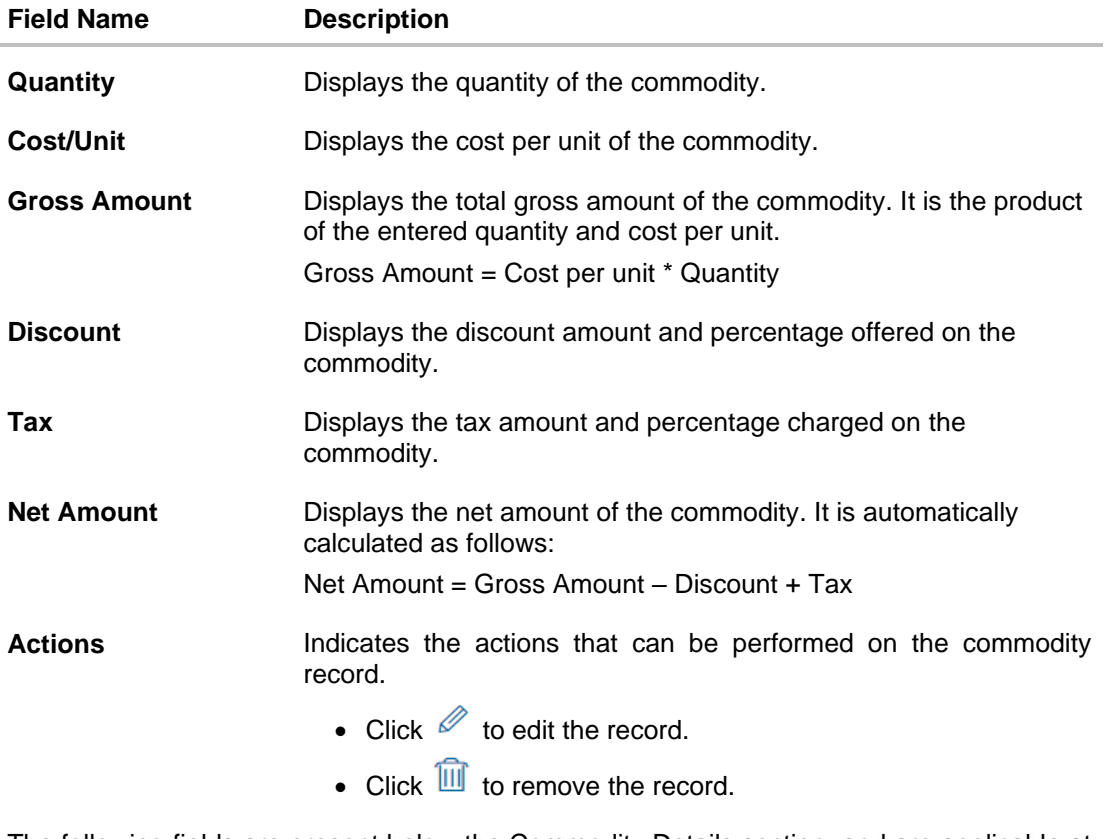

The following fields are present below the Commodity Details section, and are applicable at the invoice-level.

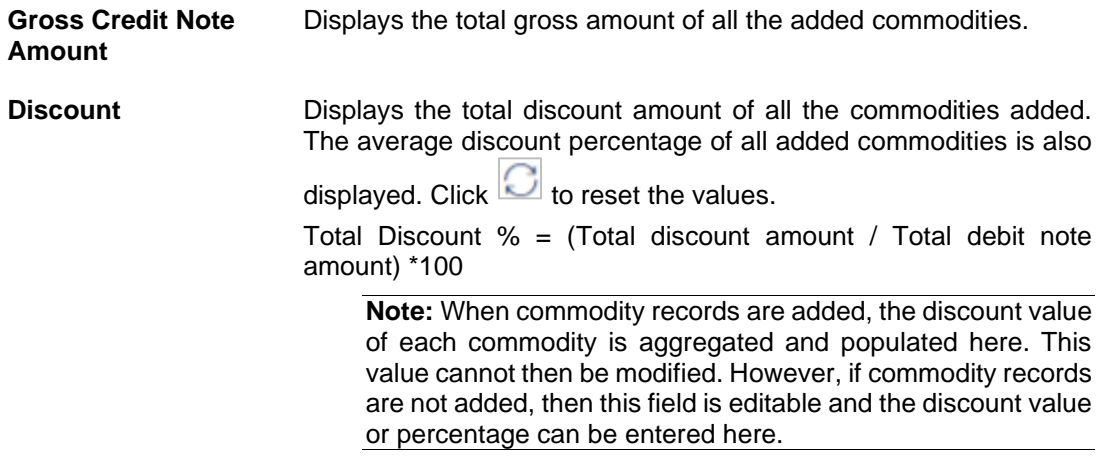

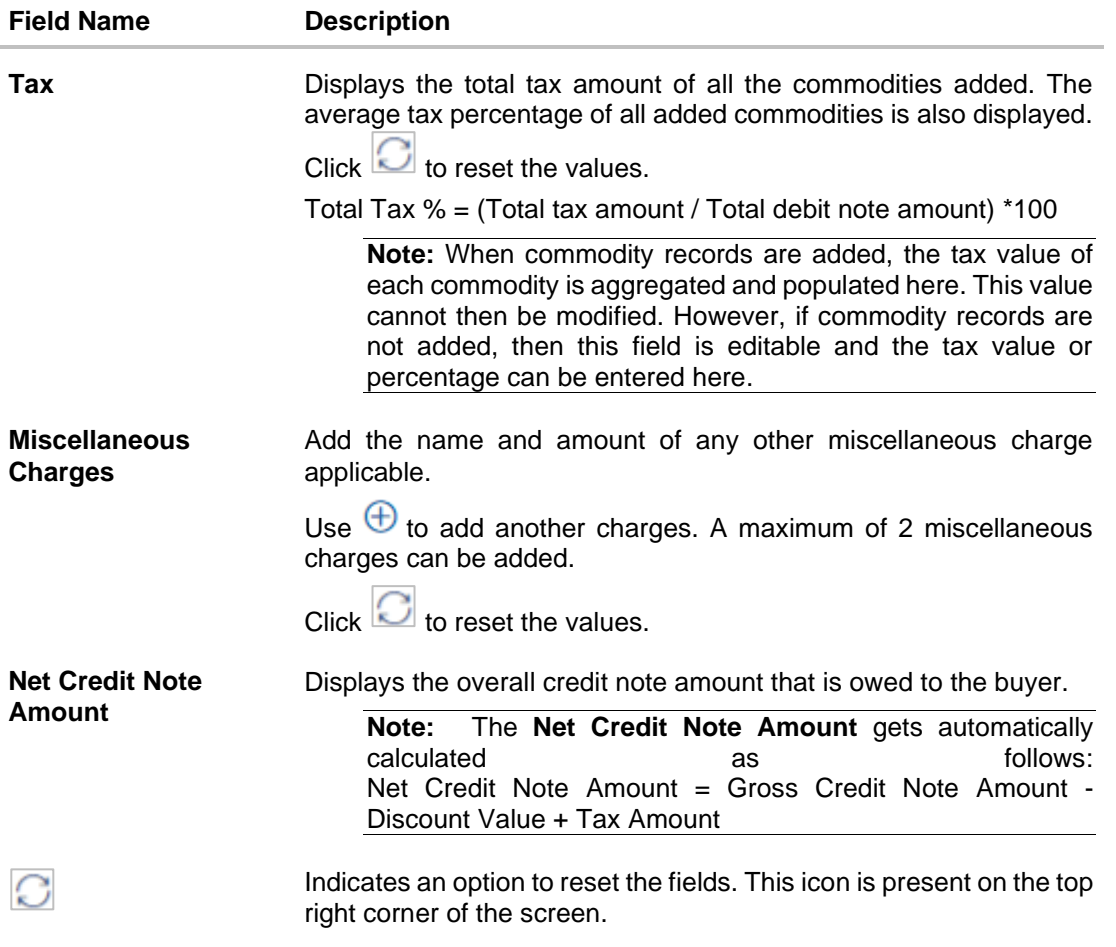

- 4. Modify the amount in the **Credit Note Amount** field above the Commodity Details section, to match the **Gross Credit Note Amount**, of all commodities.
- 5. Click **Save** to save the debit note.
- OR

Click **Save and Copy** to save the credit note and to create an editable copy. OR

To clear the fields, click the  $\bigcirc$  icon in the top right side of the screen.

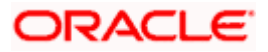

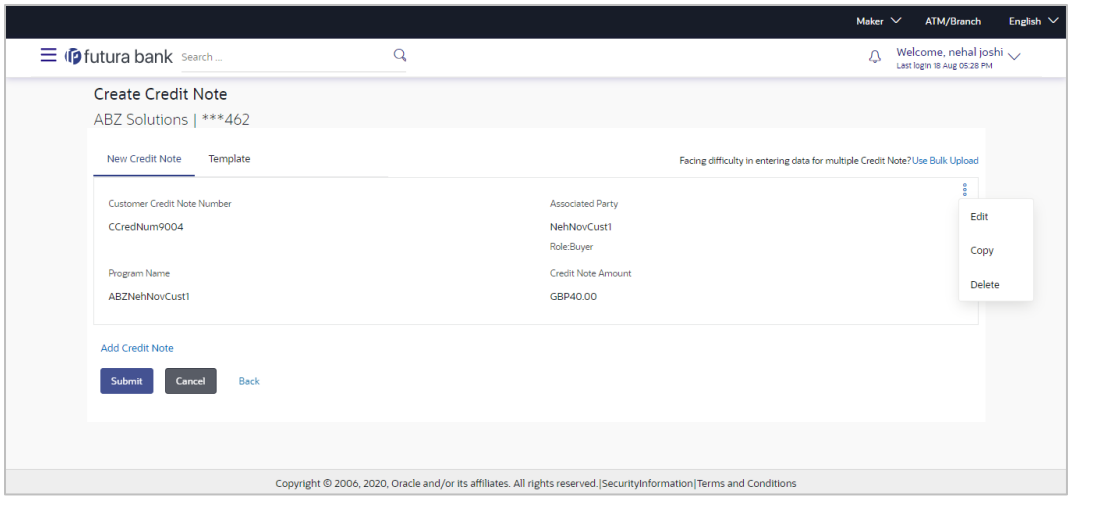

**Note:** On clicking the **Save** button, the credit note being created appears in a panel with  $\frac{2}{3}$  in the top right corner. Click this icon to edit / copy / delete the credit note, if required.

- 6. To create another new credit note in the transaction, click the **Add Credit Note** link.
	- a. Add required details as mentioned in the steps above.
- 7. Click **Submit** to submit the transaction, once all required credit notes have been added. The Review screen appears. OR

Click **Cancel** to cancel the transaction.

OR

Click **Back** to navigate back to the previous screen.

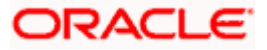

**Create Credit Note – Review Screen**

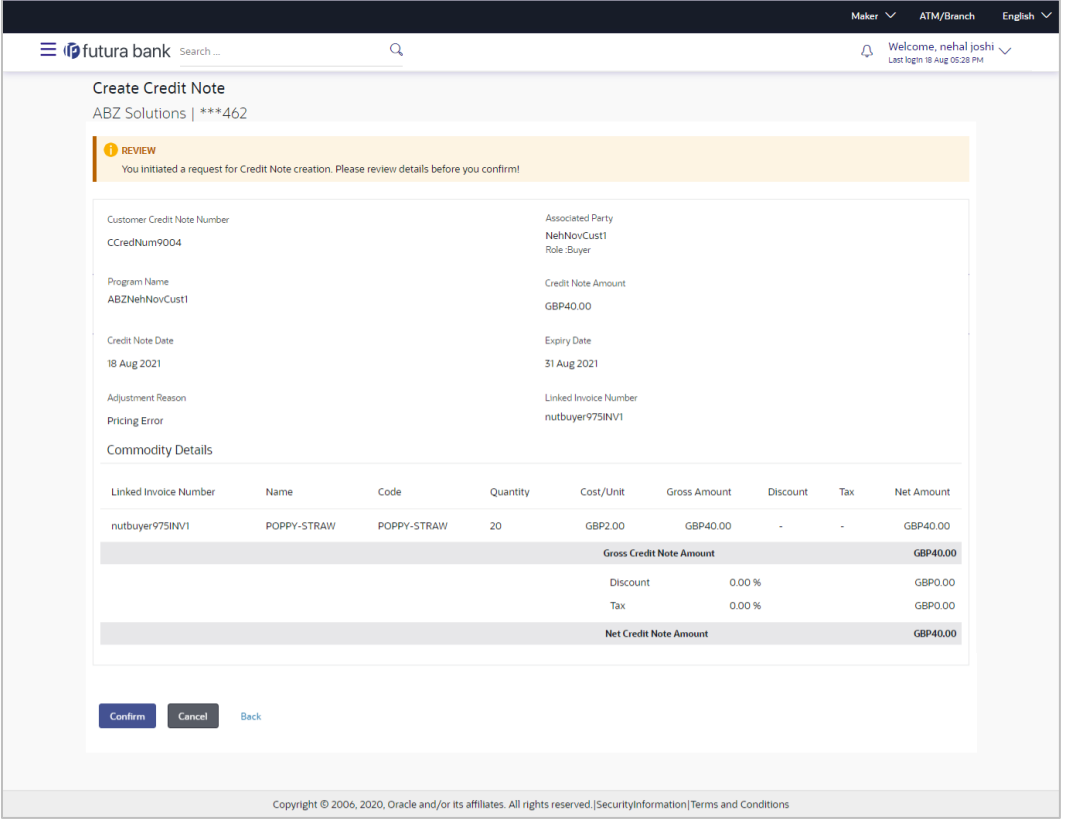

8. In the Review screen, verify the details and click **Confirm**. A confirmation message appears with the reference number and status of the transaction. OR

Click **Cancel** to cancel the transaction. OR

Click **Back** to navigate back to the previous screen.

## **Create Credit Note – Confirmation Screen**

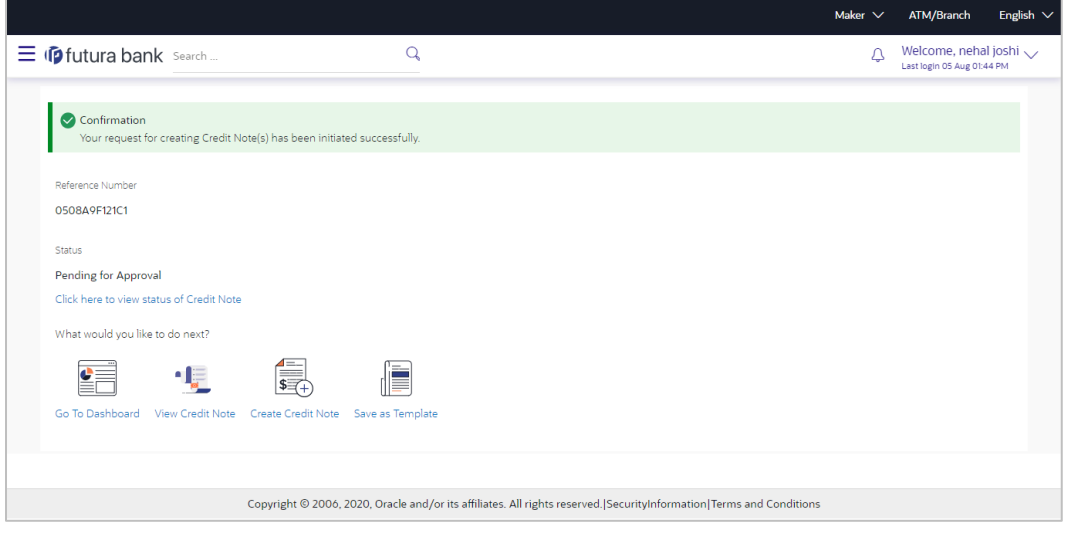

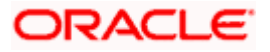

**Note:** You can view the details of the credit note just created, by clicking the '**Click here to view status of Credit Note**' link.

9. Click the **Save as Template** link to save the details of the created credit note as a template. OR

Click the **View Credit Note** link to view the details of existing credit notes. The **View Credit Note** screen appears.

OR Click the **Create Credit Note** link to create another credit note.

OR

Click the **Go To Dashboard** link to go to the main dashboard.

## **9.1.1.2 Create Credit Notes using Templates**

You can save the data entered during credit note creation, as a template. This option is available upon successful creation of a credit note. You can use this template in the future to create credit notes for the same program and associated party. This saves the efforts of re-entering the data.

#### **How to reach here:**

*Dashboard > Toggle menu > Receivables/Payables > Receivables/Payables Management > Create Credit Note*

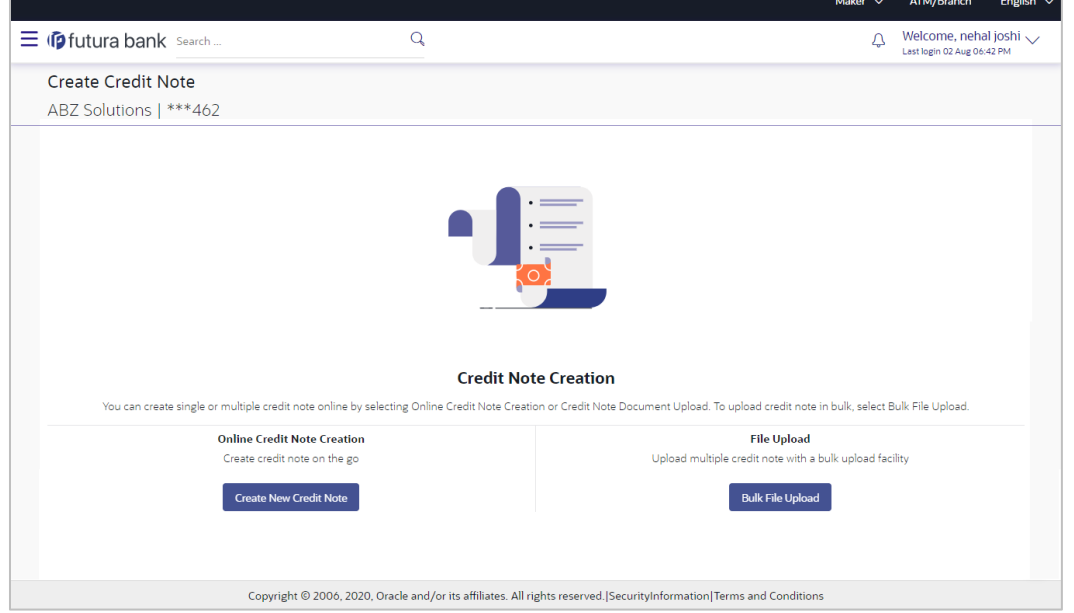

**To view and use templates for creation of credit notes:**

- 1. On navigating to the **Create Credit Note** screen, click **Create New Credit Note**. The **Create Credit Note** screen appears.
- 2. Click the **Template** tab. A list of existing templates appear.

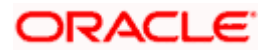

#### **Create Credit Note – Template tab**

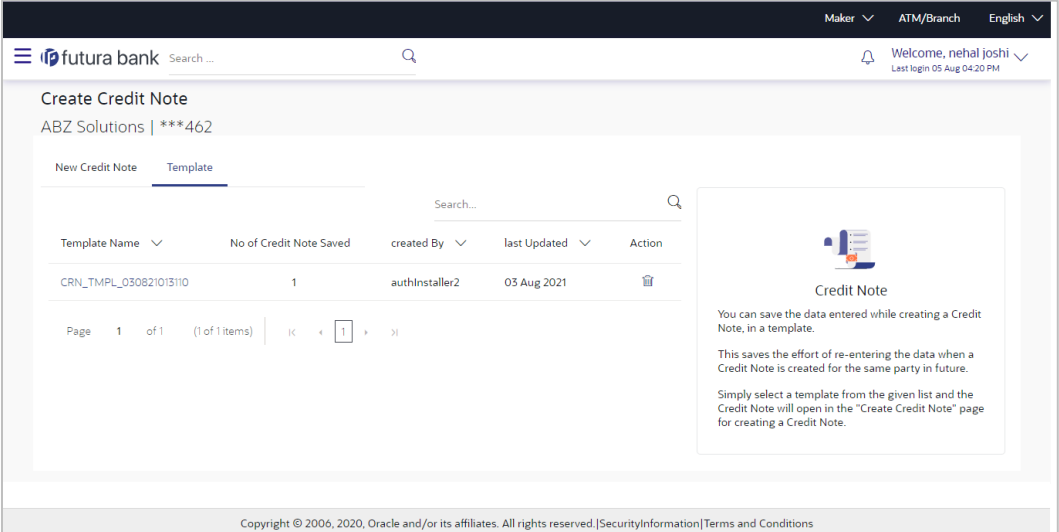

## **Field Description**

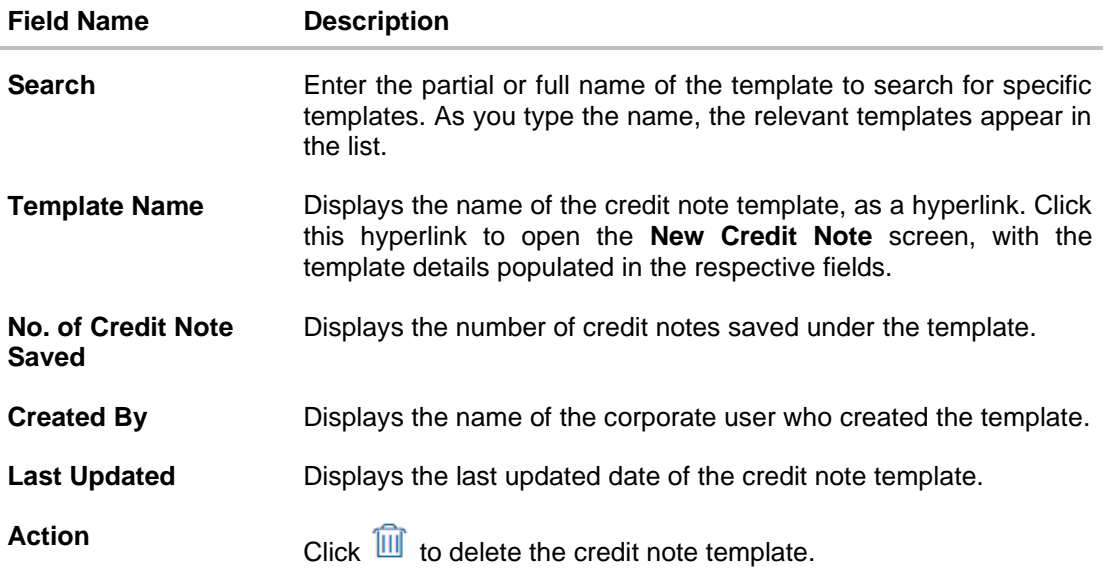

- 3. Navigate through the pages to the required template, or use the **Search** field to find a specific template.
- 4. Click the desired **Template Name** link. The template details are populated in the **New Credit Note** tab.

OR

Click  $\Box$  against the template to delete the existing credit note template. A popup message appears to confirm the deletion.

a. Click **Yes** to delete the credit note template. OR

Click **No** to cancel the deletion of the credit note template.

5. Add or modify the required details.

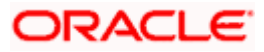

- 6. Click **Save** to save the credit note.
	- OR

Click the **Save and Copy** link to create a copy of the credit note in editable mode. OR

Click the **Add Credit Note** link at the bottom of the screen, to add another credit note. OR

Click  $\widehat{III}$  at the top right corner of a credit note, to delete it. OR

Click  $\boxed{\odot}$  at the top right corner of a credit note, to clear the existing data.

7. Click **Submit** to submit the transaction. The Review screen appears.

OR Click **Cancel** to cancel the transaction.

OR

Click **Back** to navigate back to the previous screen.

8. In the Review screen, verify the details, and click **Confirm**. A confirmation message appears with the reference ID and status of the transaction. OR

Click **Cancel** to cancel the transaction.

OR

Click **Back** to navigate back to the previous screen.

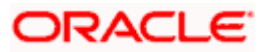

# **9.1.1.3 Bulk Credit Note Creation**

Credit note records can be created in bulk through file upload.

#### **How to reach here:**

*Dashboard > Toggle Menu > File Upload > File Upload OR Dashboard > Quick Links > File Upload OR Dashboard > Toggle menu > Receivables/Payables > Receivables/Payables Management > Create Credit Note*

## **To create credit notes in bulk:**

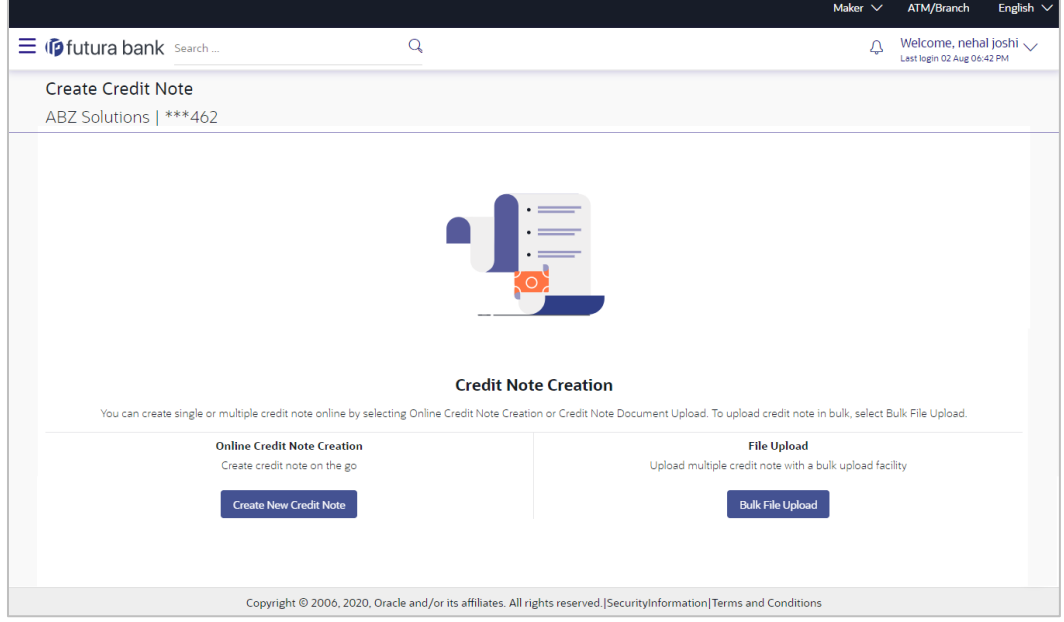

#### **Field Description**

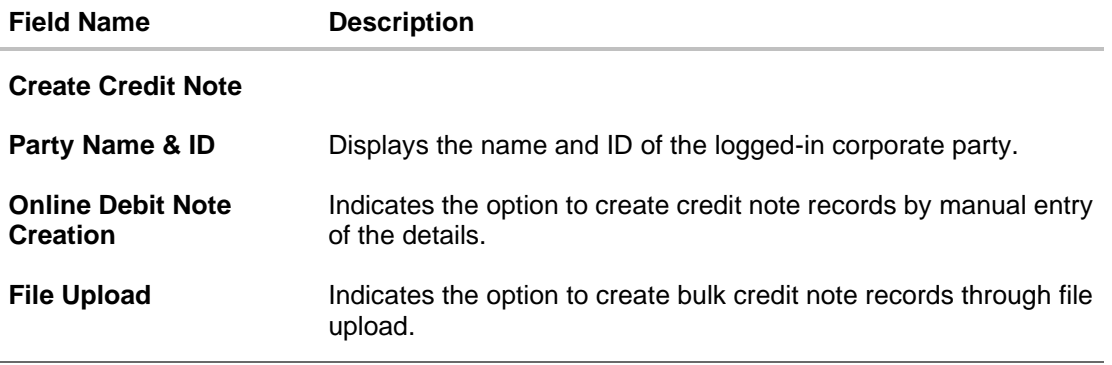

1. In the **Create Credit Note** screen, click **Bulk File Upload**. The **File Upload** screen appears.

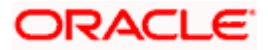

2. For more information on the procedure of uploading the file, refer **User Manual Oracle Banking Digital Experience Corporate Bulk File Upload – Receivables Payables Management**. Use the file template detailed below for upload.

#### **Bulk Credit Note File Template**

The file to be uploaded should have data in a specific sequence. For each credit note, there must be a top row with indicator 'CN', which specifies credit-note-level parameters. For each commodity under the credit note, there must be a row with indicator 'C', which specifies the commodity-level parameters.

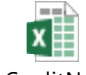

BulkCreditNoteUpl oadTemplate.csv

**Note:** Refer this file for the upload file format:

While uploading a .XLSX / .XLS file, if you do not have the required data for a particular cell, and need to leave it blank, then ensure that the particular empty cell has been formatted to the data type of the expected data of that cell. For example, a cell that is supposed to hold textual content, such as name or description, should be formatted to 'Text'. Similarly, a cell that is supposed to hold a number, should be formatted to 'Number'.

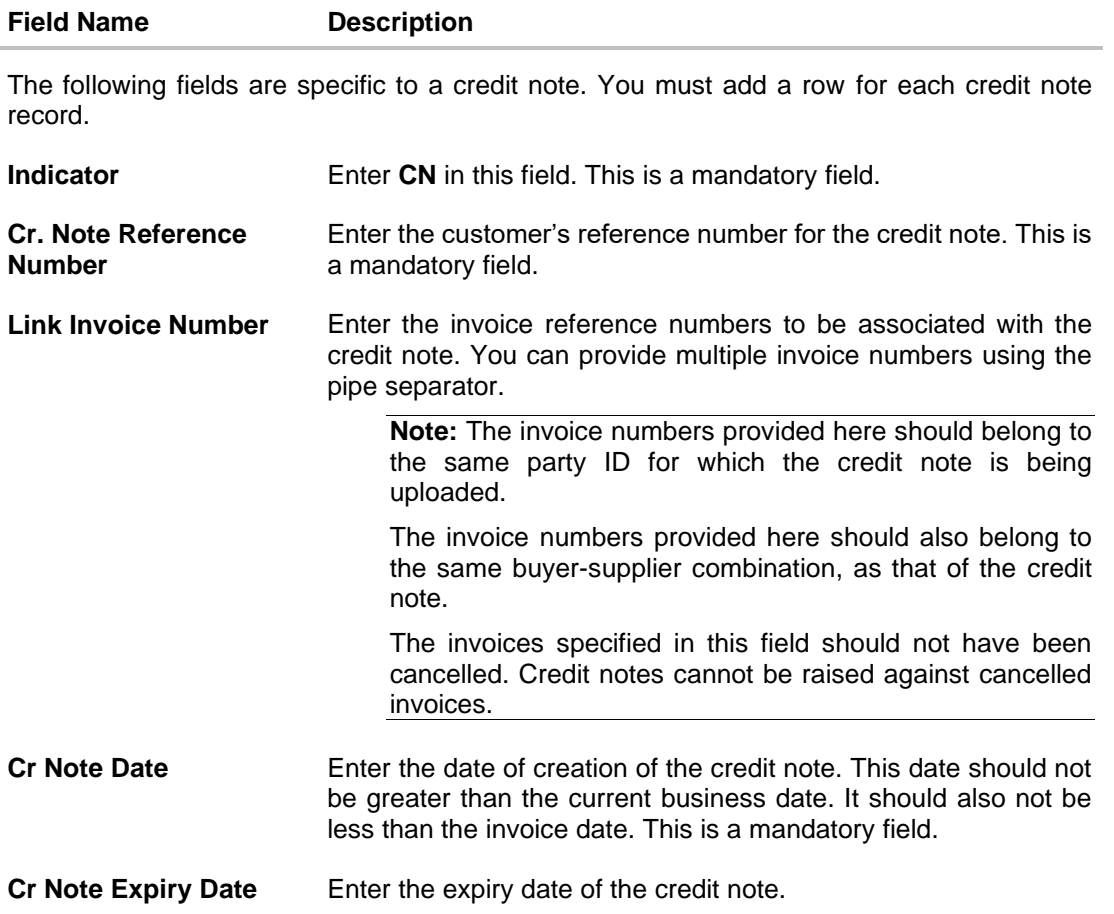

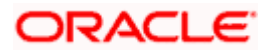

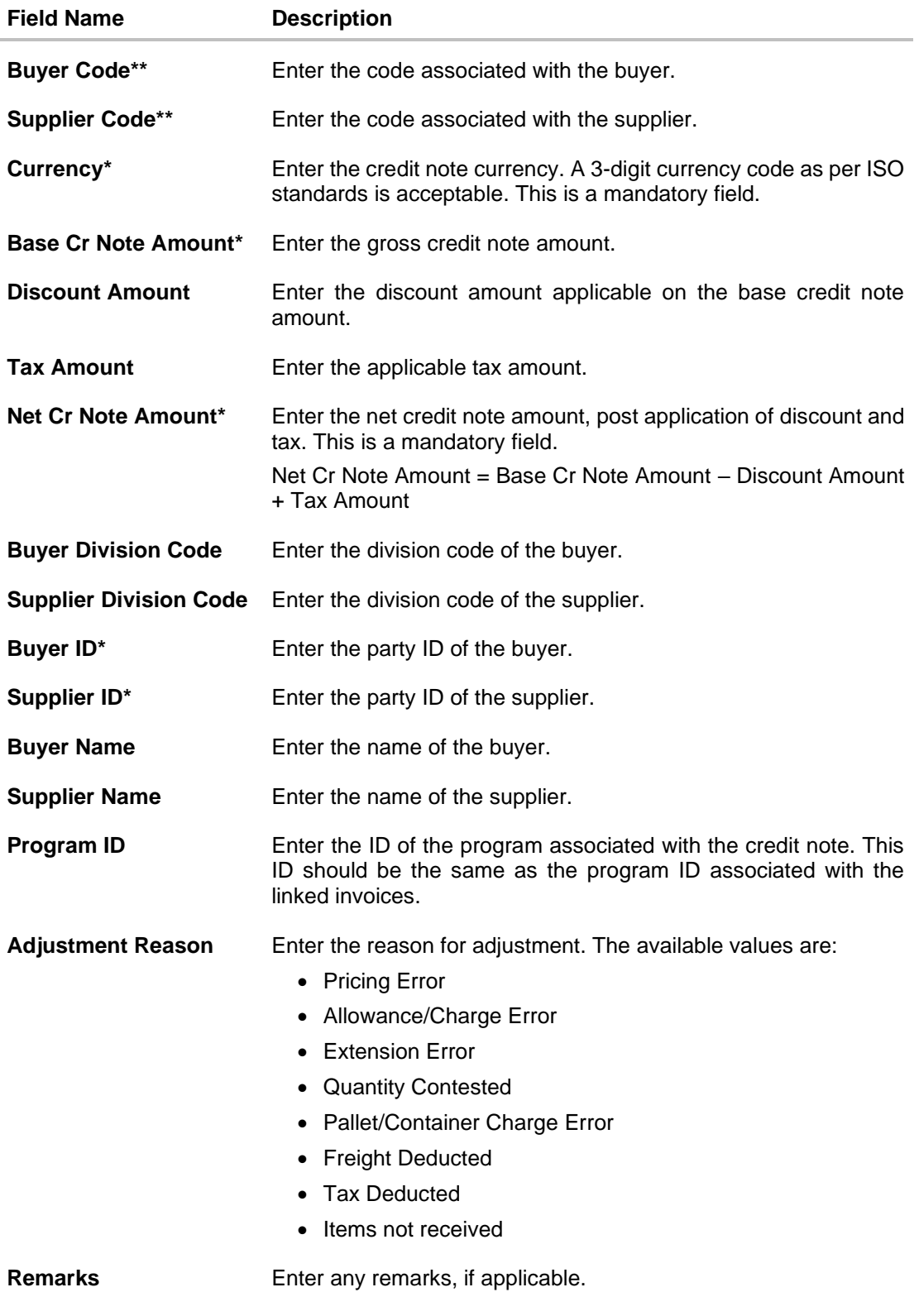

The following fields are specific to a commodity. You must add a row for each commodity in the credit note.

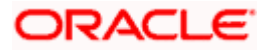

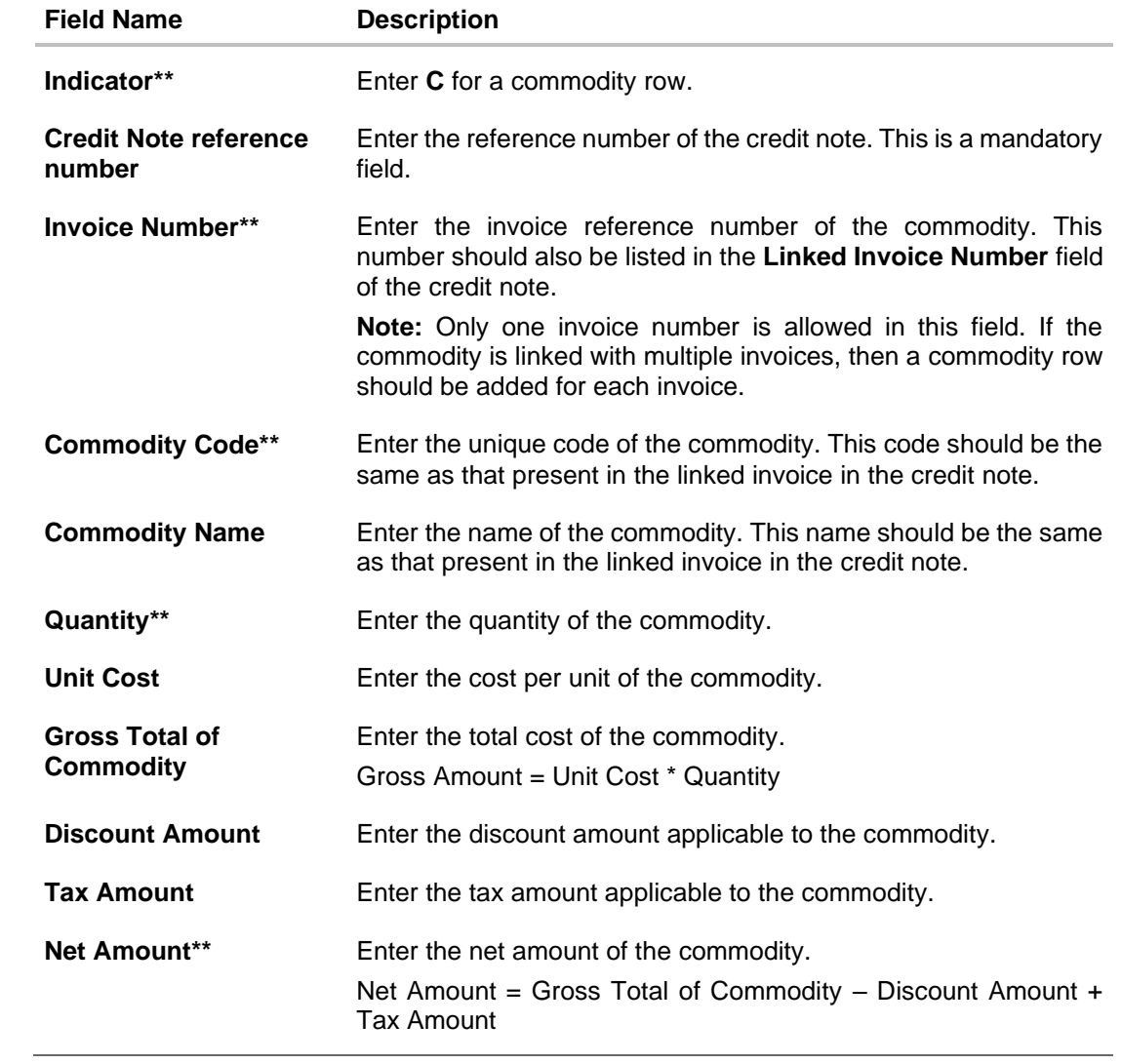

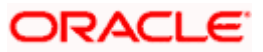

# **9.2 View Credit Note**

Using this option, corporate users can view the credit notes, with respect to the corporate's role as buyer or supplier.

## **How to reach here:**

*Dashboard > Toggle menu > Receivables/Payables > Receivables/Payables Management > View Credit Note*

## **View Credit Note – for Buyer Role**

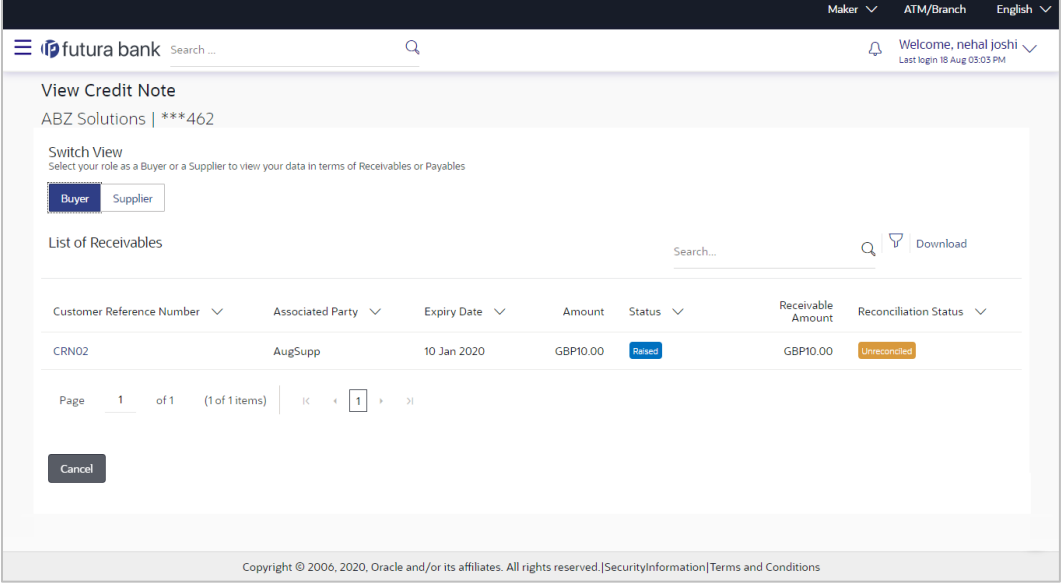

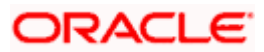

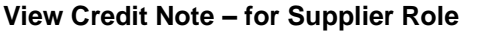

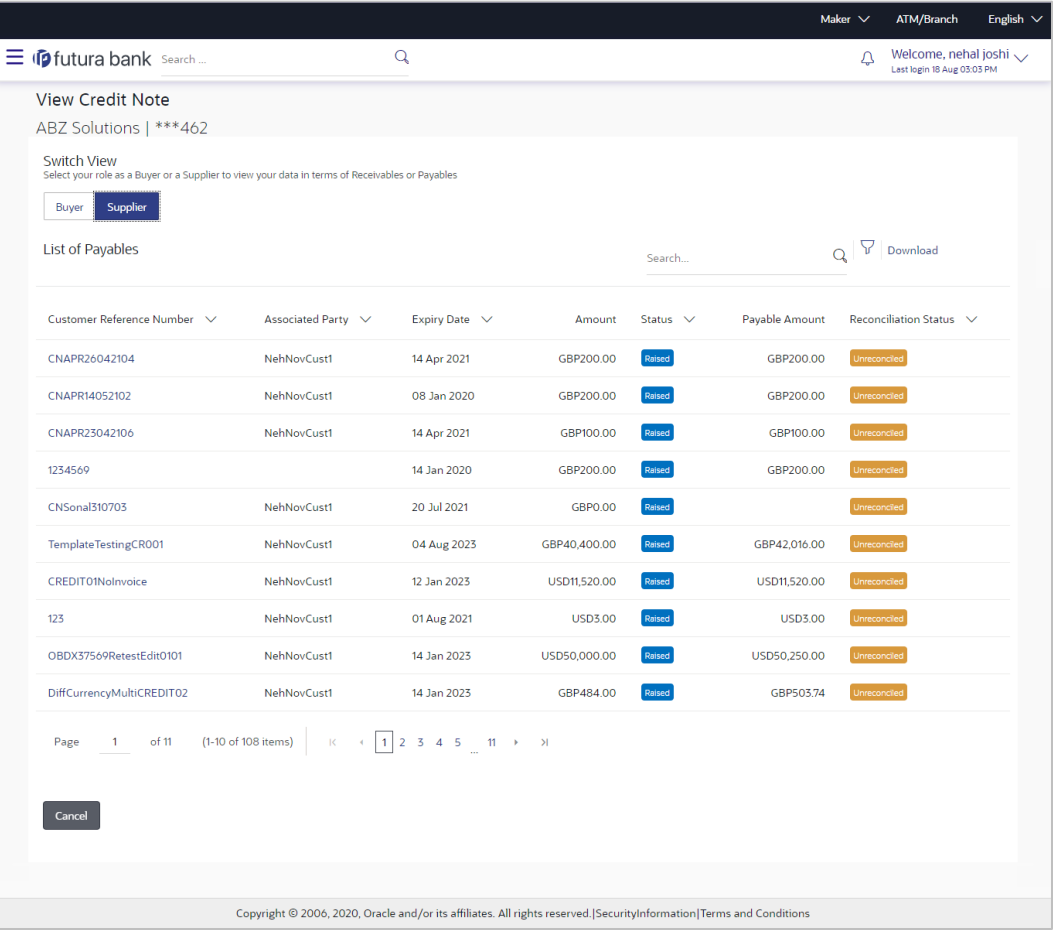

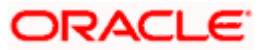

# **View Credit Note (on mobile device)**

Credit notes can also be viewed on a mobile device. The features and functionality available on the desktop computers, such as hyperlinks, search filters, and the download option, are also available on the mobile device.

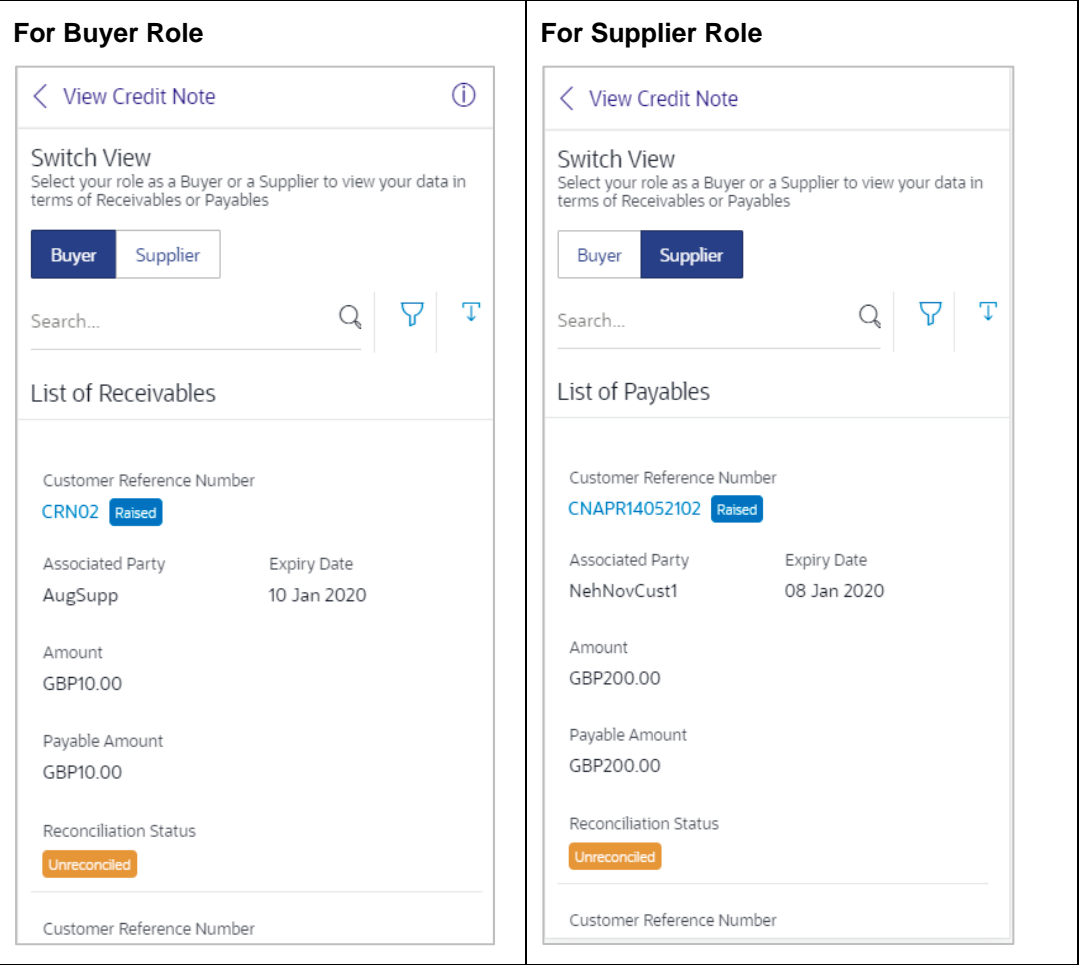

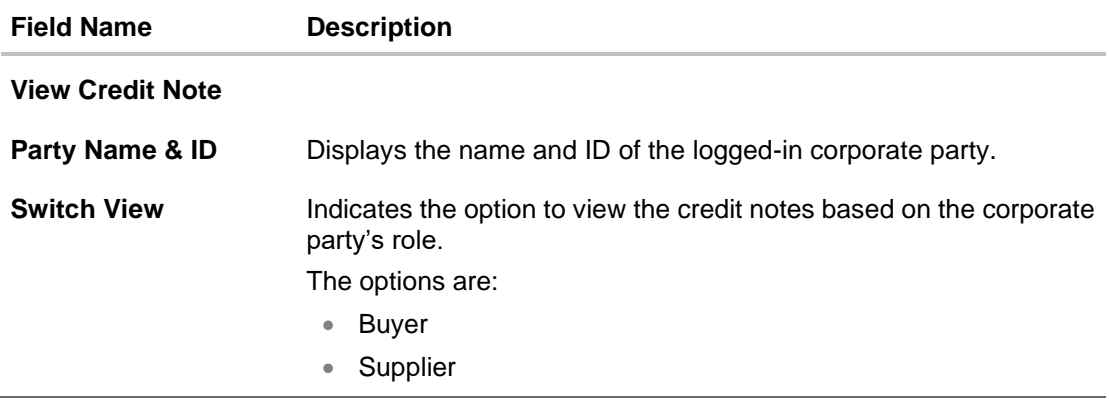

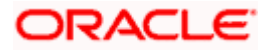

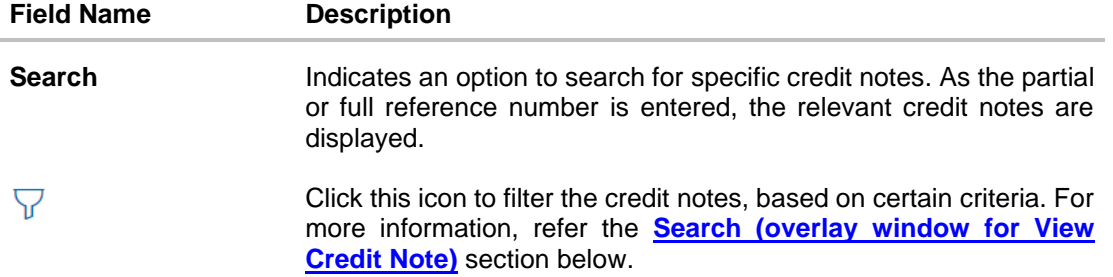

#### **List of Receivables/Payables**

Displays a list of credit notes based on the entered search criteria, for the party's role as supplier or buyer. The credit notes are displayed as:

- Receivables, if the role of the logged-in party is selected as '**Buyer**' in the Switch View field.
- Payables, if the role of the logged-in party is selected as '**Supplier**' in the Switch View field.

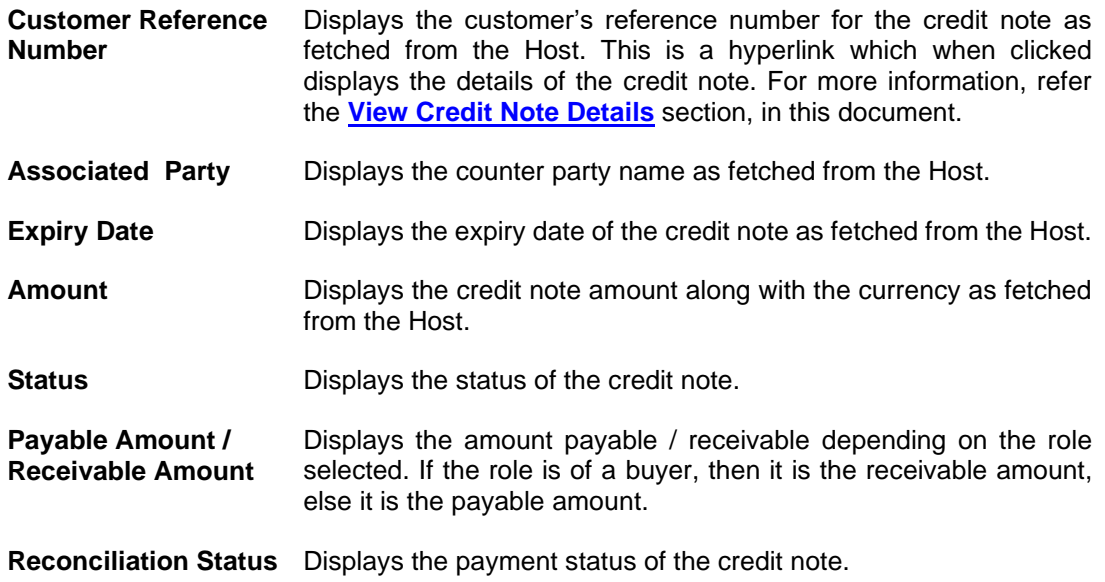

You can perform the following actions in the **View Credit Note** screen:

- Click the **Customer Reference Number** link to view the details of the credit note.
- Click **Download** to download the credit notes list in CSV format.
- Click **Cancel** to go to the main dashboard.

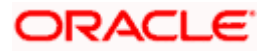

# <span id="page-168-0"></span>**Search (overlay window for View Credit Note)**

This window appears when you click in the View Credit Notes screen.

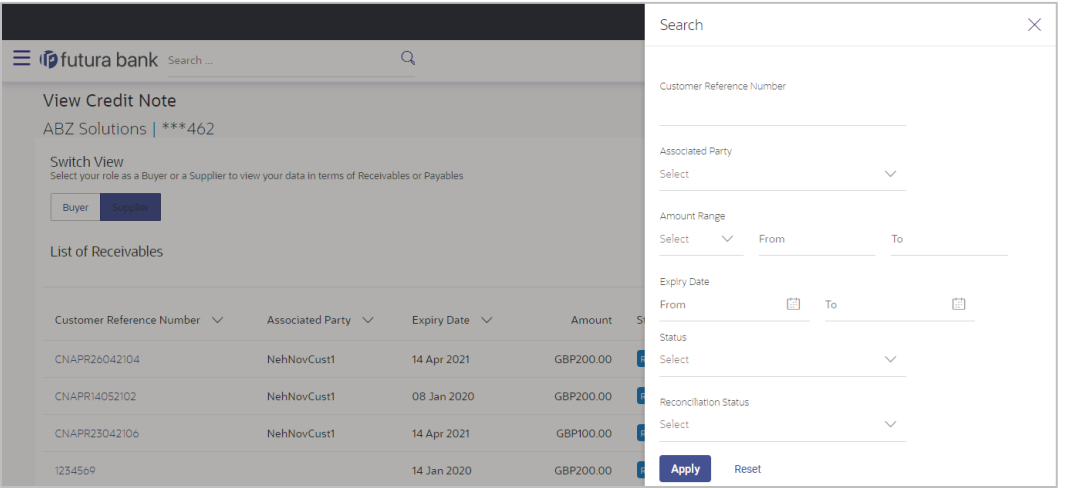

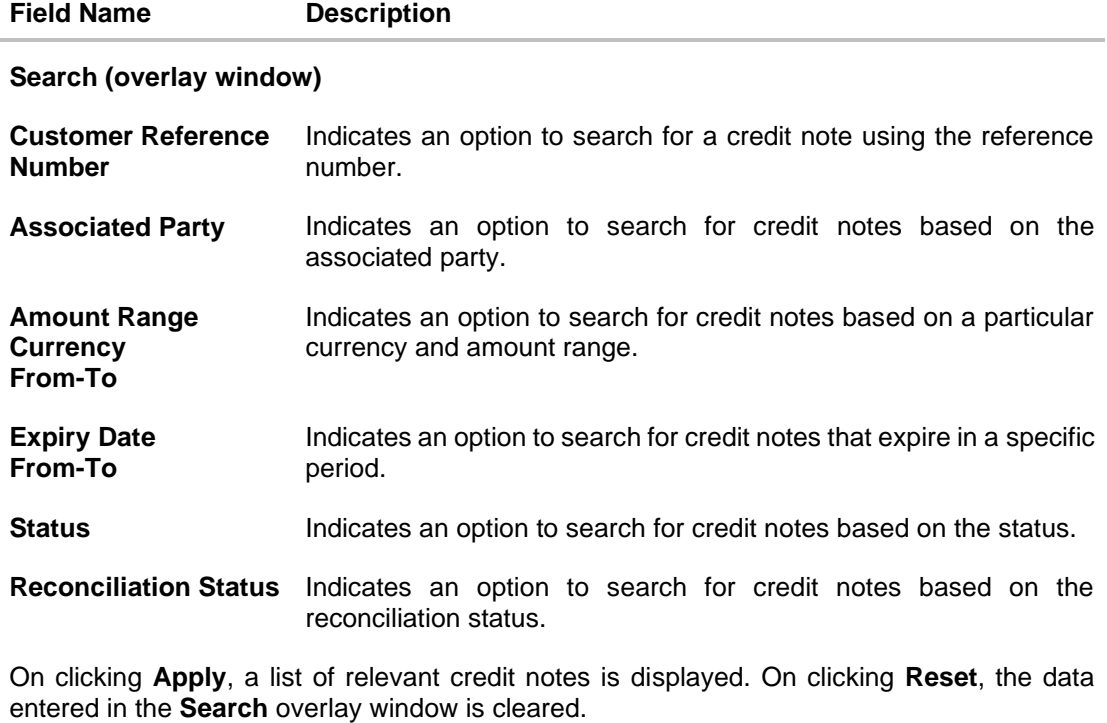

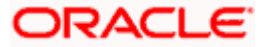

# <span id="page-169-0"></span>**9.2.1 View Credit Note Details**

This screen appears if you click the **Customer Reference Number** link of a particular credit note in the **View Credit Note** screen. It displays the detailed information of the credit note. You can view the following details:

- Itemized amount details
- Commodity details, if they have been added during creation.
- Linked invoices
- Reconciliation details, if reconciled.

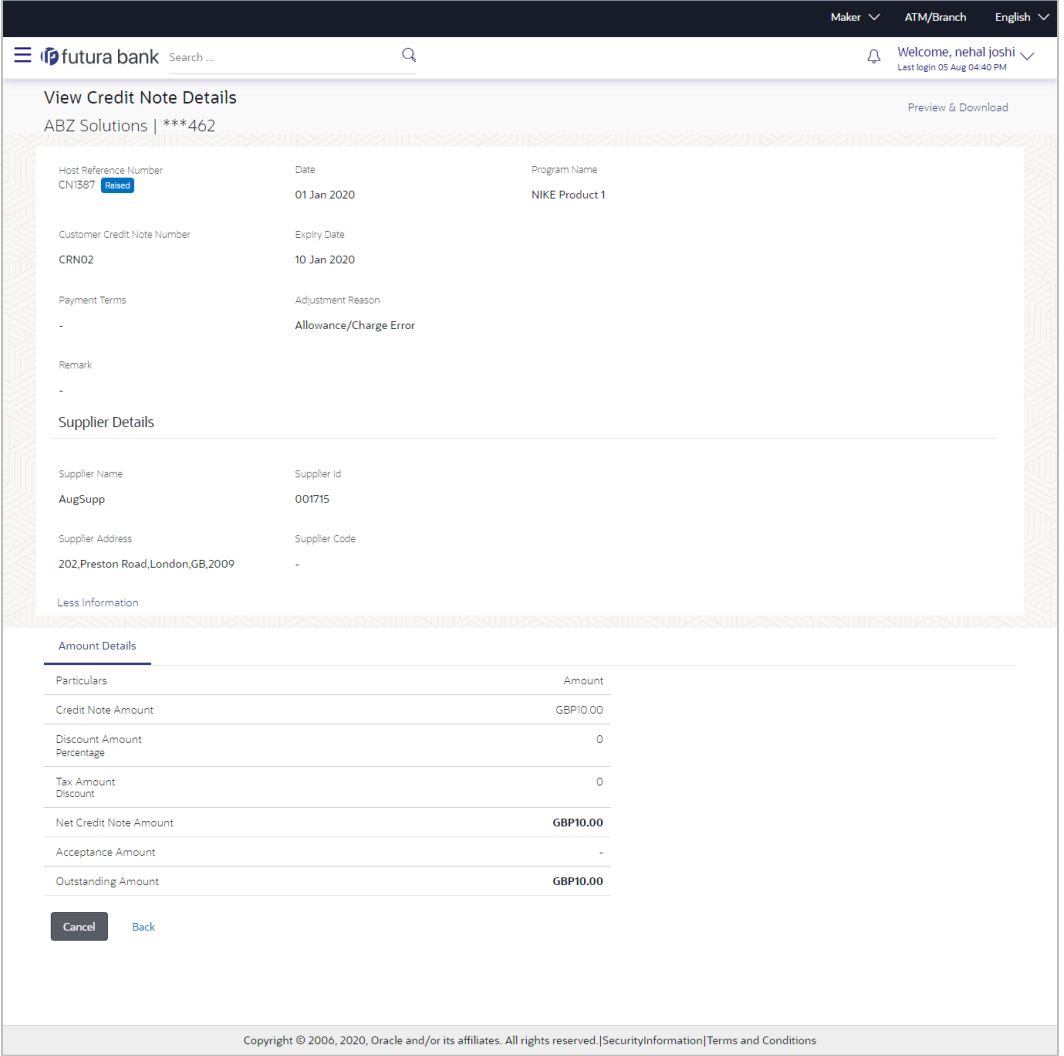

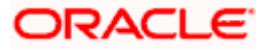

# **View Credit Note Details (on mobile device)**

The **View Credit Note Details** screen can also be viewed on a mobile device. The credit note details present in the desktop version, are also available on the mobile device.

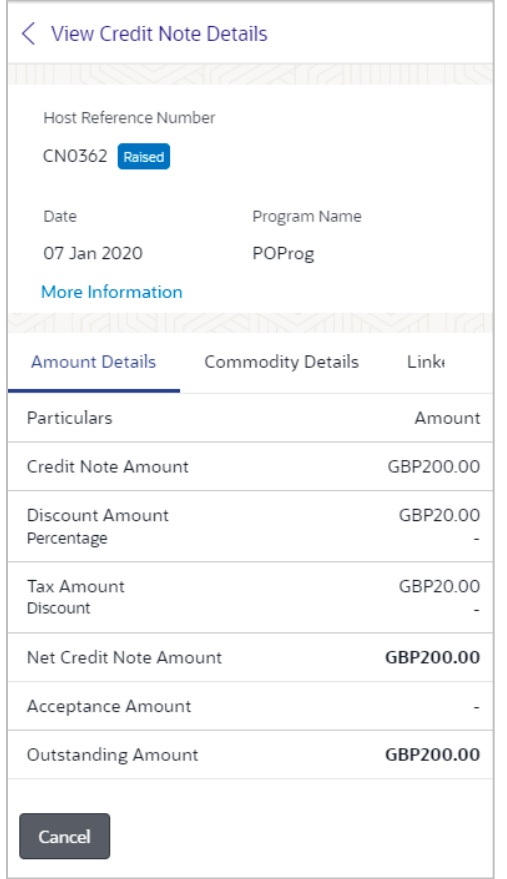

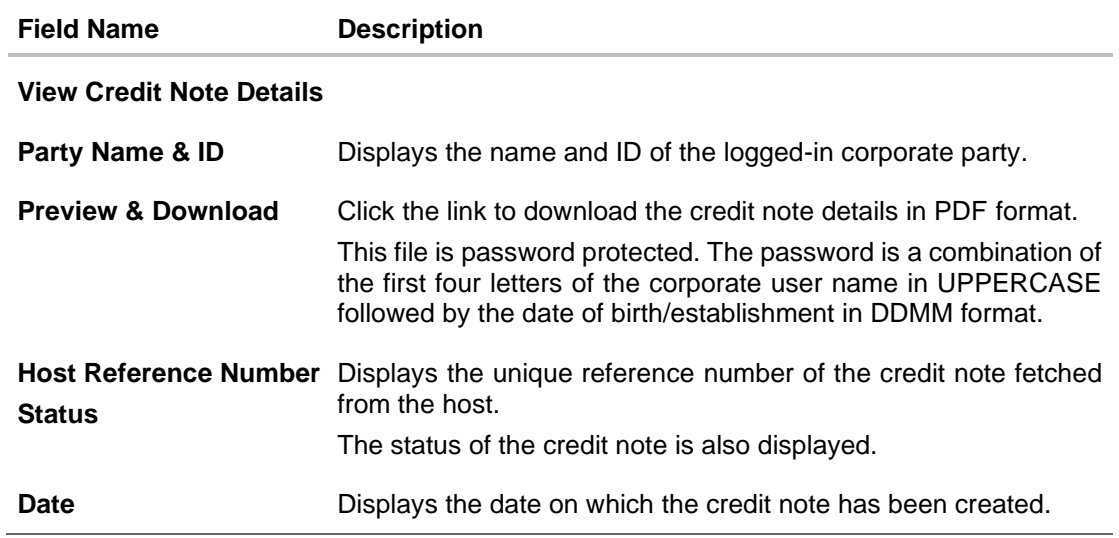

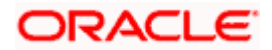

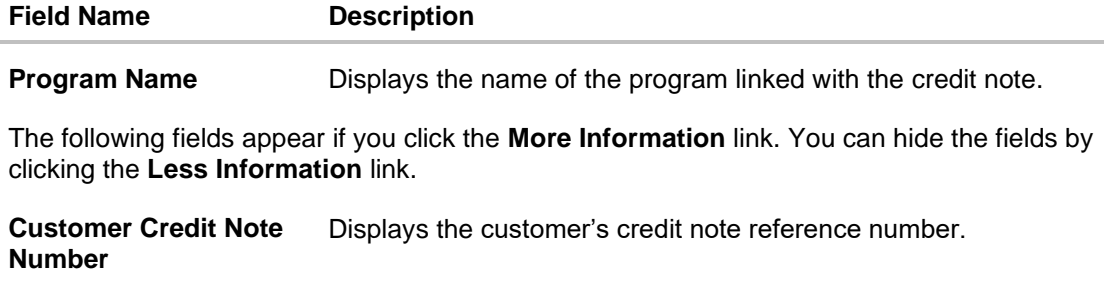

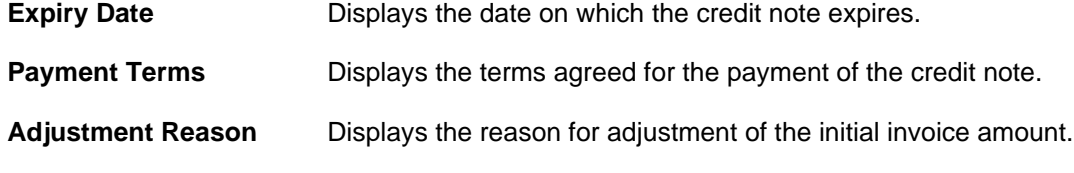

**Remark** Displays the entered remarks.

#### **Buyer Details / Supplier Details**

If the associated party is the supplier, then the supplier details are displayed. If the associated party is the buyer, then the buyer details are displayed.

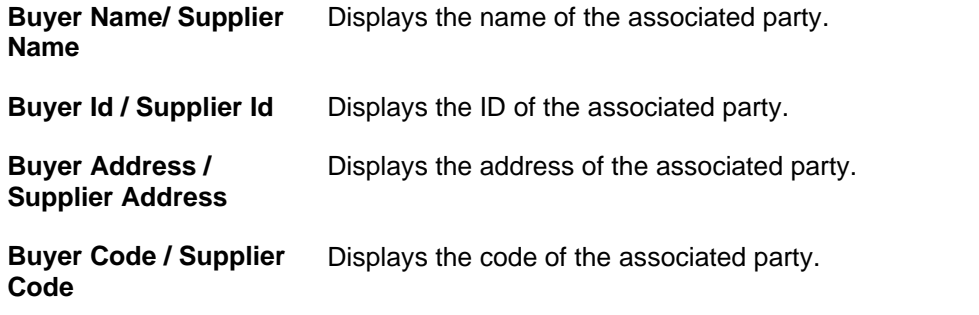

The following tabs are present in the **View Credit Note Details** screen:

- Amount Details
- Commodity Details
- Linked Invoices
- Reconciliation Details

**Note:** These tabs can also be viewed on a mobile device.

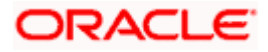

## **View Credit Note Details – Amount Details tab**

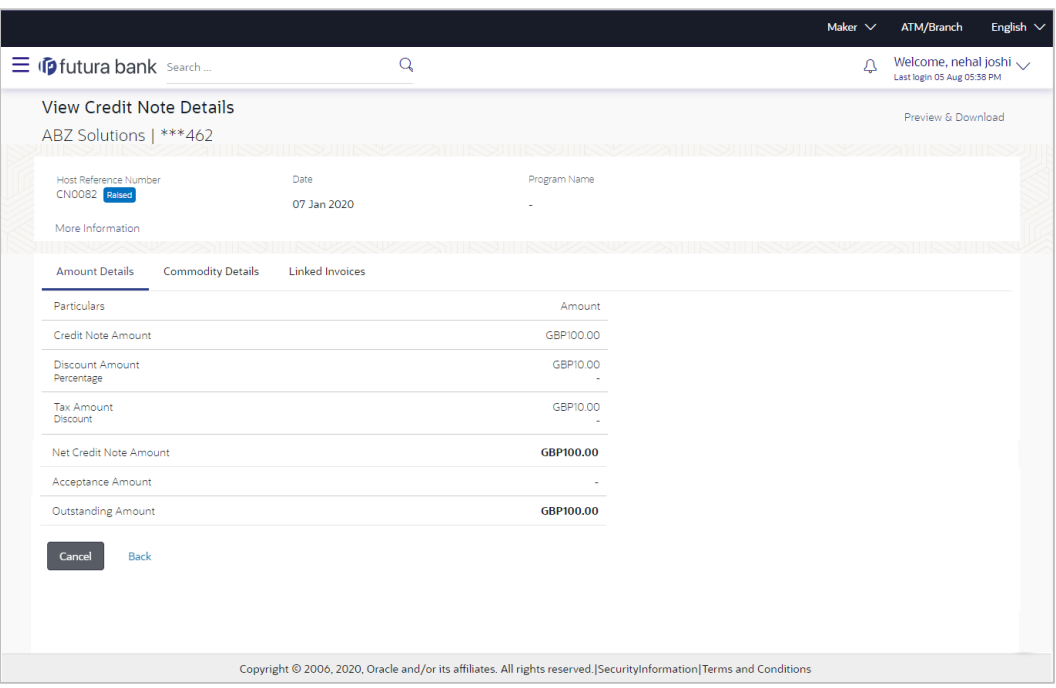

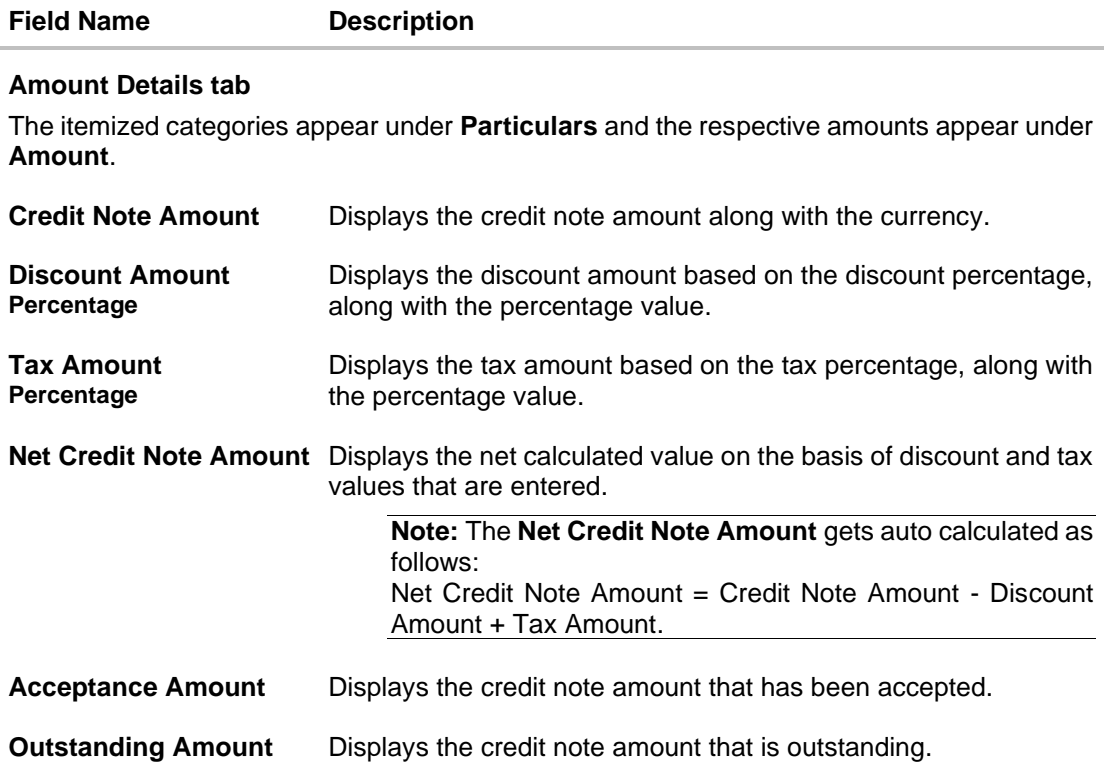

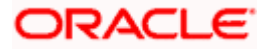

# **View Credit Note Details – Commodity Details**

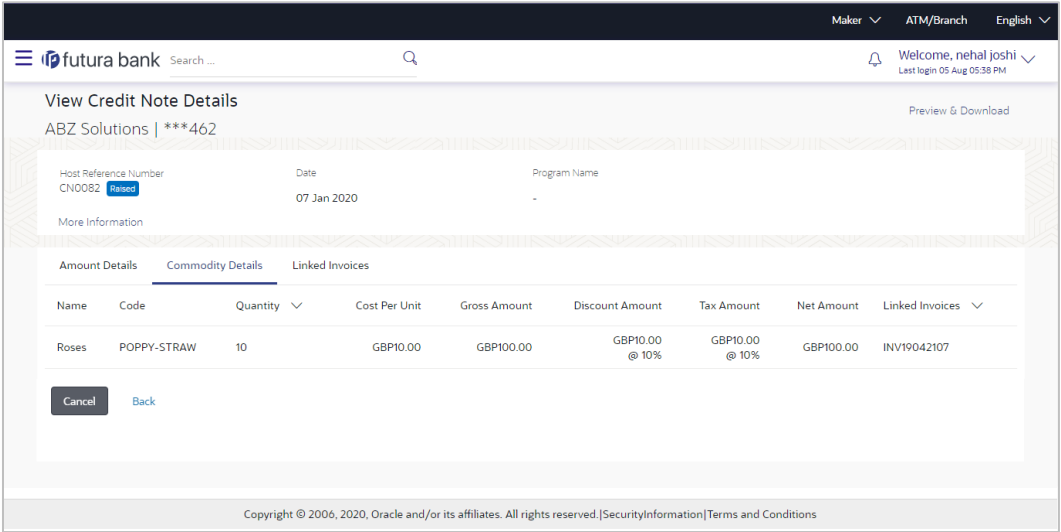

# **Field Description**

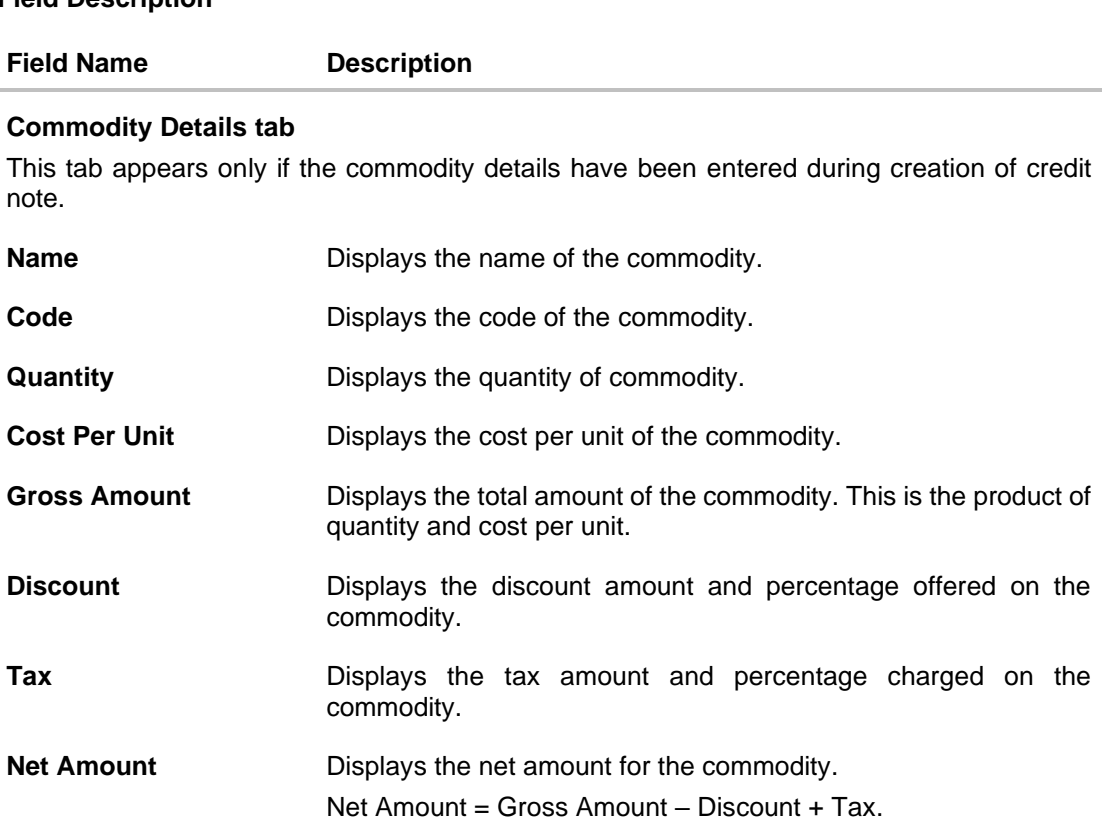

**Linked Invoice Number** Displays the reference number of the linked invoice.

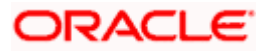

## **View Credit Note Details – Linked Invoices tab**

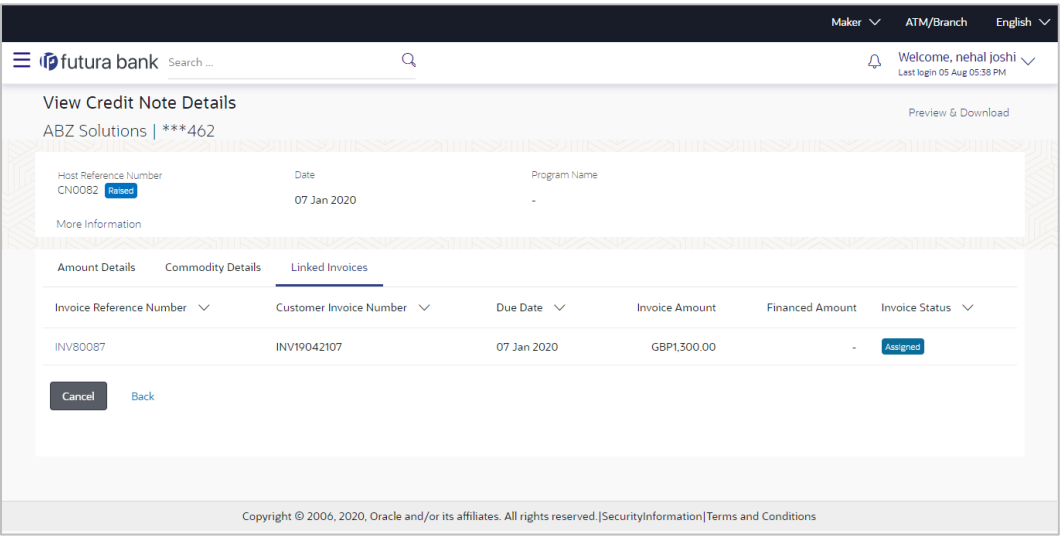

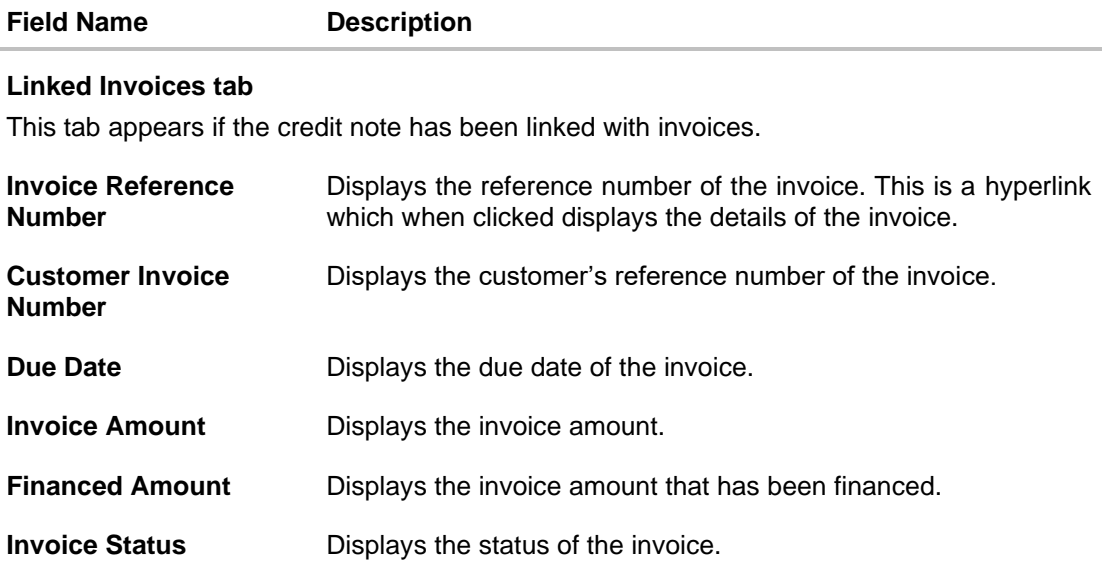

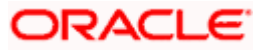

## **View Credit Note Details – Reconciliation Details tab**

#### **Field Description**

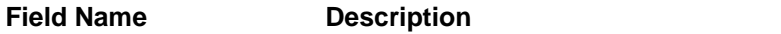

#### **Reconciliation Details tab**

This tab appears if the credit note is reconciled against payments. Multiple payments may have been reconciled against a credit note.

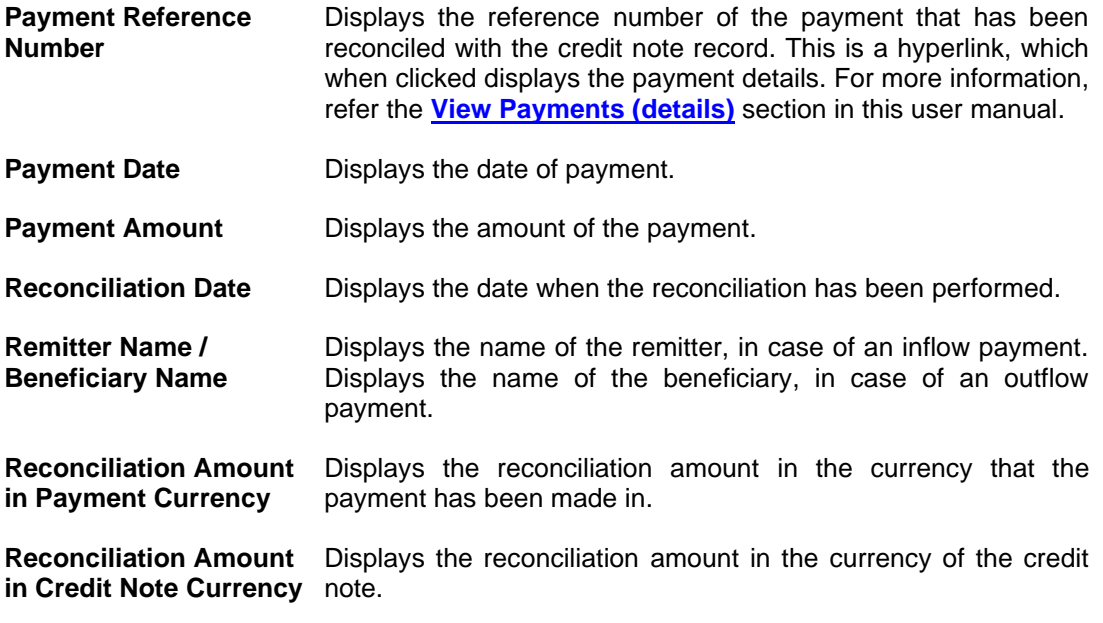

You can perform the following actions from the **View Credit Note Details** screen:

- Click the **Preview & Download** link to preview and download the credit note.
- Click **Cancel** to go to the main dashboard.
- Click **Back** to go to the previous screen.

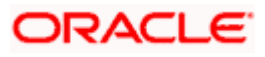

# **9.2.1.1 Preview and Download Credit Note**

**To preview and download the credit note:**

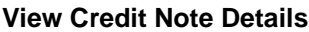

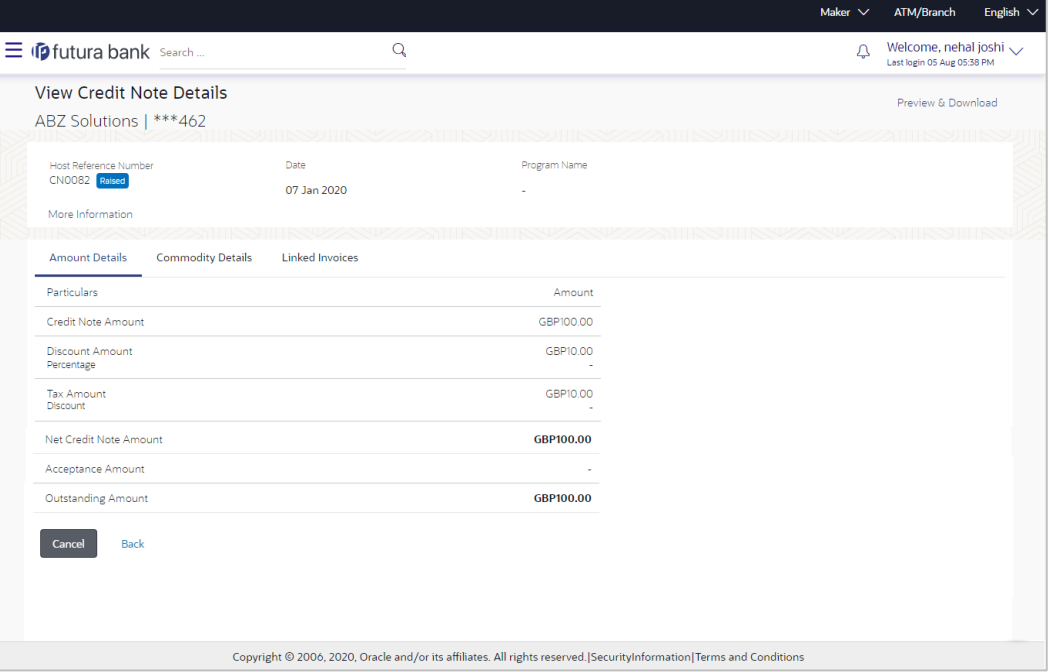

1. In the **View Credit Note Details** screen, click **Preview & Download**. The credit note details overlay window appears. The credit note fields displayed here are the ones entered during the creation of the credit note.

### **Credit Note Details**

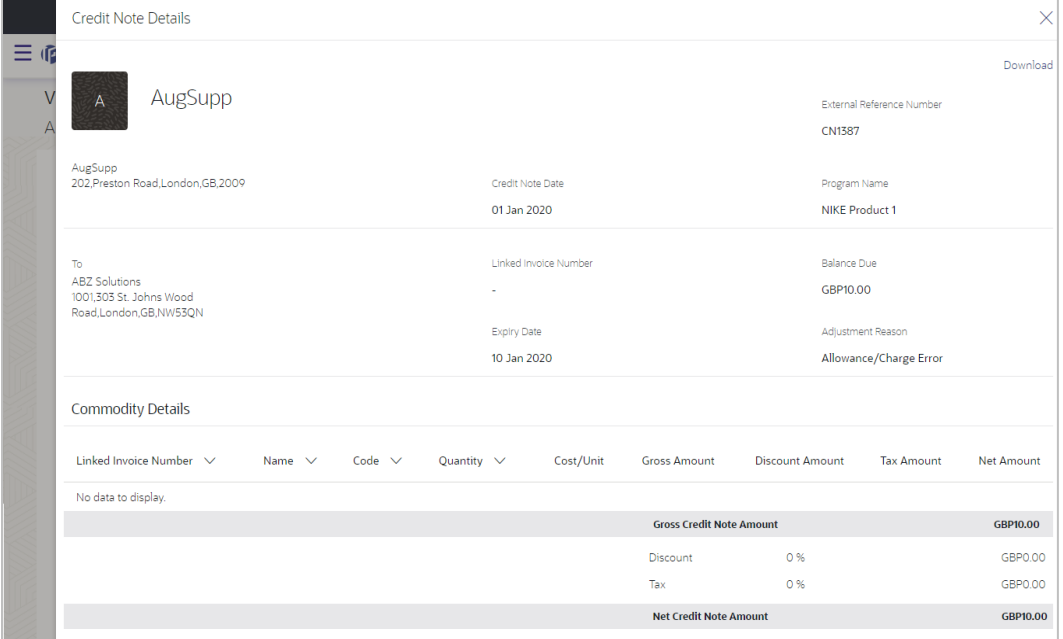

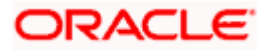

2. Click **Download** to download the credit note details in PDF format.

OR

Click  $\overline{\times}$  to close the window.

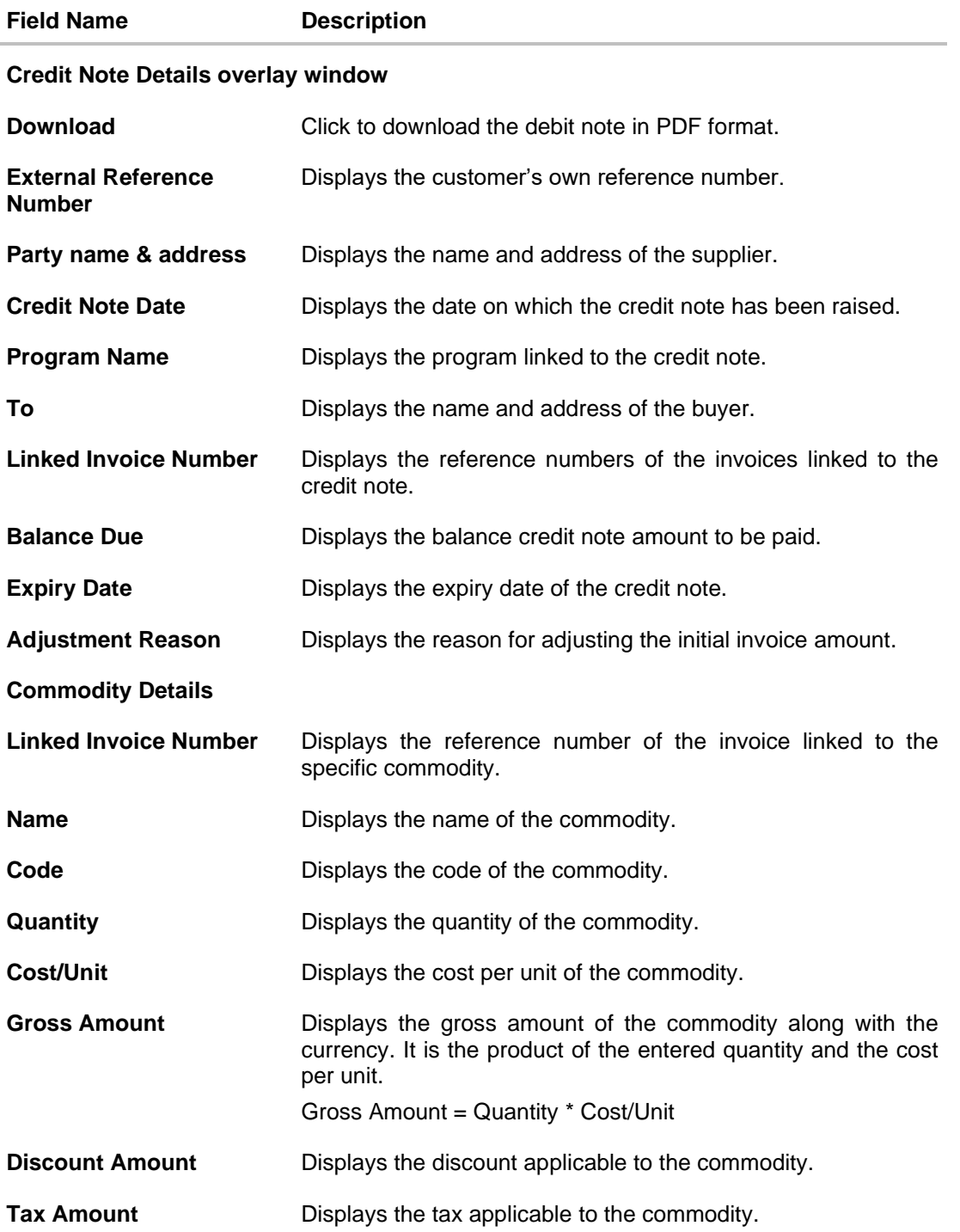

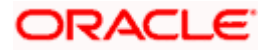

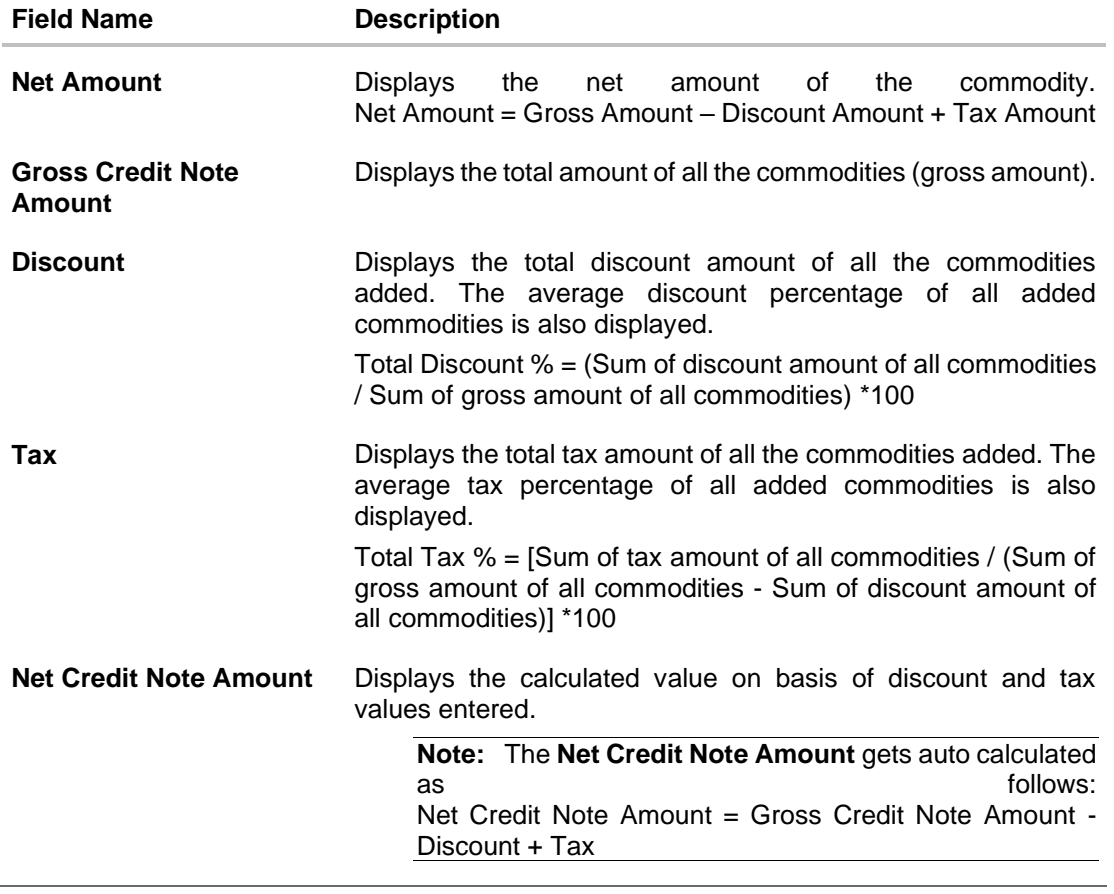

**[Home](#page-0-0)** 

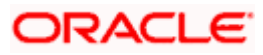

# **10. Purchase Order Management**

Purchase order is a formal document sent by the buyer to the supplier, for purchasing products/services. It essentially contains details of the commodities that the buyer wishes to purchase, the quantities required, the shipping address, and so on.

In OBDX, purchase orders can be created by a corporate, irrespective of their role as buyer or supplier. If the purchase order is created by the buyer, then the supplier can accept it, directly from the portal. The buyer can edit and modify the purchase order prior to it being accepted by the supplier. If the purchase order is created by the supplier, then it is automatically deemed as accepted. The purchase order cannot be edited, in this case.

Purchase orders with status as 'Accepted', can be financed, either by the buyer or the supplier, based on who is set as borrower in the linked program.

#### **Pre-requisites**

User must have valid corporate login credentials.

The features built for the corporate user in Purchase Order Management are as follows:

- Overview
- Online Purchase Order Creation
- Purchase Order Creation with Document Upload
- Bulk File Upload Purchase Order Creation
- Edit Purchase Order
- Accept/ Reject Purchase Order
- View Purchase Orders
- Cancel Purchase Orders
- Save Purchase Order as Template
- Delete Purchase Order Template
- Request Finance against Purchase Orders (through Supply Chain Finance module)

**Note:** The Purchase Order Management Transactions are only supported on **Desktops/Laptops** and on **Landscape** mode of **Tablet** devices.

# **10.1 Overview**

The Purchase Order Overview screen consists of the following widgets:

- Purchase Order Status Summary
- Upcoming Shipments
- Top 10 Associated Parties
- Quick Links

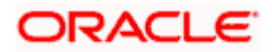
#### **Dashboard**

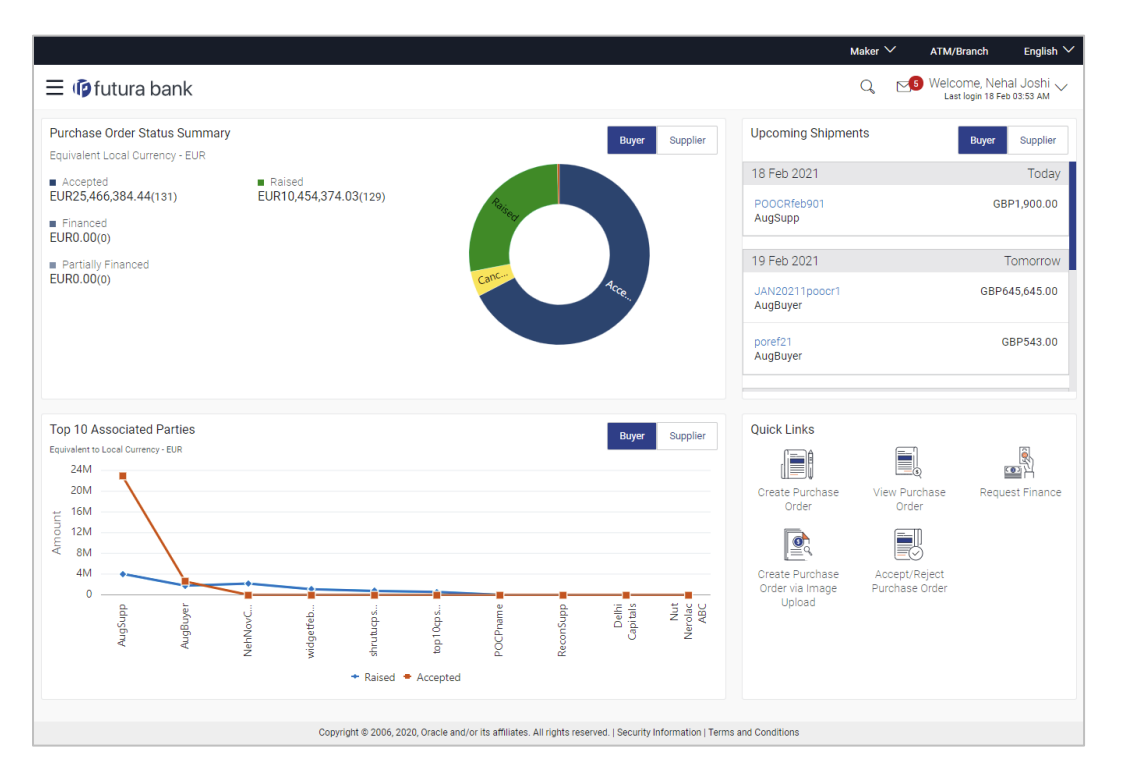

**Purchase Order Status Summary** – This widget lists the total amount associated with purchase orders in each status. The amounts are specified in the equivalent local currency. A graphical representation of this data is presented by the donut graph. The percentage equivalents of the amounts can be seen by clicking or hovering the cursor over the respective sections in the graph. The data is available for both roles of the corporate party – Buyer and Supplier.

**Upcoming Shipments** – This widget displays details of the upcoming shipments of the corporate party. Separate views are available for the corporate party's role as Buyer and Supplier. The following details are displayed for each shipment: the purchase order reference number, the counter party name, and the purchase order amount. On clicking the purchase order reference number link, the View Purchase Order (details) screen appears. For more information on this screen, refer the [View Purchase Order Details](#page-206-0) section in this document.

**Top 10 Associated Parties** – This widget displays a graphical representation of the top 10 counter parties linked with the logged-in corporate party, for each of their roles – Buyer and Supplier. This widget provides a quick view of the top 10 associated parties of the corporate based on the value of purchase orders in Raised and Accepted status.

**Quick Links** – The most commonly used transactions are provided as quick links for quick access. Following transactions are provided as quick links:

- Create Purchase Order
- View Purchase Order
- Request Finance
- Create Purchase Order via Image Upload
- Accept/Reject Purchase Order

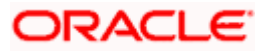

# **10.2 Online Purchase Order Creation**

Purchase orders can be created by manually entering the data, or by uploading a file with the bulk purchase-order entries. The data entered manually can be saved as a template for future use. Once the user creates purchase order(s), they must be approved by an approver (if the approval flow has been set). The designated corporate approver is notified. The approver can either approve or reject the transaction. In case of rejection, the approver can send the transaction back to the corporate user (maker) to make the required modifications and re-submit for approval.

#### **How to reach here:**

*Dashboard > Toggle menu > Receivables/Payables > Purchase Order Management > Create Purchase Order*

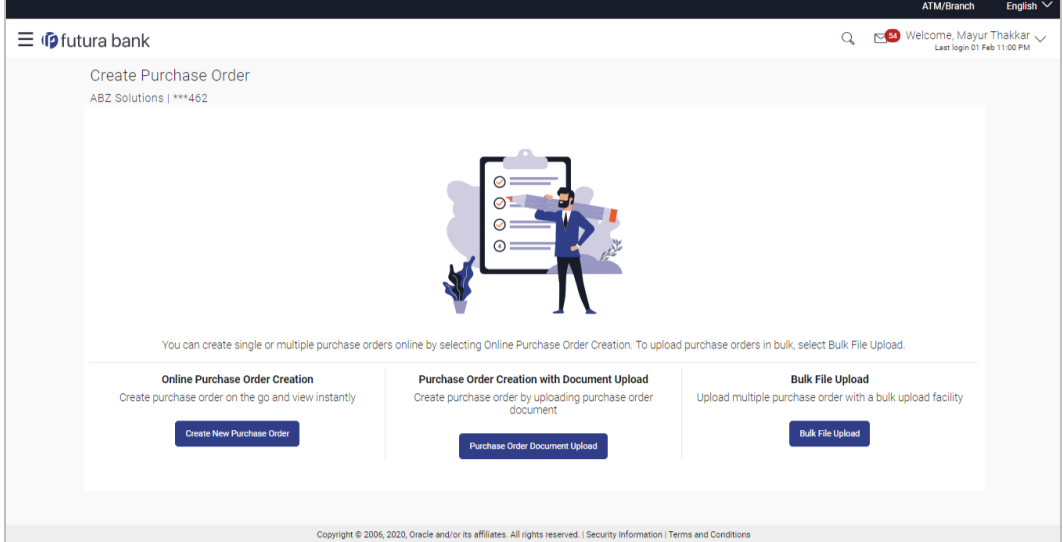

#### **Create Purchase Order**

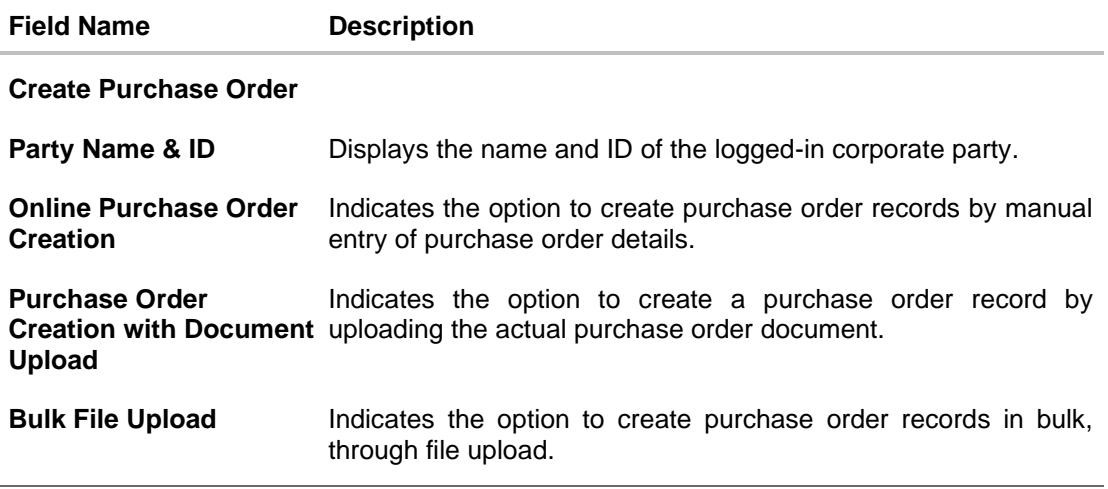

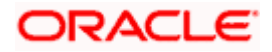

# **10.2.1 Online Purchase Order Creation (manual entry)**

A corporate user, based on their role, can create one or more purchase orders in one single transaction.

#### **To create a purchase order(s):**

1. In the **Create Purchase Order** screen, click **Create New Purchase Order** to create purchase order records manually. The screen to create a new purchase order appears, starting with the **New Purchase Order** tab.

#### **Create Purchase Order – New Purchase Order**

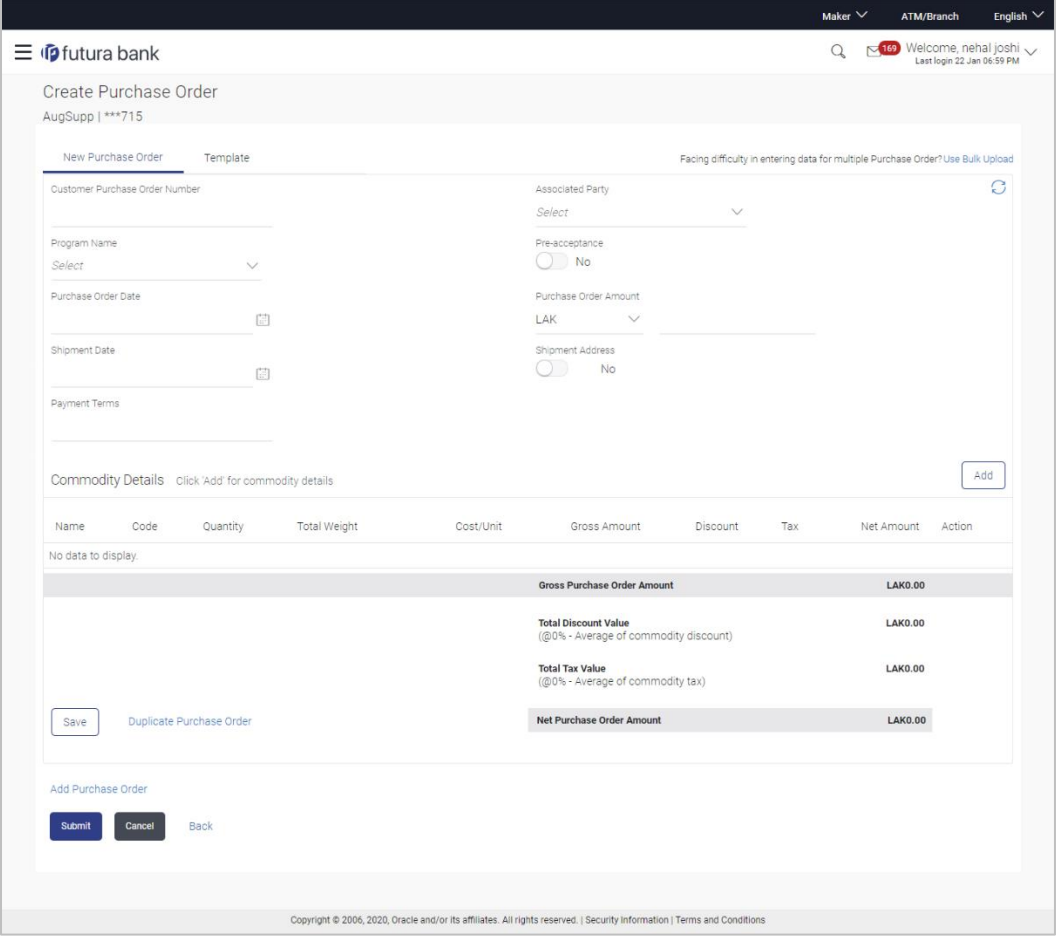

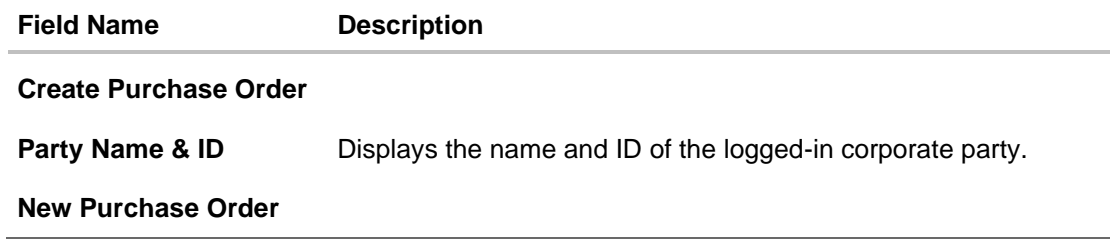

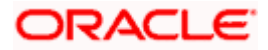

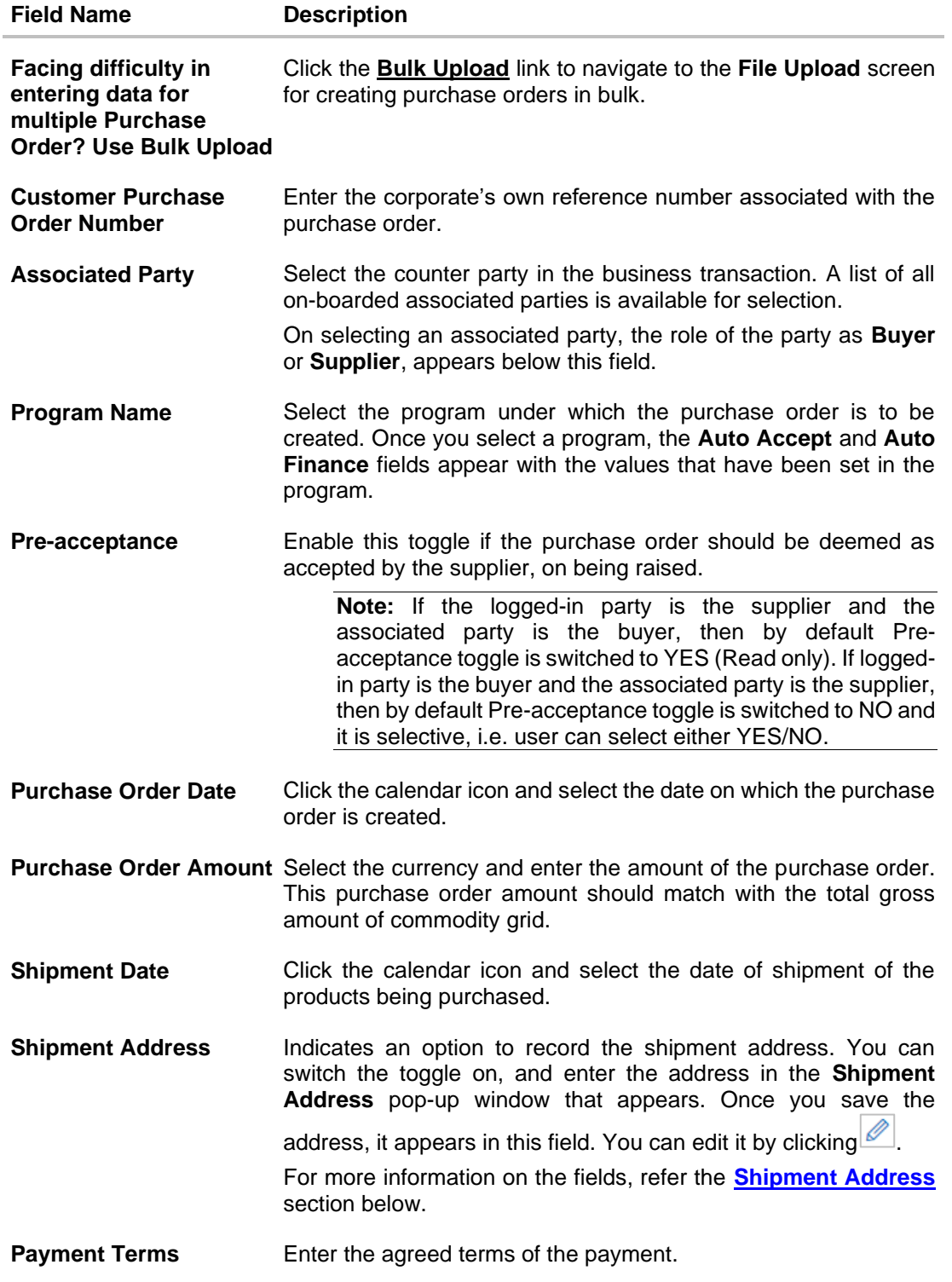

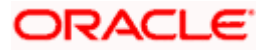

# <span id="page-184-0"></span>**Shipment Address**

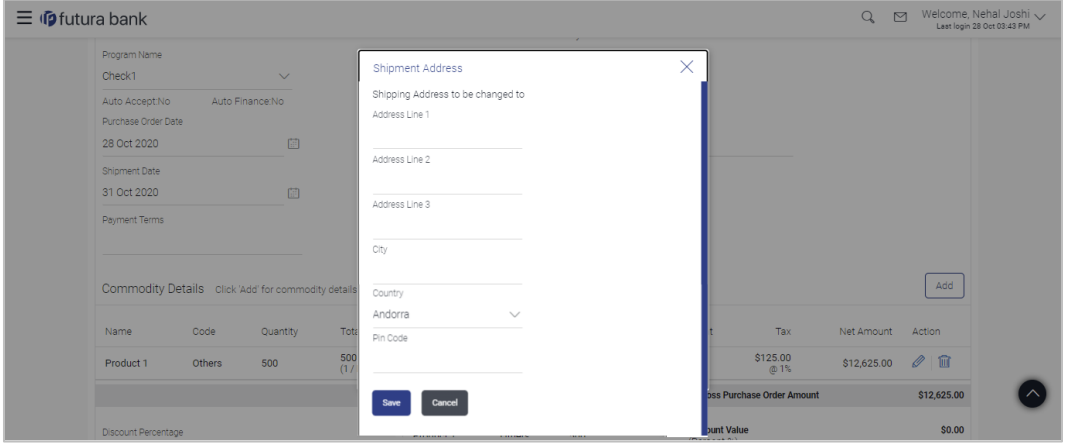

# **Field Description**

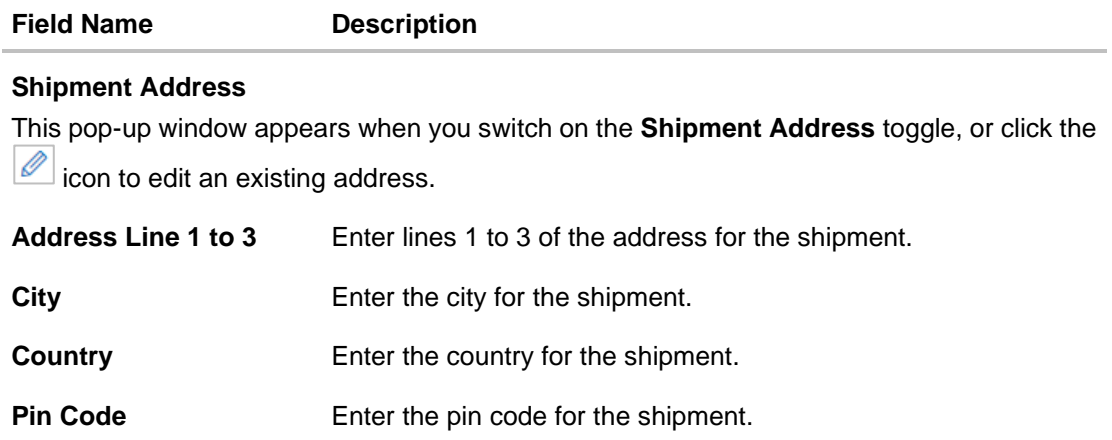

2. Once you enter the above details, click **Add** in the **Commodity Details** section, to add the commodities being purchased. The **Add Commodity Details** overlay window appears.

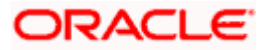

# **Add Commodity Details**

This overlay window appears when you click **Add** in the **Commodity Details** section.

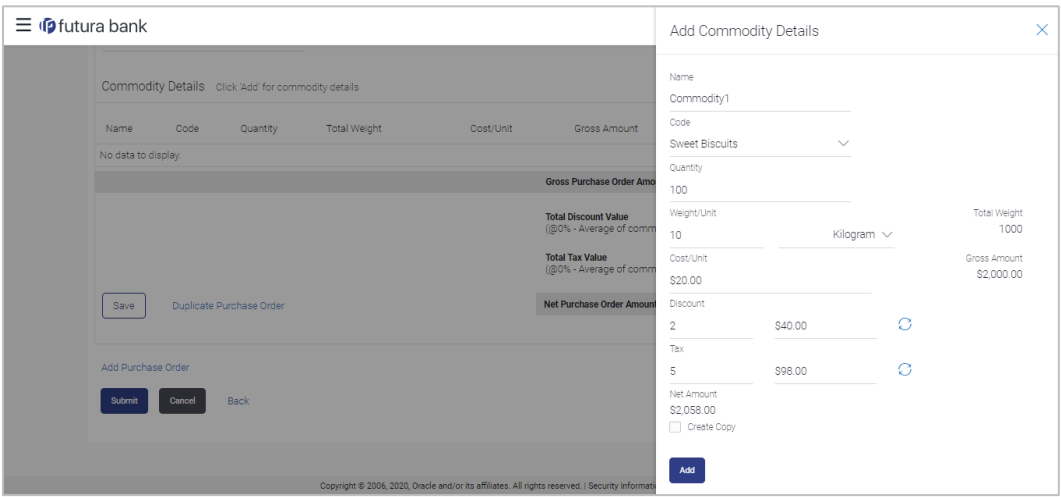

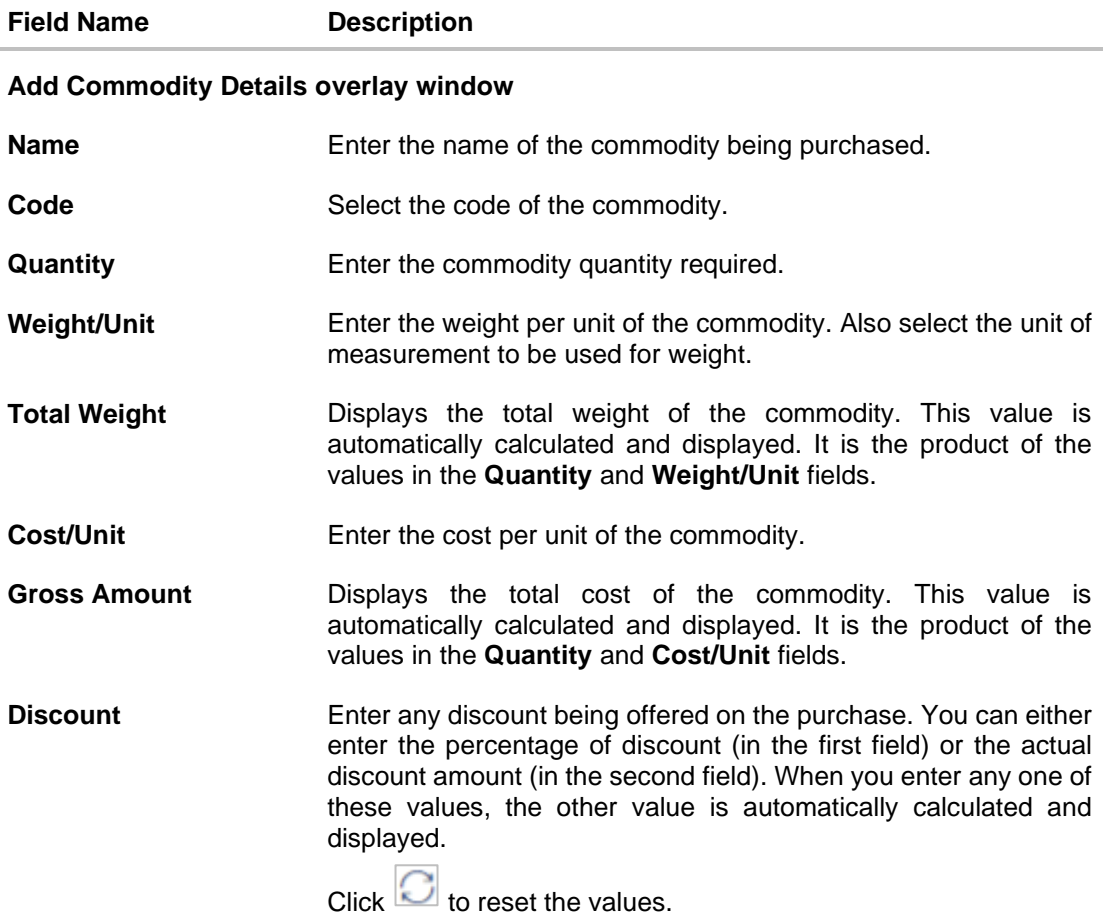

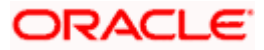

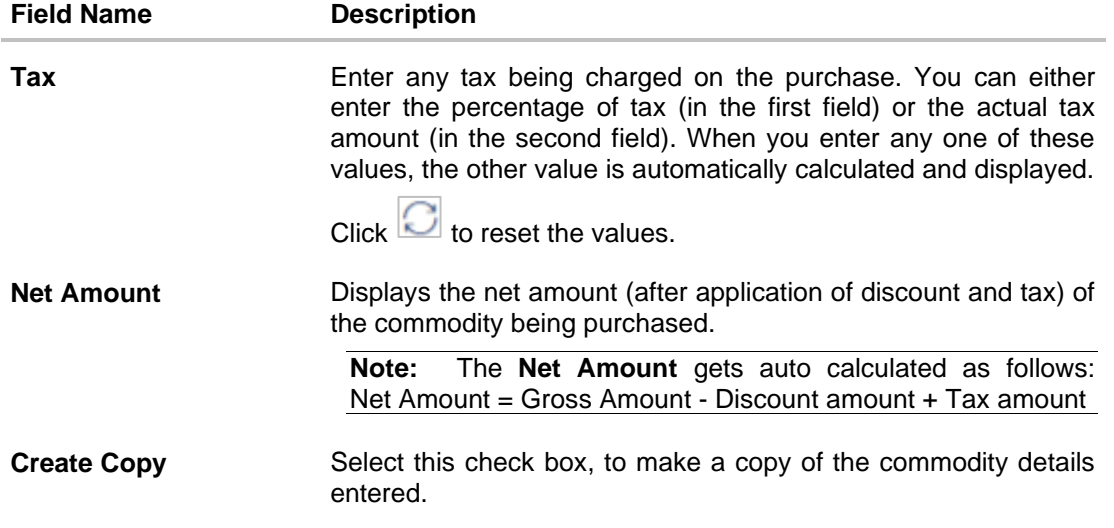

3. Once the commodity details are recorded in the overlay window, click **Add**. A record is created in the **Commodity Details** section.

**Create Purchase Order - Commodity Details Section Updated**

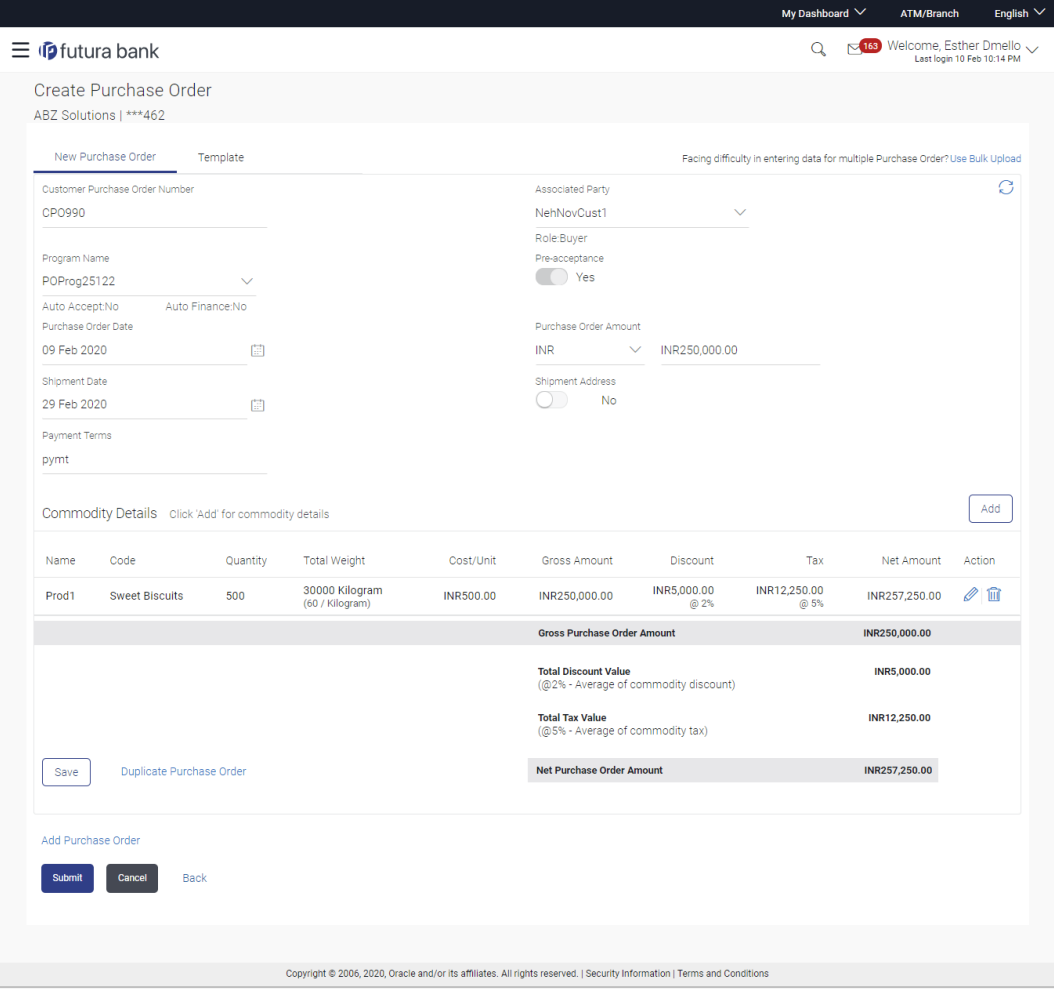

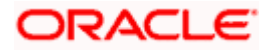

# **Field Description**

# **Field Name Description**

### **Commodity Details**

This section displays the commodity details, once you add them. Multiple commodities can be added.

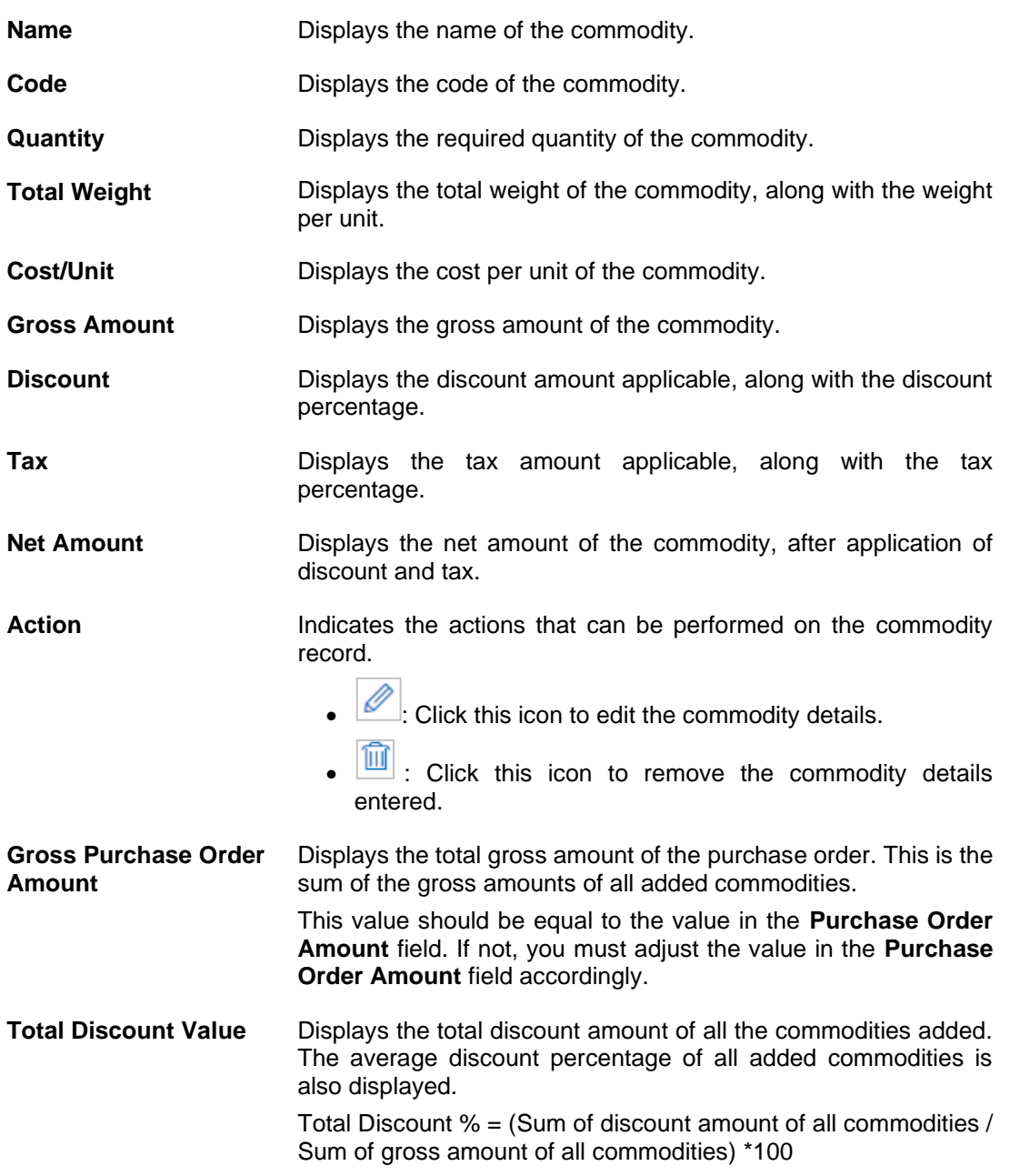

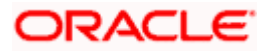

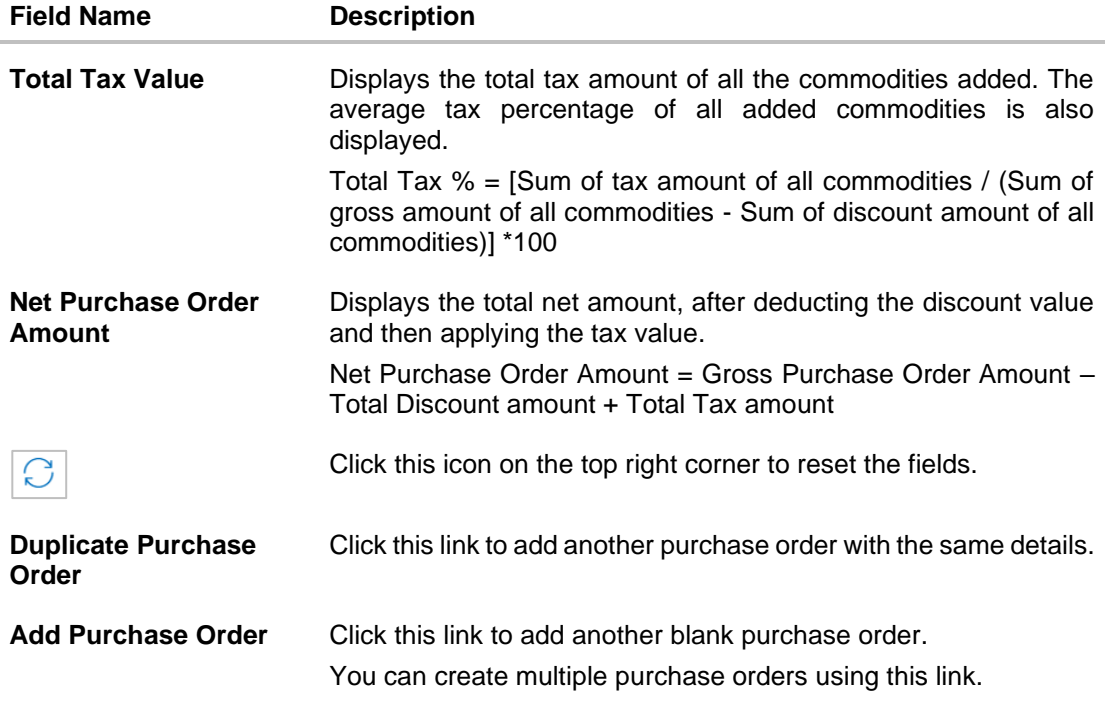

- 4. Ensure that the amount in the **Purchase Order Amount** field is the same as the **Gross Purchase Order Amount.**
- 5. Click **Save** to save the purchase order. OR

To clear the fields, click the  $\Box$  icon in the top right side of the screen.

### **Upon Clicking Save**

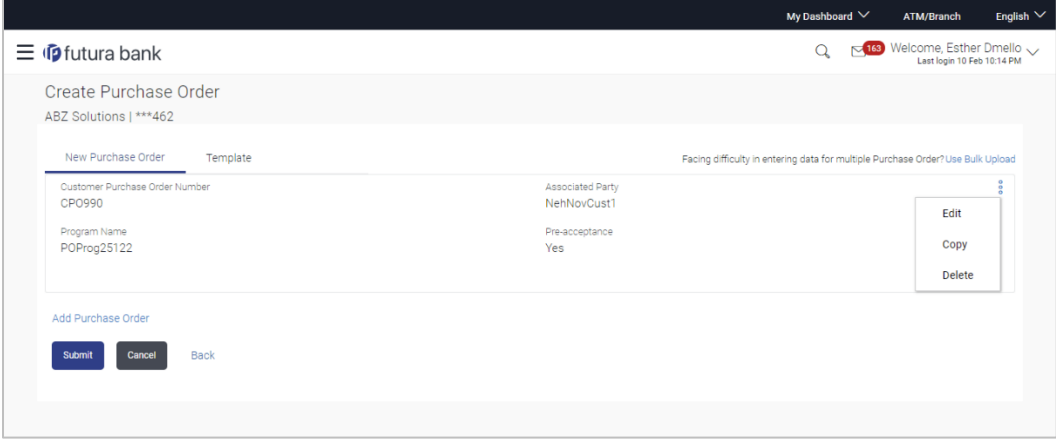

6. To create another purchase order in the transaction, with the same details as the current one, click the **Duplicate Purchase Order** link. The current purchase order is automatically saved and a duplicate one is added.

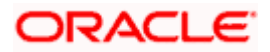

- a. Click  $\left| \frac{\hat{e}}{e} \right|$  beside a purchase order to edit, copy, or delete it, if required.
- 7. To create another new purchase order in the transaction, click the **Add Purchase Order** link.
	- a. Add required details as mentioned in the steps above.
- 8. Click **Submit** to submit the transaction, once all required purchase orders have been added. The Review screen appears.

OR Click **Cancel** to cancel the transaction. OR Click **Back** to navigate back to the previous screen.

#### **Create Purchase Order – Review Screen**

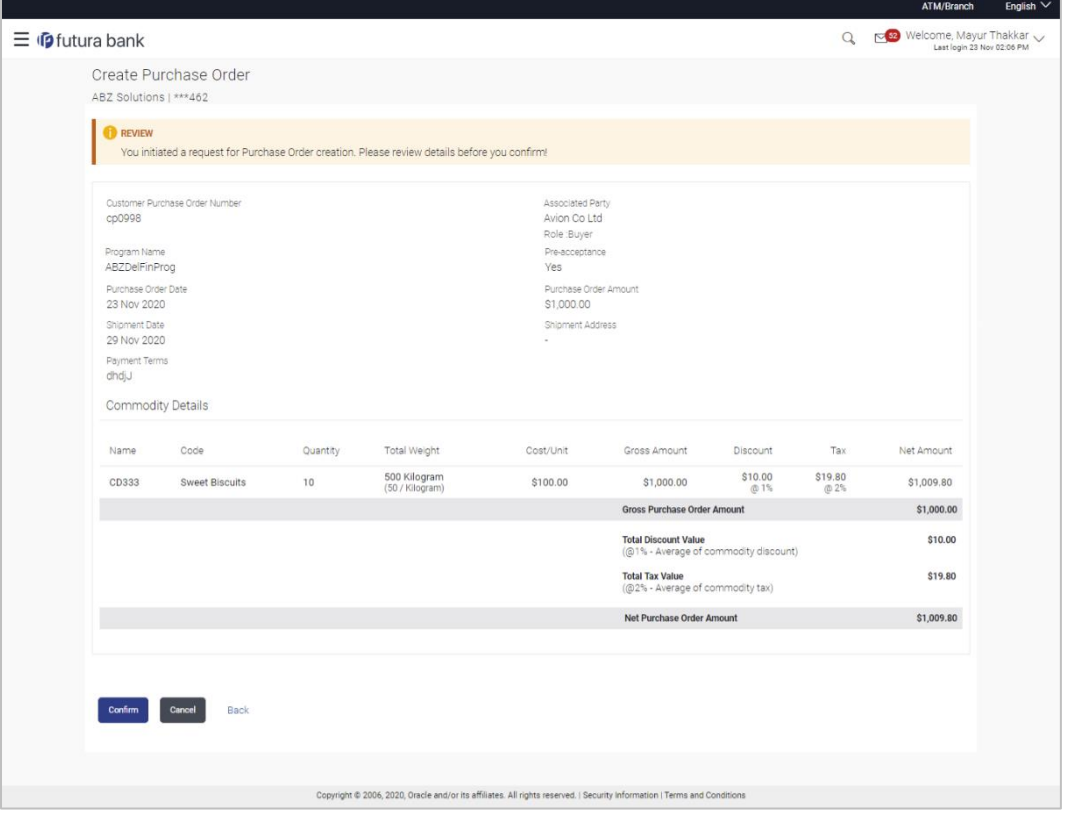

9. In the Review screen that appears, verify the details, and click **Confirm**. A confirmation message of request submission for purchase order creation appears along with the reference number and status. OR

Click **Cancel** to cancel the transaction. OR Click **Back** to navigate back to the previous screen.

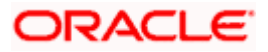

#### **Create Purchase Order – Confirmation Screen**

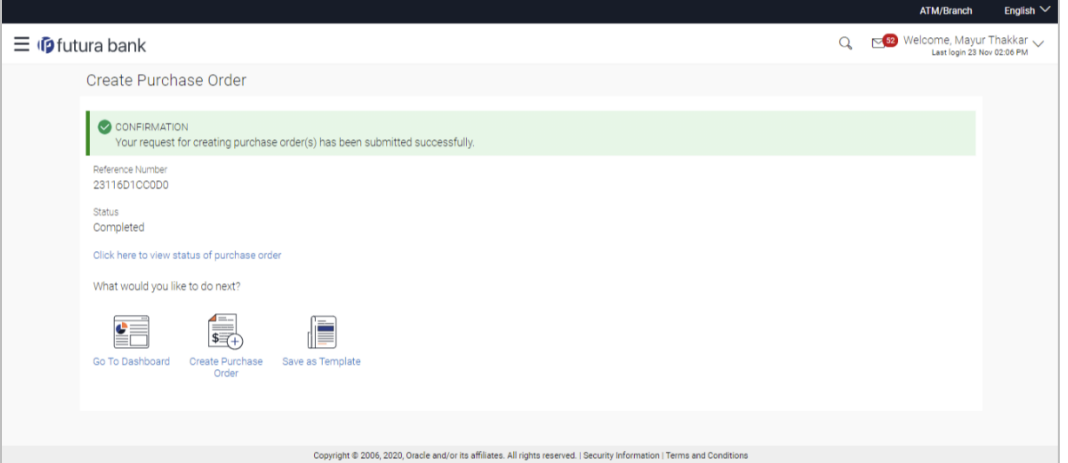

10. Click **Save as Template** to save the purchase order details as a template for future use. OR

Click the link provided to view the status of the purchase order along with other details. OR

Click **Go To Dashboard** to go to the dashboard.

OR

Click **Create Purchase Order** to create further purchase orders.

# **10.2.2 Create Purchase Order using Template**

You can save the data entered during purchase order creation, as a template. This option is available upon successful creation of a purchase order. You can use this template in the future to create purchase orders for the same party. This saves the efforts of re-entering the data.

#### **To view and use templates for creation of purchase orders:**

1. On navigating to the **Create Purchase Order** screen, click the **Template** tab. A list of existing templates appears.

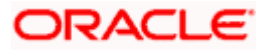

#### **Create Purchase Order - Template**

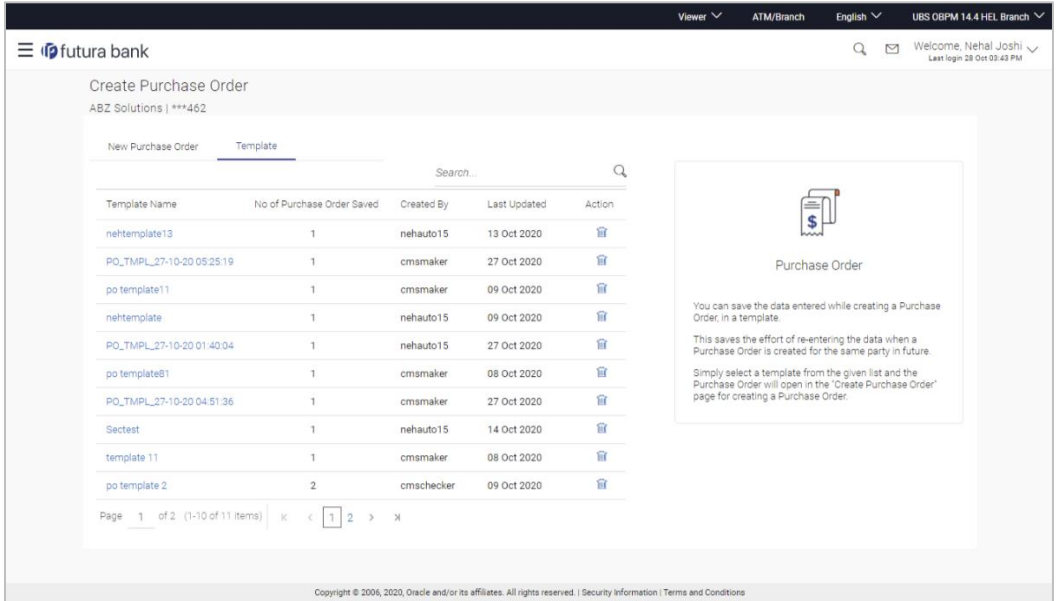

#### **Field Description**

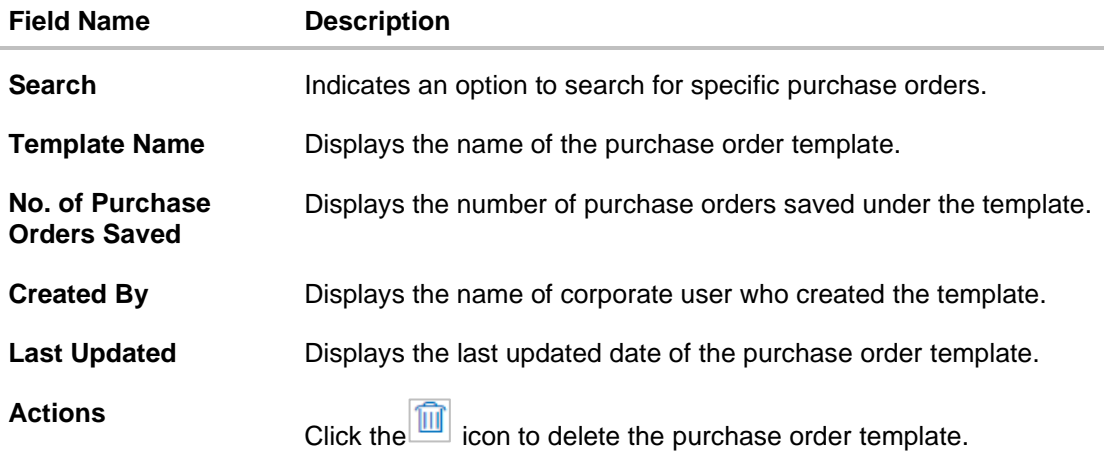

- 2. Navigate through the pages to the required template, or use the **Search** field to find a specific template.
- 3. Click the desired **Template Name** link. The template details appear.

OR Click  $\boxed{\widehat{\mathfrak{m}}}$  against the template to delete the existing purchase order template. A popup

message appears to confirm the deletion.

• Click **Yes** to delete the template. OR

Click **No** to cancel the deletion.

4. Click and select the **Edit** option. The template details are populated in the **New Purchase Order** screen.

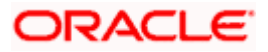

- 5. Add or modify the data as required.
- 6. Click **Save** to save the purchase order.
- 7. Click the **Duplicate Purchase Order** link to add another purchase order with same details entered in the current one. OR

Click the **Add Purchase Order** link to club another purchase order in the transaction.

8. Click **Submit** to submit the transaction. The Review screen appears.

OR Click **Cancel** to cancel the transaction. OR Click **Back** to navigate back to the previous screen.

9. In the Review screen, verify the details and click **Confirm**. A confirmation message of request initiation for purchase order creation appears along with the reference number and status.

OR Click **Back** to navigate back to the previous screen. OR Click **Cancel** to cancel the transaction.

# **10.3 Purchase Order Creation with Document Upload**

Using this option, corporate users can create purchase orders online by uploading scanned copies of the physical purchase order document.

#### **How to reach here:**

*Dashboard > Toggle menu > Receivables/Payables > Purchase Order Management > Create Purchase Order*

#### **To create a purchase order through document upload:**

1. Scan the physical purchase order and save it in one of the following formats: PDF, PNG, JPG, JPEG. Ensure that the file size does not exceed 2MB.

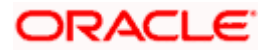

### **Create Purchase Order**

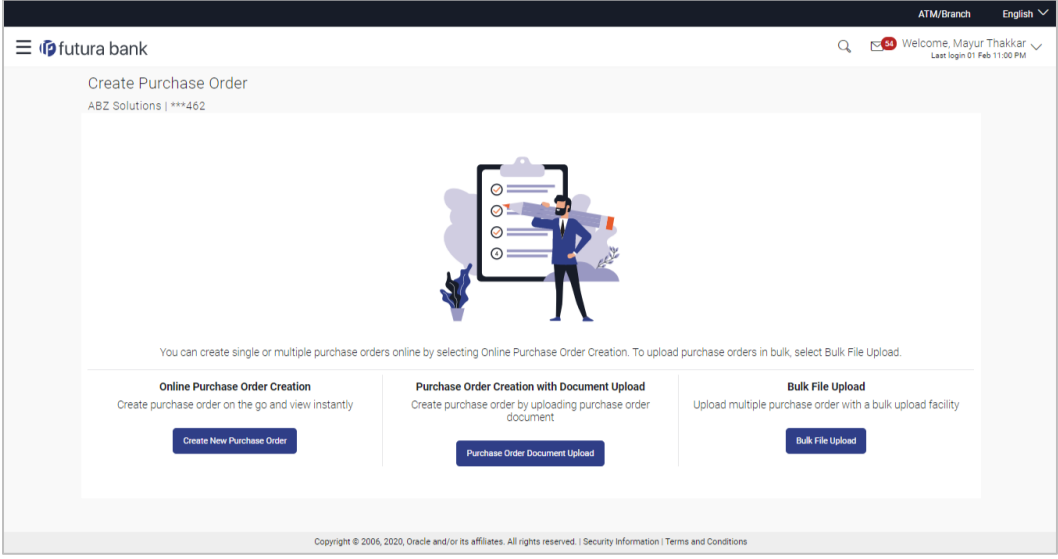

#### **Field Description**

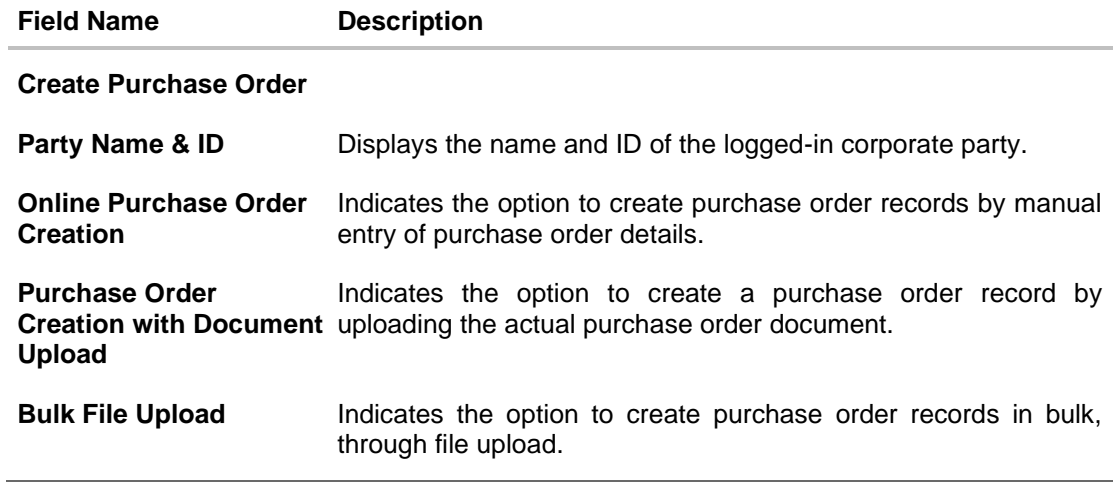

2. In the **Create Purchase Order** screen, click the **Purchase Order Document Upload** button. The **Automatic Purchase Order Creation** screen appears starting with the **Upload Purchase Order** step.

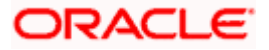

#### **Automatic Purchase Order Creation**

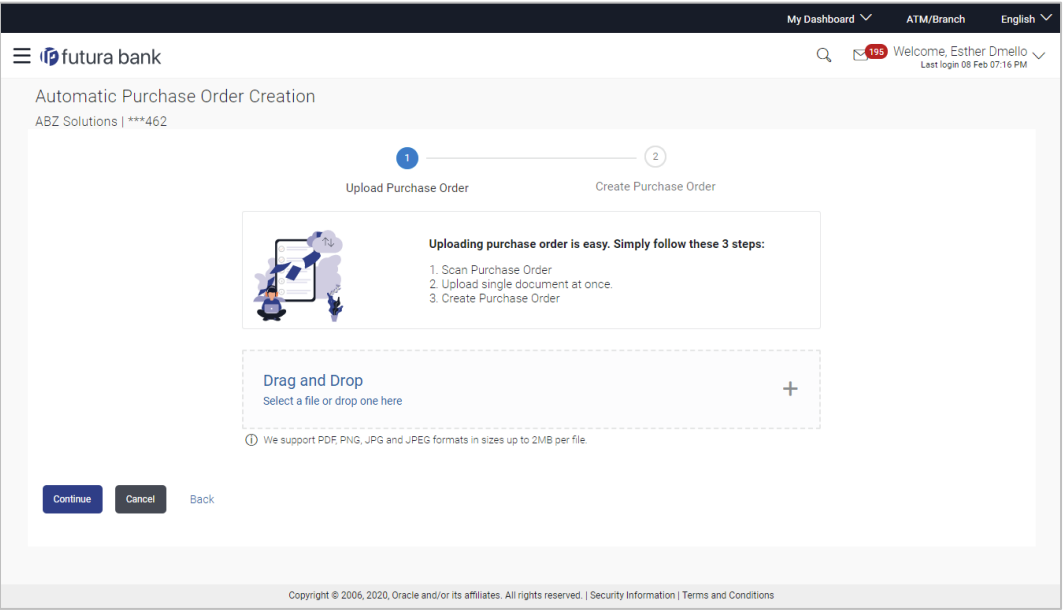

3. In the Upload Purchase Order step, either click <sup>+</sup> to browse and select the required file, or, drag and drop the file in the space provided. An entry for the uploaded file appears in the section below.

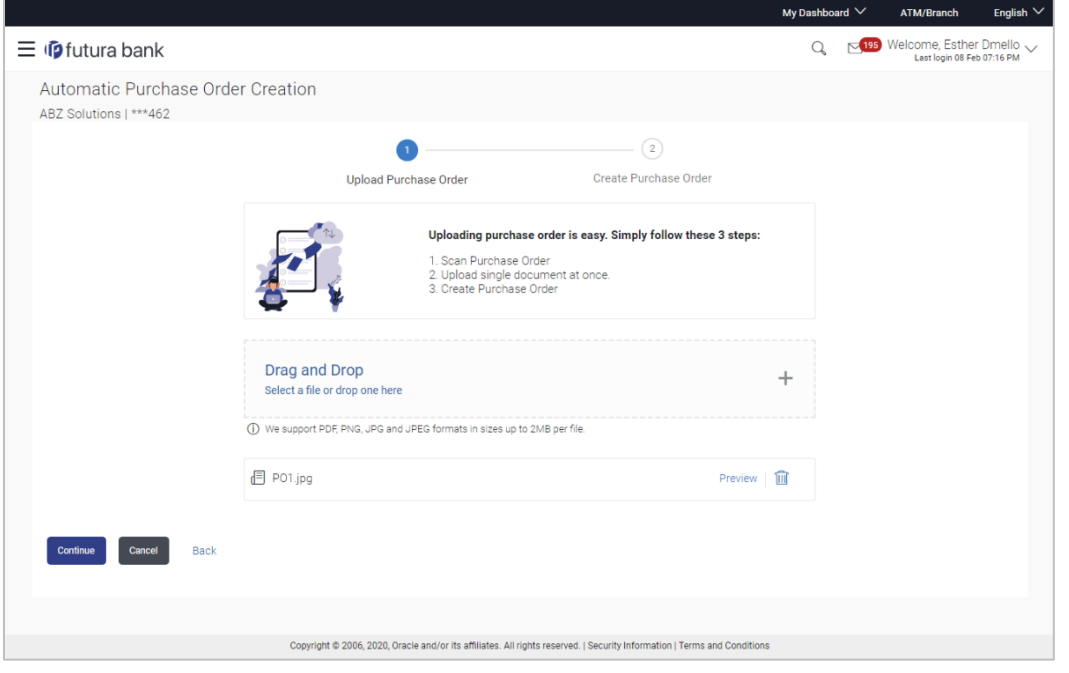

**Note:** To preview an uploaded file, click the **Preview** link beside it. To remove an uploaded file,  $_{\rm{click}}$   $\widehat{\mathbb{H}}$ 

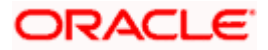

- 4. Click **Continue** to go to the **Create Purchase Order** step.
	- OR

Click **Cancel** to cancel the transaction. OR

Click **Back** to go to the previous screen.

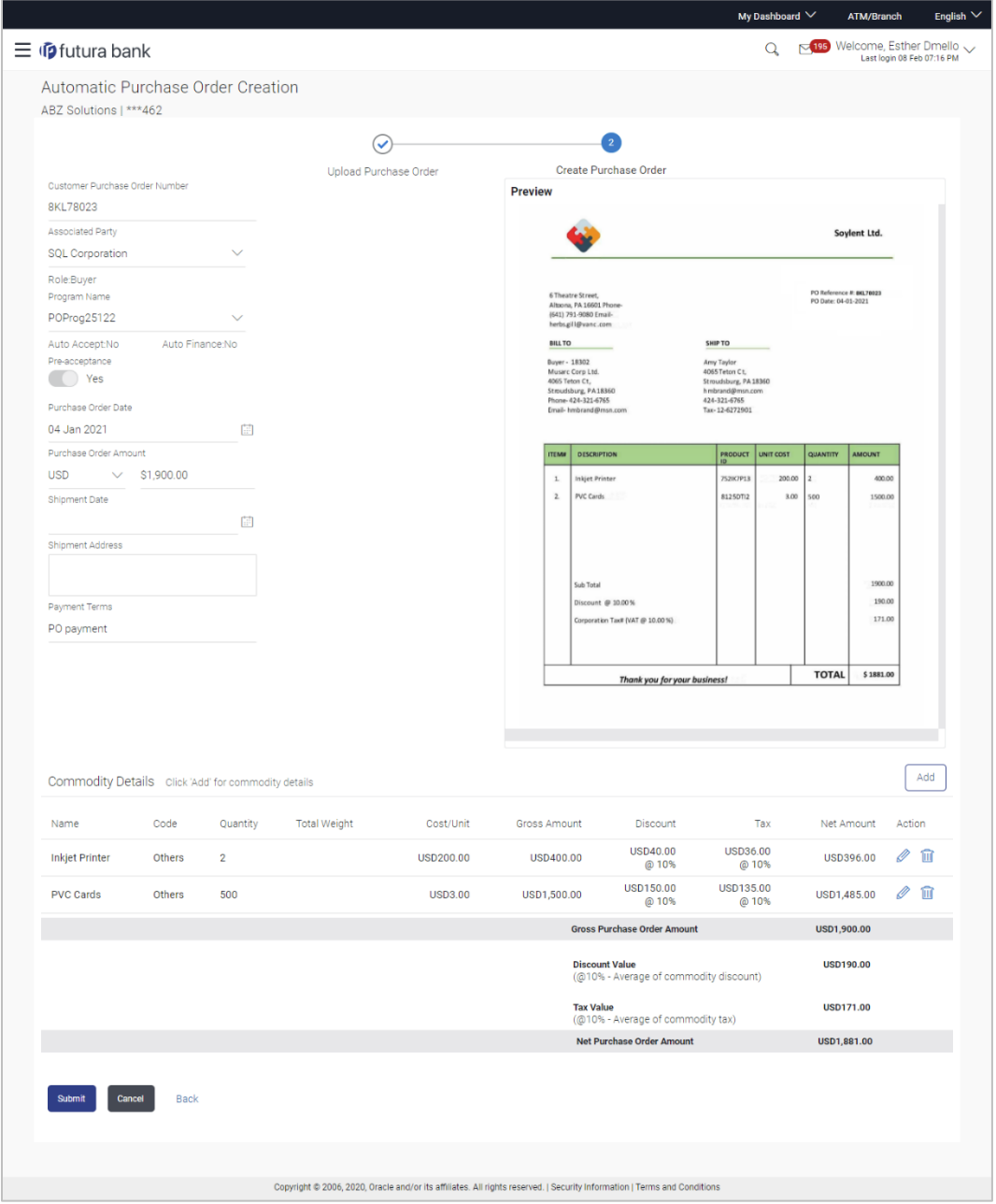

**ORACLE** 

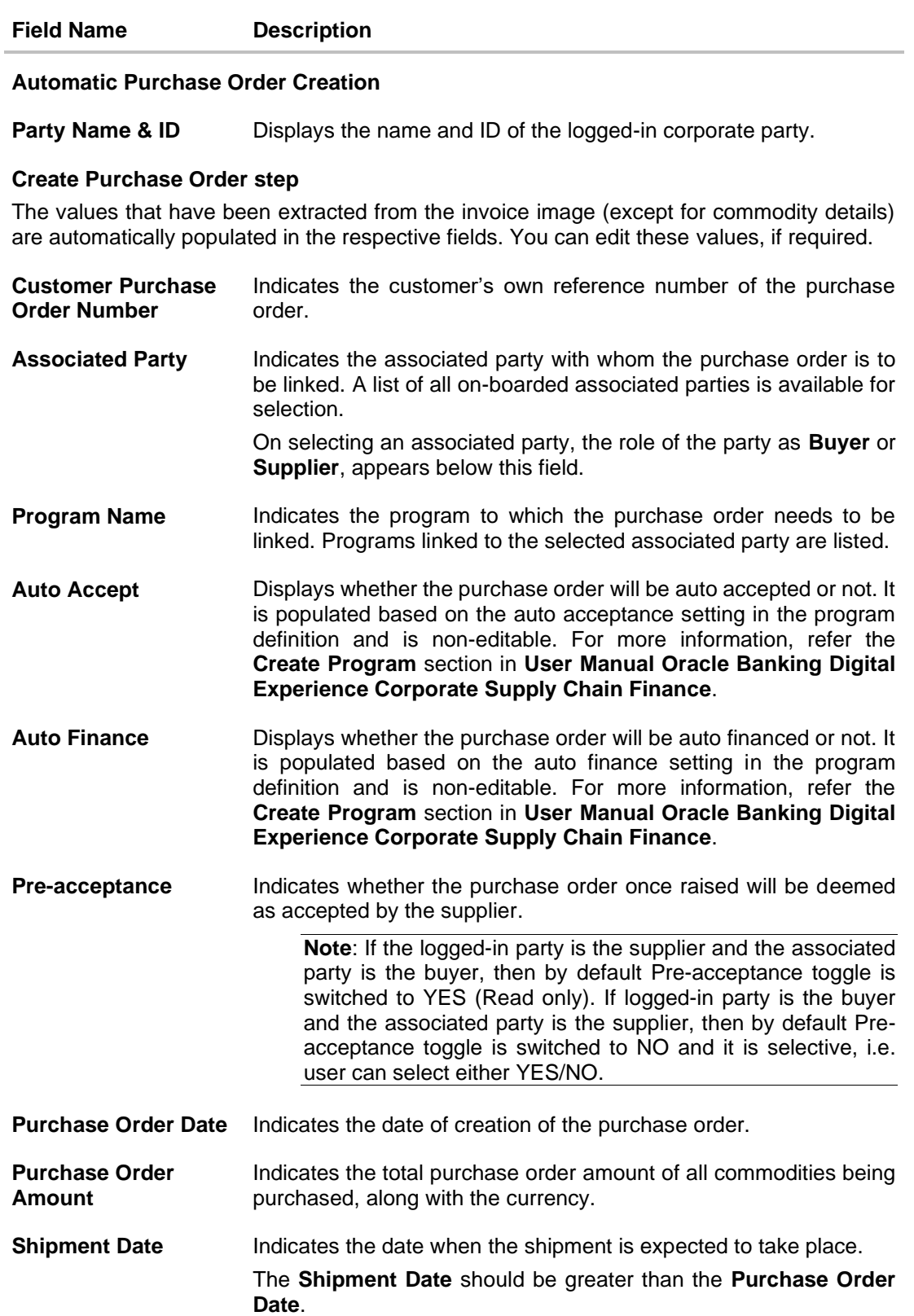

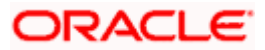

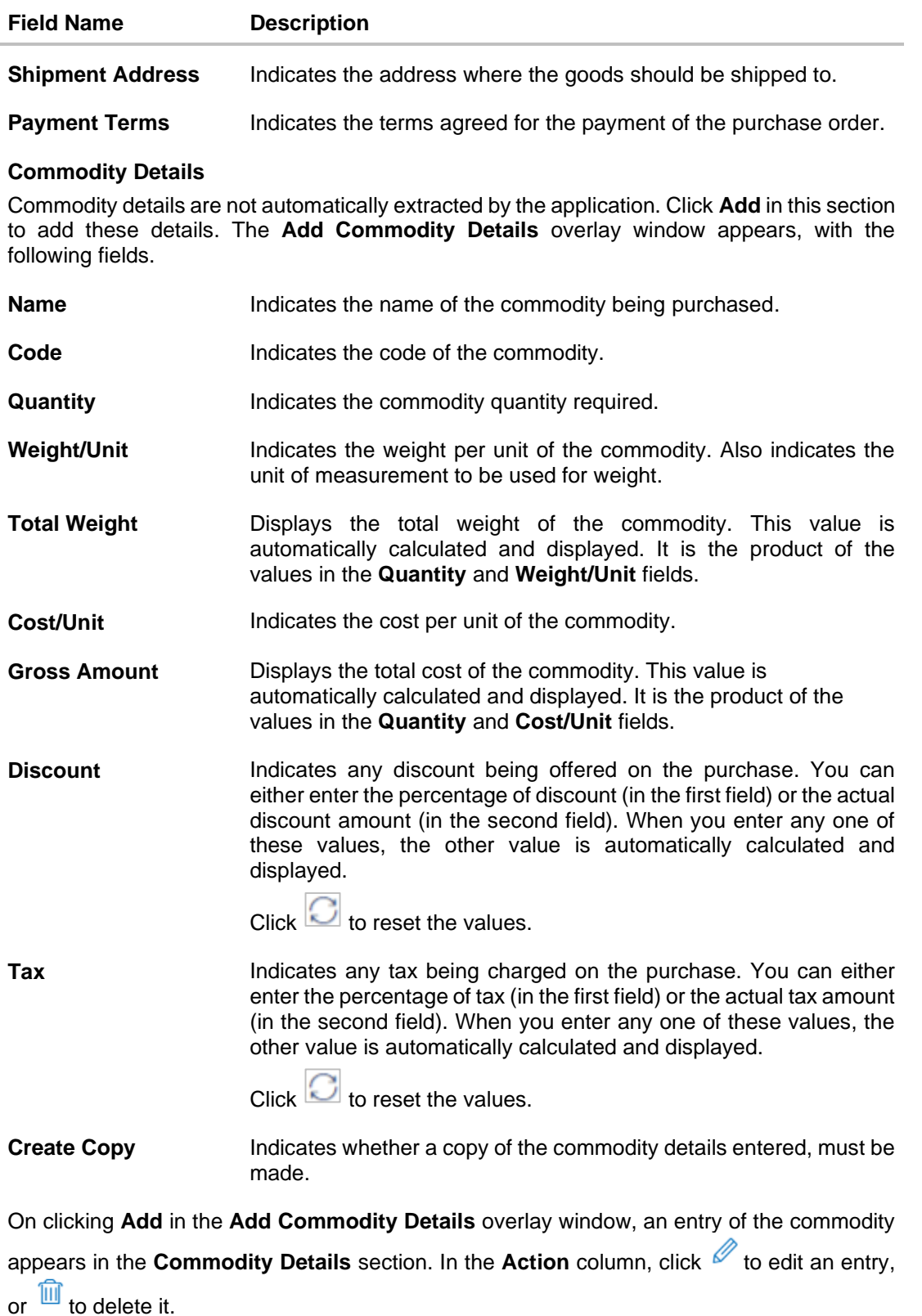

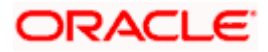

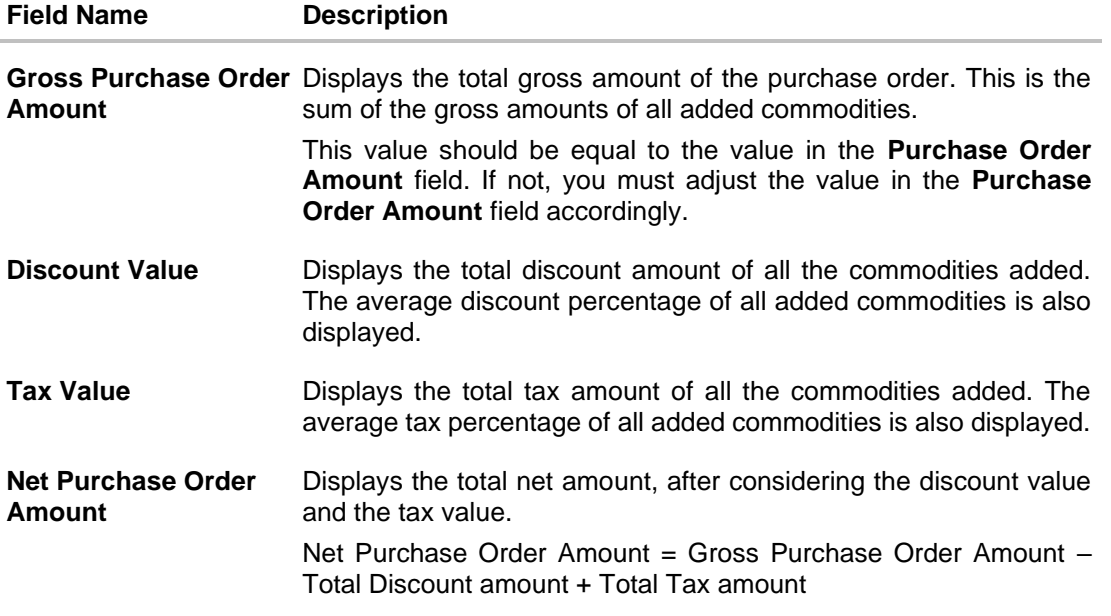

- 5. The data from the purchase order is automatically read and populated in the relevant fields. Check the details and add or modify any field, if required.
- 6. Click **Submit** to submit the purchase order. The Review screen appears. OR Click **Cancel** to cancel the transaction. OR Click **Back** to go to the previous screen.
- 7. In the Review screen, verify the details and click **Confirm**. A confirmation message appears, with the reference number and status of the transaction. OR

Click **Cancel** to cancel the transaction. OR

Click **Back** to go to the previous screen.

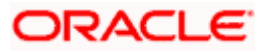

# **10.4 Bulk Purchase Order Creation**

Using this option, corporates can create purchase orders in bulk by uploading a file. The file must contain the purchase order details in a specific format and sequence.

#### **How to reach here:**

*Dashboard > Toggle menu > Receivables/Payables > Purchase Order Management > Create Purchase Order*

#### **To create purchase orders in bulk:**

#### **Create Purchase Order**

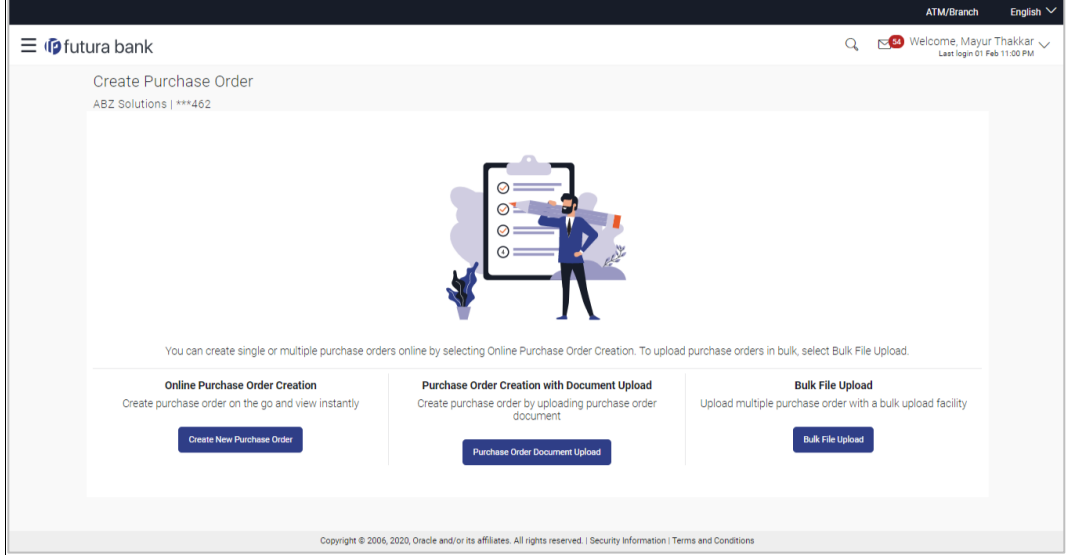

#### **Field Description**

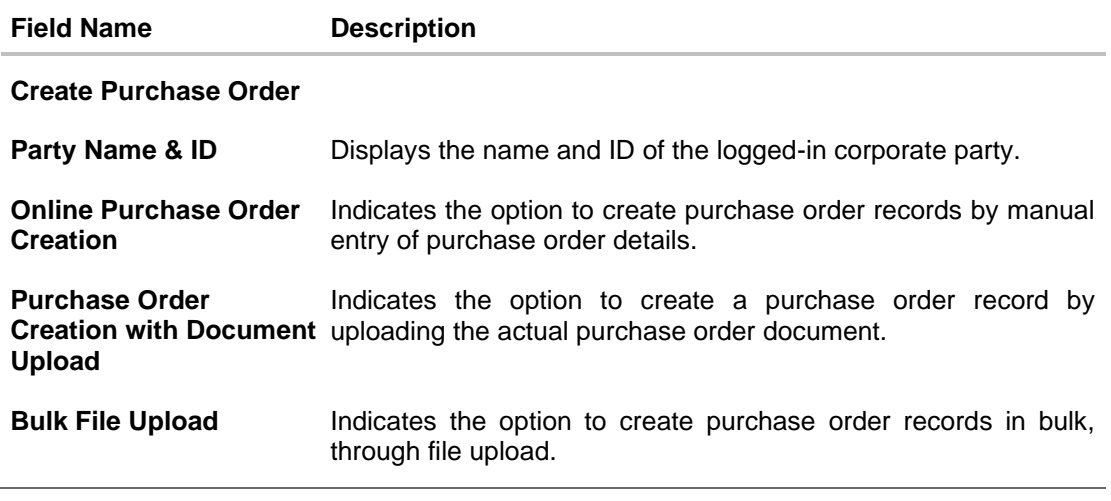

1. In the **Create Purchase Order** screen, click **Bulk File Upload**. The **File Upload** screen appears.

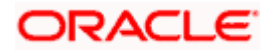

2. For more information on the procedure of uploading the file, refer **User Manual Oracle Banking Digital Experience Corporate Bulk File Upload – Receivables Payables Management.** Use the file template detailed below for upload.

# **10.4.1 Bulk Purchase Order File Template**

For each purchase order, there must be a top row with indicator 'P' which specifies purchase order level parameters. For each commodity under the purchase order, there must be a row with indicator 'C' which specifies the commodity-level parameters.

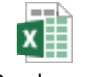

BulkPurchaseOrder

**Note:** Refer this file for the sequence: UploadTemplate.csv

While uploading a .XLSX / .XLS file, if you do not have the required data for a particular cell, and need to leave it blank, then ensure that the particular empty cell has been formatted to the data type of the expected data of that cell. For example, a cell that is supposed to hold textual content, such as name or description, should be formatted to 'Text'. Similarly, a cell that is supposed to hold a number, should be formatted to 'Number'.

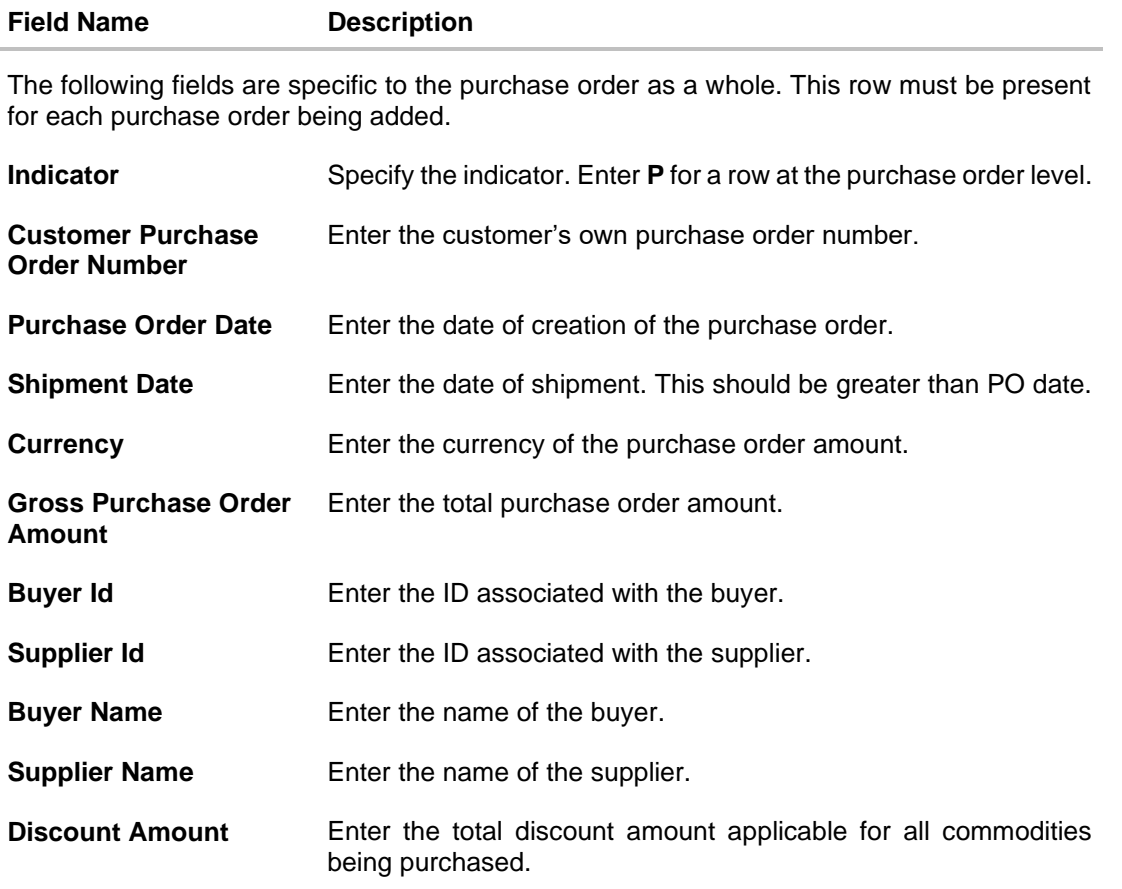

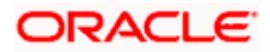

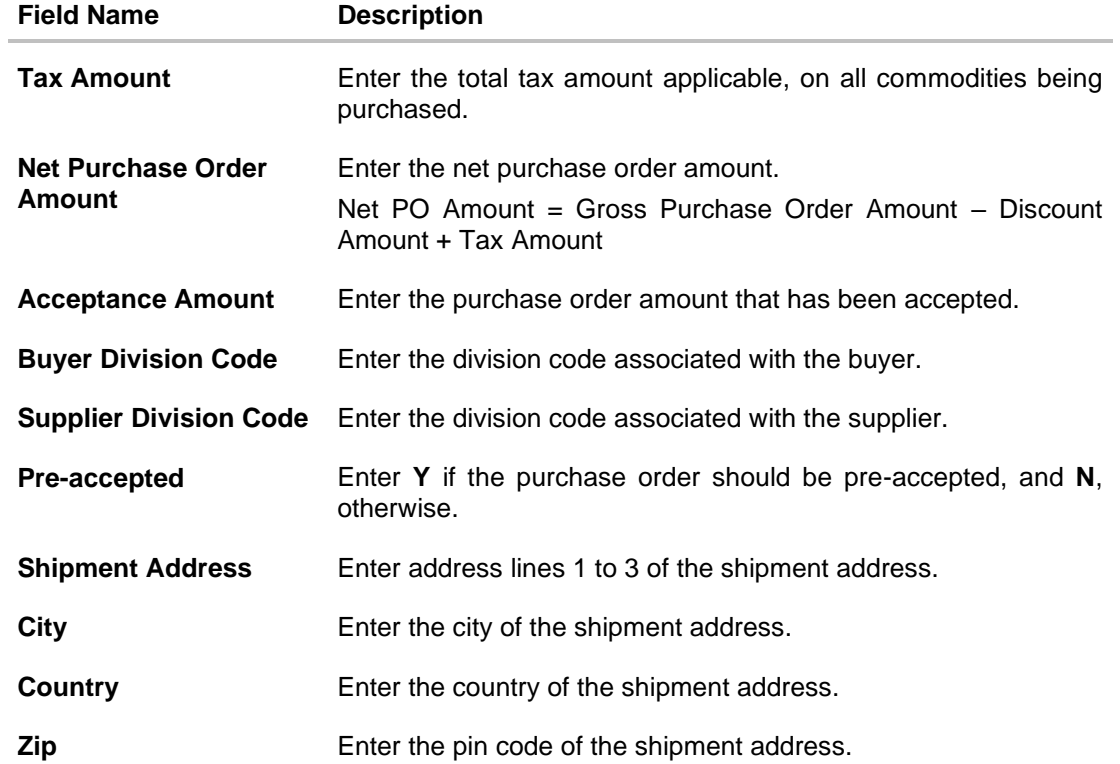

The following fields are specific to a commodity. You must add a row for each commodity being purchased, under the respective purchase order.

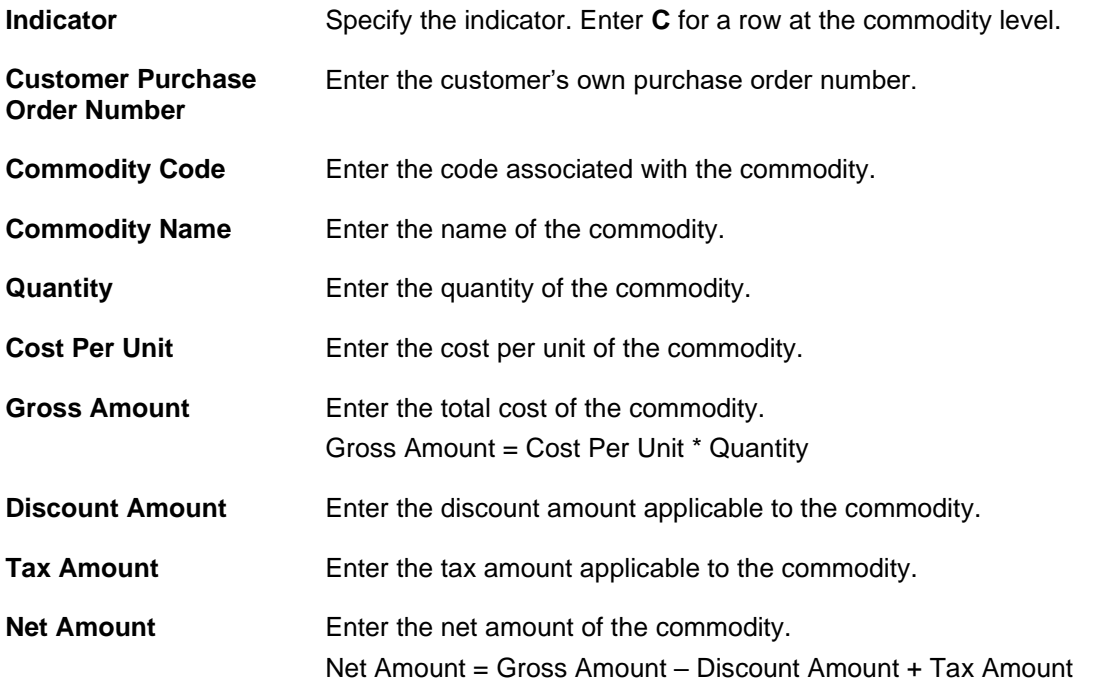

# **10.5 View / Edit Purchase Order**

#### **Pre-requisites**

- For viewing purchase orders User must have valid corporate login credentials.
- For editing purchase orders User must have valid corporate login credentials and must be the buyer.

# **10.5.1 View Purchase Order**

Using this option, you can view a list of purchase orders based on the corporate party's role as a buyer or supplier.

On selection of Buyer view, you can view all the purchase orders as of current date where the corporate party's role is that of a buyer in the program. On selection of Supplier view, you can view all the purchase orders as of current date where the party's role is that of a supplier in the program.

#### **How to reach here:**

*Dashboard > Toggle menu > Receivables/Payables > Purchase Order Management > View/Edit Purchase Orders*

#### **To view purchase orders:**

1. In the **Select Role** pop-up window, select either the **Buyer** or the **Supplier** option.

#### **View Purchase Order - Select Role pop-up**

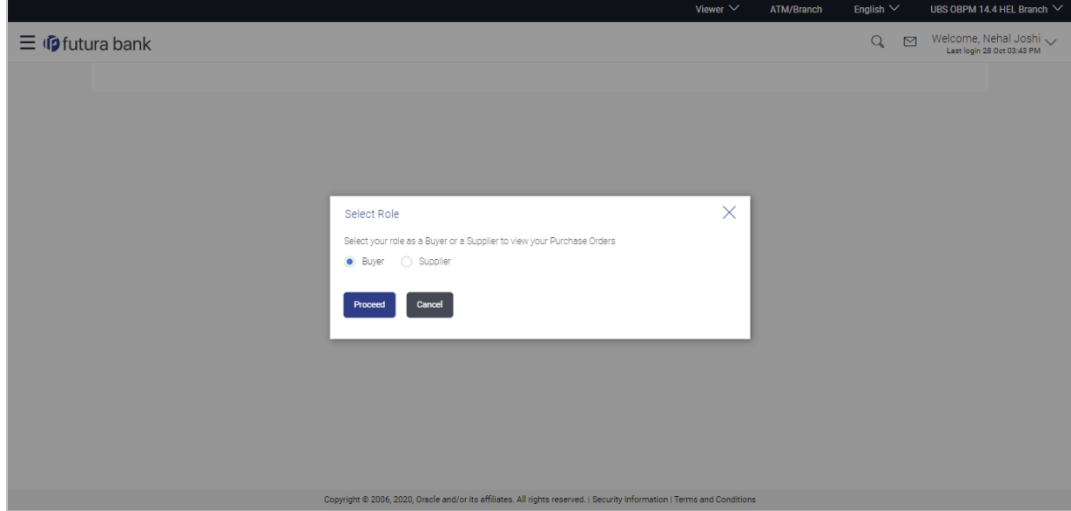

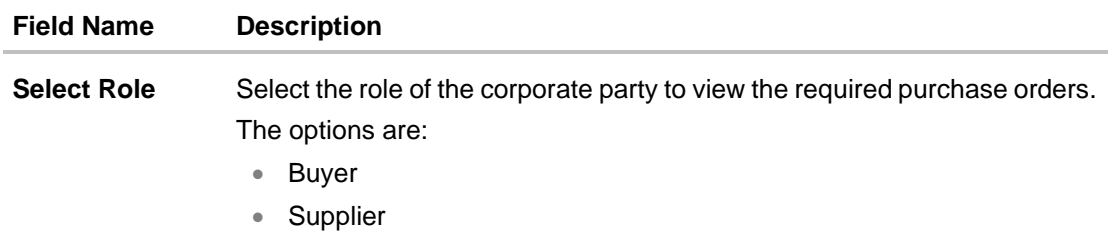

2. Click **Proceed** to view the existing purchase orders. The **View Purchase Order** screen appears.

OR Click **Cancel** to cancel the transaction.

# **View Purchase Order Search Result- Buyer Role**

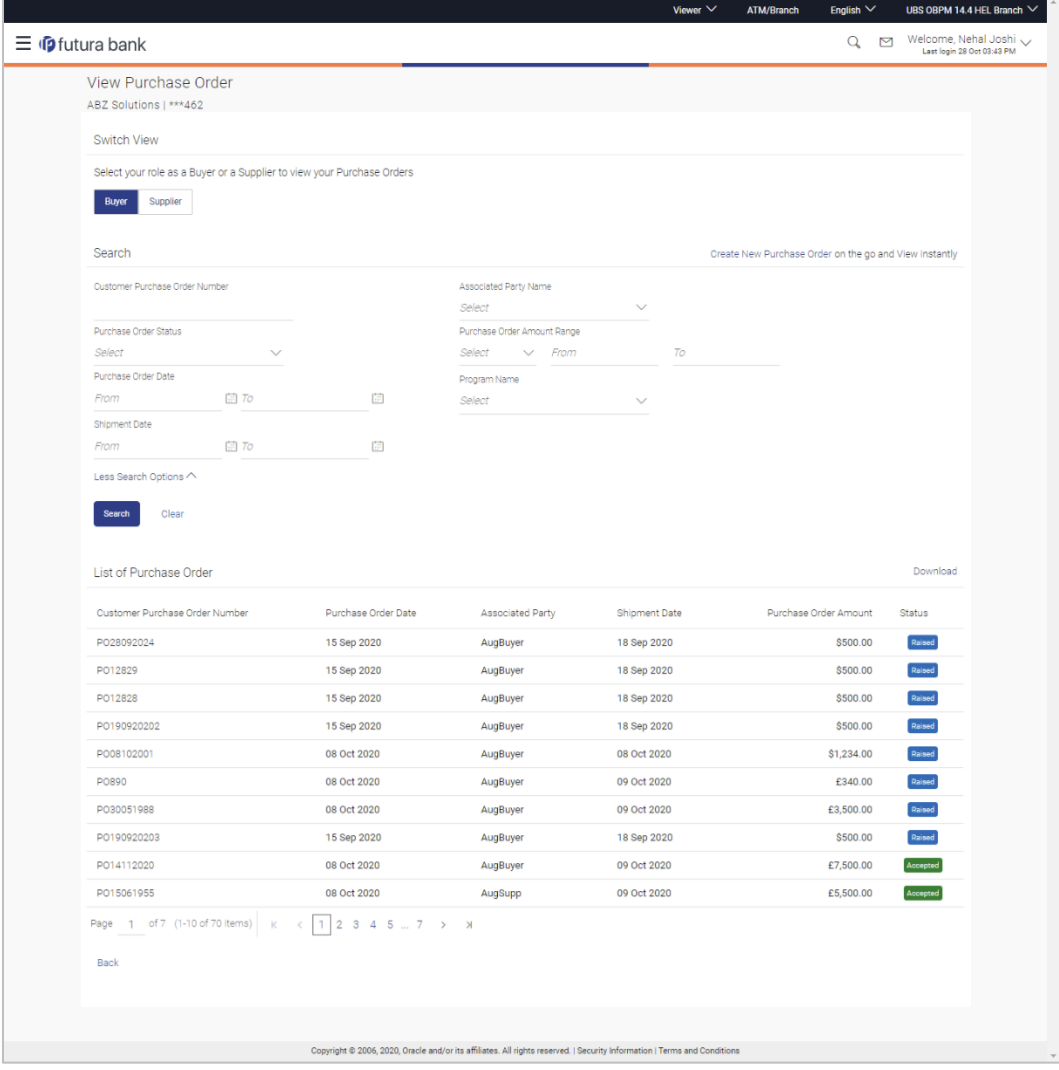

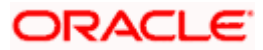

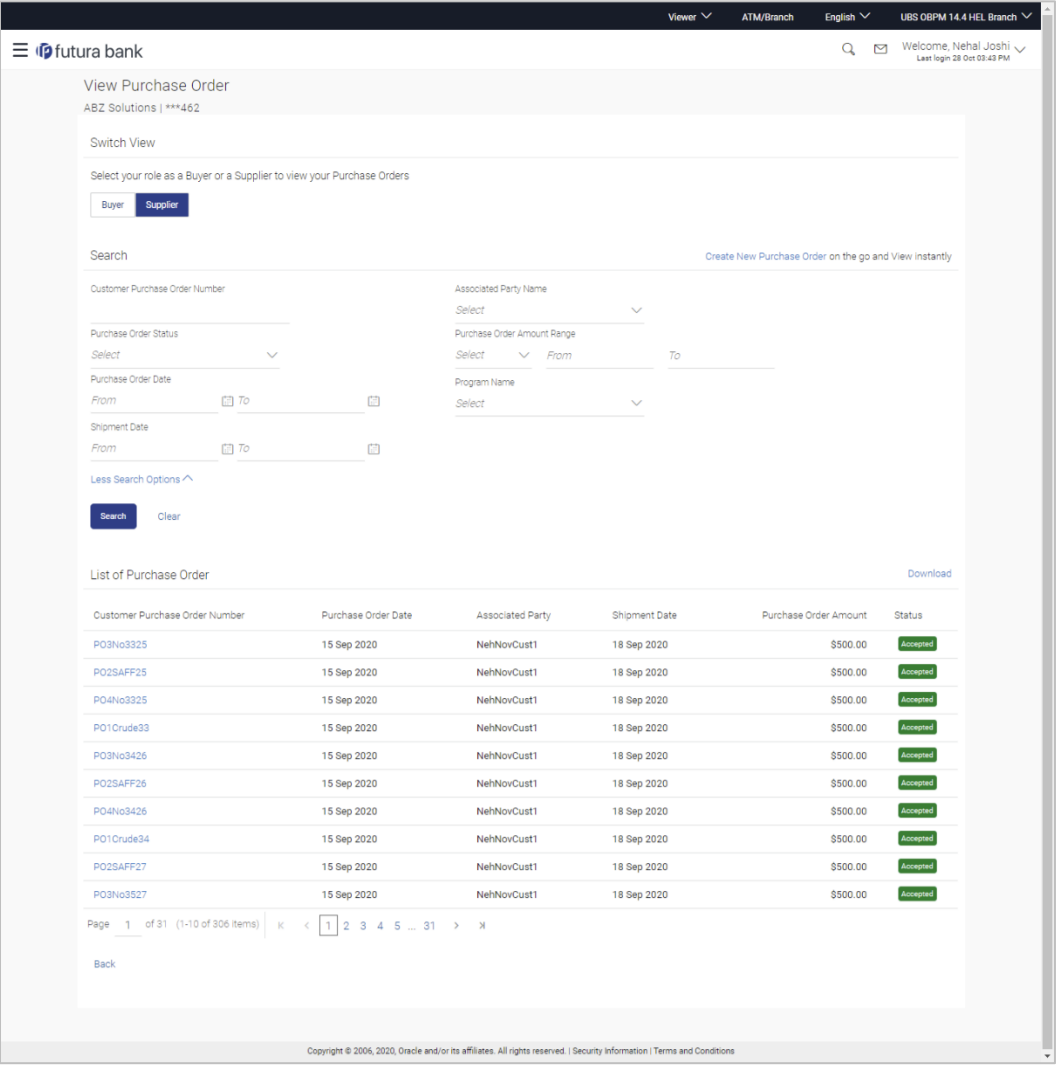

# **View Purchase Order Search Result- Supplier Role**

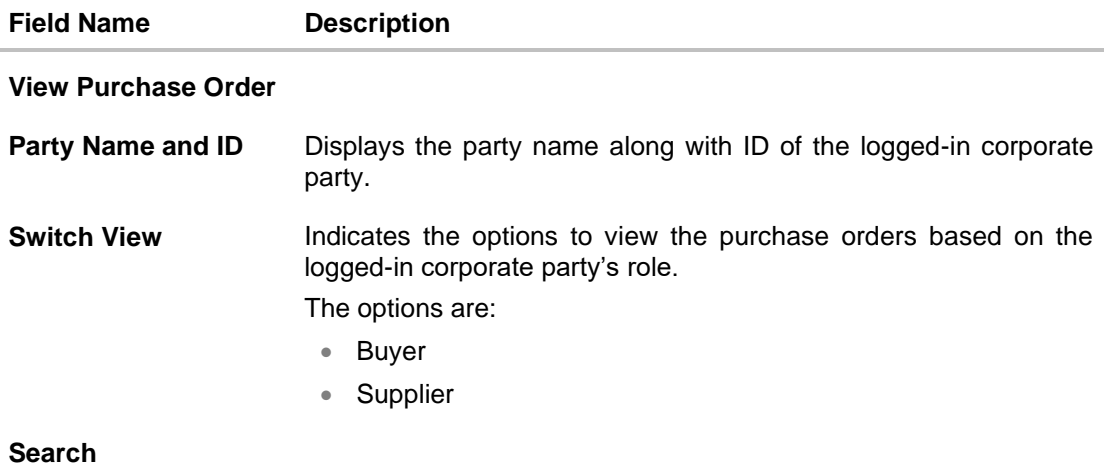

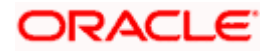

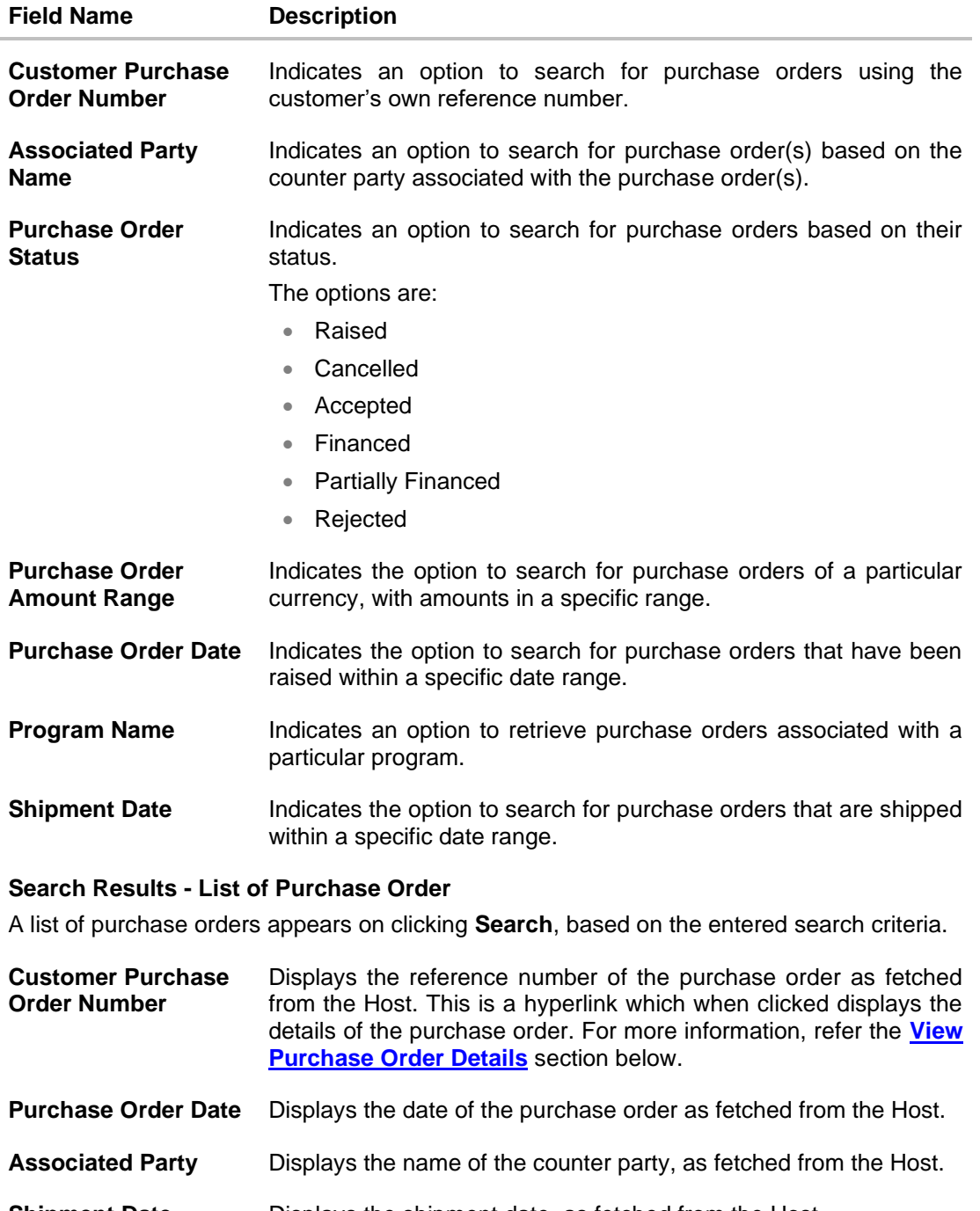

**Shipment Date** Displays the shipment date, as fetched from the Host.

**Purchase Order**  Displays the purchase order amount, as fetched from the Host.

**Amount**

**Status** Displays the current status of the purchase order.

3. Enter the search criteria, and click **Search.** The purchase orders list appears based on the entered search criteria.

OR

Click **Clear** to reset the search parameters.

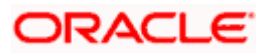

OR

Click the **Create New Purchase Order** link to create a purchase order on the go and view it instantly.

- 4. Click **Download** to download the list of purchase orders in CSV format, if required.
- 5. Click the **Customer Purchase Order Number** link of a specific purchase order, to view its details.

### <span id="page-206-0"></span>**10.5.1.1 View Purchase Order Details**

This screen appears if you click the Customer Purchase Order Number **link** from the View Purchase Order search results. It displays the details of the selected purchase order.

**View Purchase Order Details – for Buyer role**

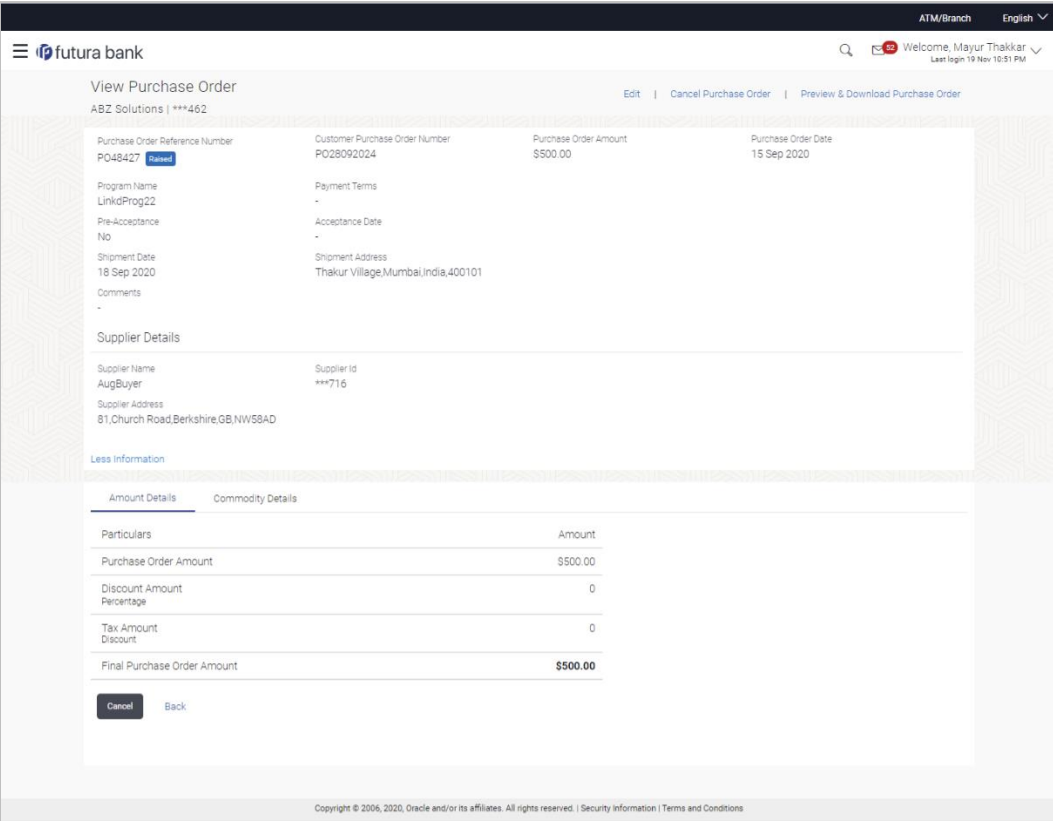

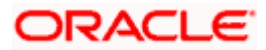

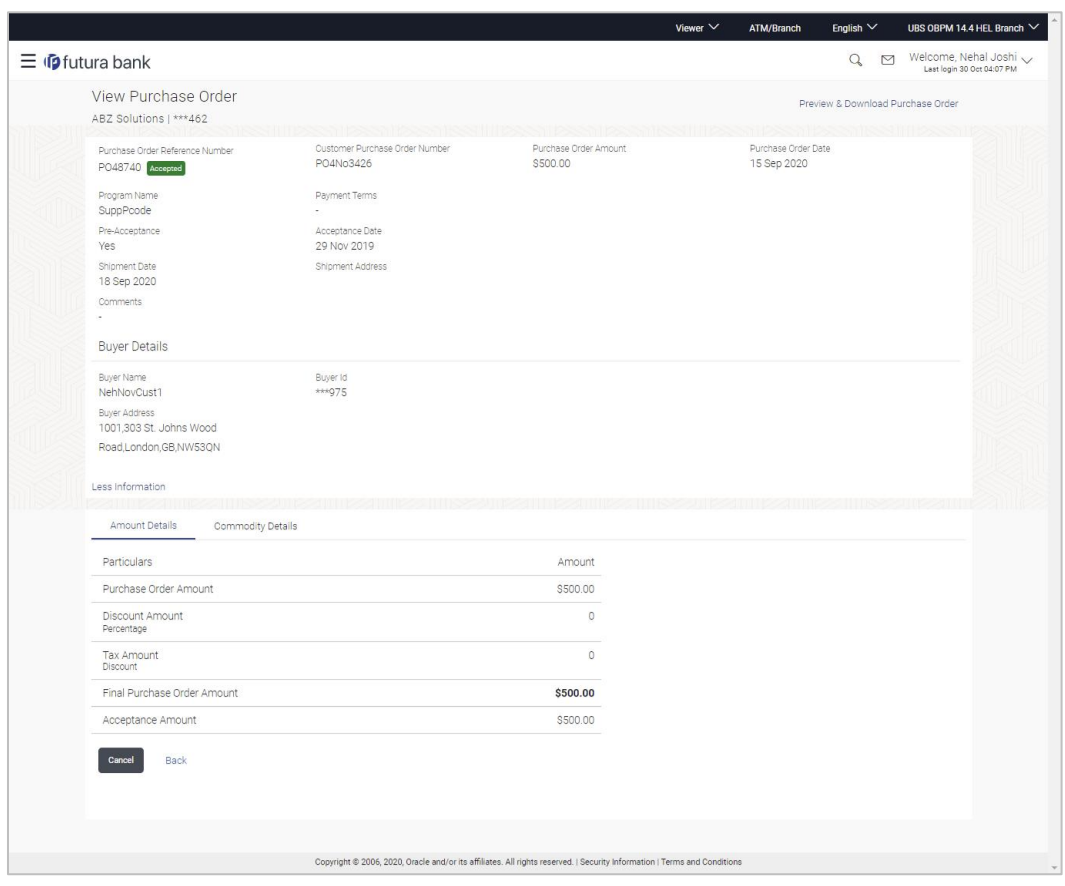

# **View Purchase Order Details – for Supplier role**

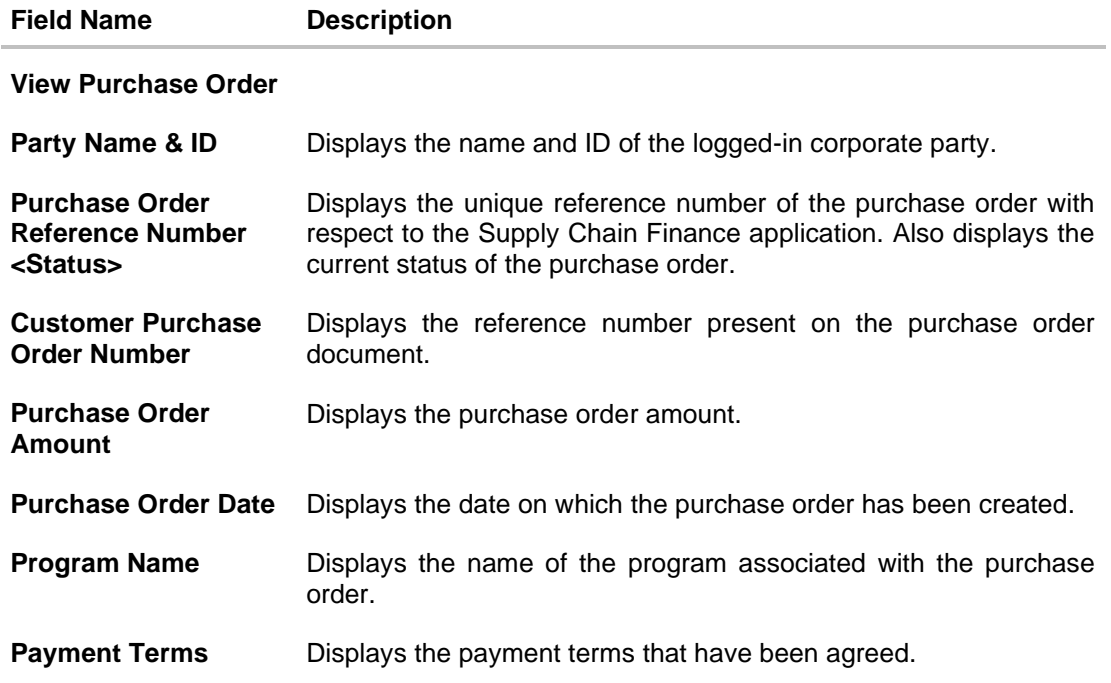

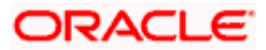

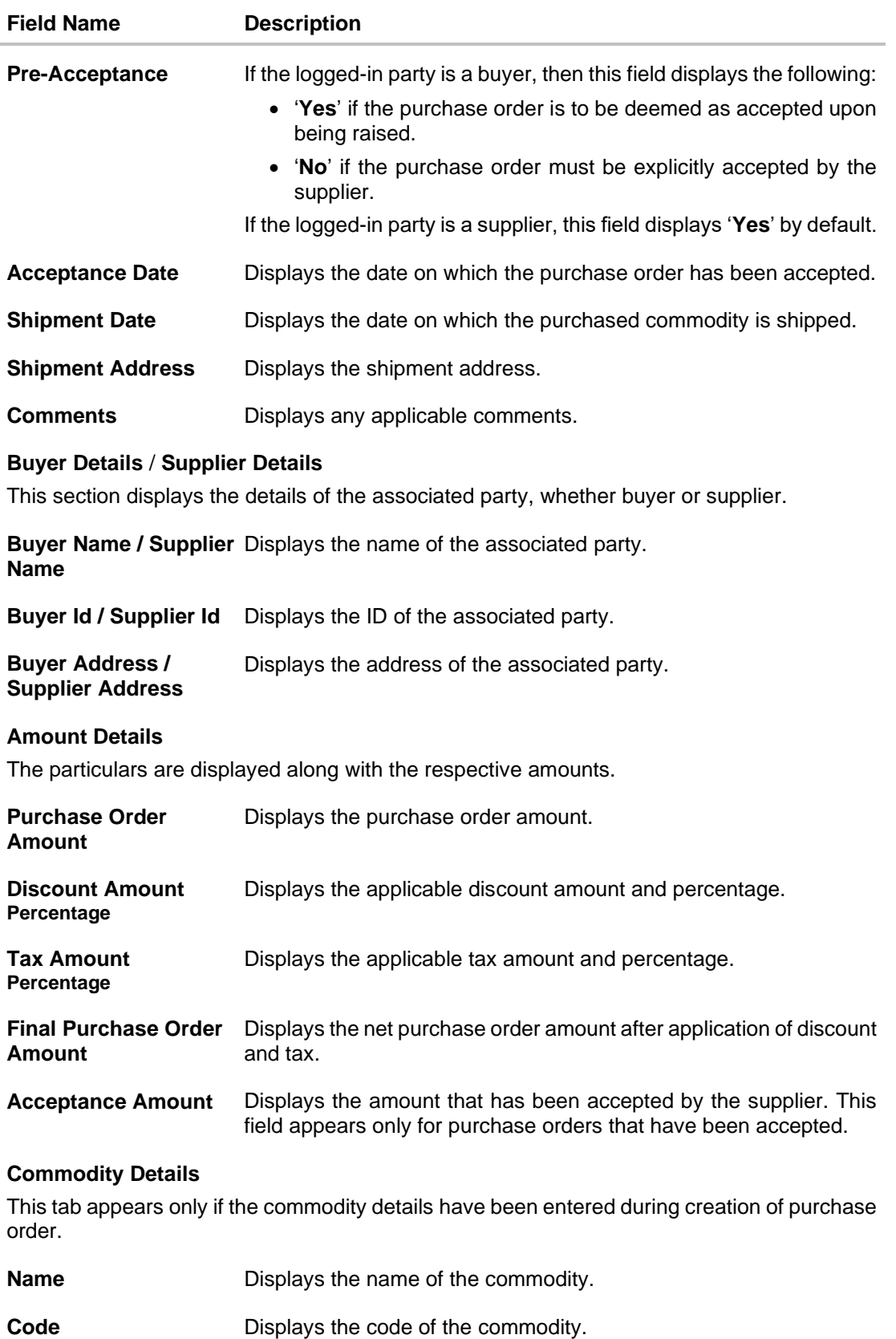

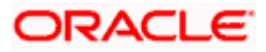

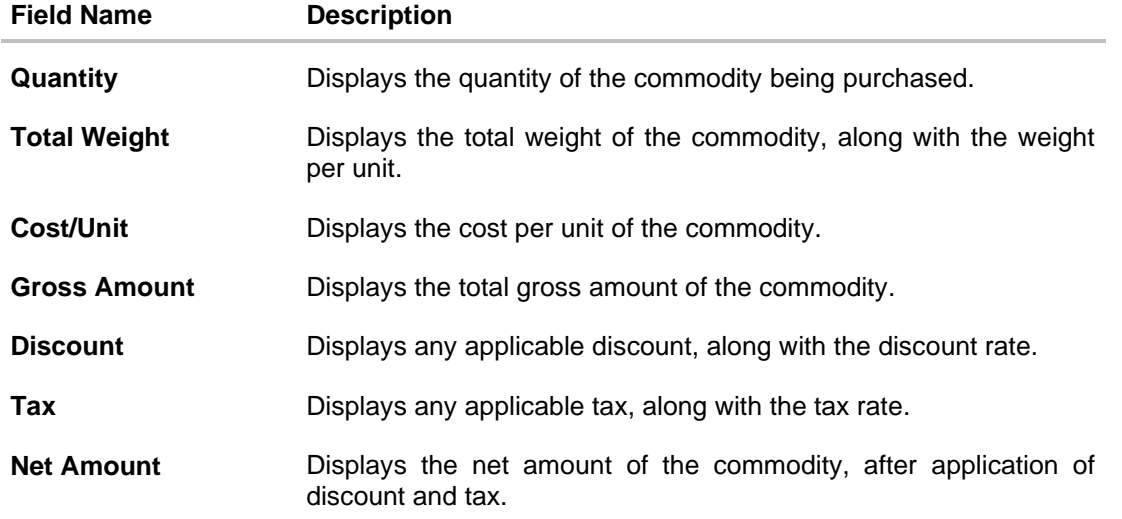

#### **10.5.1.1.1 View Purchase Order details as Buyer**

Actions that you can perform on the **View Purchase Order** details screen as a **Buyer:**

- Preview the purchase order (in an overlay window) and download a copy, by clicking the **Preview & Download Purchase Order** link.
- Edit a purchase order, by clicking the **Edit** link.
- Cancel a purchase order by clicking the **Cancel Purchase Order** link. This is applicable only for purchase orders that are in **RAISED** status.

#### **10.5.1.1.2 View Purchase Order details as Supplier**

Actions that you can perform on the **View Purchase Order** details screen as a **Supplier**:

- Preview the purchase order (in an overlay window) and download a copy, by clicking the **Preview & Download Purchase Order** link.
- Accept or reject a raised purchase order, by clicking **Accept** or **Reject**. This is applicable only for purchase orders that are in **RAISED** status.

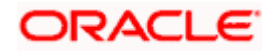

#### **10.5.1.1.3 Preview & Download Purchase Order**

**To preview and download the purchase order:**

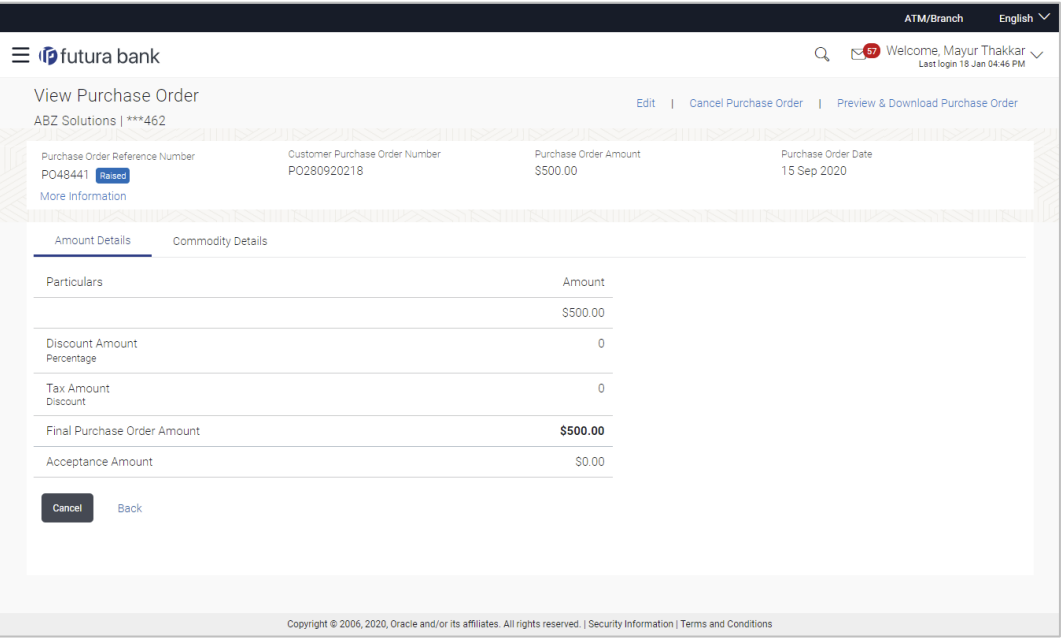

6. In the View Purchase Order details screen, click **Preview & Download Purchase Order**. The **Purchase Order** overlay window appears. The fields displayed here are the ones entered during the creation of the purchase order.

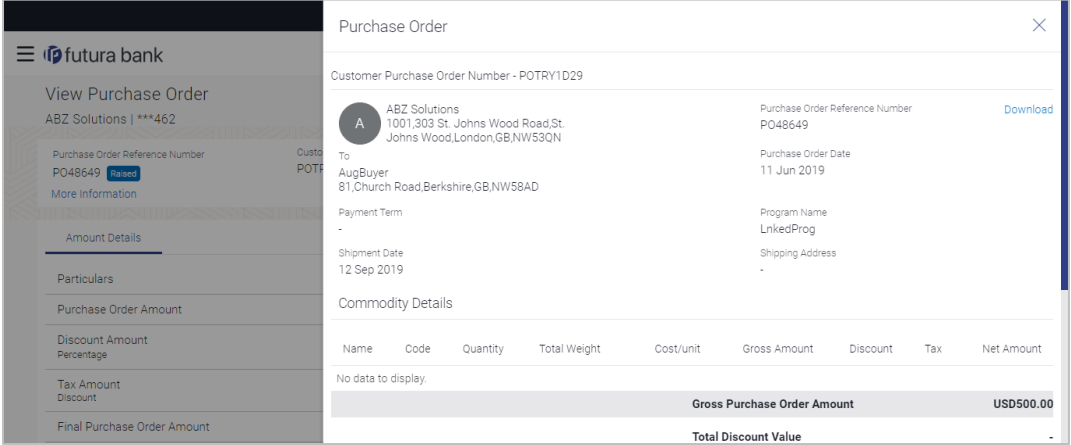

7. Click **Download** to download the purchase order details in PDF format. OR

Click  $\overline{\mathbb{X}}$  to close the window.

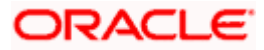

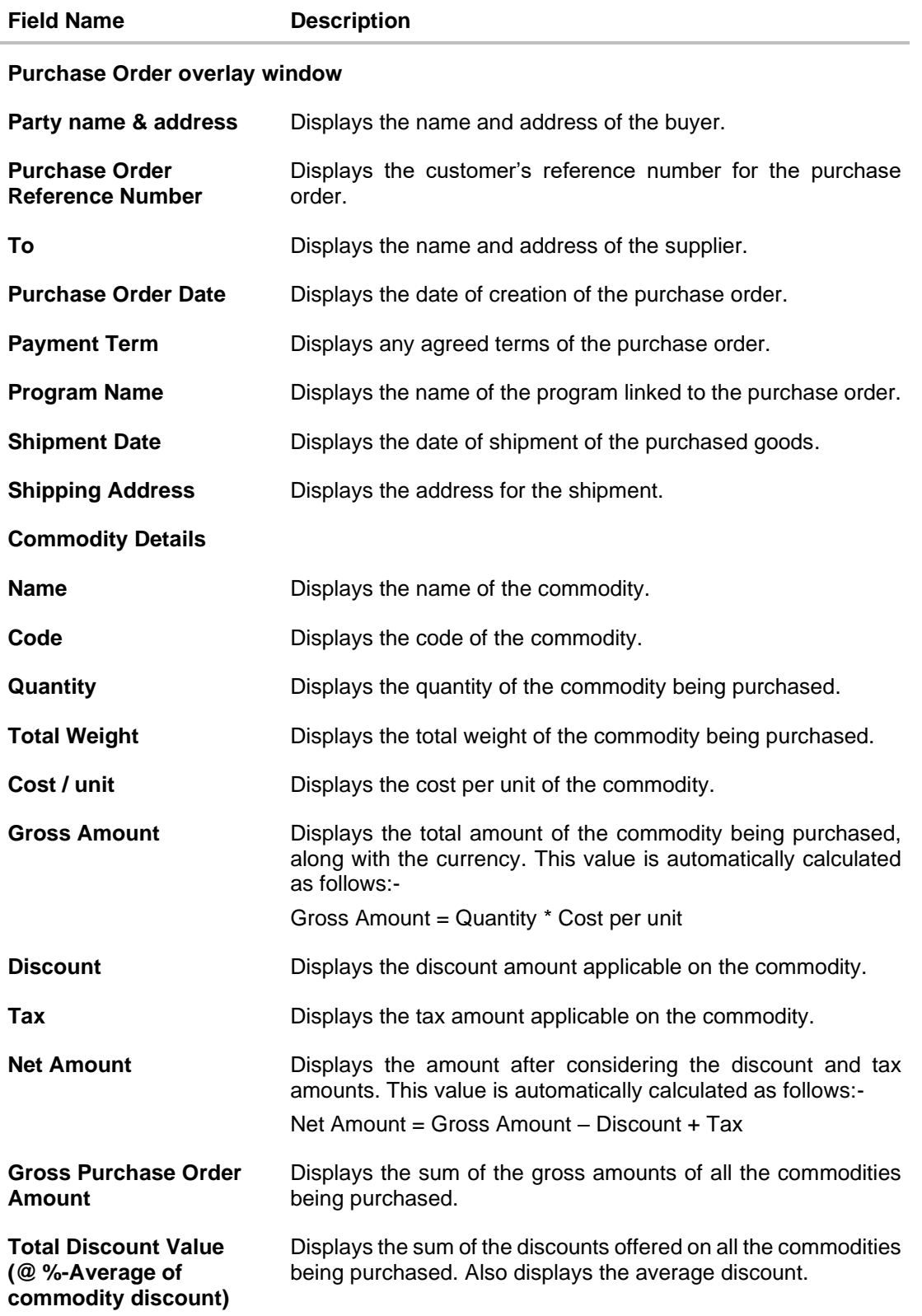

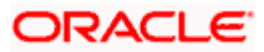

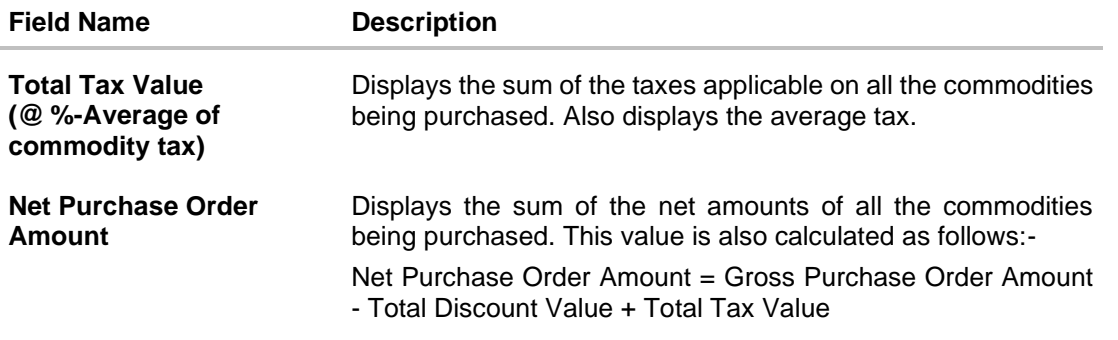

### **10.5.2 Edit Purchase Order**

Using this option, the buyer can edit and modify the required details in the purchase order, and submit for approval, if the approval flow has been set. The designated corporate approver is notified, in this case. The approver can either approve or reject the transaction. In case of rejection, the approver can send the transaction back to the corporate user (maker), to make modifications as required, and re-submit for approval.

**Note:** 1) A supplier can only create purchase orders, but cannot edit them once created.

2) If a purchase order has been accepted by the supplier, then only the Shipment Date can be edited by the buyer.

If a purchase order is in the 'Raised' status, and yet to be accepted by the supplier, then all parameters can be modified, except for Customer Purchase Order Number, Associated Party, and Program.

#### **How to reach here:**

*Dashboard > Toggle menu > Receivables/Payables > Purchase Order Management > View/Edit Purchase Orders*

#### **To edit the purchase order details:**

- 1. In the **Select Role** pop-up window that appears, select the **Buyer** option.
- 2. Click **Proceed**. The **View Purchase Order** screen appears. OR Click **Cancel** to cancel the transaction.
- 3. Enter the search criteria and click **Search**. The purchase orders list appears based on the entered search criteria. OR

Click **Clear** to reset the search parameters.

4. Click the **Customer Purchase Order Number** of the purchase order record to be modified. The details of the specific purchase order appear in the **View Purchase Order** screen.

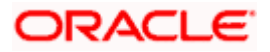

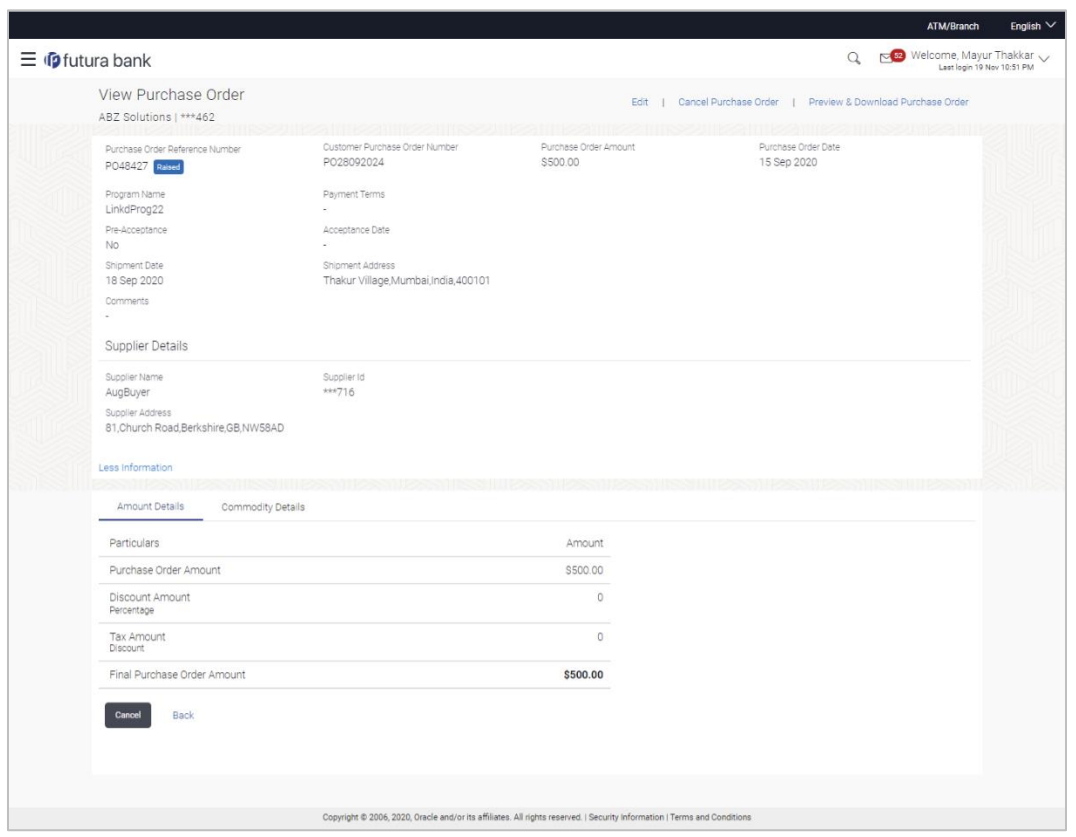

#### **View Purchase Order Details – for Buyer role**

5. Click **Edit** to modify the purchase order. The **Edit Purchase Order** screen appears. OR

Click **Cancel Purchase Order** to cancel a raised purchase order and stop it from being accepted by the supplier. This link is present only for purchase order with status as 'RAISED". OR

Click **Preview & Download Purchase Order**, to view the purchase order and to download a copy. OR

Click **Cancel** to cancel the transaction.

OR

Click **Back** to navigate back to the previous screen.

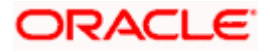

# **Edit Purchase Order (with status as RAISED)**

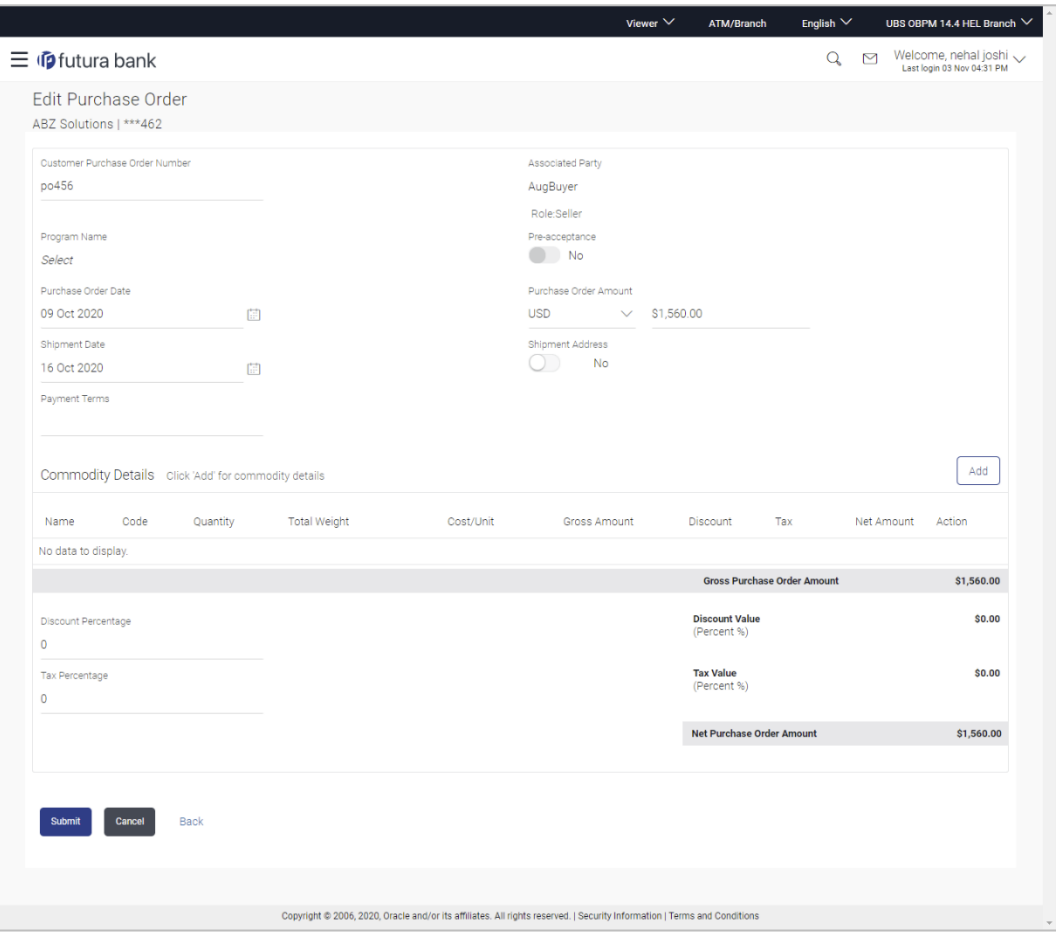

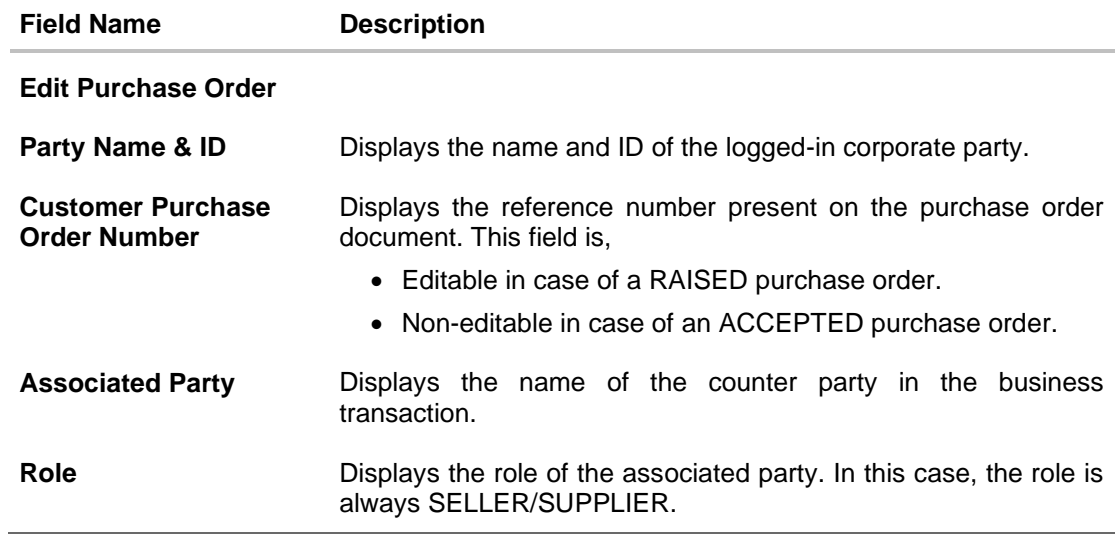

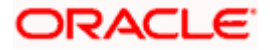

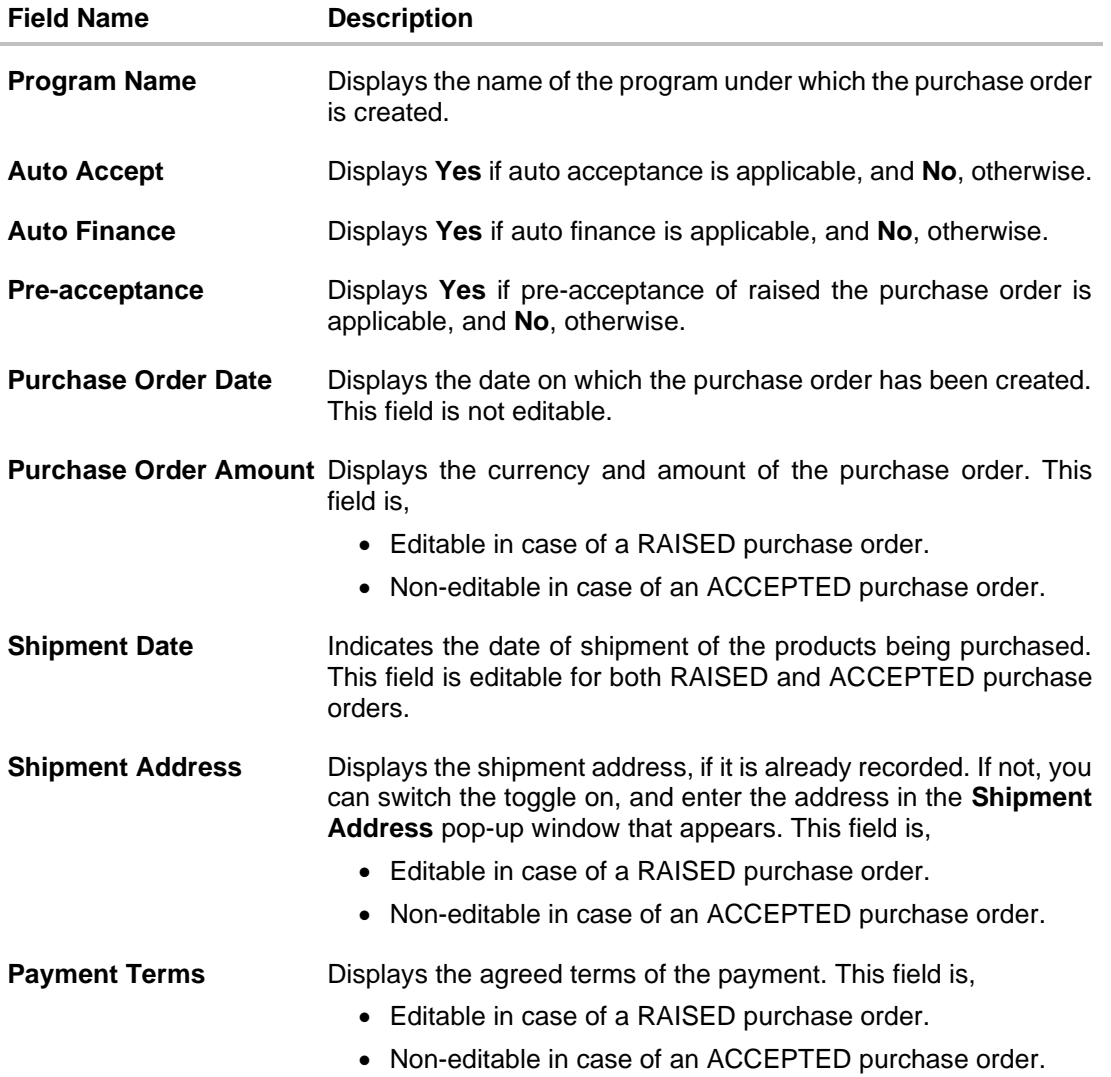

#### **Commodity Details**

This section displays the commodity details that have been added. You can add /edit commodities only for RAISED purchase orders. For ACCEPTED purchase orders, you can only view the added details.

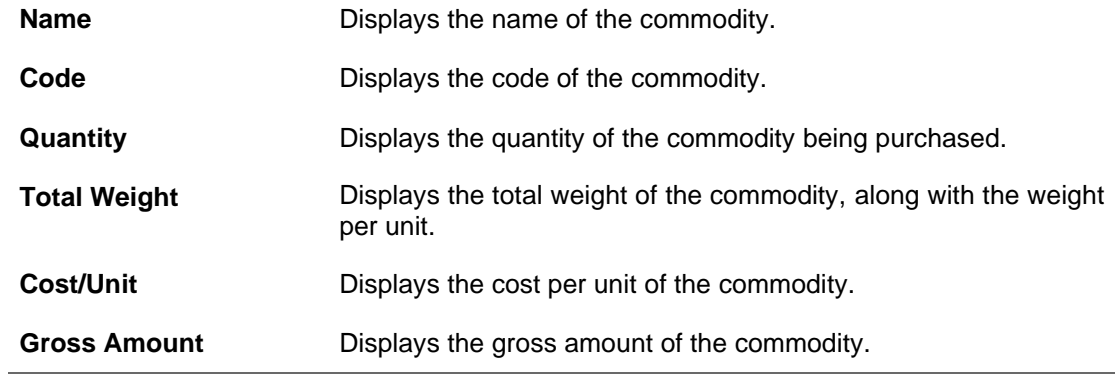
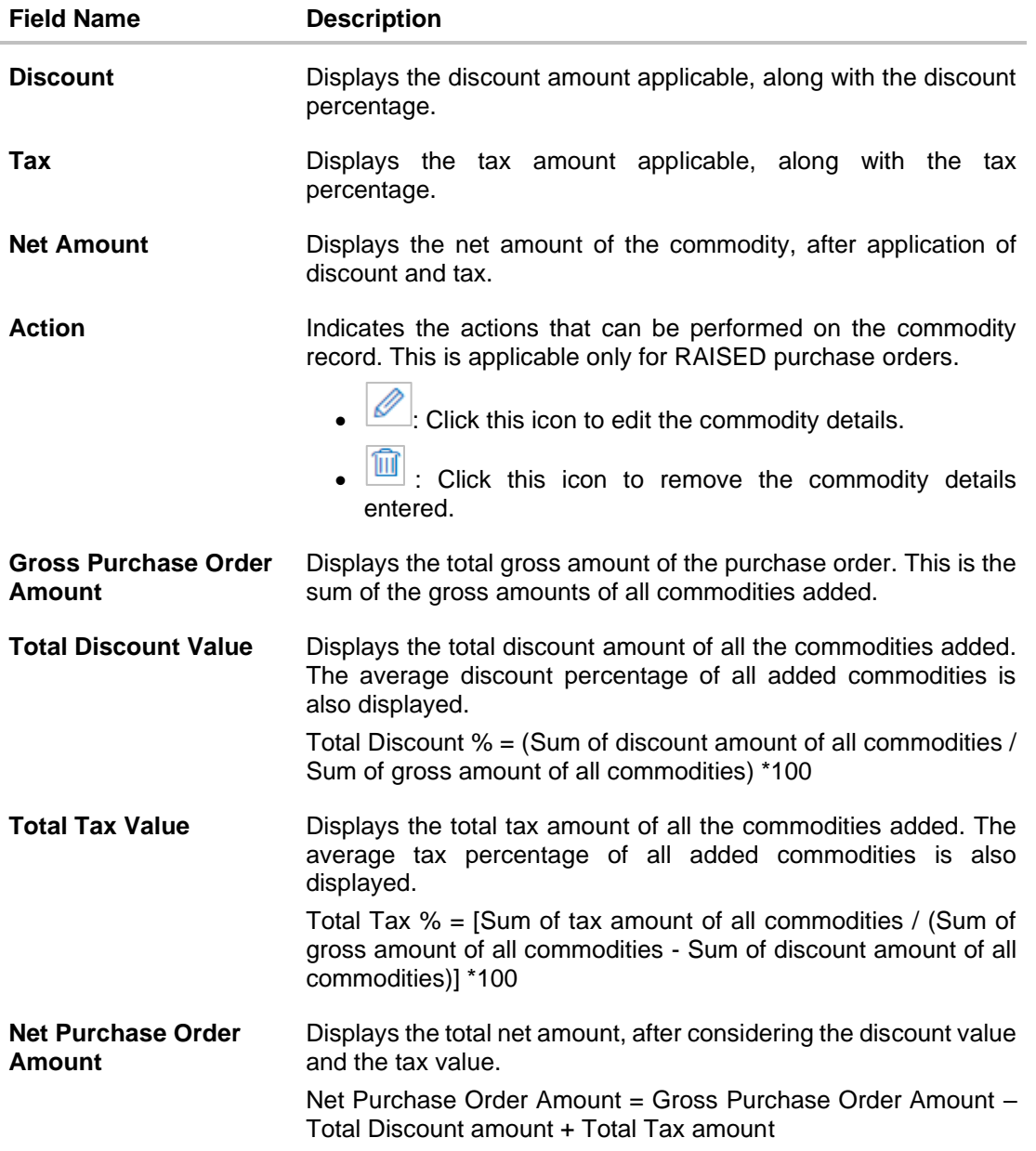

### **Add Commodity Details**

This overlay window appears when you click **Add** in the **Commodity Details** section. This is applicable only for RAISED purchase orders. You cannot add or edit commodities in ACCEPTED purchase orders.

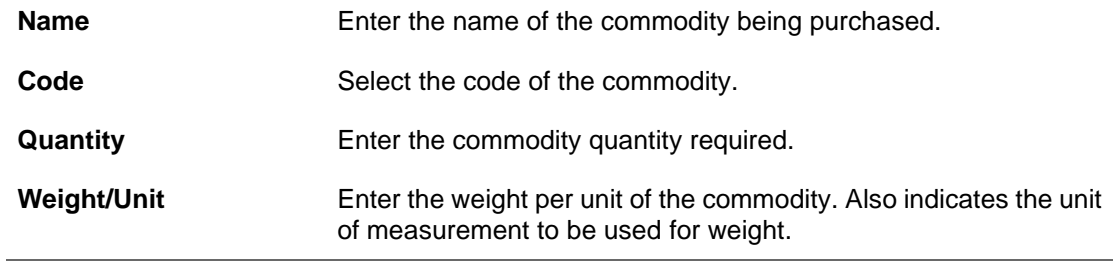

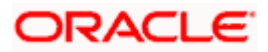

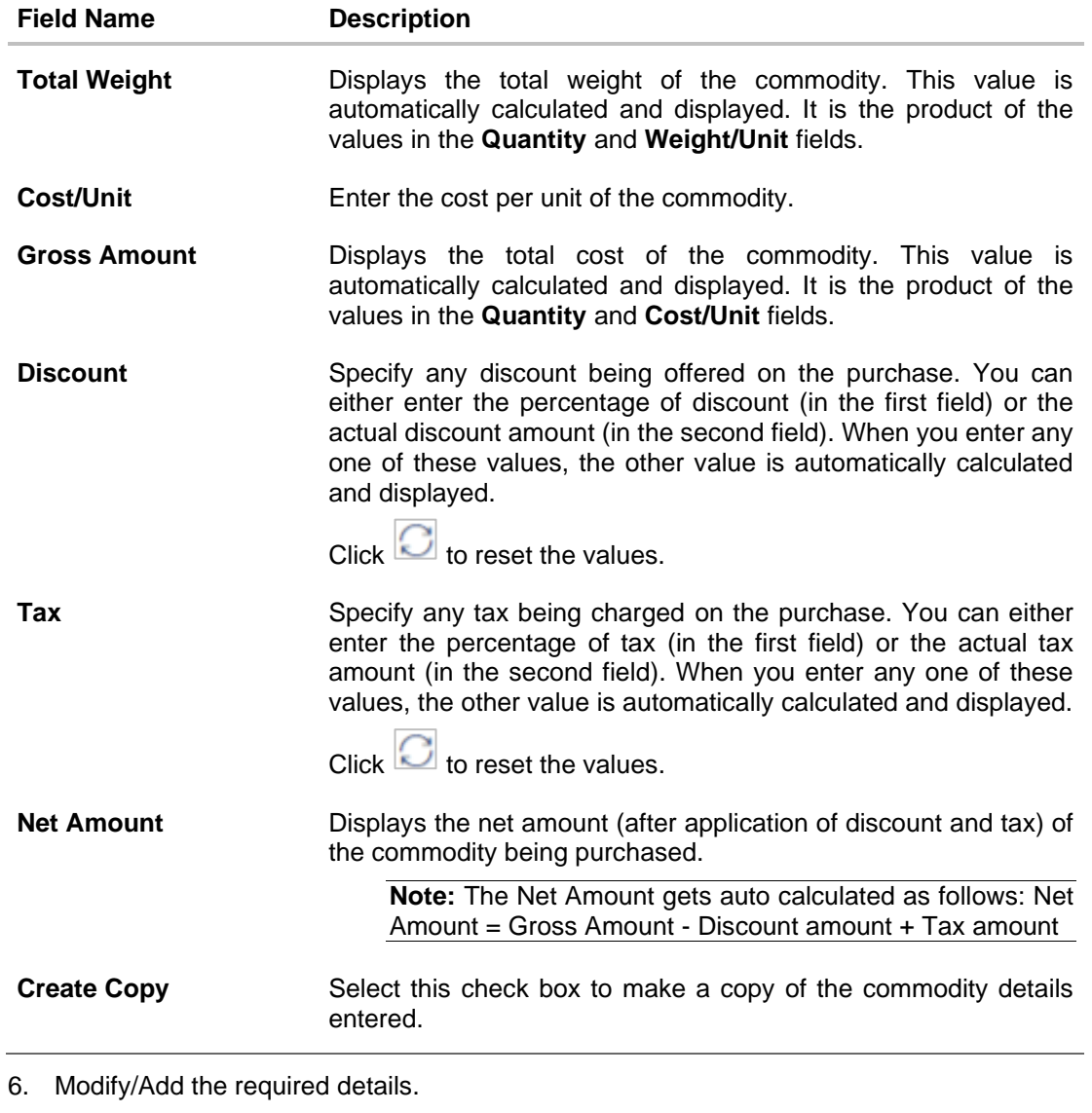

7. Click **Submit** to submit the transaction, once all required changes have been made. The Review screen appears. OR

Click **Cancel** to cancel the transaction.

OR

Click **Back** to navigate back to the previous screen.

8. In the Review screen, verify the details and click **Confirm**. A confirmation message appears along with the reference number and status of the transaction. OR Click **Cancel** to cancel the transaction. OR

Click **Back** to navigate back to the previous screen.

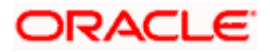

### **10.5.3 Cancel Purchase Order**

Using this option, the buyer can cancel a purchase order. This action can only be performed on purchase orders in the RAISED status.

**Note:** A supplier can only create purchase orders, but cannot cancel them once created.

### **How to reach here:**

*Dashboard > Toggle menu > Receivables/Payables > Purchase Order Management > View/Edit Purchase Orders*

### **To cancel a purchase order:**

- 1. In the **Select Role** pop-up window that appears, select the **Buyer** option.
- 2. Click **Proceed**. The **View Purchase Order** screen appears. OR Click **Cancel** to cancel the transaction.
- 3. Enter the search criteria and click **Search.** The purchase orders list appears based on the entered search criteria. OR

Click **Clear** to reset the search parameters.

4. Click the **Customer Purchase Order Number** of the purchase order record (in RAISED status) to be cancelled. The details of the specific purchase order appear in the **View Purchase Order** screen.

### **View Purchase Order Details – for Buyer role**

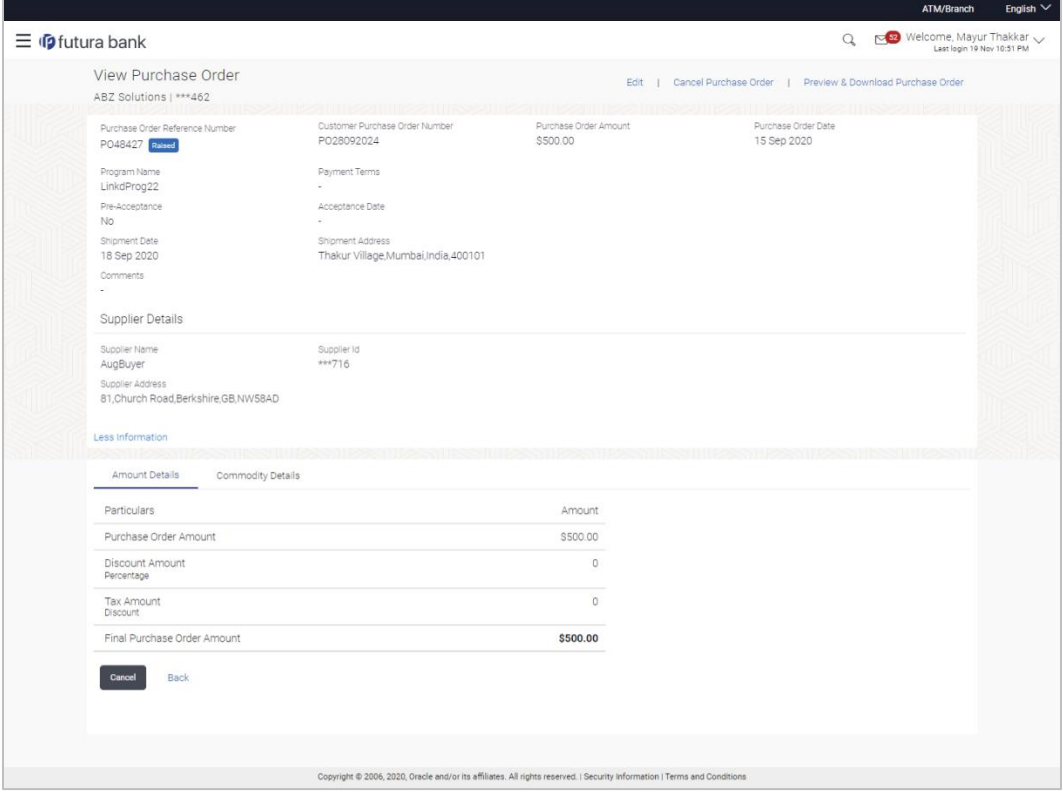

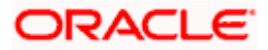

5. Click **Cancel Purchase Order** to cancel the purchase order and stop it from being accepted by the supplier. The **cancel purchase order** pop-up window appears. OR

Click **Edit** to modify the purchase order. The **Edit Purchase Order** screen appears. OR

Click **Preview & Download Purchase Order**, to view the purchase order details and download a copy.

OR

Click **Cancel** to cancel the transaction.

OR

Click **Back** to navigate back to the previous screen.

### **Cancel Purchase Order**

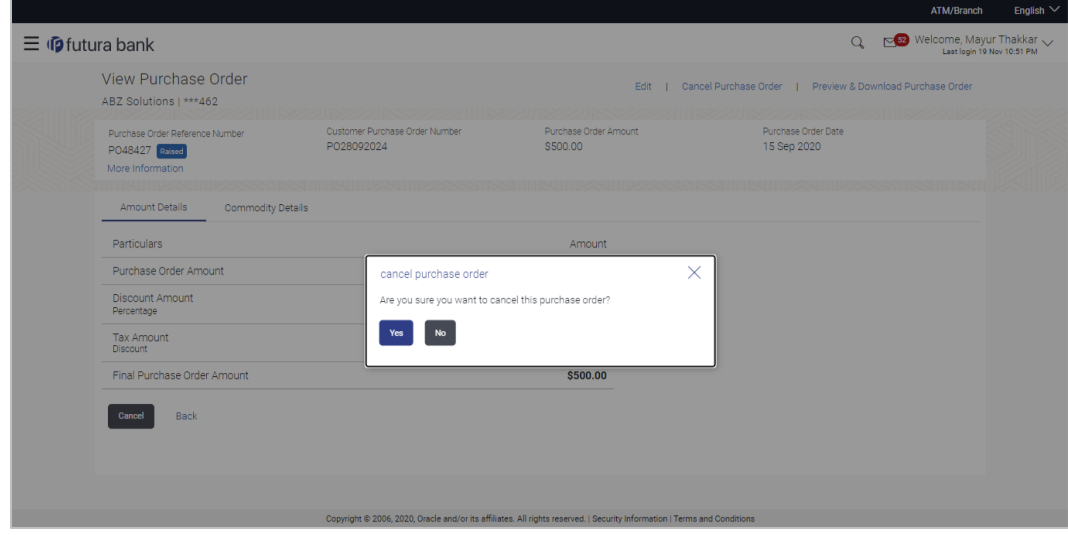

6. Click **Yes** to cancel the purchase order. A Confirmation message appears with the reference number and status of the transaction. OR

Click **No** to stay on the **View Purchase Order** details screen.

# **10.6 Accept / Reject Purchase Order**

Using this option, a supplier can accept or reject purchase orders to convey the agreement or disagreement to supply the required commodities. One or more purchase orders can either be accepted or rejected in a single transaction.

Once the transaction is complete, the designated corporate approver is notified, in case an approval flow is set. The approver can either approve or reject the transaction. In case of rejection, the approver can send the transaction back to the corporate user (maker), to make modifications as required, and re-submit for approval.

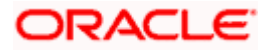

### **Note:**

- 1) Only that corporate party with the role of **Supplier** can accept or reject purchase orders. In addition, only those purchase orders with status as **Raised** can be accepted or rejected.
- 2) If the supplier is creating the purchase orders, then they are pre-accepted by default, when raised.

### **Pre-requisites**

User must have valid corporate login credentials.

### **How to reach here:**

*Dashboard > Toggle menu > Receivables/Payables > Purchase Order Management > Accept/Reject Purchase Order*

### **To accept / reject purchase order(s):**

- 1. In the **Accept/Reject Purchase Order** screen, a list of purchase orders with status as **Raised**, and where the logged-in party is the supplier, appears.
	- To search for a specific purchase order, enter either the associate party name, or purchase order number, or purchase order amount, or accepted purchase order amount, in the **Search** field.
	- $\bullet$  Click  $\boxed{\mathbb{Q}}$ . The relevant purchase orders appear.

### **Accept / Reject Purchase Order**

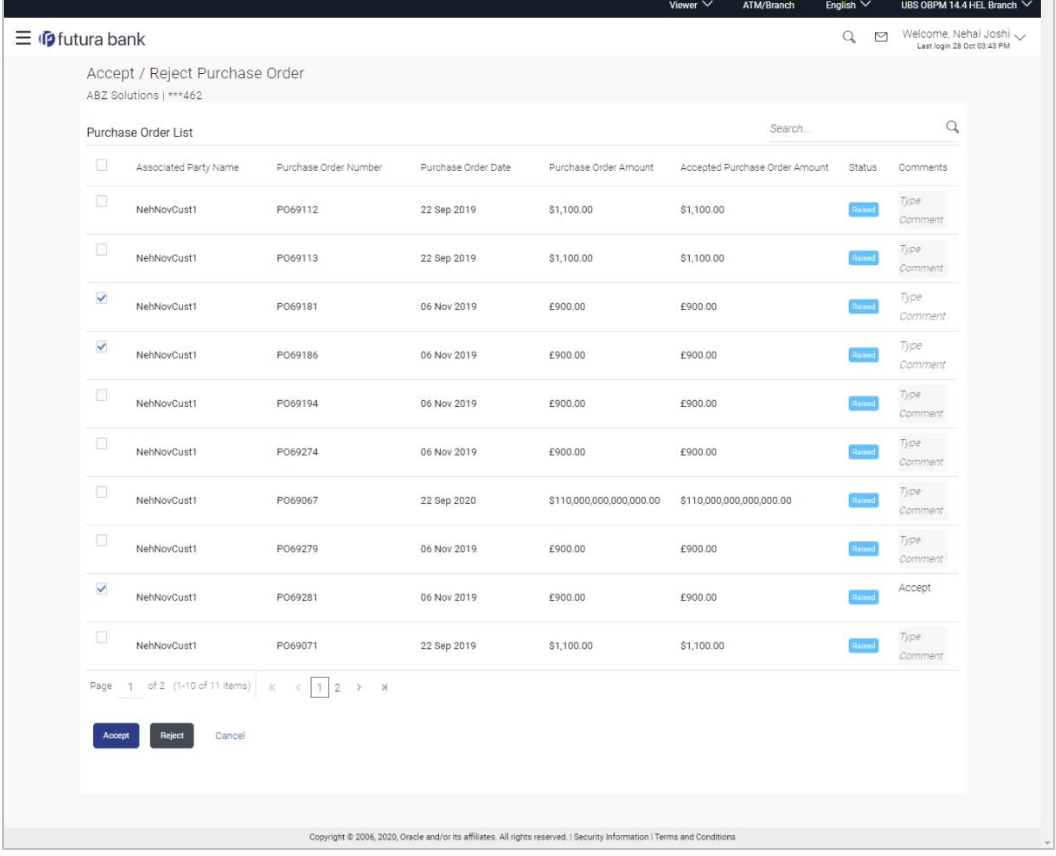

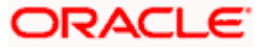

### **Field Description**

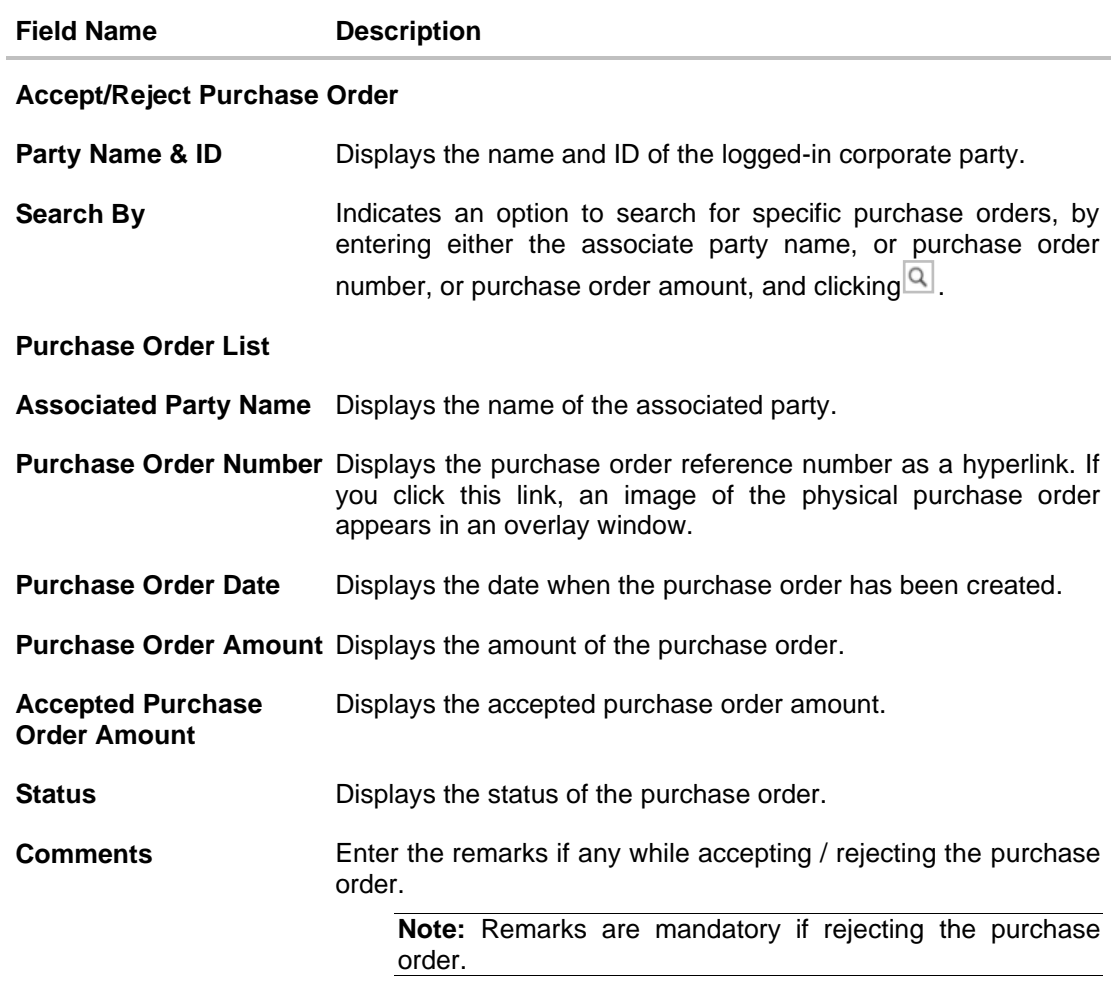

- 2. Select the check box(es) beside the purchase order(s) to be accepted/rejected.
- 3. In the **Comments** field, enter the remarks if rejecting the purchase order.
- 4. Click **Accept** / **Reject** to accept/ reject the selected purchase order(s). The Review screen appears. OR

Click **Cancel** to cancel the transaction.

5. In the Review screen, verify the details and click **Confirm**. A confirmation message of request initiation of acceptance/ rejection of purchase order(s) appears along with the reference number and status. OR

Click **Back** to navigate back to the previous screen. OR Click **Cancel** to cancel the transaction.

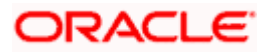

### **FAQ**

### **1. Who can create a purchase order?**

A purchase order can be created by a supplier or a buyer, with valid login credentials. If the purchase order is being created by a supplier then the pre-acceptance flag gets defaulted as 'Yes' as it is implied that the supplier is accepting the purchase order. If the purchase order is being raised by a buyer, then the pre-acceptance flag can be set to yes or no based on the user's requirement.

### **2. Can I create multiple purchase orders for different suppliers?**

Yes, a corporate can create multiple purchase orders online for different suppliers.

### **3. How many purchase orders can I create at a time?**

There is no upper limit for creation of purchase orders at one time (in a single transaction). You can create as many purchase orders as required.

### **4. Can I create 2 purchase orders in one single transaction, such that one is a fresh purchase order and the other is from a template?**

Yes. When you create a fresh purchase order, you must first save it. Then you can click on the Templates tab, and select the next purchase order template to be added.

[Home](#page-0-0)

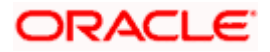

# **11. Payments Management**

# <span id="page-223-0"></span>**11.1 View Payments**

Using this screen, the corporate user can view the details of payments made.

### **How to reach here:**

*Dashboard > Toggle menu > Receivables/Payables > Payments Management > View Payments*

### **To view payment details:**

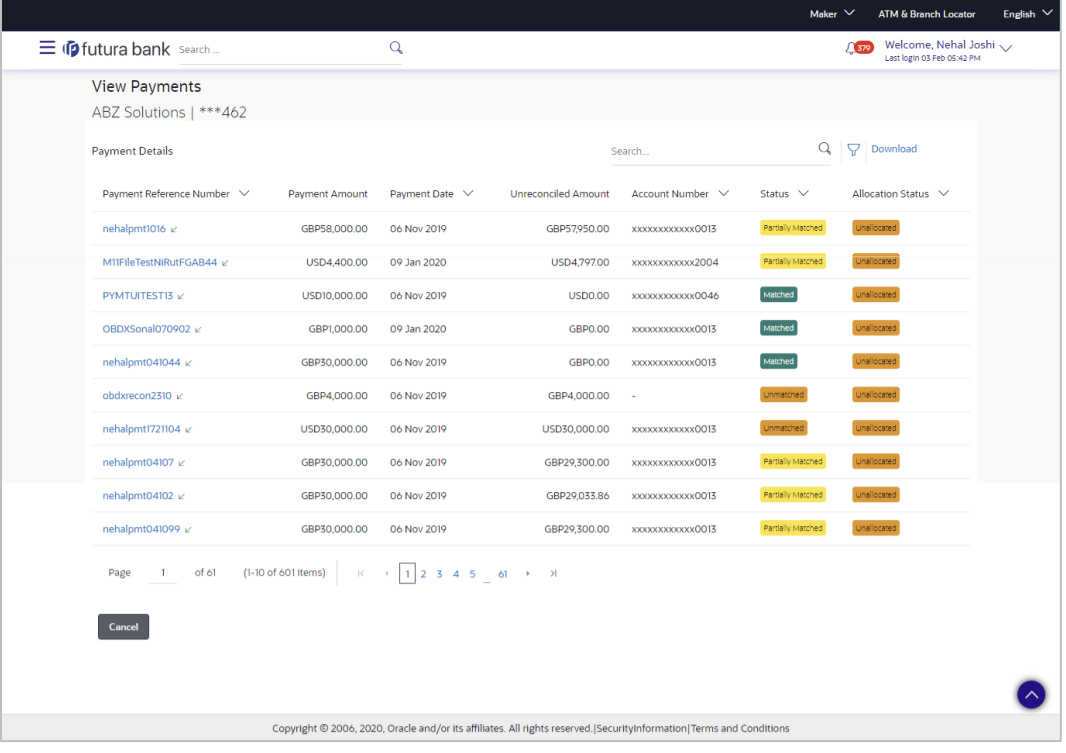

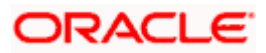

### **View Payments (on mobile device)**

The **View Payments** screen can also be viewed on a mobile device. The features and functionality available on the desktop computers, such as hyperlinks, search filters, and the download option, are also available on the mobile device.

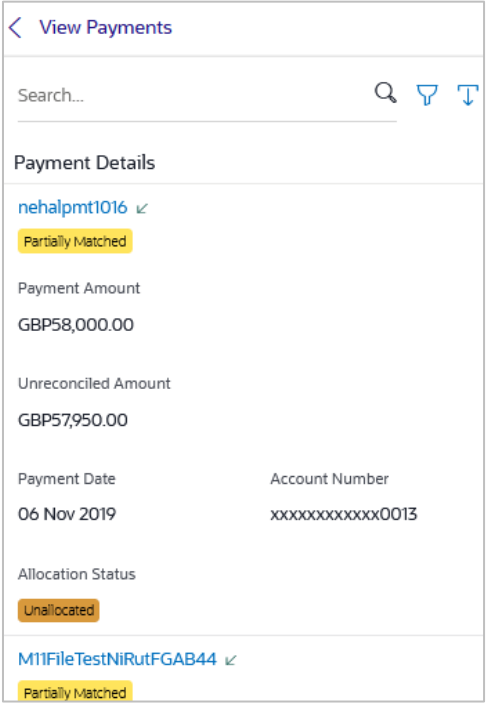

### **Field Description**

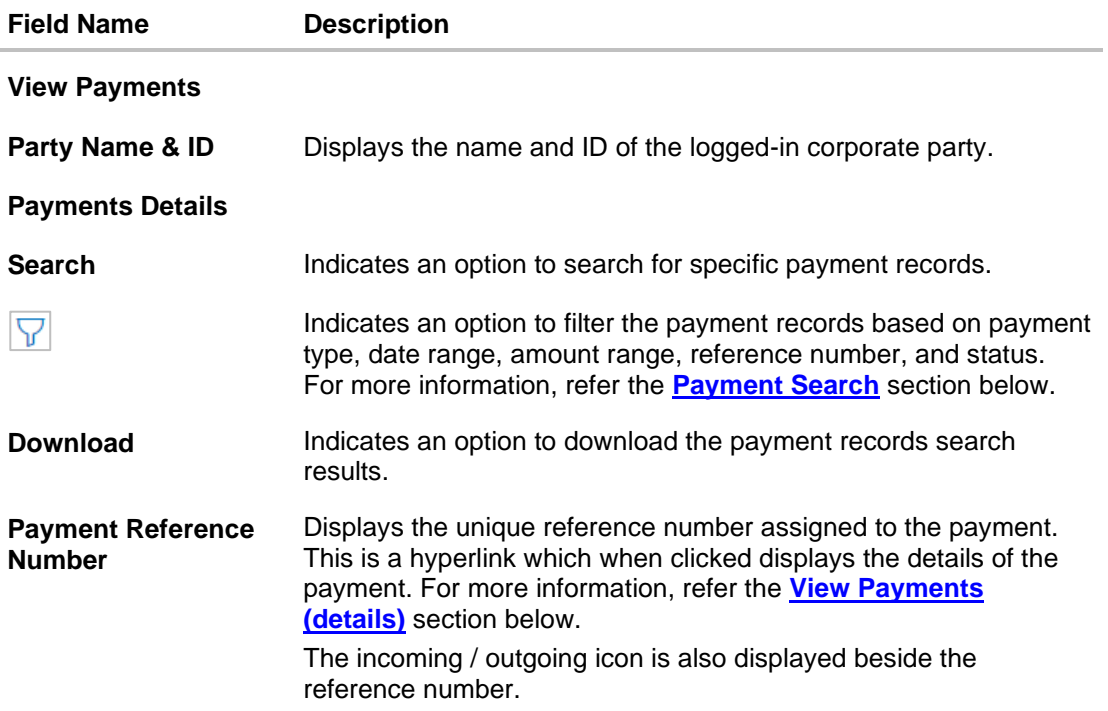

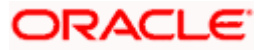

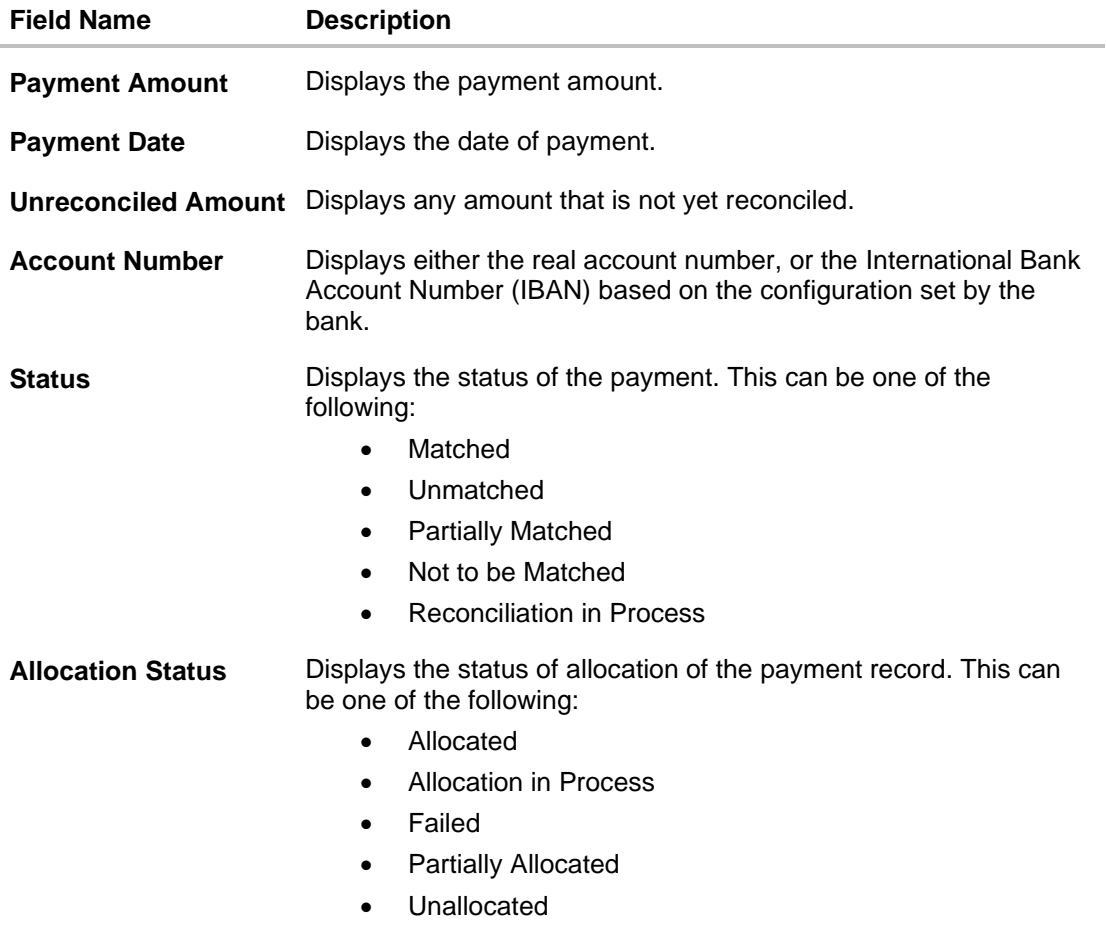

### <span id="page-225-0"></span>**Payment Search**

This overlay window appears when you click the **V**icon in the **View Payments** screen.

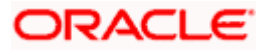

### Payments Management

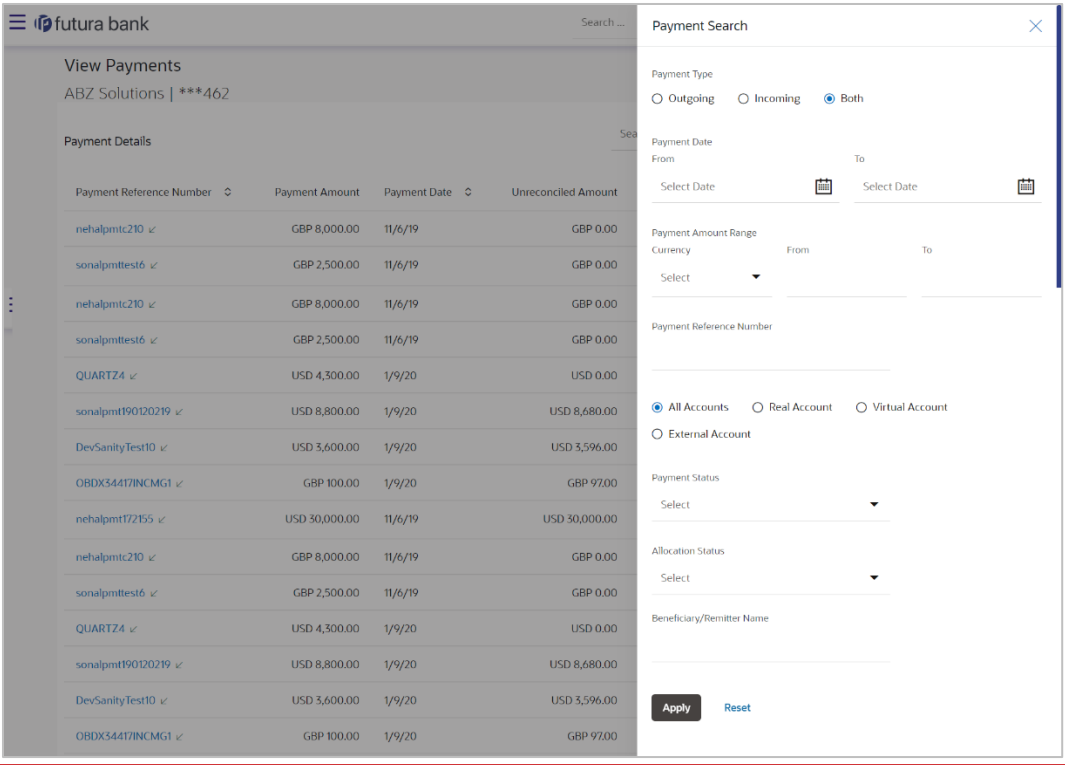

### **Field Description**

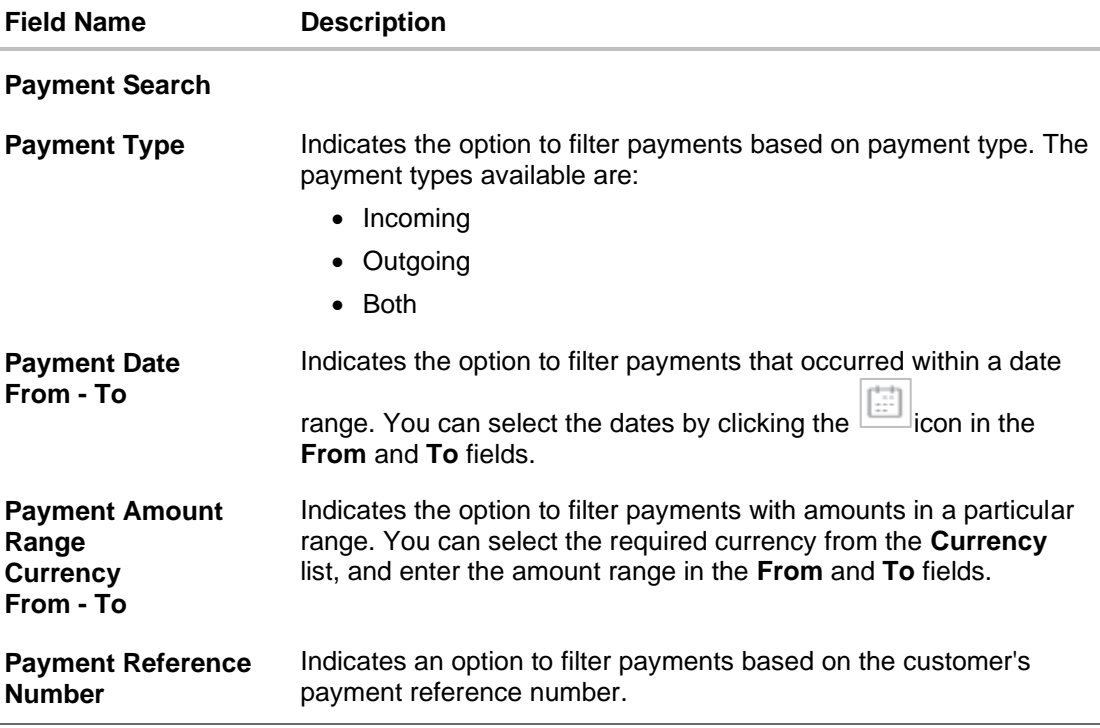

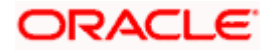

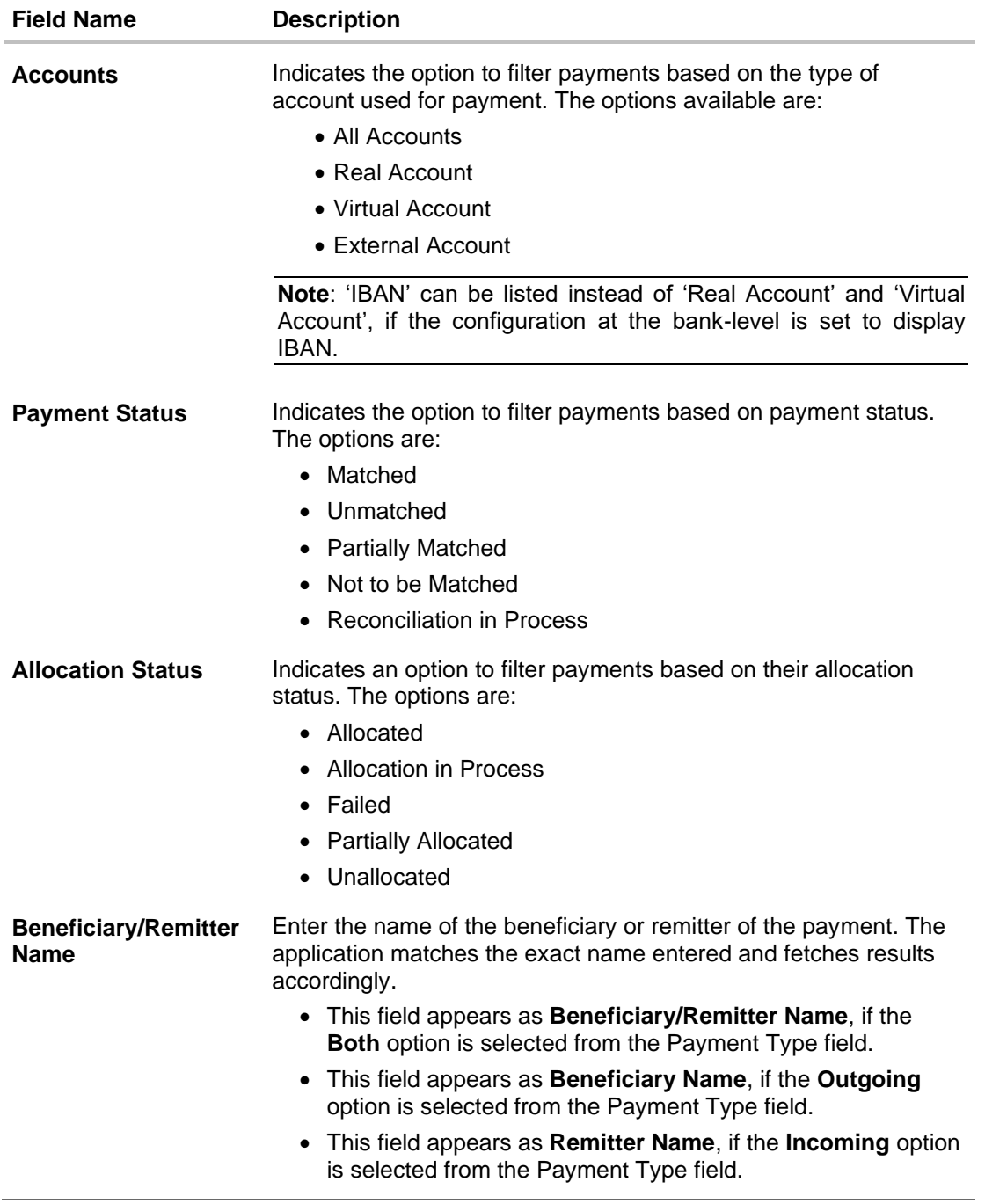

- 1. In the **View Payments** screen, search for the required payments using the **Search** field.
- 2. To narrow the search results, click the **V**icon. The **Payment Search** overlay window appears.
	- a. Enter the required details, and click **Apply**. OR

Click **Reset** to reset the filter fields.

The payment records appear based on the search criteria.

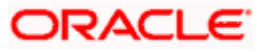

3. To view the details of a specific payment record, click the **Payment Reference Number** link. The payment details screen appears. OR Click **Download** to download the search results. OR Click **Cancel** to go back to the main dashboard.

### <span id="page-228-0"></span>**11.1.1 View Payments (details)**

This screen appears when you click the Payment Reference Number of a particular payment record in the **View Payments** screen.

### **How to reach here:**

*Dashboard > Toggle menu > Receivables/Payables > Payments Management > View Payments > Payment Reference Number link*

### **View Payments**

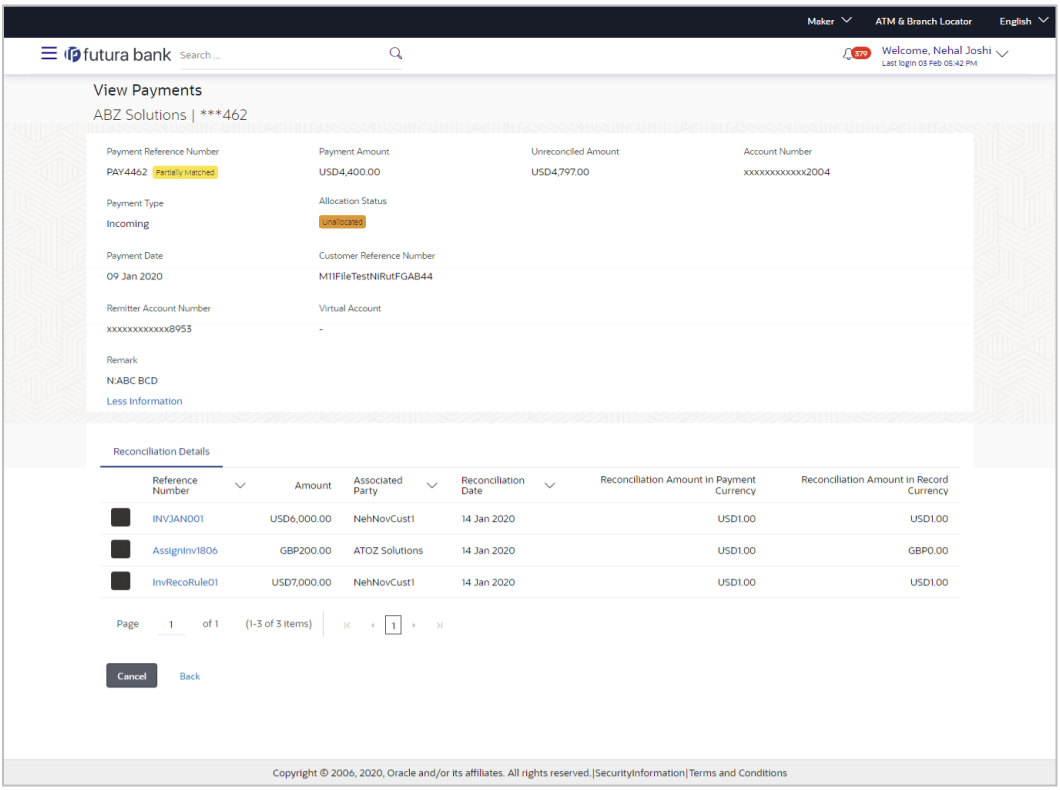

#### **View Payments (on mobile device)**

The **View Payments** screen can also be viewed on a mobile device. The payment details present in the desktop version, are also available on the mobile device.

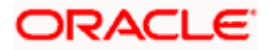

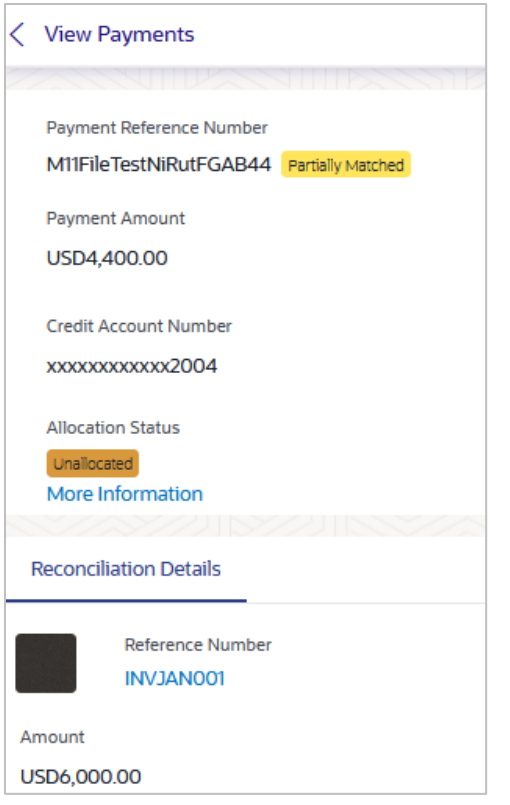

### **Field Description**

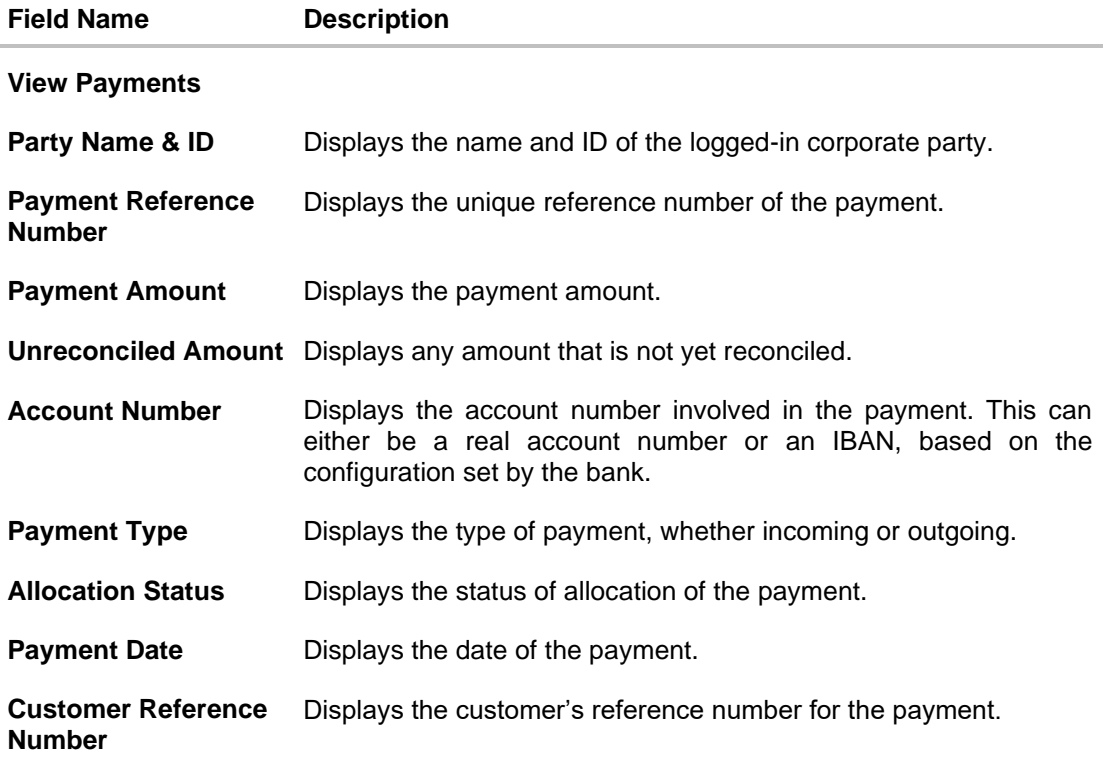

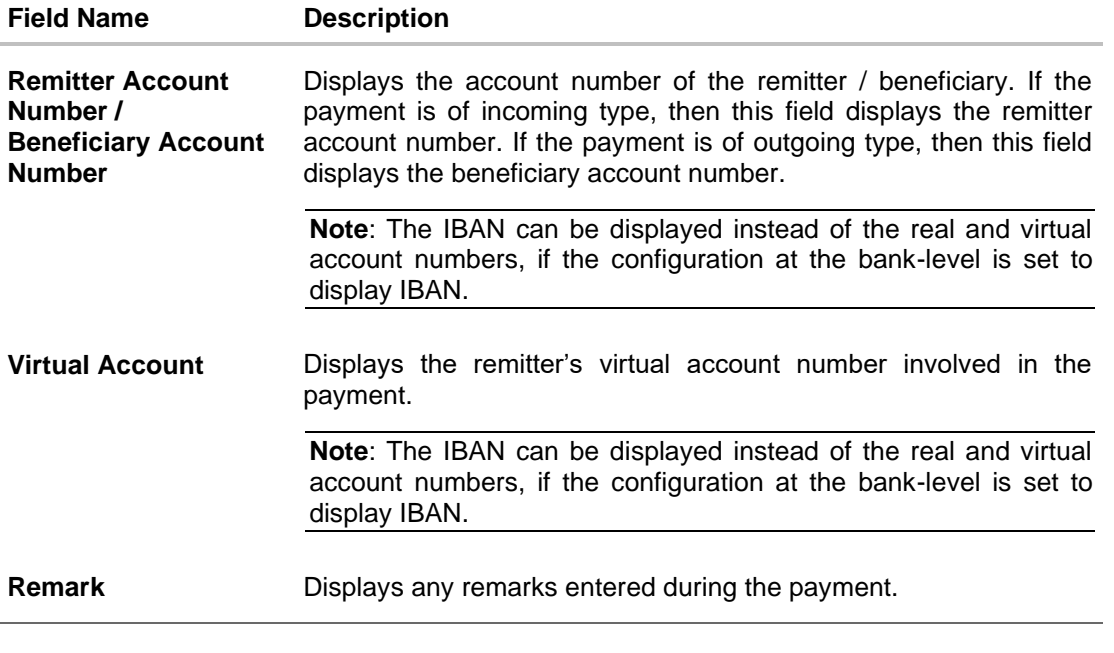

The **View Payments** screen consists of the following tabs:

- Reconciliation Details
- Allocation Details

**Note:** These tabs can also be viewed on a mobile device.

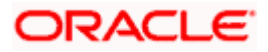

### **View Payments – Reconciliation Details tab**

The Reconciliation Details tab appears only if the payment has been reconciled with invoices/debit notes/cash flows.

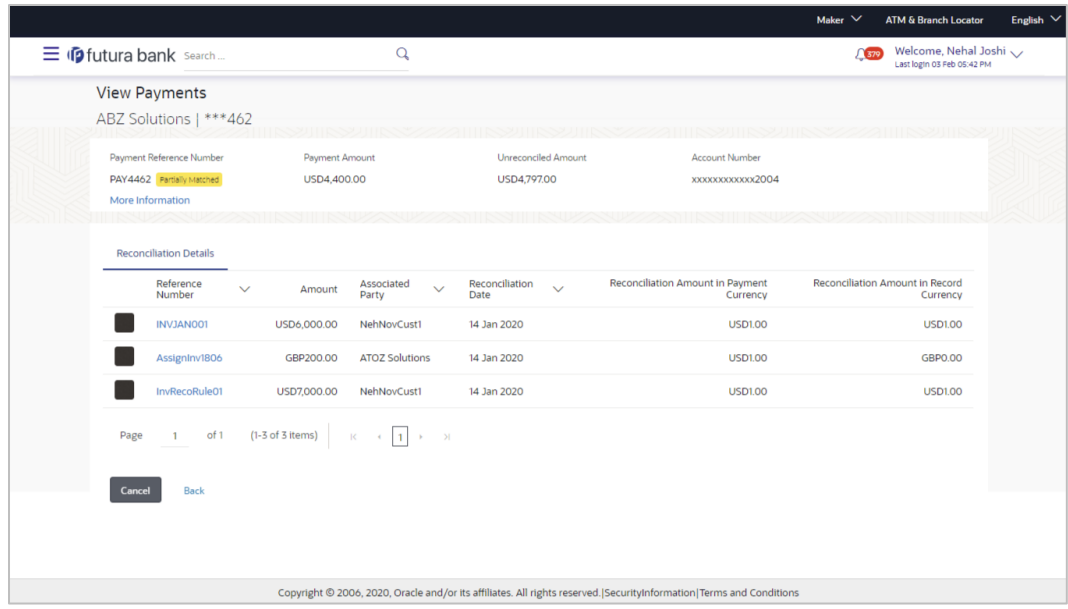

### **Field Description**

### **Field Name Description**

### **View Payments - Reconciliation Details tab**

The Reconciliation Details tab appears only if the payment has been reconciled with invoices/debit notes/cash flows.

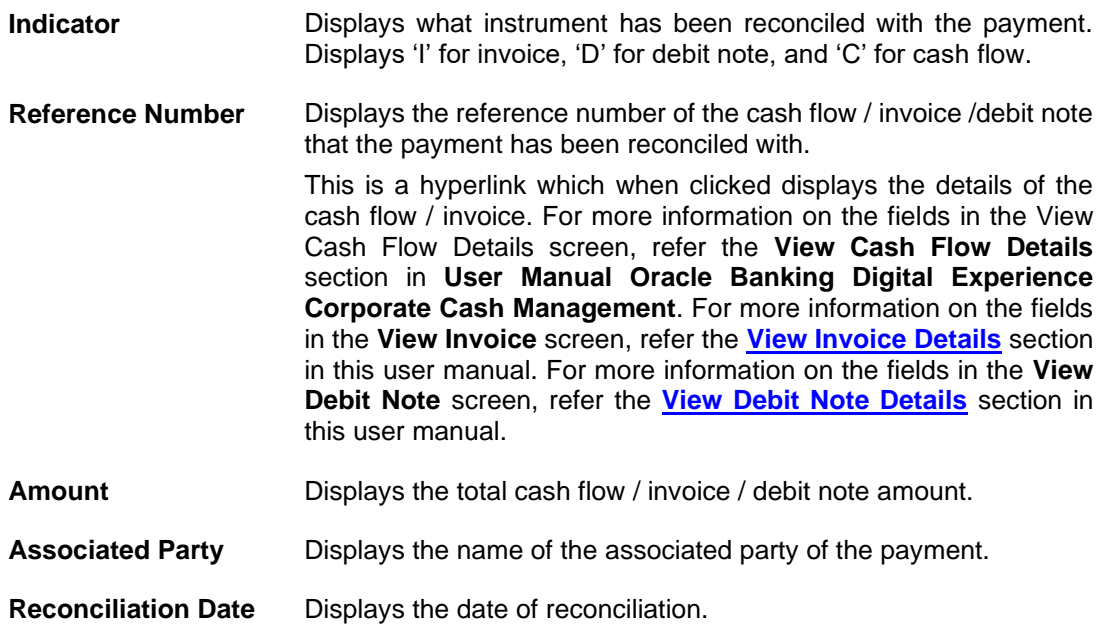

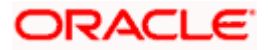

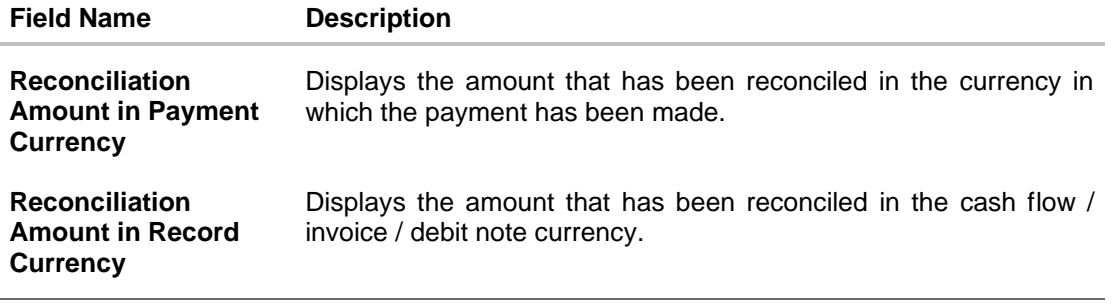

4. Click the **Reference Number** link to view the details of the cash flow / invoice / debit note. OR Click **Back** to go to the previous screen. OR

Click **Cancel** to go to the dashboard.

### **View Payments – Allocation Details tab**

This tab appears only if the payment status is 'Allocated' or 'Partially Allocated', which means that the payment has been either fully or partially allocated to virtual account(s).

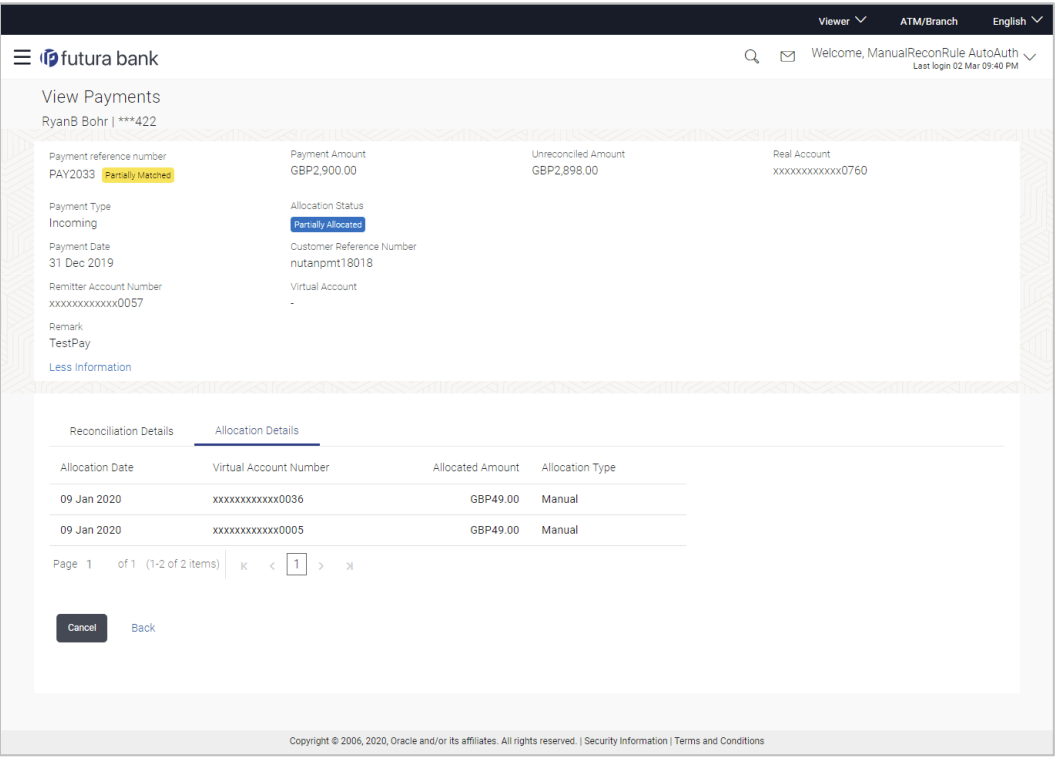

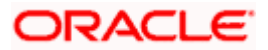

**Field Description**

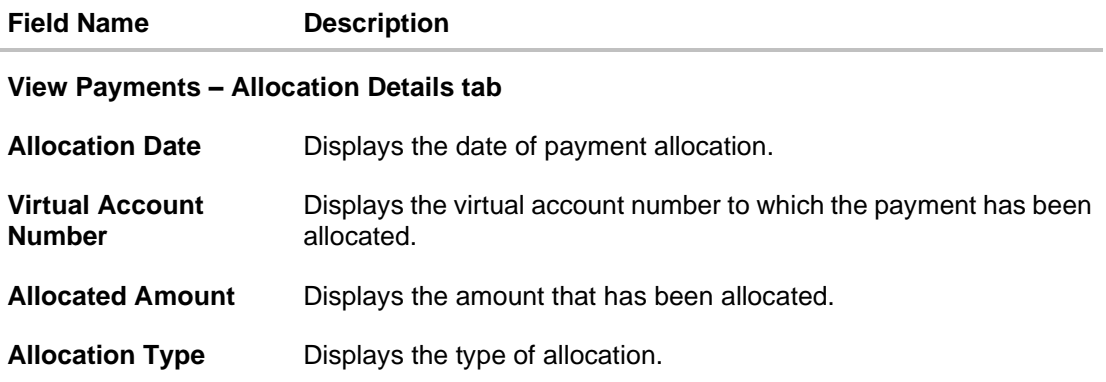

5. Click **Back** to go to the previous screen. OR Click **Cancel** to go to the dashboard.

# **11.2 Payment File Upload – File Template**

Payment records can be created in bulk through file upload.

### **How to reach here:**

*Dashboard > Toggle Menu > File Upload > File Upload OR Dashboard > Quick Links > File Upload*

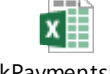

BulkPaymentsUploa dTemplate.xlsx

**Note:** Refer this file for the upload file format:

While uploading a .XLSX / .XLS file, if you do not have the required data for a particular cell, and need to leave it blank, then ensure that the particular empty cell has been formatted to the data type of the expected data of that cell. For example, a cell that is supposed to hold textual content, such as name or description, should be formatted to 'Text'. Similarly, a cell that is supposed to hold a number, should be formatted to 'Number'.

For more information on the procedure of uploading the file, refer **User Manual Oracle Banking Digital Experience Corporate Bulk File Upload – Receivables Payables Management**.

### **Field Description**

**Field Name Description**

The following fields should be entered in a row for a payment record.

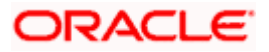

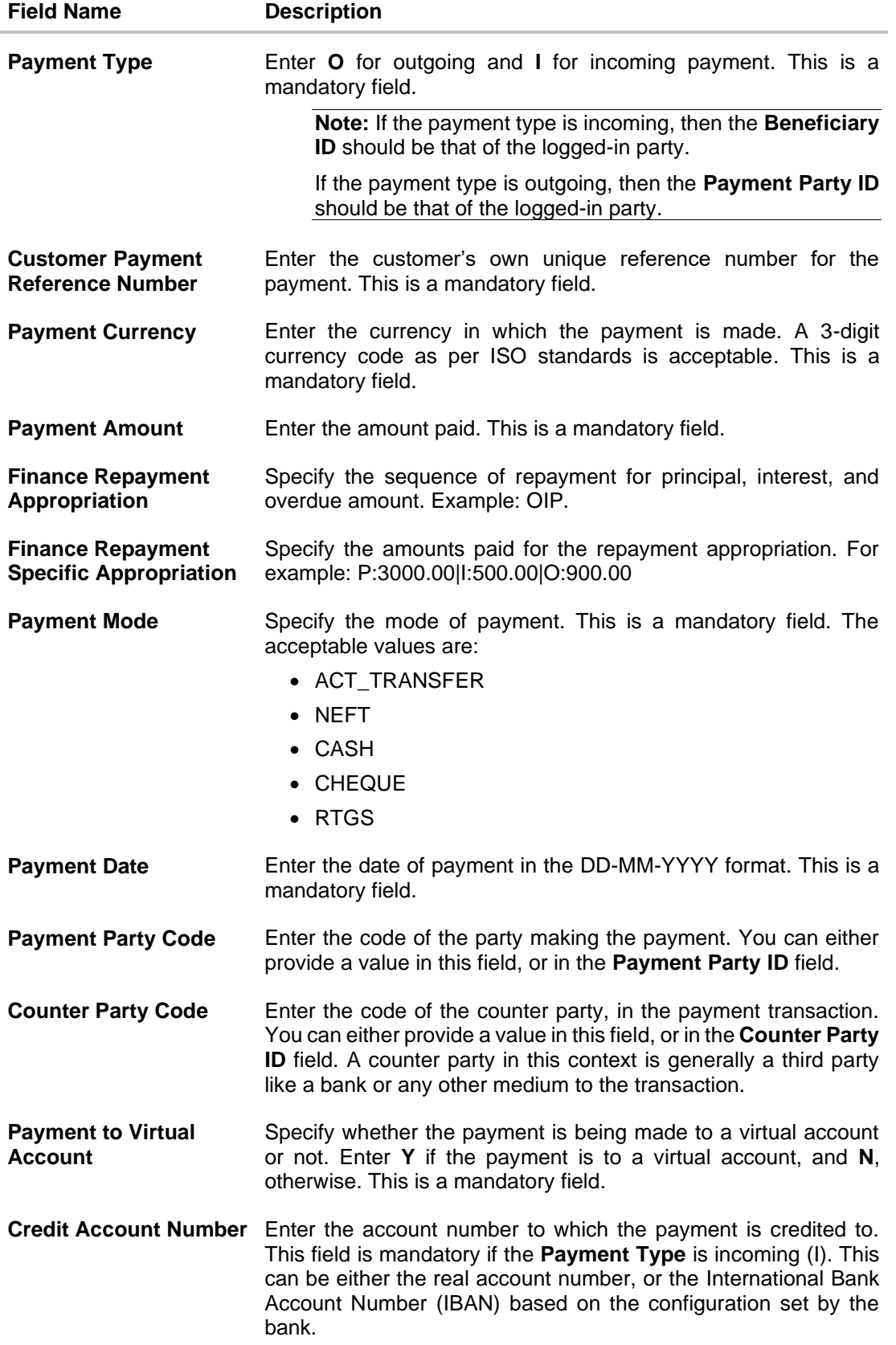

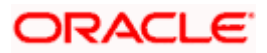

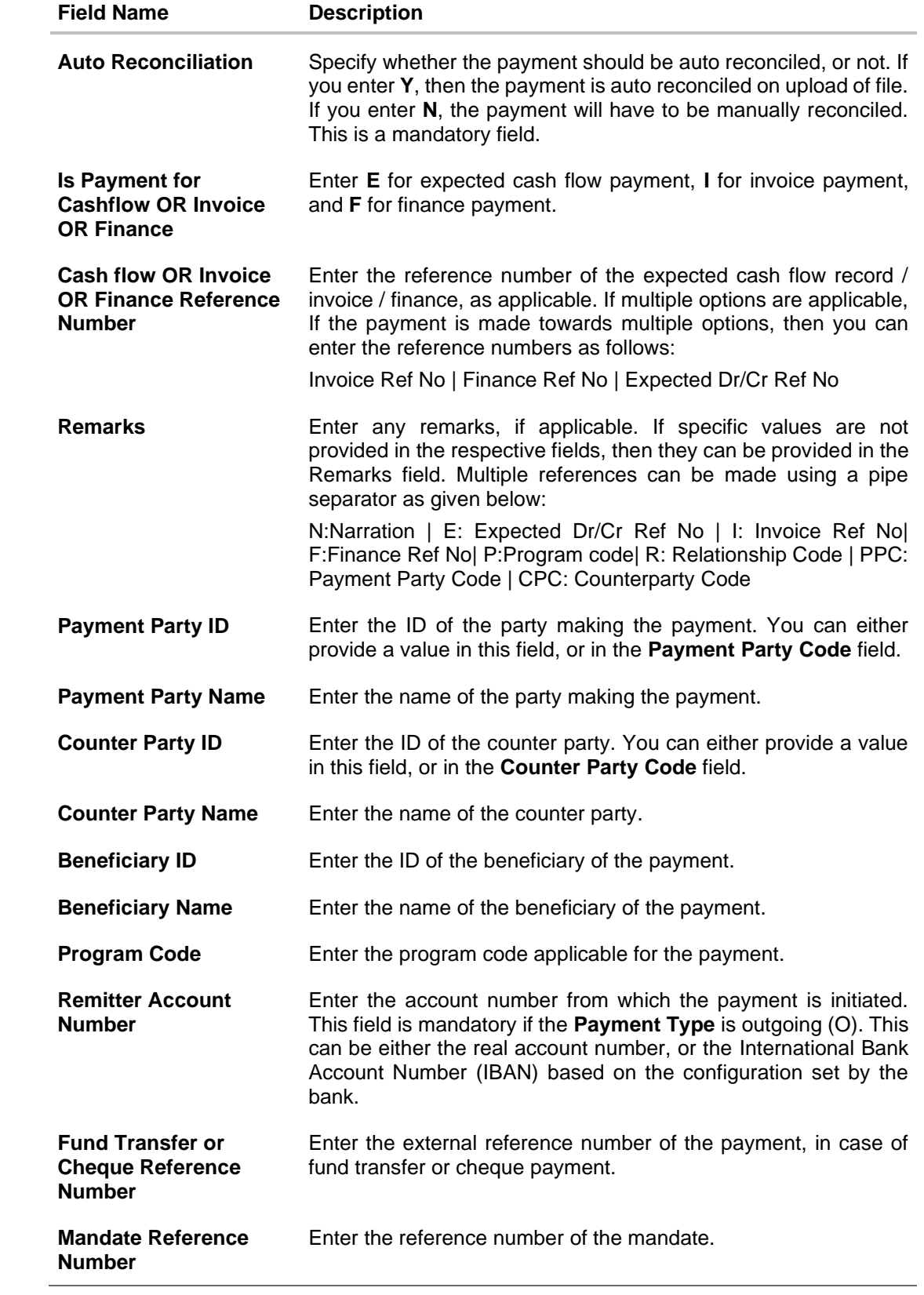

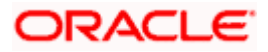

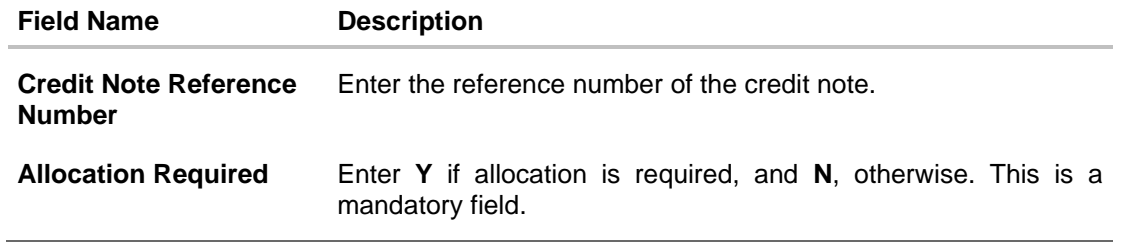

### **FAQ**

### **1. Does View Payments also display the payments that are domestic, internal and international in nature or any other payment from the party's corporate account?**

No, here payment records uploaded by corporate for reconciliation are reflected or those payment records received from the payments engine to the Supply Chain Finance / Cash Management system are reflected.

**[Home](#page-0-0)** 

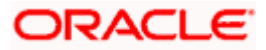

# **12. Reconciliation**

Reconciliation is the process where payments are reconciled or matched with invoices/cash flows. Invoice records or cash flow records are generally created in advance. However, the actual payment occurs at a later point of time. Using the Reconciliation feature, you can match the payments with invoices and cash flow records.

Reconciliation can either be automated or performed manually. Reconciliation rules are created for the automation. Rules are essentially conditions that are defined; invoice / cash flow records and payments that meet the specified conditions are matched together.

In case a reconciled record must be unmatched, you can use the De-reconciliation option.

Allocation is the process where payments are allocated to virtual accounts. This process can also be automated through rules, or can be performed manually.

### **Pre-requisites:**

User must have valid corporate login credentials.

### **12.1 Overview**

### **How to reach here:**

*Dashboard > Toggle menu > Receivables/Payables > Reconciliation > Overview*

The Reconciliation Overview screen consists of the following widgets:

- Unmatched Payments
- Unreconciled Receivables/Payables
- Unreconciled Cash Flows
- Payment Status
- Payment Allocation
- Unallocated Payments
- Quick Links

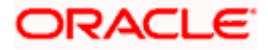

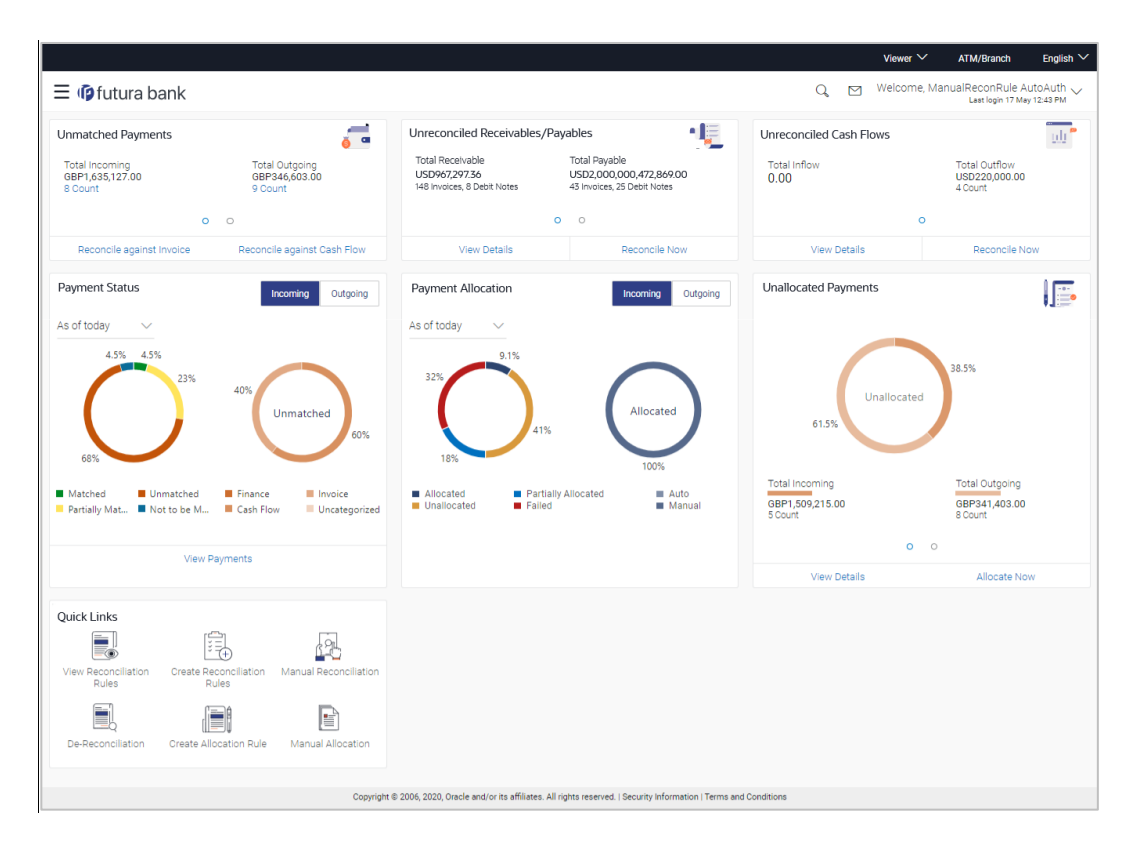

**Unmatched Payments** – This widget gives the total incoming and outgoing payment amounts that have not been matched under a specific currency. Swipe across the widget to view the data for other supported currencies. The count of payments for both incoming and outgoing is also displayed for each currency. The count for each type (incoming and outgoing), is a hyperlink which when clicked, displays the **View Payments** screen with the list of unmatched payments of the respective type. On clicking the **Reconcile against Invoice** link, the **Manual Reconciliation** screen appears where the unreconciled invoices can be reconciled. For more information on this screen, refer the **[Invoices/Debit Notes against Payments/Credit Notes](#page-291-0)** section under **Manual Reconciliation**, in this document. On clicking the **Reconcile against Cash Flow** link, the **Manual Reconciliation** screen appears where the unreconciled cash flow records can be reconciled. For more information on this screen, refer the **[Cash Flow against Payment](#page-307-0)** section under **Manual Reconciliation**, in this document

**Unreconciled Receivables/Payables** – This widget gives the unreconciled amount details for receivables and payables. The receivables/payables can include both invoices and debit notes. The counts of invoices and debit notes for each type (receivables and payables) are also displayed. Swipe across the widget to view the data for other supported currencies. On clicking the **View Details** link, the **View Receivables/Payables** screen appears. For more information on this screen, refer the **View/Edit [Receivables/Payables](#page-69-0)** screen in this document. On clicking the **Reconcile Now** link, the **Manual Reconciliation** screen appears where the unreconciled receivables/payables can be reconciled. For more information on this screen, refer the **[Invoices/Debit Notes against Payments/Credit Notes](#page-291-0)** section under **Manual Reconciliation**, in this document.

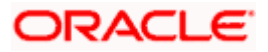

**Unreconciled Cash Flows** – This widget gives the total inflow and outflow cash flow amounts that are unreconciled. The number of cash flows for each type (inflow and outflow) is also displayed. Swipe across the widget to view the data for other supported currencies. On clicking the **View Details** link, the **View/Edit Expected Cash Flow Details** screen appears. For more information on this screen, refer the respective section in **User Manual Oracle Banking Digital Experience Corporate Cash Management**. On clicking the **Reconcile Now** link, the **Manual Reconciliation** screen appears where the unreconciled cash flow records can be reconciled. For more information on this screen, refer the **[Cash Flow against Payment](#page-307-0)** section under **Manual Reconciliation**, in this document.

**Payment Status** – This widget displays a donut graph that depicts the percentage of payments in various status with respect to payments matching. This data can be viewed for both incoming and outgoing payments, as of current date, last month, last quarter, and a custom date range. On clicking the **View Payments** link, the **View Payments** screen appears. For more information on this screen, refer the **[View Payments](#page-223-0)** section in this document.

**Payment Allocation** – This widget displays a donut graph that depicts the percentage of payments in various status with respect to payments allocation. This data can be viewed for both incoming and outgoing payments, as of current date, last month, last quarter, and a custom date range.

**Unallocated Payments** – This widget displays a donut graph that depicts the percentages of unallocated payments, for incoming and outgoing payments. The total payment amounts and the count of payments that are unallocated are also displayed for the incoming and outgoing payments. Swipe across the widget to view the data for other supported currencies. On clicking the **View Details** link, the **View Payments** screen appears with the list of unallocated payments. For more information on this screen, refer the **[View Payments](#page-223-0)** section in this document. On clicking the **Allocate Now** link, the **Manual Allocation** screen appears. For more information on this screen, refer the **[Manual Allocation](#page-323-0)** section in this document.

**Quick Links** – The most commonly used transactions are provided as quick links for quick access. Following transactions are provided as quick links:

- [Create Reconciliation Rules](#page-240-0)
- [Create Allocation Rule](#page-254-0)
- View/Edit [Reconciliation/Allocation](#page-261-0) Rules
- [Manual Reconciliation](#page-291-1)
- [Manual Allocation](#page-323-0)
- [De-Reconciliation](#page-330-0)

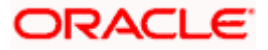

## <span id="page-240-0"></span>**12.2 Create Reconciliation Rules**

Corporates can create reconciliation or allocation rules from the portal using transactions 'Create Reconciliation Rule' and 'Create Allocation Rule' respectively. These transactions enable them to create rules to reconcile their cash flows/invoices against the payments or to allocate payments to virtual accounts. While defining reconciliation rules, user would also be able to specify allocation parameters required to allocate the matched payment to virtual account. Thus, the OBCM application can perform allocation post successful reconciliation of payment with expected cash flows/invoices or can perform stand-alone allocation on unreconciled payment records, provided the allocation rules are set up. Two types of reconciliation rules can be configured: Exact and Generic.

**Generic Rules** – These rules are applicable to all invoices/cash flows that are reconcilable. A corporate party can have only one generic rule per reconciliation-type (one rule for invoices and payments reconciliation, and one rule for expected cash flows and payments reconciliation). Generic rules are applied as per generic criteria such as, FIFO, LIFO, HAFO, and LAFO.

- FIFO (first in, first out) Oldest invoice/cash-flow, will get reconciled first.
- LIFO (last in, first out) Latest invoice/cash-flow, will get reconciled first.
- HAFO (highest amount, first out) Invoice/Cash-flow with highest amount, will get reconciled first.
- LAFO (lowest amount, first out) Invoice/Cash-flow with lowest amount, will get reconciled first.

**Exact Rules** – An Exact rule is a customized rule defined by the corporate to match cashflow/invoice attributes and payment attributes for reconciliation. Both single sided and double sided conditions can be configured in an exact rule. A single sided condition includes defining a single attribute of either payment or expected-cash-flow/invoice entity along with the pattern explained below; whereas a double sided condition includes defining both cash-flow/invoice and payment attributes with operator conditions along with the specific patterns on their respective matching attributes.

Below patterns are provided to the corporate in order to define exact rules. They can be used in combination with the available operators:

For double-sided conditions:

- 'Text Between Two Positions' where the text or string between defined signs/positions will be used for reconciliation.
- Exact Attribute Where exact value of the attributes selected would be used for reconciliation.

Example of using exact attributes in a double-sided rule: Payment Ref No {operator such as  $=\langle\langle\rangle\rangle$  Cash Flow Ref No OR Payment Narration = Cash Flow Narration

For single-sided conditions:

- Using operators '<', '>', or '='. For example: Payment Ref No =  $ABC464664$
- Starts with<sup>\*</sup> Where a value following the entered string will be used for reconciliation. For example, Cash flow narration starts with XYZ
- Ends with\* Where a value preceding the entered string will be used for reconciliation. For example, Cash flow narration ends with XYZ

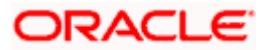

An exact rule enables the corporate to add rule conditions with AND/OR operators based on attributes of a cash-flow/invoice record and/or a payment record. A facility to create groups of conditions with the AND/OR operators is also available.

The complete rule creation is a three-step process, where in the first step the corporate can create a generic or exact rule. The second step involves defining an allocation rule and the final step involves setting a priority for the rule.

### **How to reach here:**

*Dashboard > Toggle menu > Receivables/Payables > Reconciliation > Create Reconciliation Rule OR*

*Dashboard > Toggle menu > Receivables/Payables > Reconciliation > Overview > Quick Links > Create Reconciliation Rules*

### **To create a reconciliation rule:**

1. In the **Rule Details** step of the **Create Reconciliation Rule** screen, enter the required details.

### **Rule Details**

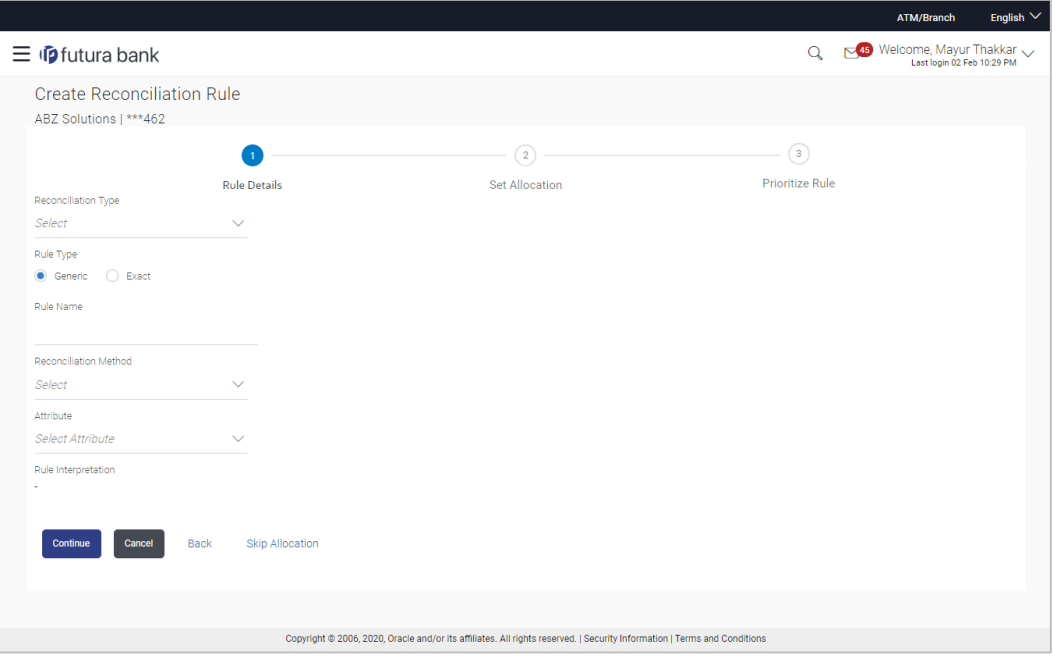

#### **Field Description**

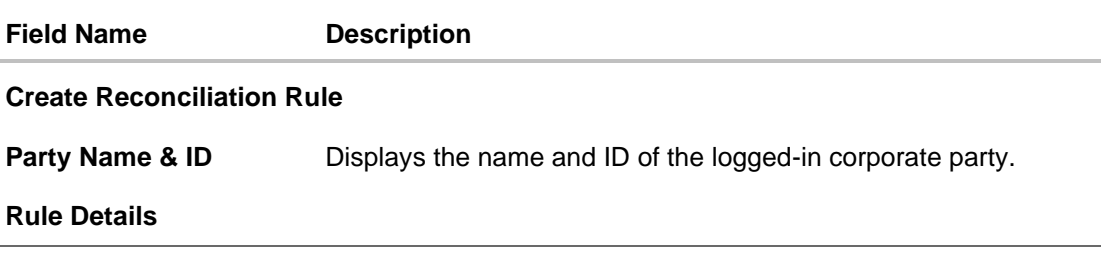

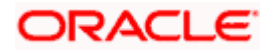

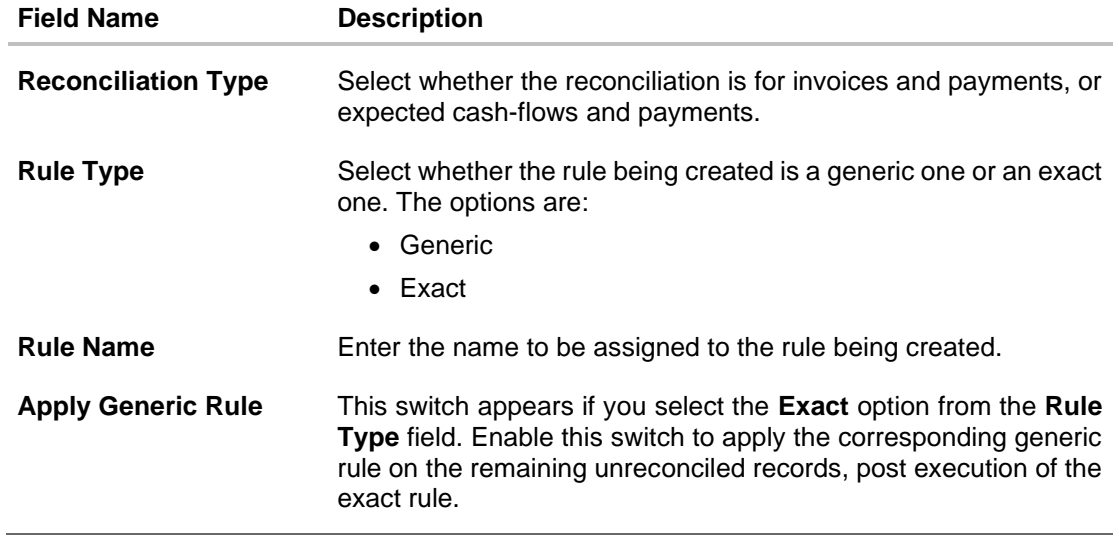

2. Based on the option you select in the **Rule Type** field (**Generic** or **Exact**), enter further details as follows.

### **12.2.1 Generic Rule**

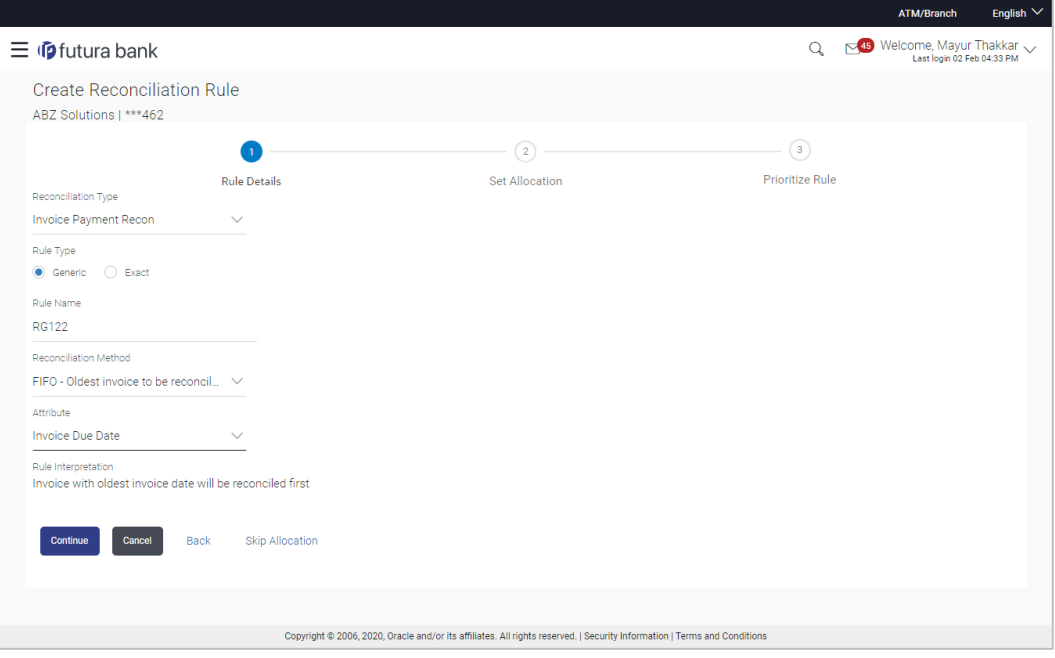

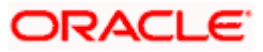

### **Field Description**

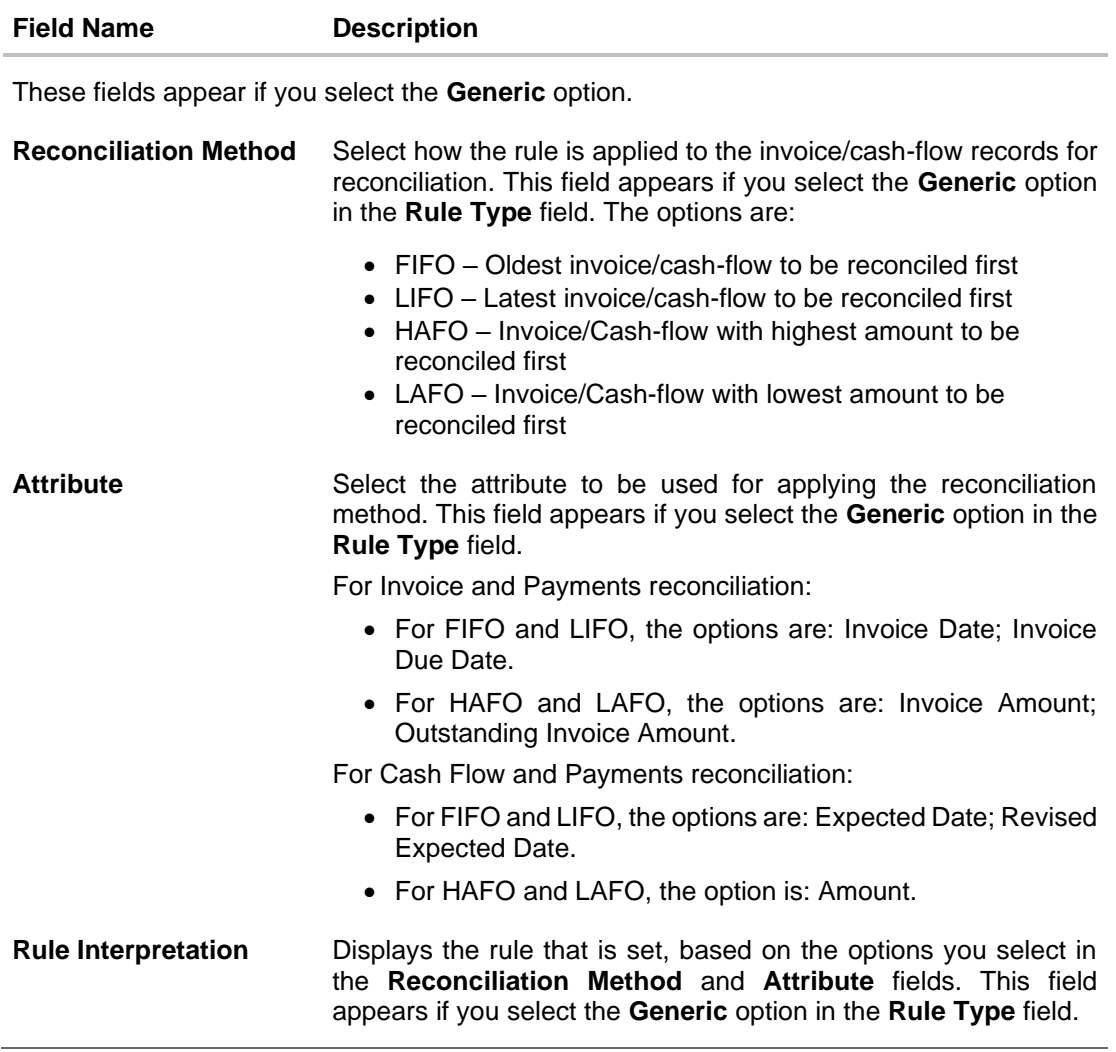

- 3. If you select the **Generic** option under **Rule Type**, enter the details as stated above.
- 4. Click **Continue** to go to the **Set Allocation** step. OR Click **Cancel** to cancel the transaction.

OR

Click **Back** to reset and start with the **Rule Details** step again.

OR

Click **Skip Allocation** to go to the **Prioritize Rule** step.

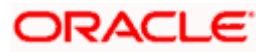

### **12.2.2 Exact Rule**

For an exact rule, you must add either one double-sided condition involving an invoice / cash flow attribute and a payment attribute or two single sided conditions, one involving an invoice / cash flow attribute and the other involving a payment attribute.

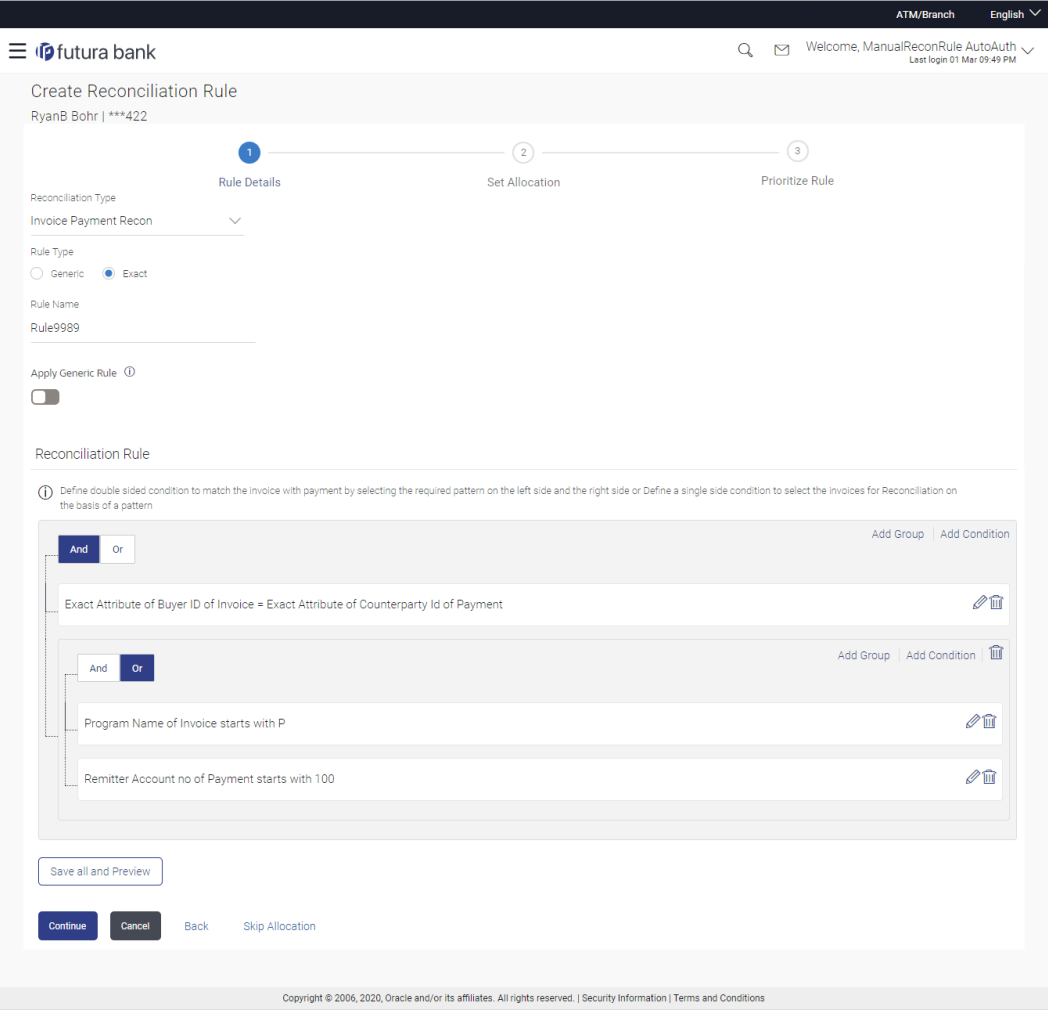

### **Field Description**

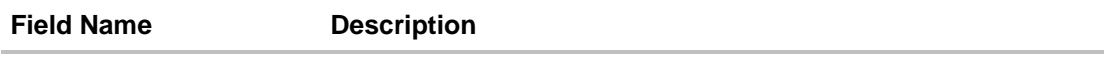

These fields appear if you select the **Exact** option.

### **Reconciliation Rule**

You should add either one double sided condition with invoice/cash flow and payment; or one or more single sided conditions along with a double sided condition, for invoice/cash flow and for payment.

Add Condition **Indicates an option to add a condition for Exact reconciliation.** 

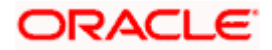

#### Reconciliation

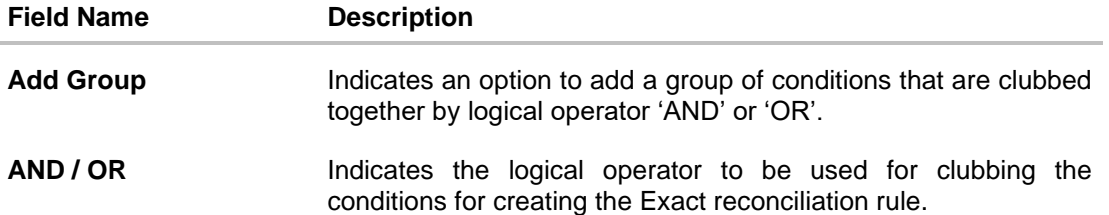

Single-Sided Condition

You can create single-sided conditions by selecting a specific entity (Invoice/

Cash-Flow or Payment) and then comparing an attribute of this entity with a specific value. A single sided condition should always be created along with atleast one double sided condition.

The following fields appear for a single sided condition.

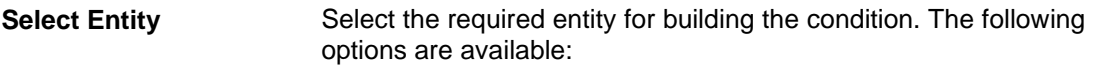

For Invoice-Payment reconciliation:

- Invoice
- Payment
- Invoice and Payment

For Cash Flow-Payment reconciliation:

- Cash Flow
- Payment
- Cash Flow and Payment

**Select Attribute** Select the attribute of the entity to be compared.

Select Pattern Select the relational operator or pattern to be used for comparison. The options available are:

- $\bullet$  =
- $\bullet$  <
- >
- Starts with
- Ends with

**Value** Enter the value that the attribute is to be compared with.

### Double-Sided Condition

You can create double-sided conditions by comparing an attribute of one entity with a relevant attribute of the other entity. For example, for the Invoice and Payment double-sided condition, the Net Invoice Amount can be compared with the Payment Amount.

The following fields appear for a double-sided condition.

**Entities** Select the entities combination for creating the double-sided condition.

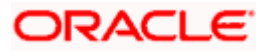

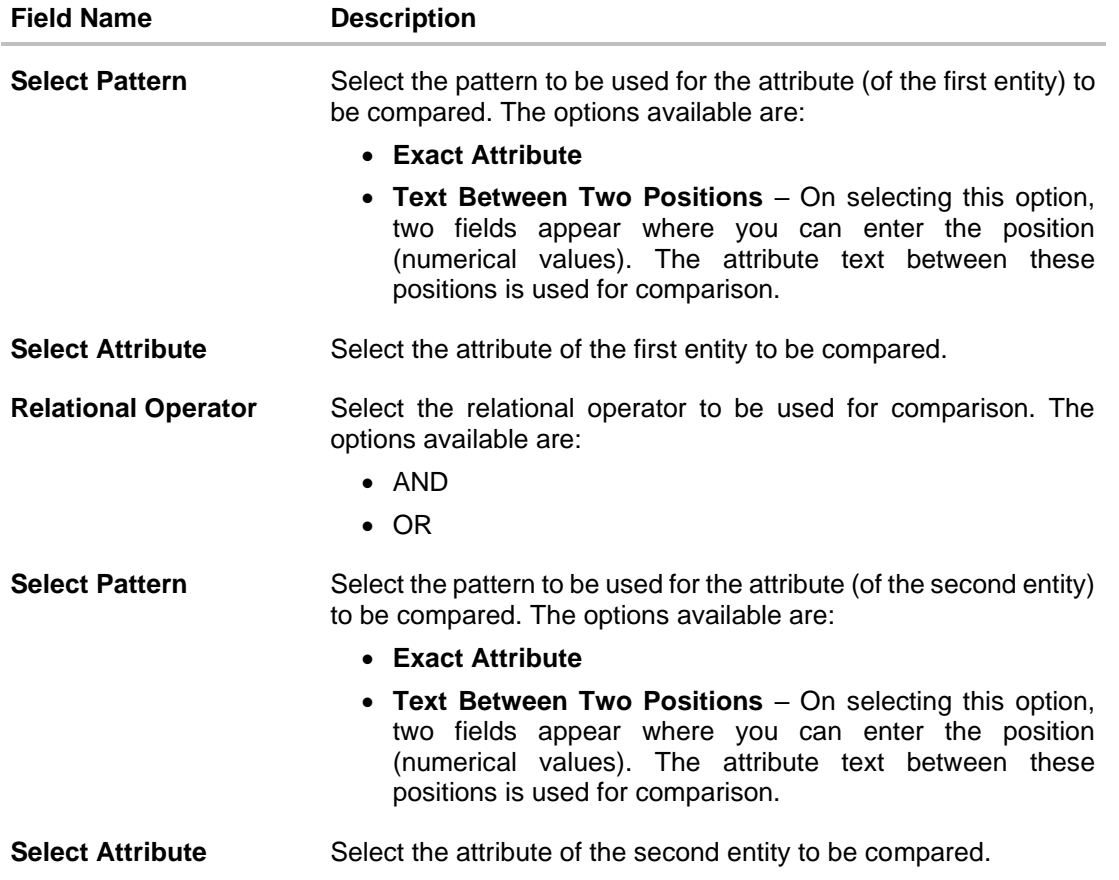

- 5. If you select the **Exact** option in the **Rule Type** field, then in the **Reconciliation Rule** section, build condition(s) as per requirement, as follows:
	- a. You can define either two or more single-sided condition or one more double-sided condition, or both. You can also define a group of conditions.
	- b. In the single-sided condition, you can select either Invoice/Cash-Flow or Payment.
		- i. Select the attribute to be used for comparing.
		- ii. Select the appropriate relational operator or pattern for comparing.
		- iii. Enter the value that must be used for comparing.
	- c. In the double-sided condition (Invoice/Cash-Flow and Payment), you can select an attribute of the Invoice/Cash-Flow and compare it with an attribute of the Payment.
		- i. Select the required pattern for the attribute of the first entity. If you select 'Text Between Sign' then enter the two signs in the attribute, in the fields that appear. If you select 'Text Between Two Positions' then enter the numerical positions in the attribute, in the fields that appear.
		- ii. Select the attribute of the first entity to be used for comparing.
		- iii. Select the appropriate relational operator.
		- iv. Select the required pattern for the attribute of the second entity.
		- v. Select the attribute of the second entity to be used for comparing.
	- d. Once a condition is defined, click  $\Box$  to save it.

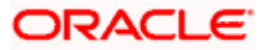

- e. You can define similar individual conditions or a group of conditions by clicking **Add Condition** or **Add Group**, and bind them together using the 'AND' or 'OR' logical operator.
- f. Once all conditions are defined, click **Save all and Preview** to save and preview all added conditions.
- 6. Click **Continue** to go to the **Set Allocation** step.
	- OR

Click **Cancel** to cancel the transaction.

OR

Click **Back** to reset the fields and start with the **Rule Details** step again. OR

Click **Skip Allocation** to go to the **Prioritize Rule** step.

Note: 1) Once a condition is added and saved, click  $\mathscr{O}$  to edit it, or click  $\widehat{\mathbb{II}}$  to delete it.

2) If you skip the **Set Allocation** step during rule creation, then the matched and partially matched payments can be allocated to virtual accounts through Allocation Rule or Manual Allocation. For more information, refer the **[Create Allocation Rule](#page-254-0)** and **[Manual Allocation](#page-323-0)** sections in this document.

### **Set Allocation – Account Based**

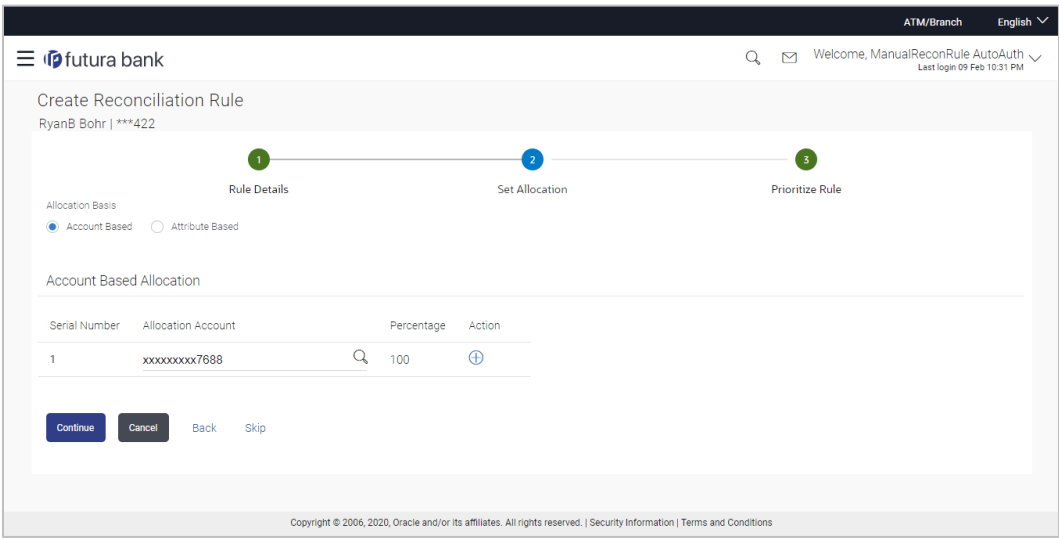

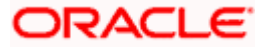

### **Set Allocation – Attribute Based**

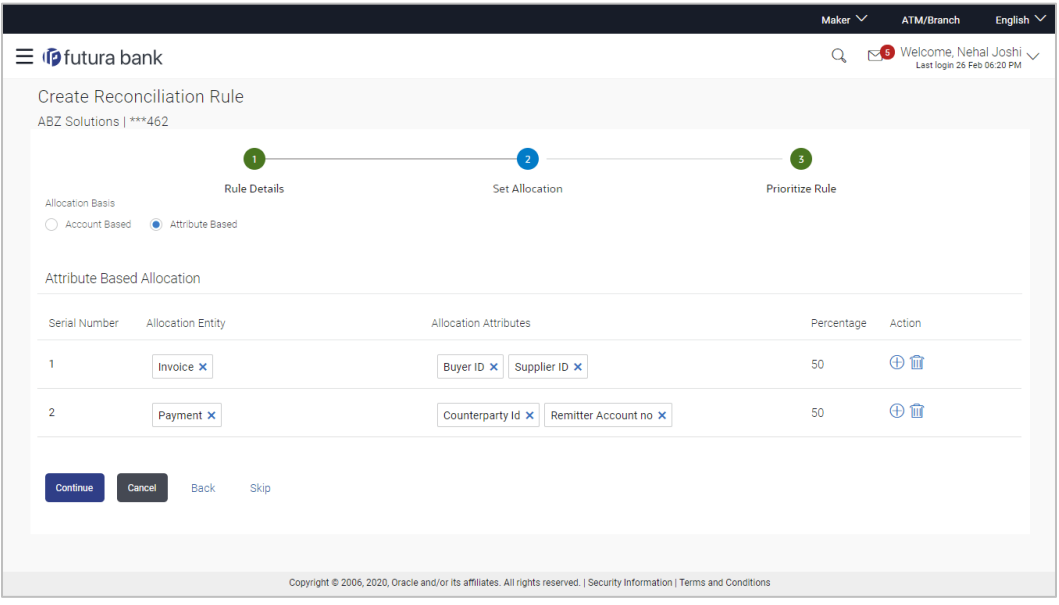

### **Field Description**

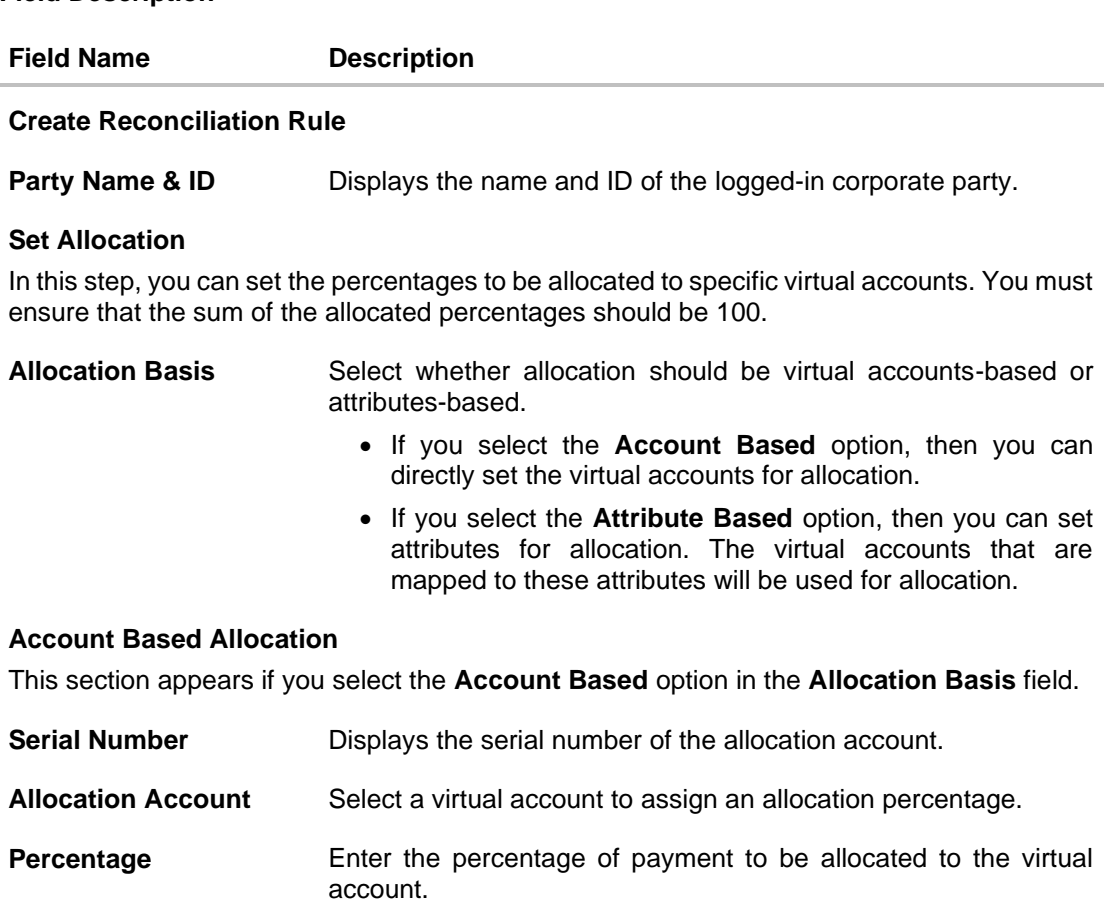

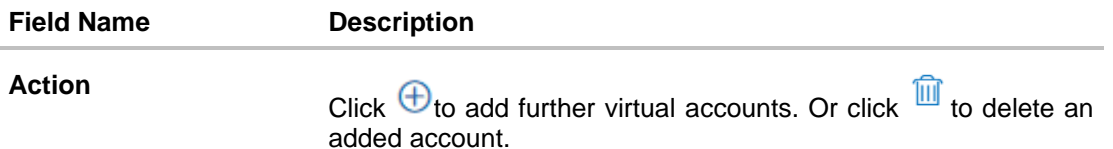

### **Attribute Based Allocation**

This section appears if you select the **Attribute Based** option in the **Allocation Basis** field. This option can be used to allocate specific percentages of the payment towards specific attributes. The amount corresponding to the payment percentage set, is allocated to the virtual accounts mapped to these attributes.

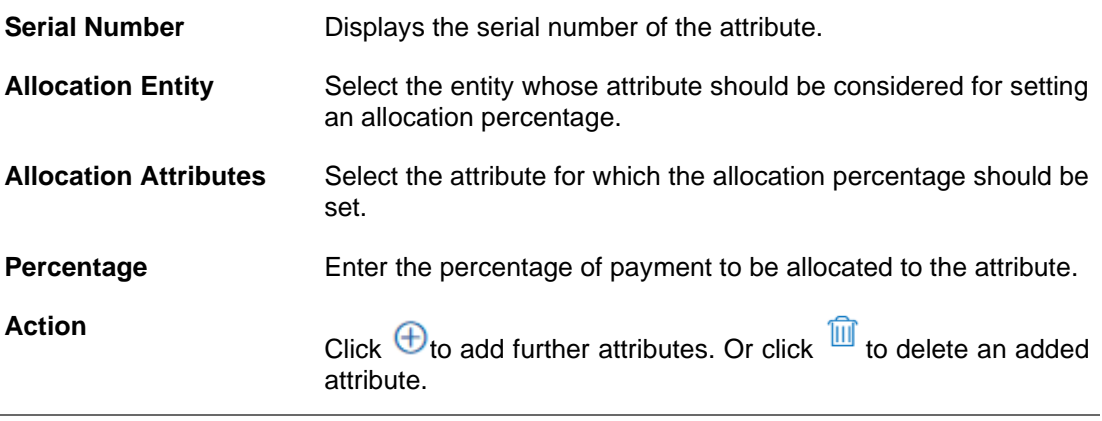

7. Once the allocation details are set, click **Continue** to go to the **Prioritize Rule** step. OR

Click **Cancel** to cancel the transaction. OR Click **Back** to go to the previous screen. OR

Click **Skip** to skip the **Set Allocation** step.

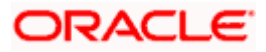

### **Prioritize Rule**

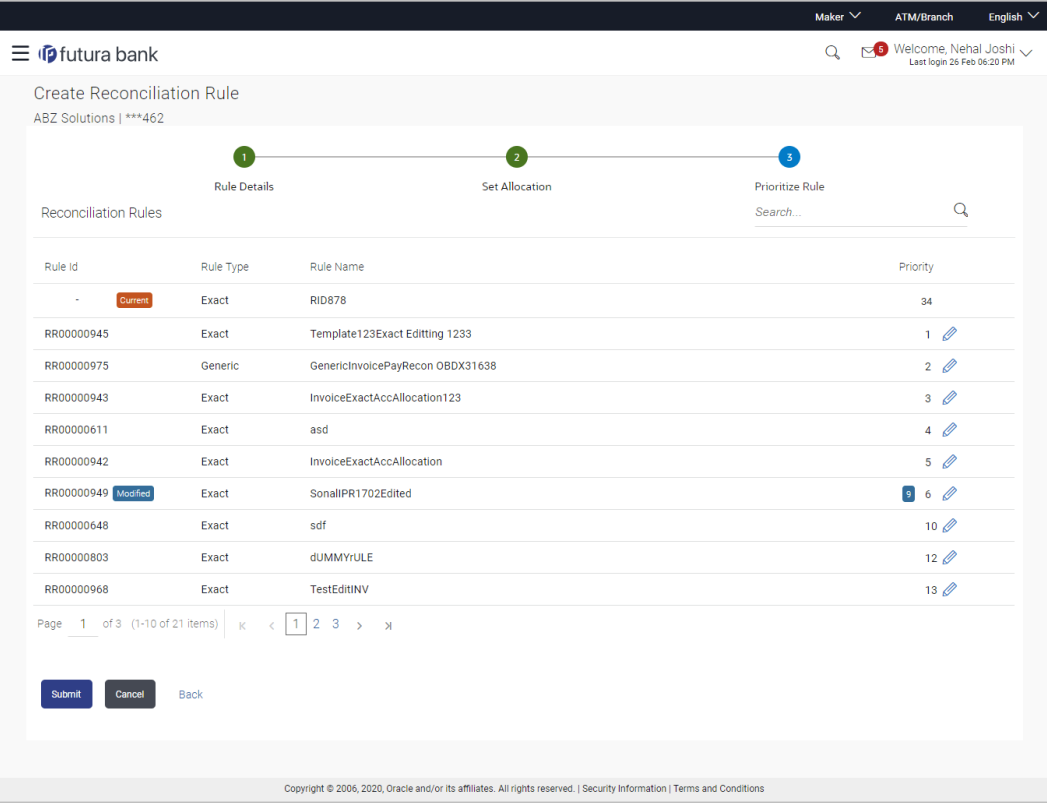

### **Field Description**

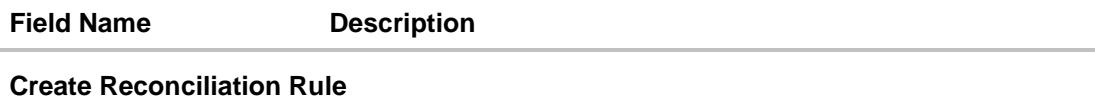

**Party Name & ID** Displays the name and ID of the logged-in corporate party.

### **Prioritize Rule**

### **Reconciliation Rules**

A list of existing rules is displayed. You can set the priority on the rule being created, and also modify the priority on an existing rule, if required. For the rule being created, the keyword '**Current'** is displayed beside it. For a rule whose priority is modified, the keyword '**Modified'** is displayed beside it.

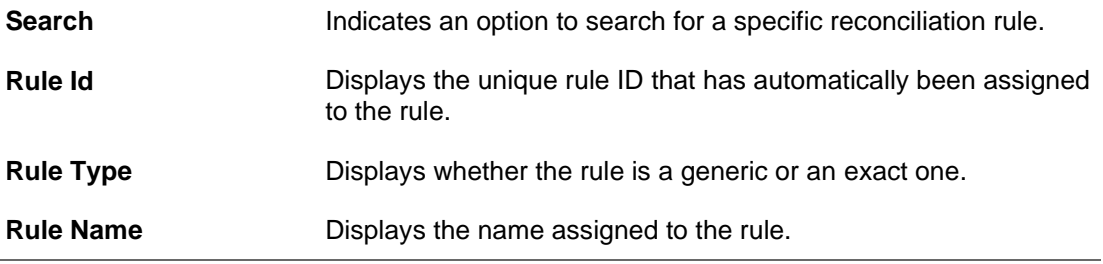

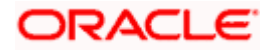

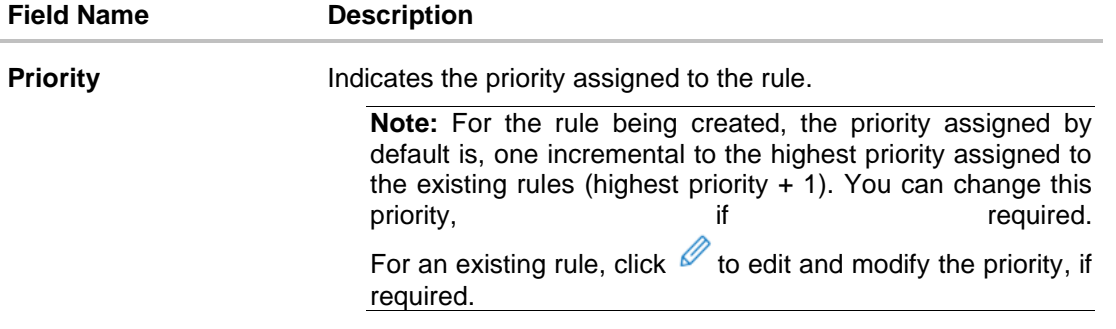

- 8. In the **Prioritize Rule** step, you can modify the priority assigned to the rule being created, under the **Priority** column, if required. You can also modify the priority on an existing rule, if required.
- 9. Click **Submit** to submit the transaction. The Review screen appears.

OR Click **Cancel** to cancel the transaction. OR

Click **Back** to go to the previous screen.

### **Create Reconciliation Rule - Review Screen (Exact)**

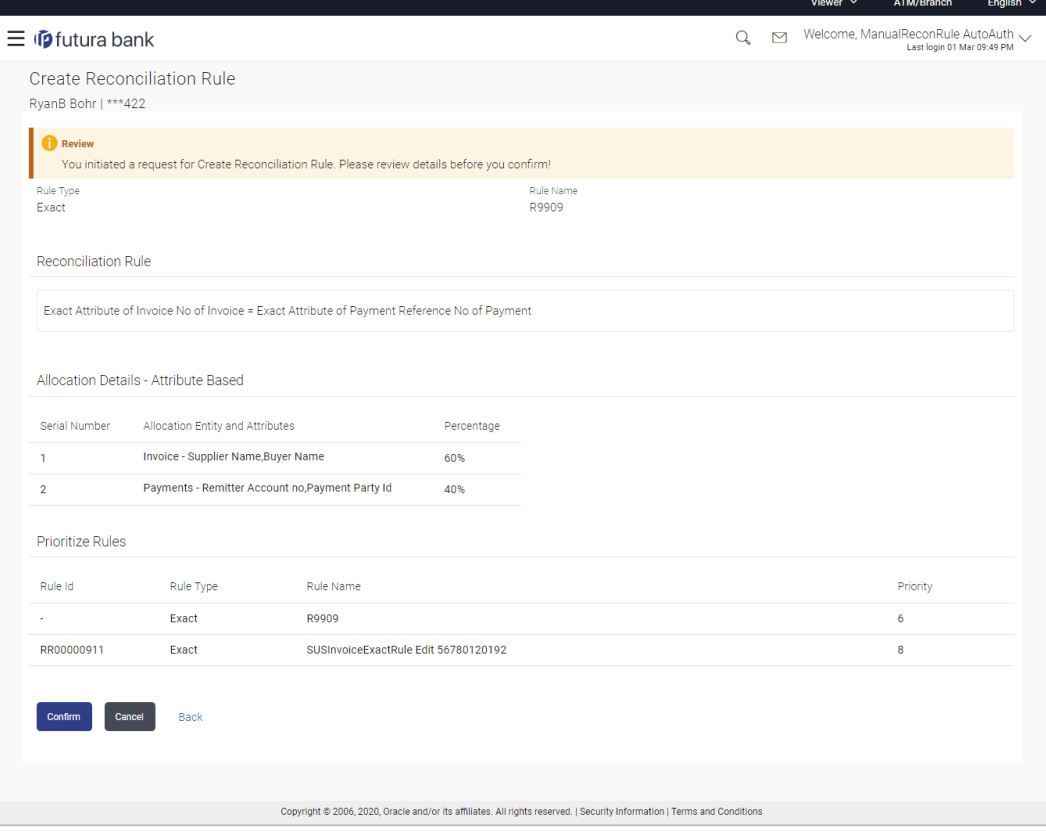

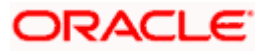
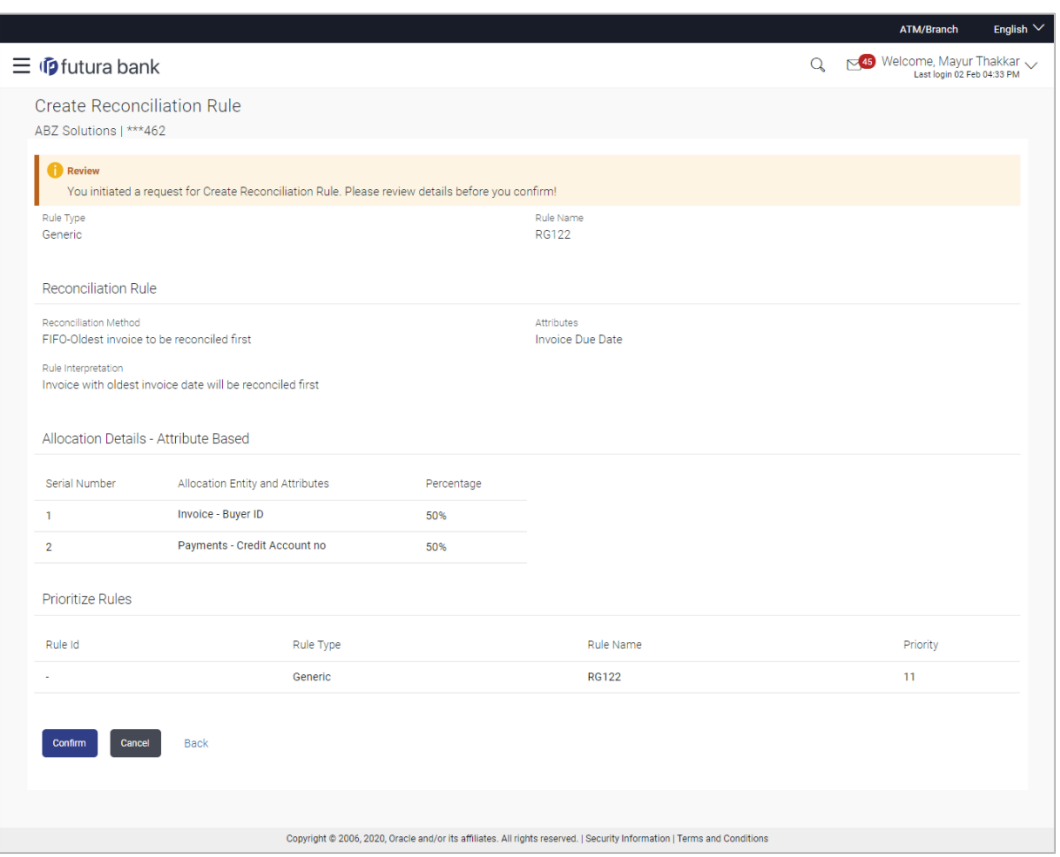

# **Create Reconciliation Rule - Review Screen (Generic)**

10. In the Review screen, verify the details and click **Confirm**. A Confirmation message appears, with the reference number and status of the transaction. OR

Click **Cancel** to cancel the transaction. OR

Click **Back** to go to the previous screen.

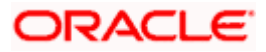

# **Create Reconciliation Rule – Confirmation**

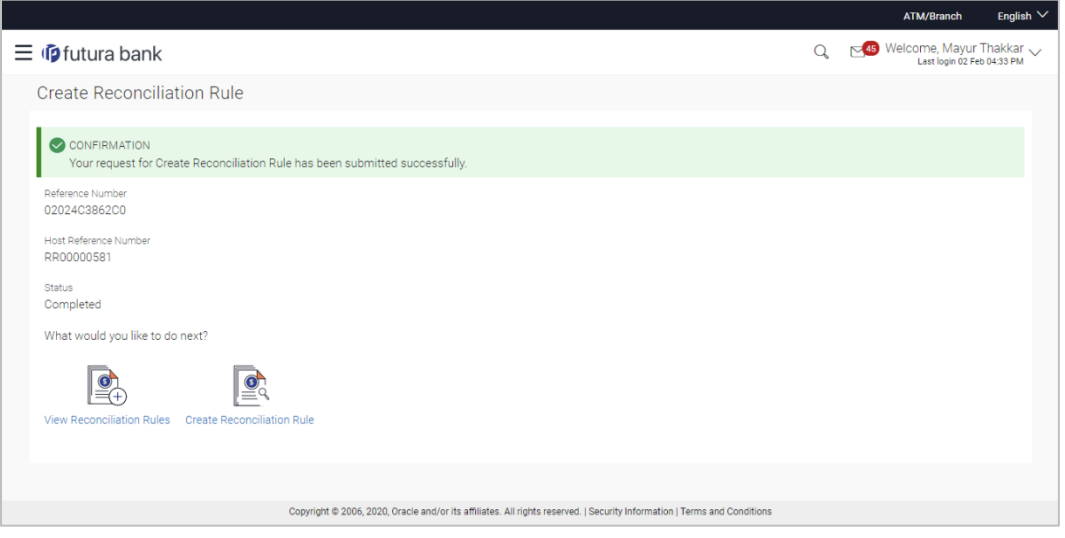

11. In the Confirmation screen, click the **View Reconciliation Rules** link to view the existing reconciliation rules. OR

Click the **Create Reconciliation Rule** link to create another rule.

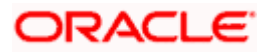

# **12.3 Create Allocation Rule**

Using this screen, the corporate user can create rules for automatic allocation of payments to specific virtual accounts. The allocation can be performed manually as well. For more information, refer the **[Manual Allocation](#page-323-0)** section in this document.

### **How to reach here:**

*Dashboard > Toggle menu > Receivables/Payables > Reconciliation > Create Allocation Rule*

### **To create an allocation rule:**

1. In the **Rule Details** step of the **Create Allocation Rule** screen, enter the required details.

## **Rule Details**

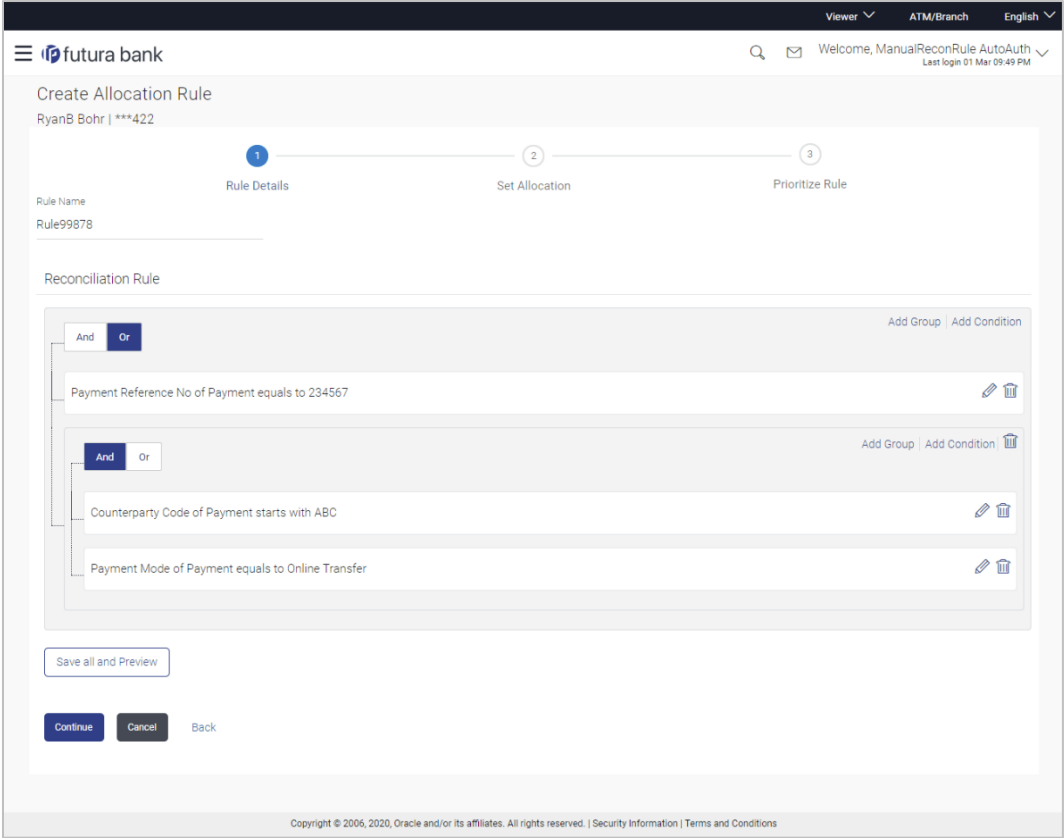

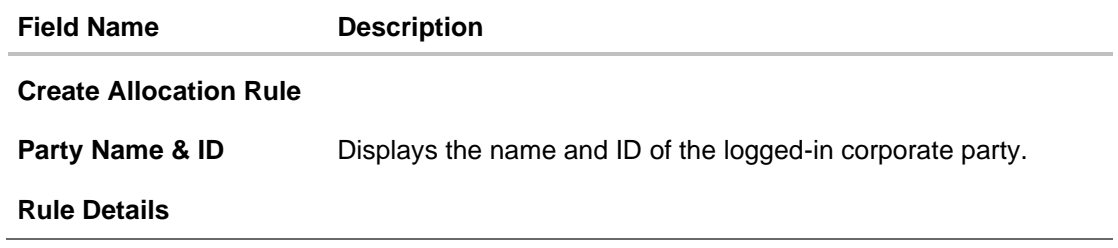

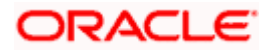

#### Reconciliation

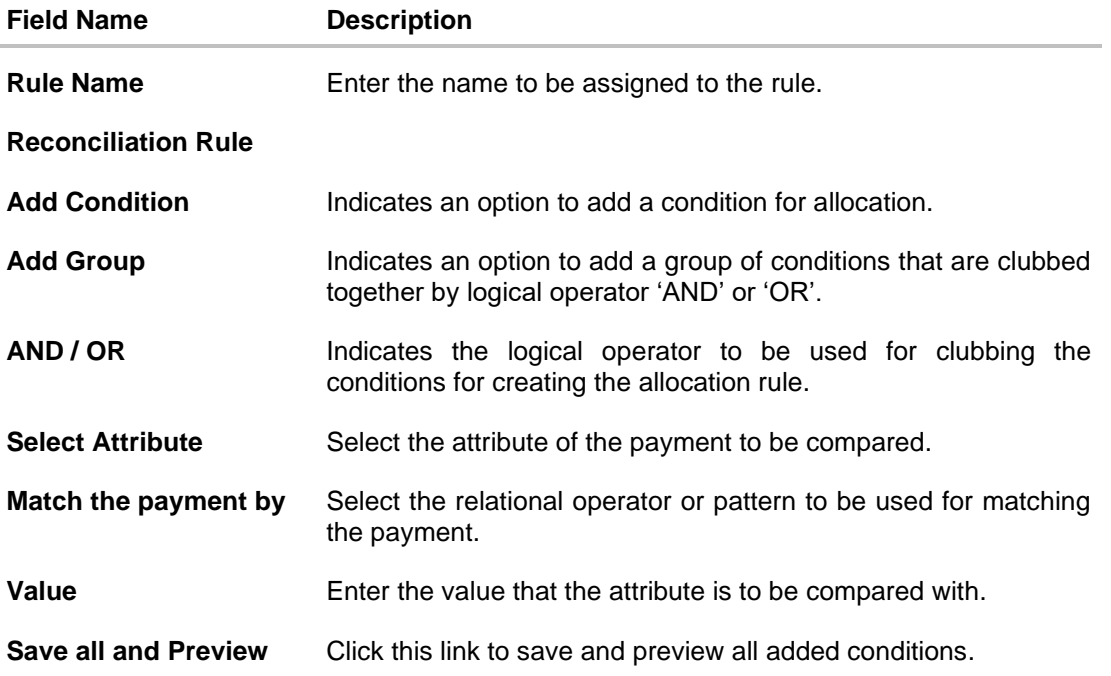

### 2. In the **Rule Name** field, enter the name to be assigned to the rule.

- 3. In the **Reconciliation Rule** section, build the condition(s) as per requirement:
	- a. Select the attribute to be used for comparing.
	- b. Select the appropriate relational operator or pattern for comparing, from the **Match the payment by** list.
	- c. Enter the value to compare the attribute value with.
	- d. Once a condition is defined, click  $\Box$  to save it.
	- e. You can define similar individual conditions or a group of conditions by clicking **Add Condition** or **Add Group**, and binding them together using the 'AND' or 'OR' logical operator.
	- f. Once all conditions are defined, click **Save all and Preview** to save and preview all added conditions.
- 4. Click **Continue** to go to the **Set Allocation** step.
	- OR

Click **Cancel** to cancel the transaction.

OR

Click **Back** to reset the fields and start with the **Rule Details** step again.

**Note:** Once a condition is added and saved, click to edit it, or click **the unitary of the edit** it.

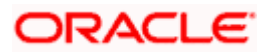

# **Set Allocation – Account Based**

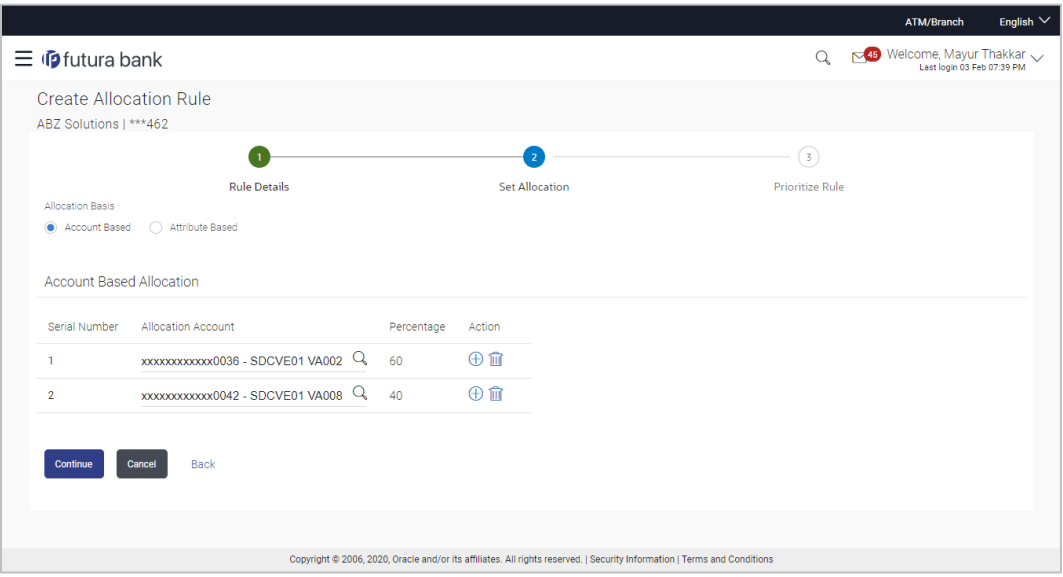

**Set Allocation – Attribute Based**

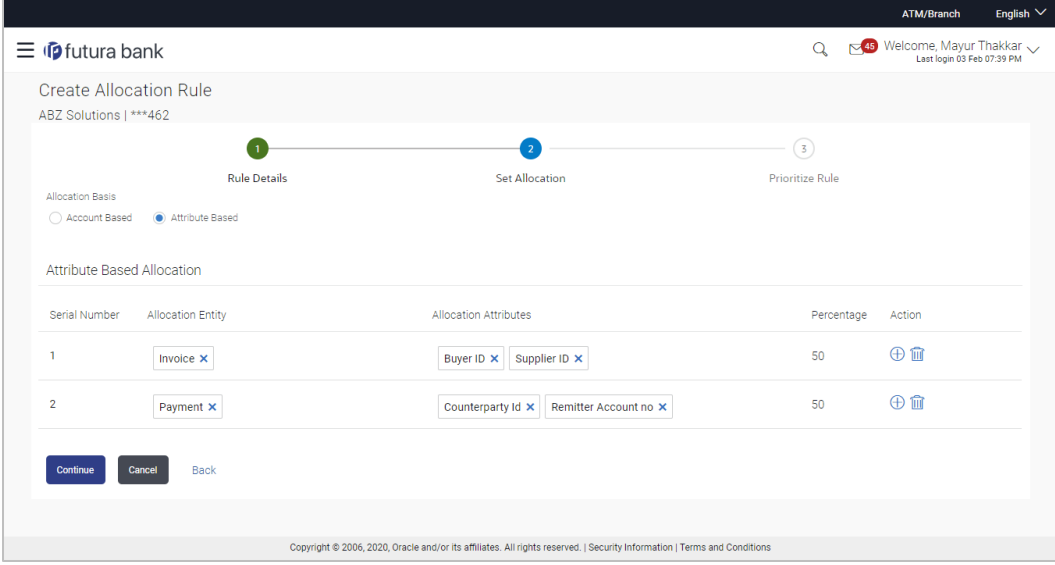

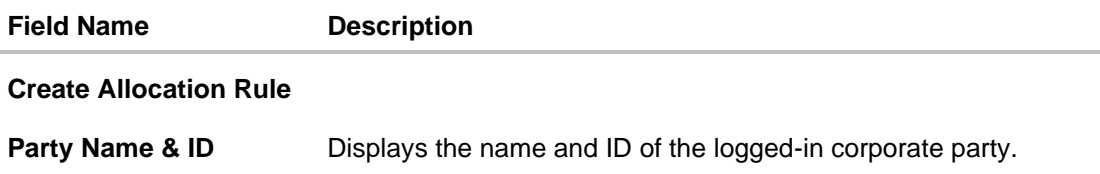

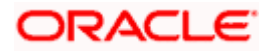

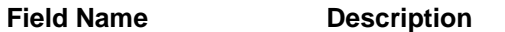

#### **Set Allocation**

In this step, you can set the percentages to be allocated either to specific virtual accounts, or towards specific payment attributes. You must ensure that the sum of the allocated percentages should be 100.

**Allocation Basis** Select whether allocation should be virtual accounts-based or attributes-based.

#### **Account Based Allocation**

This section appears if you select the **Account Based** option in the **Allocation Basis** field.

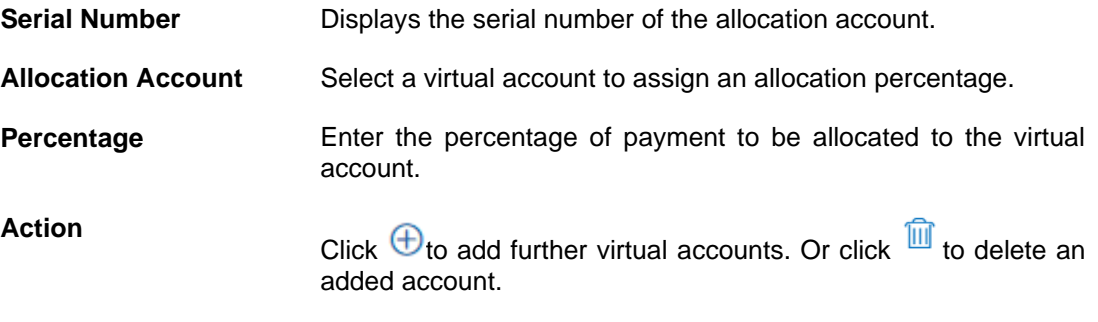

#### **Attribute Based Allocation**

This section appears if you select the **Attribute Based** option in the **Allocation Basis** field. This option can be used to allocate specific percentages of the payment towards specific payment attributes (such as credit account number, remitter account number, payment party ID, and so on), which are mapped to specific virtual accounts.

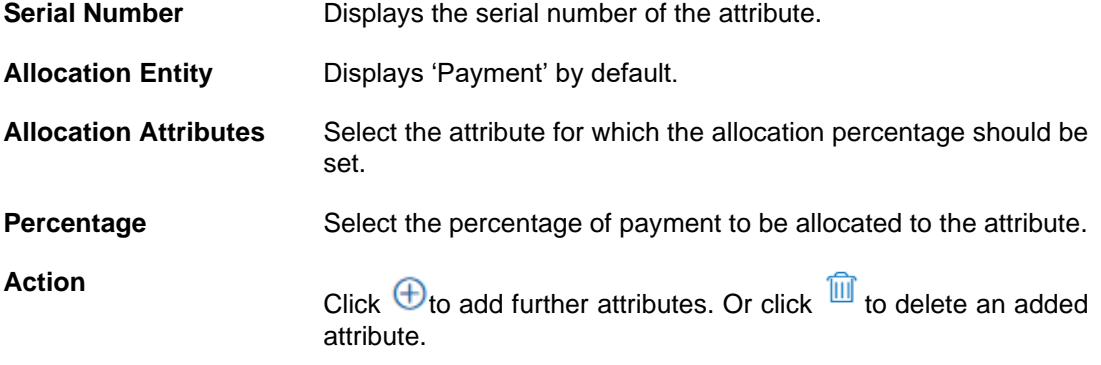

5. Once the allocation details are set, click **Continue** to go to the **Prioritize Rule** step. OR Click **Cancel** to cancel the transaction.

OR

Click **Back** to go to the previous screen.

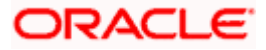

# **Prioritize Rule**

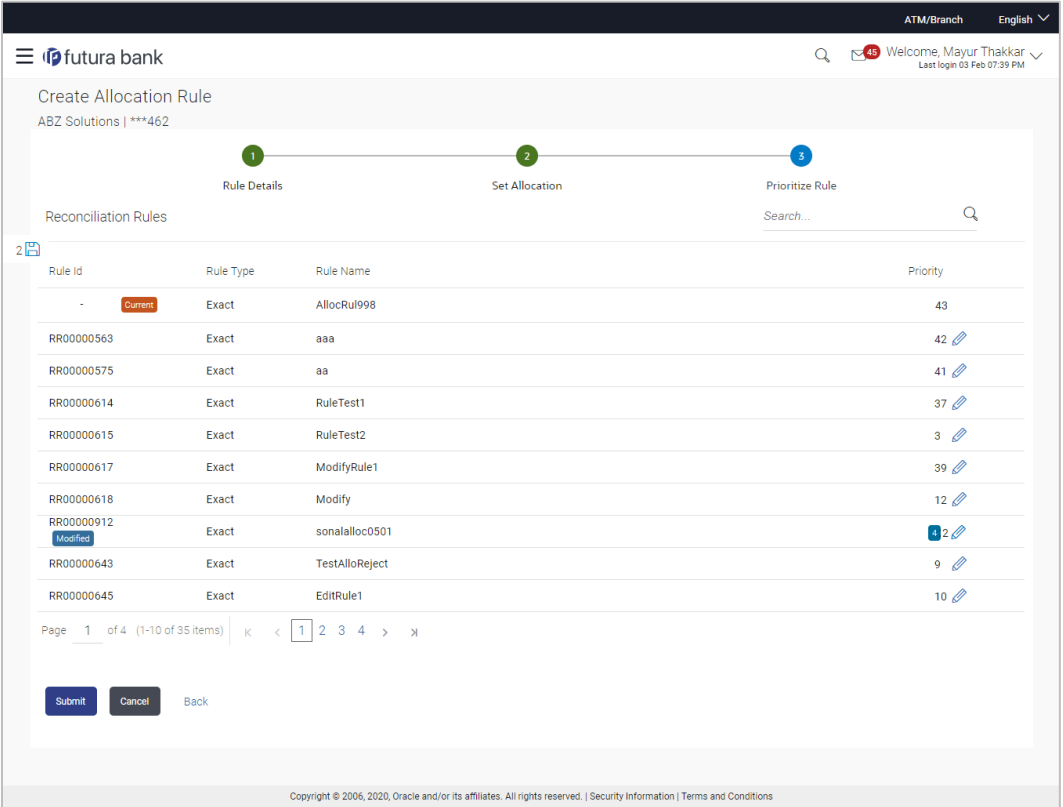

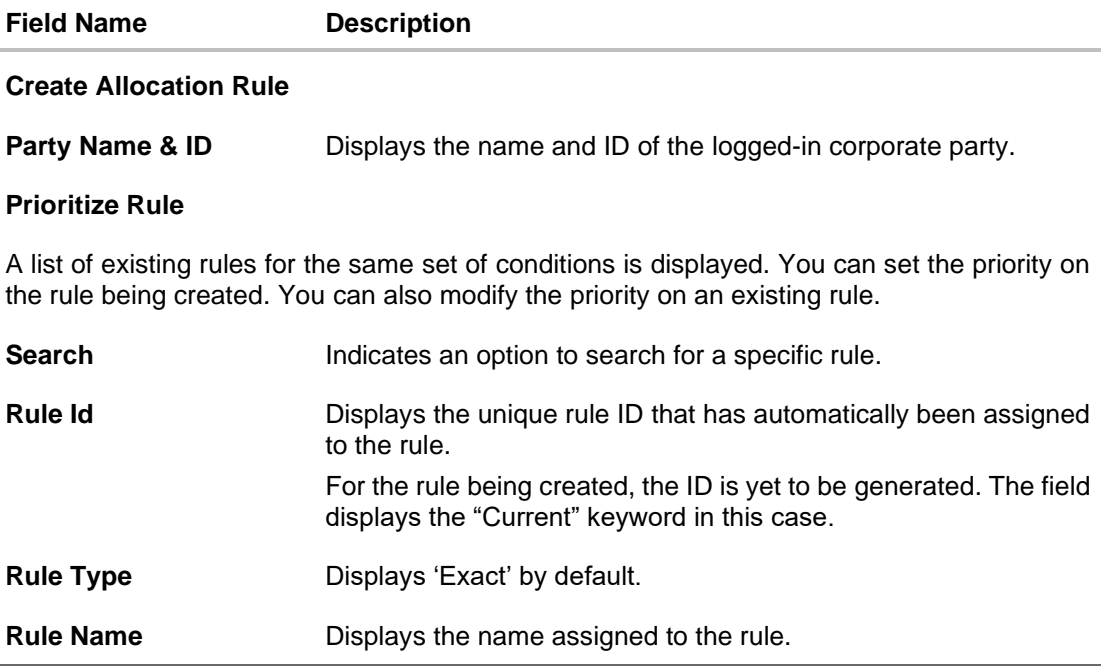

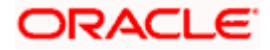

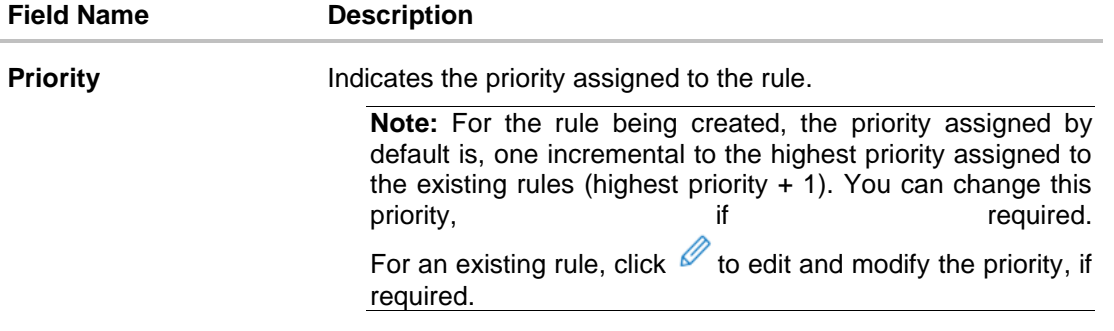

- 6. In the **Prioritize Rule** step, enter the priority to be set against the rule being created, under the **Priority** column. You can also modify the priority on an existing rule, if required.
- 7. Click **Submit** to submit the transaction. The Review screen appears. OR

Click **Cancel** to cancel the transaction. OR

Click **Back** to go to the previous screen.

# **Create Allocation Rule - Review Screen**

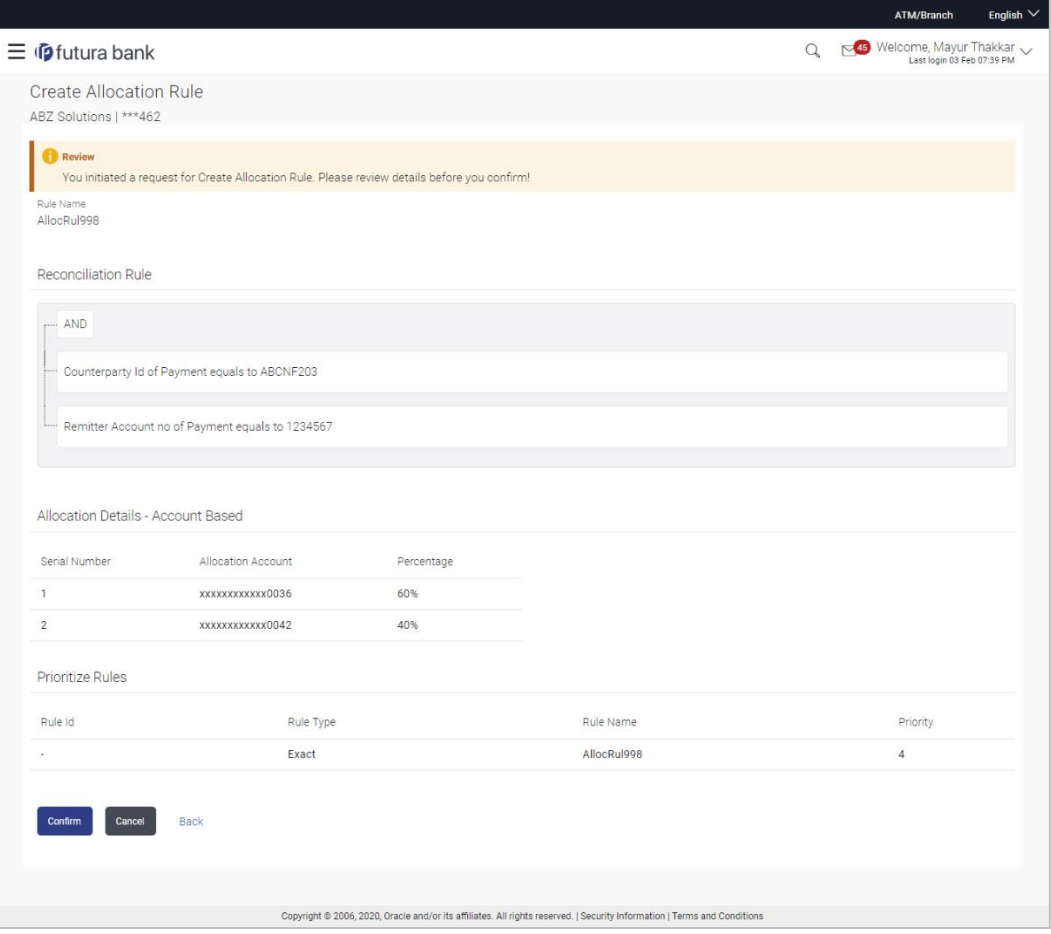

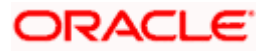

8. In the Review screen, verify the details and click **Confirm**. A confirmation message appears, with the reference number of the transaction and its status. OR Click **Cancel** to cancel the transaction. OR

Click **Back** to go to the previous screen.

### **Create Allocation Rule – Confirmation**

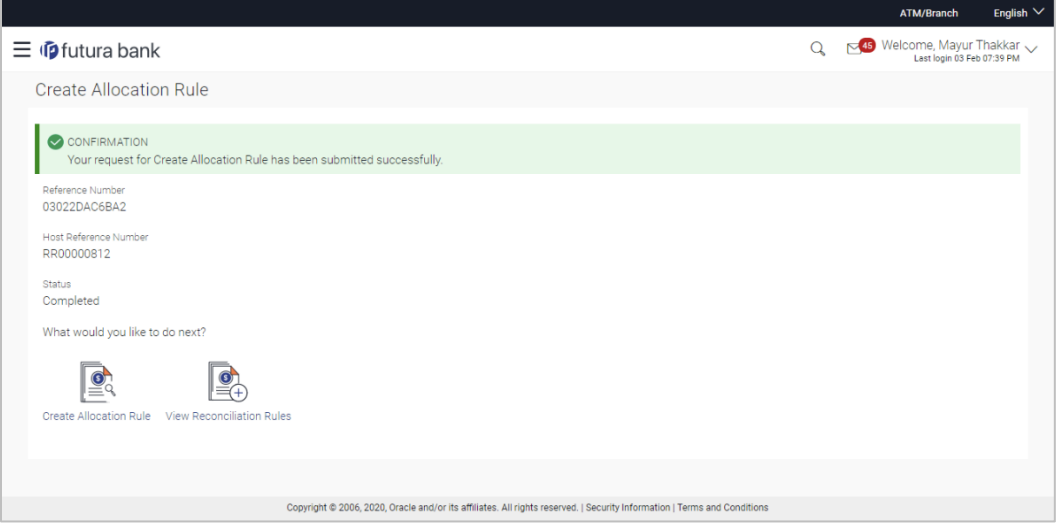

9. In the Confirmation screen, click the **View Reconciliation Rules** link to view the existing reconciliation rules. OR

Click the **Create Allocation Rule** link to create another allocation rule.

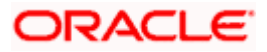

# **12.4 View/Edit Reconciliation/Allocation Rule**

Using this screen, you can view the reconciliation rules and the allocation rules that have been created. You can also edit these rules, if required.

### **How to reach here:**

*Dashboard > Toggle menu > Receivables/Payables > Reconciliation > View/Edit Reconciliation/Allocation Rule*

### **View Reconciliation Rules**

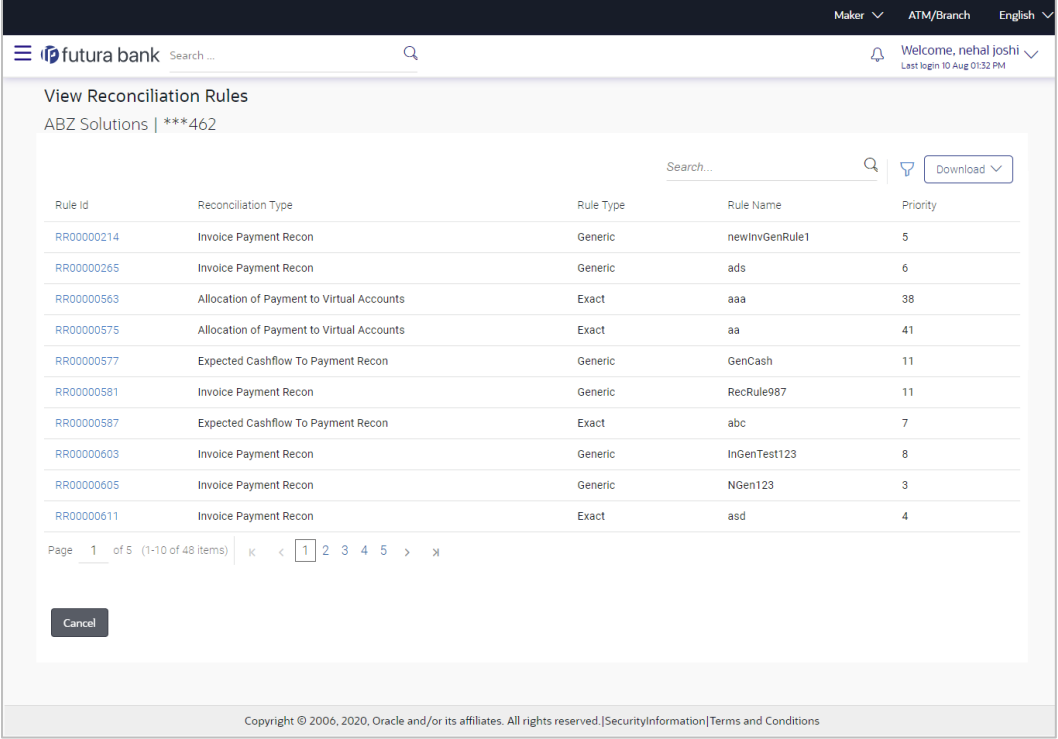

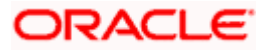

# **View Reconciliation Rule (on mobile device)**

The **View Reconciliation Rule** screen can also be viewed on a mobile device. The features and functionality available on the desktop computers, such as hyperlinks, search filters, and the download option, are also available on the mobile device.

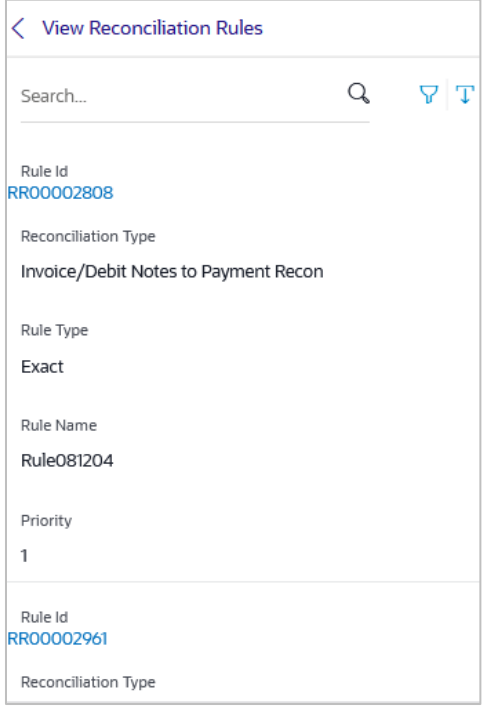

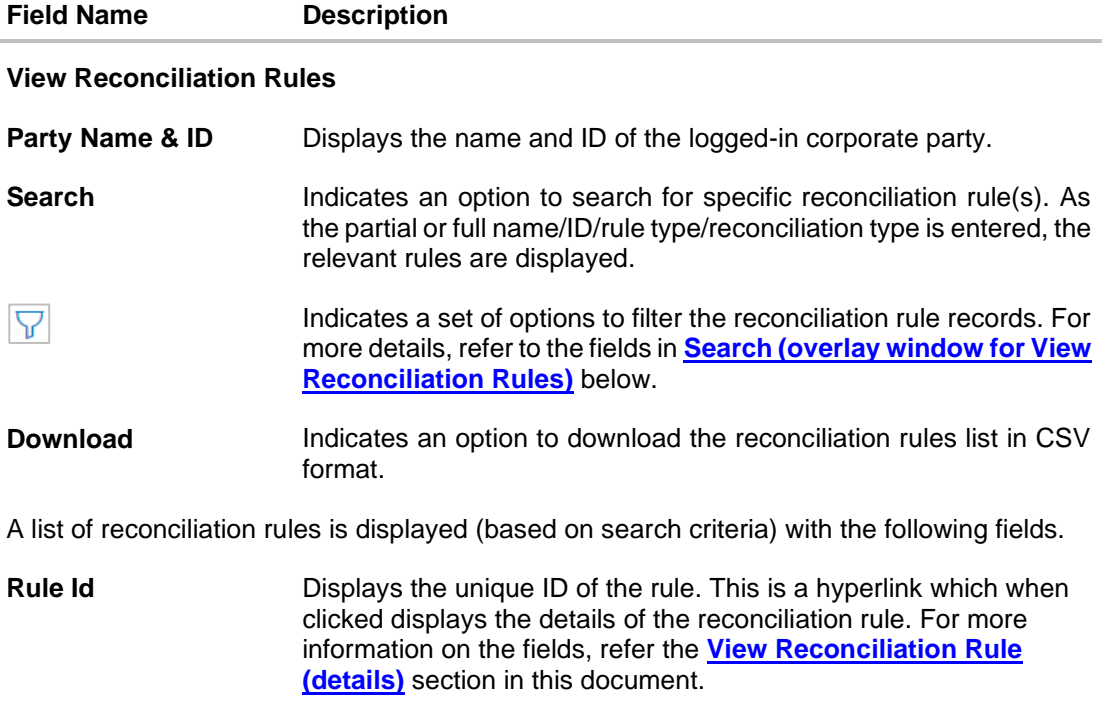

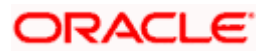

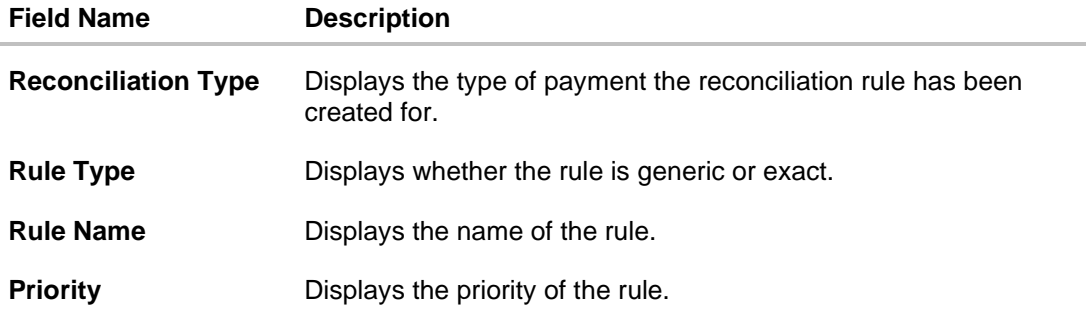

<span id="page-263-0"></span>**Search (overlay window for View Reconciliation Rules)**

This window appears on clicking  $\boxed{V}$  in the View Reconciliation Rules screen.

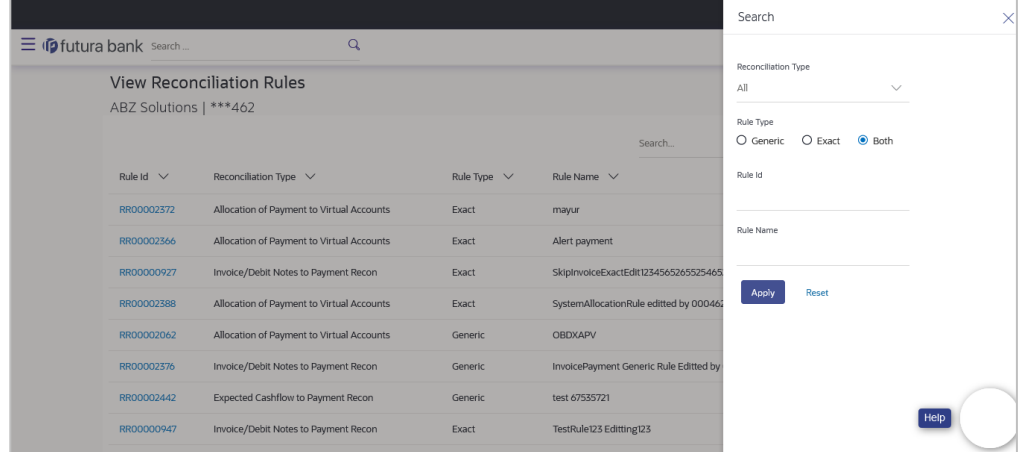

**Reconciliation Type** Indicates an option to filter the rules by the type of reconciliation. The options are:

- Invoice/Debit Notes Payment Recon
- Finance Payment Recon
- Expected Cashflow to Payment Recon
- Allocation of Payment to Virtual Accounts

**Rule Type** Indicates an option to filter the rules based on rule type. The options are:

- Exact
- Generic
- Both To view both exact and generic rules. This option appears selected by default.

**Rule Id Indicates an option to filter the rules by ID.** 

**Rule Name** Indicates an option to filter the rules by name.

On clicking **Apply**, a list of relevant reconciliation rules is displayed. On clicking **Reset**, the data entered in the **Search** overlay window is cleared.

In the **View Reconciliation Rules** screen, the user can perform the following actions:

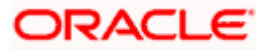

- Click **Download** and select the file format to download the reconciliation rules list. At present the CSV format is supported.
- Click the **Rule Id** of a particular rule record, to view its details. The **View Reconciliation Rule** screen appears. For more information, refer the **[View Reconciliation Rule \(details\)](#page-264-0)** section below.
- Click **Cancel** to cancel the operation. A warning message appears inquiring whether or not to cancel the operation.
	- a. Click **Yes** to proceed with cancelling the operation. The main dashboard appears. OR

Click **No** to remain on the **View Reconciliation Rules** screen.

# <span id="page-264-0"></span>**12.4.1 View Reconciliation Rule (details)**

This screen appears on clicking the rule ID link of a specific reconciliation rule from the **View Reconciliation Rules** screen. It displays the rule details.

# **View Reconciliation Rule – Exact**

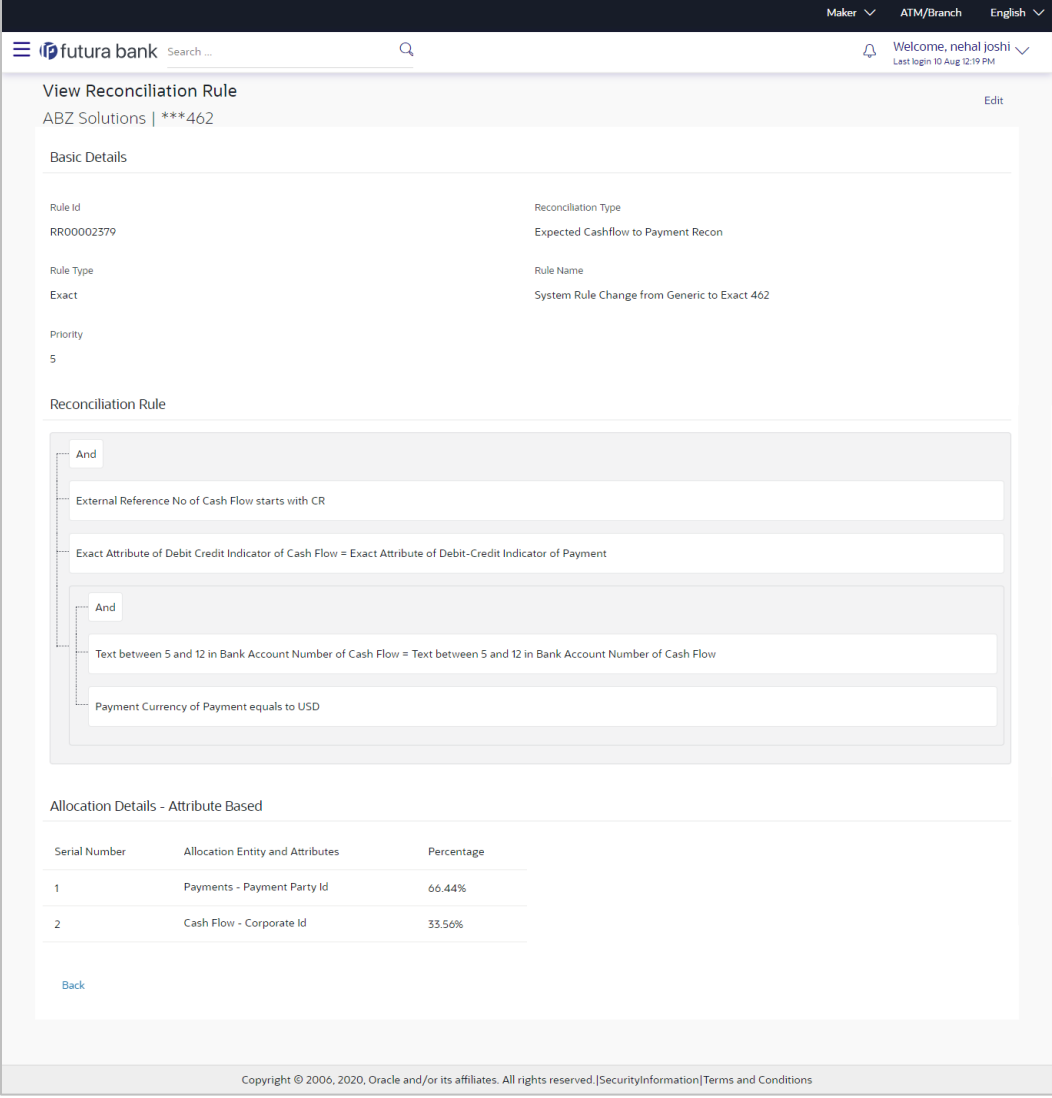

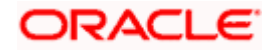

# **View Reconciliation Rule – Generic**

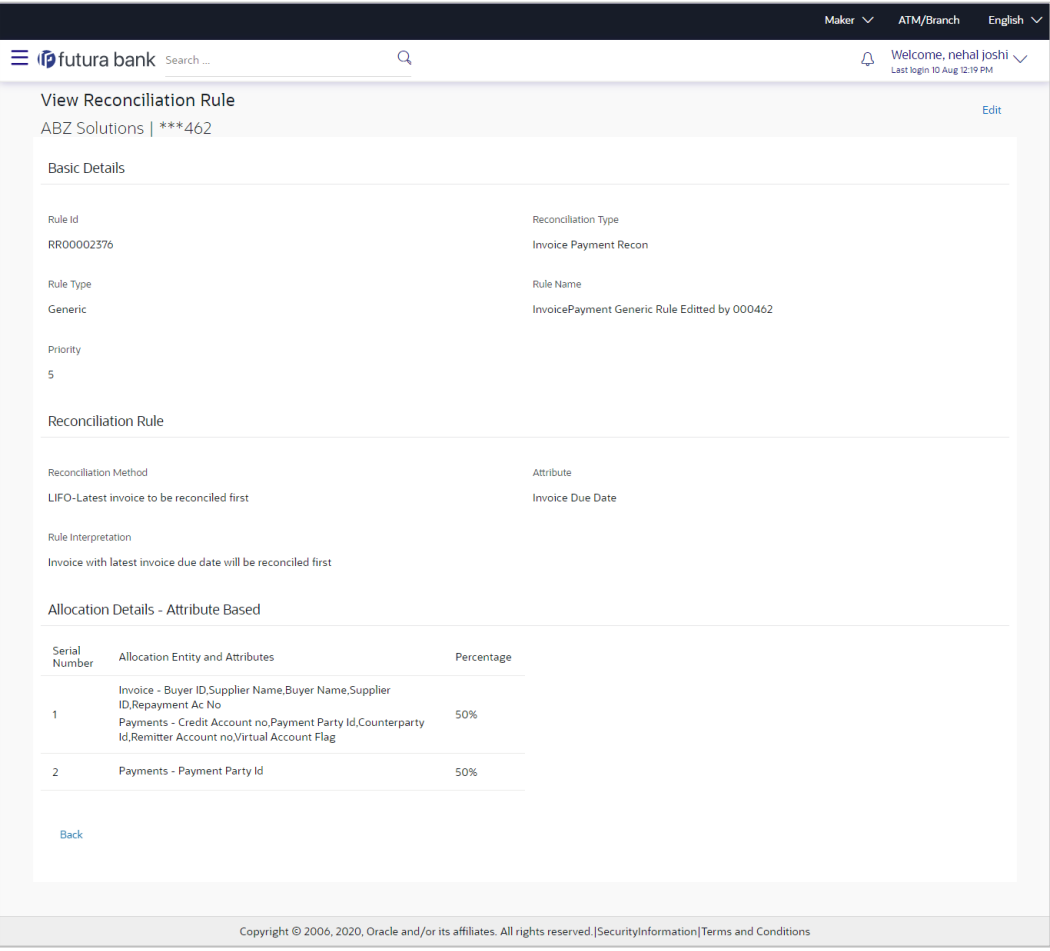

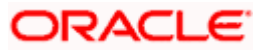

# **View Reconciliation Rule - details (on mobile device)**

The **View Reconciliation Rule details** screen can also be viewed on a mobile device. The fields and Edit functionality available on the desktop computers, are also available on the mobile device.

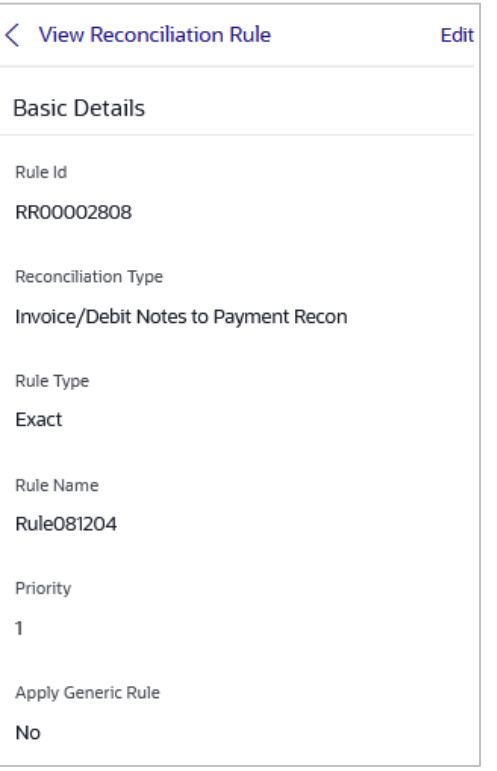

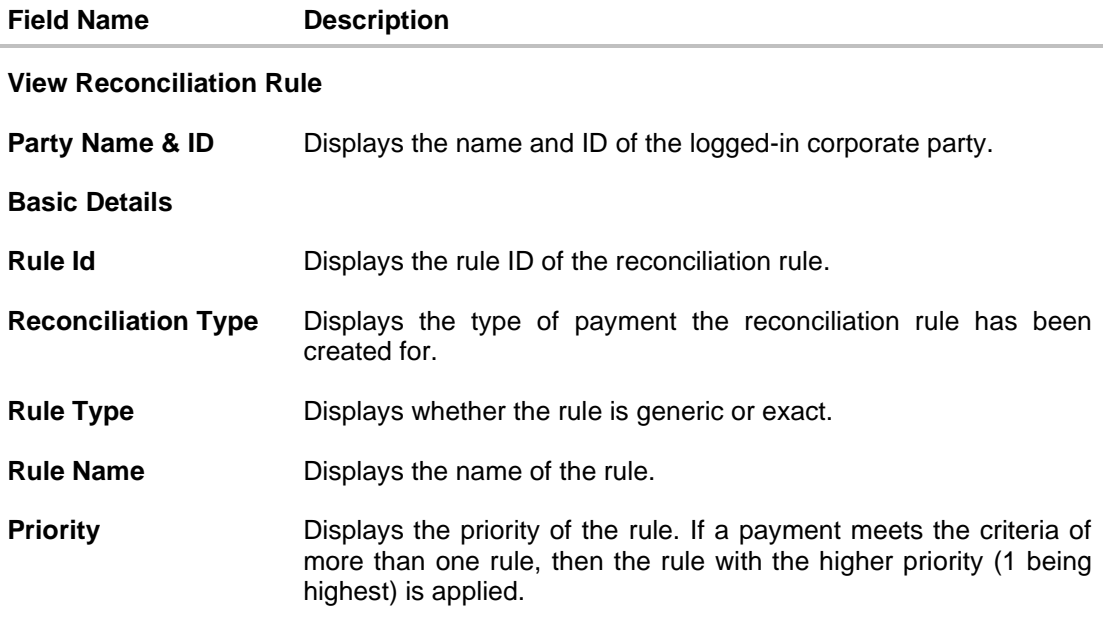

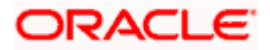

#### **Field Name Description**

#### **Reconciliation Rule**

For an Exact rule, this section displays the rule that has been defined. The rule can be a combination of single sided conditions or double sided conditions or both. The conditions are clubbed together either by the AND or the OR relational operator. A single sided condition includes a single attribute of either payment or expected-cash-flow/invoice entity compared to a specific value using logical operators; whereas a double sided condition includes both cash-flow/invoice and payment attributes with operator conditions along with the specific patterns on their respective matching attributes.

#### **Reconciliation Rule**

For a Generic rule, the following fields appear.

**Reconciliation Method** Displays the method employed for reconciliation.

The options can be:

- LIFO Latest invoice/cash flow to be reconciled first
- FIFO Oldest invoice/cash flow to be reconciled first
- LAFO Lowest amount to be reconciled first
- HAFO Highest amount to be reconciled first

**Attributes** Displays the attribute on which the reconciliation method will be applied.

- If the reconciliation criteria is either LIFO or FIFO, then a datespecific attribute is present in this field.
- If the reconciliation criteria is either LAFO or HAFO, then an amount-specific attribute is present in this field.
- **Rule Interpretation** Displays the interpretation of the reconciliation method applicable.

#### **Allocation Details - Account Based**

This section appears if the **Account Based** option has been selected for allocation.

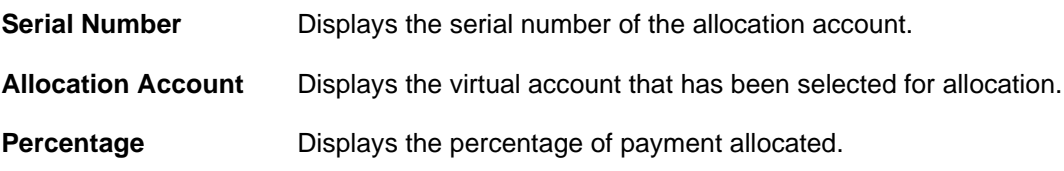

#### **Allocation Details - Attribute Based**

This section appears if the **Attribute Based** option has been selected for allocation.

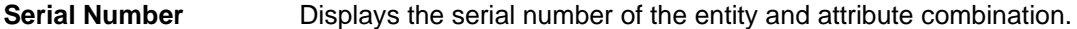

**Allocation Entity and**  Displays the entity and their respective attributes that have been **Attributes** selected for allocation.

**Percentage Displays the percentage of payment allocated.** 

From the **View Reconciliation Rule** (details) screen, you can do the following:

• Edit the reconciliation rule, by clicking **Edit**.

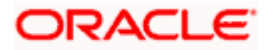

• Go back to the **View Reconciliation Rules** screen, which displays a list of existing reconciliation rules, by clicking **Back**.

# **12.4.2 Edit Reconciliation Rule**

Using this screen, the corporate user can edit a reconciliation / allocation rule.

### **How to reach here:**

*Dashboard > Toggle menu > Receivables/Payables > Reconciliation > View/Edit Reconciliation/Allocation Rule*

# **To edit a reconciliation rule:**

1. In the **View Reconciliation Rules** screen, search for the required reconciliation rule, using the Search field or the filter options.

### **View Reconciliation Rules**

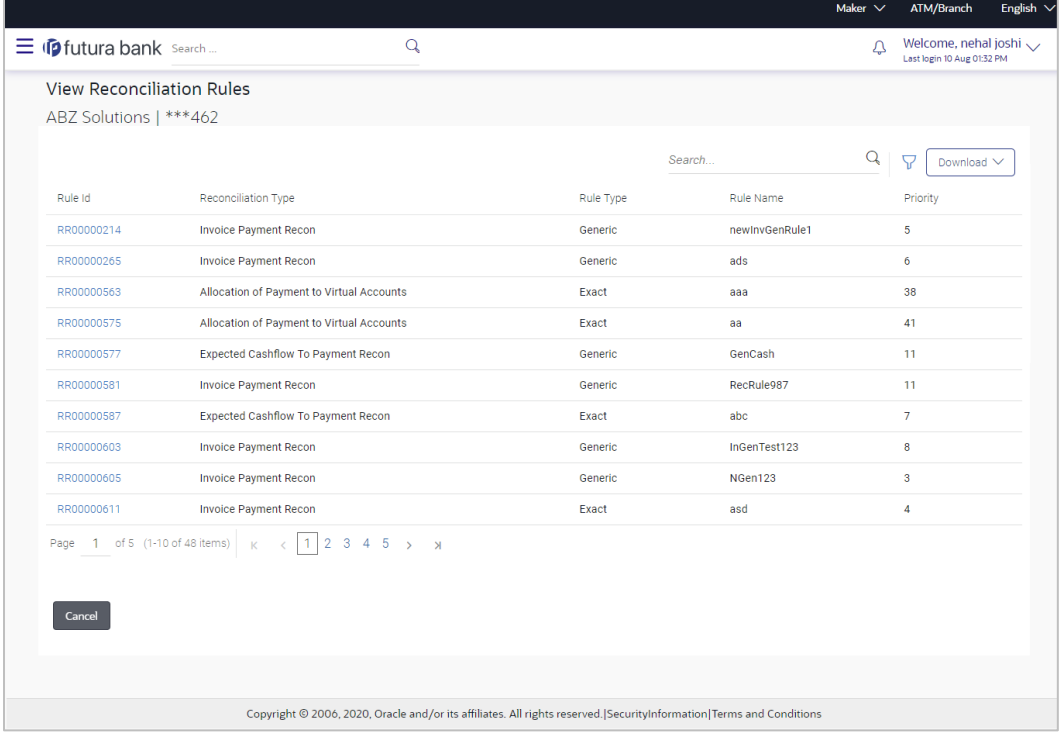

2. Click the **Rule Id** link of the rule to be viewed/edited. The **View Reconciliation Rule** (details) screen appears. OR

Click **Cancel** to cancel the transaction.

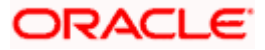

**View Reconciliation Rule (details)**

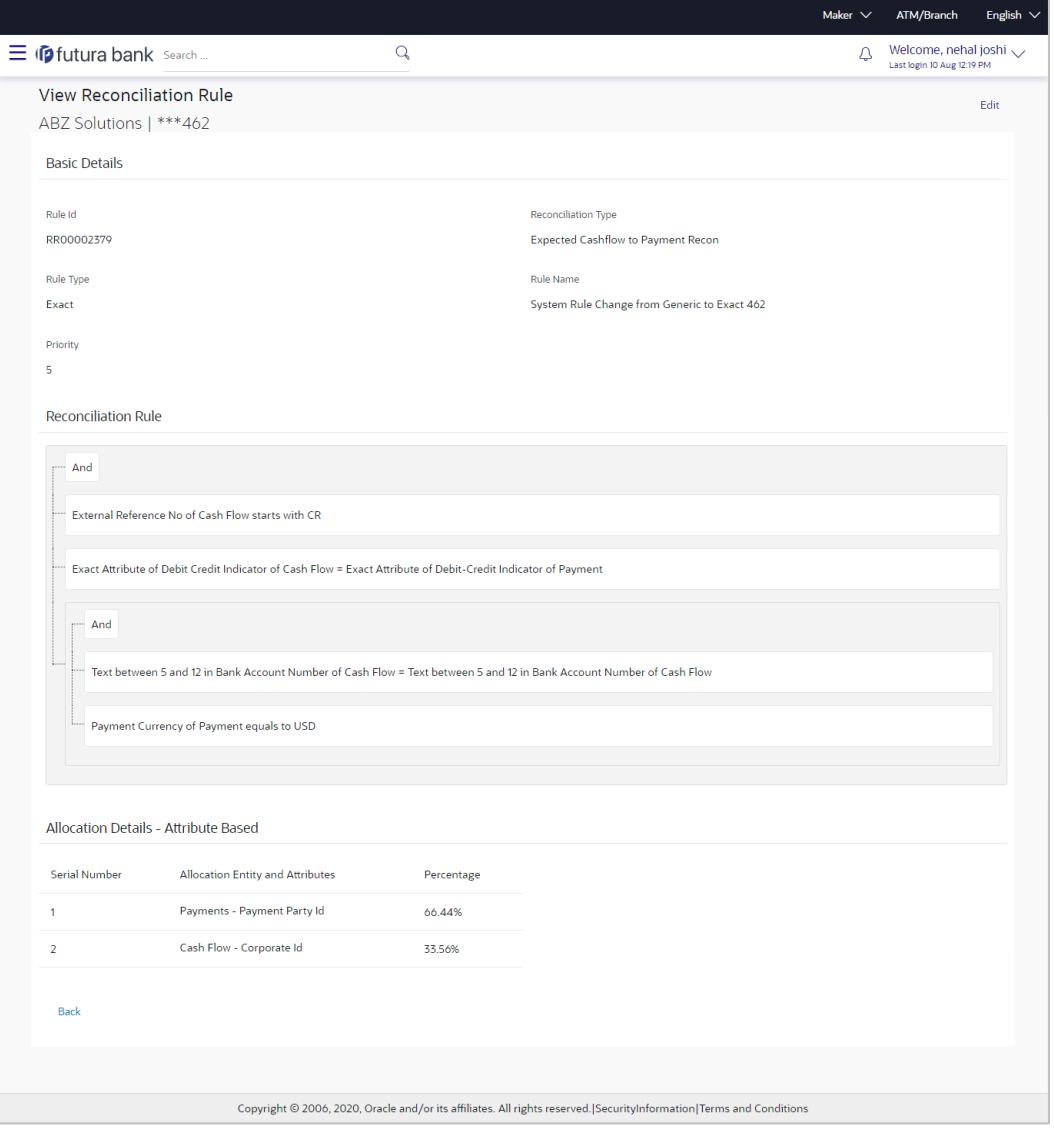

3. Click the **Edit** link to edit the reconciliation rule. For a system-defined rule, an alert message pops up. For a corporate-defined rule, the **Edit Reconciliation Rule** screen appears. OR

Click **Back** to go to the previous screen.

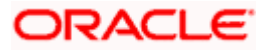

## **On Clicking 'Edit' for a System Defined Rule**

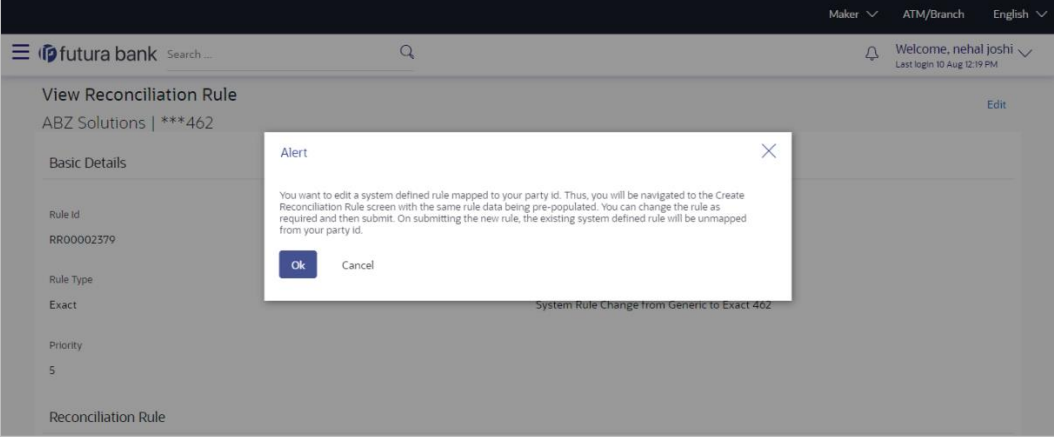

**Note:** For a system-defined rule, an alert message pops up on clicking **Edit**. It states that you are about to edit a system defined rule. Once you modify and submit the rule, it will be unmapped from your party ID. System defined reconciliation rules are applicable to all corporate customers of the bank. If a corporate party wishes to customize a particular system defined rule, they may do so. This unmaps the rule from the party ID. The corporate party can then customize and submit the rule. A new rule with the same rule ID is created which is applicable only to that specific corporate party.

4. Click **Ok**, to accept the warning message. The **Create Reconciliation Rule** screen appears. The fields are populated with the existing values. OR

Click **Cancel** to cancel the transaction and remain on the **View Reconciliation Rule** (details) screen.

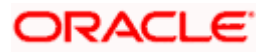

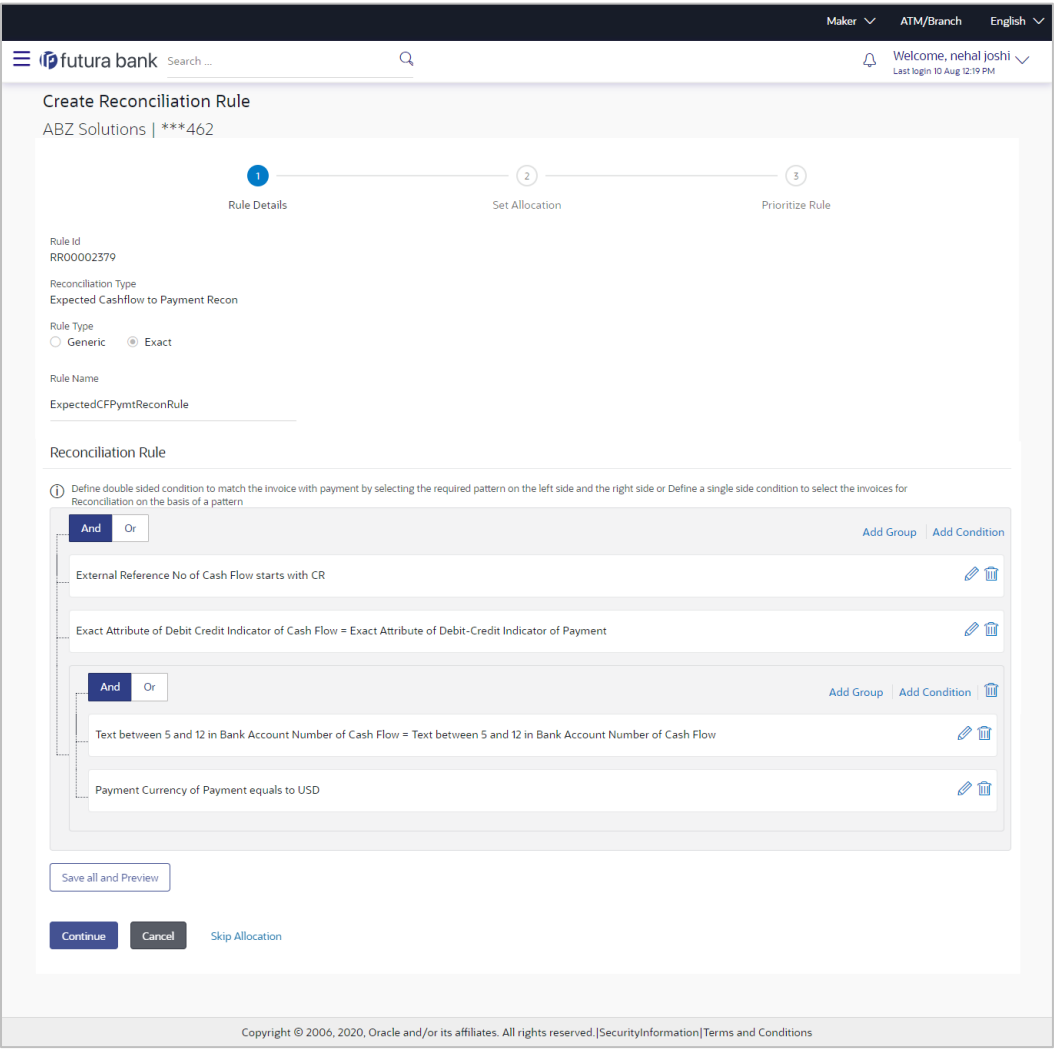

**Create Reconciliation Rule** (appears when editing a system-defined rule)

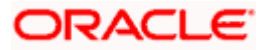

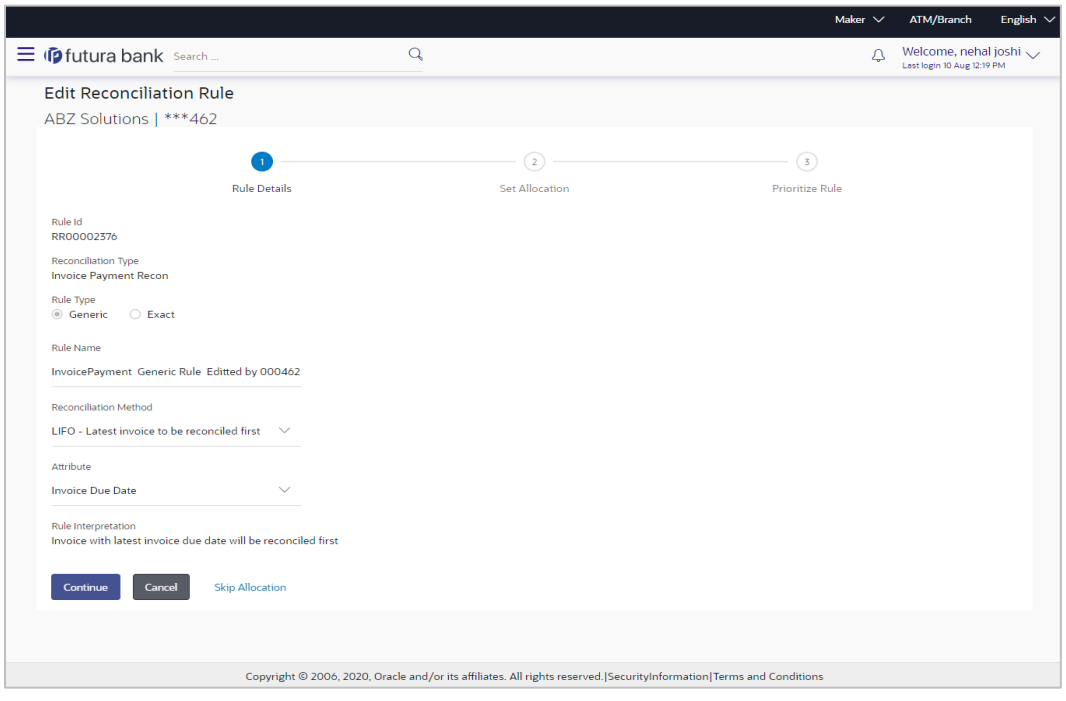

**Edit Reconciliation Rule – Generic Rule** (appears when editing a corporate-defined rule)

**Edit Reconciliation Rule – Exact Rule** (appears when editing a corporate-defined rule)

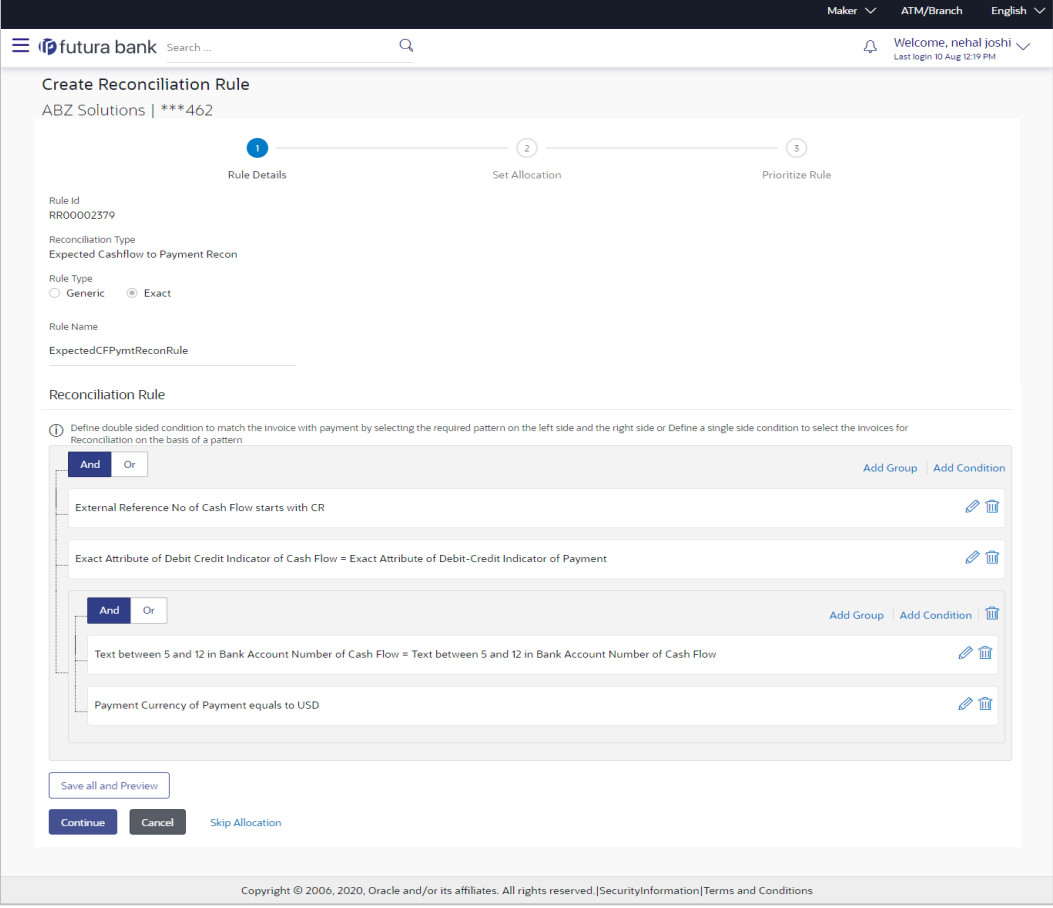

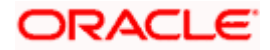

# **Field Description**

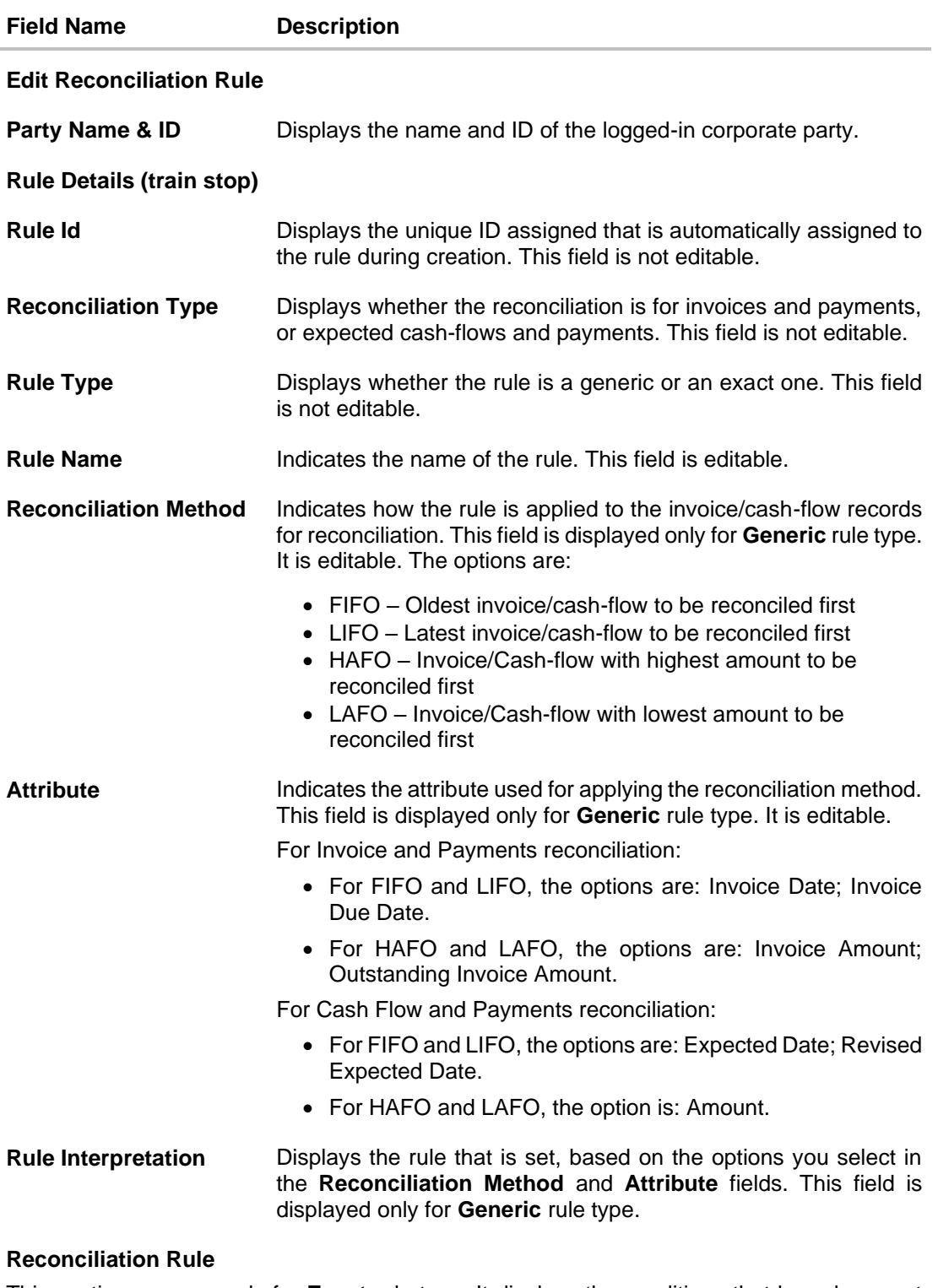

This section appears only for **Exact** rule type. It displays the conditions that have been set during creation. The entire section is editable.

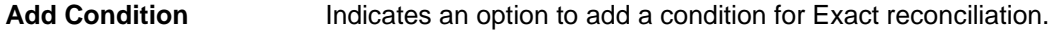

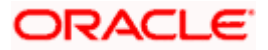

#### Reconciliation

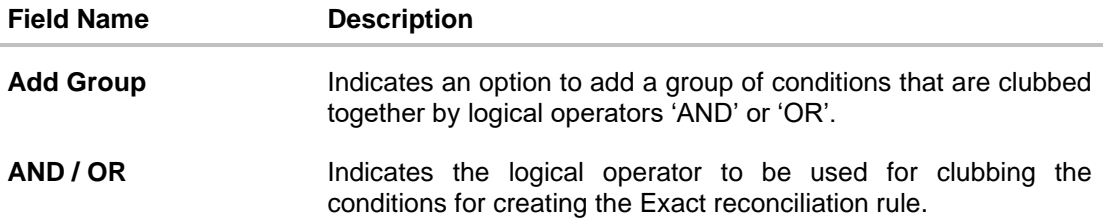

Single-Sided Condition

You can create single-sided conditions by selecting a specific entity (Invoice/

Cash-Flow or Payment) and then comparing an attribute of this entity with a specific value. The following fields appear for a single sided condition.

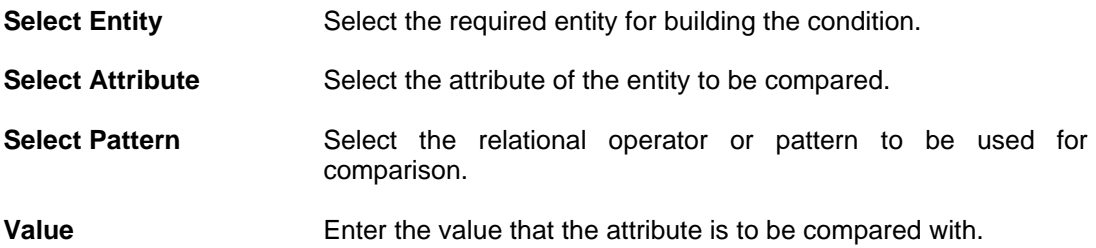

### Double-Sided Condition

You can create double-sided conditions by comparing an attribute of one entity with a relevant attribute of the other entity. For example, for the Invoice and Payment double-sided condition, the Net Invoice Amount can be compared with the Payment Amount.

The following fields appear for a double-sided condition.

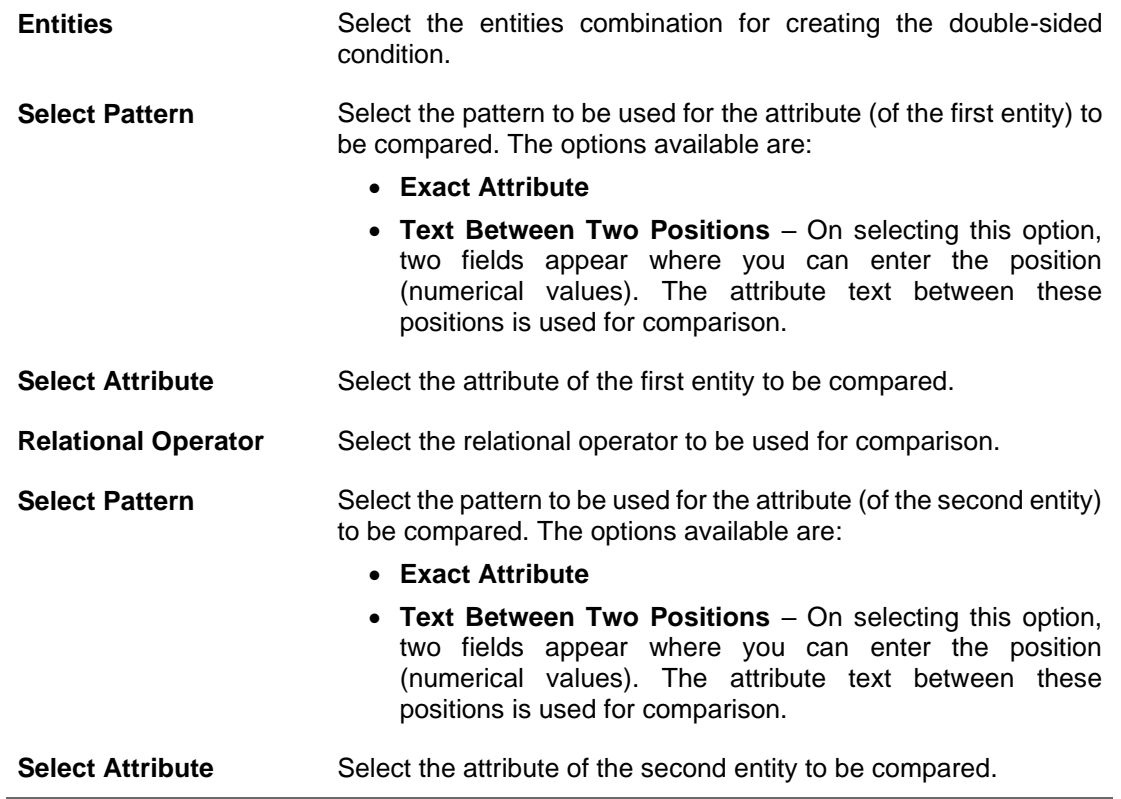

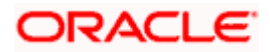

#### Reconciliation

**Field Name Description**

**Save all and Preview** Click this link to save and preview all added conditions.

- 5. Modify the required details in the **Rule Details** step.
- 6. Click **Continue** to go to the **Set Allocation** step.
	- OR

Click **Cancel** to cancel the transaction.

OR

Click **Skip Allocation** to skip the **Set Allocation** train stop and move to the **Prioritize Rule** train stop.

# **Edit Reconciliation Rule – Set Allocation step – Attribute Based**

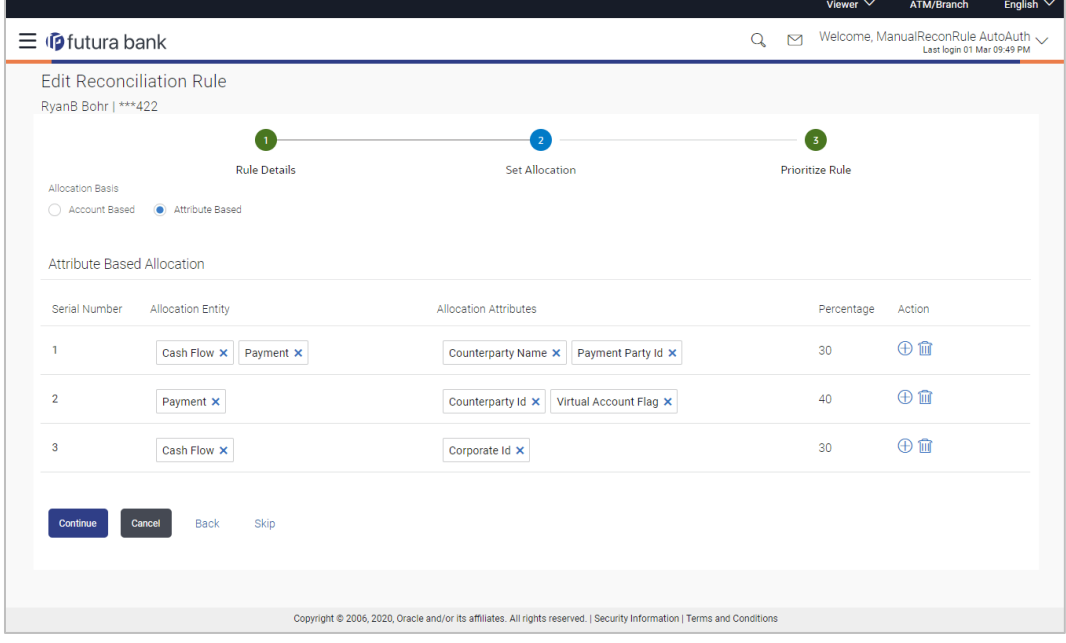

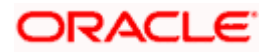

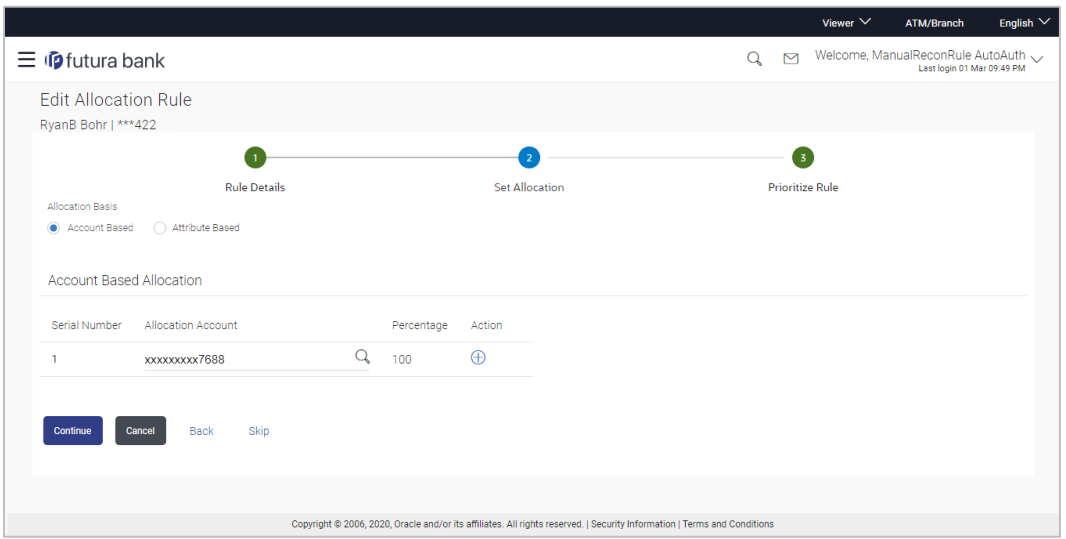

# **Edit Reconciliation Rule – Set Allocation step – Account Based**

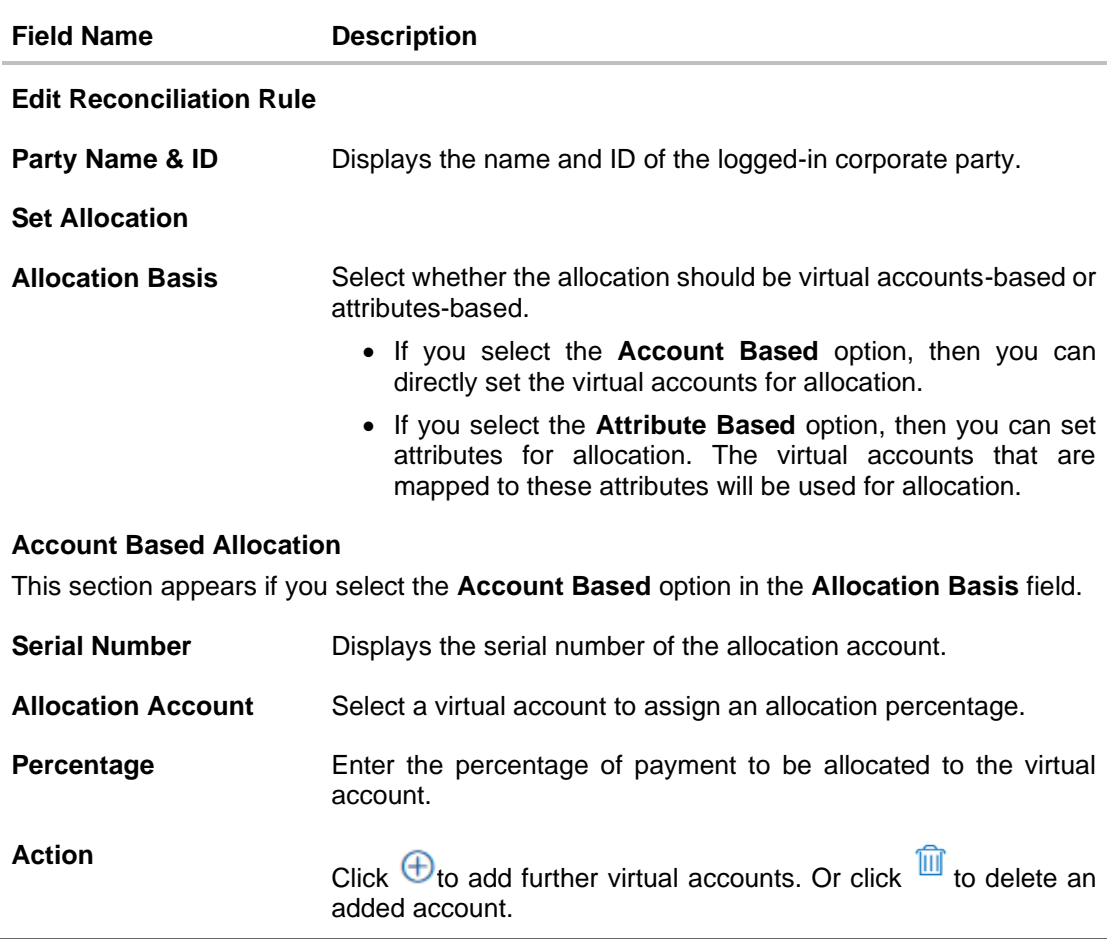

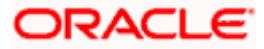

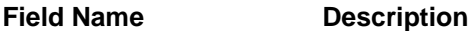

#### **Attribute Based Allocation**

This section appears if you select the **Attribute Based** option in the **Allocation Basis** field. This option can be used to allocate specific percentages of the payment towards specific attributes. The amount corresponding to the payment percentage set, is allocated to the virtual accounts mapped to these attributes.

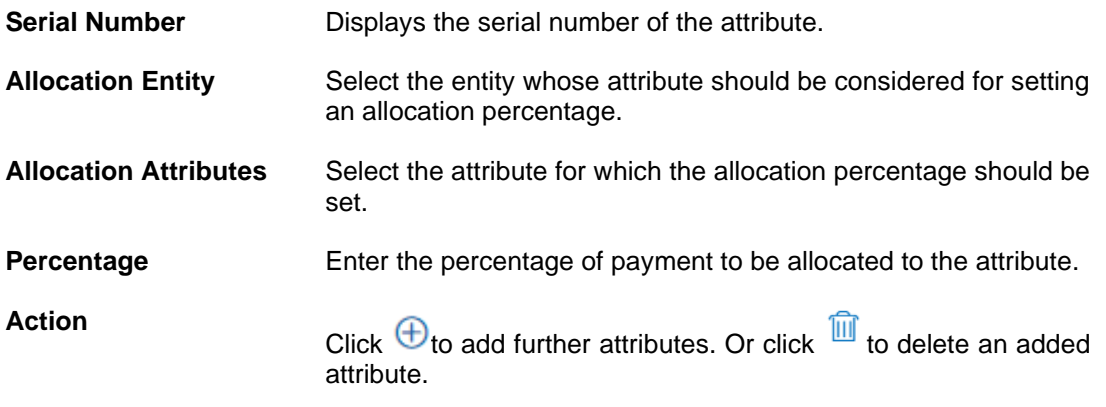

- 7. Modify the allocation details if required.
- 8. Click **Continue** to go to the **Prioritize Rule** step. OR Click **Cancel** to cancel the transaction. OR Click **Back** to go to the previous screen. OR

Click **Skip** to skip modifying the allocation and to move to the **Prioritize Rule** train stop.

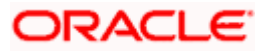

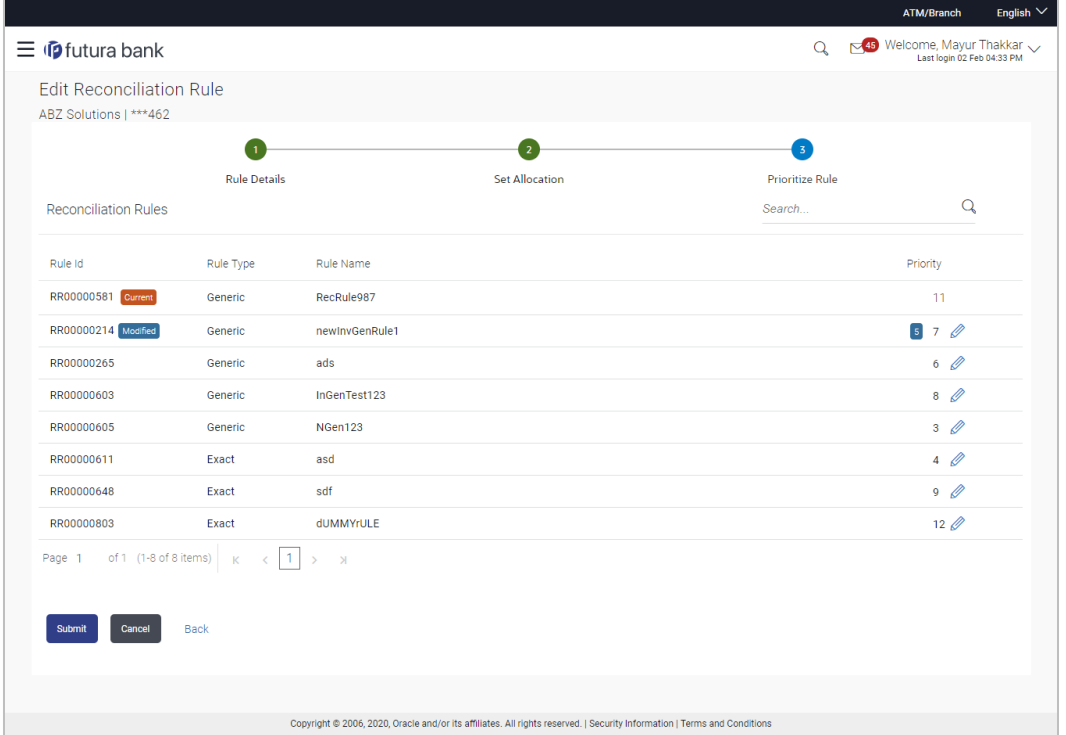

# **Edit Reconciliation Rule – Prioritize Rule step**

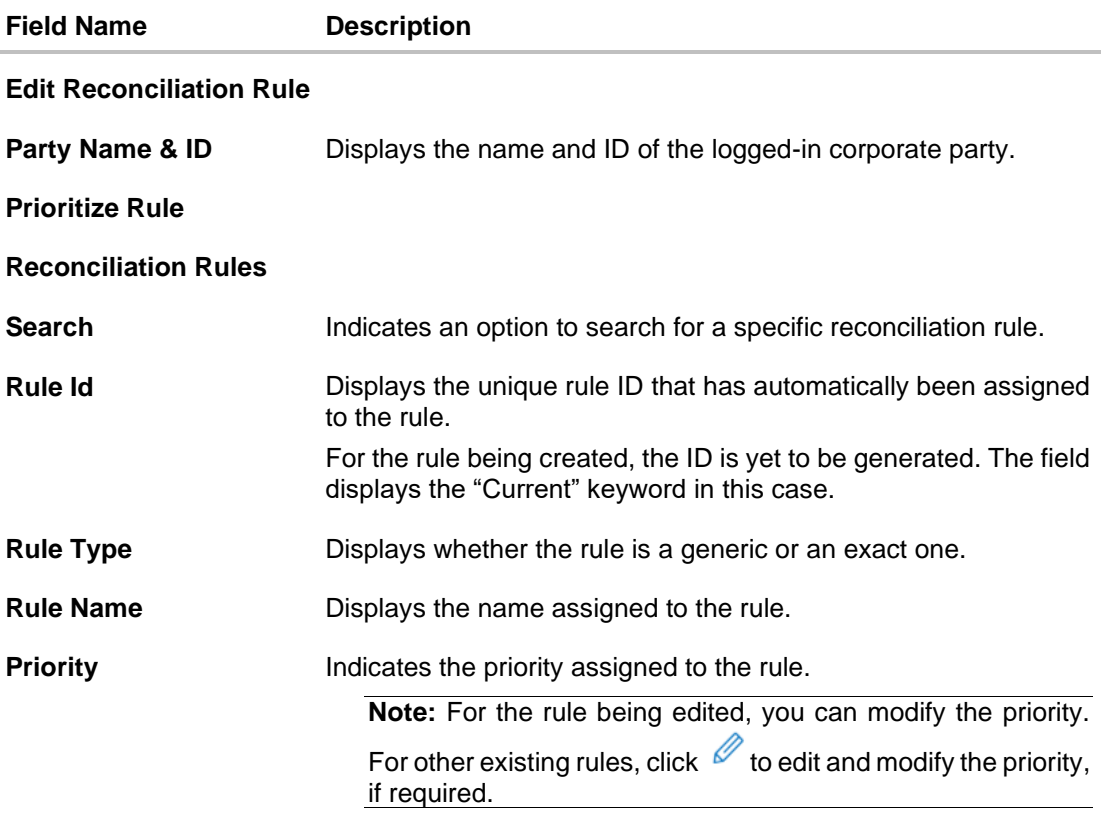

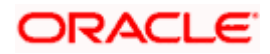

- 9. Modify the priority of the rules, if required.
- 10. Click **Submit** to submit the transaction. The Review screen appears.

OR Click **Cancel** to cancel the transaction. OR

Click **Back** to go to the previous screen.

# **Review Screen**

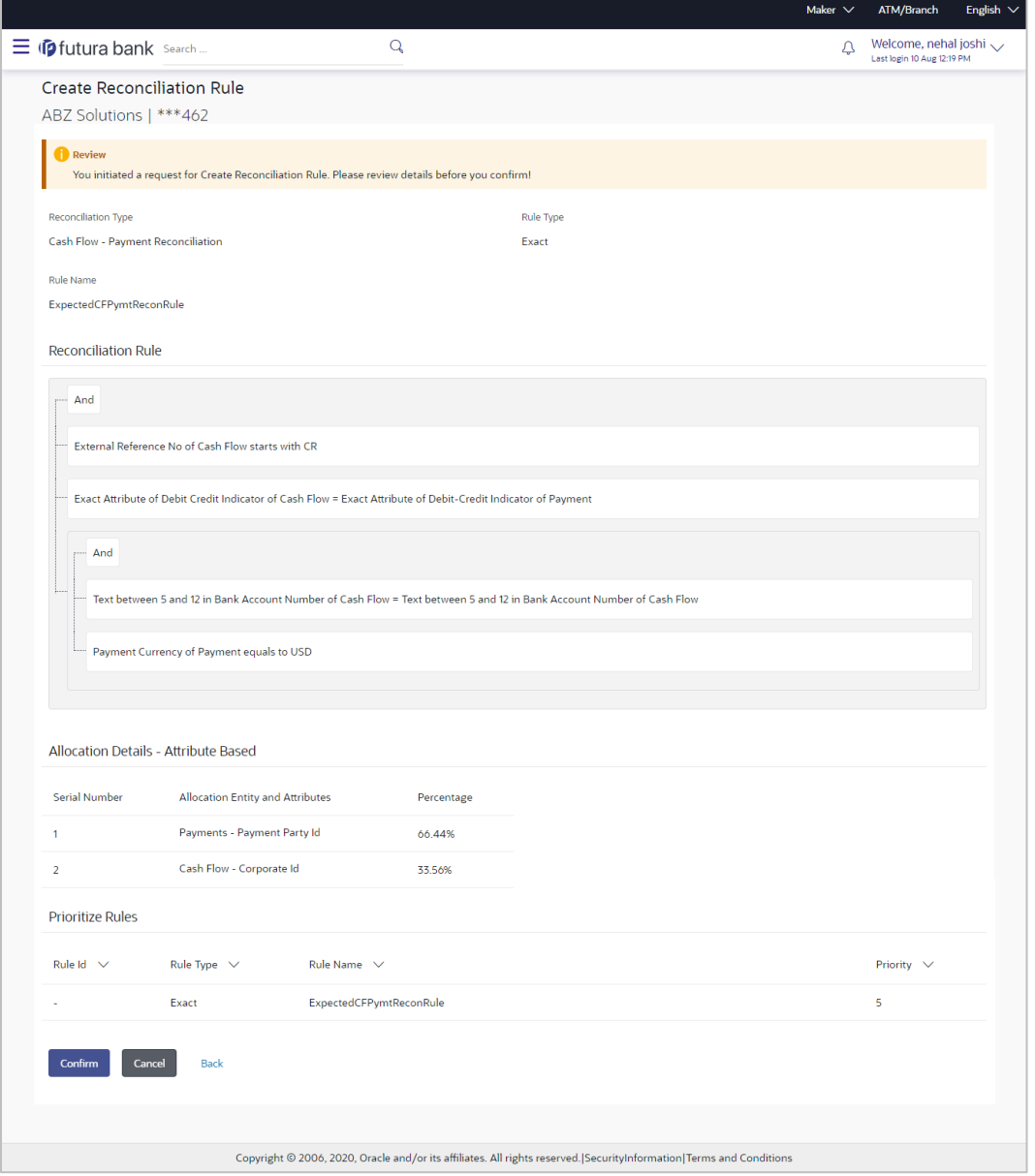

11. In the Review screen, verify the details and click **Confirm**. A confirmation message appears with the reference number and status of the transaction. OR

Click **Cancel** to cancel the transaction.

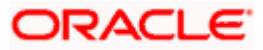

### OR

Click **Back** to go to the previous screen.

# **Confirmation Screen**

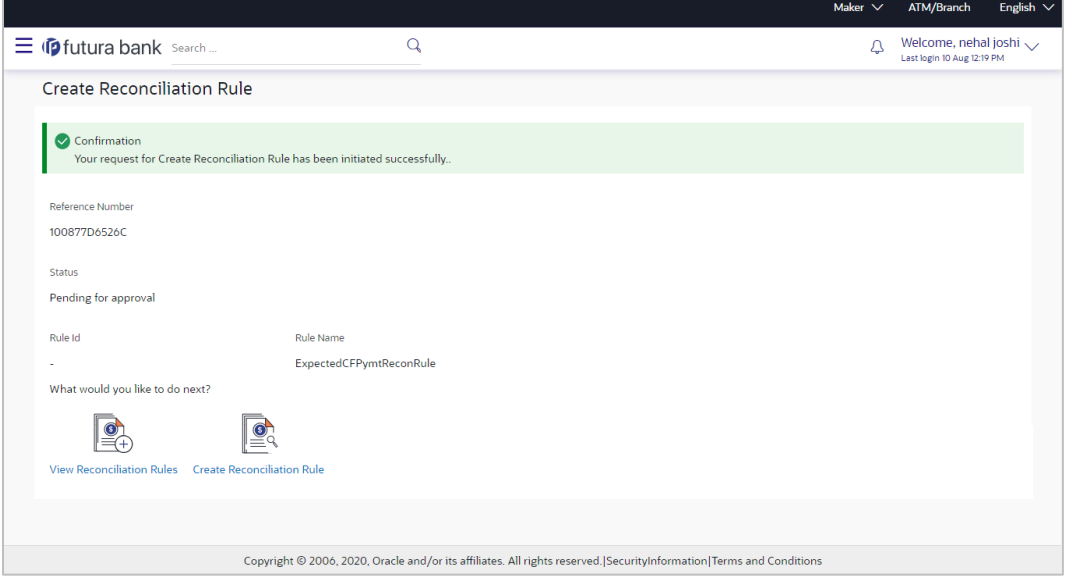

12. In the confirmation screen, click the **View Reconciliation Rules** link to view the existing rules.

OR

Click the **Create Reconciliation Rule** link to create a new rule.

# **12.4.3 View/Edit Allocation Rule**

Allocation rules can be viewed and edited from the **View/Edit Reconciliation Rule** screen itself.

#### **How to reach here:**

```
Dashboard > Toggle menu > Receivables/Payables > Reconciliation > View/Edit 
Reconciliation/Allocation Rule
```
### **To view/edit an allocation rule:**

1. In the **View Reconciliation Rules** screen, search for the required rule to view/edit.

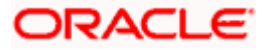

# **View Reconciliation Rule**

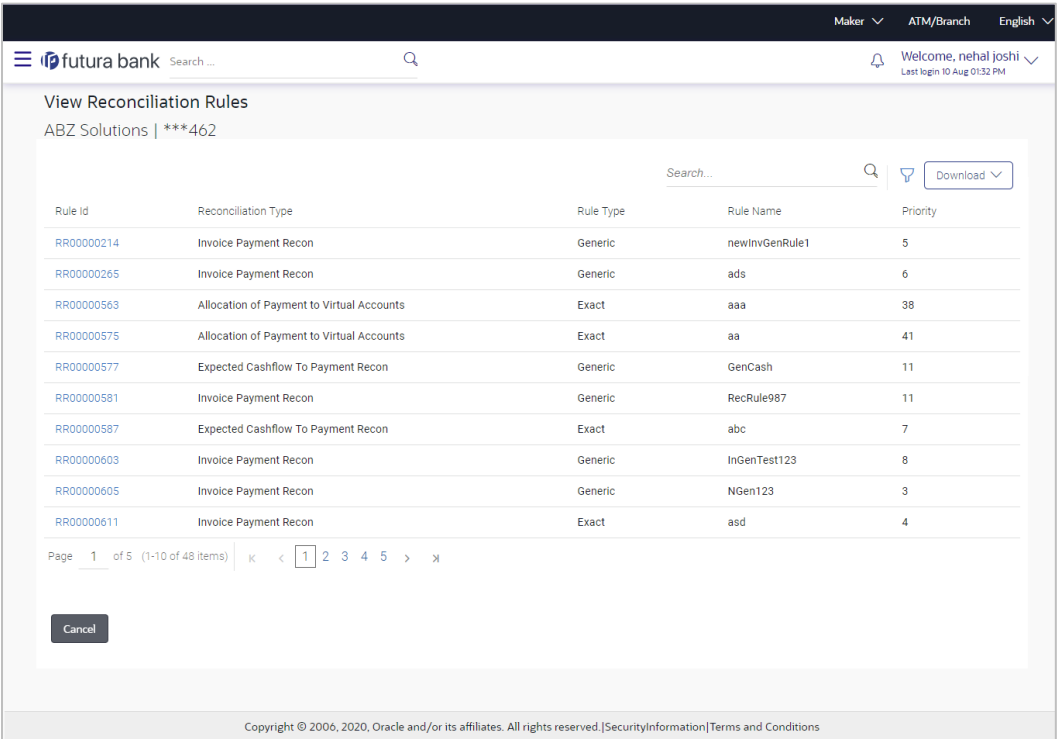

2. Click the **Rule Id** of the required allocation rule. The **View Reconciliation Rule** screen appears.

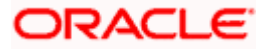

# **View Reconciliation Rule**

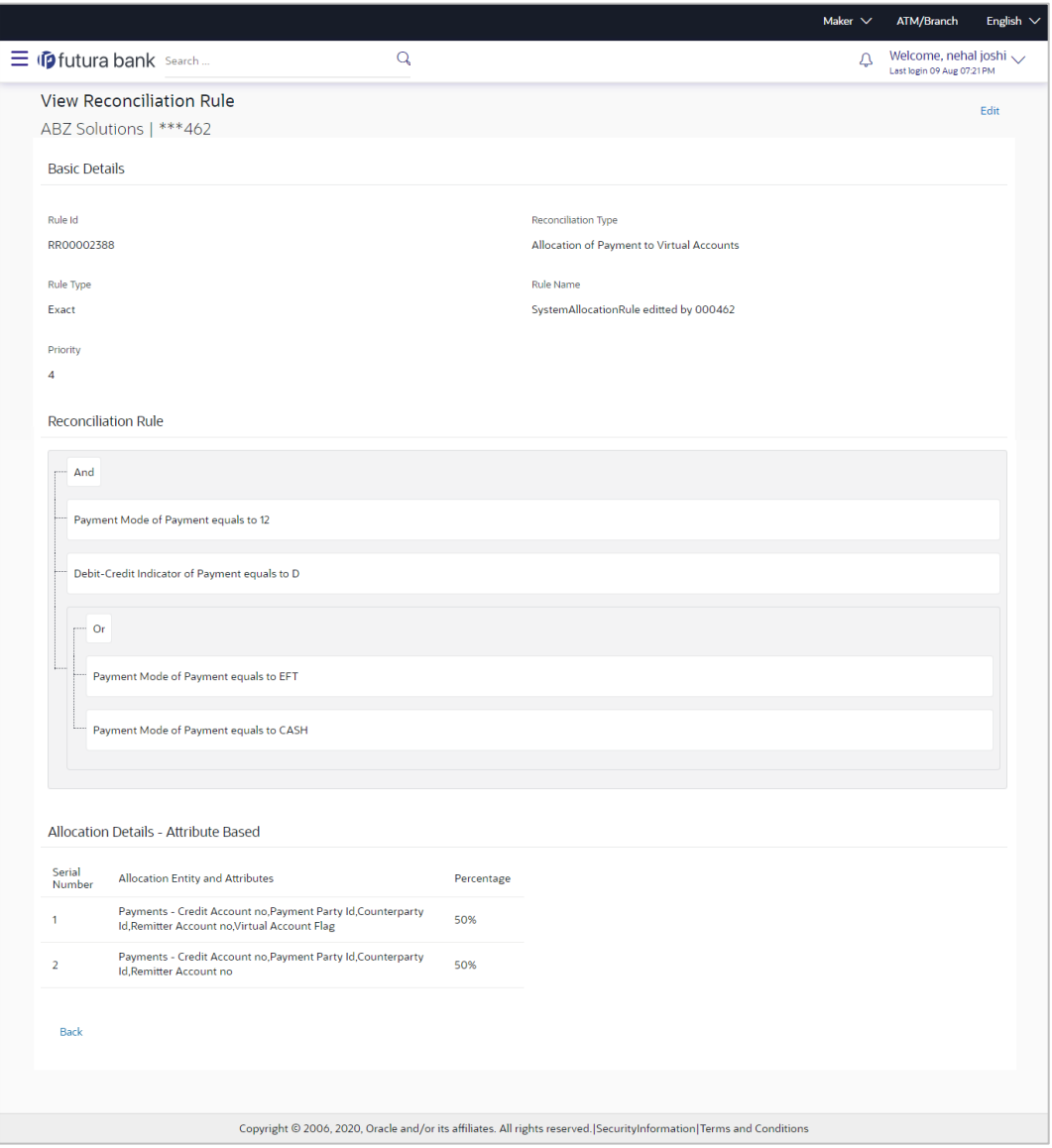

3. Click **Edit**. For a system-defined rule, an alert message pops up. For a corporate-defined rule, the **Edit Allocation Rule** screen appears. OR

Click **Back** to go to the previous screen.

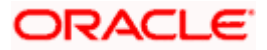

## **On Clicking 'Edit' for a System Defined Rule**

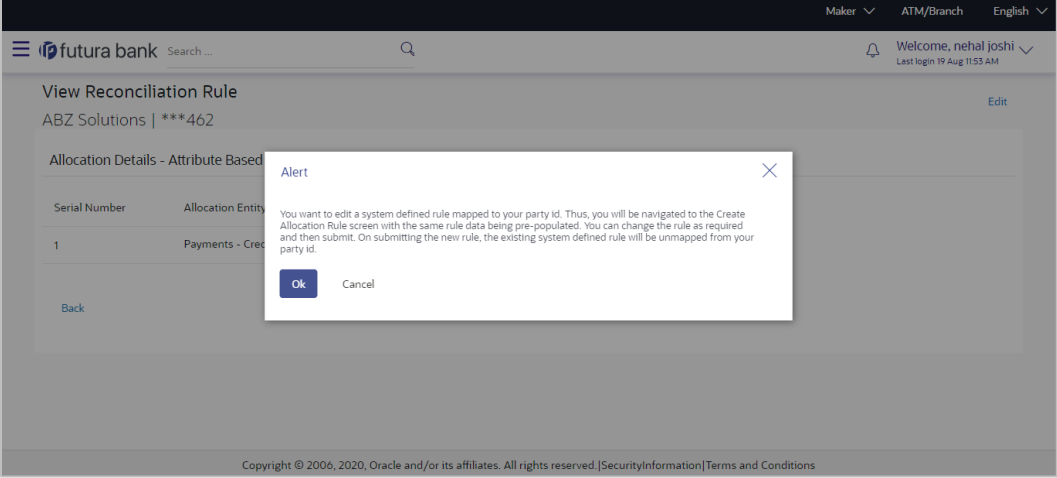

**Note:** For a system-defined rule, an alert message pops up on clicking **Edit**. It states that you are about to edit a system defined rule. Once you modify and submit the rule, it will be unmapped from your party ID. System defined reconciliation rules are applicable to all corporate customers of the bank. If a corporate party wishes to customize a particular system defined rule, they may do so. This unmaps the rule from the party ID. The corporate party can then customize and submit the rule. A new rule with the same rule ID is created which is applicable only to that specific corporate party.

4. Click **Ok**, to accept the warning message. The **Create Allocation Rule** screen appears. The fields are populated with the existing values. OR

Click **Cancel** to cancel the transaction and remain on the **View Reconciliation Rule** (details) screen.

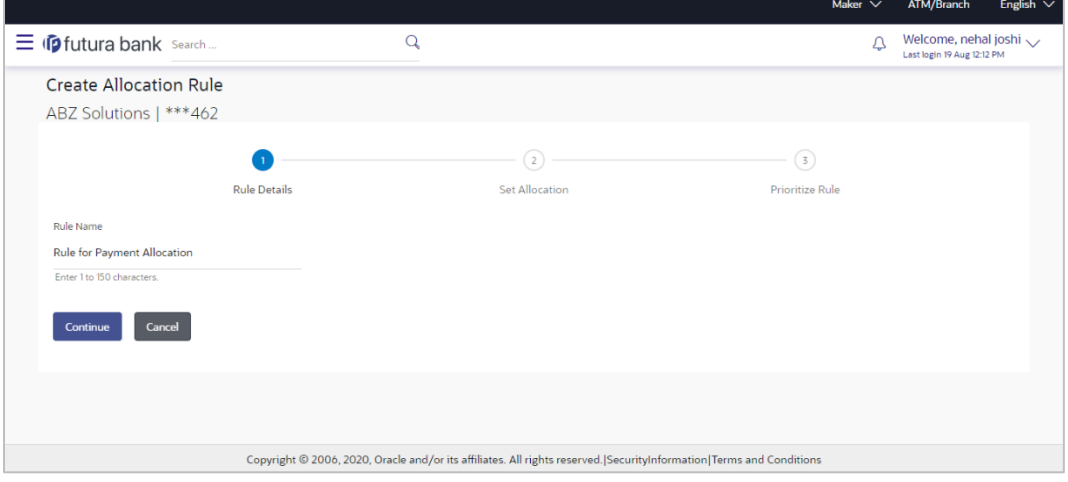

**Create Allocation Rule** (appears when editing a system-defined rule)

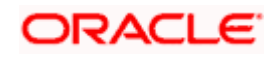

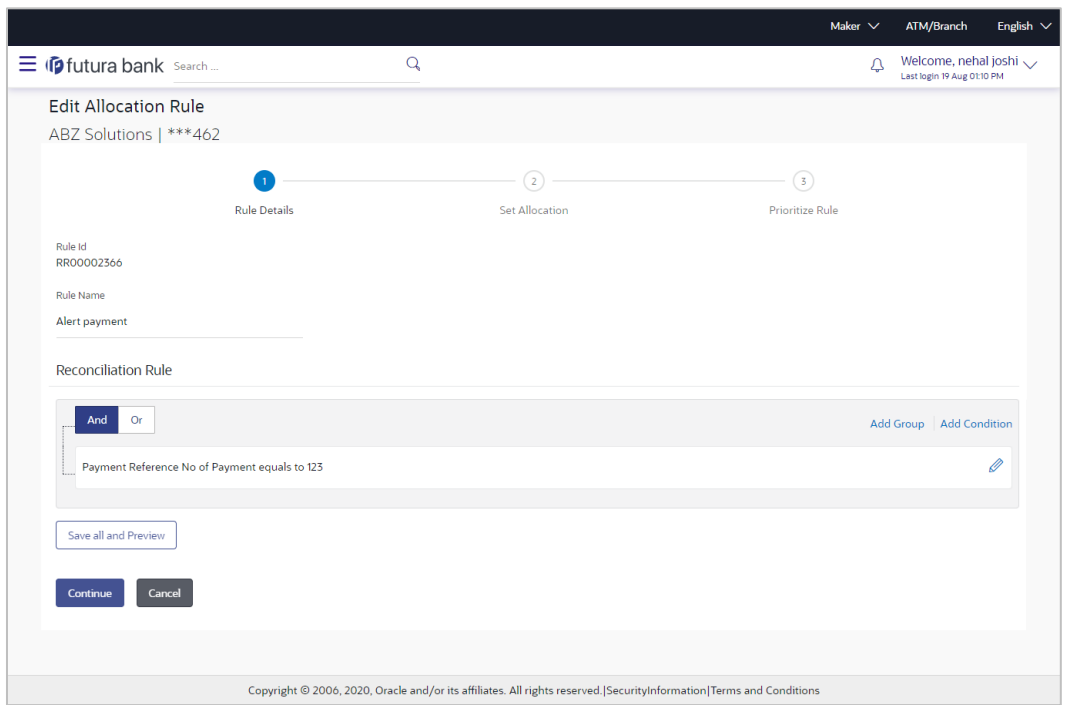

**Edit Allocation Rule** (appears when editing a corporate-defined rule)

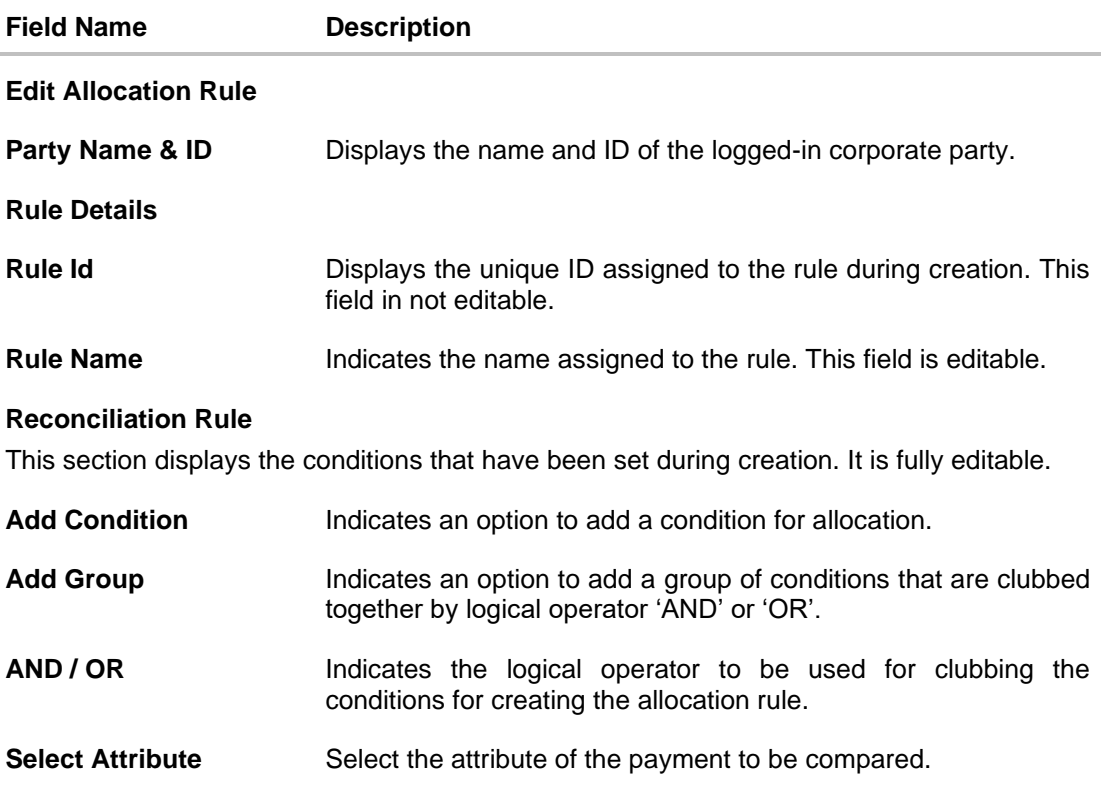

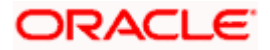

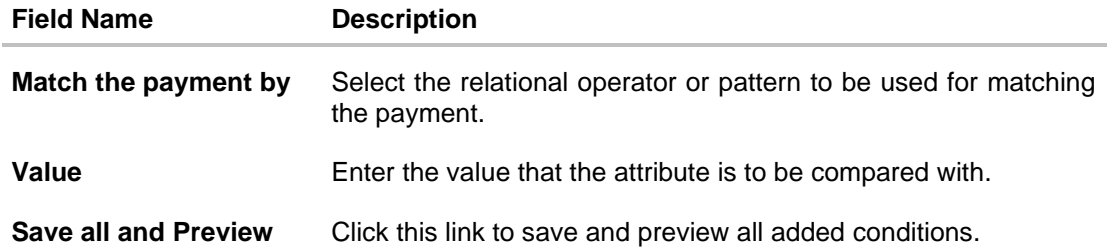

- 5. In the **Rule Name** field, enter the name to be assigned to the rule.
- 6. In the **Reconciliation Rule** section, build the condition(s) as per requirement:
	- a. Select the attribute to be used for comparing.
	- b. Select the appropriate relational operator or pattern for comparing, from the **Match the payment by** list.
	- c. Enter the value to compare the attribute value with.
	- d. Once a condition is defined, click  $\Box$  to save it.
	- e. You can define similar individual conditions or a group of conditions by clicking **Add Condition** or **Add Group**, and binding them together using the 'AND' or 'OR' logical operator.
	- f. Once all conditions are defined, click **Save all and Preview** to save and preview all added conditions.
- 7. Click **Continue** to go to the **Set Allocation** step. OR

Click **Cancel** to cancel the transaction.

**Note:** Once a condition is added and saved, click a to edit it, or click  $\overline{m}$  to delete it.

# **Set Allocation – Account Based**

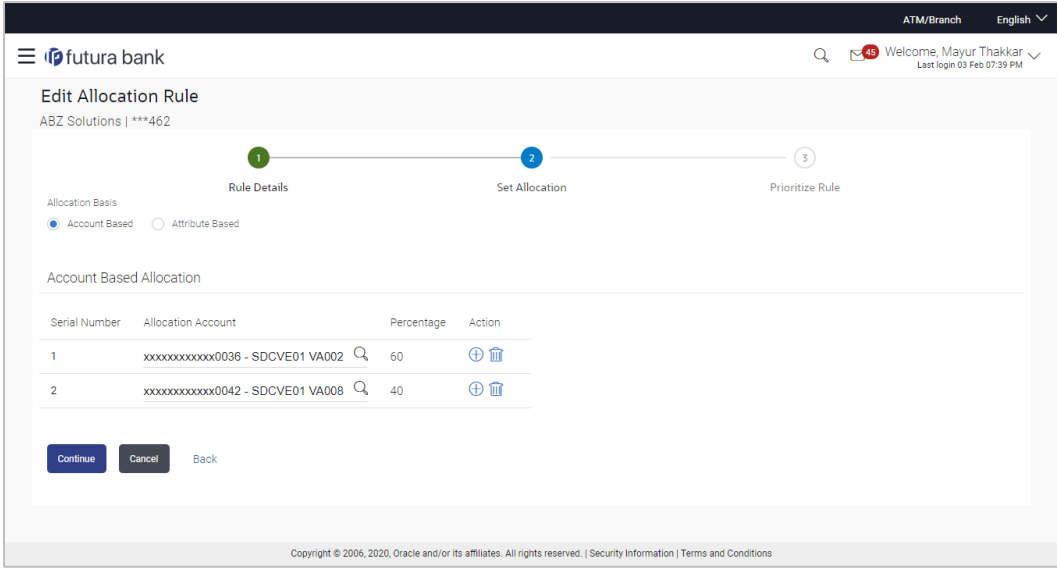

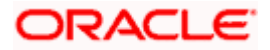

# **Set Allocation – Attribute Based**

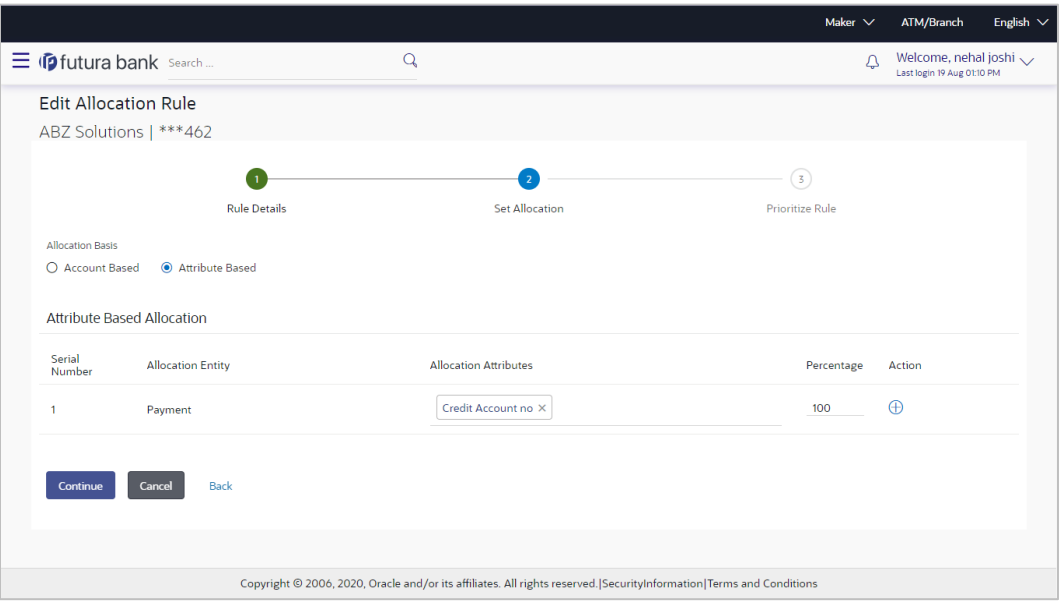

# **Field Description**

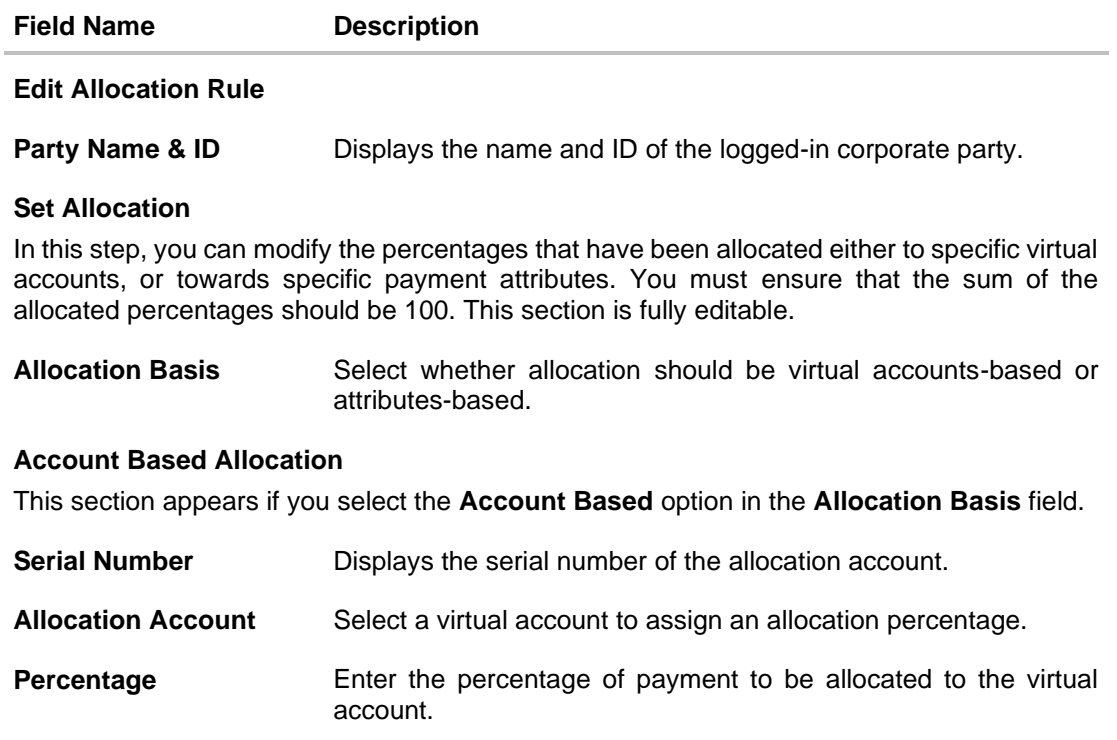

**Action** Click  $\bigoplus$  to add further virtual accounts. Or click  $\widehat{m}$  to delete an added account.

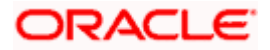

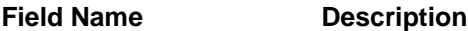

#### **Attribute Based Allocation**

This section appears if you select the **Attribute Based** option in the **Allocation Basis** field. This option can be used to allocate specific percentages of the payment towards specific payment attributes (such as credit account number, remitter account number, payment party ID, and so on), which are mapped to specific virtual accounts.

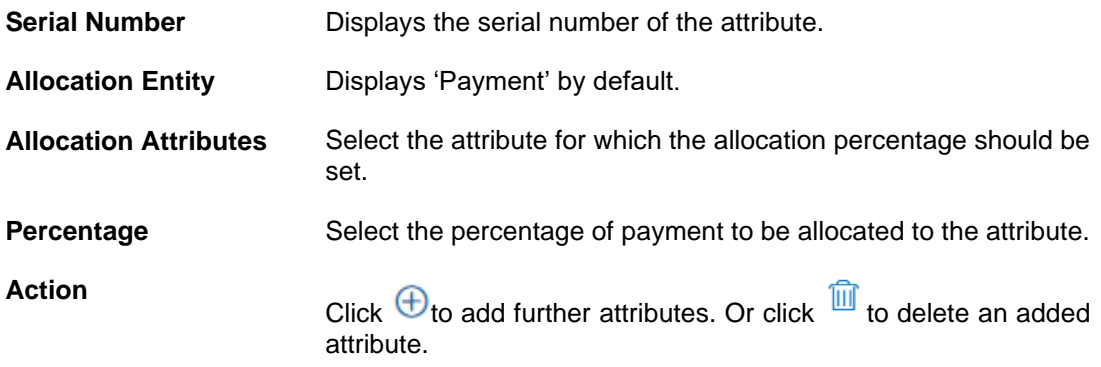

8. Once the allocation details are set, click **Continue** to go to the **Prioritize Rule** step. OR

Click **Cancel** to cancel the transaction.

OR

Click **Back** to go to the previous screen.

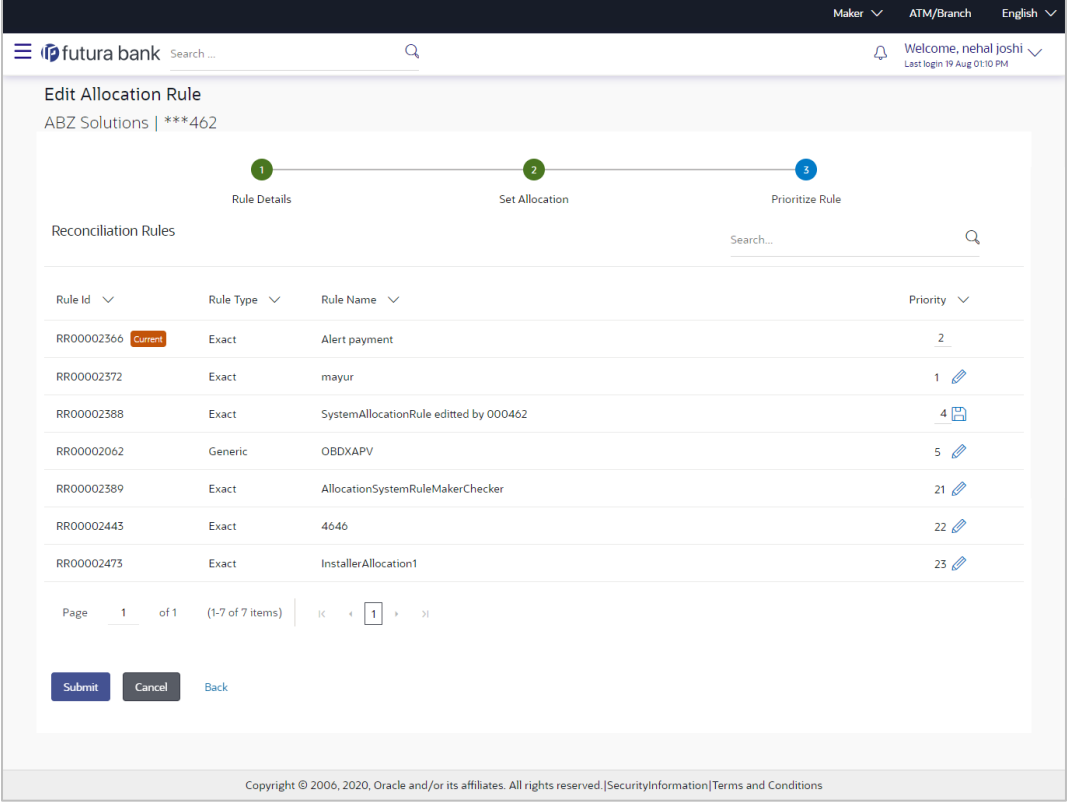

### **Prioritize Rule**

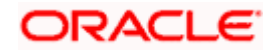
#### Reconciliation

### **Field Description**

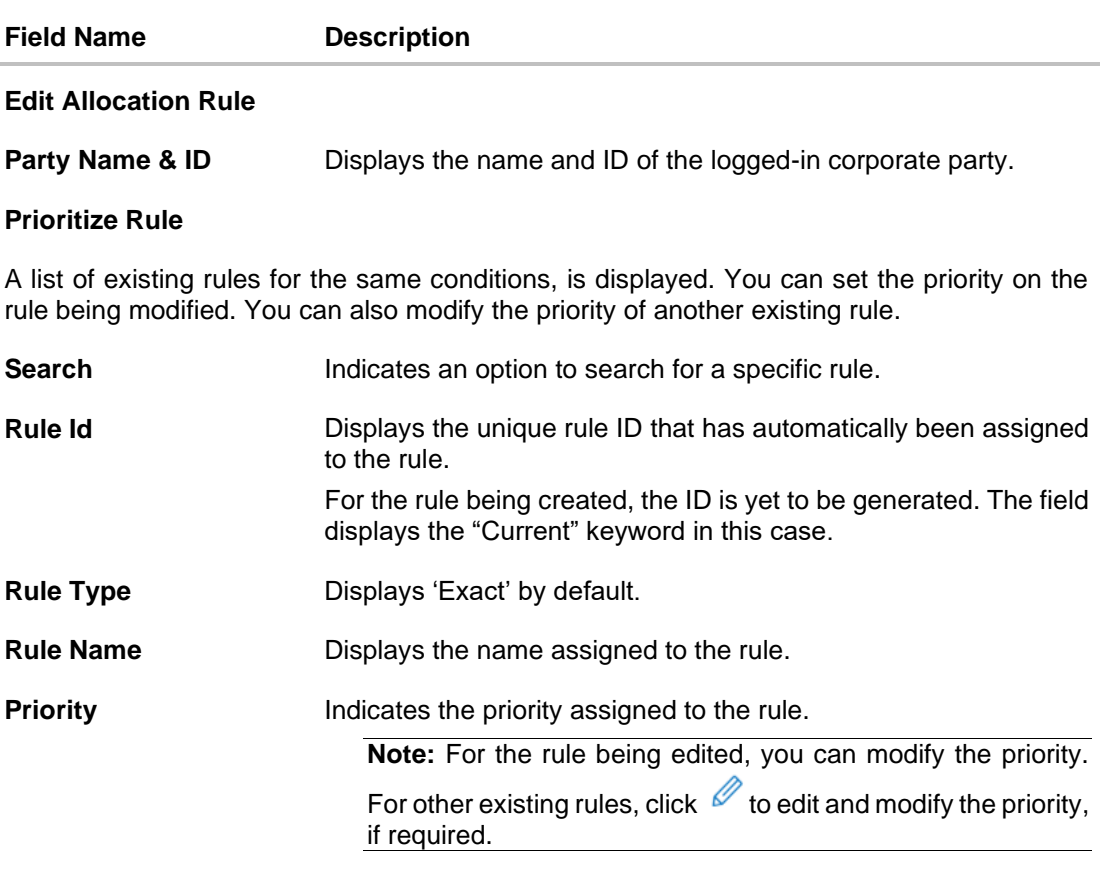

9. In the **Prioritize Rule** step, enter the priority to be set against the rule being modified, under the **Priority** column. You can also modify the priority of other existing rules, if required.

10. Click **Submit** to submit the transaction. The Review screen appears. OR Click **Cancel** to cancel the transaction.

OR

Click **Back** to go to the previous screen.

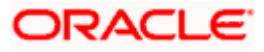

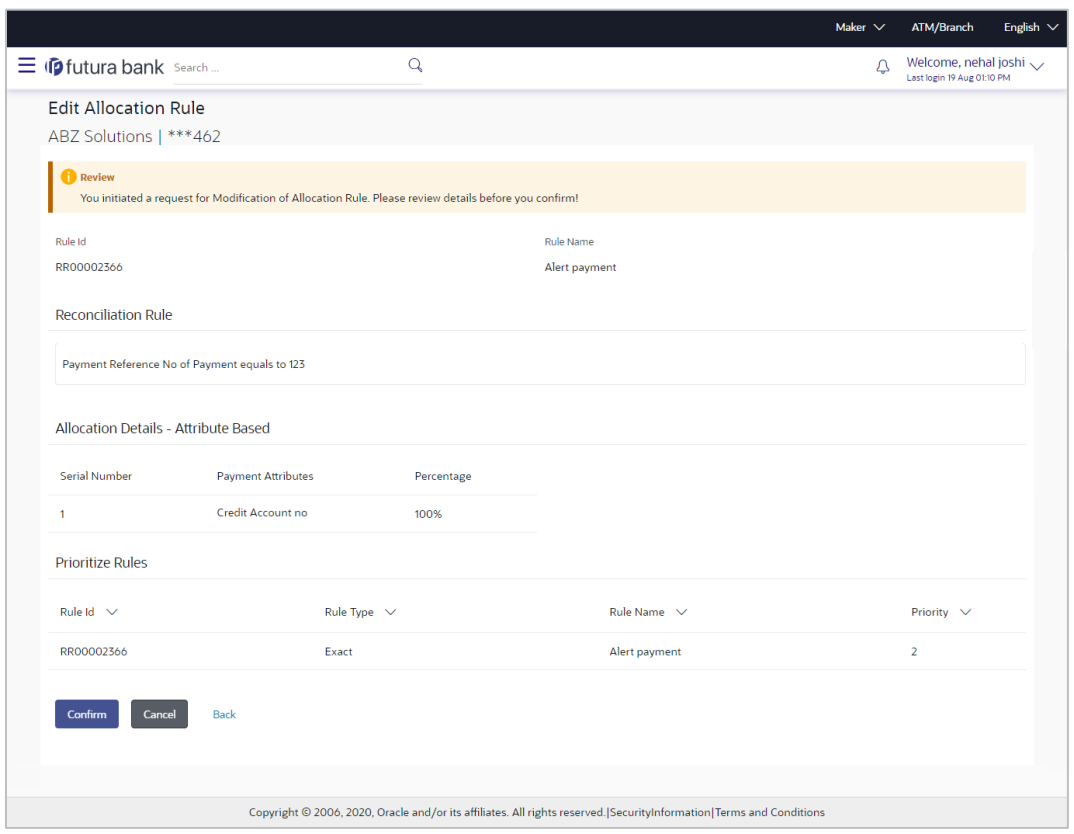

#### **Edit Allocation Rule - Review Screen**

11. In the Review screen, verify the details and click **Confirm**. A confirmation message appears, with the reference number of the transaction and its status. OR

Click **Cancel** to cancel the transaction. OR

Click **Back** to go to the previous screen.

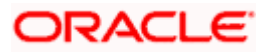

## **Edit Allocation Rule – Confirmation**

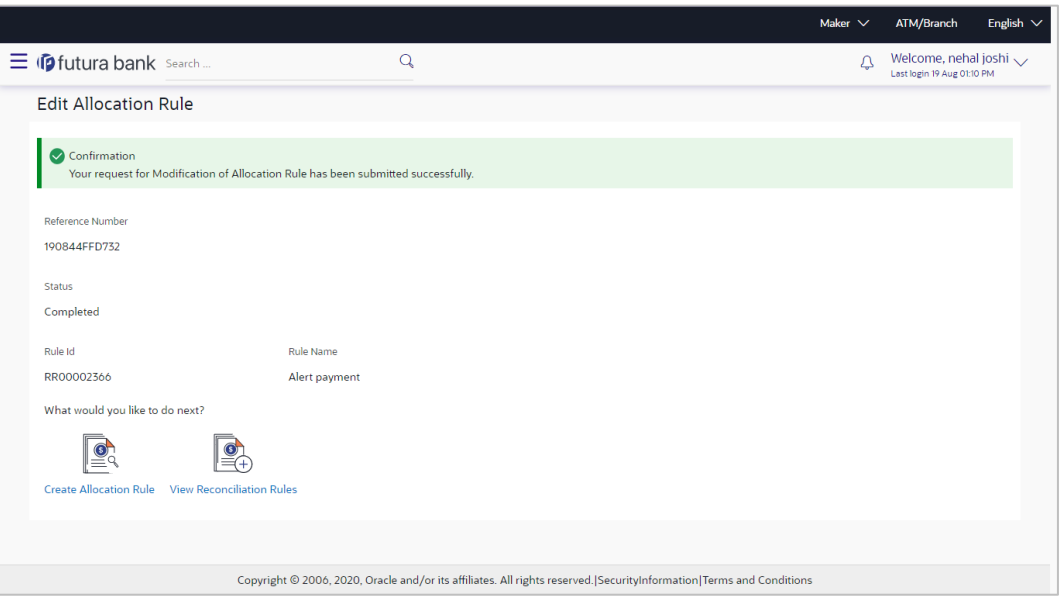

12. In the confirmation screen, click the **View Reconciliation Rules** link to view the existing reconciliation/allocation rules.

OR

Click the **Create Allocation Rule** link to create another allocation rule.

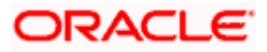

# **12.5 Manual Reconciliation**

Payments and credit notes can be manually reconciled with invoices, debit notes, and cash-flows.

#### **Pre-requisites:**

User must have valid corporate login credentials to perform manual reconciliation.

## **12.5.1 Invoices/Debit Notes against Payments/Credit Notes**

#### **How to reach here:**

*Dashboard > Toggle menu > Receivables/Payables > Reconciliation > Manual Reconciliation > Receivables/Payables against Payment/Credit Note*

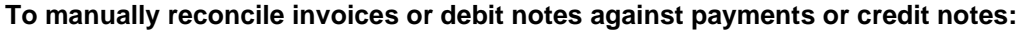

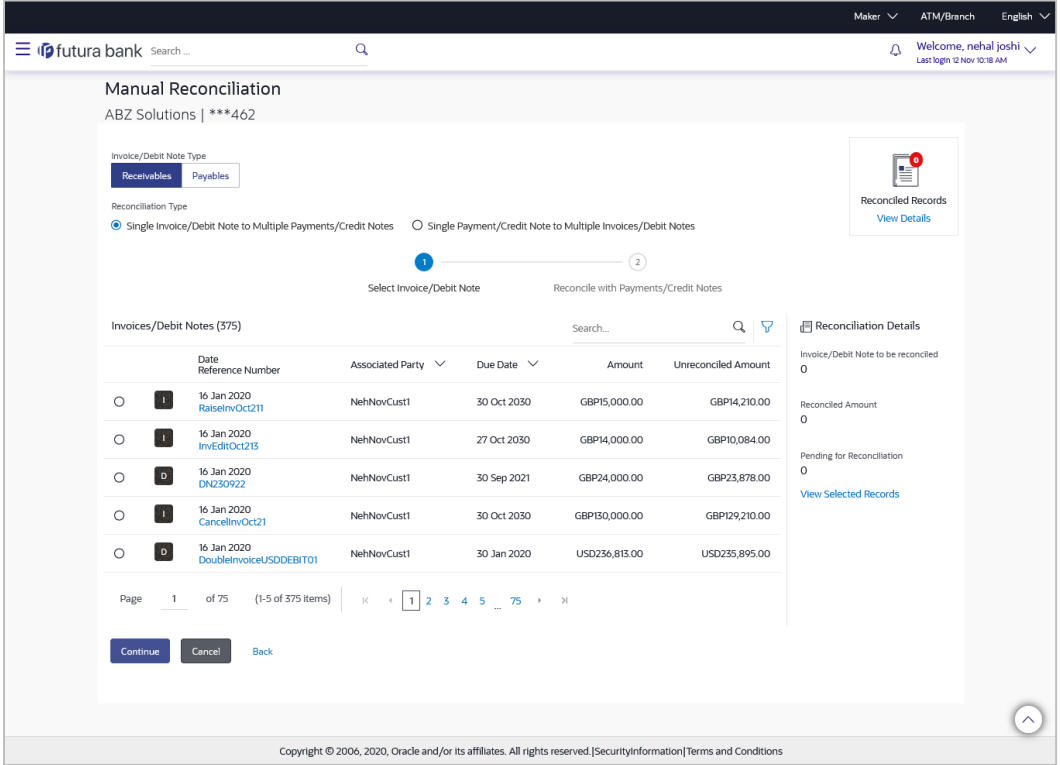

#### **Field Description**

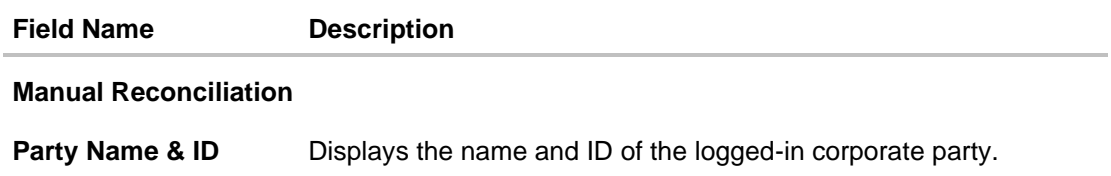

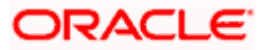

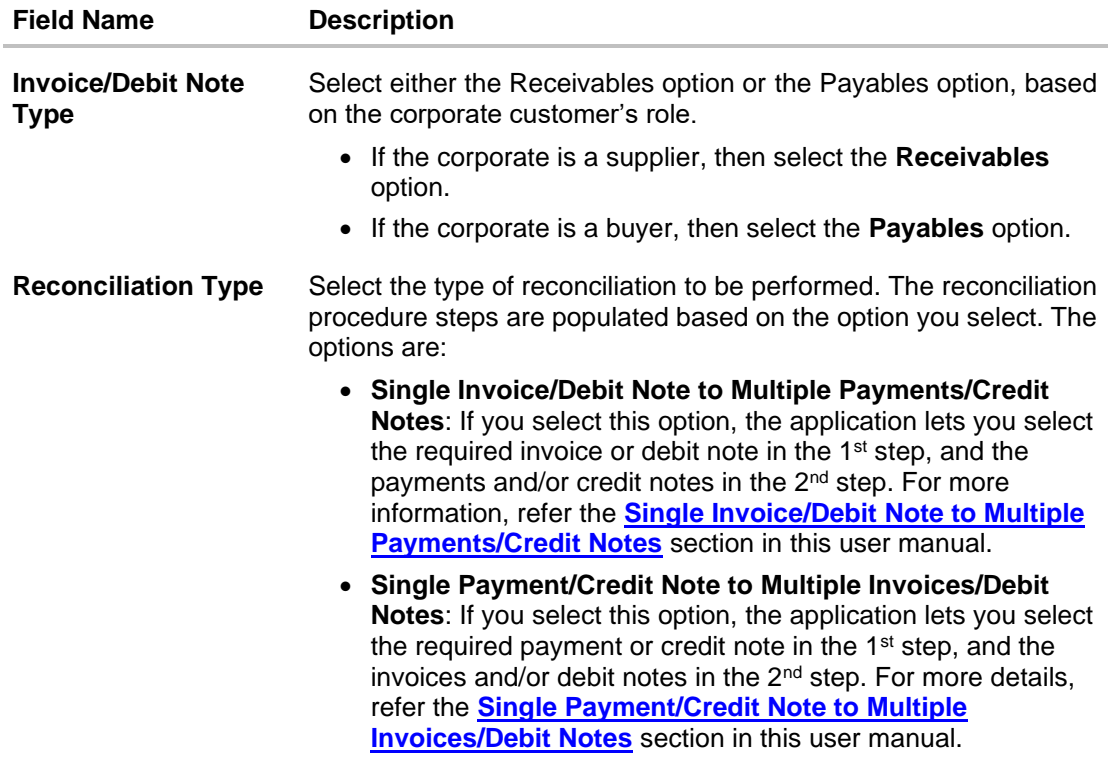

- 1. In the **Manual Reconciliation** screen, select the appropriate option from the **Invoice/Debit Note Type** field.
- 2. From the **Reconciliation Type** field, select either the **Single Invoice/Debit Note to Multiple Payments/Credit Notes** option or the **Single Payment/Credit Note to Multiple Invoices/Debit Notes** option.

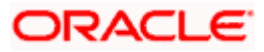

## <span id="page-293-0"></span>**12.5.1.1 Single Invoice/Debit Note to Multiple Payments/Credit Notes**

If you select this option, then a list of invoices and debit notes appears. These invoices and debit notes are unreconciled or partially reconciled. You can select an invoice or a debit note and one or more payments/credit notes to reconcile with. Upon selection, you can save these details, and add another record to be reconciled in the same transaction.

#### **Select Invoice**

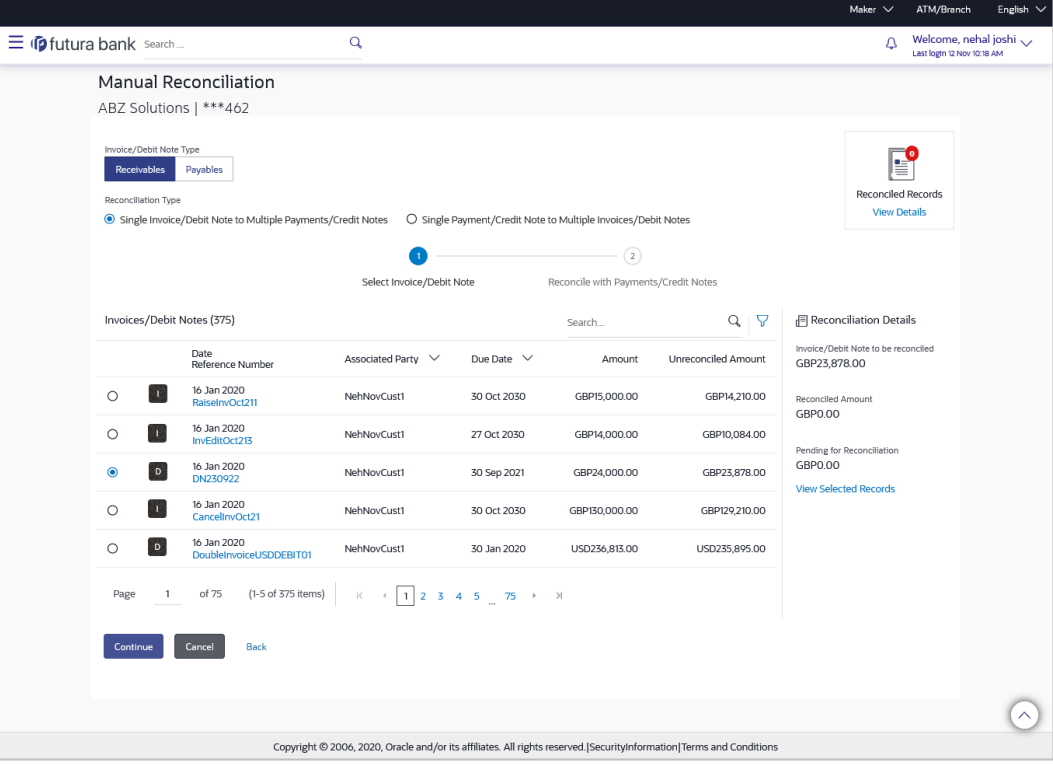

#### **Field Description**

**Field Name Description**

#### **Select Invoice/Debit Note**

This step appears if you select the **Single Invoice/Debit Note to Multiple Payments/Credit Notes** option from the **Reconciliation Type** field. A list of unreconciled / partially-reconciled invoices and debit notes is displayed. You can select either an invoice or a debit note from the list.

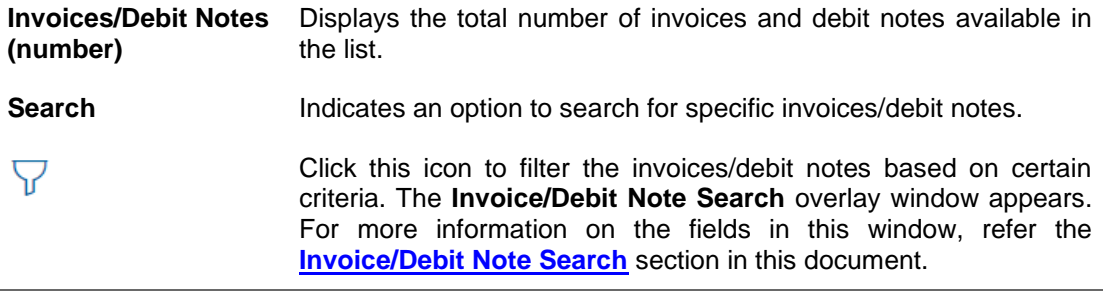

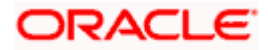

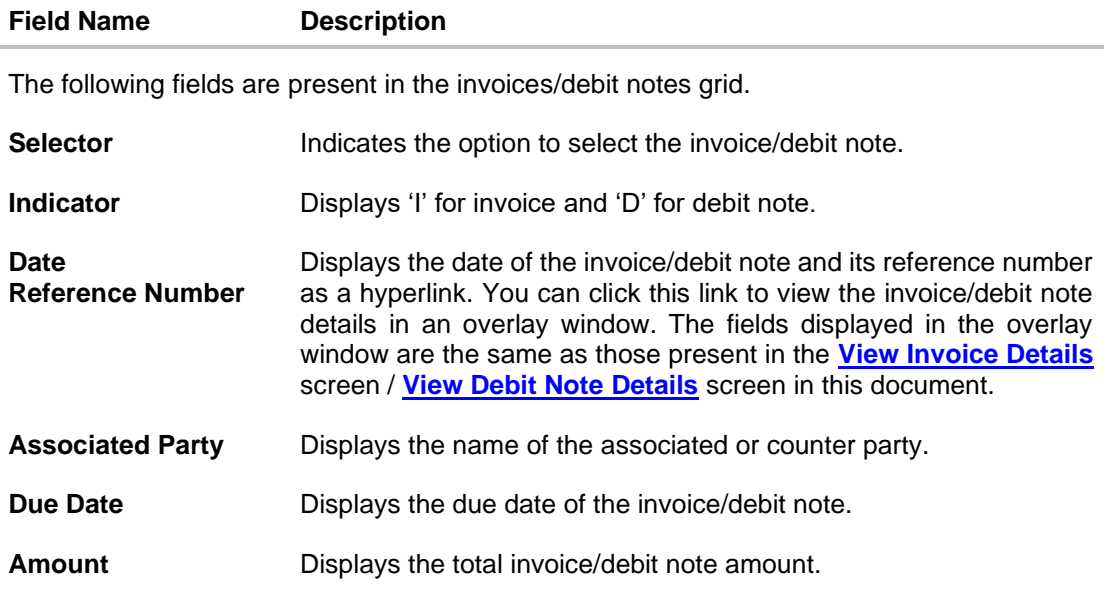

**Unreconciled Amount** Displays the unreconciled invoice/debit note amount.

#### **Reconciliation Details** section

This section, present on the right hand side of the Manual Reconciliation screen, is automatically updated when you select the invoice/debit note and payments/credit notes for reconciliation.

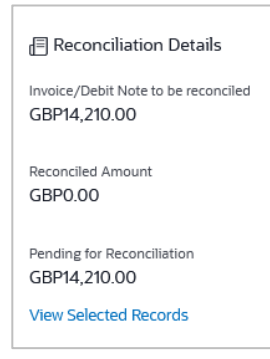

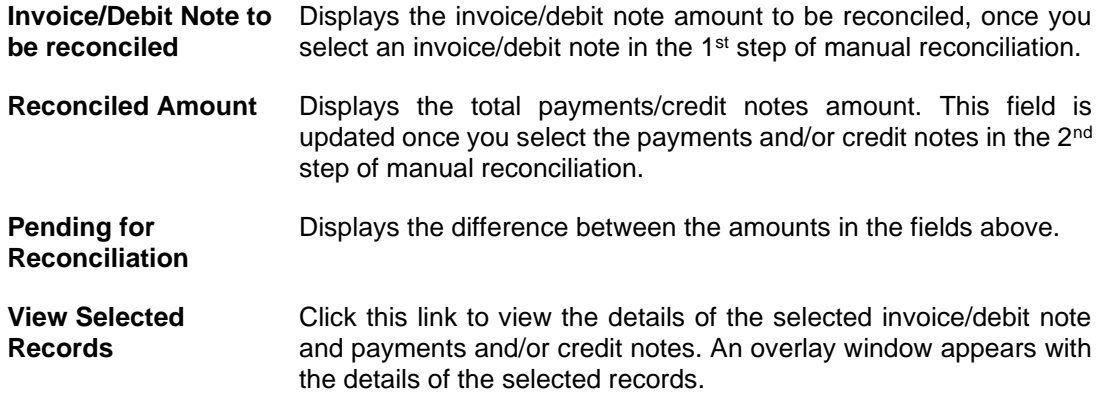

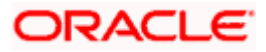

#### **Field Name Description**

#### **Reconciled Records**

This section (present on the top right side of the Manual Reconciliation screen) displays the number of records that you have saved for reconciliation by clicking **Save and Add Another.** You can click the **View Details** link to view the details of these saved records, which appear

in an overlay window. To remove a saved record, click  $\boxed{\mathbf{u}}$  beside it.

- 3. If you select the **Single Invoice/Debit Note to Multiple Payments/Credit Notes** option, then in the **Select Invoice/Debit Note** step, select the required invoice or debit note to reconcile. You can use the **Search** field and filter options to find the required record.
- 4. Click **Continue** to proceed to the **Reconcile with Payments/Credit Notes** step. OR

Click **Cancel** to cancel the transaction. OR Click **Back** to go to the dashboard.

#### **Reconcile with Payments/Credit Notes**

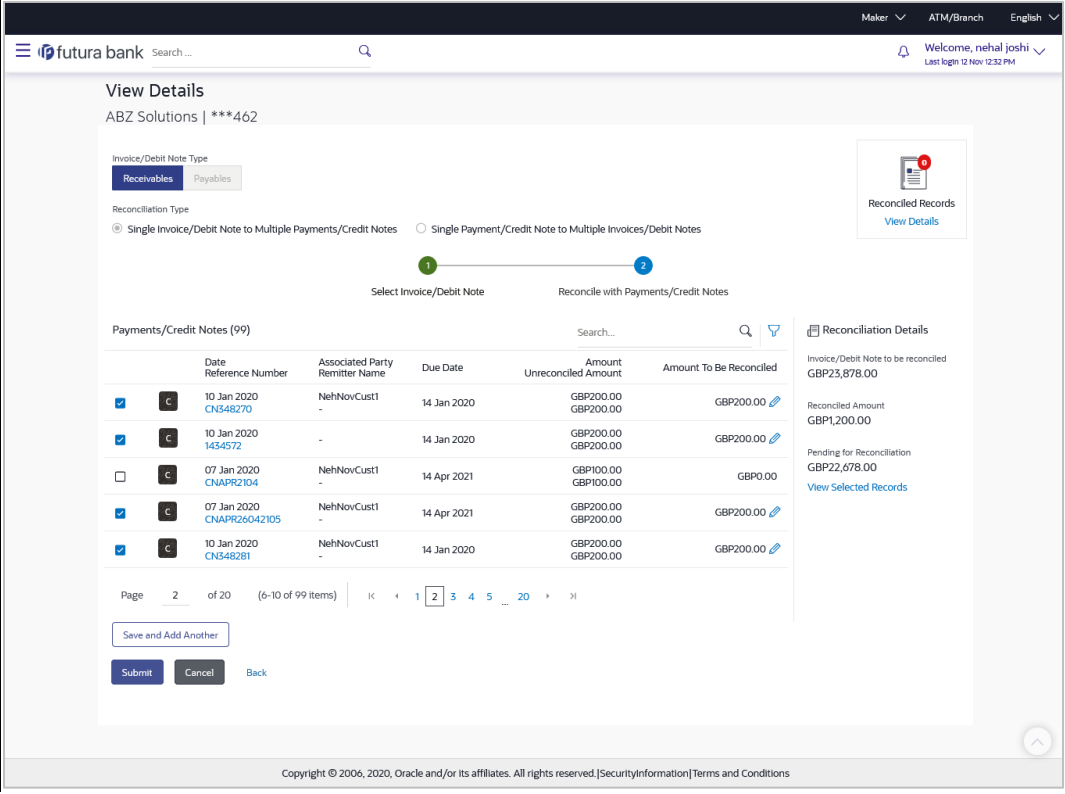

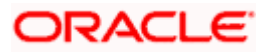

#### **Field Description**

#### **Field Name Description**

#### **Reconcile with Payments/Credit Notes**

This step appears when you select an invoice/debit note and click **Continue**. You can select multiple payments/credit notes for reconciliation.

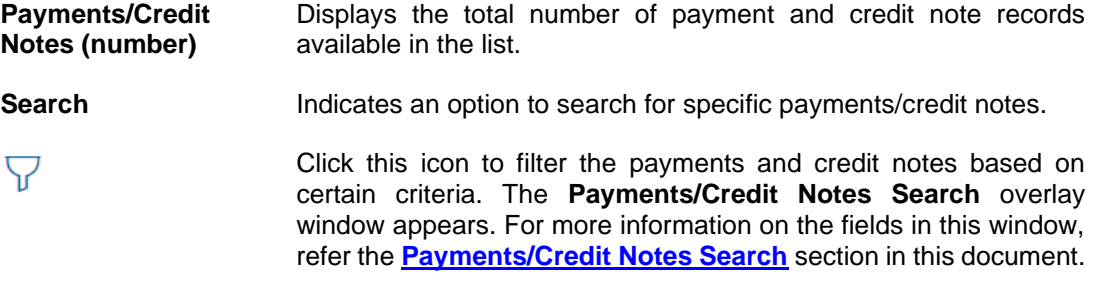

The following fields are present in the payments/credit notes grid.

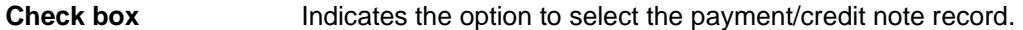

**Indicator** Displays 'P' for payment and 'C' for credit note.

- **Date Reference Number** Displays the date of the payment/credit note and its reference number as a hyperlink. You can click this link to view the payment/credit note details in an overlay window. The fields displayed in the overlay window are the same as those present in the **[View Payment \(details\)](#page-228-0)** screen / **[View Credit Note Details](#page-169-0)** screen in this document.
- **Associated Party Remitter Name** Displays the name of the associated party and the remitter.
- **Due Date Displays the expiry date in case of a credit note record. For a** payment record, this field is blank.

**Amount Unreconciled Amount** amount. Displays the total payment/credit note amount and the unreconciled

**Amount To Be Reconciled** Indicates the payment/credit note amount that is yet to be reconciled. Once you select a payment/credit note record, you can edit and modify the amount to be reconciled, if required.

**Note:** To edit this field:

**1)** Select the required payment/credit note record.

**2)** Click **2** and modify the amount.

**3)** Click **b** to save the amount.

#### **Field Name Description**

#### **Reconciliation Details** section

This section, present on the right hand side of the Manual Reconciliation screen, is automatically updated when you select the invoice/debit note and payments/credit notes for reconciliation.

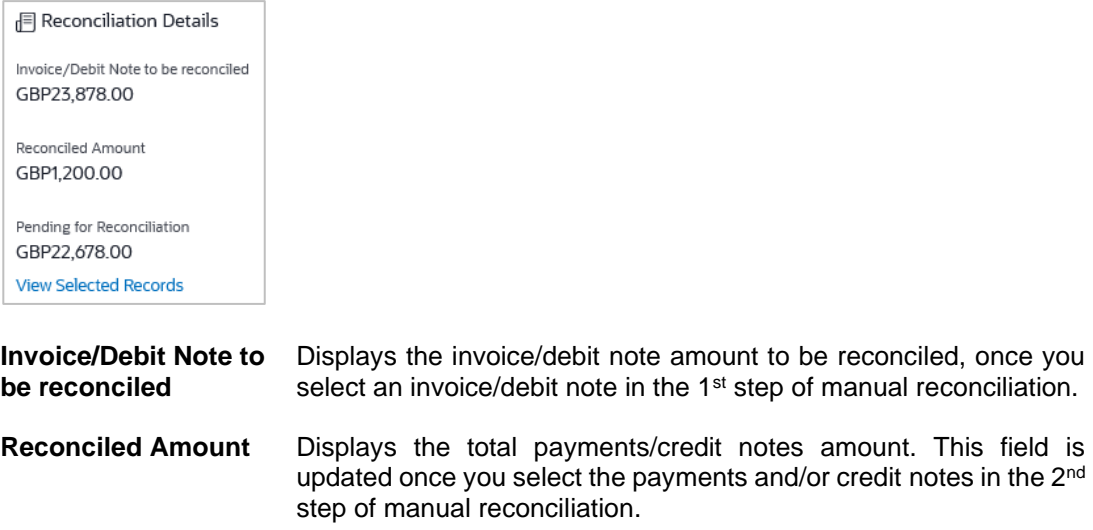

**Pending for Reconciliation** Displays the difference between the amounts in the fields above.

**View Selected Records** Click this link to view the details of the selected invoice/debit note and payments and/or credit notes. An overlay window appears with the details of the selected records.

- 5. In the **Reconcile with Payments/Credit Notes** step, select the required payments and/or credit notes to reconcile with.
- 6. In the **Amount To Be Reconciled** field, click **the amount and then click the** to save the changes, if required.
- 7. Click **Save and Add Another** to save the details and select another invoice/debit note to reconcile against payments/credit notes.
	- To view a list of records that you have already saved, click the **View Details** link in the **Reconciled Records** section, on the top right side of the Manual Reconciliation screen.

An overlay window appears with the saved records. To delete a record, click  $\boxed{11}$ .

- 8. Click **Submit** to submit the transaction. The Review screen appears.
	- OR

Click **Cancel** to cancel the transaction.

OR

Click **Back** to go to the previous screen.

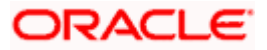

9. In the Review screen, verify the selected details and click **Confirm**. A confirmation message appears, with the status and reference number of the transaction. OR Click **Cancel** to cancel the transaction. OR

Click **Back** to go to the previous screen.

Once the transaction is submitted, the approver is notified. If any modifications are required, the approver can add relevant comments and send the transaction back to the maker, using the **Send to Modify** feature. Once the required modifications are made, the maker can re-submit the transaction.

## <span id="page-298-0"></span>**12.5.1.2 Single Payment/Credit Note to Multiple Invoices/Debit Notes**

If you select this option, then a list of unreconciled and partially-reconciled payments and credit notes appears. You can select a payment or a credit note and one or more invoices/debit notes to reconcile. Upon selection, you can save these details, and add another record to be reconciled in the same transaction.

#### **Select Payment/Credit Note**

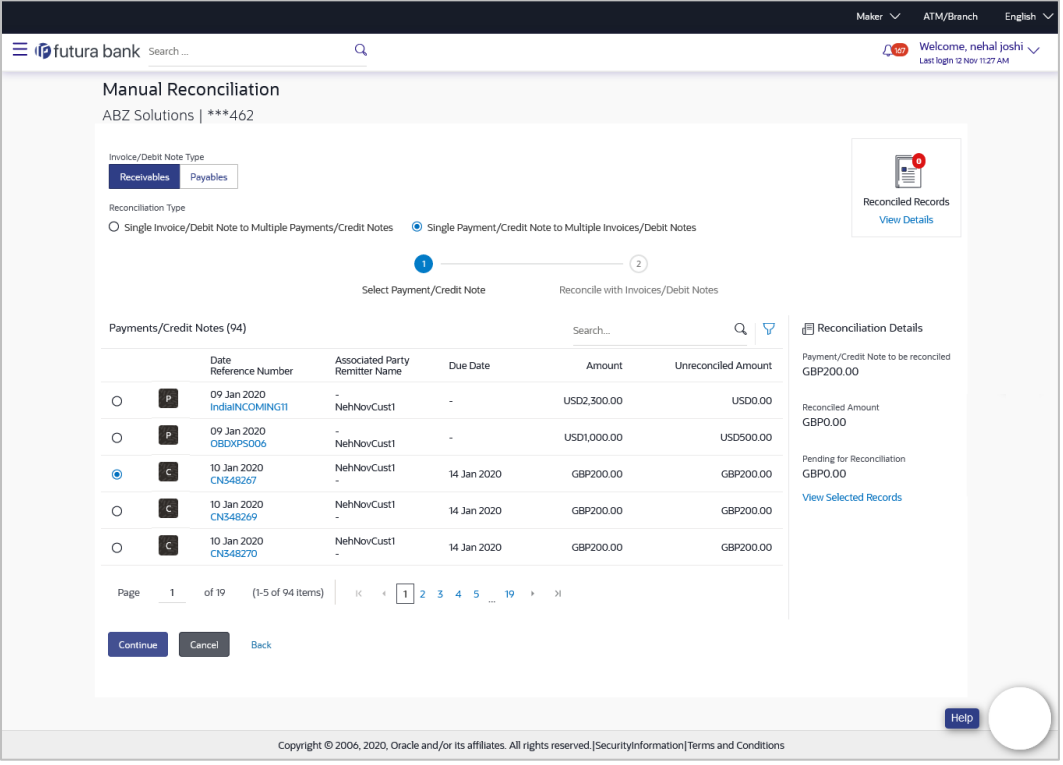

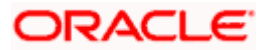

#### **Field Description**

**Remitter Name**

#### **Field Name Description**

#### **Select Payment/Credit Note**

This step appears if you select the **Single Payment/Credit Note Multiple Invoices/Debit Notes** option from the **Reconciliation Type** field. A list of unreconciled / partially-reconciled payments and credit notes is displayed. You can select one payment or credit note from the list.

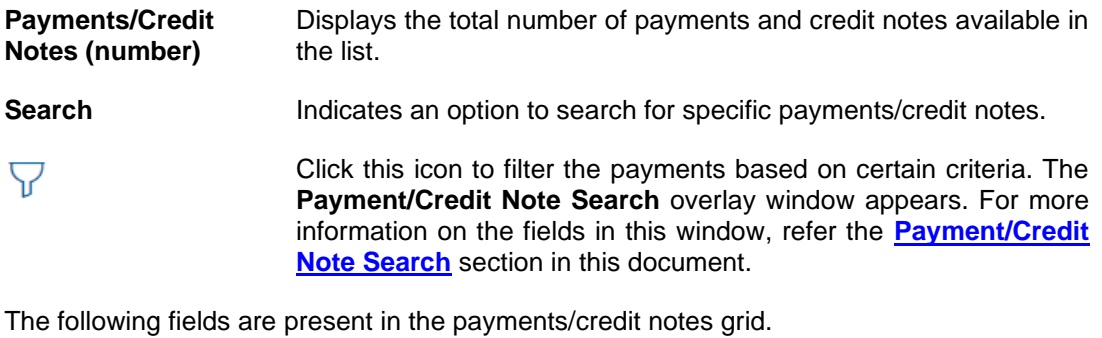

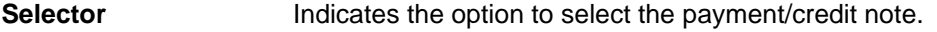

**Indicator** Displays 'P' for payment and 'C' for credit note.

**Date Reference Number** Displays the date of the payment/credit note and its reference number as a hyperlink. You can click this link to view the payment/credit note details in an overlay window. For more information on the fields displayed, refer the **View [Payment Details](#page-228-0)** section or the **[View Credit Note Details](#page-169-0)** section in this document. **Associated Party** Displays the name of the associated party and the remitter.

**Due Date Displays** the expiry date in case of a credit note record. For a payment record, this field is blank.

**Amount** Displays the total payment/credit note amount.

**Unreconciled Amount** Displays the payment/credit note amount that has not yet been reconciled.

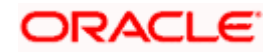

#### **Field Name Description**

#### **Reconciliation Details** section

This section, present on the right hand side of the Manual Reconciliation screen, is automatically updated when you select the payment/credit note and invoices/debit notes for reconciliation.

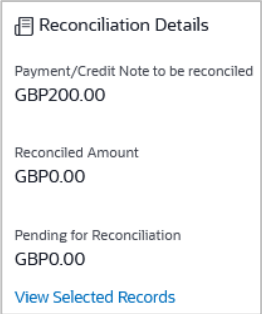

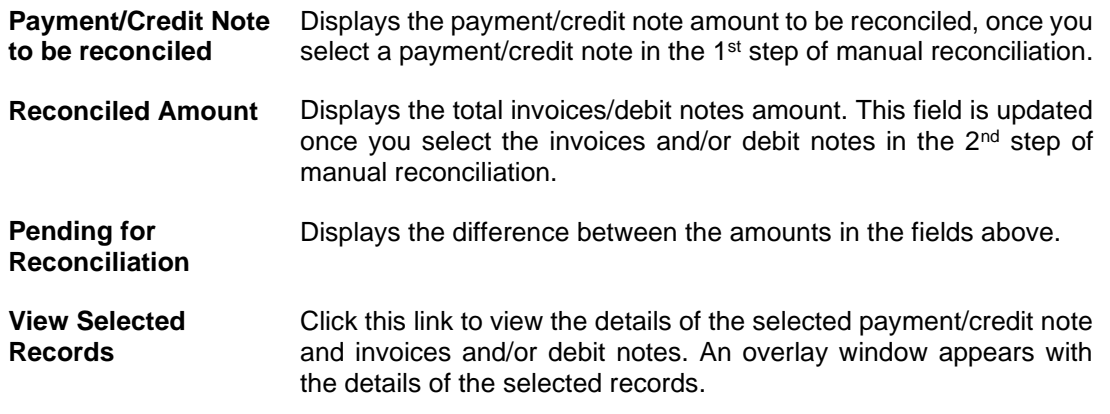

#### **Reconciled Records**

This section (present on the top right side of the Manual Reconciliation screen) displays the number of records that you have saved for reconciliation by clicking **Save and Add Another.** You can click the **View Details** link to view the details of these saved records, which appear

in an overlay window. To remove a saved record, click  $\boxed{\blacksquare}$  beside it.

10. If you select the **Single Payment/Credit Note to Multiple Invoices/Debit Notes** option, then in the **Select Payment/Credit Note** step, select the required payment or credit note record to reconcile. You can use the **Search** field and filter options to find the required record.

11. Click **Continue** to proceed to the **Reconcile with Invoices/Debit Notes** step.

OR Click **Cancel** to cancel the transaction. OR Click **Back** to go back to the dashboard.

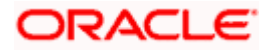

#### **Reconcile with Invoices/Debit Notes**

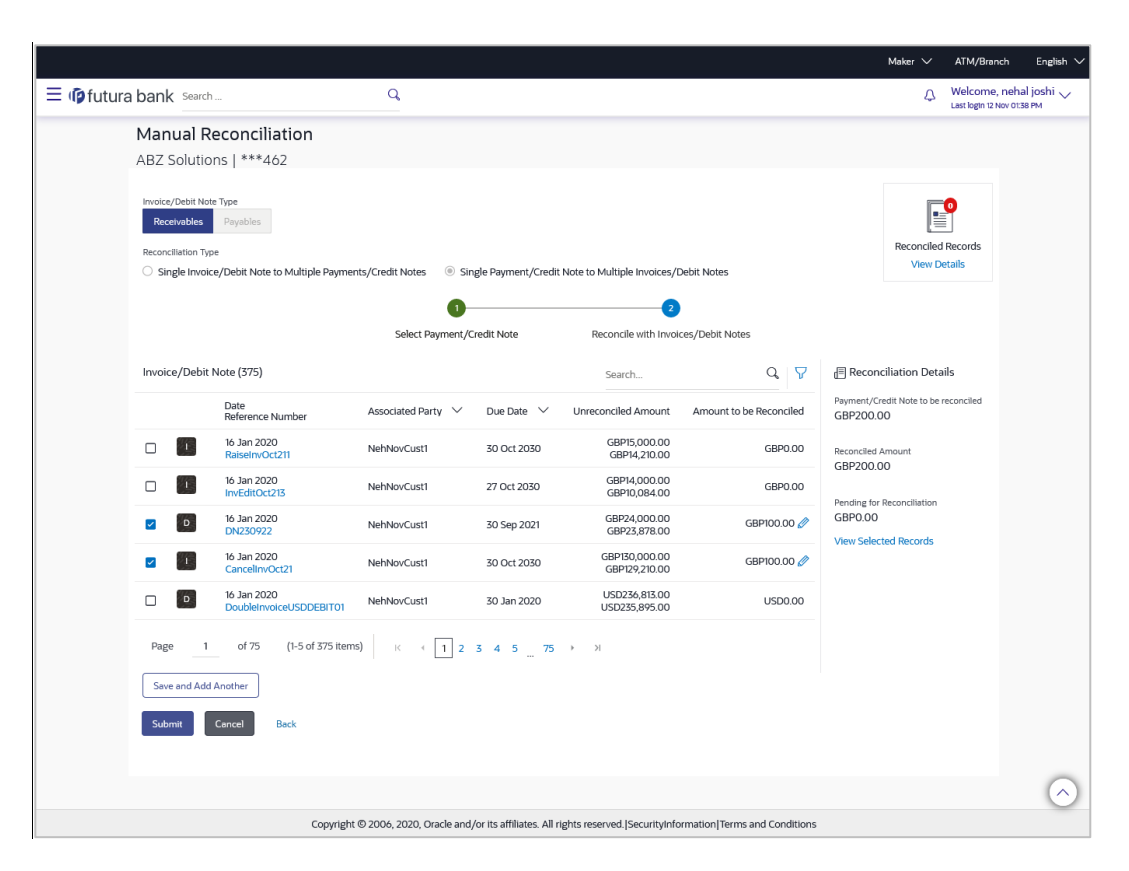

#### **Field Description**

#### **Field Name Description**

#### **Reconcile with Invoices/Debit Notes**

This step appears when you select a payment/credit note and click **Continue**. You can select multiple invoices and debit notes for reconciliation.

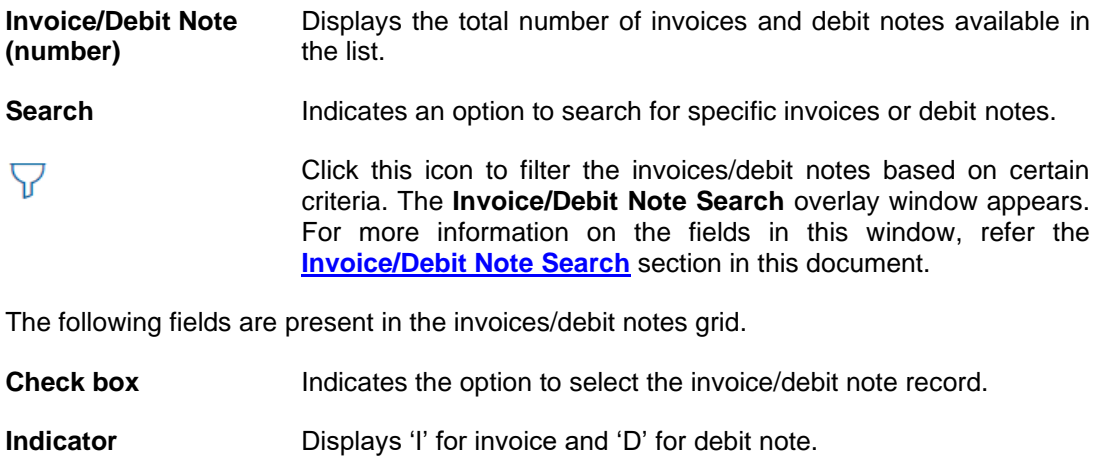

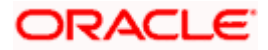

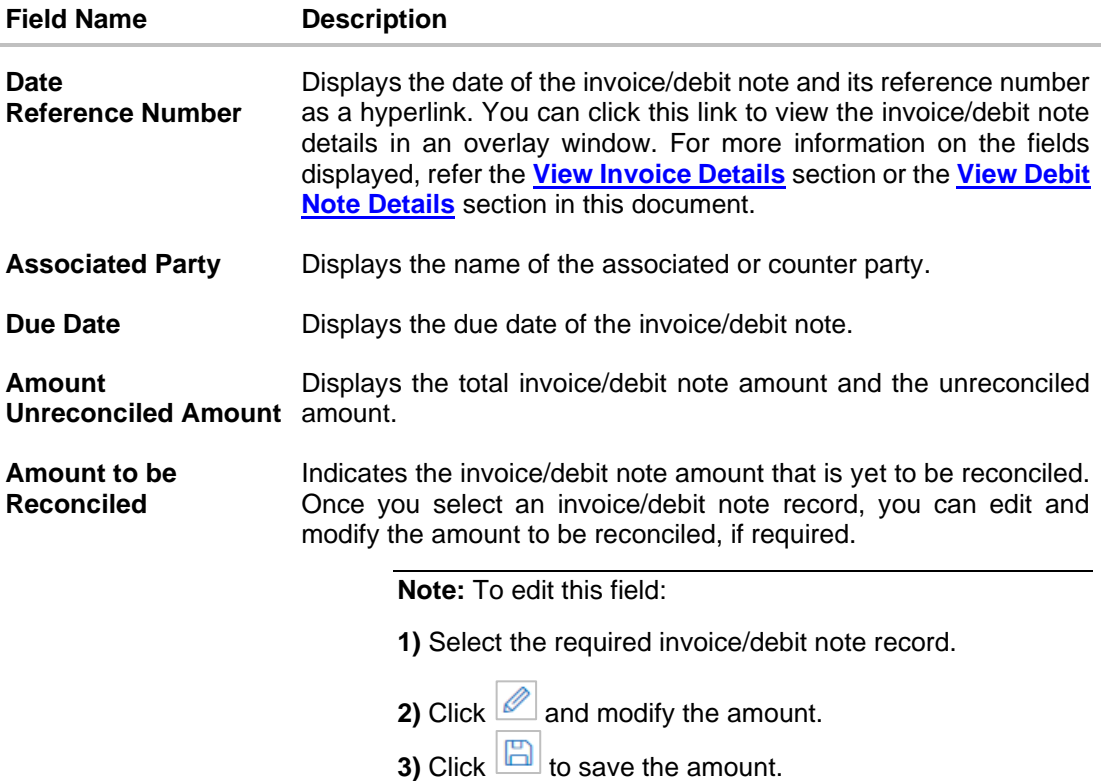

### **Reconciliation Details** section

This section, present on the right hand side of the Manual Reconciliation screen, is automatically updated when you select the payment/credit note and invoices/debit notes for reconciliation.

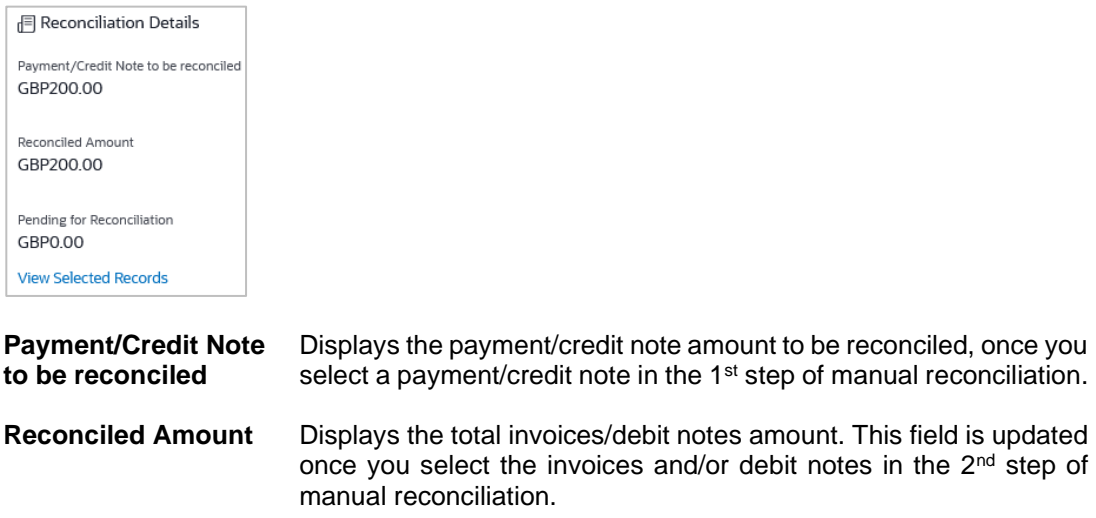

12. In the **Reconcile with Invoices/Debit Notes** step, select the required invoices and debit notes to reconcile with.

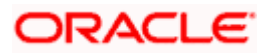

- 13. In the **Amount to be Reconciled** field, click **the elect of the amount and then click the** to save the changes, if required.
- 14. Click **Save and Add Another** to save the details and select another payment/credit note to reconcile against invoices/debit notes.
	- To view a list of records that you have already saved, click the **View Details** link in the **Reconciled Records** section, on the top right side of the Manual Reconciliation screen.

An overlay window appears with the saved records. To delete a record, click  $\boxed{1}$ .

15. Click **Submit** to submit the transaction. The Review screen appears.

OR

Click **Cancel** to cancel the transaction.

OR

Click **Back** to go to the previous screen.

16. In the Review screen, verify the selected details and click **Confirm**. A confirmation message appears, with the status and reference number of the transaction. OR

Click **Cancel** to cancel the transaction.

OR Click **Back** to go to the previous screen.

Once the transaction is submitted, the approver is notified. If any modifications are required, the approver can add relevant comments and send the transaction back to the maker, using the **Send to Modify** feature. Once the required modifications are made, the maker can re-submit the transaction.

#### <span id="page-303-0"></span>**Invoice/Debit Note Search (overlay window)**

This overlay window appears when you click the  $\triangledown$  icon to search for specific invoices/debit notes.

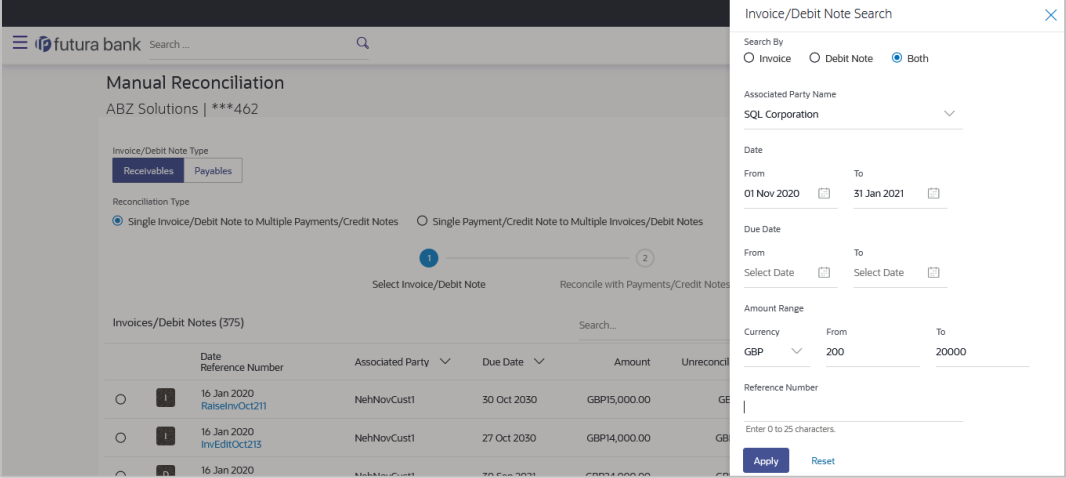

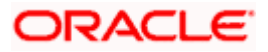

## **Field Description**

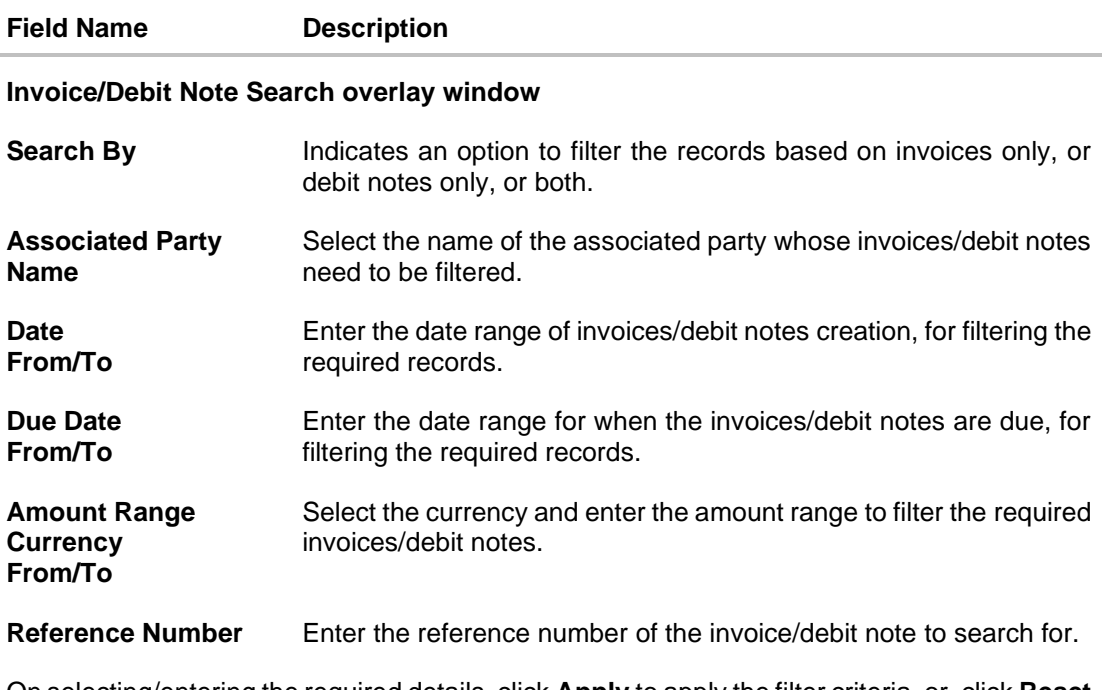

On selecting/entering the required details, click **Apply** to apply the filter criteria, or, click **Reset** to reset the entered data.

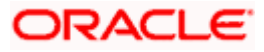

## <span id="page-305-0"></span>**Payments/Credit Notes Search (overlay window)**

This overlay window appears when you click the  $\overline{V}$  icon to search for specific payments/credit notes records.

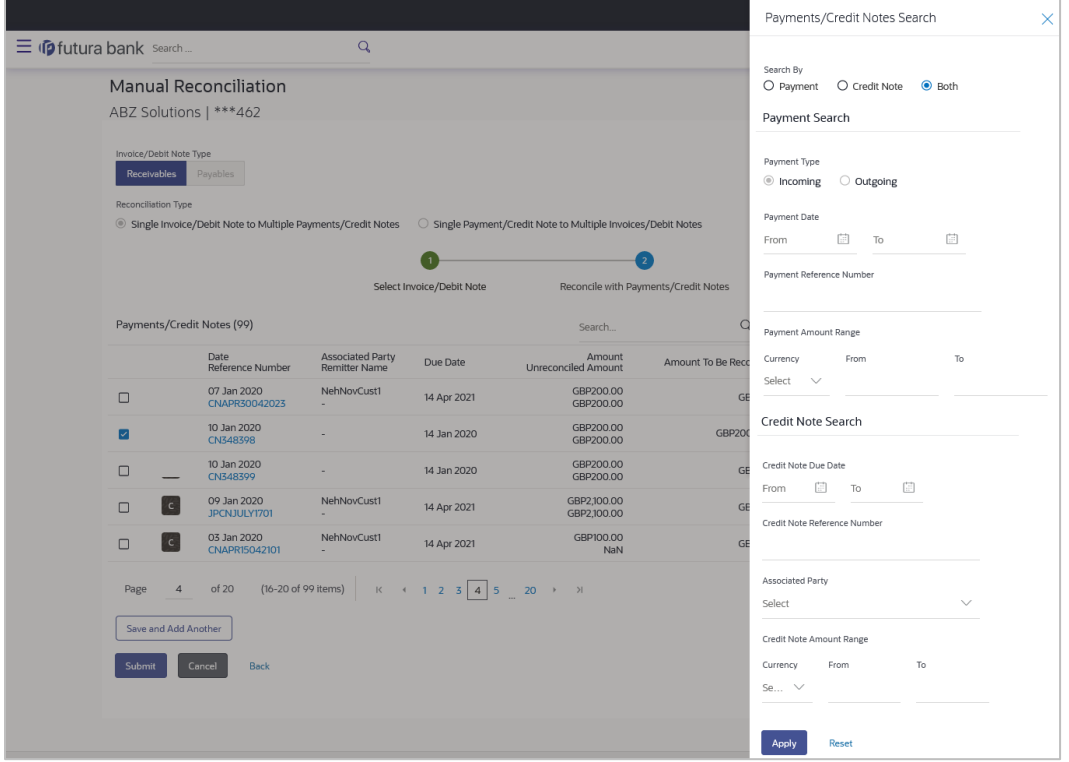

## **Field Description**

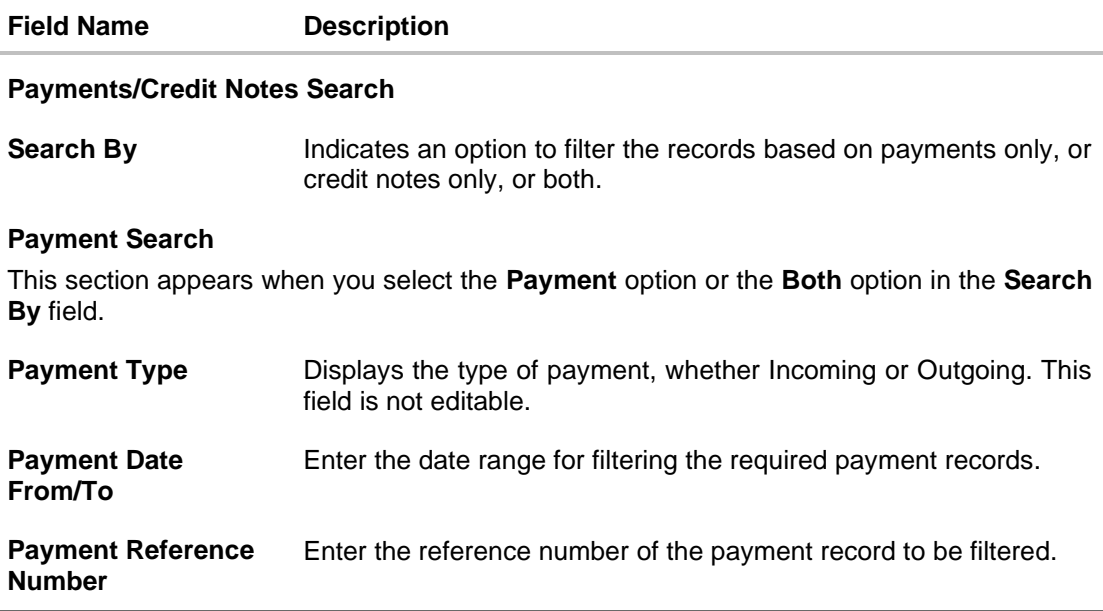

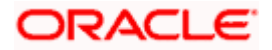

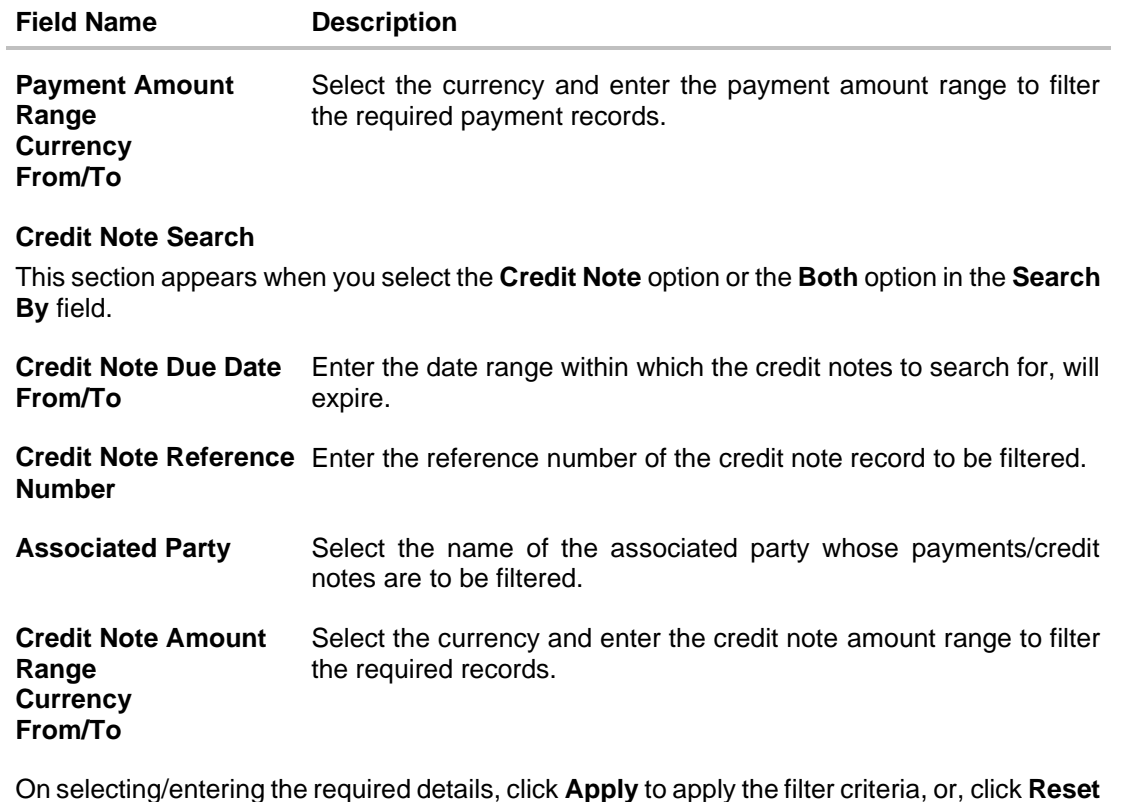

On selecting/entering the required details, click **Apply** to apply the filter criteria, or, click **Reset** to reset the entered data.

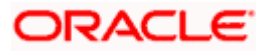

## **12.5.2 Cash Flow against Payment**

#### **How to reach here:**

*Dashboard > Toggle menu > Receivables/Payables > Reconciliation > Manual Reconciliation > Cash Flow against Payment*

**To manually reconcile cash flow against payment:**

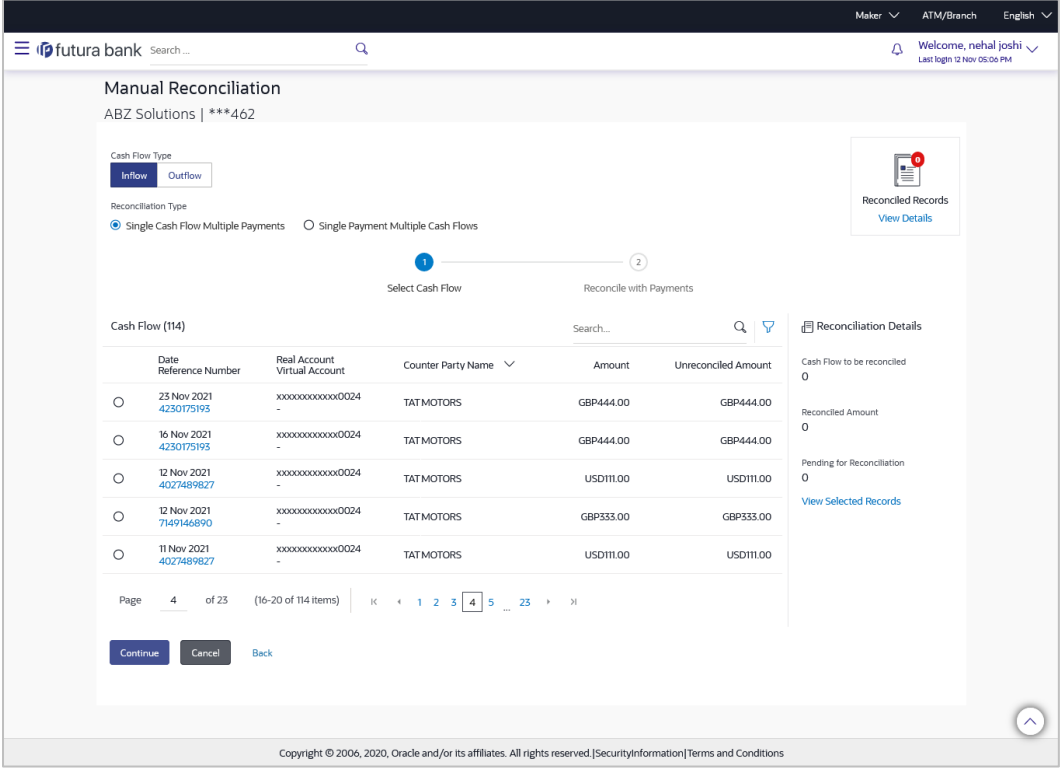

## **Field Description**

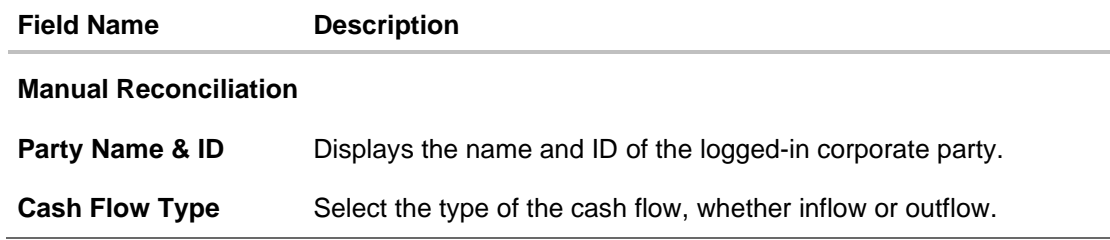

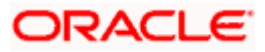

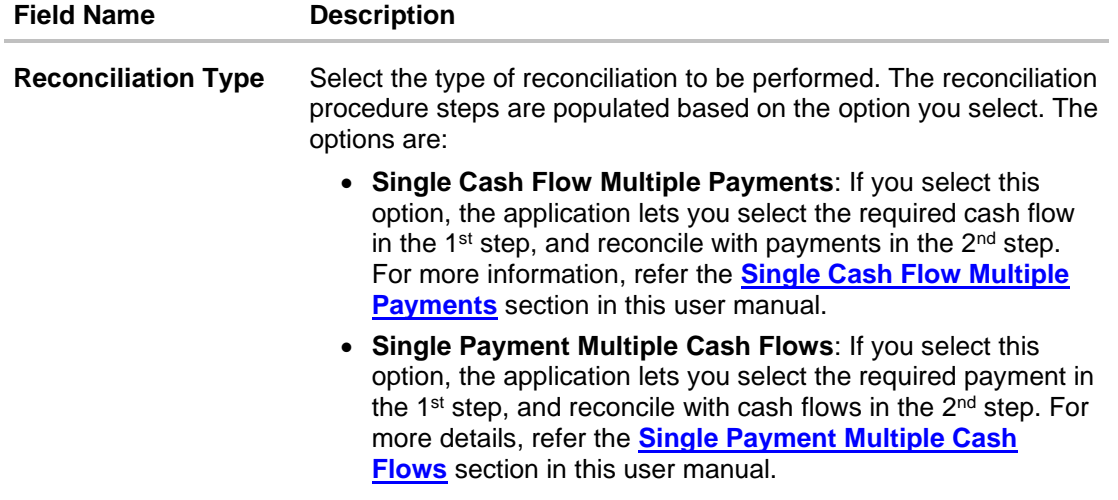

- 1. In the **Manual Reconciliation** screen, select the appropriate option from the **Cash Flow Type** field.
- 2. From the **Reconciliation Type** field, select either the **Single Cash Flow Multiple Payments** option or the **Single Payment Multiple Cash Flows** option.

## <span id="page-308-0"></span>**12.5.2.1 Single Cash Flow Multiple Payments**

If you select this option, then a list of cash flow records appears. These cash flow records are unreconciled or partially reconciled. You can select a cash flow record and one or more payments to reconcile. Upon selection, you can save these details, and add another cash flow-payments record to be reconciled in the same transaction.

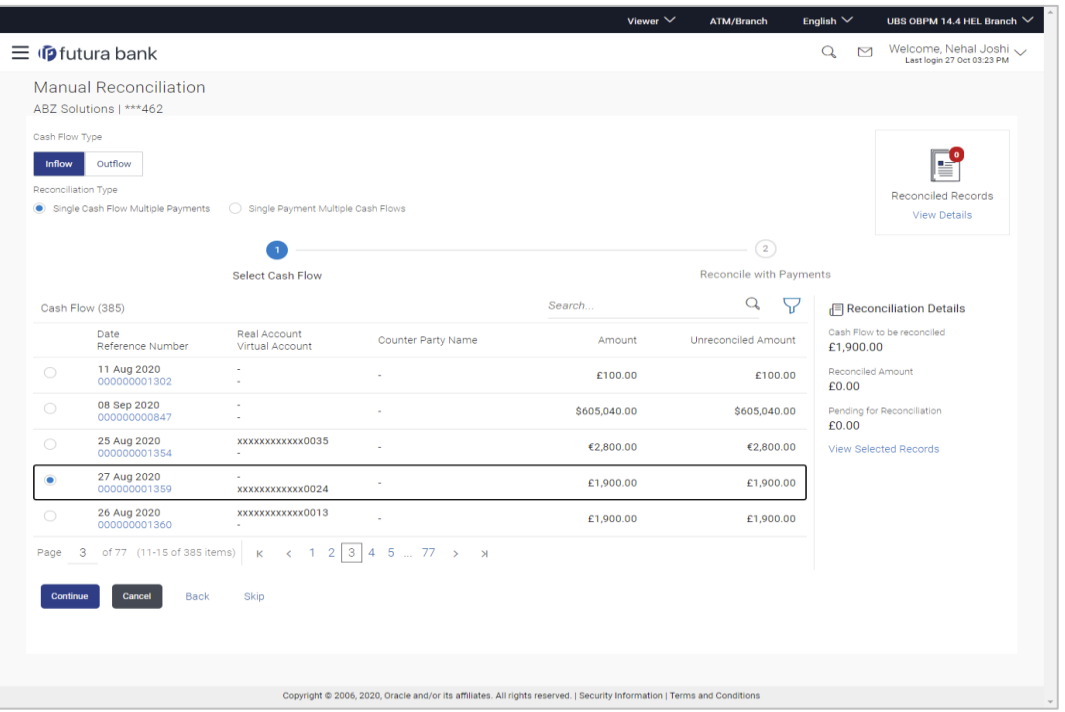

#### **Select Cash Flow**

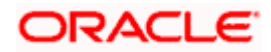

#### **Field Description**

#### **Field Name Description**

#### **Select Cash Flow**

This step appears if you select the **Single Cash Flow Multiple Payments** option from the **Reconciliation Type** field. A list of unreconciled / partially-reconciled cash flow records is displayed. You can select one cash flow record from the list.

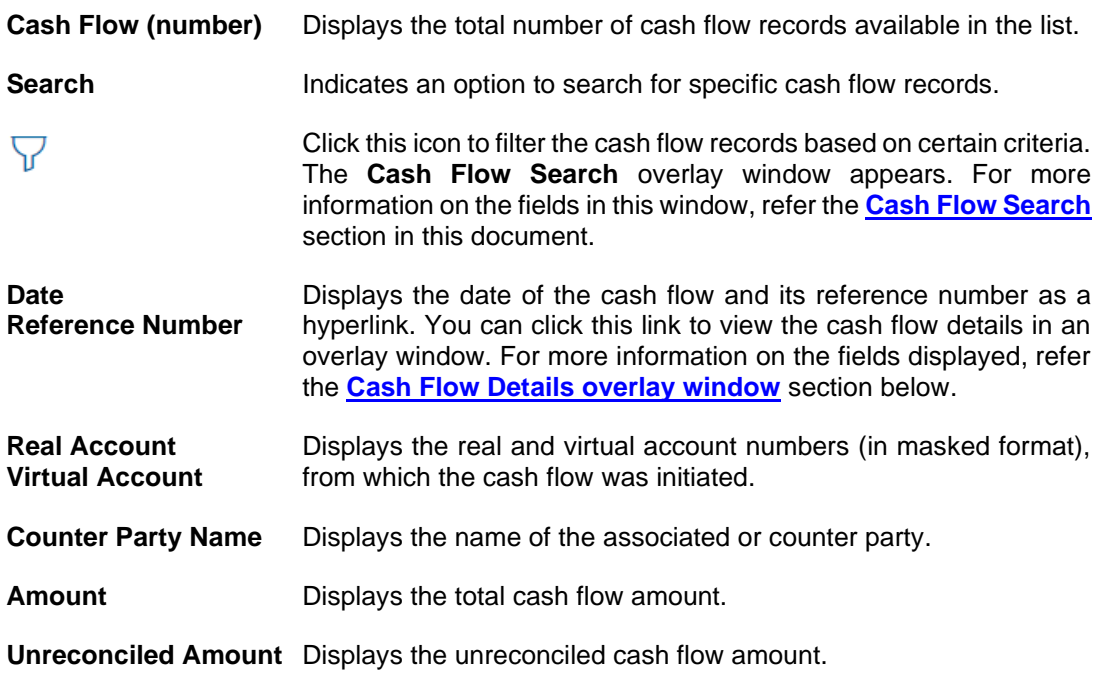

#### **Reconciliation Details** section

This section, present on the right hand side of the Manual Reconciliation screen, is automatically updated when you select the cash flow record and payments for reconciliation.

Reconciliation Details Cash Flow to be reconciled £1,900.00 Reconciled Amount £0.00 Pending for Reconciliation £0.00 View Selected Records

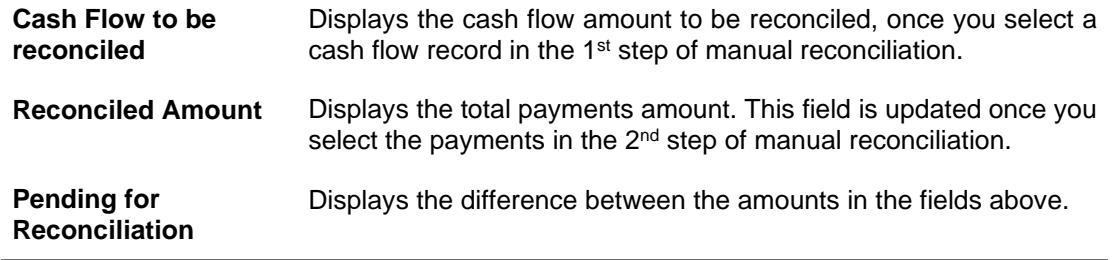

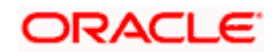

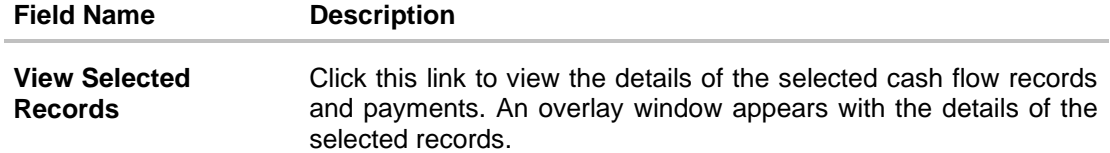

## <span id="page-310-0"></span>**Cash Flow Details overlay window**

This window appears when you click the cash flow reference number hyperlink.

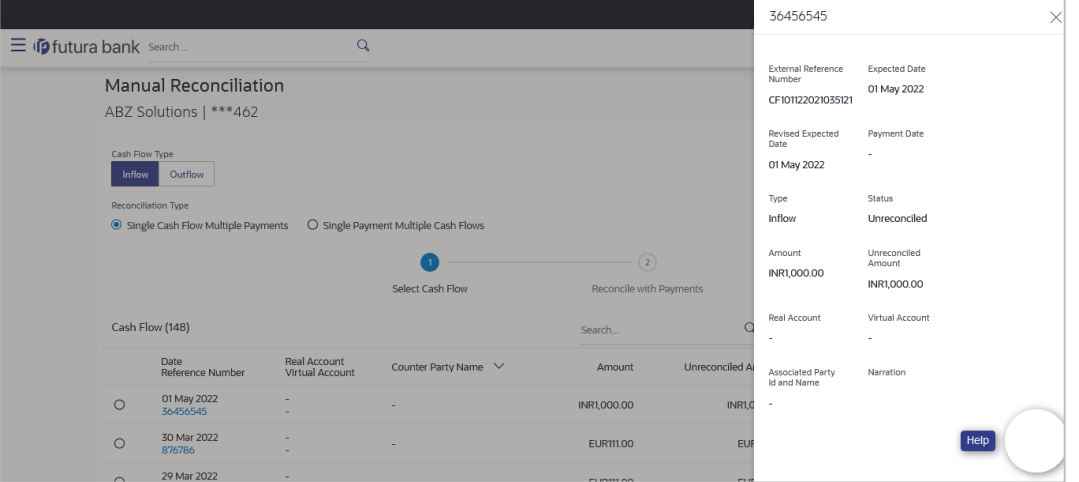

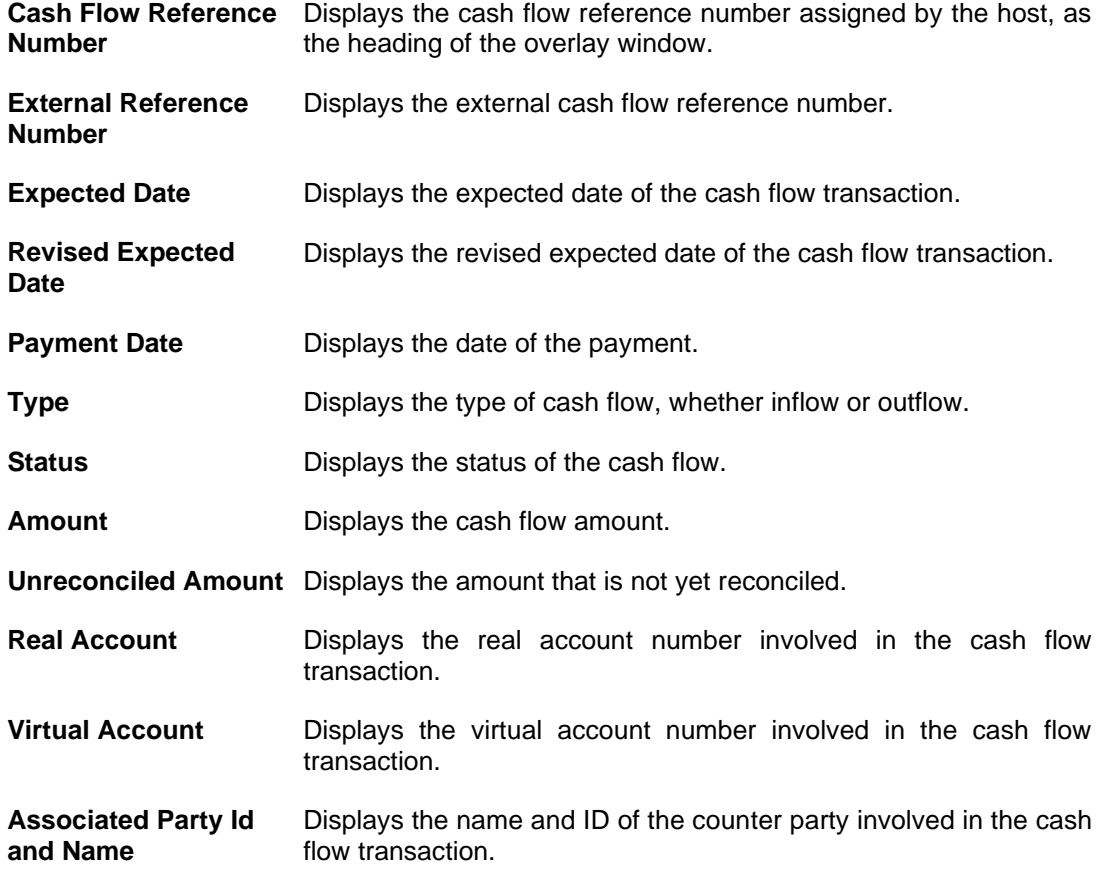

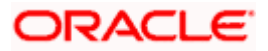

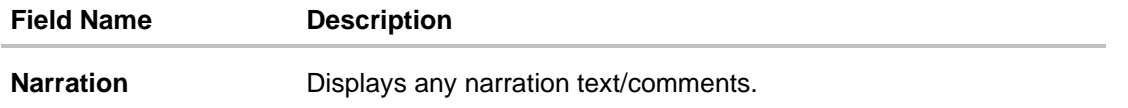

- 3. If you select the **Single Cash Flow Multiple Payments** option, then in the **Select Cash Flow**  step, select the required cash flow record to reconcile.
- 4. Click **Continue** to proceed to the **Reconcile with Payments** step. OR Click **Cancel** to cancel the transaction. OR Click **Back** to go back to the dashboard.

### **Reconcile with Payments**

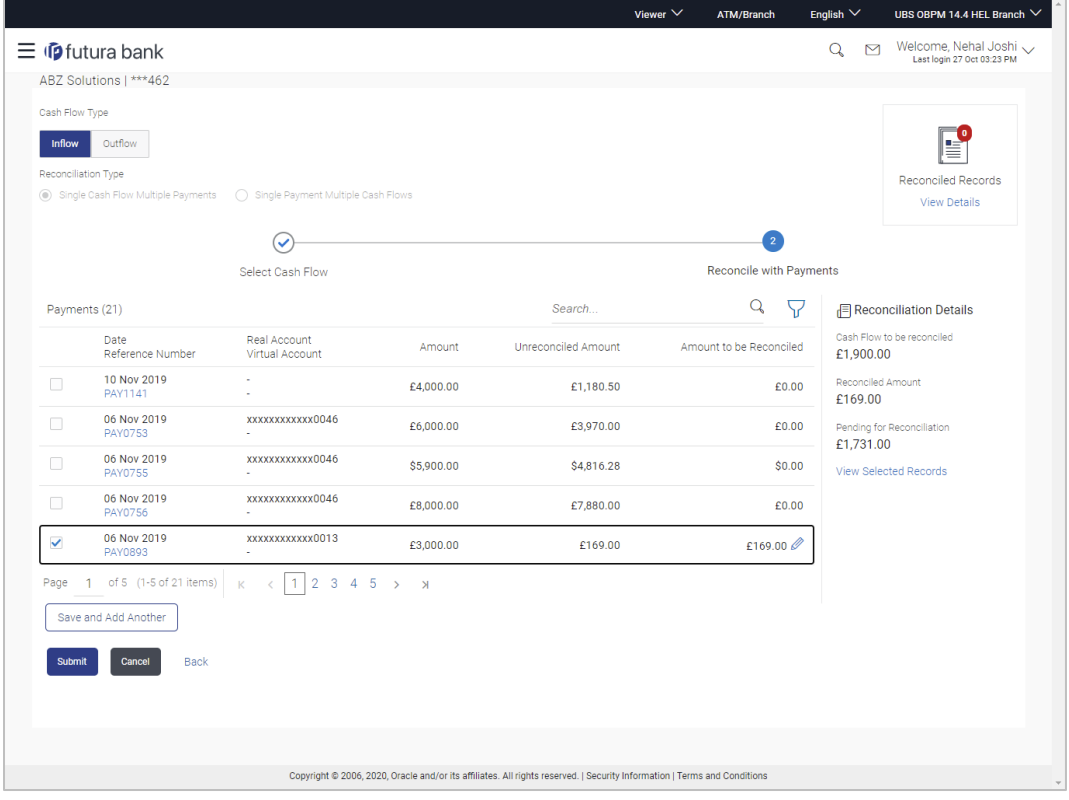

#### **Field Description**

**Field Name Description**

#### **Reconcile with Payments**

This step appears when you select a cash flow record and click **Continue**. You can select multiple payments for reconciliation.

**Payments (number)** Displays the total number of payment records available in the list.

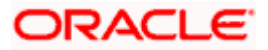

![](_page_312_Picture_167.jpeg)

### **Reconciliation Details** section

This section, present on the right hand side of the Manual Reconciliation screen, is automatically updated when you select the cash flow record and payments for reconciliation.

![](_page_312_Picture_168.jpeg)

![](_page_312_Picture_5.jpeg)

#### **Field Name Description**

#### **Selected Record**

This overlay window appears when you click the **View Selected Records** link. It displays the details of the selected cash flow and payments to be reconciled.

#### **Reconciled Records**

This section (present on the top right side of the Manual Reconciliation screen) displays the number of records that you have saved for reconciliation by clicking **Save and Add Another.** You can click the **View Details** link to view the details of these saved cash flow-payments

records, which appear in an overlay window. To remove a saved record, click **in** beside it.

#### <span id="page-313-0"></span>**Payment Details overlay window**

This window appears when you click the payment reference number hyperlink.

![](_page_313_Picture_137.jpeg)

![](_page_313_Picture_138.jpeg)

#### **Payment Reference Number** Displays the payment reference number assigned by the host.

![](_page_313_Picture_12.jpeg)

![](_page_314_Picture_165.jpeg)

- 5. In the **Reconcile with Payments** step, select the required payments to reconcile.
- 6. In the **Amount To Be Reconciled** field, click **the amount and then click the** to save the changes, if required.
- 7. Click **Save and Add Another** to save the details and select another cash flow record to reconcile against payments.
	- To view a list of records that you have already saved, click the **View Details** link in the **Reconciled Records** section, on the top right side of the Manual Reconciliation screen. An overlay window appears with the saved cash flow-payments records. To delete a record, click  $\boxed{m}$ .
- 8. Click **Submit** to submit the transaction. The Review screen appears.
	- OR

Click **Cancel** to cancel the transaction. OR

Click **Back** to go to the previous screen.

9. In the Review screen, verify the selected details and click **Confirm**. A confirmation message appears, with the status and reference number of the transaction. OR

Click **Cancel** to cancel the transaction.

OR

Click **Back** to go to the previous screen.

Once the transaction is submitted, the approver is notified. If any modifications are required, the approver can add relevant comments and send the transaction back to the maker, using the **Send to Modify** feature. Once the required modifications are made, the maker can re-submit the transaction.

![](_page_314_Picture_15.jpeg)

## <span id="page-315-0"></span>**12.5.2.2 Single Payment Multiple Cash Flows**

If you select this option, then a list of unreconciled and partially-reconciled payments appears. You can select a payment and one or more cash flow records to reconcile. Upon selection, you can save these details, and add another payment-cash flows record to be reconciled in the same transaction.

#### **Select Payment**

![](_page_315_Picture_99.jpeg)

#### **Field Description**

#### **Field Name Description**

#### **Select Payment**

This step appears if you select the **Single Payment Multiple Cash Flows** option from the **Reconciliation Type** field. A list of unreconciled / partially-reconciled payments is displayed. You can select one payment from the list.

![](_page_315_Picture_100.jpeg)

![](_page_315_Picture_10.jpeg)

![](_page_316_Picture_185.jpeg)

#### **Reconciliation Details** section

This section, present on the right hand side of the Manual Reconciliation screen, is automatically updated when you select the payment and cash flow records for reconciliation.

![](_page_316_Picture_4.jpeg)

![](_page_316_Picture_186.jpeg)

## <span id="page-316-0"></span>**Payment Details overlay window**

This window appears when you click the payment reference number hyperlink.

![](_page_316_Picture_187.jpeg)

![](_page_316_Picture_9.jpeg)

![](_page_317_Picture_132.jpeg)

- 10. If you select the **Single Payment Multiple Cash Flows** option, then in the **Select Payment**  step, select the required payment to reconcile.
- 11. Click **Continue** to proceed to the **Reconcile with Cash Flows** step. OR Click **Cancel** to cancel the transaction. OR Click **Back** to go back to selecting the **Reconciliation Type**. OR Click **Skip** to skip this step and move to the next.

**ORACLE** 

## **Reconcile with Cash Flows**

![](_page_318_Picture_99.jpeg)

#### **Field Description**

## **Field Name Description**

#### **Reconcile with Cash Flows**

This step appears when you select a payment and click **Continue**. You can select multiple cash flow records for reconciliation.

![](_page_318_Picture_100.jpeg)

![](_page_318_Picture_9.jpeg)

![](_page_319_Picture_163.jpeg)

#### **Reconciliation Details** section

This section, present on the right hand side of the Manual Reconciliation screen, is automatically updated when you select the payment and cash flow records for reconciliation.

![](_page_319_Picture_164.jpeg)

![](_page_319_Picture_165.jpeg)

#### **Selected Record**

This overlay window appears when you click the **View Selected Records** link. It displays the details of the selected payment and cash flow records to be reconciled.

#### **Reconciled Records**

This section (present on the top right side of the Manual Reconciliation screen) displays the number of records that you have saved for reconciliation by clicking **Save and Add Another.** You can click the **View Details** link to view the details of these saved payment-cash flows

records, which appear in an overlay window. To remove a saved record, click **in the same in** beside it.

#### <span id="page-319-0"></span>**Cash Flow Details overlay window**

This window appears when you click the cash flow reference number hyperlink.

![](_page_319_Picture_13.jpeg)

![](_page_320_Picture_194.jpeg)

- 12. In the **Reconcile with Cash Flows** step, select the required cash flow records to reconcile.
- 13. In the **Amount To Be Reconciled** field, click **the amount and then click the** to save the changes, if required.
- 14. Click **Save and Add Another** to save the details and select another payment to reconcile against cash flow records.
	- To view a list of records that you have already saved, click the **View Details** link in the **Reconciled Records** section, on the top right side of the Manual Reconciliation screen. An overlay window appears with the saved payment-cash flows records. To delete a record, click  $\boxed{11}$
- 15. Click **Submit** to submit the transaction. The Review screen appears.

OR

Click **Cancel** to cancel the transaction.

OR

Click **Back** to go to the previous screen.

![](_page_320_Picture_11.jpeg)

16. In the Review screen, verify the selected details and click **Confirm**. A confirmation message appears, with the status and reference number of the transaction. OR Click **Cancel** to cancel the transaction. OR

Click **Back** to go to the previous screen.

Once the transaction is submitted, the approver is notified. If any modifications are required, the approver can add relevant comments and send the transaction back to the maker, using the **Send to Modify** feature. Once the required modifications are made, the maker can re-submit the transaction.

#### <span id="page-321-0"></span>**Cash Flow Search (overlay window)**

This overlay window appears when you click the  $\widehat{\nabla}$  icon to search for specific cash flow records.

![](_page_321_Picture_126.jpeg)

#### **Field Description**

![](_page_321_Picture_127.jpeg)

![](_page_321_Picture_9.jpeg)

![](_page_322_Picture_108.jpeg)

On selecting/entering the required details, click **Apply** to apply the filter criteria, or, click **Reset** to reset the entered data.

## <span id="page-322-0"></span>**Payment Search (overlay window)**

This overlay window appears when you click the  $\overline{V}$  icon to search for specific payment records.

![](_page_322_Picture_109.jpeg)

#### **Field Description**

![](_page_322_Picture_110.jpeg)

![](_page_322_Picture_8.jpeg)

![](_page_323_Picture_125.jpeg)

On selecting/entering the required details, click **Apply** to apply the filter criteria, or, click **Reset** to reset the entered data.

# **12.6 Manual Allocation**

Using this screen, the corporate user can manually allocate payments to the required virtual accounts. The manual allocation transaction can be used by corporates to manually allocate payments to accounts, in cases where the execution of the allocation rule has failed or for payments that do not have rules set.

The screen, by default, displays all the matched or partially matched and unallocated or partially allocated payments for manual allocation.

The user can select a single payment and allocate it to a single or multiple virtual accounts and set the corresponding percentage(s) of allocation. The total percentage should always be 100.

Allocation of virtual account can also be based on payment attributes. Payments attributes are listed. The user can select a single or multiple attributes. The values of these attributes are used to make a call to the Virtual Accounts Management system, which in response, returns the associated virtual account. That virtual account is mapped to the payment. Multiple accounts can be mapped by setting the percentage for each. The total percentage should always be 100.

#### **How to reach here:**

*Dashboard > Toggle menu > Receivables/Payables > Reconciliation > Manual Allocation*

#### **To perform manual allocation:**

1. **In** the **Manual Allocation** screen, use the **View By** list and/or the filter options to get a list of required payment records.

![](_page_323_Picture_12.jpeg)
#### **Manual Allocation**

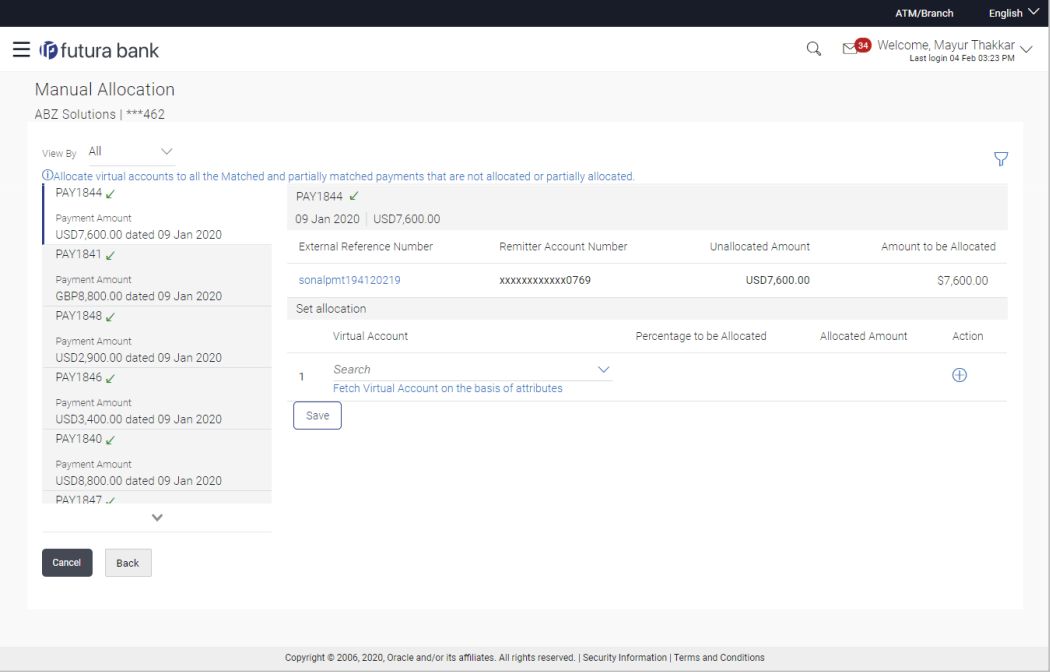

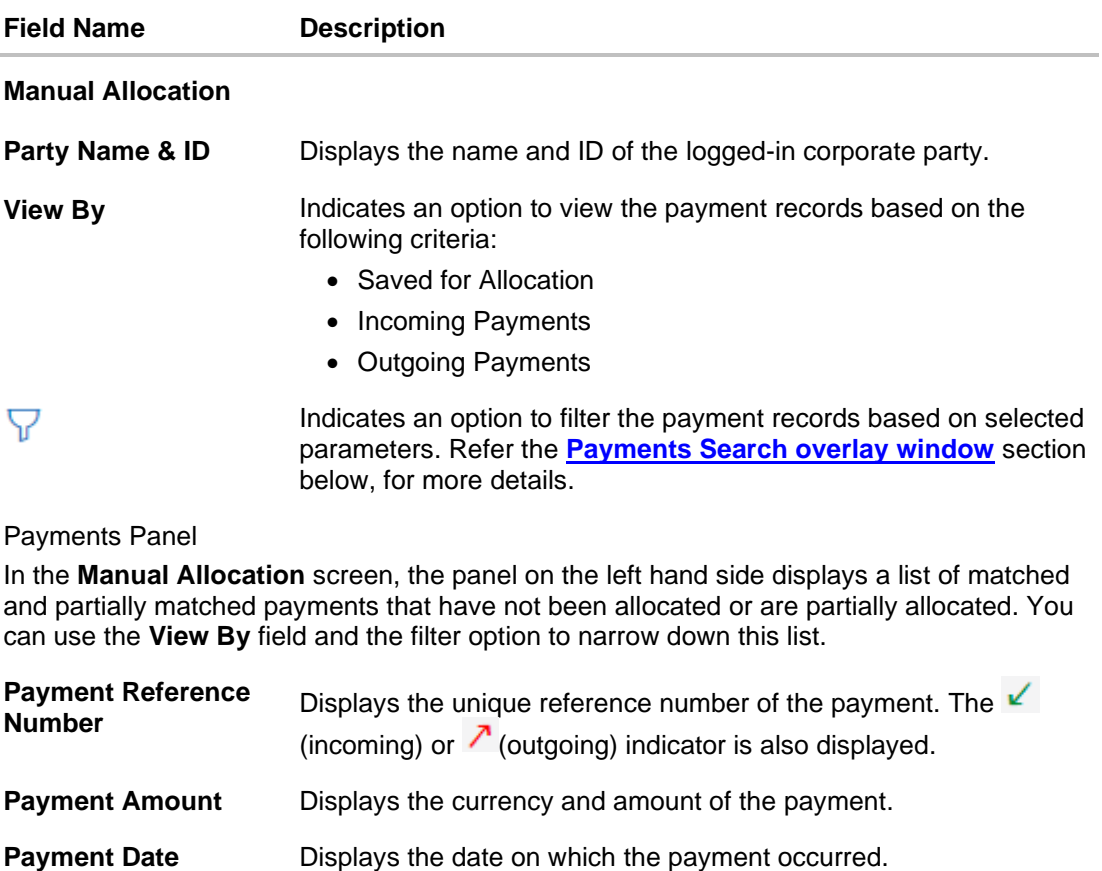

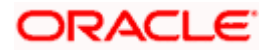

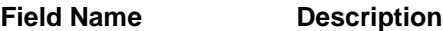

#### Selected Payment

By default, the first payment in the payments panel appears selected. You can select a different record for allocation, as required. The details of the selected payment record are displayed in the main section, with the following fields:

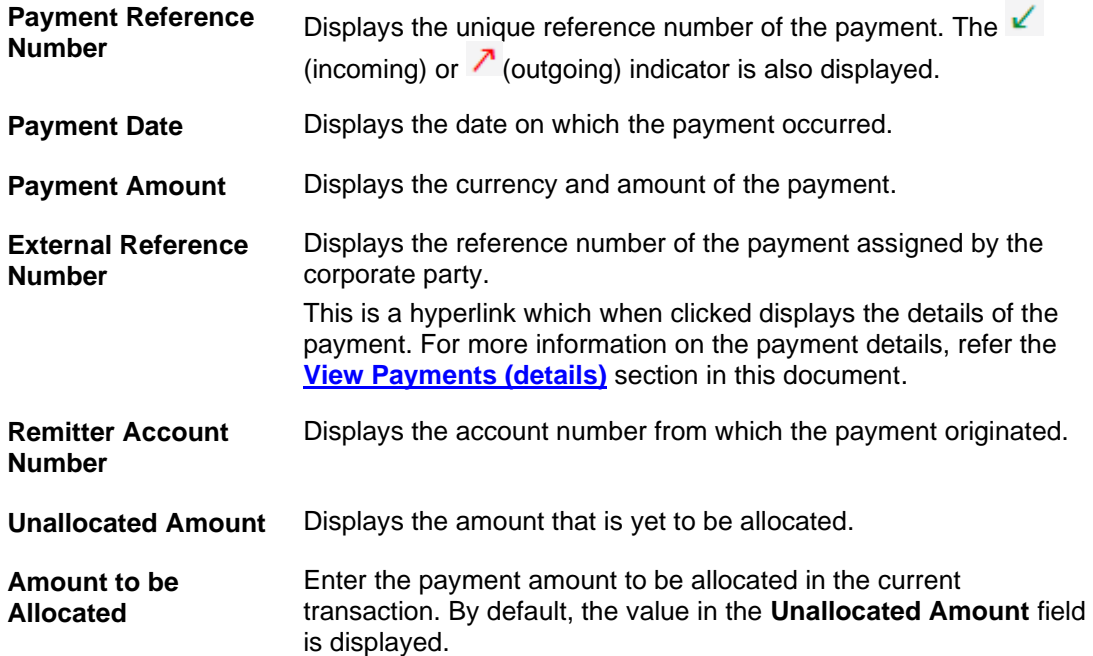

#### **Set allocation**

You can search and set the virtual accounts and their allocation percentages in this section. The sum of percentages of all added accounts should be 100.

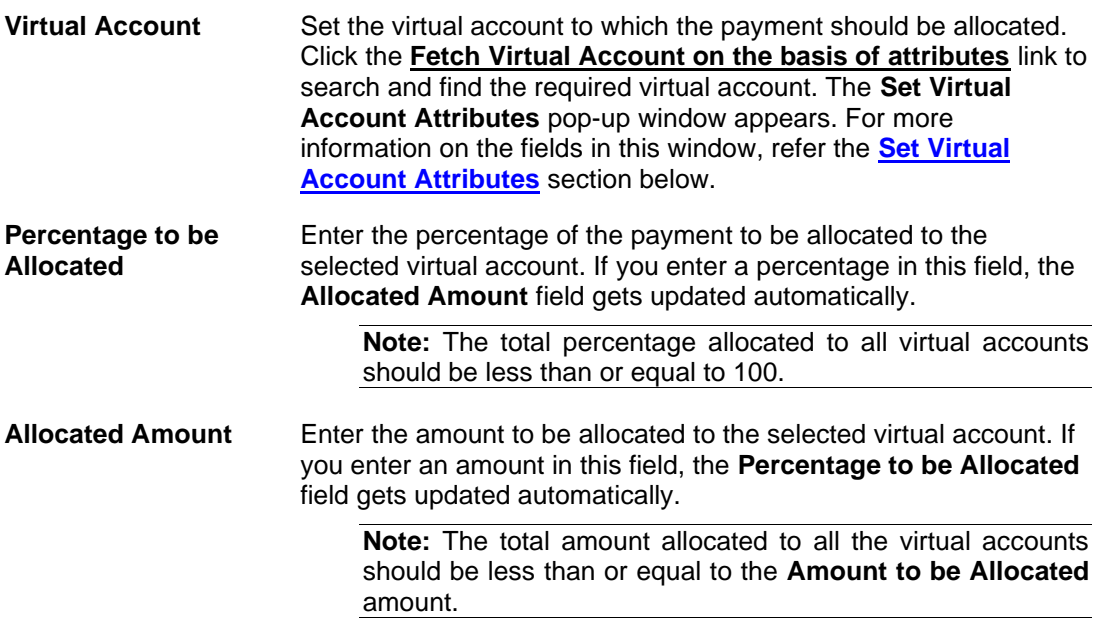

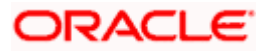

ä,

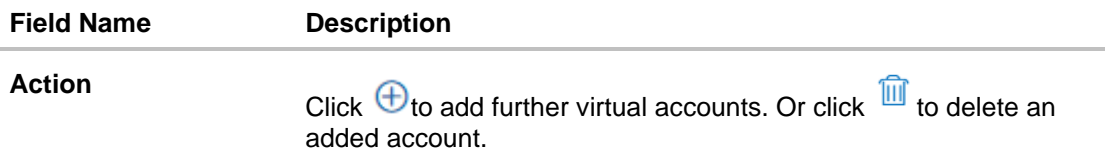

## <span id="page-326-0"></span>**Payment Search overlay window**

The following overlay window appears when you click the filter icon  $(\overline{\mathbb{V}})$ .

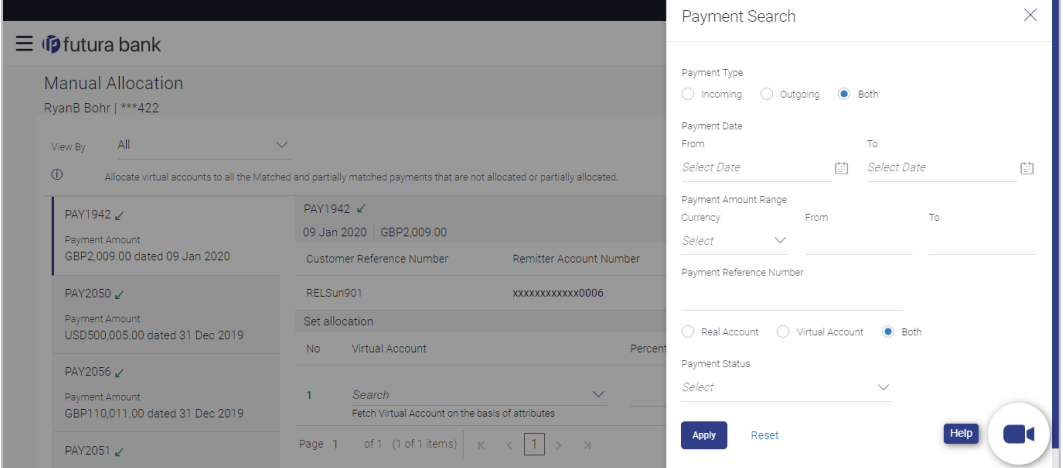

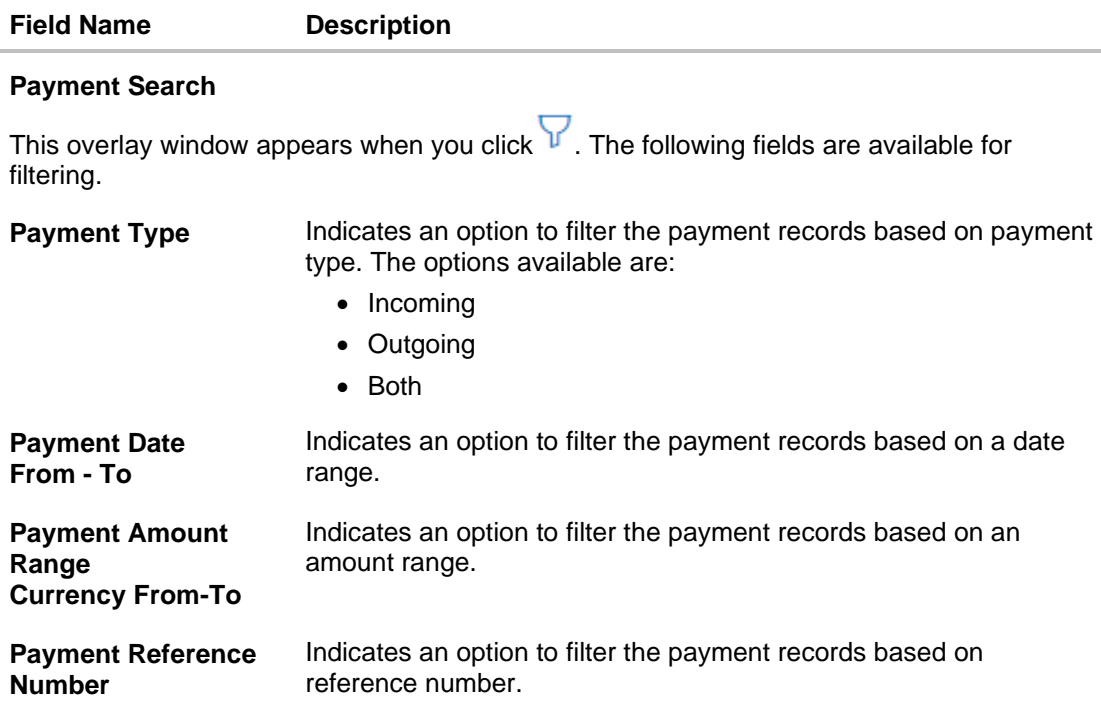

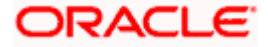

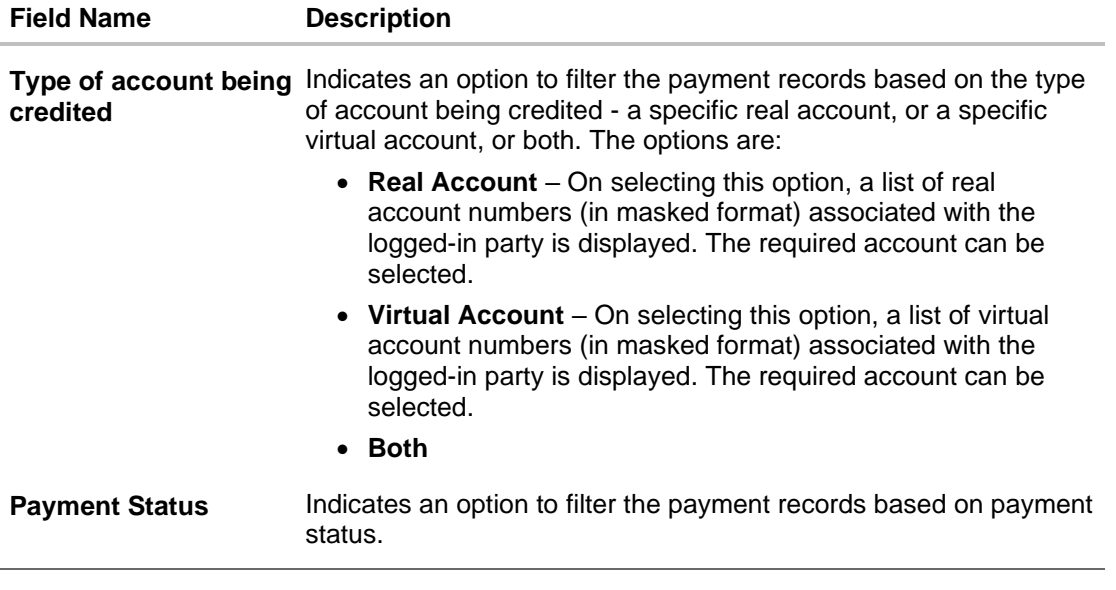

- 2. In the **Payment Search** overlay window, enter the required search criteria.
- 3. Click **Apply**. A list of relevant payments appears in the payments panel in the **Manual Allocation** screen.
	- OR Click **Reset** to clear the data entered.
- 4. In the **Manual Allocation** screen, from the payments panel on the left hand side, select the required payment record to be allocated. The selected payment details appear in the main section.
- 5. In the **Set allocation** section, click the **Fetch Virtual Account on the basis of attributes** link. The **Set Virtual Account Attributes** pop-up window appears.

#### <span id="page-327-0"></span>**Set Virtual Account Attributes**

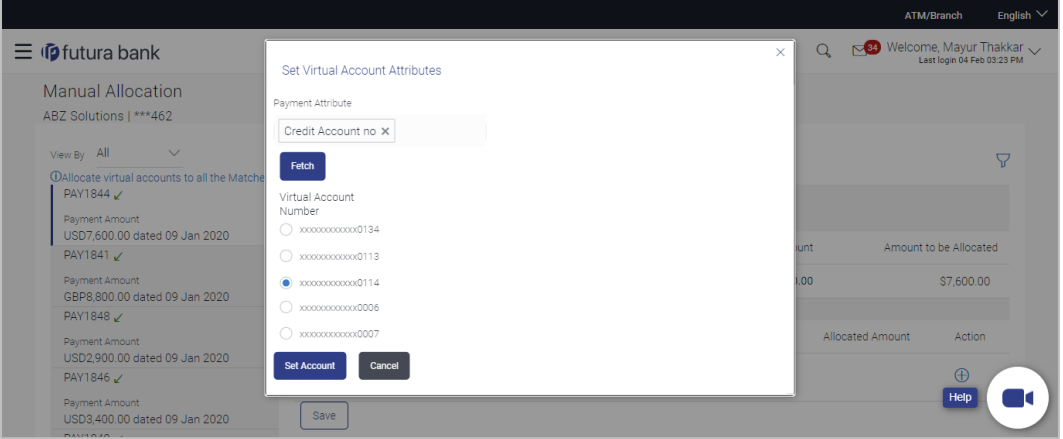

- 6. In the **Set Virtual Account Attributes** window, select the required option from **the Payment Attribute** list.
- 7. Click **Fetch**. A list of relevant virtual accounts appears.
- 8. Select the required account.
- 9. Click **Set Account**. The selected account appears in the **Set allocation** section. OR

Click **Cancel** to cancel setting the virtual account.

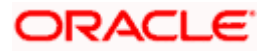

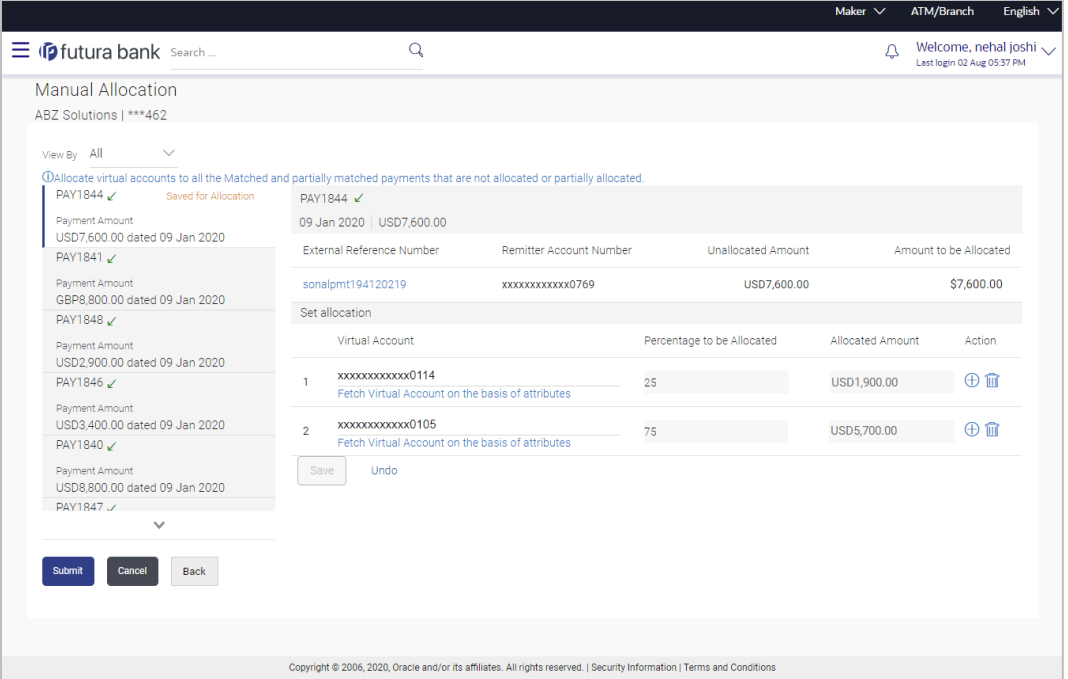

10. Enter the required payment percentage to be allocated to the virtual account in the **Percentage to be Allocated** field. The **Allocated Amount** field gets updated automatically. OR

Enter the required amount to be allocated to the virtual account in the **Allocated Amount** field. The **Percentage to be Allocated** field gets updated automatically.

11. To add further virtual accounts, click  $\bigoplus$ .

**Note:** Click  $\overline{w}$  to delete an added account.

12. Click **Save** to save the virtual accounts added. The payment that has been selected for allocation is tagged as 'Saved for Allocation'.

**Note:** Click **Undo** to remove the added accounts.

13. Click **Submit** to submit the allocation. The Review screen appears. OR Click **Cancel** to cancel the transaction. OR

Click **Back** to go to the main dashboard.

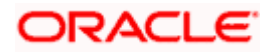

#### **Manual Allocation - Review Screen**

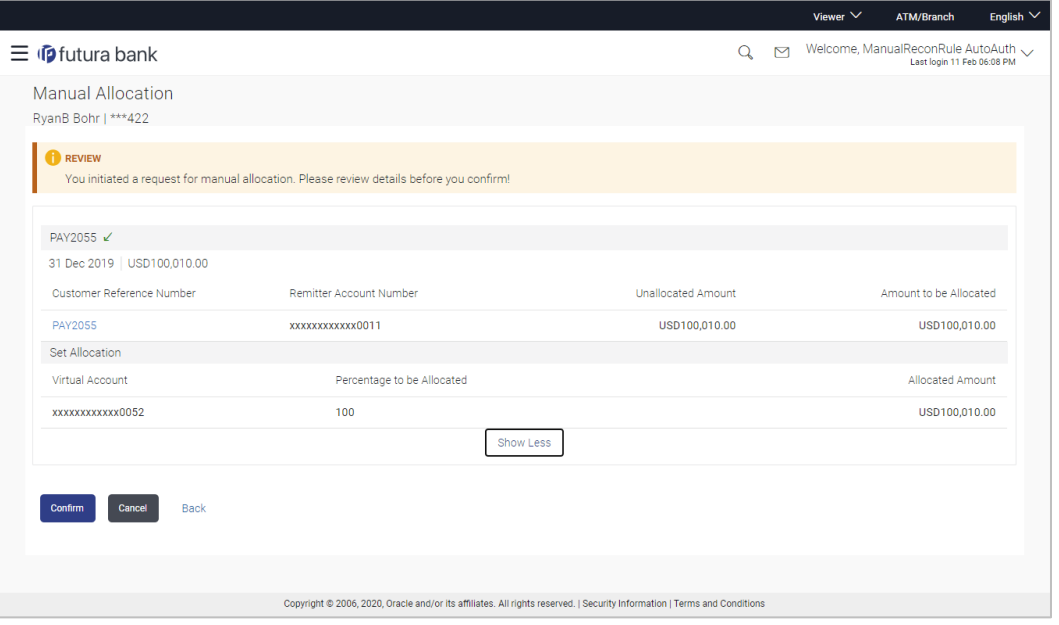

14. In the Review screen, verify the details and click **Confirm**. A confirmation message appears with the reference number and status of the transaction. OR

Click **Cancel** to cancel the transaction. OR

Click **Back** to go to the previous screen.

#### **Manual Allocation – Confirmation**

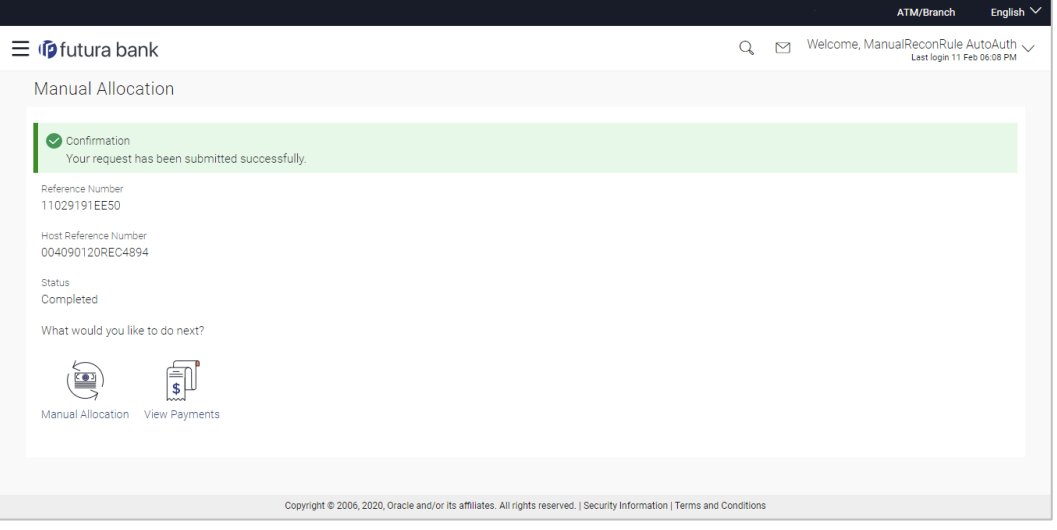

15. Click the **Manual Allocation** link to perform another manual allocation transaction. OR

Click the **View Payments** link to view a list of payments.

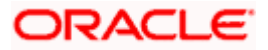

# **12.7 De-Reconciliation**

Payments that have been reconciled against invoices or cash flows can be de-reconciled. One or more records can be de-reconciled in a single transaction.

#### **Pre-requisites**

User must have valid corporate login credentials.

## **12.7.1 Invoice - Payment**

#### **How to reach here:**

*Dashboard > Toggle menu > Receivables/Payables > Reconciliation > De-Reconciliation > Invoice - Payment*

#### **To de-reconcile invoice and payment:**

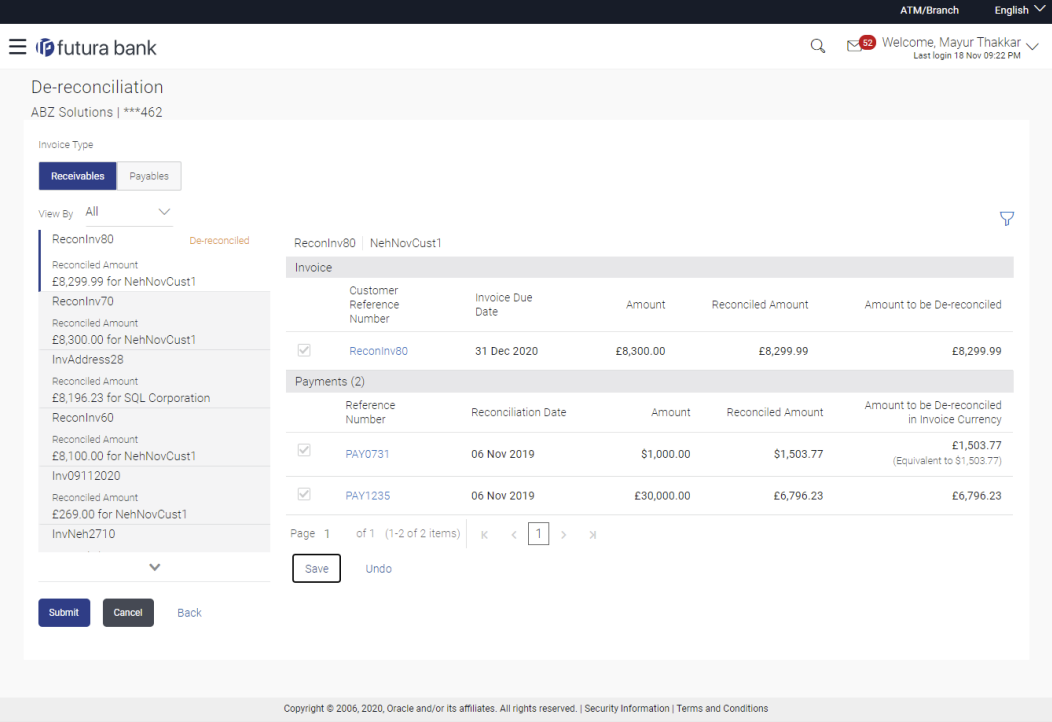

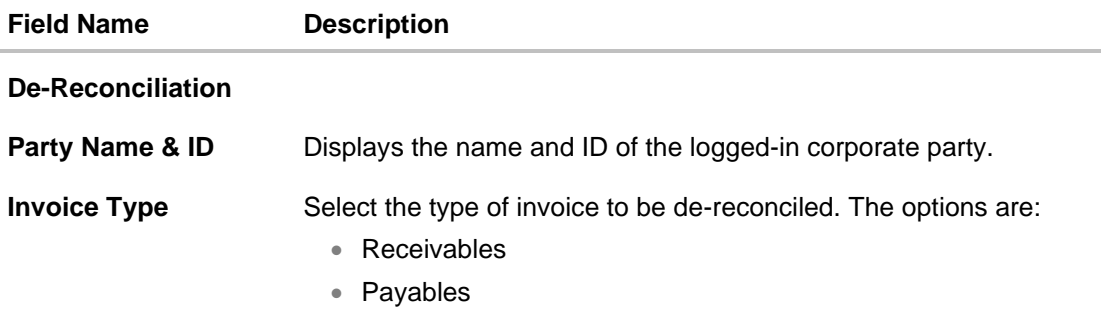

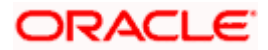

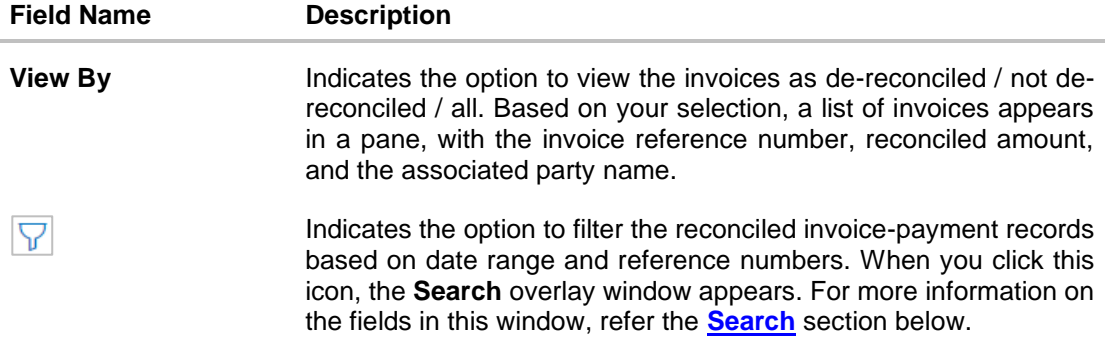

### **Invoice Reference Number & Associated Party Name**

The reference number and associated party name of the invoice selected from the **View By** pane are displayed.

#### **Invoice**

This section displays the details of the invoice selected from the **View By** pane.

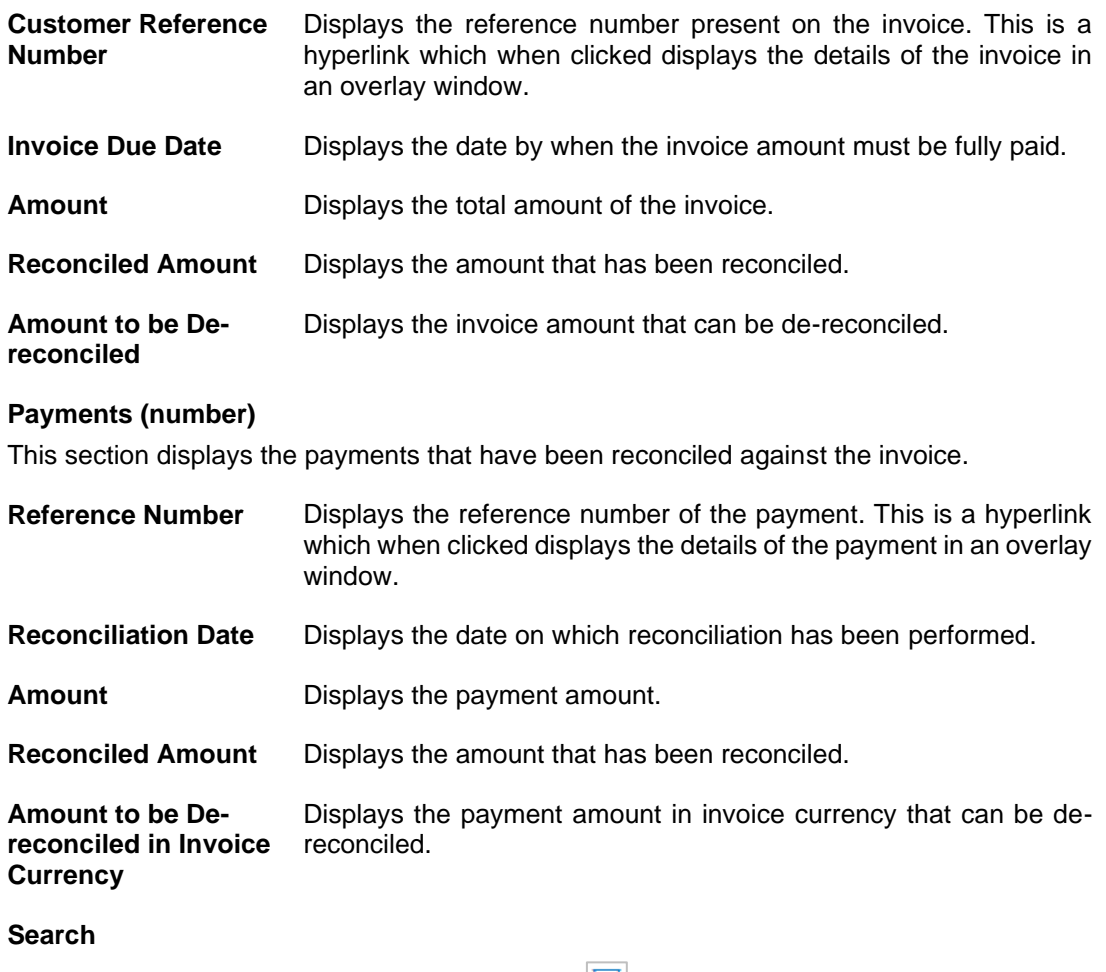

<span id="page-331-0"></span>This overlay window appears when you click the  $\blacktriangledown$  icon in the De-reconciliation screen.

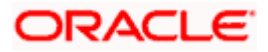

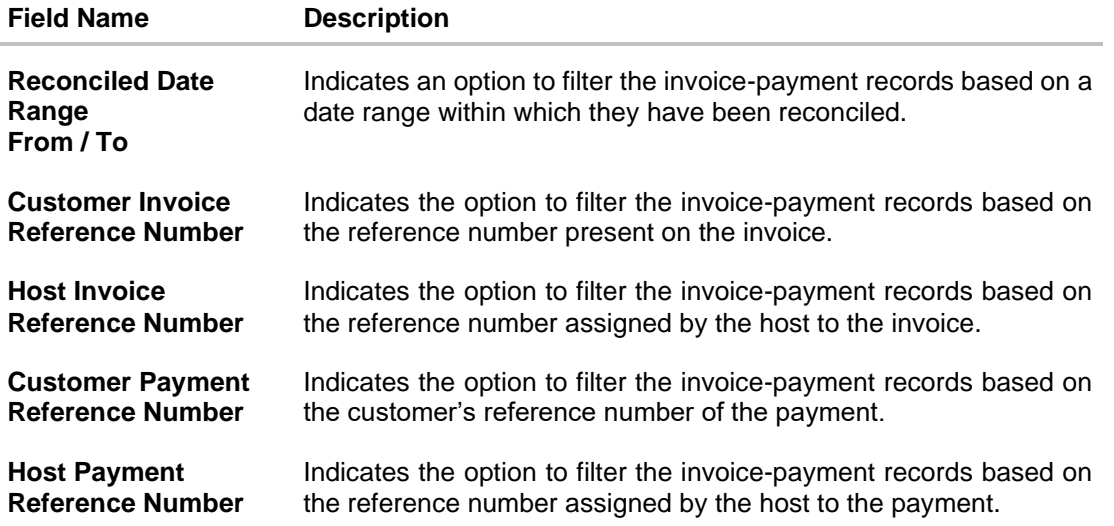

- 1. In the **De-reconciliation** screen, use the **View By** list to view the required reconciled invoices.
- 2. Click on the required invoice in the **View By** pane. You can also use **T** to filter the records.
- 3. Select the check box beside the invoice to be de-reconciled.
- 4. Select the check box(es) beside the payment(s) to be de-reconciled.
- 5. Click **Save**. The keyword 'De-reconciled' appears beside the invoice in the **View By** pane.
	- a. Click **Undo** to undo the saving, if required.
- 6. If further invoice-payment records must be de-reconciled, then repeat the above steps again.
- 7. Once all required records have been saved for de-reconciliation, click **Submit**. The Review screen appears.

OR Click **Cancel** to cancel the transaction. OR Click **Back** to go to the previous screen.

8. Review the details and click **Confirm**. A confirmation message of the de-reconciliation appears.

OR Click **Cancel** to cancel the transaction. OR Click **Back** to go to the previous screen.

Once the transaction is submitted, the approver is notified. If any modifications are required, the approver can add relevant comments and send the transaction back to the maker, using the **Send to Modify** feature. Once the required modifications are made, the maker can re-submit the transaction.

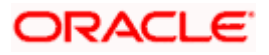

## **12.7.2 Cash Flow - Payment**

#### **How to reach here:**

*Dashboard > Toggle menu > Receivables/Payables > Reconciliation > De-Reconciliation > Cash Flow - Payment*

## **To de-reconcile cash flow and payment:**

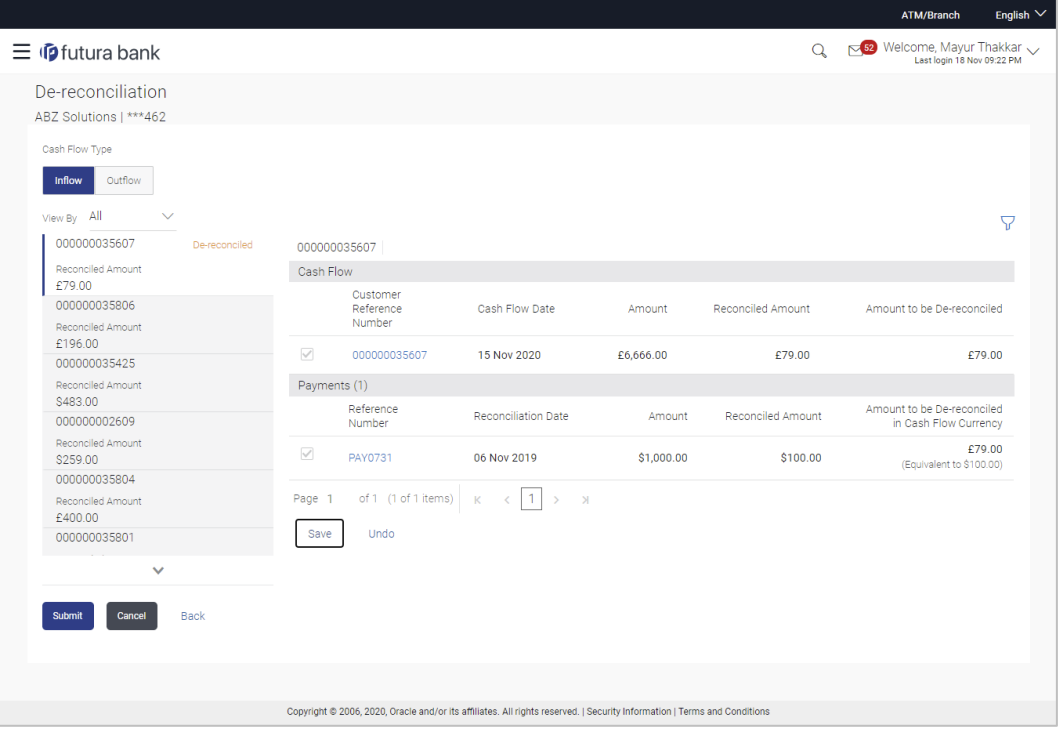

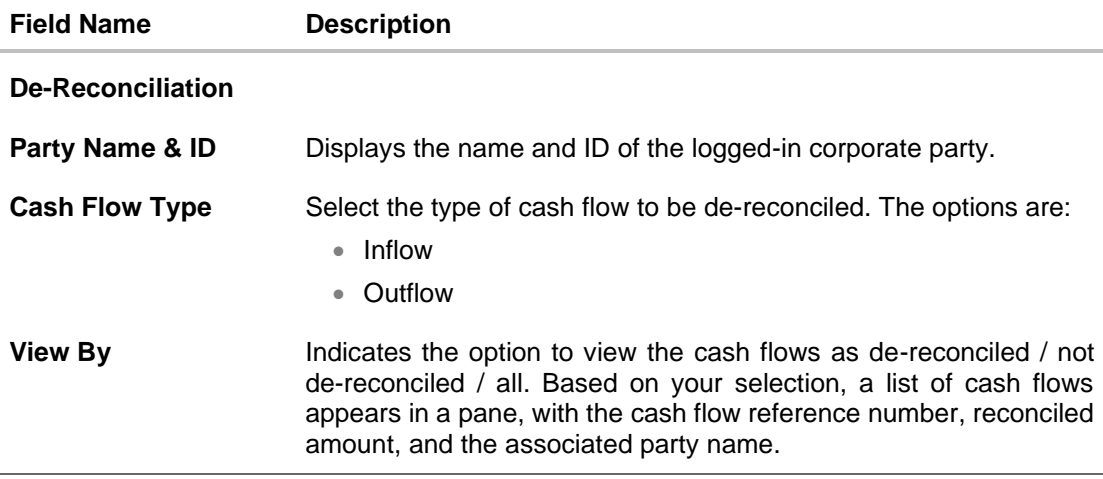

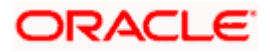

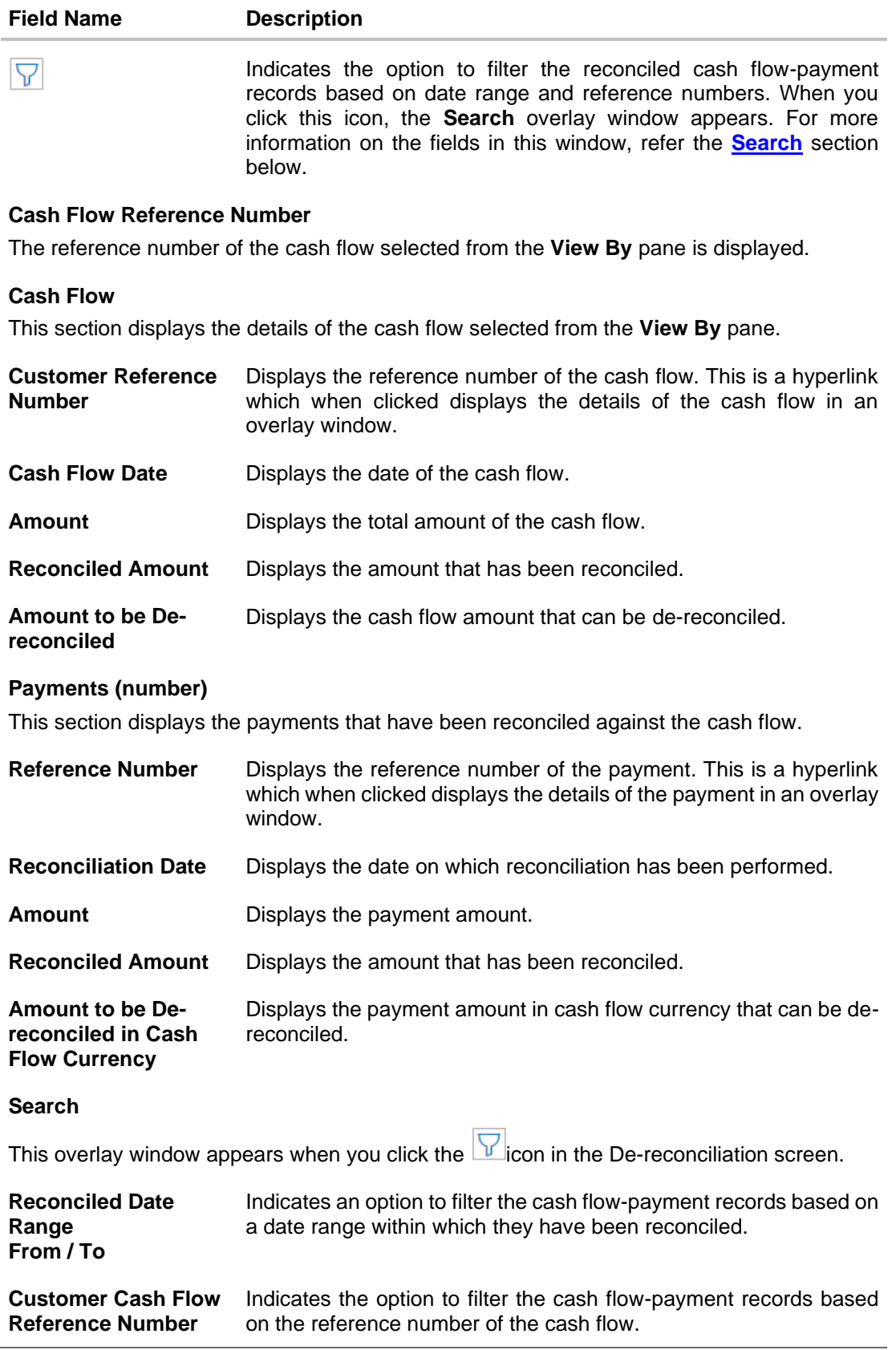

<span id="page-334-0"></span>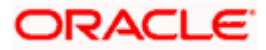

#### **Reconciliation**

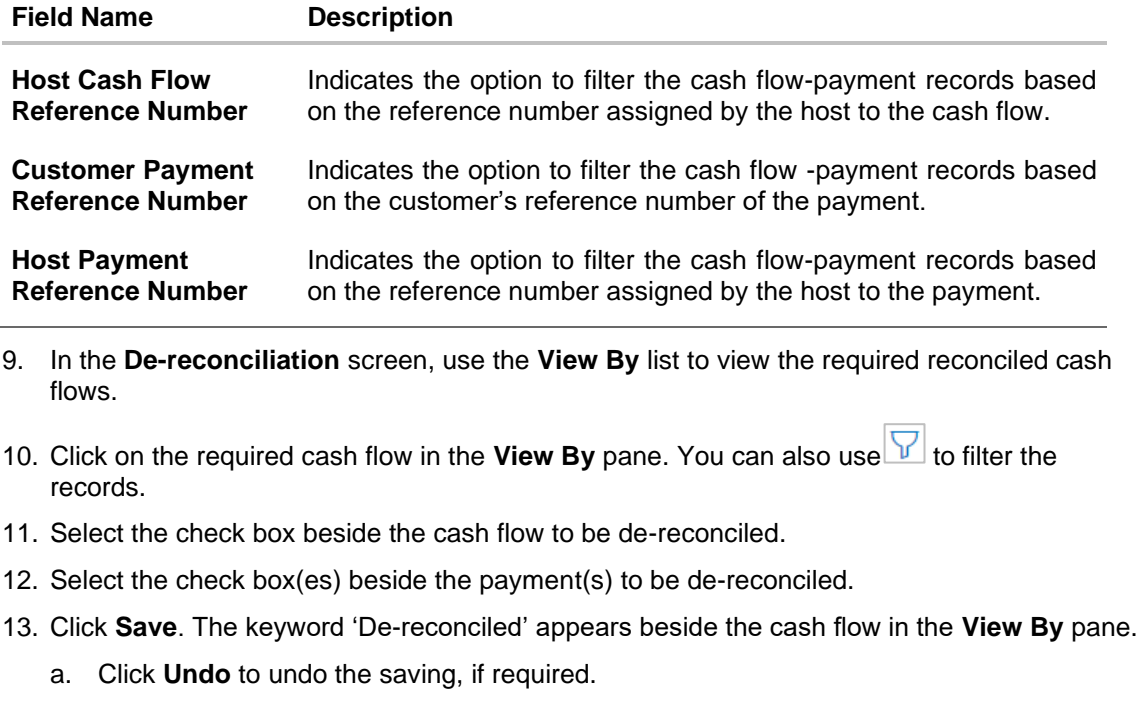

- 14. If further cash flow-payment records must be de-reconciled, then repeat the above steps again.
- 15. Once all required records have been saved for de-reconciliation, click **Submit**. The Review screen appears.

OR Click **Cancel** to cancel the transaction. OR Click **Back** to go to the previous screen.

16. In the Review screen, verify the details and click **Confirm**. A confirmation message of the dereconciliation appears. OR

Click **Cancel** to cancel the transaction. OR Click **Back** to go to the previous screen.

Once the transaction is submitted, the approver is notified. If any modifications are required, the approver can add relevant comments and send the transaction back to the maker, using the **Send to Modify** feature. Once the required modifications are made, the maker can re-submit the transaction.

[Home](#page-0-0)

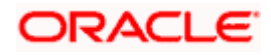